# **Safety Summary**

When you notice any of the unusual conditions listed below, immediately terminate operation and disconnect the power cable.

Contact your local Agilent Technologies sales representative or authorized service company for repair of the instrument. If you continue to operate without repairing the instrument, there is a potential fire or shock hazard for the operator.

- Instrument operates abnormally.
- Instrument emits abnormal noise, smell, smoke or a spark-like light during operation.
- Instrument generates high temperature or electrical shock during operation.
- Power cable, plug, or receptacle on instrument is damaged.
- Foreign substance or liquid has fallen into the instrument.

# **Caution**

Do not exceed the operating input power, voltage, and current level and signal type appropriate for the instrument being used, refer to your instrument's Function Reference.

 Electrostatic discharge(ESD) can damage the highly sensitive microcircuits in your instrument. ESD damage is most likely to occur as the test fixtures are being connected or disconnected. Protect them from ESD damage by wearing a grounding strap that provides a high resistance path to ground. Alternatively, ground yourself to discharge any static charge built-up by touching the outer shell of any grounded instrument chassis before touching the test port connectors..

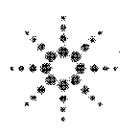

**Agilent Technologies** Innovating the HP Way

# **DECLARATION OF CONFORMITY**

According to ISO/IEC Guide 22 and CEN/CENELEC EN 45014

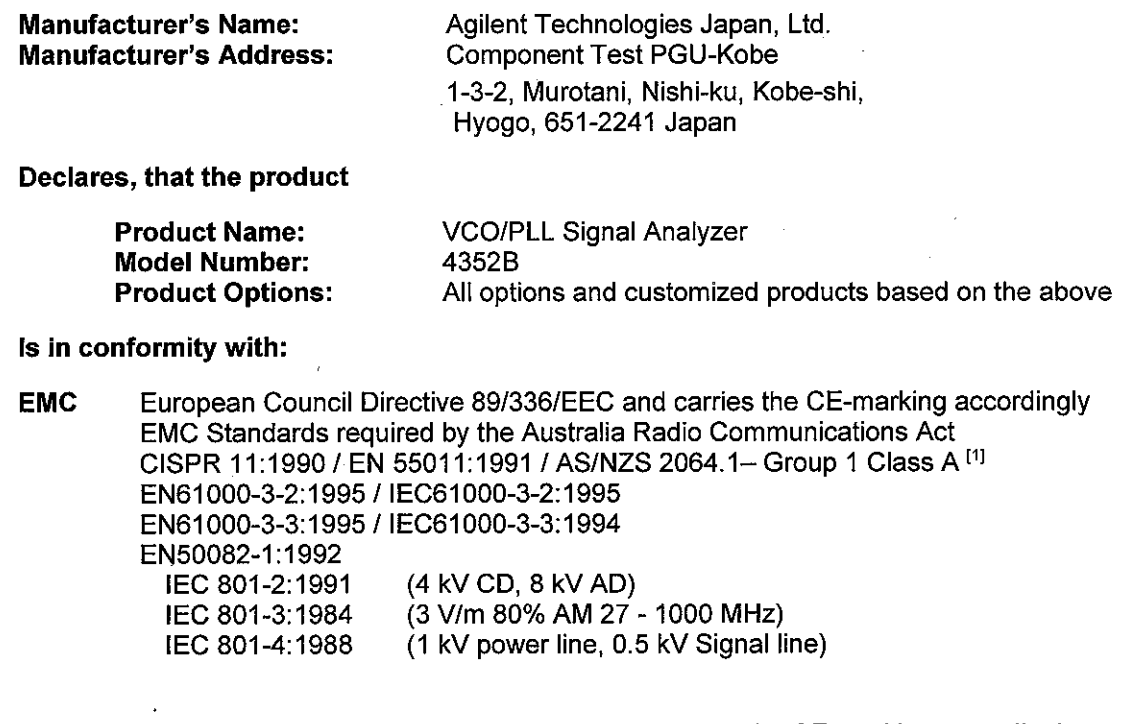

European Council Directive 73/23/EEC and carries the CE-marking accordingly **Safety** IEC 61010-1:1990+A1+A2 / EN 61010-1:1993+A2 CAN / CSA C22.2 No. 1010.1-92

#### **Additional Information:**

LEDs in this product are Class 1 in accordance with EN 60825-1:1994.

[1] The product was tested in a typical configuration.

Dec. 7, 1999 Date

Yukihiko Ota / Quality Engineering Manager me

For further information, please contact your local Agilent Technologies sales office, agent or distributor.

# Herstellerbescheinigung

**GERÄUSCHEMISSION** 

 $\begin{array}{c} \text{LpA} < 70 \text{ dB} \\ \text{am Arbeitsplatz} \end{array}$ normaler Betrieb nach DIN 45635 T. 19

# **Manufacturer's Declaration**

ACOUSTIC NOISE EMISSION

 $LpA < 70$  dB operator position normal operation per ISO 7779

# Agilent 4352B VCO/PLL Signal Analyzer Function Reference

#### SERIAL NUMBERS

This manual applies directly to instruments with serial number prefix JP2KE. For additional important information about serial numbers, read "Serial Number" in Appendix A of this Manual.

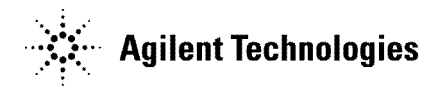

Agilent Part No. 04352-90080 Printed in JAPAN December 2001

Seventh Edition

The information contained in this document is subject to change without notice.

This document contains proprietary information that is protected by copyright. All rights are reserved. No part of this document may be photocopied, reproduced, or translated to another language without the prior written consent of the Agilent Technologies.

Agilent Technologies Japan, Ltd. Component Test PGU-Kobe 1-3-2, Murotani, Nishi-ku, Kobe-shi, Hyogo, 651-2241 Japan

# Manual Printing History

The manual's printing date and part number indicate its current edition. The printing date changes when <sup>a</sup> new edition is printed. (Minor corrections and updates that are incorporated at reprint do not cause the date to change.) The manual part number changes when extensive technical changes are incorporated.

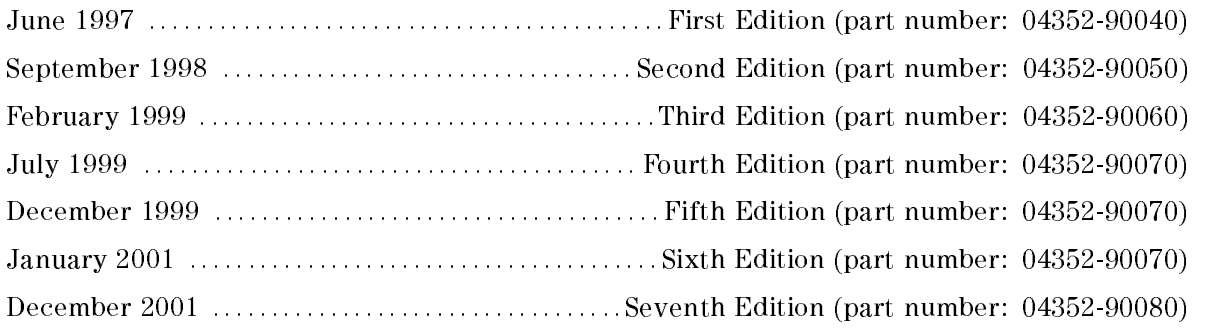

## Safety Summary

The following general safety precautions must be observed during all phases of operation, service, and repair of this instrument. Failure to comply with these precautions or with specific WARNINGS elsewhere in this manual may impair the protection provided by the equipment. In addition it violates safety standards of design, manufacture, and intended use of the instrument.

The Agilent Technologies assumes no liability for the customer's failure to comply with these requirements.

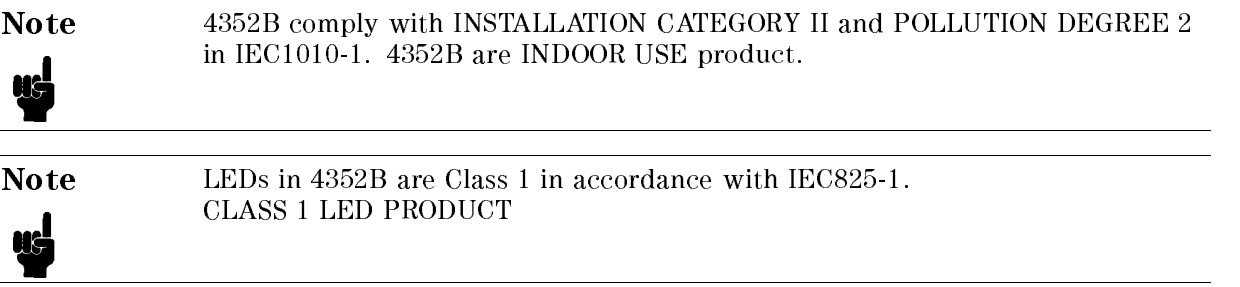

#### Ground The Instrument

To avoid electric shock hazard, the instrument chassis and cabinet must be connected to <sup>a</sup> safety earth ground by the supplied power cable with earth blade.

#### DO NOT Operate In An Explosive Atmosphere

Do not operate the instrument in the presence of flammable gasses or fumes. Operation of any electrical instrument in such an environment constitutes <sup>a</sup> denite safety hazard.

#### Keep Away From Live Circuits

Operating personnel must not remove instrument covers. Component replacement and internal adjustments must be made by qualied maintenance personnel. Do not replace components with the power cable connected. Under certain conditions, dangerous voltages may exist even with the power cable removed. To avoid injuries, always disconnect power and discharge circuits before touching them.

#### DO NOT Service Or Adjust Alone

Do not attempt internal service or adjustment unless another person, capable of rendering first aid and resuscitation, is present.

#### DO NOT Substitute Parts Or Modify Instrument

Because of the danger of introducing additional hazards, do not install substitute parts or perform unauthorized modifications to the instrument. Return the instrument to a Agilent Technologies Sales and Service Office for service and repair to ensure that safety features are maintained.

#### Dangerous Procedure Warnings

ware examples , such as the example below, precedent as the example procedures throughout the word was assembly when this manual. Instructions contained in the warnings must be followed.

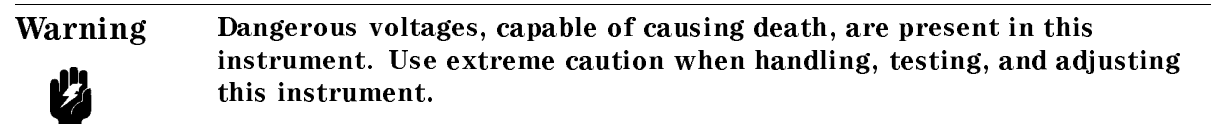

# Typeface Conventions

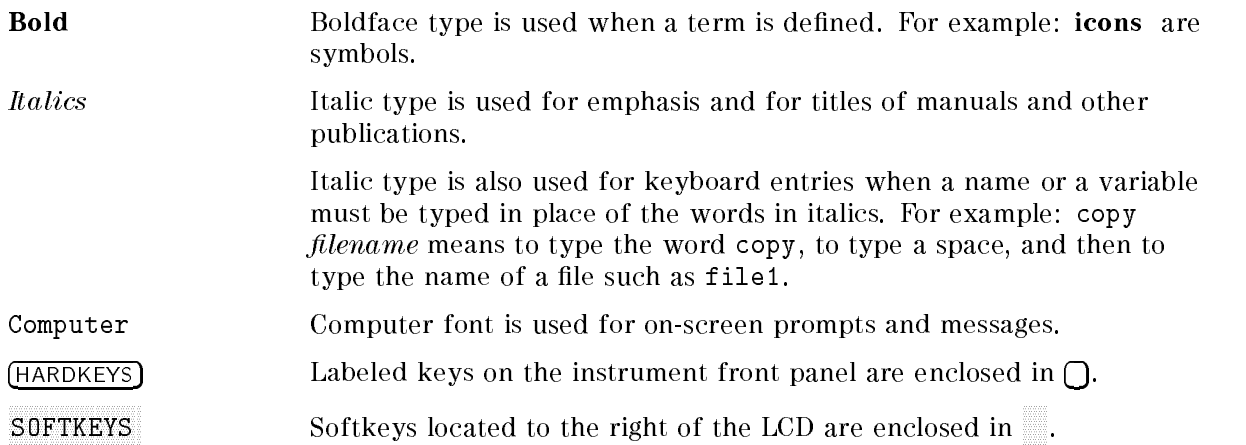

## **Certification**

Agilent Technologies certifies that this product met its published specifications at the time of shipment from the factory. Agilent Technologies further certies that its calibration measurements are traceable to the United States National Institute of Standards and Technology, to the extent allowed by the Institution's calibration facility, or to the calibration facilities of other International Standards Organization members.

# **Warranty**

This Agilent Technologies instrument product is warranted against defects in material and workmanship for <sup>a</sup> period of one year from the date of shipment, except that in the case of certain components listed in General Information of this manual, the warranty shall be for the specied period. During the warranty period, Agilent Technologies will, at its option, either repair or replace products that prove to be defective.

For warranty service or repair, this product must be returned to <sup>a</sup> service facility designated by Agilent Technologies. Buyer shall prepay shipping charges to Agilent Technologies and Agilent Technologies shall pay shipping charges to return the product to Buyer. However, Buyer shall pay all shipping charges, duties, and taxes for products returned to Agilent Technologies from another country.

Agilent Technologies warrants that its software and firmware designated by Agilent Technologies for use with an instrument will execute its programming instruction when property installed on that instrument. Agilent Technologies does not warrant that the operation of the instrument, or software, or firmware will be uninterrupted or error free.

# Limitation Of Warranty

The foregoing warranty shall not apply to defects resulting from improper or inadequate maintenance by Buyer, Buyer-supplied software or interfacing, unauthorized modication or misuse, operation outside the environmental specifications for the product, or improper site preparation or maintenance.

No other warranty is expressed or implied. Agilent Technologies specifically disclaims the implied warranties of merchantability and fitness for a particular purpose.

## Exclusive Remedies

The remedies provided herein are buyer's sole and exclusive remedies. Agilent Technologies shall not be liable for any direct, indirect, special, incidental, or consequential damages, whether based on contract, tort, or any other legal theory.

#### Assistance

Product maintenance agreements and other customer assistance agreements are available for Agilent Technologies products.

For any assistance, contact your nearest Agilent Technologies Sales and Service Office. Addresses are provided at the back of this manual.

# Safety Symbols

General definitions of safety symbols used on equipment or in manuals are listed below.

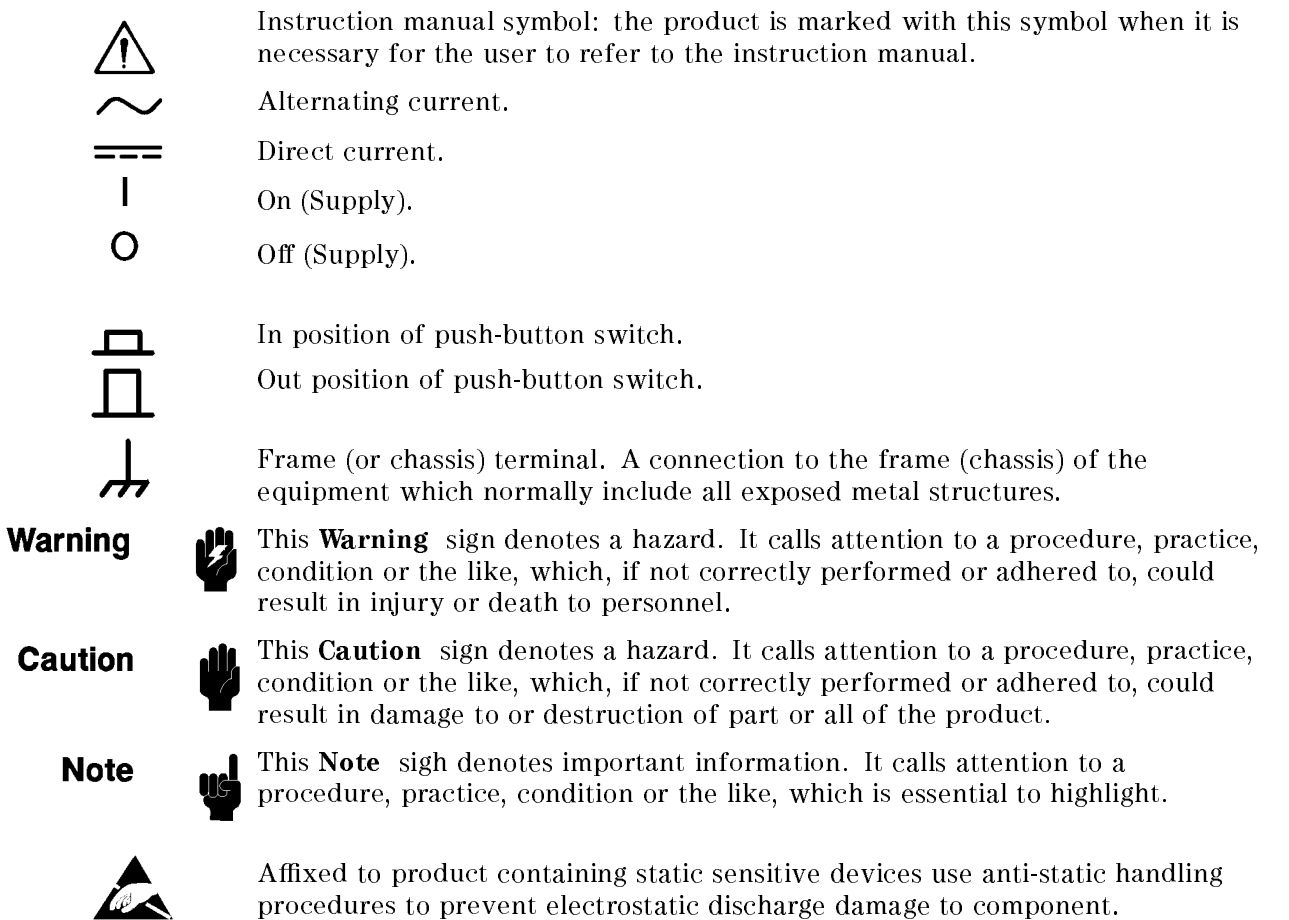

# In This Book

This reference is organized as follows:

- $\blacksquare$  Chapter 1 Gives you an overview of the analyzer (4352B VCO/PLL Signal Analyzer).
- $\blacksquare$  Chapter 2 Illustrates the front and rear panels of 4352B.
- $\blacksquare$  Chapter 3 Describes what to verify when opening the package and how to install your 4352B.
- $\blacksquare$  Chapter 4 Provides a tutorial guide for measuring VCOs and PLLs with the 4352B.
- $\blacksquare$  Chapter 5 Explains basic procedures to measure VCOs and PLLs using the 4352B and the 43521A ( Downconverter Unit).
- $\blacksquare$  Chapter 6 Explains the functions accessible via the ENTRY block.
- $C = C$

Explains the functions accessible via the MEASUREMENT block when the analyzer operates

 $\blacksquare$  Chapter 8

Explains the functions accessible via the MEASUREMENT block when the analyzer operates in the analyzer mode.

- $\blacksquare$  Chapter 9 Explains the functions accessible via the CONTROL block.
- $\blacksquare$  Chapter 10 Explains the functions accessible via the INSTRUMENT STATE block.
- $\blacksquare$  Chapter 11 Lists the specications of the 4352B.
- Appendix A

Contains the information required to adapt this manual to earlier versions or congurations of the analyzer than the current printing date of this manual.

- Appendix B Provides an overview ofGPIB and its functions available with the 4352B.
- Appendix C

Provides additional information on the phase noise vs. offset frequency measurements and frequency transient measurements.

■ Appendix D

Contains an overview of the save/recall function and the information required when you use a data file stored with the save function.

- $\blacksquare$  Appendix E Lists input ranges, preset values, and power ON default settings.
- **Appendix F**

Helps you perform a quick guide diagnosis of your 4352B.

## Document Guide

Please utilize the following manuals when using the analyzer:

#### **Function Reference**

Describes basic operations of this instrument and the 43521A (Downconverter Unit) and all the functions called from the front panel keys and softkeys. It also provides information on options and accessories available, specications, system performance, and conceptual information about the analyzer's features.

#### GPIB Programming Manual

Describes basic programming to remote-control this instrument and the 43521A ( Downconverter Unit) using GPIB. Also, contains information on the usage of all GPIB commands, the status report mechanism, and the data transmission format.

#### Manual Supplement for HP instrument BASIC Users Handbook

Describes how HP instrument BASIC works with the analyzer.

#### HP instrument BASIC User's Handbook

Explains the usage of HP instrument BASIC including general programming examples and hints. Also, explains all HP instrument BASIC commands. This manual consists of the following three parts: "HP instrument BASIC Programming Technique," "HP instrument BASIC Interface Technique," and "HP instrument BASIC Language Reference."

#### 43521A Operation Manual

Describes the accessories of the 43521A (Downconverter Unit), connection to the 4352B (VCO/PLL signal analyzer), configuration of the front and rear panels, and specifications. Details on how to operate the 43521A are described in the 4352B Function Reference.

## If A Problem Is Suspected

If any kind of failure is observed in the operation of the analyzer, or in the operation of <sup>a</sup> measurement system that includes the analyzer, please see Appendix F. Appendix F is <sup>a</sup> quick fault diagnosis guide for the analyzer. By performing the diagnostics according to the instructions provided, the faulty instrument can be pinpointed in a short time.

Also, when an error message is displayed on the analyzer's LCD screen, please see "Error Messages" at the back of the manual.

# **Contents**

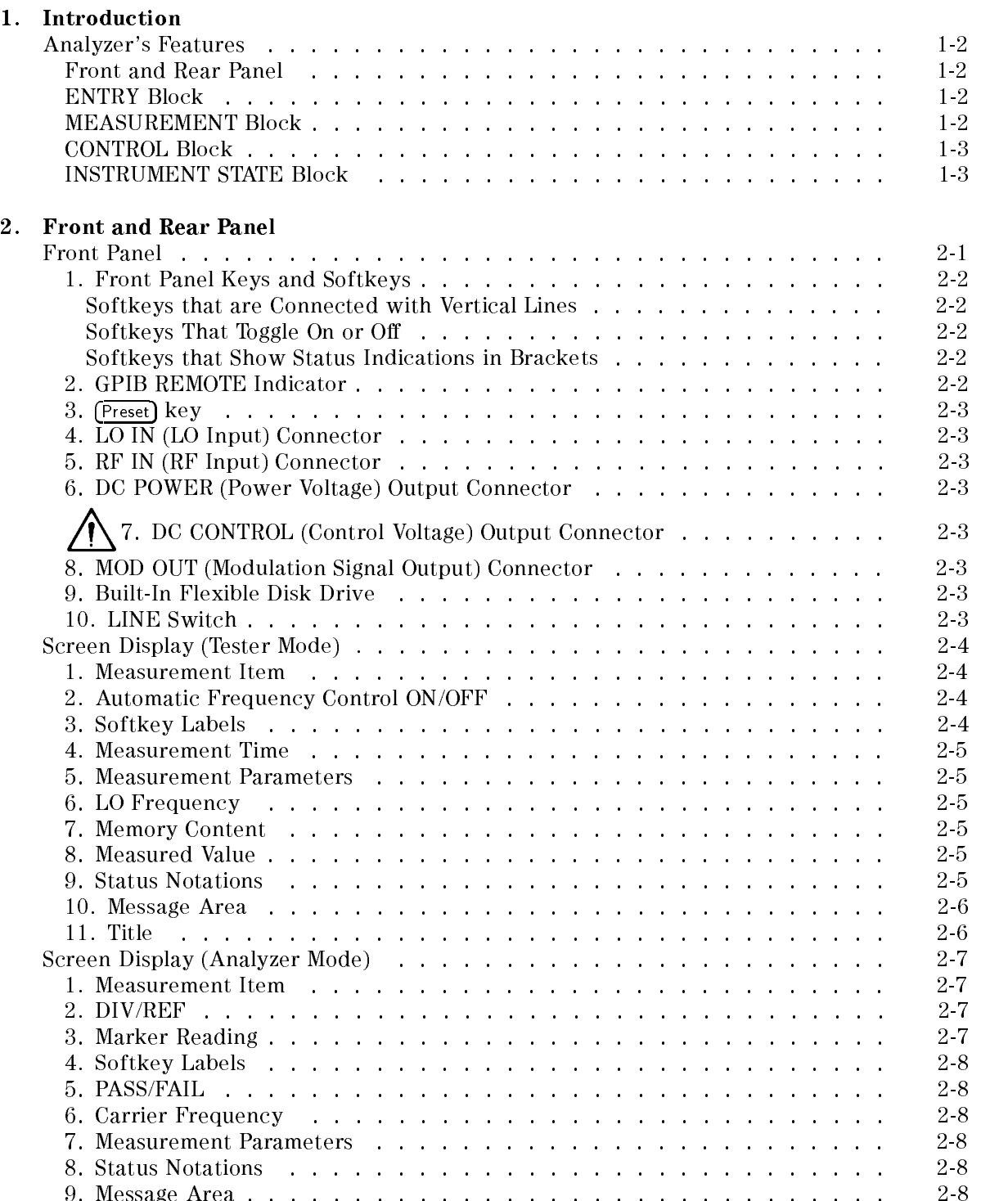

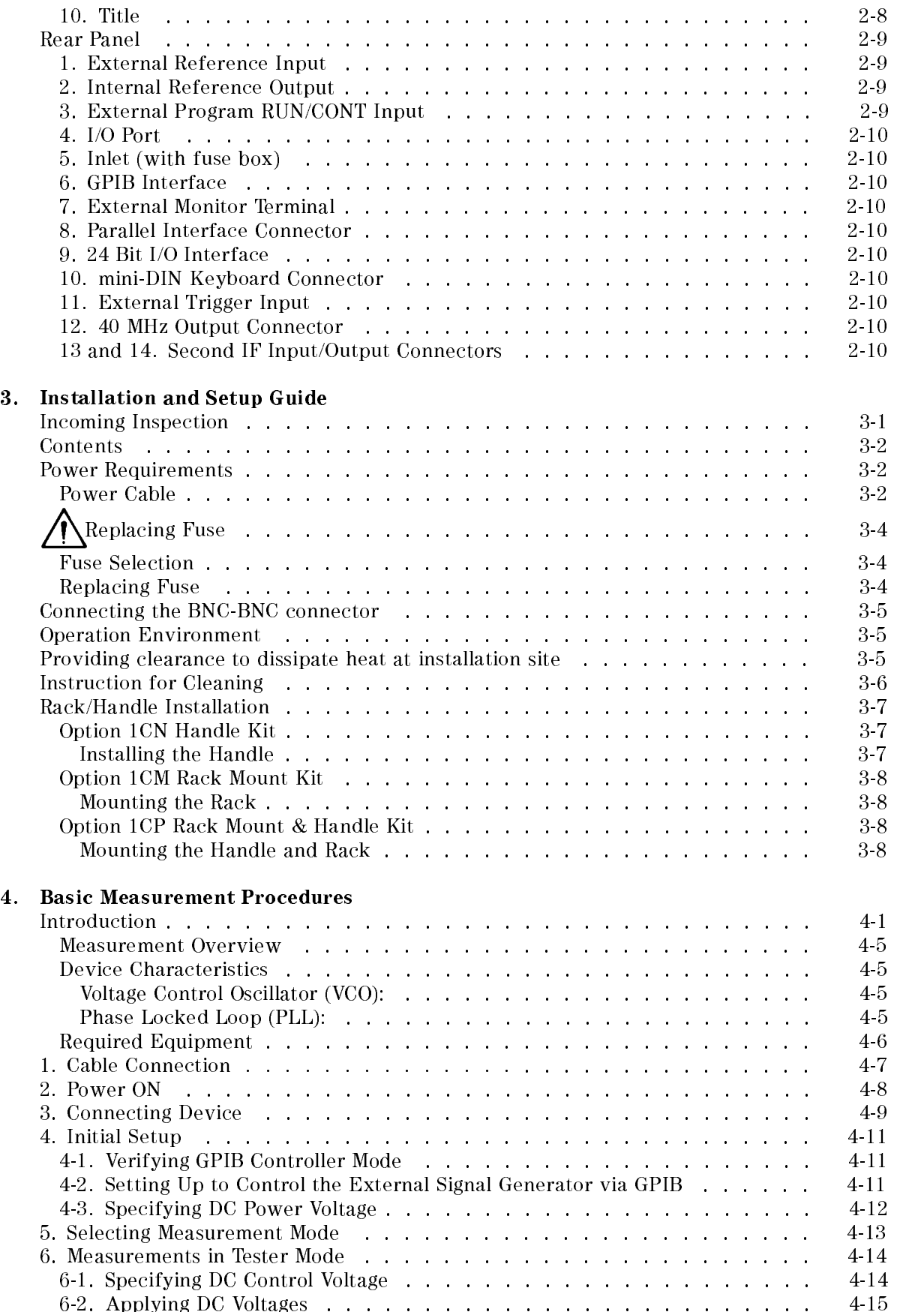

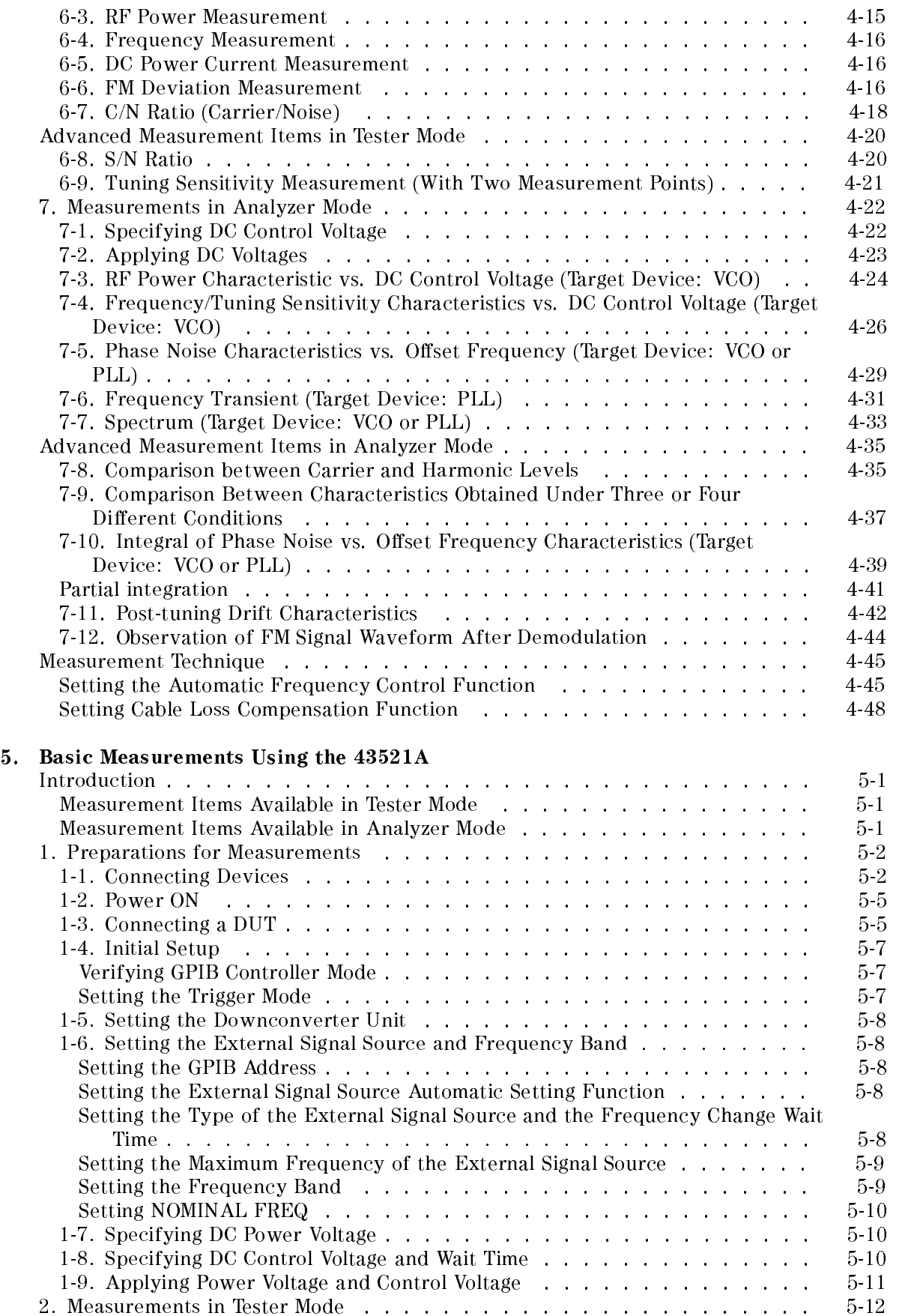

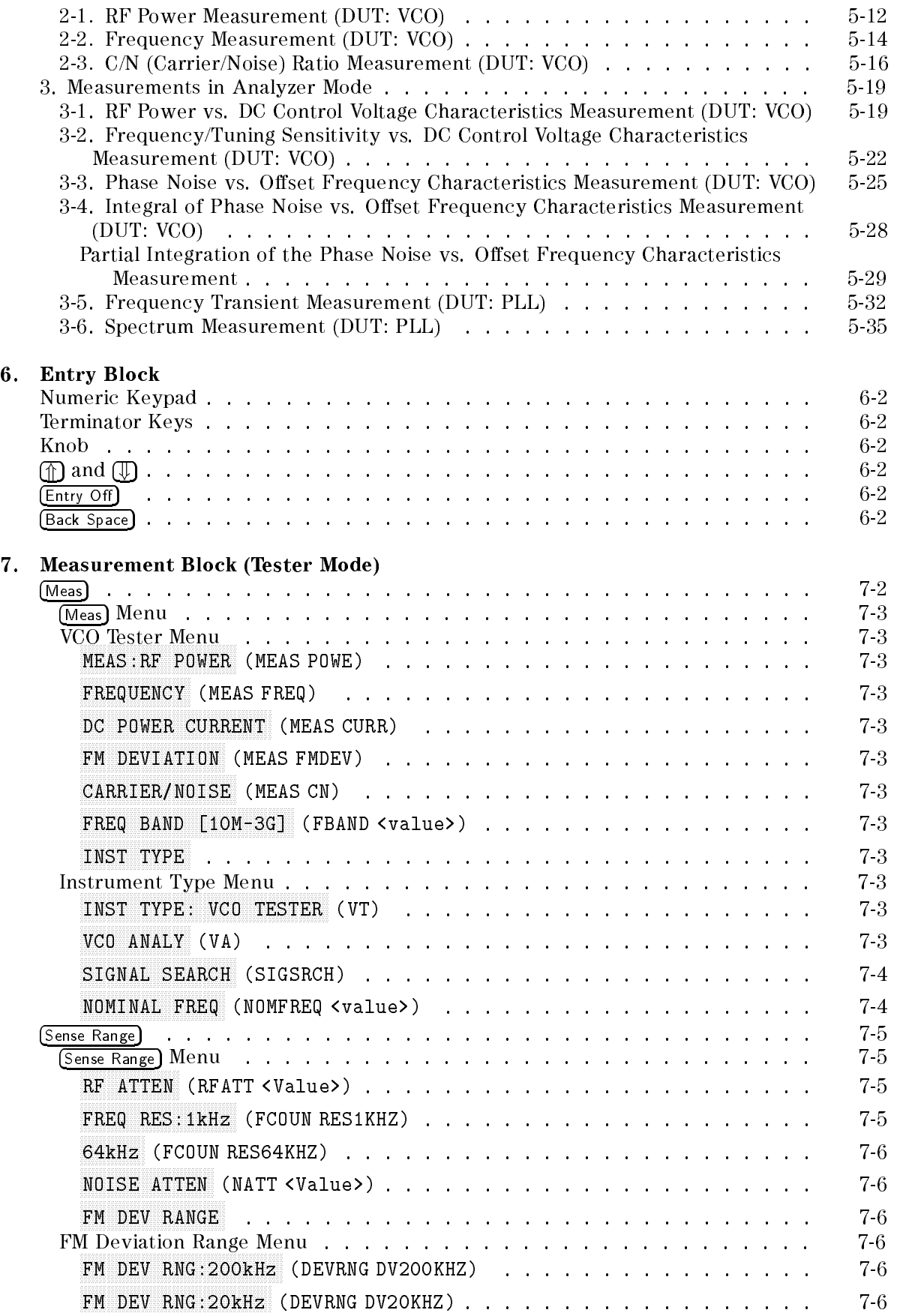

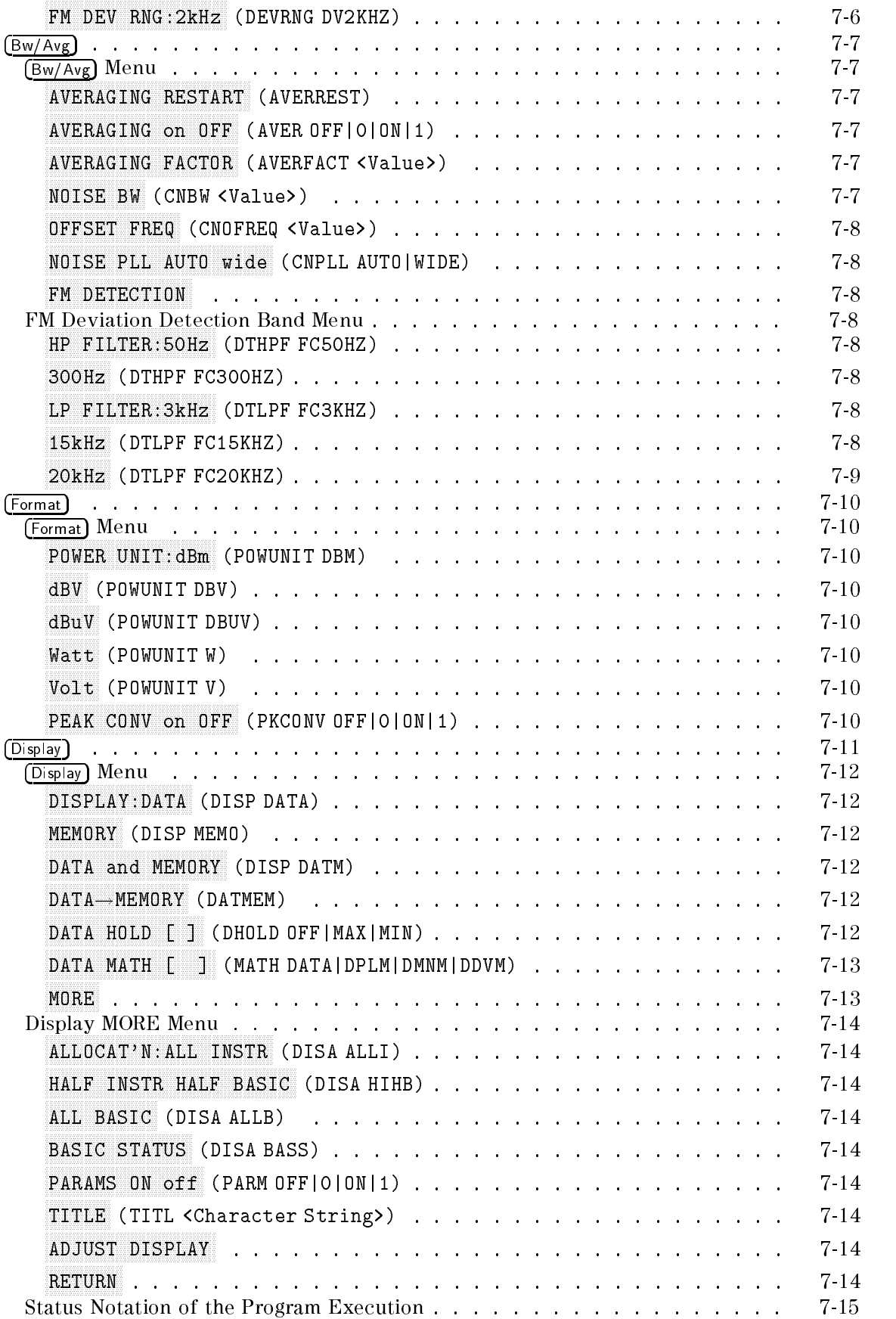

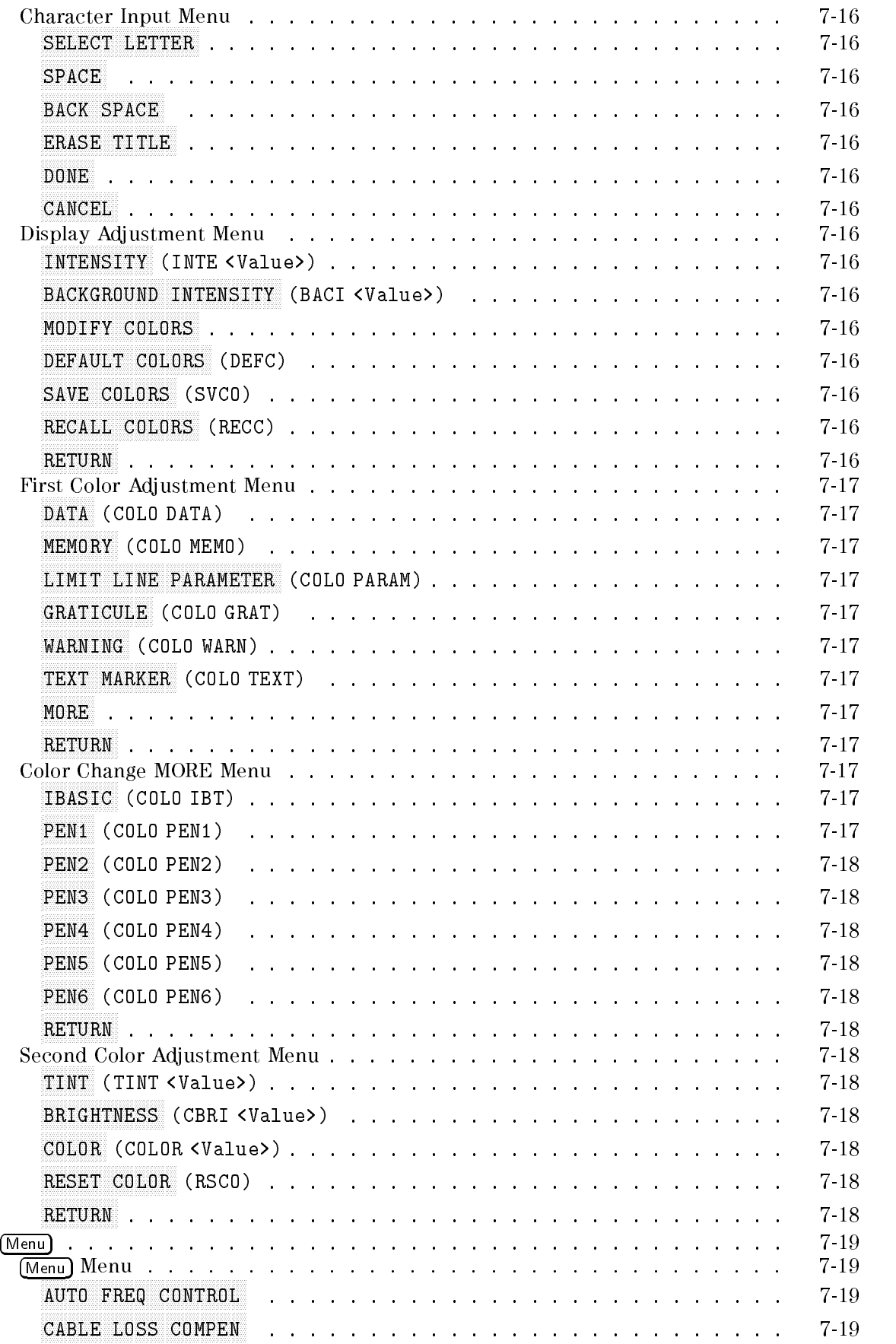

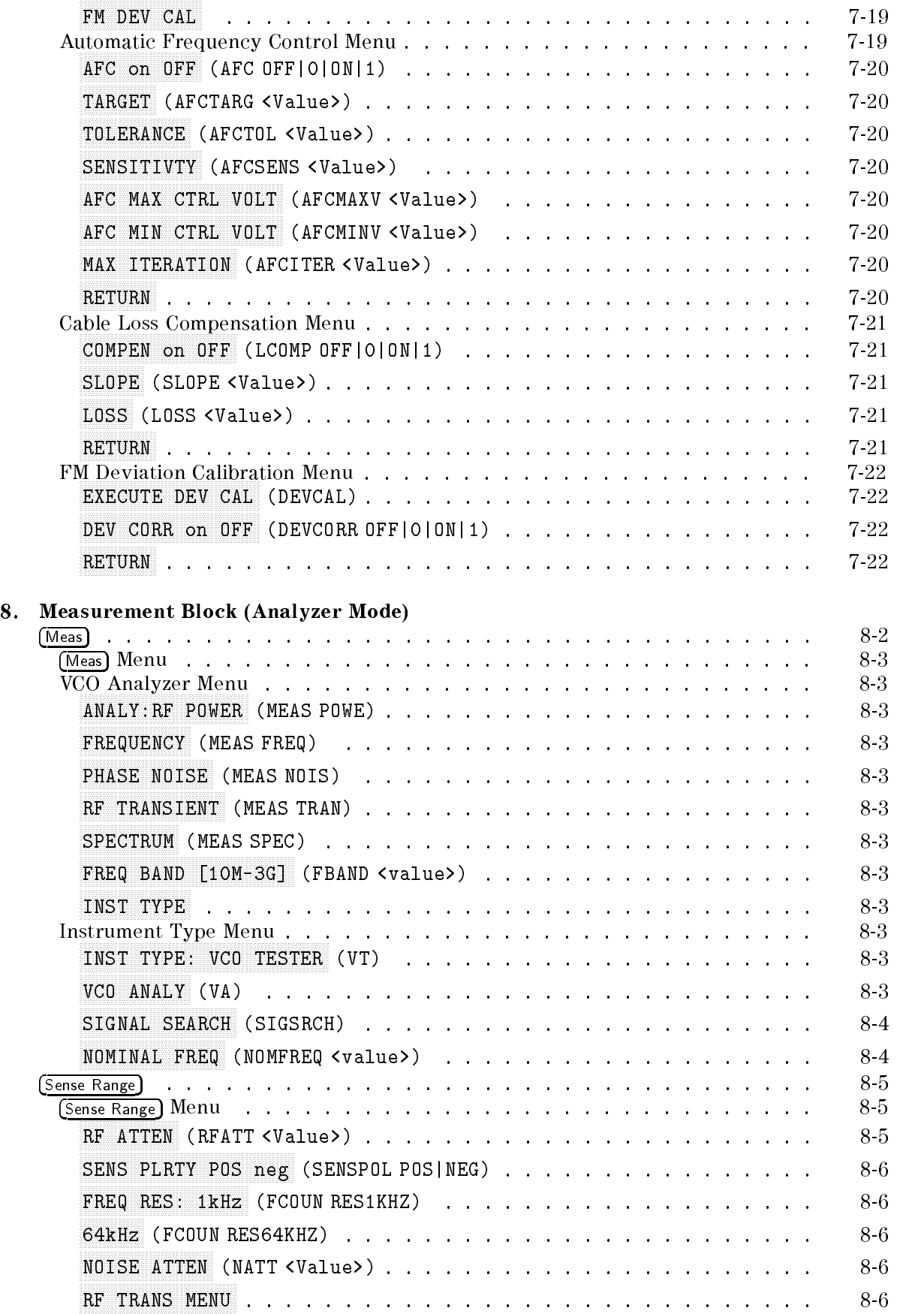

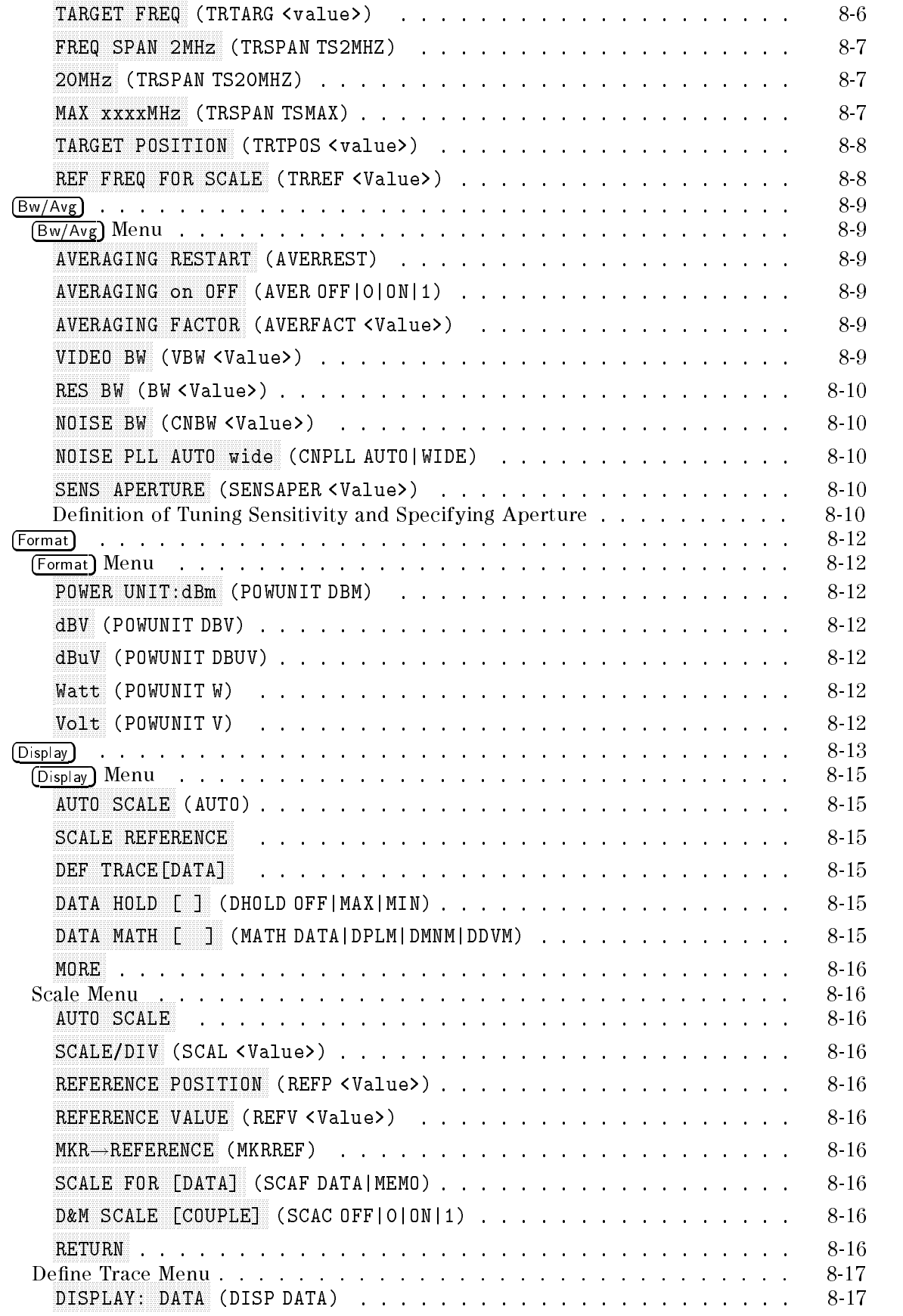

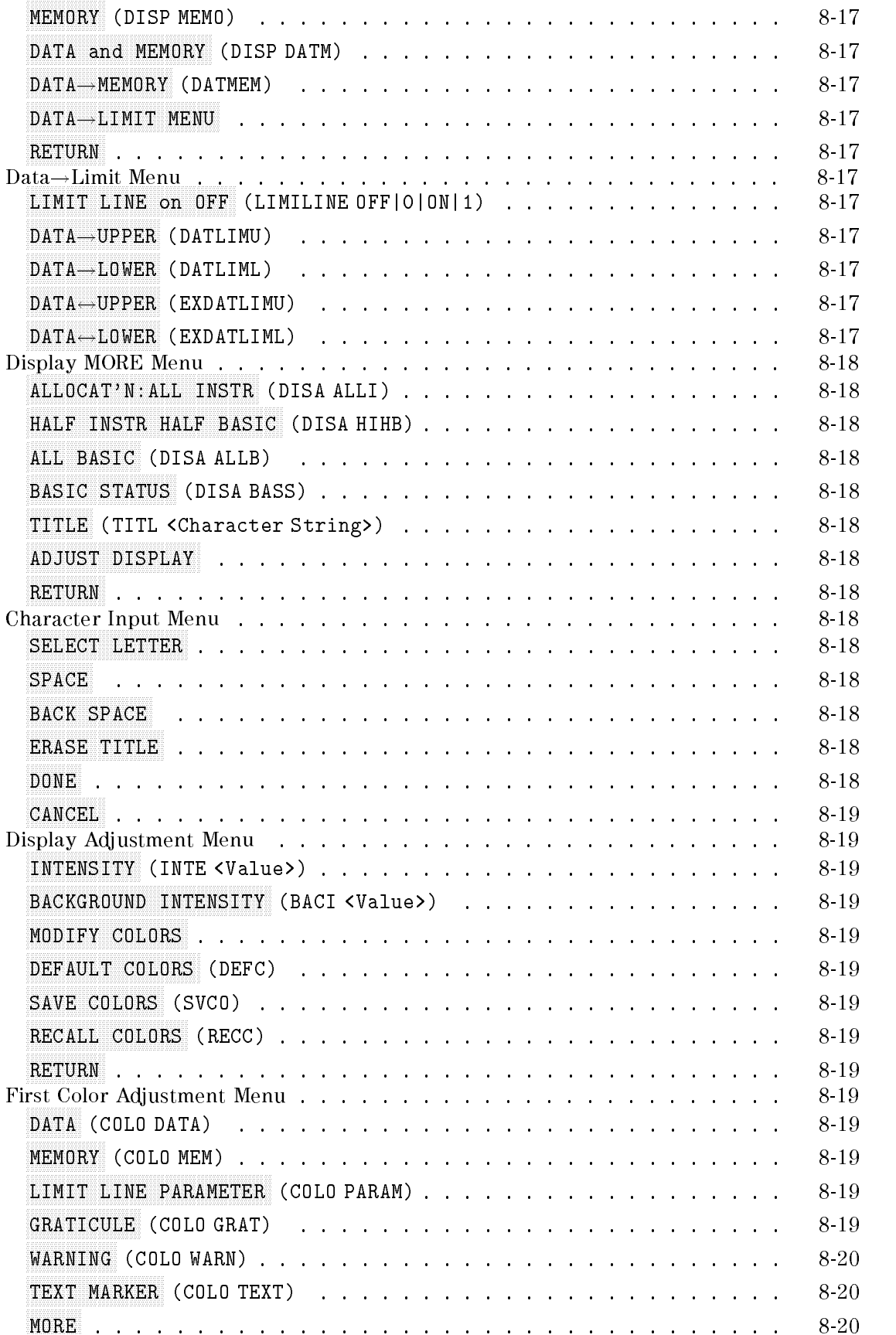

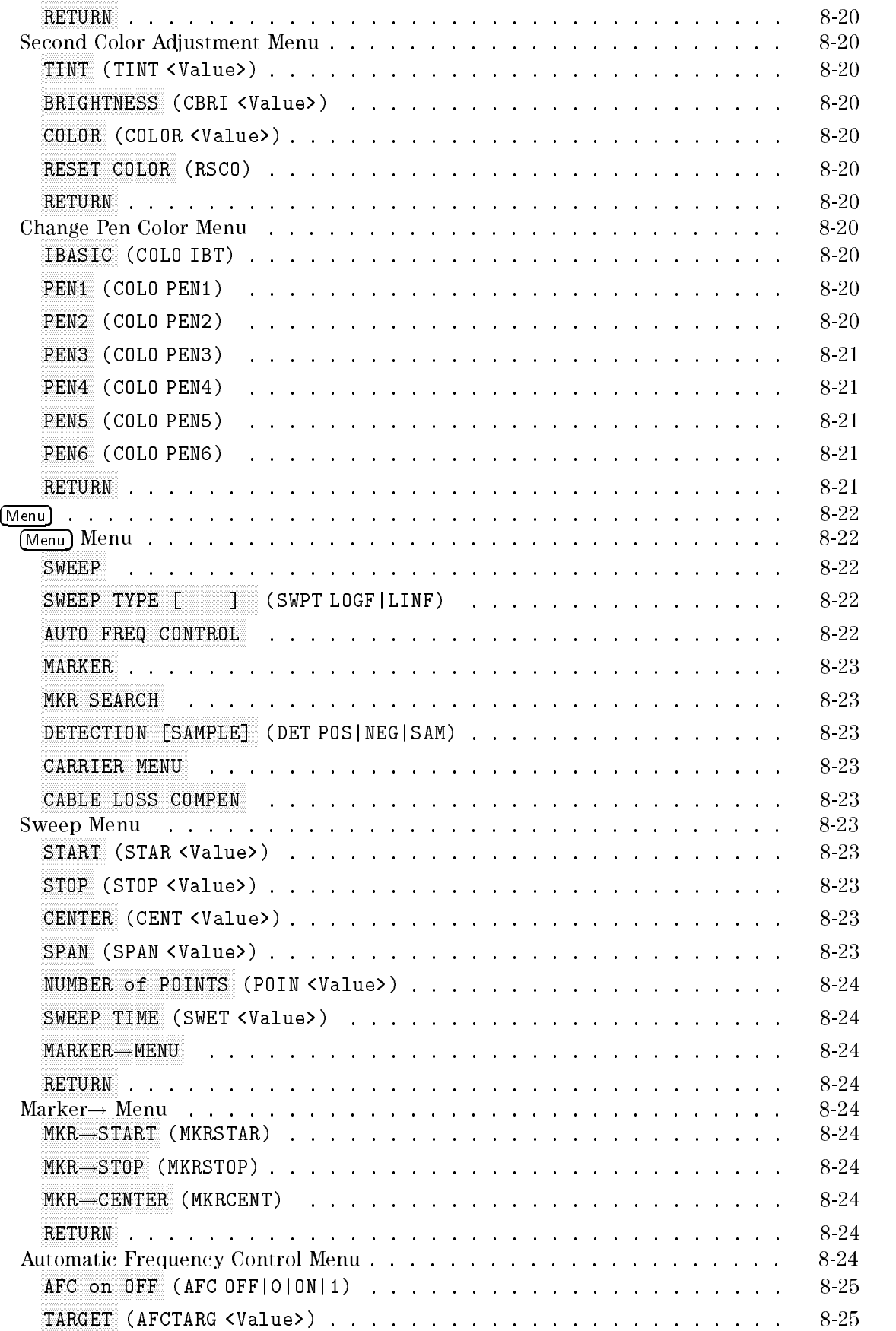

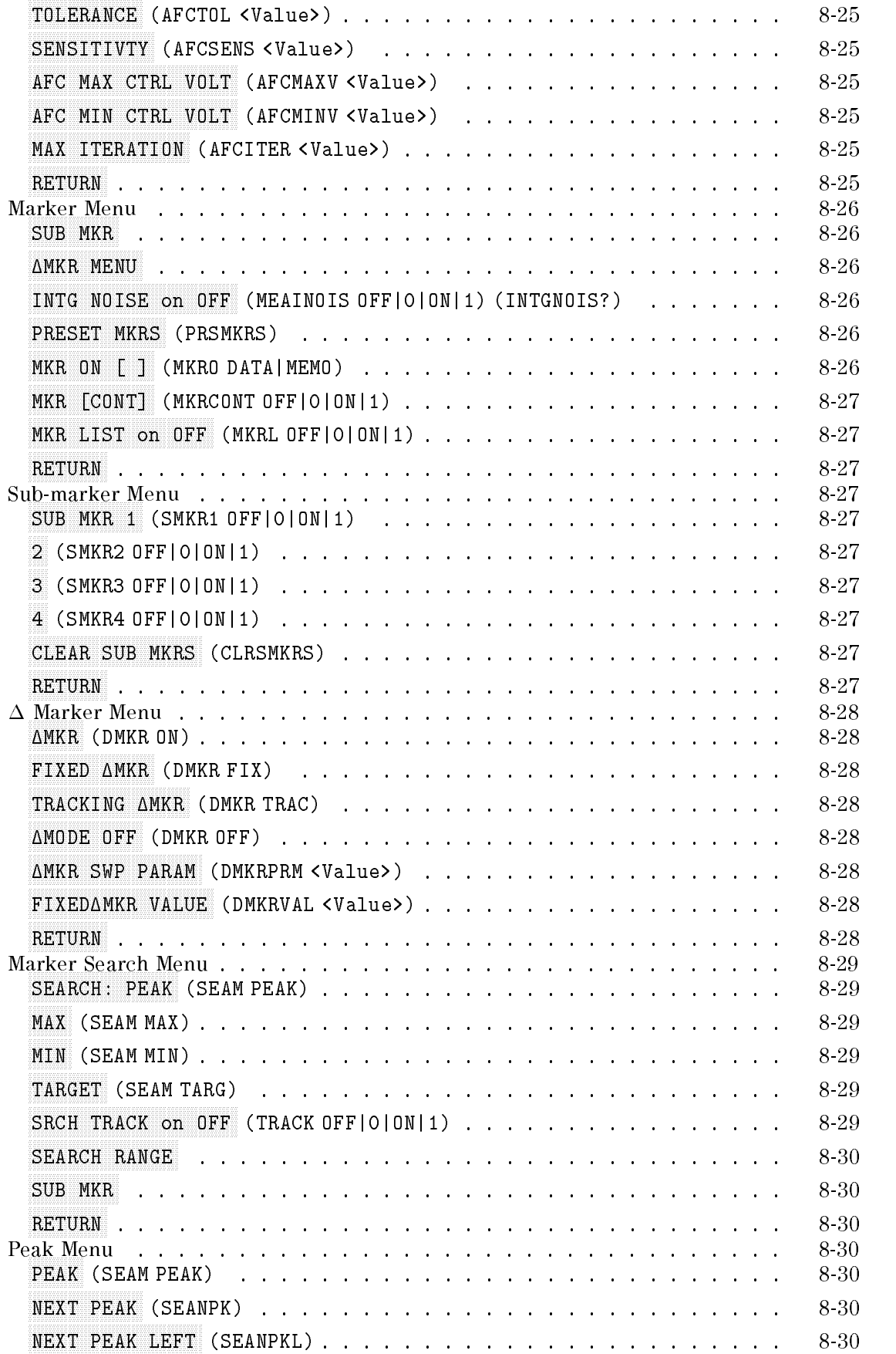

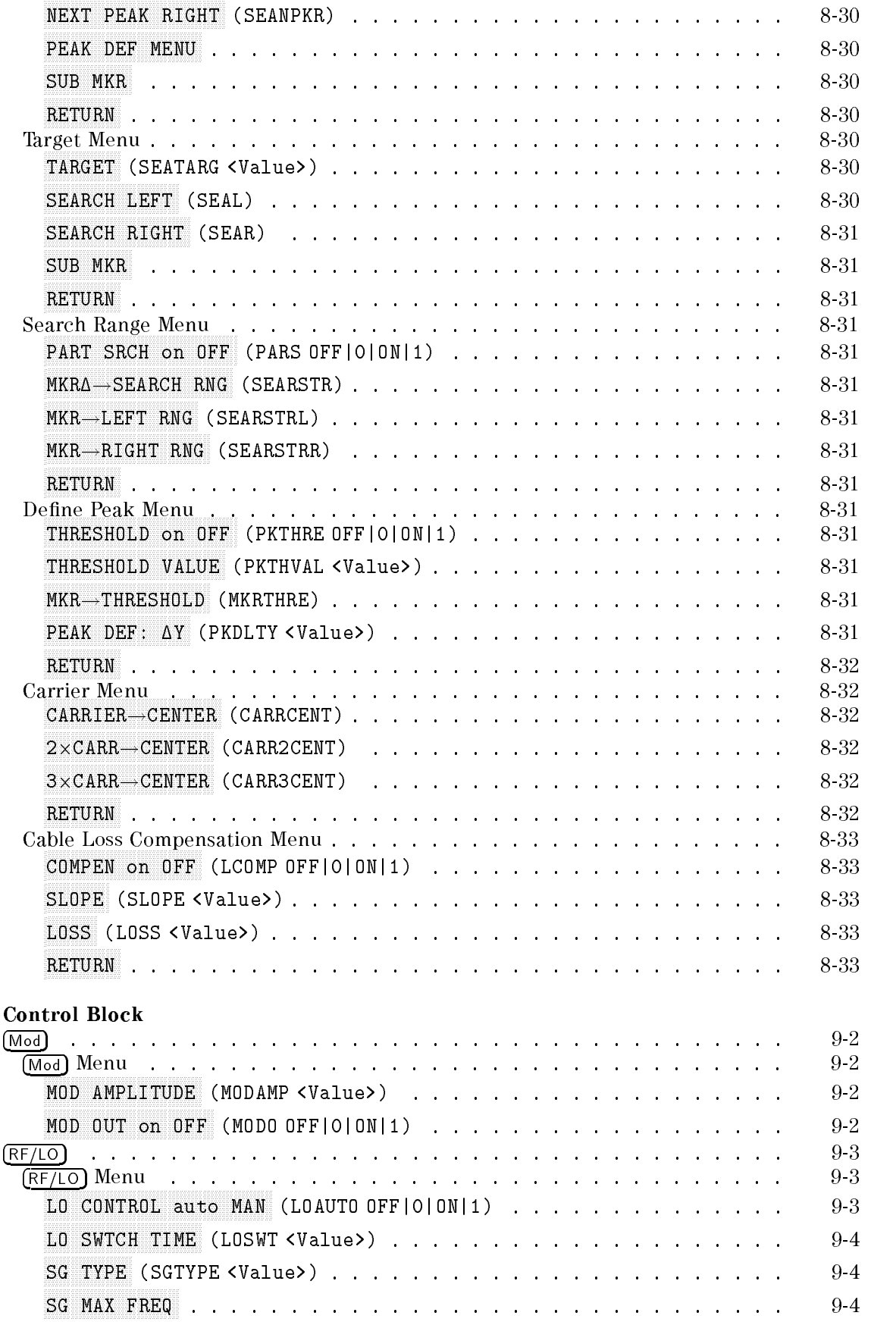

 $9.$ 

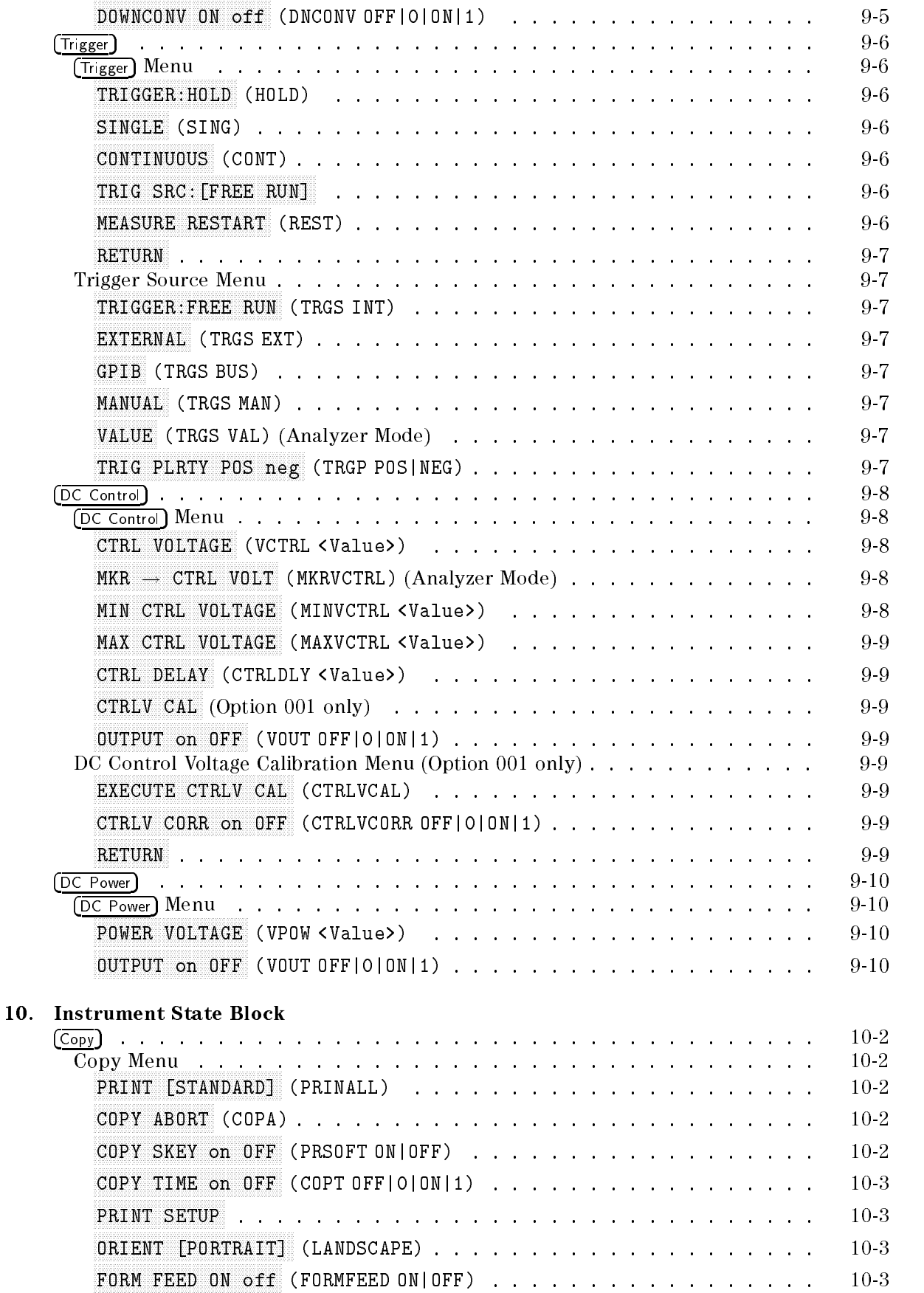

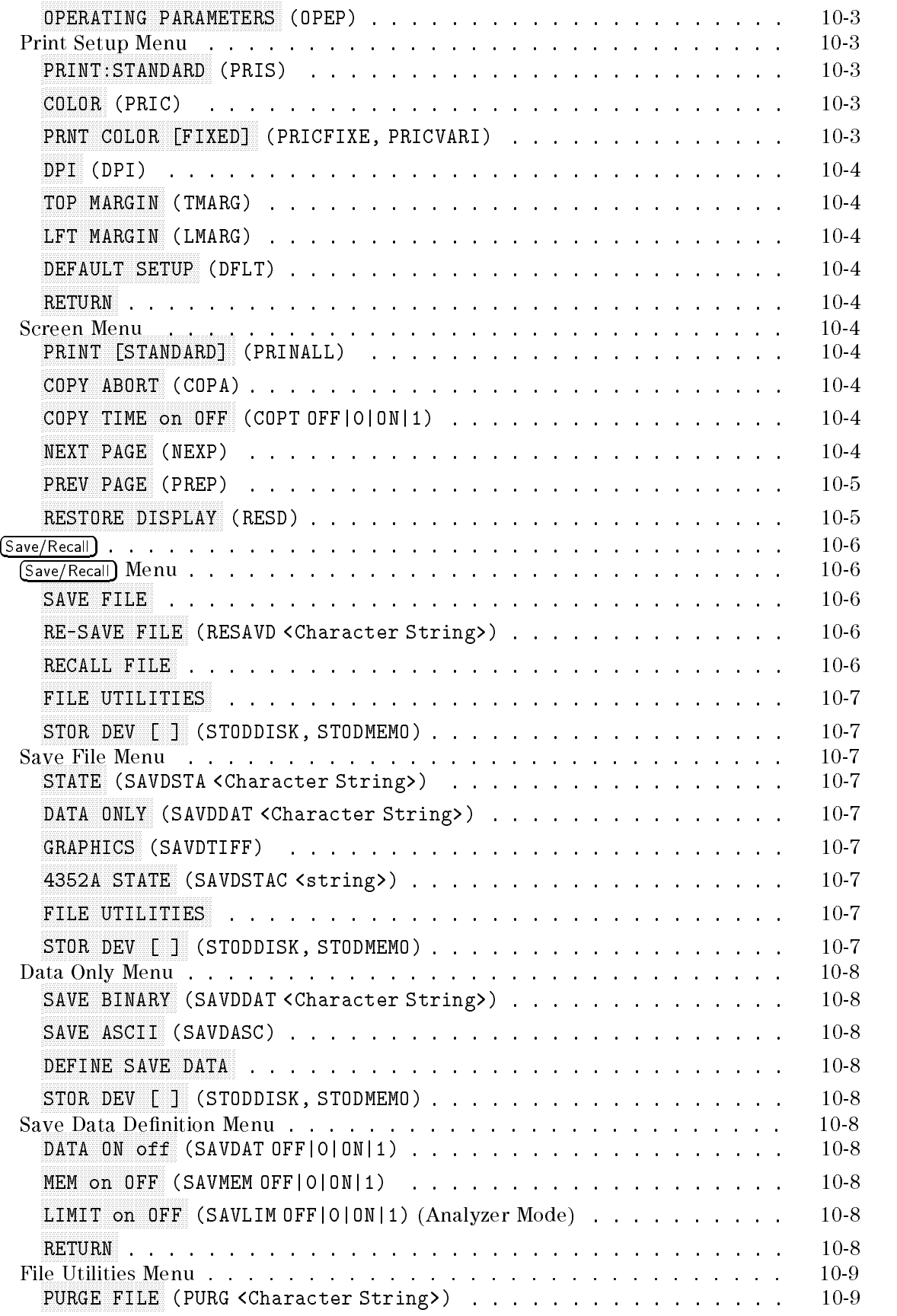

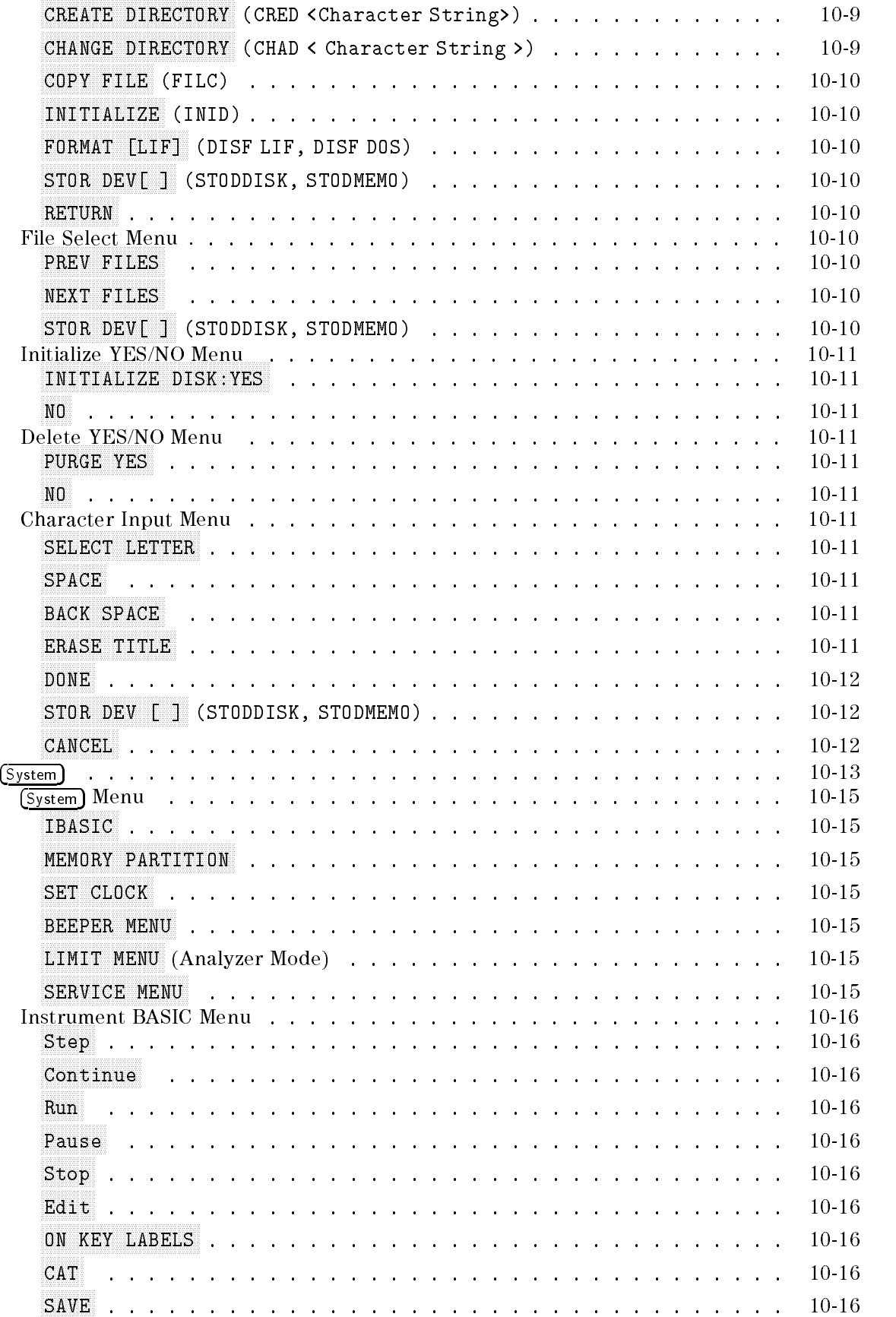

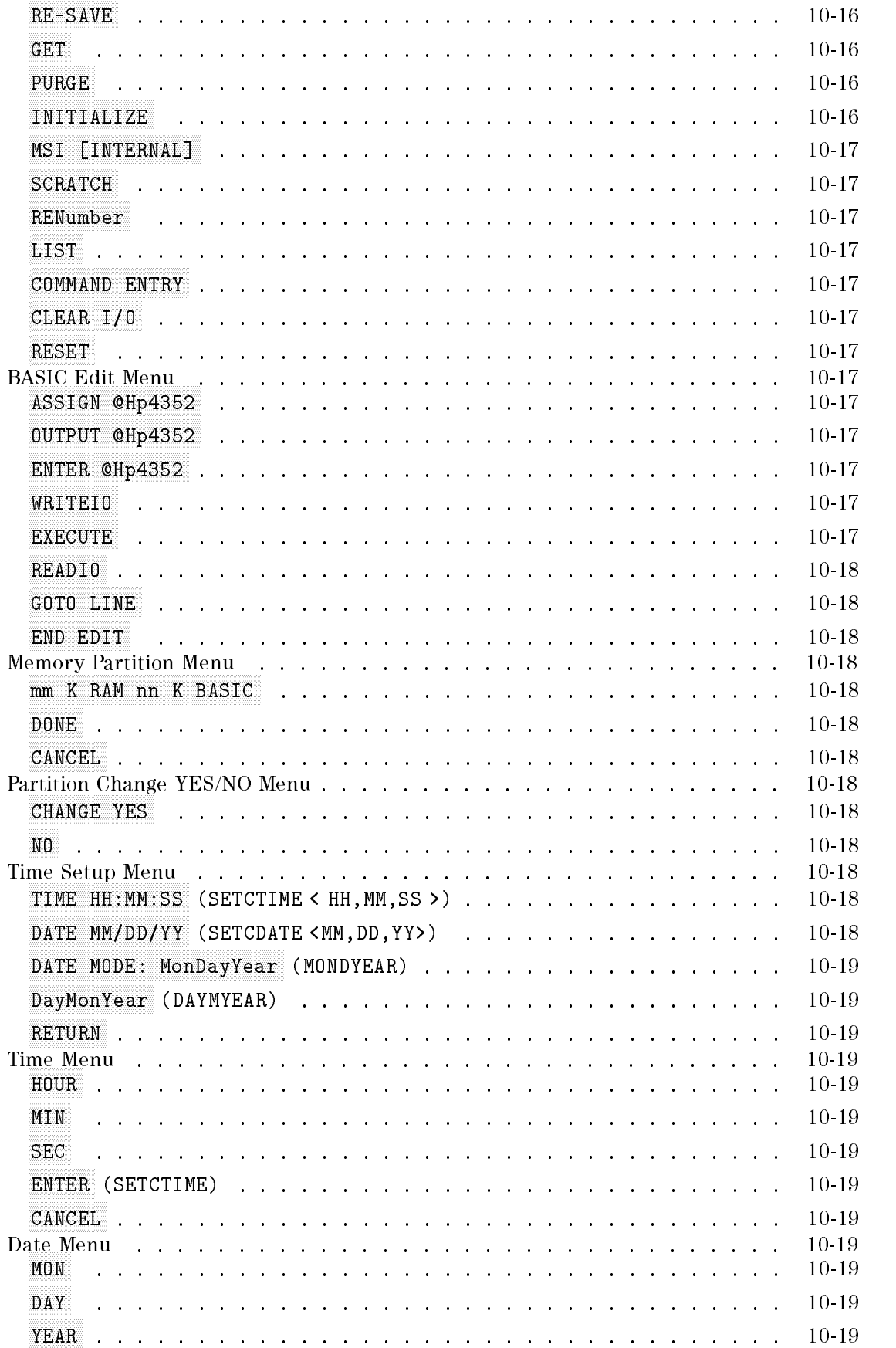
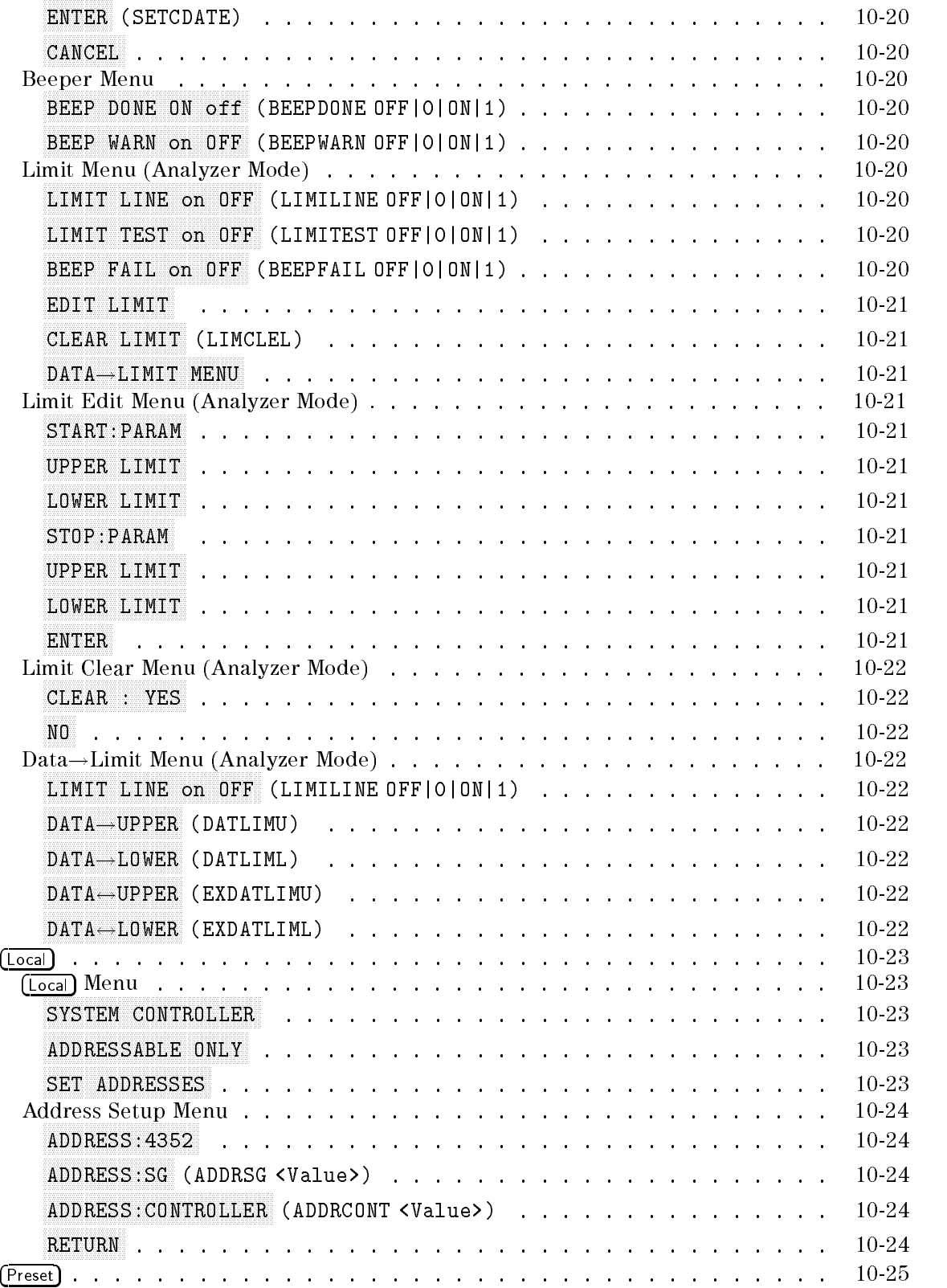

### 11. Specifications

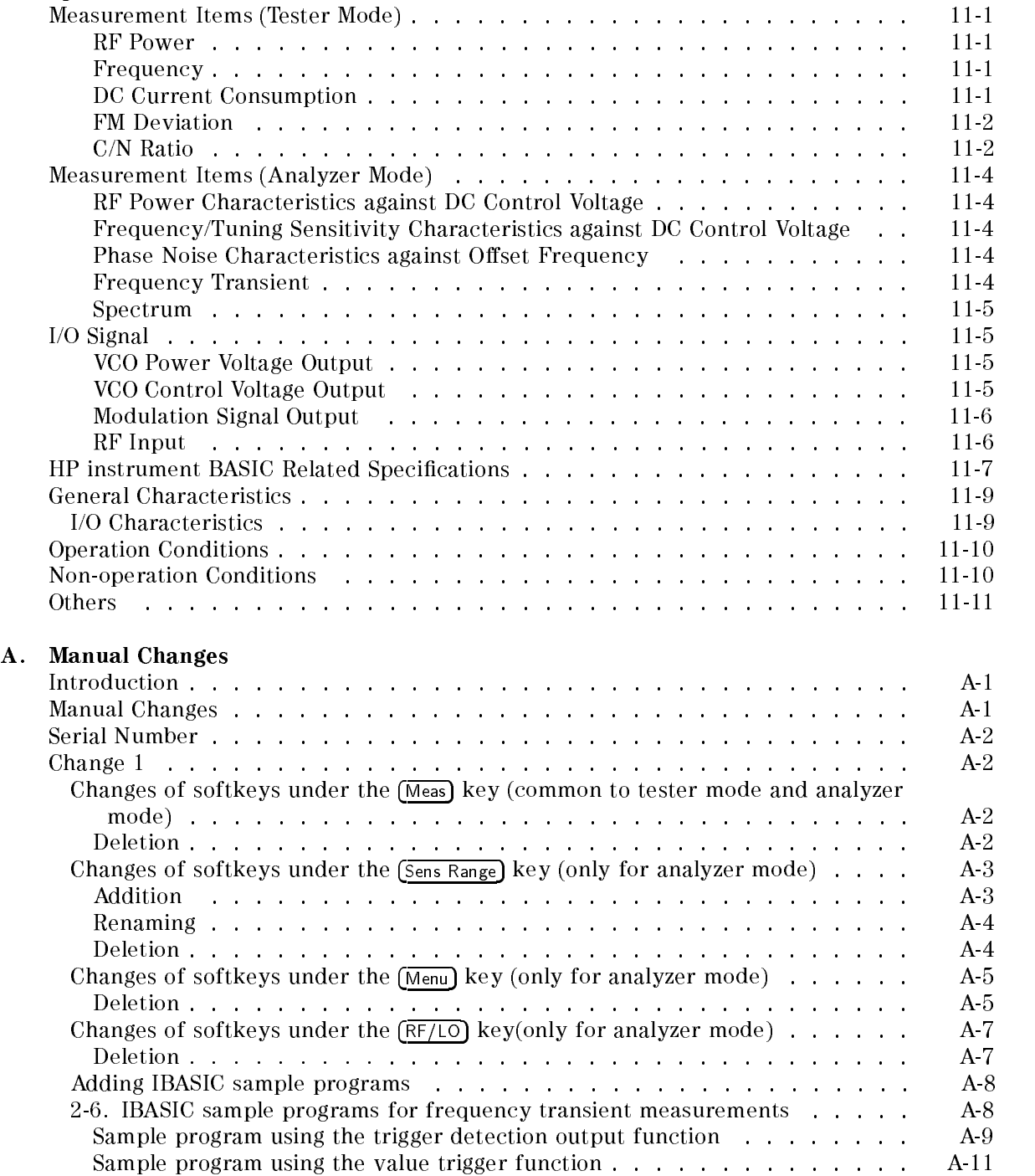

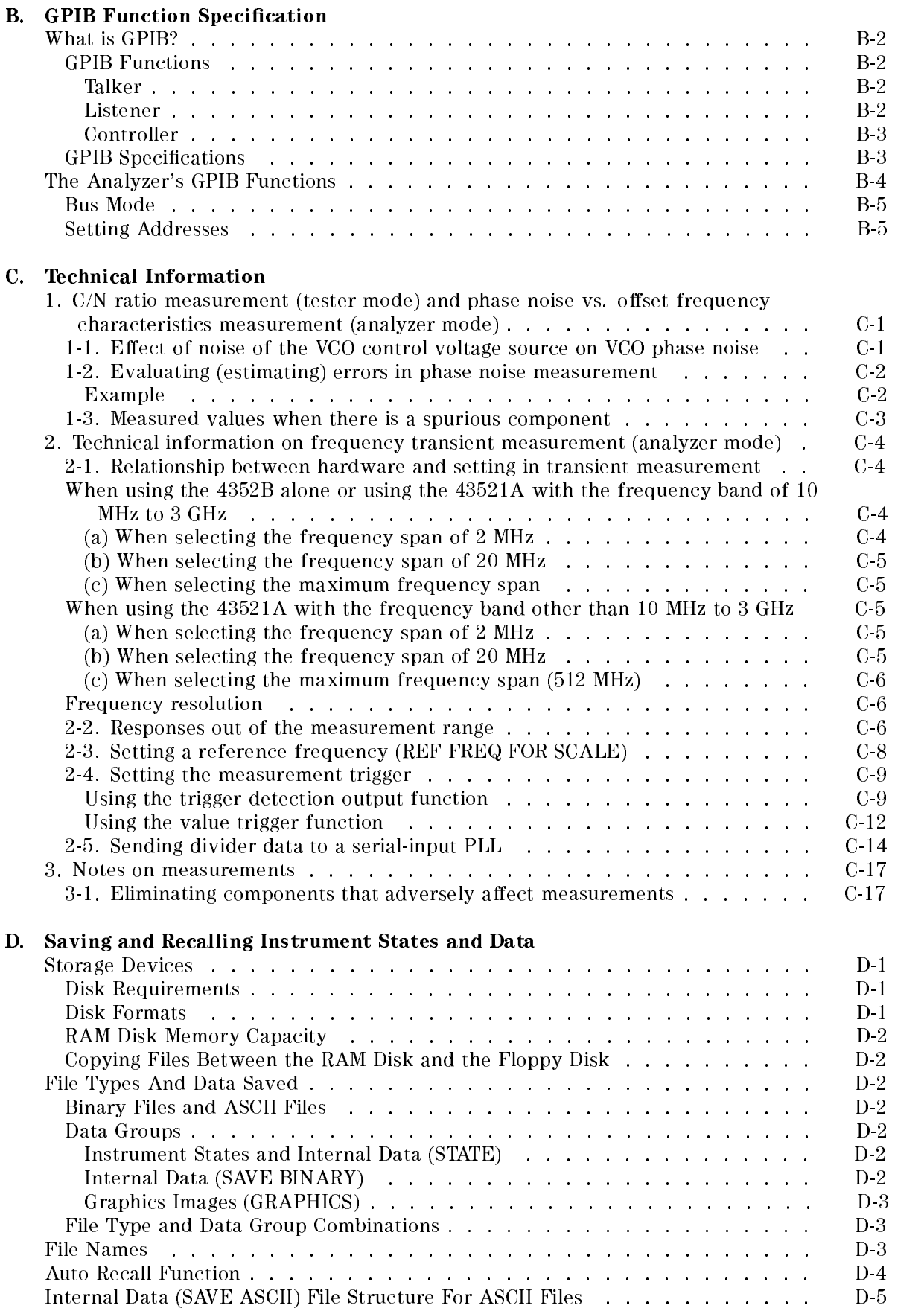

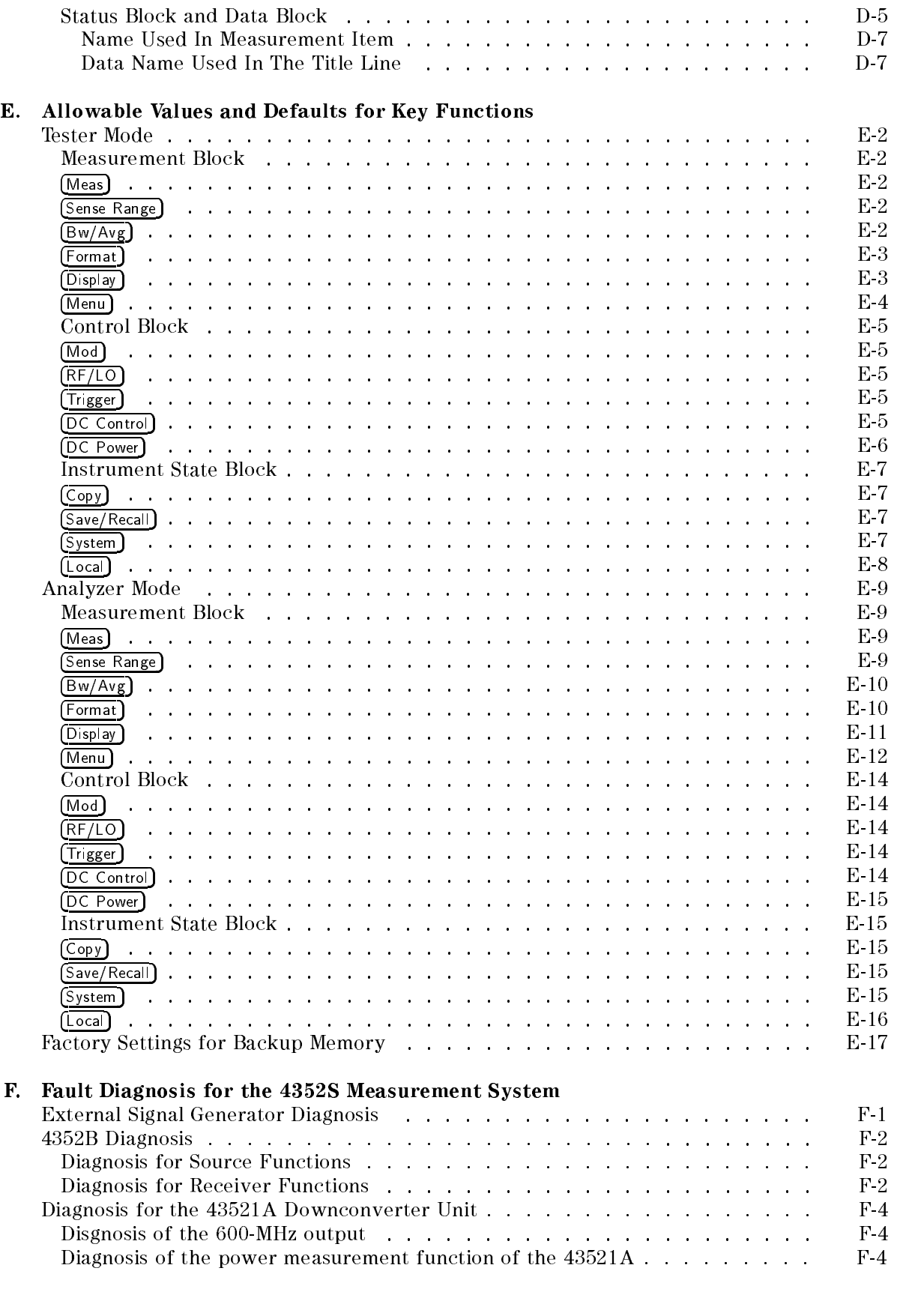

#### Messages

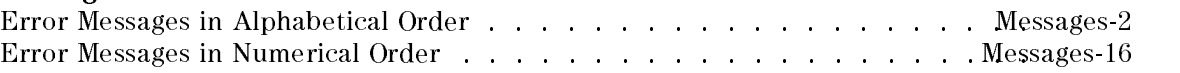

#### Index

# Figures

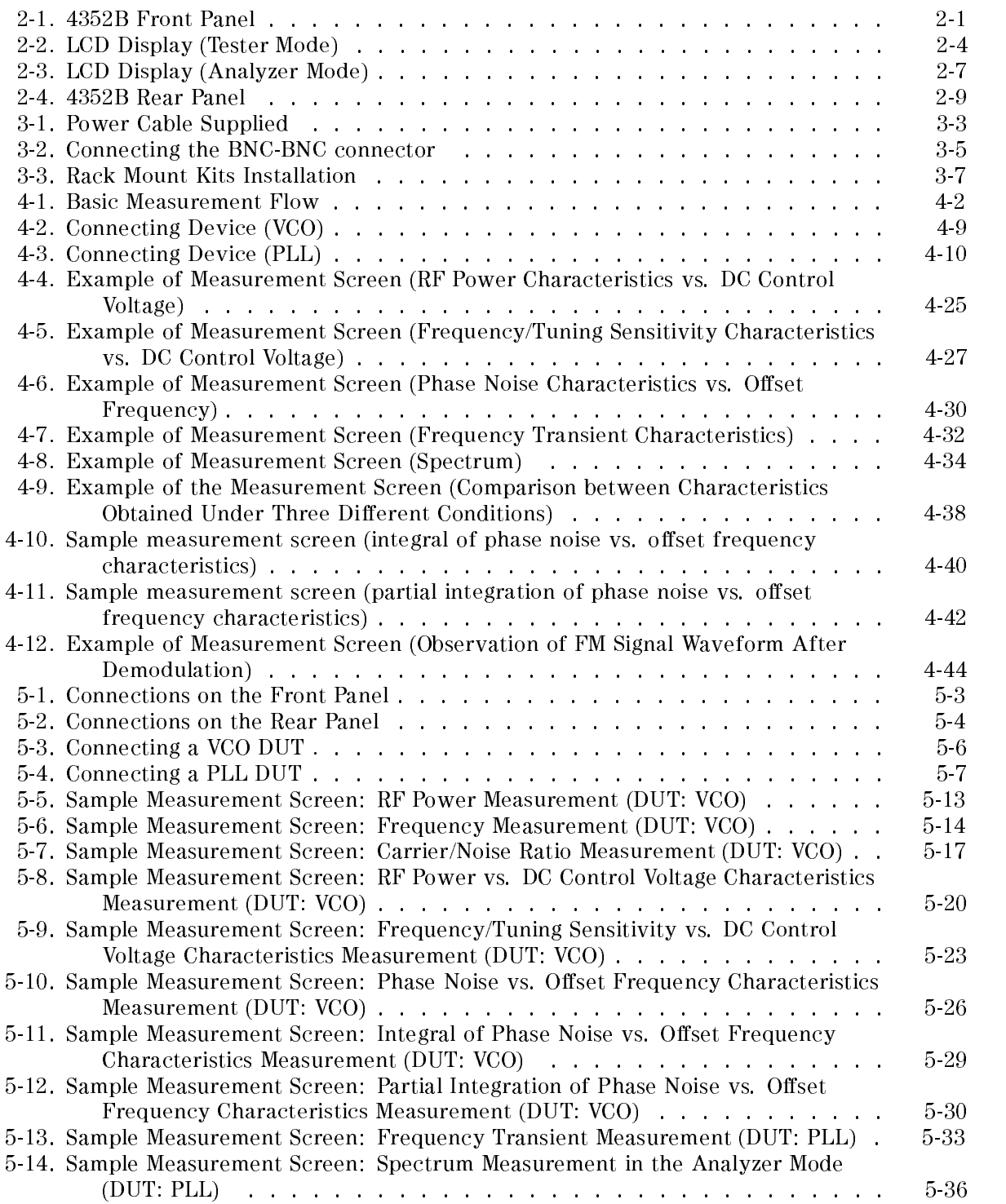

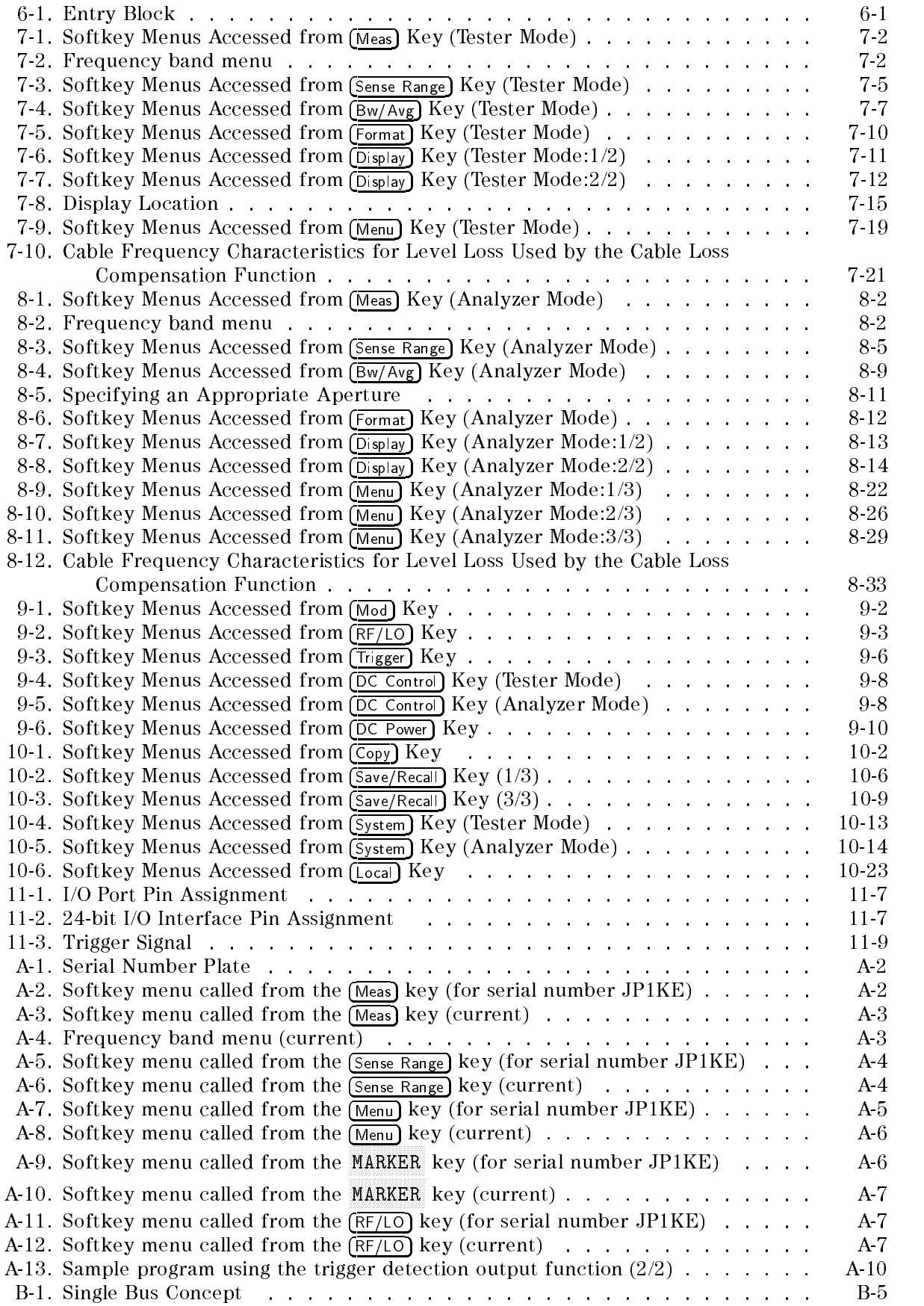

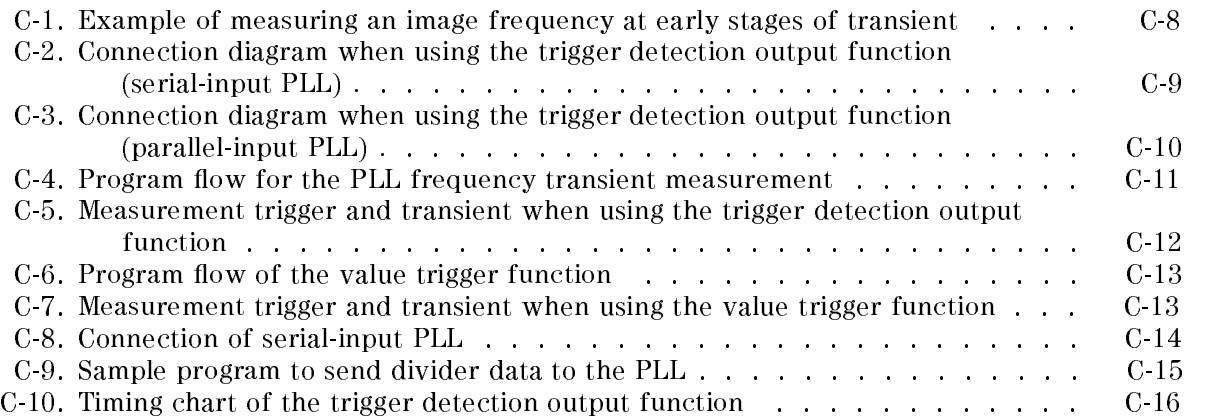

# Tables

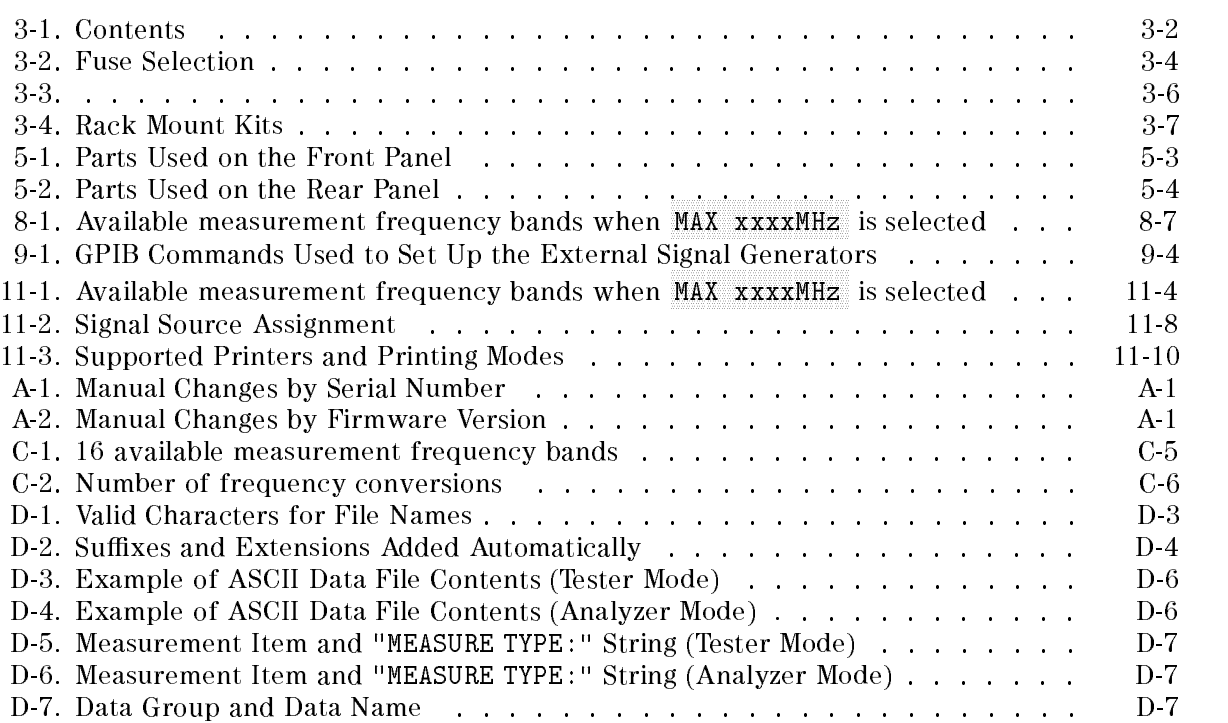

## **Introduction**

This chapter provides an overview of the analyzer (4352B VCO/PLL Signal Analyzer). The "Analyzer's Features" section shows the name and describes the functions available with each part of the front panel, the rear panel, and the 4 key blocks. The section "Front and Rear Panel" explains the input and output connectors, the LCD, and so on. The four "Key Block" sections provide description of keys, introduce the menus available with these keys, and show how to use them (for example, how to set measurement conditions end enter values). The hardkeys on the front panel are grouped by block, and the menus available with each of the hardkeys are selected using the softkeys that appear on the right-hand side of the LCD. The 4352B has <sup>2</sup> measurement modes; tester and analyzer modes.

The following list shows the measurement items available with each mode:

■ Tester Mode (Target device: VCO)

**RF** Power Frequency Frequency DC Power Current **FM** Deviation C/N Ratio (Carrier/Noise)

■ Analyzer Mode (Target device: PLL or VCO)

RF Power Characteristics vs. DC Control Voltage Frequency/Tuning Sensitivity Characteristics vs. DC Control Voltage Phase Noise Characteristics vs. Offset Frequency Frequency Transient Spectrum

## Analyzer's Features

The following paragraphs provide an outline of each part of the analyzer. Detailed information on the features in each block is provided in the corresponding chapter of this manual.

Functions are activated by pressing the hardkeys or softkeys provided on the front panel. Measurement results are displayed on the LCD (which also displays the measurement conditions and the instrument status). The front panel has input and output ports to connect to the device under test (DUT) or the test signal source. A flexible disk drive is also provided to store and retrieve data and instrument status.

The rear panel has input and output connector ports to control the analyzer from external equipment or to control external equipment from the analyzer.

For more information, see Chapter 2.

#### ENTRY Block

This block provides the numerical and units keypad, the rotary knob, and the step keys. These controls are used in combination with other keys to enter or change numeric data.

For more information, see Chapter 6.

#### MEASUREMENT Block

This block is used to select the measurement parameters, display the measured value, and specify the measurement conditions. When <sup>a</sup> key on this block is pressed, <sup>a</sup> softkey menu is displayed.

Meas provides menus used to select the measurement item, and also provides the measurement mode menu used to switch between the tester and analyzer modes. This key also lets you select <sup>a</sup> frequency band and <sup>a</sup> carrier signal search used when the 43521A ( Downconverter Unit) is connected.

 $\sqrt{\frac{2 \text{ n}}{n}}$ , in the tester mode, lets you set the attenuator for the input signal from the DUT, the resolution of the frequency counter, the built-in attenuator used in the C/N ratio measurement, and the measurement range for FM deviation. In the analyzer mode, it lets you set the built-in attenuator, the gradient of a device  $(df/dv)$ , the resolution of the frequency measurement, the noise attenuator in the phase noise measurement, the reference frequency and frequency span for the frequency transient measurement range, and so on.

 $Bw/Avg$  displays menus used to average the measurement data for noise reduction. In the tester mode it is used to specify the measurement conditions for C/N ratio measurements and the detection bandwidth for FM deviation measurements.

In the analyzer mode it is used to specify the video bandwidth, the resolution bandwidth, the noise bandwidth for phase noise measurements, and the aperture for tuning sensitivity measurements.

Format in the tester mode displays a menu used to select the unit in which to display measurement data for RF power or FM deviation measurements.

In the analyzer mode it displays a menu used to select the display unit for RF power measurements and spectrum measurements.

 $\overline{D_{\text{isplay}}}$  displays menus used to specify the 4352B display settings. In the tester mode it provides menus for adjusting the color of on-screen information and displaying titles. In the analyzer mode it provides menus for not only adjusting/selecting the on-screen

information color and displaying titles, but also for selecting the trace to be displayed, storing the data trace with the memory trace function, and so on.

Menu displays menus used to perform advanced measurements functions. In the tester mode it provides menus for the automatic frequency control, cable loss compensation, and FM deviation calibration function. The analyzer mode provides, in addition to the automatic frequency control function and the measurement cable loss compensation function, the sweep function (linear sweep and log sweep) and the marker function. Switching ON/OFF the noise integration measurement is also included in the marker function.

See Chapter <sup>7</sup> and Chapter <sup>8</sup> for details.

#### CONTROL Block

This block is used to select the signal and trigger type for <sup>a</sup> measurement. When <sup>a</sup> key on the block is pressed, a softkey menu is displayed.

Mod displays a menu to control the modulation signal applied to the DUT.

 $RFF/LO$  displays menus to select the external signal generator and to control the input signal from the external signal generator. This key also lets you switch ON/OFF the converter and set the upper limit of the measurement frequency used when the 43521A (Downconverter Unit) is connected.

 $\tau_{\text{rigger}}$  displays menus to select the trigger mode and trigger source. In the analyzer mode, the value trigger is added as <sup>a</sup> new choice for trigger mode in frequency transient measurements.

DC Control displays <sup>a</sup> menu to specify the level of control voltage applied to the DUT. In the analyzer mode, it provides a softkey to set the control voltage level to the X-coordinate values at the current marker position.

 $\overline{DC}$  Power) displays a menu to specify the level of power voltage  $(V_{cc})$  applied to the DUT.

See Chapter <sup>9</sup> for details.

#### INSTRUMENT STATE Block

This block is used to control system functions. The following system functions are available: GPIB controller mode, real time clock, Instrument BASIC, printer output, and saving the 4352B settings and measurement data to the floppy disk or RAM disk memory.

System can be used to access menus to control the Instrument BASIC programming, the real time clock, and the alarm beep. In addition, In the analyzer mode it provides menus for specifying the upper and lower limits and storing the data trace as an upper or lower limit trace.

Local is used to return control to the user from an external controller and displays a series of menus used to select the HP-B mode and modify the GPIB addresses.

 $P_{\text{reset}}$  resets the 4352B settings to defaults. See Appendix E for a list of defaults.

 $\overline{Co_{PV}}$  provides access to the menus used for controlling external printers.

 $\sqrt{\text{Save/Recall}}$  is used to access a menu to save/read the instrument settings and data to/from disk or memory.

In addition, in the analyzer mode it provides a menu to specify the limit traces.

See Chapter 10 for details.

## Front and Rear Panel

This chapter describes the features of the front and rear panels of the 4352B. It provides illustrations and descriptions of the front panel features, the LCD display and its labels, and the rear panel connectors.

#### **Front Panel**

The functions available with the 4352B are activated from the front panel (Figure 2-1) by using the front panel hardkeys or softkeys. In this manual, all front panel hardkeys and softkey labels are shown as (Hardkey) and Softkey, respectively.

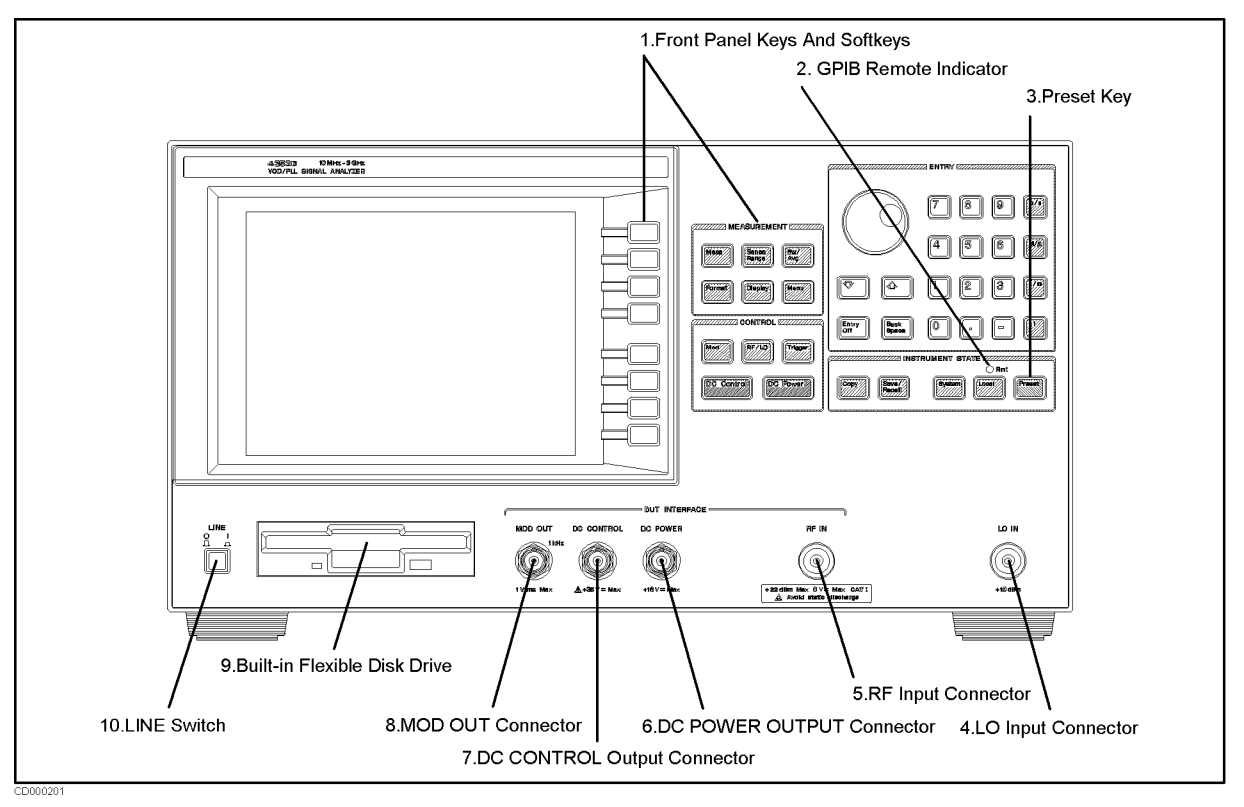

Figure 2-1. 4352B Front Panel

#### 1. Front Panel Keys and Softkeys

Some of the front panel keys change instrument functions directly, and others provide access to additional functions available in softkey menus. Softkey menus are lists of up to eight related functions that can be displayed in the softkey label area at the right-hand side of the display. The eight keys to the right of the LCD are the softkeys. Pressing one of the softkeys selects the adjacent menu function. This either executes the labeled function, makes it active to select the status and to entry numeric value, displays 4352B status information, or presents another softkey menu. There are two types of menus: those that are directly displayed with the front panel keys, and those that are displayed from within other menus. For example, in the Averaging Menu that is displayed with  $\overline{Bw/Avg}$ , all functions related to averaging are displayed, such as the averaging factor, the averaging restart, etc. If AVERAGING FACTOR is pressed on that menu, the averaging factor can be entered directly with numeric keys. If RETURN is pressed, the previous menu is displayed. If  $DONE$  is pressed, the specified function will be executed, then the initial menu is displayed.

Usually, the present active function is aborted at menu change.

#### Softkeys that are Connected with Vertical Lines

When several possible choices are available for <sup>a</sup> function, the softkeys connected with a vertical line represents these choices. For example, in the menu for  $(M_{\text{eas}})$  in the tester mode, the measured values of the measured values of the material contractions of the material contractions of the di RF POWER , FREQUENCY , THE REPORT OF THE RESIDENCE OF THE RESIDENCE OF THE RESIDENCE OF THE RESIDENCE OF THE RESIDENCE OF DC POWER CURRENT , FM DEVIATION, and CARRIER/NOISE), are connected by a vertical line. Only one softkey can be selected at <sup>a</sup> time. When <sup>a</sup> selection has been made from the listed alternatives, that selection is underlined until another selection is made.

#### Softkeys That Toggle On or <sup>O</sup>

Some softkey functions can be toggled on or off. This is indicated in the softkey label. The current state, on or off, is capitalized in the softkey label.

Example:

AVERAGING ON off The word on is capitalized, showing that averaging is currently ON. AVERAGING on OFF The word off is capitalized, showing that averaging is currently OFF.

#### Softkeys that Show Status Indications in Brackets

Some softkey labels show the current status of <sup>a</sup> function in brackets. These softkeys only display status. For example, the type of the data holding function is indicated in the brackets of DATA HOLD[ ].

#### 2. GPIB REMOTE Indicator

Lights when the 4352B is in the remote state.

#### $3.$  (Preset)  $key$

Returns the 4352B to <sup>a</sup> known standard preset state. A complete listing of the 4352B preset conditions is provided in Appendix E.

#### 4. LO IN (LO Input) Connector

Receives the output signal from the external signal generator. If you use this instrument by connecting it to the 43521A (Downconverter Unit), use this connector for connection to the LO OUT terminal of the 43521A.

#### 5. RF IN (RF Input) Connector

Receives the RF output signal from the device under test (DUT). If you use this instrument by connecting it to the 43521A (Downconverter Unit), use this connector for connection to the RF OUT terminal of the 43521A.

INSTALLATION CATEGORY <sup>I</sup>

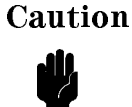

Do not exceed the operating input power, voltage, and current level and signal type appropriate for the instrument being used, refer to your instrument's function reference.

#### 6. DC POWER (Power Voltage) Output Connector

Provides the DC Power voltage to the DUT.

## 7. DC CONTROL (Control Voltage) Output Connector

Provides the DC Control voltage to the DUT.

Output voltage range

Without option  $001$  0 to +20 Vdc With Option  $001$   $-15$  to  $+35$  Vdc

#### 8. MOD OUT (Modulation Signal Output) Connector

Provides the modulation signal to the DUT.

#### 9. Built-In Flexible Disk Drive

Stores the measurement data, instrument status, and HP instrument BASIC programs. The applicable disk formats are LIF (logical interchange format) and DOS (disk operating system) format.

#### 10. LINE Switch

Controls ac power to the 4352B.  $\vert$  is on,  $\bigcirc$  is off.

## Screen Display (Tester Mode)

The measured value and measurement information for the current selected parameter is displayed on the LCD. For each item of information displayed on the LCD, its display location is indicated with <sup>a</sup> label in Figure 2-2, and each item is explained below.

The screen can also be used as the HP instrument BASIC display. HP instrument BASIC uses either <sup>a</sup> full-screen display or a half-screen display below the measurement display as <sup>a</sup> text screen. When the graphic function is used in HP instrument BASIC, select the full-screen display.

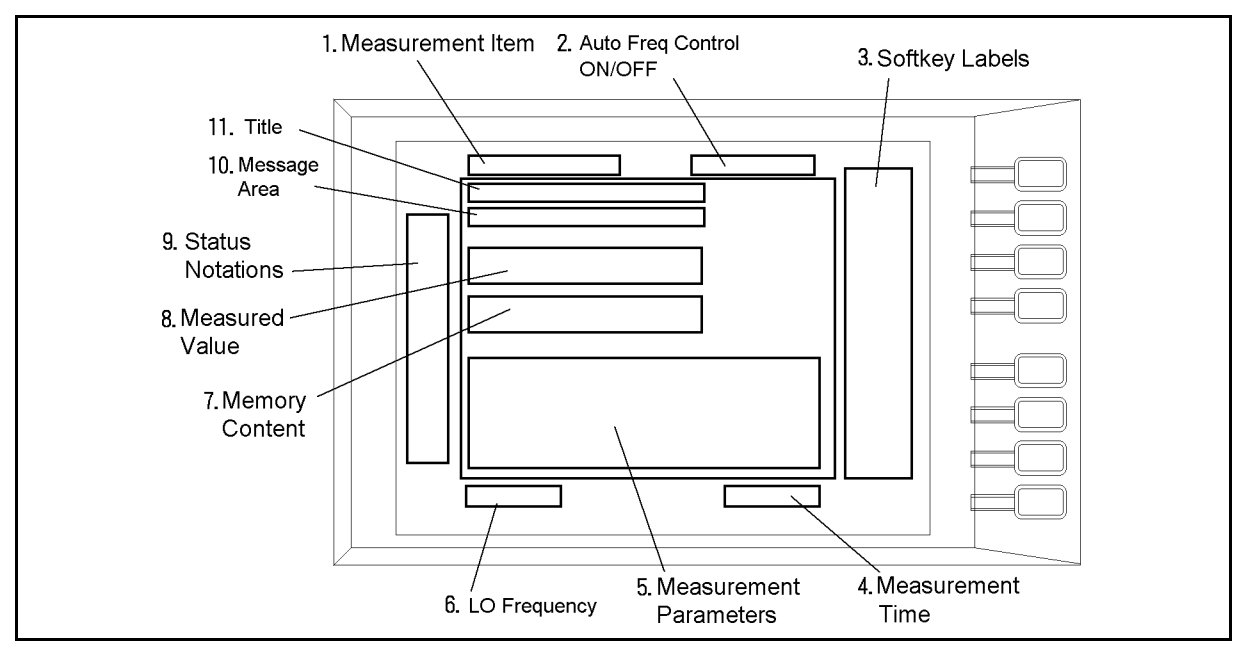

Figure 2-2. LCD Display (Tester Mode)

#### 1. Measurement Item

Displays the measurement item selected by  $(Meas)$ 

#### 2. Automatic Frequency Control ON/OFF

The AFC display and frequency is displayed when the automatic frequency control function is ON. In this mode, the 4352B keeps controlling the tuning voltage (DC control output) to maintain the DUT's output frequency at your specied target frequency.

#### 3. Softkey Labels

Displays the menu labels that define the function of the softkeys immediately to the right of the label.

#### 4. Measurement Time

The measurement time under the current measurement conditions is displayed. However, the time required for the automatic frequency control function and display is not included.

#### 5. Measurement Parameters  $\alpha$ . Meving parameters parameters  $\alpha$

The measurement conditions for the measurement item are displayed. The left side shows the conditions common to each measurement item, and the right side shows the conditions peculiar to the present displayed measurement item.

#### 6. LO Frequency

The frequency of the reference signal that should be input to the 4352B LO IN connector from the external signal generator is displayed. When LO <Frequency> is displayed, the external signal generator is automatically controlled by the 4352B, and the signal of the displayed frequency is actually being input. When  $L_0$   $\neq$  frequency  $\geq$  is displayed, the external signal generator is not automatically controlled by the 4352B. In this case, the displayed frequency is not the actual input frequency, but the frequency that the 4352B is requesting to the external signal generator.

#### 7. Memory Content

The measured value saved in internal memory is displayed.

#### 8. Measured Value

The measured value in the selected measurement item is displayed.

#### 9. Status Notations 9. Status Notations No. 2016. In 1972.

Displays the current status of various functions. The following notations are used:

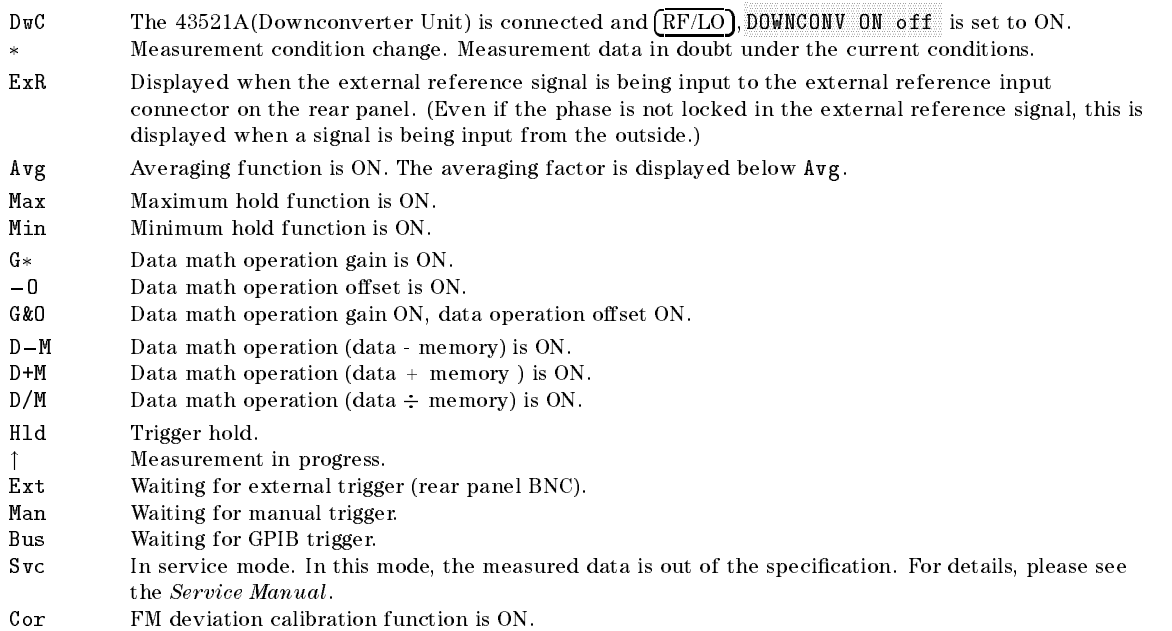

#### 10. Message Area

Displays prompts or error messages. See \Error Messages" for more information on error messages.

#### 11. Title

Displays a descriptive alpha-numeric string title defined by you according to the procedures described in " $\overline{(\text{Display})}$ " in Chapter 7.

## Screen Display (Analyzer Mode)

The measured value and measurement information for the currently selected parameter is displayed on the LCD. For each item of information displayed on the LCD, its display location is indicated with <sup>a</sup> label in Figure 2-2, and the item is explained below.

The screen can also be used as the HP instrument BASIC display. HP instrument BASIC uses either <sup>a</sup> full-screen display or a half-screen display below the measurement display as <sup>a</sup> text screen. When the graphic function is used in HP instrument BASIC, select <sup>a</sup> full-screen display.

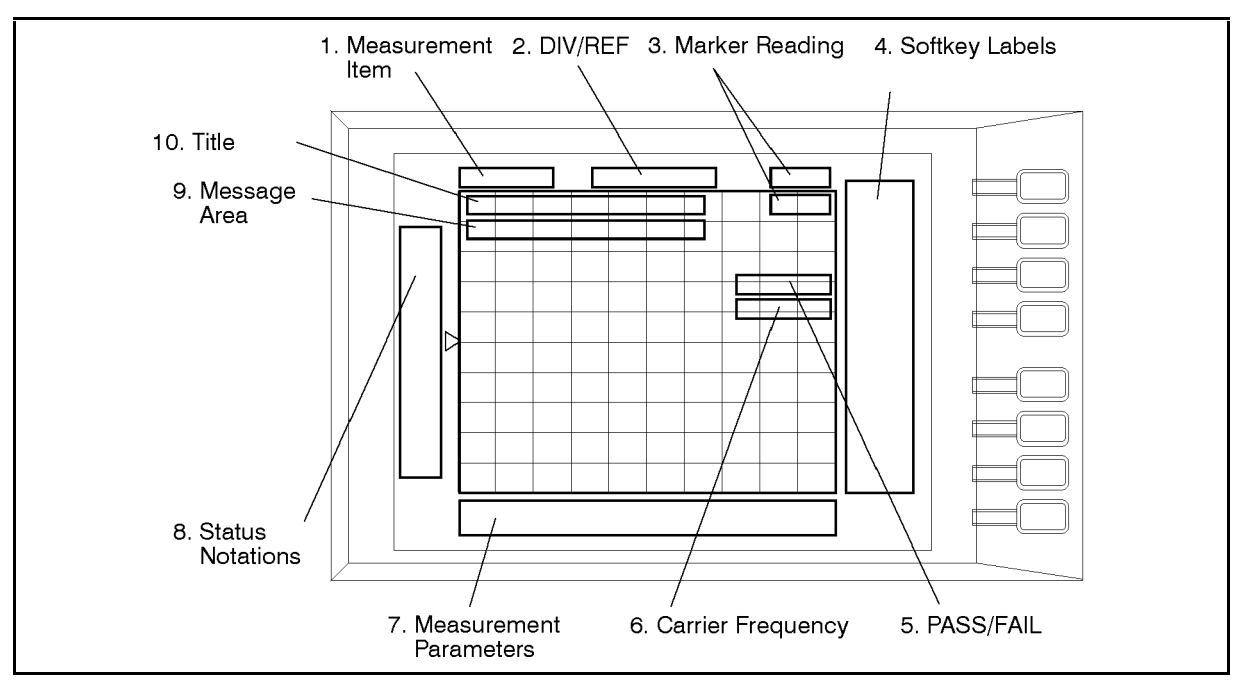

Figure 2-3. LCD Display (Analyzer Mode)

#### 1. Measurement Item

Displays the measurement item selected by  $(Meas)$ 

#### 2. DIV/REF

Displays the value per division (DIV) on the trace along the Y-axis and the value (REF) pointed to by the small triangle shown on the left-hand side of the scale.

#### 3. Marker Reading

Displays the marker reading in units appropriate to the current measurement. The value on top represents the Y-coordinate reading value. The value below the Y-coordinate reading value represents the X-coordinate reading value.

#### 4. Softkey Labels

Displays the menu labels that define the function of the softkeys close to the right of the label.

#### 5. PASS/FAIL

Displays the limit test result (pass/fail) using limit lines.

#### 6. Carrier Frequency

Displays the carrier frequency. This frequency is displayed only when phase noise is selected as the measurement item.

#### 7. Measurement Parameters

The measurement conditions for the measurement item are displayed.

#### 8. Status Notations

Displays the current status of various functions. The following notations are used:

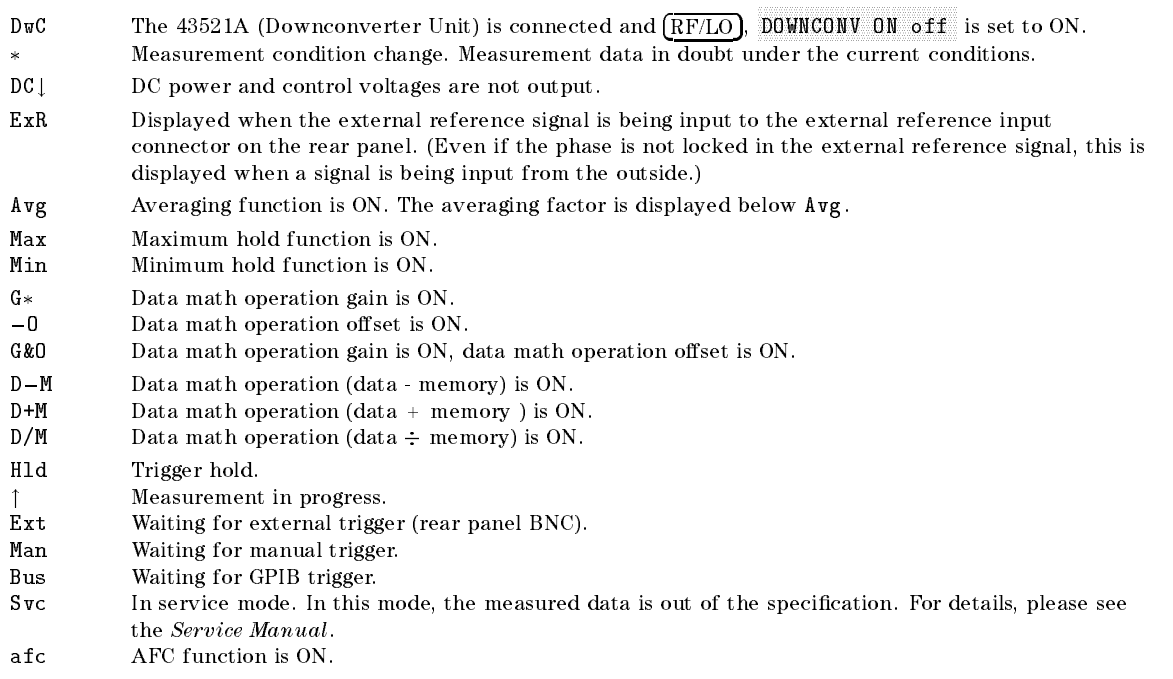

#### 9. Message Area

Displays prompts or error messages. See \Error Messages" for more information on error messages.

#### 10. Title

Displays a descriptive alpha-numeric string title defined by you according to the procedures described in " $(Display)$ " in Chapter 7.

## Rear Panel

Figure 2-4 provides <sup>a</sup> brief review of the rear panel. Requirements for the input signals to the rear panel connectors are provided in Chapter 11.

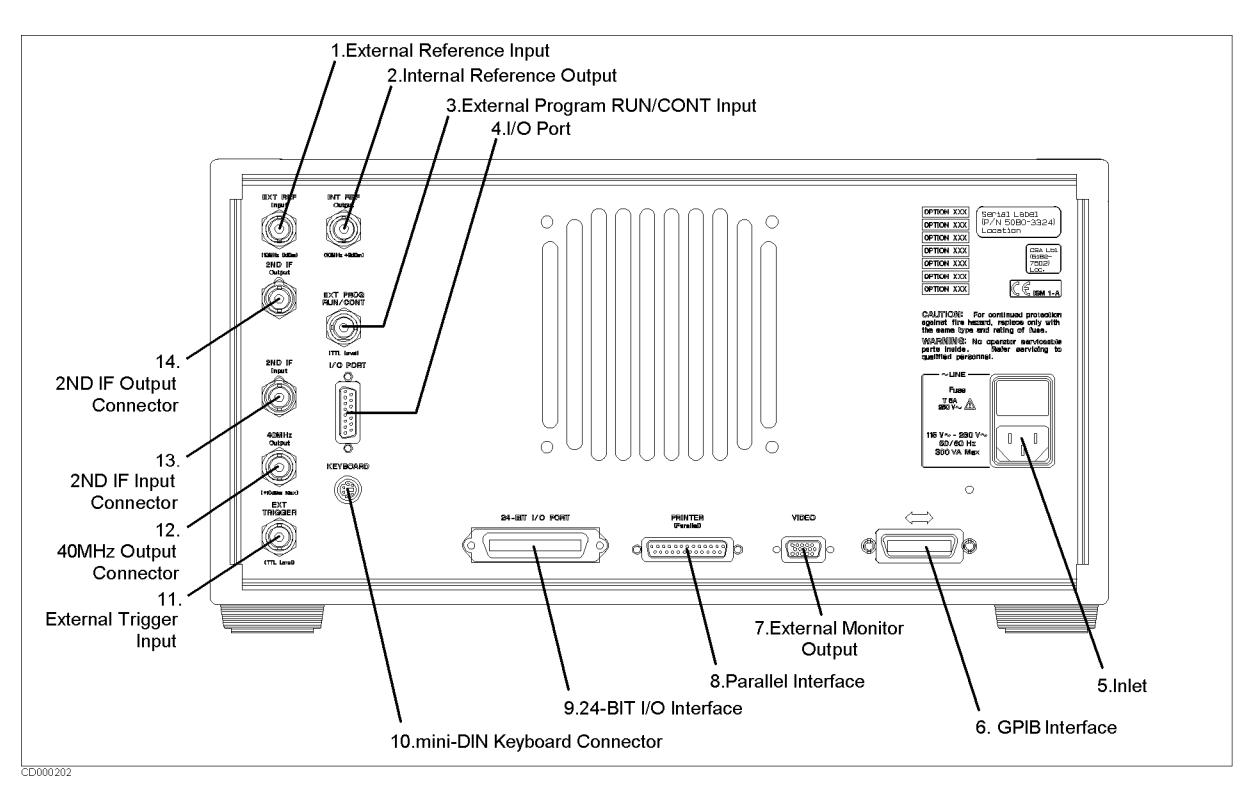

Figure 2-4. 4352B Rear Panel

#### 1. External Reference Input

Connects an external frequency reference signal to the 4352B. The 4352B is phase locked to the external frequency reference signal for improvement of frequency accuracy.

The external frequency reference function is automatically enabled when an external signal is input to this connector. When the external frequency reference signal is no longer present, the 4352B automatically switches back to the internal reference frequency.

#### 2. Internal Reference Output

Connects to the frequency reference input terminal of an external instrument to phase lock it to the 4352B.

#### 3. External Program RUN/CONT Input

Externally triggers execution of RUN or CONT of the HP instrument BASIC program. The trailing edge of a pulse more than 20  $\mu$ s wide in the HIGH state triggers RUN or CONT. The signal is TTL-compatible.

#### 4. I/O Port 4. I/O Port

When you use this instrument by connecting it to the 43521A (Downconverter Unit), use this port for connection to I/O PORT on the 43521A's rear panel. This port is also used for connection to external equipment, such as handlers in production lines. See 4352B GPIB Programming Manual also for details.

#### 5. Inlet (with fuse box)

Connects the power cable to this inlet. To replace the fuse, please see "Replacing the Fuse" in Chapter 3.

#### 6. GPIB Interface

Connects the 4352B to an external controller and other instruments in an automated system. This connector is also used when the 4352B itself is the controller of compatible peripherals. See "What is GPIB?" in Appendix B.

#### 7. External Monitor Terminal

This terminal outputs measurement results to an external color monitor. Color monitors supporting VGA (scan speed of 31.5 kHz) can be connected to this terminal.

This interface enables the output of displayed results to <sup>a</sup> printer. It complies with the Centronics parallel interface standard. See Table 11-3 for supported printers.

Connects to external equipment such as <sup>a</sup> handler on <sup>a</sup> production line. See 4352B GPIB Programming Manual for additional information.

#### 10. mini-DIN Keyboard Connector

Connects to the mini-DIN keyboard that is usually used with HP instrument BASIC.

#### 11. External Trigger Input

Triggers a measurement sweep when the external trigger mode is selected in the trigger mode (see " $(Trigger)$ " in Chapter 9). The leading (or trailing) edge of a pulse more than 20  $\mu s$  wide in the low (or high) state starts a measurement. The signal is TTL-compatible.

#### 12. 40 MHz Output Connector

When you use this instrument by connecting it to the 43521A (Downconverter Unit), use this connector for connection to the 40 MHz Input BNC connector on the 43521A's rear panel with the BNC-BNC cable. It is also used in the service mode.

#### 13 and 14. Second IF Input/Output Connectors

Each is connected respectively to the 4352B's internal second IF amplication stage's input/output. Connect a furnished BNC-BNC adapter between these connectors when you make normal measurements.

## Installation and Setup Guide

This chapter provides installation and setup instructions. It contains the following information. For information on the 43521A (Downconverter Unit), see the User's Manual of the 43521A.

- Incoming Inspection
- Power Requirements
- Replacing Fuse
- Connecting the BNC-BNC connector
- Operation Environment
- **EXECUTE:** Ventilation Requirements
- **Instruction for Cleaning**
- Rack/Handle Installation

#### Incoming Inspection

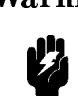

Warning To avoid hazardous electrical shock, do not turn on the 4352B when there are signs of shipping damage to any portion of the outer enclosure (for example, covers, panel, or display)

Inspect the shipping container for damage. If the shipping container or cushioning material is damaged, it should be kept until the contents of the shipment have been checked for completeness and the 4352B has been checked mechanically and electrically. The contents of the shipment should be as listed in Table 3-1. If the contents are incomplete, if there is mechanical damage or defect, or if the analyzer does not pass the power-on selftests, notify the nearest Hewlett-Packard office. If the shipping container is damaged, or the cushioning material shows signs of unusual stress, notify the carrier as well as the Hewlett-Packard office. Keep the shipping materials for the carrier's inspection.

## Contents

| Name                             | <b>Agilent Parts No.</b> |
|----------------------------------|--------------------------|
| VCO/PLL Signal Analyzer          | 4352B                    |
| Manuals                          |                          |
| <b>Function Reference</b>        | 04352-90040              |
| <b>GPIB Programming Manual</b>   | 04352-90067              |
| Manual Supplement for HP         | 04352-90045              |
| instrument BASIC Users Handbook  |                          |
| <b>HP</b> instrument BASIC Users | E2083-90005              |
| Handbook                         |                          |
| BNC Cable (60 cm)                | 8120-1839                |
| N-N Cable                        | 41951-61602              |
| <b>GPIB</b> Cable                | 8120-3445(10833A)        |
| Power Cable                      | 8120-4753                |
| mini DIN Keyboard                | C3757-60401              |
| <b>BNC-BNC Connector</b>         | 1250-1859                |
| Sasmple Program Disk             | 04352-18520              |

### Power Requirements

The 4352B requires the following power source:

Voltage :90 to <sup>132</sup> Vac, <sup>198</sup> to <sup>264</sup> Vac

Frequency : <sup>47</sup> to <sup>63</sup> Hz

Power : <sup>300</sup> VA maximum

#### Power Cable

In accordance with international safety standards, this instrument is equipped with <sup>a</sup> three-wire power cable. When connected to an appropriate ac power outlet, this cable grounds the instrument frame.

The type of power cable shipped with each instrument depends on the country of destination. Refer to Figure 3-1 for the part numbers of the power cables available.

#### Warning For protection from electrical shock, the power cable ground must not be defeated.

The power plug must be plugged into an outlet that provides a protective earth ground connection.

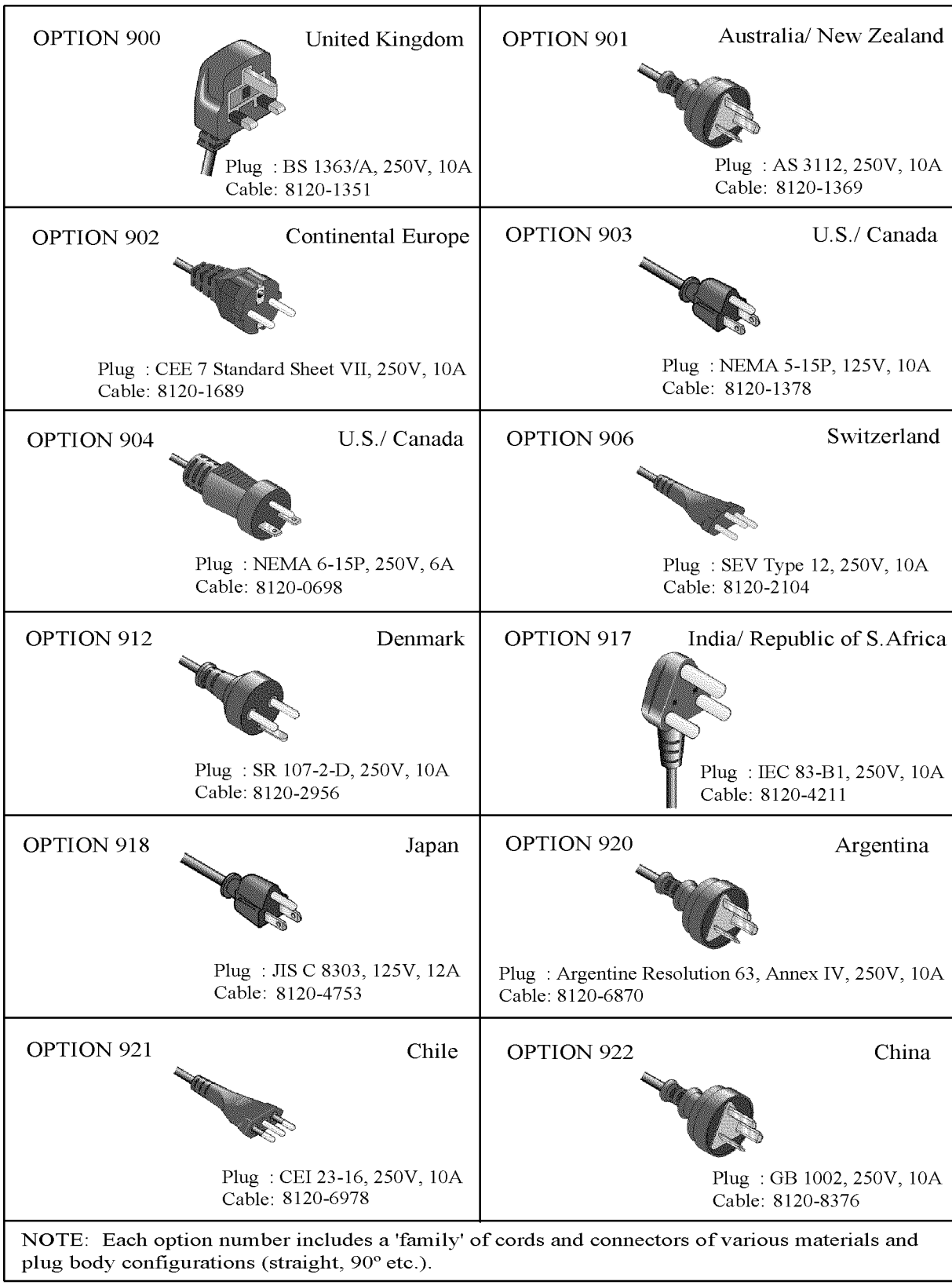

OPT9XXE

Figure 3-1. Power Cable Supplied

# Replacing Fuse

#### Fuse Selection

Select proper fuse according to the Table 3-2.

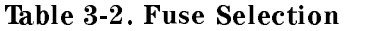

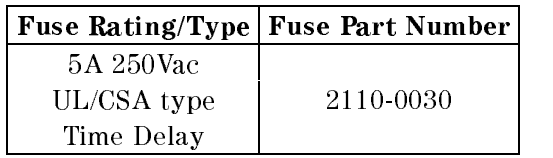

For ordering the fuse, contact your nearest Hewlett-Packard Sales and Service Office.

### Replacing Fuse

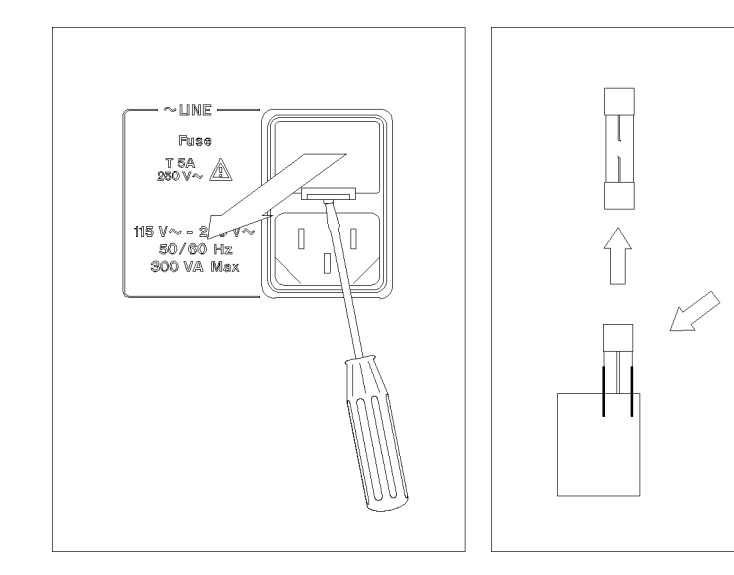

Lever <sup>a</sup> small minus screwdriver to dismount the fuse holder above the AC line receptacle on the rear panel.

To check or replace the fuse, pull the fuse holder and remove the fuse. To reinstall the fuse, insert a fuse with the proper rating into the fuse holder.

Caution Use the proper fuse for the line voltage selected. Use only fuses with the required current rating and of the specied type as replacements. DO NOT use a mended fuse or short-circuit the fuse-holder in order to by-pass a blown fuse.

## Connecting the BNC-BNC connector

Connect <sup>a</sup> furnished BNC-BNC Connector (Agilent Parts No. 1250-1859) between Second IF Input Connector and Second IF Output Connector in the rear panel when you make normal measurements.

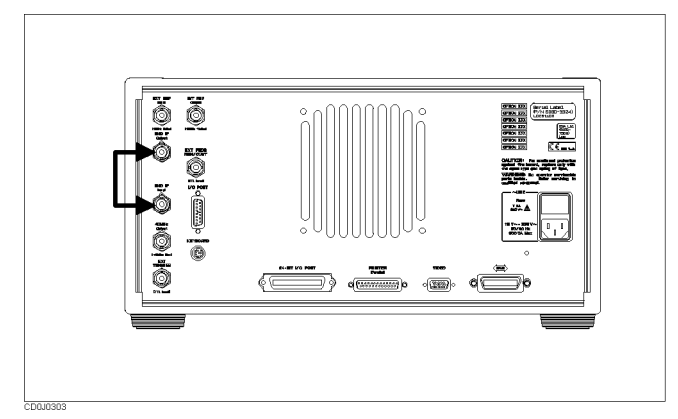

Figure 3-2. Connecting the BNC-BNC connector

## Operation Environment

The 4352B must be operated under within the following environment conditions, and sufficient space must be kept behind the  $4352B$  to avoid obstructing the air flow of the cooling fans.

Temperature:  $0^{\circ}$ C to  $40^{\circ}$ C

Humidity: less than  $95\%$  RH at  $40^{\circ}$ C

Note The 4352B must be protected from temperature extremes which could cause condensation within the instrument.

## Providing clearance to dissipate heat at installation site

To ensure the specications and measurement accuracy of the product, you must keep ambient temperature around the product within the specied range by providing appropriate cooling clearance around the product or, for the rackmount type, by forcefully air-cooling inside the rack housing. For information on ambient temperature to satisfy the specications and measurement accuracy of the product, refer to Chapter 11, Specifications.

When the ambient temperature around the product is kept within the temperature range of the operating environment specification (refer to "Operation Conditions" in Chapter 11), the product conforms to the requirements of the safety standard. Furthermore, under that temperature environment, it has been confirmed that the product still conforms to the requirements of the safety standard when it is enclosed with cooling clearance as follows:

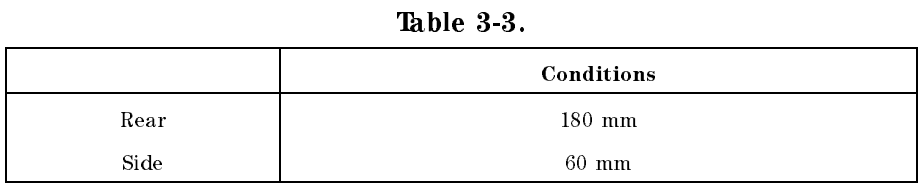

## Instruction for Cleaning

To prevent electrical shock, disconnect the 4352B power cable from the receptacle before cleaning. Wipe with <sup>a</sup> dry cloth or <sup>a</sup> soft cloth that is soaked with water and wrung tightly without undeue pressure to clean the casing. Do not attempt to clean the 4352B internally.

## Rack/Handle Installation

The analyzer can be rack mounted and used as a component in a measurement system. Figure 3-3 shows how to rack mount the analyzer.

| Option | Description             | <b>Agilent Part</b><br><b>Number</b> |
|--------|-------------------------|--------------------------------------|
| 1 C N  | Handle Kit              | 5062-3991                            |
| 1CM    | Rack Mount Kit          | 50623979                             |
| 1 C P  | Rack Mount & Handle Kit | 5062-3985                            |

Table 3-4. Rack Mount Kits

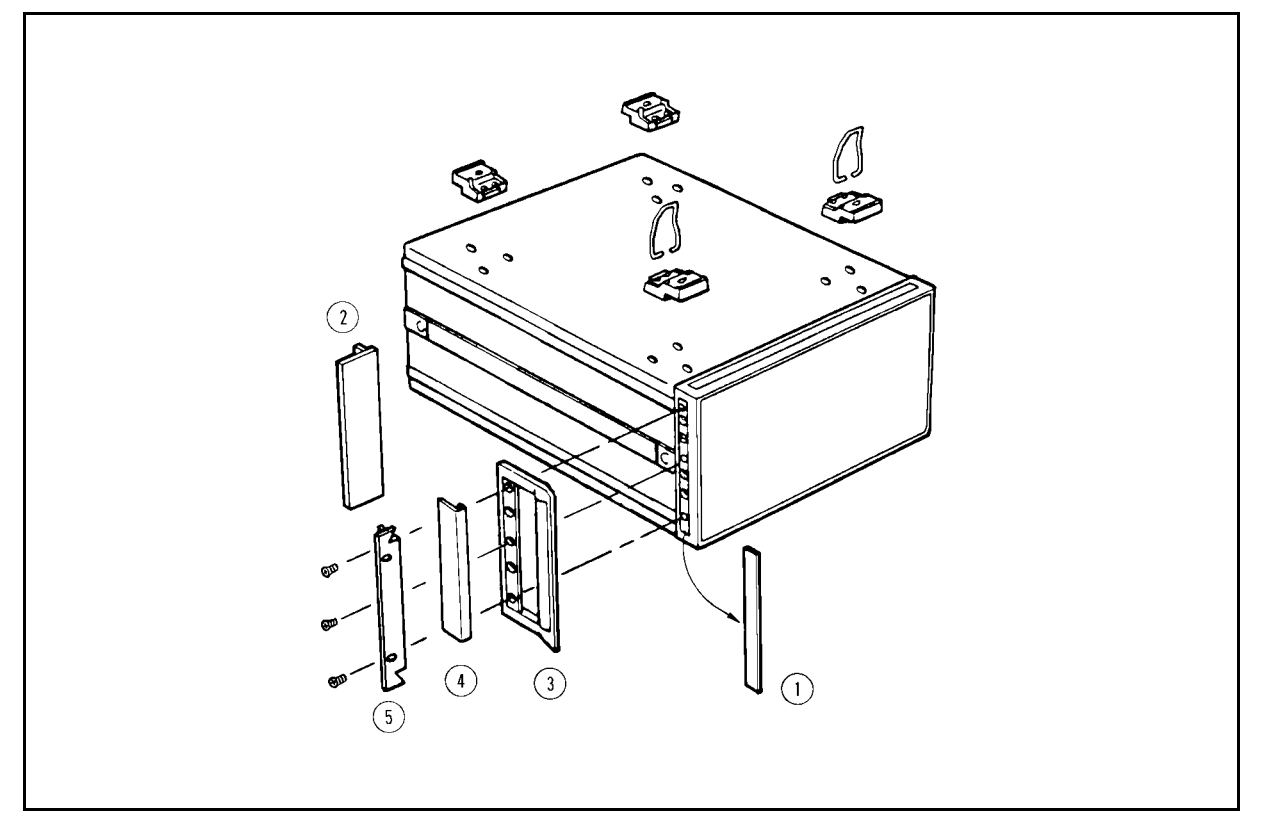

Figure 3-3. Rack Mount Kits Installation

#### Option 1CN Handle Kit

Option 1CN is a handle kit containing a pair of handles and the necessary hardware to attach them to the instrument.

#### Installing the Handle

- 1. Remove the adhesive-backed trim strips  $(1)$  from the left and right front sides of the analyzer.
- 2. Attach the front handles  $(3)$  to the sides using the screws provided.
- 3. Attach the trim strips  $\phi$  to the handles.

#### Option 1CM Rack Mount Kit

Option 1CM is a rack mount kit containing a pair of flanges and the necessary hardware to mount them to the instrument in an equipment rack with 482.6 mm (19 inches) horizontal spacing.

#### Mounting the Rack

- 1. Remove the adhesive-backed trim strips  $(1)$  from the left and right front sides of the analyzer.
- 2. Attach the rack mount flange  $(2)$  to the left and right front sides of the analyzer using the screws provided.
- 3. Remove all four feet (lift bar on the inner side of the foot, and slide the foot toward the bar).

#### Option 1CP Rack Mount & Handle Kit

Option 1CP is a rack mount kit containing a pair of flanges and the necessary hardware to mount them to an instrument which has handles attached, in an equipment rack with 482.6 mm (19 inches) spacing.

#### Mounting the Handle and Rack

- 1. Remove the adhesive-backed trim strips  $\mathcal D$  from the left and right front sides of the analyzer.
- 2. Attach the front handle  $\mathcal{I}$  and the rack mount flange  $\mathcal{I}$  together on the left and right front sides of the analyzer using the screws provided.
- 3. Remove all four feet (lift bar on the inner side of the foot, and slide the foot toward the bar).

## Basic Measurement Procedures

## Introduction

This chapter describes the basic VCO and PLL measurement procedures available with the 4352B. The 4352B offers 2 measurement modes; tester and analyzer modes. Each mode allows you to make measurements of different measurement items. Select the measurement mode required for your measurement needs.

You can quickly become familiar with the 4352B operations by performing the procedures in this chapter. Figure 4-1 shows the basic measurement flow for these procedures.

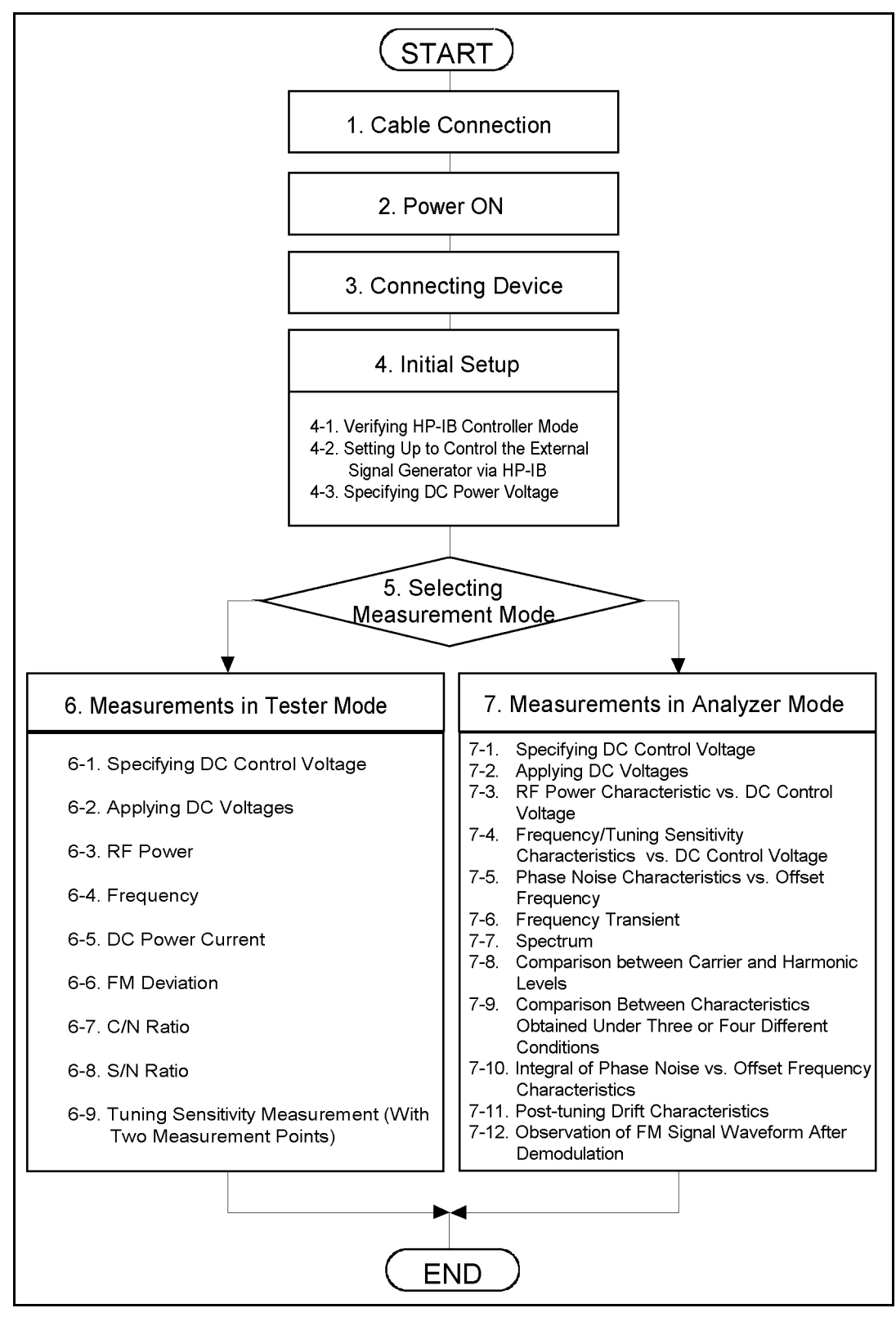

Figure 4-1. Basic Measurement Flow

- Basic Measurement Items Available in Tester Mode
	- RF Power
	- Measures the level of the carrier signal generated by the VCO.
	- $\Box$  Frequency
		- Measures the frequency of the carrier signal generated by the VCO.
	- DC Power Current
		- Measures the DC current provided to the VCO's power voltage  $(V_{cc})$  terminal.
	- FM Deviation
		- Measures the VCO's FM deviation caused by the FM modulation signal.
	- $\Box$  C/N Ratio
		- Measures the ratio of the VCO's carrier power to the noise power at your specified offset frequency.
- Advanced Measurement Items in Tester Mode

See "Advanced Measurement Items in Tester Mode" for more details.

 $\Box$  S/N Ratio

Is expressed as the ratio of the FM deviation under <sup>a</sup> specic condition and <sup>a</sup> measured residual FM.

 $\Box$  Tuning Sensitivity

Is expressed as the ratio of difference in the carrier frequenciy to difference in tuning voltage level. Those difference values are obtained through the measurement of the carrier frequencies  $f_n(n = 1, 2)$  at specified tuning (control) voltage levels  $E_n(n = 1, 2)$ .

- Basic Measurement Items Available in Analyzer Mode
	- $\Box$  RF Power Characteristics vs. DC Control Voltage

Measures RF power characteristics by sweeping the DC control voltage.

- $\Box$  Frequency/Tuning Sensitivity Characteristics vs. DC Control Voltage Measures output carrier frequency and tuning sensitivity characteristics by sweeping the DC control voltage.
- $\Box$  Phase Noise Characteristics vs. Offset Frequency Measures phase noise characteristics at your specified offset frequency range from the carrier frequency.
- $\Box$  Frequency Transient

Measures frequency fluctuation characteristic over time.

- Spectrum Measures spectrum characteristics. Carrier, spurious, and harmonics levels can be obtained.
- Advanced Measurement Items in Analyzer Mode

See "Advanced Measurement Items in Analyzer Mode" for more details.

- $\Box$  Comparison between Carrier and Harmonic Levels Compares the carrier level with the harmonic level using markers.
- $\Box$  Comparison between Characteristics Obtained under three or four Different Conditions

Compares the measurement results under three or four different conditions on the same display format.

- $\Box$  Integral of phase noise vs. offset frequency characteristics Obtains a power ratio of the phase noise within any range.
- $\Box$  Post-tuning drift characteristics Measures the long-term change characteristics of the carrier frequency after the change of the DC control voltage.
- $\Box$  Observation of FM signal waveform after demodulation Observes the waveform of an FM signal after demodulation.

You should also be familiar with the following operations:

- How to specify DC power voltage
- How to specify DC control voltage
- How to use the automatic frequency control function
- $\blacksquare$  How to set up the external signal generator
- $\blacksquare$  How to use the cable loss compensation function
- 

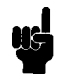

Note The measurement procedures described in this chapter assumes that the continuous trigger mode is selected. Perform the following steps to select the continuous trigger mode, if required:

- 1. Press (Trigger).
- $2\cdot$  Press CONTINUOUS .
#### Measurement Overview

This chapter uses <sup>a</sup> stand alone system in the examples use to explain the measurement procedures. This system consists of the 4352B and an external signal generator. In this system, the 4352B controls the external signal generator via GPIB.

Note The 4352B can also be used as <sup>a</sup> part of the measurement system controlled by an external controller such as <sup>a</sup> PC. In such <sup>a</sup> system, you can perform measurement automatically by running <sup>a</sup> program written in HP BASIC.

See the 4352B GPIB Programming Manual for more details.

#### Device Characteristics

In this measurement example, <sup>a</sup> device under test (DUT) that has the following characteristics is used:

#### Voltage Control Oscillator (VCO):

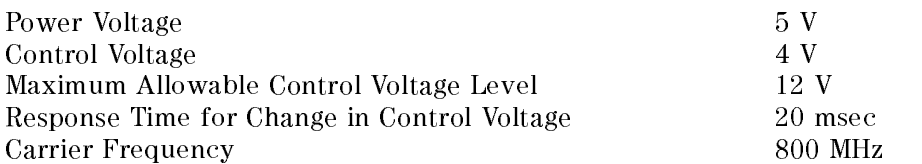

#### Phase Locked Loop (PLL):

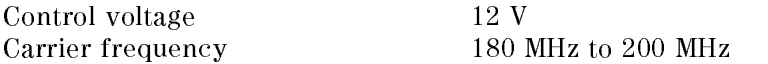

If you are measuring <sup>a</sup> device that has characteristics other than those listed above, change the settings given in the description accordingly.

The modulation signal frequency is fixed at 1 kHz at all times.

# Required Equipment

The following equipment is required for the procedures in this chapter:

- 4352B VCO/PLL Signal Analyzer
- **External Signal Generator** The recommended external signal generators for this system are listed below: 8664A (with Option 004) 3GHz Hi-Performance RF Singal Source 8644B (with Option 002) 2GHz Hi-Performance RF Singal Source
- Cables connecting the device to the 4352B Prepare these cables by yourself.

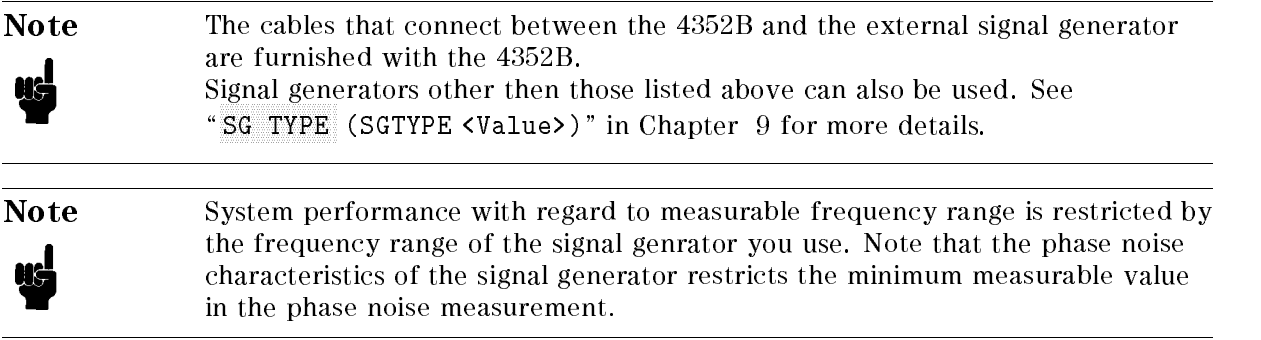

# 1. Cable Connection

Connect the cables to so that the correct reference signal is output from the external signal generator.

Note Cables and connectors required for the following connections are furnished with the 4352B.

- Rear Panel
	- $\Box$  Connect the BNC-BNC connector between the 2nd IF Output Connector and 2nd IF Input
	- $\Box$  Connect the GPIB cable between 4352B and External Signal Generator GPIB connectors.
	- $\Box$  Connect the BNC-BNC cable between the EXT REF Input Connector (4352B) and EXT REF Output Connector (External Signal Generator).
- Front Panel
	- $\Box$  Connect the N-N cable between LO IN Connector (4352B) and RF Connector (External Signal Generator).

After all cables/adapter connections have been completed, connect the power cable according to the following steps.

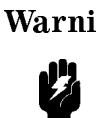

ing For protection from electrical shock, the power cable ground must not be defeated.

> The power plug must be plugged into an outlet that provides <sup>a</sup> protective earth ground connection.

- 1. Connect the power cable to the power connector on the rear panel of the 4352B.
- 2. Connect the power cable to the outlet.

# 2. Power ON

- 1. Turn the external signal generator power ON.
- 2. Press the 4352B LINE switch. When the power-on self test is completed (about 10 seconds), information about the installed options is displayed.

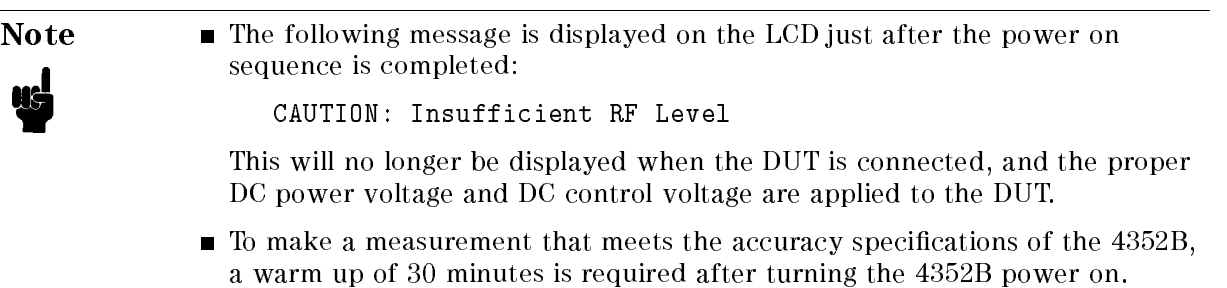

# 3. Connecting Device

Connect the device under test (DUT) to the 4352B as shown in Figure 4-2 or Figure 4-3.

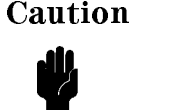

Do not exceed the operating input power, voltage, and current level and signal type appropriate for the instrument being used, refer to your instrument's function reference.

#### Note Inserting a low-pass filter

In phase noise measurement, a low-cutoff low-pass filter is sometimes inserted into the DC control voltage input terminal to attenuate the noise of the DC control voltage source. This kind of low-pass filter has a longer time constant, making the measurement time longer. The DC control voltage source of the 4352B provides a lower noise level of  $1\,\mathrm{nV}/\sqrt{Hz}$ . If you use the low-noise DC control voltage source of the 4352B, you need no low-cuto low-pass filter as described above for almost all VCO measurements. However, an oscillation frequency component may leak to the DC control voltage input terminal of the VCO, which adversely affects the measurement result of RF power or frequencies. Insert a low-pass filter (cutoff frequency: 100 kHz to <sup>1</sup> MHz) to the DC control voltage input terminal of the VCO in order to attenuate the oscillation frequency component.

#### Using coaxial cables

To avoid effects of external noise, use coaxial cables to connect the DC power voltage terminal and the DC control voltage terminal of the 4352B to

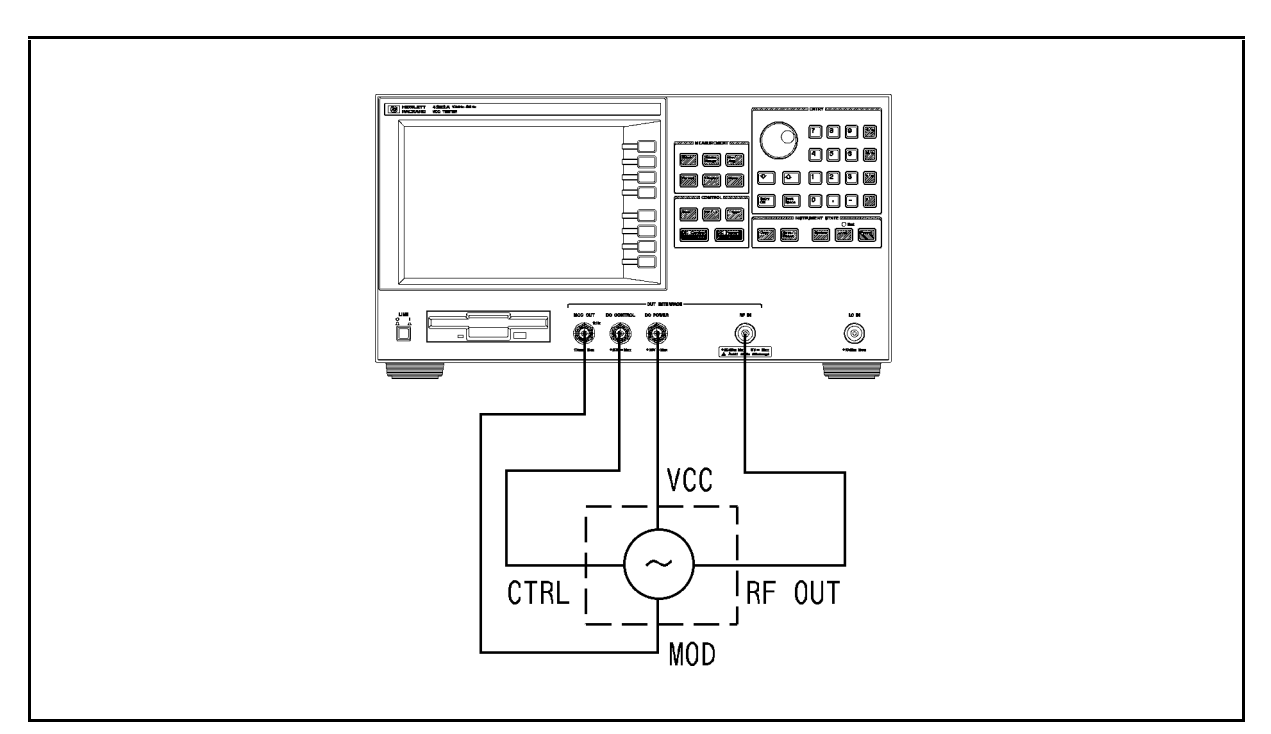

Figure 4-2. Connecting Device (VCO)

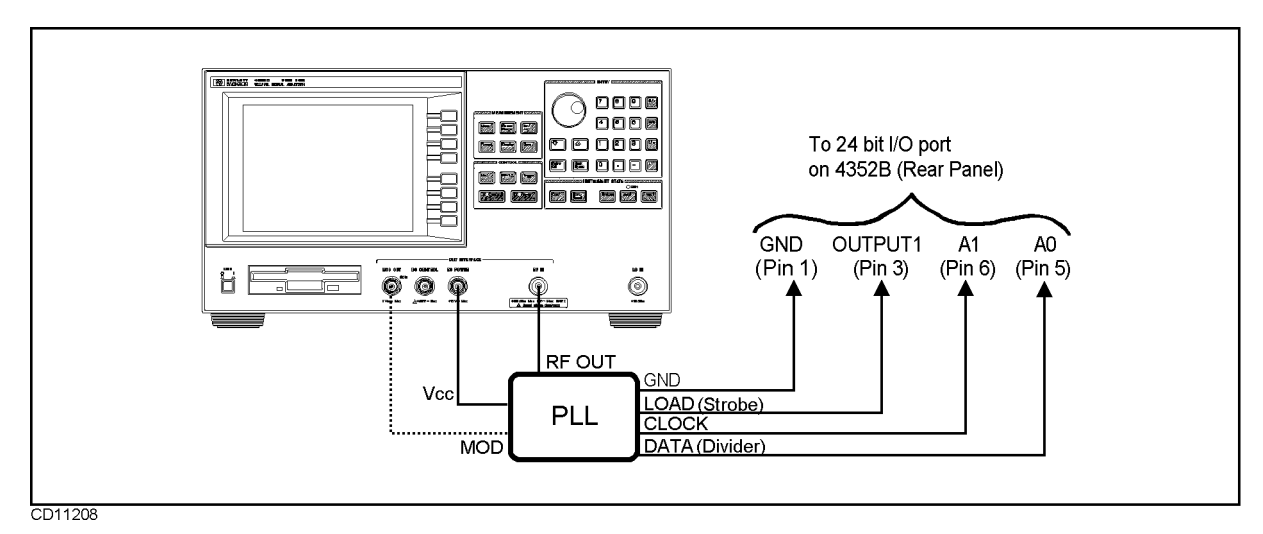

Figure 4-3. Connecting Device (PLL)

# 4. Initial Setup

Before starting the measurement, the initial setup of the 4352B must be performed.

Perform the following steps to setup the 4352B. The keys used in this initial setup are located in the CONTROL block and the INSTRUMENT STATE block. in the Control block and the Control block and Instrument States and Instrument and Instrument of the Instrumen

## 4-1. Verifying GPIB Controller Mode

Make sure that the 4352B is the system controller.

- 1. Press (Local).
- $2$ . Make sure that SYSTEM CONTROLLER is displayed with an underline.

#### 4-2. Setting Up to Control the External Signal Generator via GPIB

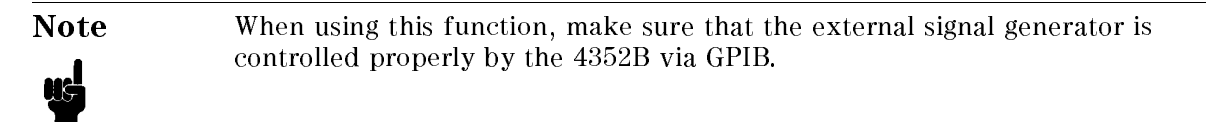

The VCO/PLL test system consists of the 4352B and the external signal generator. The 4352B can automatically control the external signal generator via GPIB in accordance with the change of VCO carrier frequency.

Perform the following steps for the 4352B to control the external signal generator via GPIB.

■ External Signal Generator Type Select one of the following values according to your external signal generator.

#### External Signal Generator **Set Value**

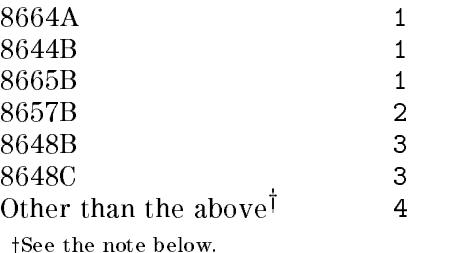

Note The cables that connect between the 4352B and the external signal generator are furnished with the 4352B. Note that external signal generators other than those given above can also be used. See "SG TYPE (SGTYPE <Value>)" in Chapter 9 for more details. If the external signal generator does not respond properly when LO CONTROL AVII MAN IS SELECTED, CHECK IF THE GRANICES FOR THE EXTENSION  $s$  generator in the 435  $\pm$  350 is correct. Press Local, Press Local, Press Local,  $\pm$ SET ADDRESSES , and ADDRESS: SADDRESS: STRAGGERENT GELL LILL CALLER SIGNALL CONTRAL SIGNAL SIGNAL SIGNAL SIGNAL SIGNALISME SIGNALI generator. Enter the correct address and press  $\overline{(x1)}$  if the GPIB address for the external signal generator is incorrect.

**Frequency Change Wait Time** 

This is the wait time required for stabilization of the changed output frequency from the

external signal generator after the external signal generator frequency setting is changed by the 4352B automatic control function. This wait time varies depending on your external signal generator.

When this wait time is specified, the 4352B waits the specified time after the external signal generator frequency setting is changed by the 4352B automatic control function. Then the 4352B starts making <sup>a</sup> measurement.

- 1. Press  $\overline{\text{RF/LO}}$
- 2. Specify the type of the external signal generator.

Press SG TYPE.

Enter the value that corresponds to the external signal generator used, and press  $\overline{x_1}$ .

3. Set the frequency change wait time.

Press LO SWTCH TIME

Press  $(1)$ ,  $(0)$ ,  $(0)$ , and  $(k/m)$ 

<sup>100</sup> msec is specied as the frequency switching wait time.

4. Turn ON the automatic control function for the external signal generator.

Press LO CONTROL auto MAN to toggle it LO CONTROL AUTO man.

In the tester mode, the external signal generator is not automatically controlled **Note** during <sup>a</sup> measurement. That is, the automatic control of the external signal generator completes when the measurement starts, and the signal frequency of the external signal generator is kept constant during the entire measurement. Thus, setting LO CONTROL AUTO man does not guarantee that the frequency specied in the external signal generator is appropriate for all through the measurement under way, when <sup>a</sup> measured frequency may greatly change due to the change of driving and/or control voltage and measurement time is relatively long using averaging technique.

> In the analyzer mode, on the other hand, the signal generator can be reset to change <sup>a</sup> frequency of the generated signal so that the signal should follow any change of the frequency under measurement.

#### 4-3. Specifying DC Power Voltage

Specify the required DC power voltage for the device.

- 1. Press <sub>(DC Power</sub>). The current DC power voltage setting is displayed.
- $2.$  Press POWER VOLTAGE.
- 3. Press  $[5]$  and  $\overline{x_1}$ . The  $D\overline{C}$  power voltage is specified as 5 V.

# 5. Selecting Measurement Mode

Select the tester or analyzer mode.

- $-1.1$   $\sim$   $\sim$   $1$  Meas  $\sim$   $+$
- 2. Press INST TYPE: VCO TESTER to select the tester mode, or press VCO ANALY to select the analyzer mode.

See "6. Measurements in Tester Mode" and "7. Measurements in Analyzer Mode" when you select the tester and analyzer modes, respectively.

# 6. Measurements in Tester Mode

This section describes measurement procedures for the VCO in the tester mode.

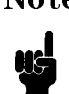

**Note** When you enter your desired value, be sure to press  $\overline{x_1}$ ,  $\overline{x_2}$ ,  $\overline{x_3}$ ,  $\overline{x_4}$ , or  $\overline{x_1}$ to specify the proper unit after entering the value. Also, when you wish to specify a non-physical value such as an averaging factor, be sure to press  $\overline{x_1}$ after entering the value. See Chapter <sup>6</sup> for more details.

## 6-1. Specifying DC Control Voltage

Specify the DC control voltage that is applied to the device under test (DUT) from the 4352B, and its related values to protect the DUT and to perform stable measurement.

In the 4352B, the maximum and minimum acceptable level for the DC control voltage can be specied. This will prevent excessive DC control voltage from being applied to the DUT.

Also, when the output signal from the DUT has transient uctuations after the change in the DC control voltage, the wait time required for the stabilization of the output can be specified in the 4352B. If this wait time is specied, the 4352B waits until the specied time elapses after the DC control voltage is changed before it starts making a measurement. This can eliminate the effect of the DUT transient response.

- 1. Press <sub>(DC Control</sub>).
- $^\mathrm{2.}$  Press MAX CTRL VOLTAGE .
- 3. Press  $[1], [2], [x]$ . The maximum acceptable level for the DC control voltage is set to <sup>12</sup> V.
- 4. Press MIN CTRL VOLTAGE .
- 5. Press  $\left[1\right]$ ,  $\left[\overline{x1}\right]$ . The minimum acceptable level for the DC control voltage is set to <sup>1</sup> V.

Next, set the wait time to eliminate the DUT transient responses caused by changing the DC control voltage.

- $6.$  Press CTRL DELAY .
- 7. Press  $(2)$ ,  $(0)$ ,  $(k/m)$ . The wait time is set to 20 msec.

Next, specify the DC control voltage.

- 8. Press CTRL VOLTAGE.
- 9. Press  $(4)$ ,  $(x1)$ . The DC control voltage is set to 4 V.

#### 6-2. Applying DC Voltages

Apply the DC power voltage and DC control voltage to the DUT.

- 1. Press (DC Power) or (DC Control) If the above keys have already been pressed in the setup, you do not need to press them again.
- $2.$  Press OUTPUT on OFF to toggle it OUTPUT ON off .  $\,$ The DC power voltage and DC control voltage are applied to the DUT.
- 
- Note **I** DUTPUT on OFF can be selected in either (DC Control) or (DC Power). No matter which key is used, the DC control voltage and DC power voltage are both simultaneously applied to the device.
	- A message that reads as follows may be displayed on the LCD. In this case, press Sense Range, RF ATTEN , and the entry keys to set the RF attenuation value according to the instruction.

Example:

If the following message is displayed, use  $RF$  ATTEN to set the attenuation 5 dB less than its current value:

CAUTION: Set RF ATT <sup>5</sup> dB Less

#### 6-3. RF Power Measurement

The level of the carrier signal from the VCO is measured.

1. Make sure that the modulation signal output is OFF. Look at the measurement setting parameters on the screen, and confirm that OFF is displayed in the MOD column. If the modulation output value is displayed in MOD, perform the following steps to turn the modulation signal output OFF.

Press (Mod)

Press MOD OUT ON off to toggle it to MOD OUT on OFF.

2. Select RF power measurement as the measurement item.

Press Meas, The measured RF power value is displayed on the screen.

The unit in the RF power measurement can be changed. For details, see Chapter 7.

Note If a DC voltage component (TTL output, etc.) is included in the device output signal, the measurement will not be performed accurately. In this case, insert the high-pass lter between the DUT's output and the 4352B to eliminate the DC component.

#### 6-4. Frequency Measurement

The frequency of the carrier signal from the VCO is measured.

- 1. Make sure that the modulation output is OFF. Look at the measurement setting parameters on the screen, and confirm that OFF is displayed in the MOD column. If the modulation output value is displayed in MOD, perform the procedure in \6-3. RF Power Measurement" to turn the modulation output OFF.
- 2. Select frequency measurement as the measurement item.

```
Press Meas,
                                                       FREQUENCY . The contract of the contract of the contract of the contract of the contract of the contract of the
```
The measured frequency value is displayed on the screen.

The frequency measurement resolution can be changed. For details, see Chapter 7.

The DC current through the VCO power voltage  $(V_{cc})$  terminal is measured.

1. Make sure that the modulation output is OFF.

Look at the measurement setting parameter on the screen, and confirm that OFF is displayed in the MOD column. If the modulation output value is displayed in MOD, perform the procedure in \6-3. RF Power Measurement" to turn modulation output OFF.

2. Select DC power current measurement as the measurement item.

Press Meas, The DC power current measured value is displayed on the screen.

#### 6-6. FM Deviation Measurement

This is the deviation (variation width) of VCO carrier frequency caused by the modulation signal. When the DUT is <sup>a</sup> VCO that has an FM modulation function, the 4352B inputs the modulation signal, and measures the deviation of the carrier frequency. The frequency of the modulation signal from the 4352B is constantly fixed at 1 kHz.

1. Set the amplitude of the modulation signal.

Press (Mod)

Press MOD AMPLITUDE.

Press  $\widehat{1}$ ,  $\widehat{1}$ . The modulation signal amplitude is set to 1 [Vrms].

2. Output the modulation signal.

Press MOD OUT on OFF to toggle it MOD OUT ON off.

3. Select FM deviation measurement mode.

Press Meas, FM DEVICES TO A REPORT OF THE RESIDENCE OF THE RESIDENCE OF THE RESIDENCE OF THE RESIDENCE OF THE RESIDENCE OF THE RESIDENCE OF THE RESIDENCE OF THE RESIDENCE OF THE RESIDENCE OF THE RESIDENCE OF THE RESIDENCE OF THE RESID The FM deviation measured value is displayed on the screen.

4. Set the detection bandwidth.

Specify the cutoff frequency for high-pass and low-pass filters (HPF and LPF) to pass the demodulated signal input to the 4352B. Determine the cutoff frequencies by evaluating the VCO characteristics and applications.

 $Press (Bw/Av)$ 

Press FM DETECTION.

The softkey menu used to set the cutoff frequencies for HPF and LPF is displayed. For both HPF and LPF, press the softkey that corresponds to the cutoff frequency that you want to use.

Press RETURN.

5. Select the FM deviation measurement range.

Press (Sense Range)

Press FM DEV RANGE. The softkey menu used to select the measurement range is displayed.

Press the softkey that corresponds to the measurement range to be selected.

Press RETURN. The measured value is displayed in rms. Press (Format),

PEAK CONV on OFF to toggle it PEAK CONV ON off it you need to display this value with its units converted from rms to peak.

6. When you need even higher accuracy  $(\pm 0.8\%$  (typical) under the conditions given in the specification), perform FM deviation calibration.

Press (Menu).

Press FM DEV CAL.

Press EXECUTE DEV CAL. The calibration factor is stored in the 4352B.

Press DEV CORR on OFF to toggle it DEV CORR ON off.

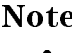

- **Note If the ambient temperature changes by more than**  $\pm$ **5 after FM deviation** calibration, or if the detection bandwidth is changed, you need to perform FM deviation calibration again.
	- The calibration factor obtained by the FM deviation calibration is canceled if the  $4352B$  is turned OFF or if  $(Present)$  is pressed.

#### 6-7. C/N Ratio (Carrier/Noise)

The ratio of the carrier power to the noise power at the specified offset frequency is measured.

- 1. Make sure that the modulation output is OFF. Look at the measurement setting parameter on the screen, and confirm that OFF is displayed in the MOD column. If the modulation output value is displayed in MOD, perform the procedure in \6-3. RF Power Measurement" to turn the modulation signal output OFF.
- 2. Select C/N ratio measurement as the measurement item.

Press Meas, CARRIER/NOISE .

3. Specify offset frequency.

Press (Bw/Avg).

Press OFFSET FREQ .

Enter the offset frequency using the entry keys.

A large offset frequency selected for  $0$ FFSET FREQ in C/N ratio measurement can result in large fluctuations of the measurement data. This occurs because the noise measurement bandwidth used in the 4352B increases due to the large offset frequency. In this case, specify a proper averaging factor to minimize the measurement fluctuations.

4. Set the converted noise bandwidth for the noise measurement.

Press NOISE BW.

Enter the converted noise bandwidth using the entry keys.

For the noise measurement internally performed in the 4352B, the resolution band width is automatically determined based on the offset frequency specified with OFFSET FREQ, and cannot be changed by the user. The noise level used for C/N ratio measurement is derived by converting the noise bandwidth which you set with NOISE BW.

5. Set the averaging factor for the noise measurement.

Press AVERAGING FACTOR .

Enter the averaging factor using the entry keys.

Press AVERAGING on OFF to toggle it AVERAGING ON off .

**Note** If the message saying that the noise attenuator should be set properly is displayed, perform the following steps:

```
Press (Sense Range)
Press NOISE ATTEN.
```
Enter the attenuation using the entry keys.

This can help prevent spurious in the bandwidth for the noise measurement from substantially affecting measurement data.

Example:

Suppose that the following message is displayed:

CAUTION: Set Noise ATT 10 dB More

Set the noise attenuation at a level at least 10 dB higher than the current value.

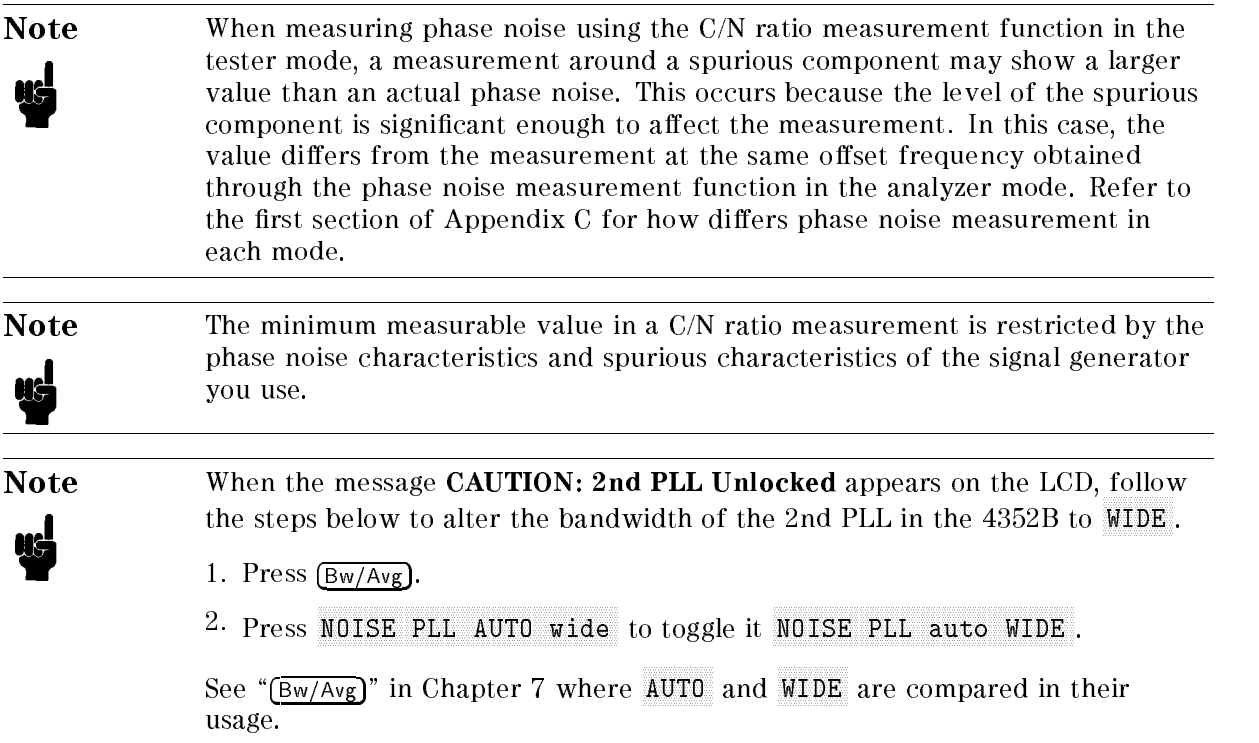

# Advanced Measurement Items in Tester Mode

This section describes the advanced measurement items in Tester mode. The advanced measurement items can be obtained by calculation based on frequency or FM deviation measurement results. You can also use Instrument BASIC to automatically calculate their specific items from results obtained by basic measurement procedures.

See the corresponding section for detailed basic measurement procedures.

#### 6-8. S/N Ratio 6-8. S/N Ratio

The S/N ratio for FM modulation is defined as the ratio of the FM deviation caused by the modulating signal (S) to the residual FM (N).

Residual FM represents FM deviation caused by noise, and it is equivalent to the value of FM deviation measured when there is no modulation input.

The measurement method for the S/N ratio varies depending on the definition of FM deviation caused by the modulation signal (S).

#### **No. 8** When S is defined as the FM peak deviation  $\Delta F$

- 1. Turn the modulation signal output OFF.
- 2. Set FM deviation range to <sup>2</sup> kHz. Press Sense Range, FM DEVICE , DEVELOPED , COMPUTER , DEVELOPED , DEVELOPED , DEVELOPED , DEVELOPED , DEVELOPED , DEVELOPED , DEVELOPED , DEVELOPED , DEVELOPED , DEVELOPED , DEVELOPED , DEVELOPED , DEVELOPED , DEVELOPED , DEVELOPED , DEVELOP
- 3. Set the display format to <sup>a</sup> peak value. Press Format,
- 4. Measure FM deviation. Record the value displayed on the screen as the residual FM (Nmeas).
- 5. Calculate the S/N ratio using:  $S/N(dB)=20 * LOG(\Delta F/Nmeas)$

#### $\blacksquare$  When S is defined as the modulation signal level

- 1. Set the modulation signal output to the prescribed level.
- 2. Set the FM deviation's measurement range (press  $\overline{S}$ ense Range). FM DEV RANGE, FM DEV RANGE , and select the proper range) in accordance with the level of  $\overline{S}$ .
- 3. Measure FM deviation. Record the value displayed on the screen as Smeas.
- 4. Turn the modulating signal output OFF.
- 5. Set FM deviation range to 2 kHz. Press Sense Range, FM DEV RANGE , FM DEV RANGE: 2kHz . 2kHz . 2kHz . 2kHz . 2kHz . 2kHz . 2kHz . 2kHz . 2kHz . 2kHz . 2kHz . 2kHz . 2kHz . 2kHz
- 6. Measure FM deviation. Record the value displayed on the screen as residual FM (Nmeas).
- 7. Calculate the S/N ratio using:  $S/N(dB) = 20 * LOG(Smeas/Nmeas)$

#### 6-9. Tuning Sensitivity Measurement (With Two Measurement Points)

Tuning sensitivity is defined by the following formula:

$$
S_c = \frac{\Delta f}{\Delta E}
$$

Where,

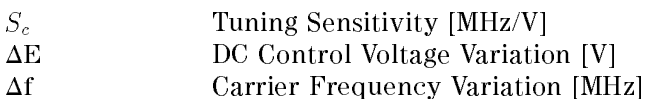

Actually, the carrier frequency  $f_n(n = 1, 2)$  at the prescribed DC control voltage level  $E_n(n = 1, 2)$  is measured, and the tuning sensitivity is calculated by the following formula:

$$
S_c = \frac{f_2 - f_1}{E_2 - E_1}
$$

- 1. Set the DC control voltage (E1).
- 2. Measure the RF frequency, and record the measured value as f1.
- 3. Change the DC control voltage (E2), and measure the RF frequency. Record the measured value as f2.
- 4. Calculate the tuning sensitivity using the measured values in the formula above.

Note Only follow the steps given above if you wish to quickly evaluate VCO performance in the tester mode. Otherwise, measure the frequency/tuning sensitivity characteristics vs. DC control voltage in the analyzer mode. This measurement provides you with more detailed information on VCO performance.

# 7. Measurements in Analyzer Mode

This section describes the measurement procedures for VCO or PLL measurements in the analyzer mode.

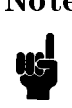

**Note** When you enter a value, be sure to press  $\overline{(x_1)}$ ,  $\overline{(K/m)}$ ,  $\overline{(M/\mu)}$ , or  $\overline{(G/n)}$  to specify the proper unit after entering the value. Also, when you wish to enter an integer, be sure to press  $\overline{x1}$  after entering your desired value. See Chapter 6 for more details.

## 7-1. Specifying DC Control Voltage

Specify the DC control voltage that is applied to the DUT from the 4352B, and its related values to protect the DUT and to perform stable measurement.

In the 4352B, the maximum and minimum allowable level for the DC control voltage applied to the device can be specified. This will prevent excessive DC control voltage from being applied to the device.

When the signal generated by the DUT has transient fluctuations after the DC control voltage is changed, specify the wait time required for the stabilization of the DUT output. If this wait time is specified, the 4352B waits until the specified time elapses after the DC control voltage is changed before it starts making a measurement. This can eliminate the effect of the DUT transient responses.

- 1. Press (DC Control).
- $2\cdot$  Press MAX CTRL VOLTAGE .
- 3. Press  $[1], [2], [x]$ . The maximum allowable level for the DC control voltage is set to <sup>12</sup> V.
- 4. Press MIN CTRL VOLTAGE .
- 5. Press  $[1], [x1]$ .

The minimum allowable level for the DC control voltage is set to 1 V.

Next, set the wait time to eliminate the DUT transient response by changing the DC control voltage.

- $6.$  Press CTRL DELAY .
- 7. Press  $(2)$ ,  $(0)$ ,  $(k/m)$ The wait time is set to 20 msec.

When the phase noise measurement or the spectrum measurement is performed, specify the DC control voltage. (When the other measurement is performed, this DC control voltage setting is not used, and the DC control voltage is specied as the sweep parameter in described later.)

- 8. Press CTRL VOLTAGE.
- 9. Press  $(4)$ ,  $(x1)$ . The DC control voltage is set to 4 V.

#### 7-2. Applying DC Voltages

Apply the DC power voltage and DC control voltage to the DUT.

- 1. Press (DC Power) or (DC Control) If the above keys have already been pressed in the setup, you do not need to press them again.
- $2.$  Press OUTPUT on OFF to toggle it OUTPUT ON off .  $\,$ The DC power voltage and DC control voltage is applied to the DUT.
- 
- **Note**  $\blacksquare$  OUTPUT on OFF can be selected in either  $\lceil$ DC Control or  $\lceil$ DC Power). No matter which key is used, the DC control voltage and DC power voltage are both simultaneously applied to the device.
	- $\blacksquare$  A message saying that the attenuation for the input signal from the DUT will be adjusted may be displayed on the LCD. In this case, press (Sense Range), RF ATTENUATION , AND AND ANY VALUE AND ANY VALUE AND AND ANY ATTENUATION VALUE AT THE INSTRUCTION OF A SERVICE in the message.

Example:

If the following message is displayed, use  $RF$  ATTEN to reduce the attenuation by <sup>5</sup> dB smaller than it is:

CAUTION: Set RF ATT <sup>5</sup> dB Less

**Note** 

 $\blacksquare$  The DC control voltage level specified in the analyzer mode at Step 7-1 is applicable when the phase noise measurement or the spectrum measurement is performed. In other measurement items, the DC control voltage specified within

the range defined with SWEEP as the sweep parameter is used, and it is applied to the DUT. (See the description on later pages.) Note that if the maximum and minimum acceptable voltage levels are specied using MAX CTRL VOLTAGE and MIN CTRL VOLTAGE, any DC control voltage without the allowable range is not applied to the DUT.

In the analyzer mode, you can specify the DC control voltage level for phase noise or spectrum measurements using the automatic frequency control function. See "Setting the Automatic Frequency Control Function" for details.

#### 7-3. RF Power Characteristic vs. DC Control Voltage (Target Device: VCO)

The RF power characteristic vs. the DC control voltage is measured.

1. Check that the modulation output is OFF.

Press ( $Mod$ ), and confirm that MOD OUT on OFF is selected.

2. Select the RF Power Characteristic vs. DC Control Voltage as the measurement item.

Press Meas,

3. Specify the DC control voltage sweep range.

Press (Menu)

Press SWEEP.

Perform one of the following two procedures to enter the sweep range.

- **Press START** and entry keys to enter the sweep start value. Then, press STOP and entry keys to enter the sweep stop value.
- **Press CENTER and entry keys to enter the sweep center value. Then, press SPAN and** entry keys to enter the sweep span value.
- 4. Specify the number of measurement points per sweep.

Press NUMBER of POINTS.

Use entry keys to enter the number of measurement points.

5. Specify the sweep time.

Press SWEEP TIME .

Alternately press  $h:\mathfrak{m}:\mathfrak{s}$  and entry keys to specify the hour, minute, and second, respectively. You can also specify the sweep time in seconds. In the case of the sweep time setting in seconds, press SWEEP TIME, enter the time in seconds, and press  $\overline{x1}$ . The allowable minimum sweep time varies depending on the specified number of measurement points. The allowable maximum sweep time is <sup>1</sup> hour.

6. Perform display scale optimization for the measurement data after the first sweep is completed.

Press (Display). Press AUTO SCALE to optimize the display scale for the measurement data.

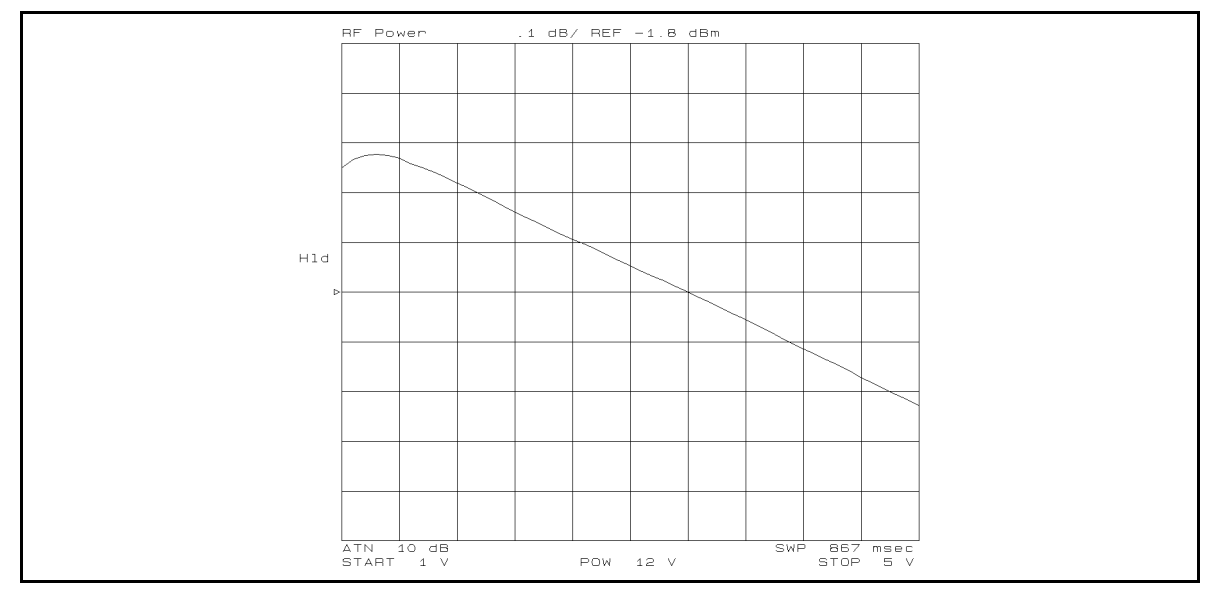

Figure 4-4. Example of Measurement Screen (RF Power Characteristics vs. DC Control Voltage)

7. Read the measurement value.

Press Menu, marker to display the marker than the measurement of the measurement is the measurement at the marker is the m displayed on the screen.

If the measurement value is not your expected value, check that the DC outputs are ON  $[DC]$  appears if the DC outputs are OFF.), and that the modulation output is OFF.

For more information about the additional features for this measurement, see "Setting Cable Loss Compensation Function" for the cable loss compensation function. See Chapter <sup>8</sup> for the power level unit selection, averaging, and marker functions.

**Note** Sweep starts after the time specified with CTRL DELAY under  $\overline{DC\text{ Control}}$ elapses. This delay time is intended to wait until the DC control voltage becomes stable before sweep. The delay time is not included in the sweep time and is applicable only to the first measurement point. To provide delay time for the other points, you need to specify a proper sweep time.

#### 7-4. Frequency/Tuning Sensitivity Characteristics vs. DC Control Voltage (Target Device: VCO)

Carrier frequency and tuning sensitivity characteristics vs. the DC control voltage are measured.

The tuning sensitivity is a differential curve of the F-V (carrier frequency vs. DC control voltage) characteristics.

1. Check that the modulation output is OFF.

Press  $\lceil \textsf{Mod} \rceil$ , and confirm that MOD OUT on OFF is selected.

2. Select the Frequency/Tuning Sensitivity Characteristics vs. DC Control Voltage as the measurement item.

Press Meas, FREQUENCY . The control of the control of the control of the control of the control of the control of the control of the control of the control of the control of the control of the control of the control of the control of

3. Specify the DC control voltage sweep range.

Press (Menu)

Press SWEEP.

Perform one of the following two procedures to enter the sweep range.

- Press START and entry keys to enter the sweep start value. Then, press STOP and entry keys to enter the sweep stop value.
- **Press CENTER and entry keys to enter the sweep center value. Then, press SPAN and** entry keys to enter the sweep span value.
- 4. Specify the number of measurement points per sweep.

Use NUMBER of POINTS and entry keys to enter the number of measurement points.

5. Specify the sweep time.

Use SWEEP TIME and  $h: m: s$  to specify the sweep time per sweep. You can also specify the sweep time in seconds. In the case of the sweep time setting in seconds, press Sweep the time in second time the time time in second time in the time in second in the time in the time in th

The specified number of measurement points limit the allowable minimum sweep time. On the other hand, any time span up to <sup>1</sup> hour can be specied for the allowable maximum sweep time.

6. Select the frequency resolution.

Press (Sense Range). Press FREQ RES: 1kHz or 64 kHz.

7. When 1 kHz frequency resolution is selected, select either the positive (upward to the right) or negative (downward to the right) slope (df/dv) of the frequency vs. DC control voltage characteristics suitable for the DUT.

Press either SENS PLRTY pos NEG for the positive slope or SENS PLRTY POS neg for the negative slope.

When the slope is correctly selected, the output frequency setting of the external signal generator is controlled by the 4352B every time the change in the measured frequency exceeds about 30 MHz. If the slope is incorrectly selected, it may take an excessively

long time for the sweep because the external signal generator needs to be controlled frequently by the 4352B.

8. Perform display scale optimization for the measurement data after the first sweep is completed.

```
Press (Display)
```
Press AUTO SCALE to optimize the display scale for the measurement data.

9. Specify the aperture for tuning sensitivity measurement.

Only specify the aperture when you need to make an uneven trace flatter. See "Definition of Tuning Sensitivity and Specifying Aperture" in Chapter 8 for details. Perform the following steps to specify aperture for tuning sensitivity. Enter the aperture value in percentage of span.

 $Press (Bw/Avg)$ 

Use SENS APERTURE and entry keys to enter aperture.

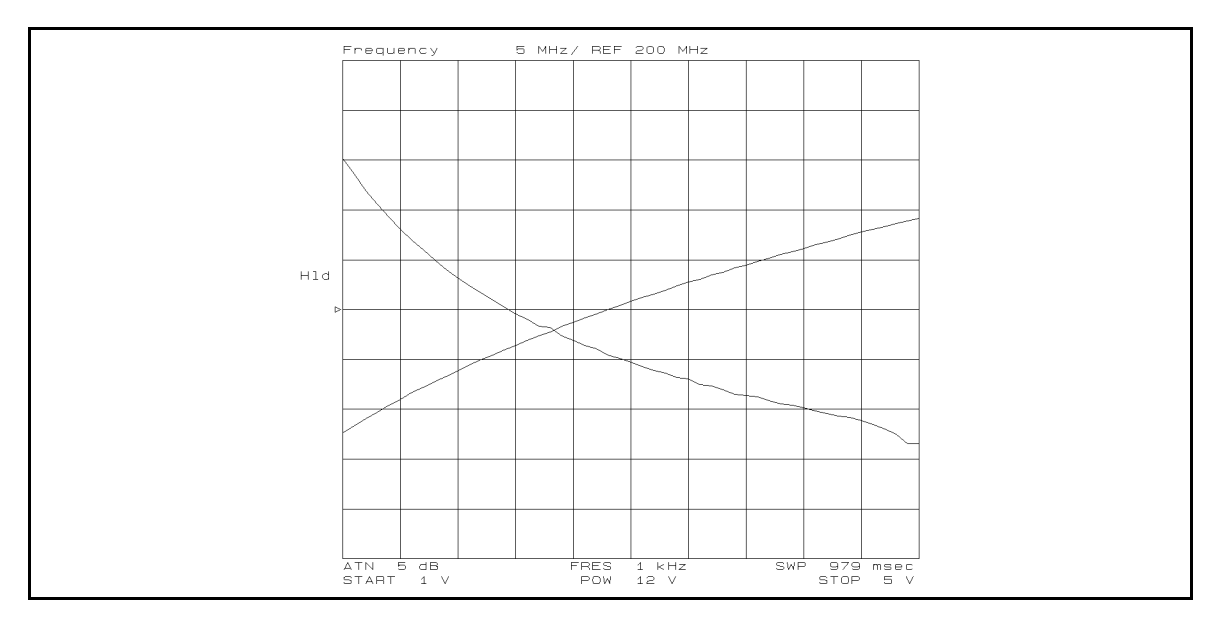

Figure 4-5. Example of Measurement Screen (Frequency/Tuning Sensitivity Characteristics vs. DC Control Voltage)

10. Read the measurement value.

Press Menu, MARKER to display the marker. The measurement value at the marker is displayed on the screen.

The tuning sensitivity is displayed using the memory trace. Press MKR ON [DATA]

to toggle it MKR ON [MEMORY] to check the value of the tuning sensitivity using the marker.

If the measurement value is not your expected value, check that the DC outputs are ON  $[DC]$  appears if the DC outputs are OFF.), and that the modulation output is OFF.

For more information about the additional features for this measurement, see Chapter 8 for the frequency resolution selection, averaging, marker, and tuning sensitivity aperture functions. functions.

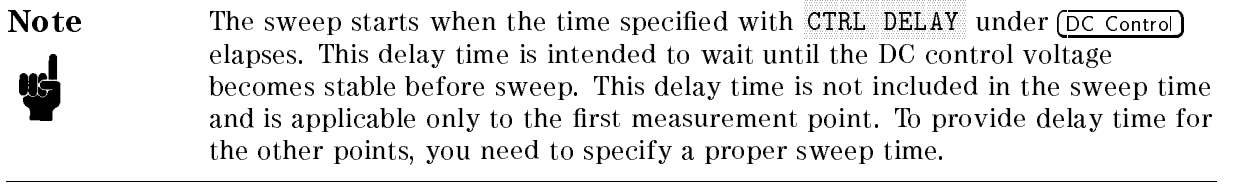

#### 7-5. Phase Noise Characteristics vs. Offset Frequency (Target Device: VCO) or PLL)

The phase noise characteristic at an offset frequency from the carrier is measured. The measurement value is negative, though the measurement value of the C/N (Carrier/Noise) ratio in the tester mode is positive.

1. Check that the modulation output is OFF.

Press (Mod) and confirm that MOD OUT on OFF is selected.

2. Select the Phase Noise Characteristics vs. Offset Frequency as the measurement item.

Press Meas, PHASE NOISE . IS NOT THE RESIDENCE TO A REPORT OF THE RESIDENCE . IN THE RESIDENCE . IN THE RESIDENCE . IN THE

3. Specify the offset frequency sweep range.

Press (Menu)

Press SWEEP.

Press START and entry keys to enter the sweep start value. Then, press STOP and entry keys to enter the sweep stop value. (The center or span value entry method cannot be used because the  $4352B$  only employs the logarithm sweep of an offset frequency for this measurement.)

Allowable value you can specify is one of the values <sup>100</sup> Hz,1 kHz,10 kHz,100 kHz,1 MHz, and 10 MHz and 10 MHz.

4. Specify the converted noise bandwidth for noise measurement.

 $Press (Bw/Avg).$ 

Use NOISE BW and entry keys to specify the converted noise bandwidth. Generally, use 1 Hz (preset value of this instrument).

5. Specify the averaging factor for noise measurement.

Press AVERAGING FACTOR.

Use entry keys to enter the averaging factor.

Press AVERAGING on OFF to toggle it to AVERAGING ON off .

6. Optimize the display scale for the measurement data.

Press (Display).

Press AUTO SCALE to optimize the display scale for the measurement data.

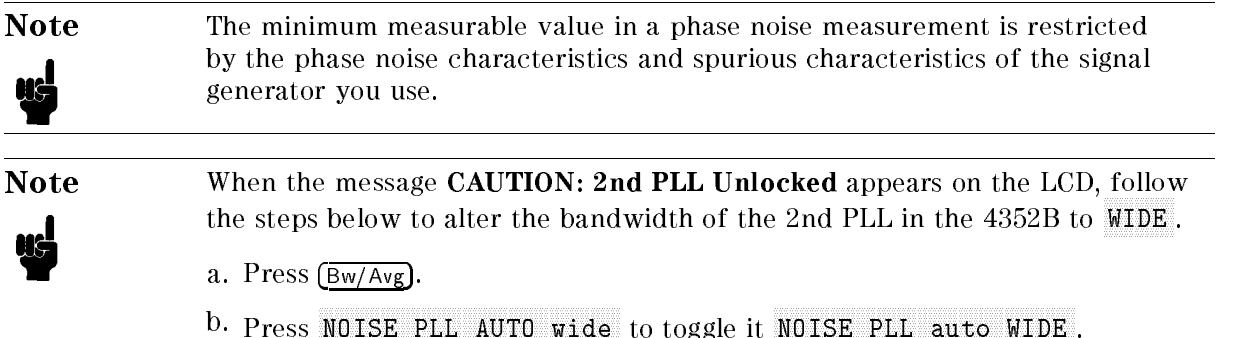

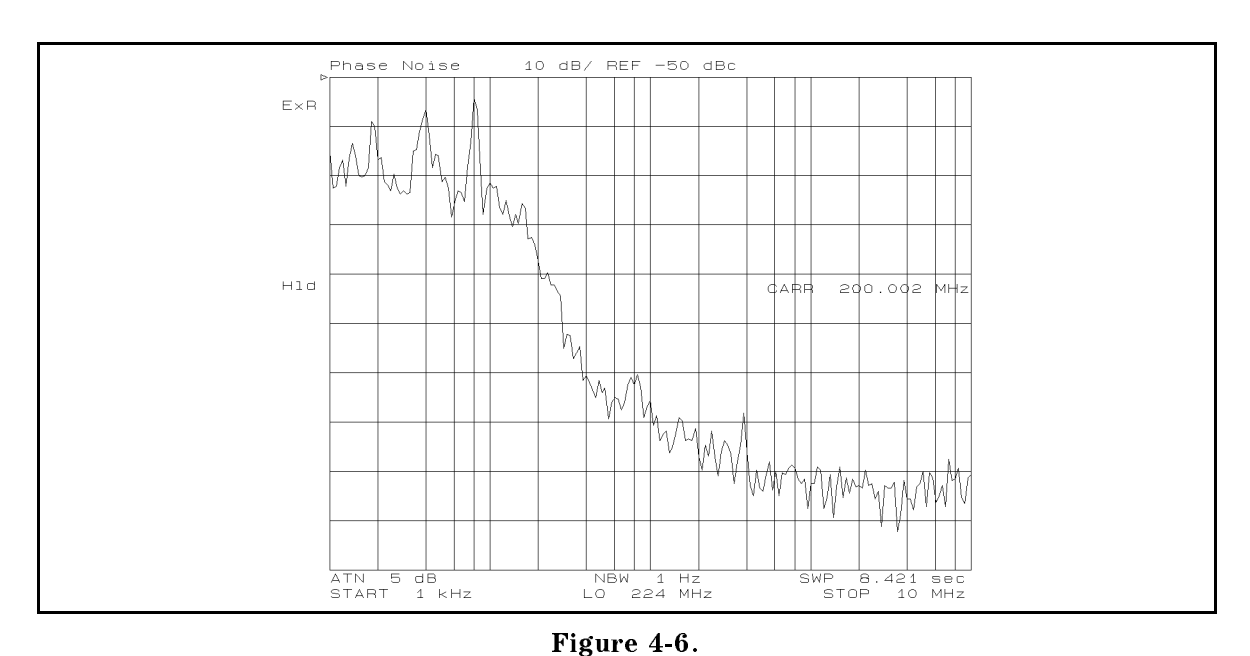

#### See " $\sqrt{\frac{B_W}{Avg}}$ " in Chapter 7 where AUTO and WIDE are compared in their usage.

Example of Measurement Screen (Phase Noise Characteristics vs. Offset Frequency)

7. Read the measurement value.

Press Menu, marker to display the marker the measurement is the measurement of the measurement is measured in the marker i displayed on the screen.

If the measured value does not match your expected value, check that the DC outputs are ON  $[DC]$  appears if the DC outputs are OFF.), and that the modulation output is OFF.

For more information about the additional features for this measurement, see Chapter 8 for the automatic frequency control, averaging, marker, and noise attenuator functions.

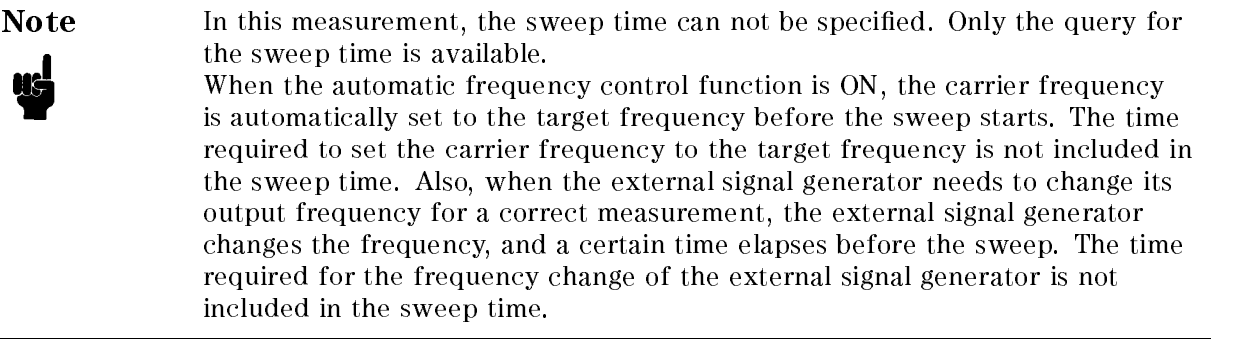

## 7-6. Frequency Transient (Target Device: PLL)

The PLL output frequency transients that occur after <sup>a</sup> change in the PLL frequency setting are measured. This measurement requires <sup>a</sup> program in order to send the DUT, PLL sythesizer, data containing <sup>a</sup> request to change its frequency. The program is detailed in Appendix C of this manual and \Frequency Transient Measurement" in Chapter 12 of the 4352B GPIB Programming Manual. Programming Manual.

1. Check that the modulation output is OFF.

Press  $(Mod)$  and confirm that MOD OUT on OFF is selected.

2. Select the Frequency Transient as the measurement item.

Press Meas, RF TRANSIENT .

3. Set the trigger mode to HOLD.

Press (Trigger)

Press HOLD.

4. Specify the measurement range for the frequency transient.

Press Sense Range, TARGET FREQUENCY IN A 1990 FOR THE CARD CONTINUES OF THE CARD CONTINUES OF THE CARD CONTINUES.

Use the numeric entry keys to enter the target frequency.

Press TARGET POSITION.

Use the numeric entry keys to enter the target position value.

Select <sup>a</sup> frequency span from <sup>2</sup> MHz, <sup>20</sup> MHz, or MAX.

5. Specify the sweep start time and the sweep time.

Press (Menu).

Press SWEEP.

Use START and the entry keys to set the delay time from the measurement trigger to the start of sweeping.

Use SPAN and entry keys to specify the sweep time.

Allowable range you can specify for the delay time is 0 to <sup>800</sup> msec, for the sweep time 12.5  $\mu$ sec to 10 sec.

6. Send divider data to the PLL.

See \2-5. Sending divider data to a serial-input PLL" in Appendix C to learn how to send the divider data to the PLL via the 24 bit I/O port.

7. Send a load (strobe) signal to the PLL.

See \2-5. Sending divider data to a serial-input PLL" in Appendix C to know how to generate a measurement trigger and send a load signal to the PLL.

8. Optimize the display scale for the measurement data.

 $Press (Display)$ 

Press AUTO SCALE to optimize the display scale for the measurement data.

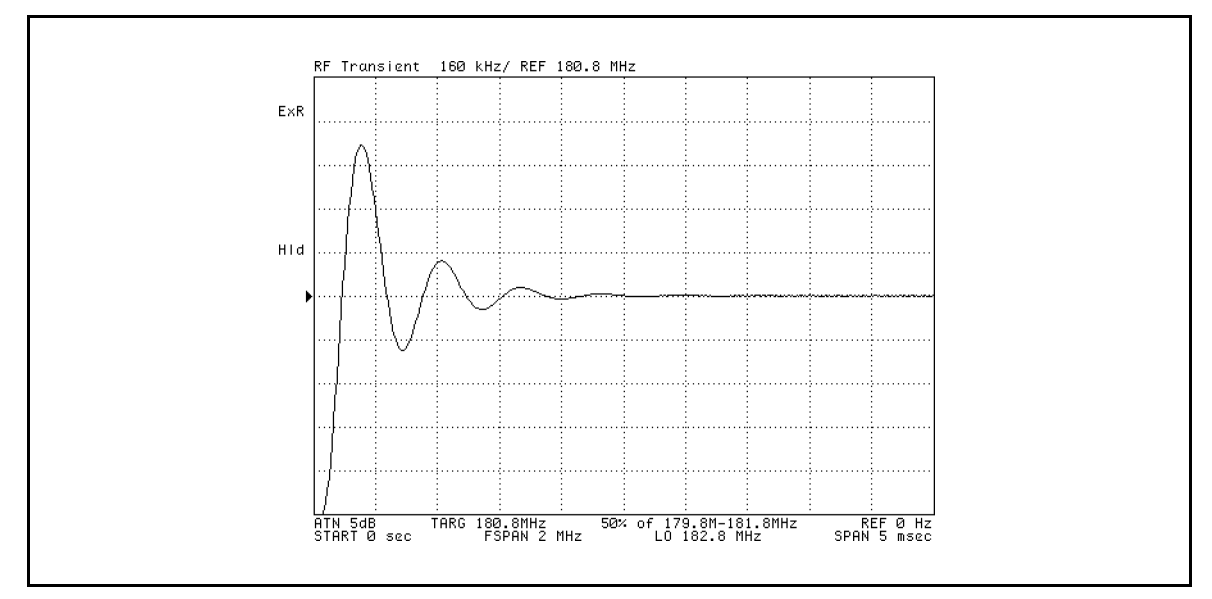

Figure 4-7. Example of Measurement Screen (Frequency Transient Characteristics)

9. Read the measurement value.

Press Menu, MARKER TO DISPLAY THE MARKER THE MARKER OF MARKER IN MEASUREMENT WAS DESCRIPTION OF MARKER IN THE MARKER IS TH displayed on the screen.

If the measurement value does not match your expected value, check that the DC outputs are ON ( $DC \perp$  appears if the DC outputs are OFF.), and that the modulation output is OFF.

For more information about other useful features for this measurement, see Chapter <sup>8</sup> for the averaging and marker functions.

10. Specify the reference frequency (RF REF) if you need more digits to display the measurement value.

```
Press (Sense Range).
Use REF FREQ FOR SCALE and entry keys to enter the reference frequency.
```
Note For more detailed information about frequency transient measurements, see \Frequency Transient Measurements (Analyzer Mode)" in Appendix C.

! k

#### 7-7. Spectrum (Target Device: VCO or PLL)

<sup>A</sup> spectrum measurement is performed.

1. Check that the modulation output is OFF.

Press (Mod) and confirm that MOD OUT on OFF is selected.

2. Select Spectrum as the measurement item.

Press Meas,

3. Specify the frequency sweep range.

Press (Menu) Press SWEEP .

Perform one of the following two procedures to enter the sweep range.

- **Press START and entry keys to enter the sweep start value. Then, press STOP and** entry keys to enter the sweep stop value.
- **Press CENTER and entry keys to enter the sweep center value. Then, press SPAN and** entry keys to enter the sweep span value.
- 4. Specify the resolution bandwidth.

Press  $\left(\frac{Bw}{Ay}\right)$ .

Press RES BW and entry keys to enter the resolution bandwidth.

5. Move the carrier frequency to the center of the full span.

Press (Menu).

Press CARRIER MENU.

Press CARRIER-CENTER.

The carrier frequency is set to the center frequency, and the carrier signal is on the center of the full sweep range.

6. Optimize the display scale for the measurement data.

Press (Display).

Press AUTO SCALE to optimize the display scale for the measurement data.

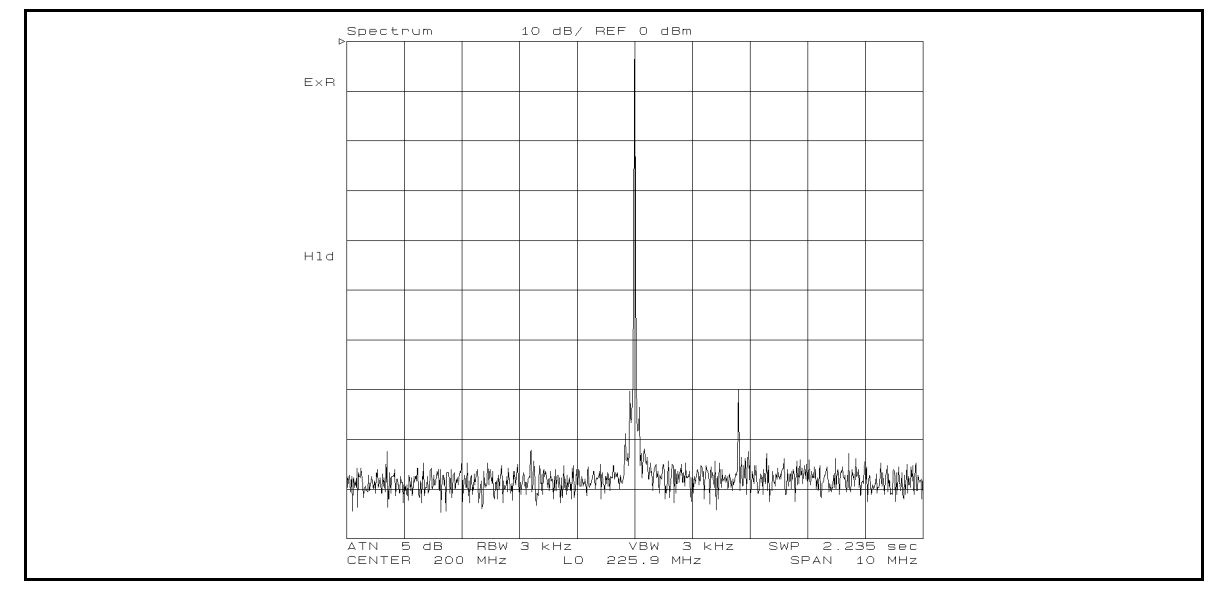

Figure 4-8. Example of Measurement Screen (Spectrum)

7. Read the measurement value.

Press Menu, marker to display the marker the measurement is the measurement of the measurement is measured in the marker i displayed on the screen.

If the measurement value is not your expected value, check that the DC outputs are ON  $[DC]$  appears if the DC outputs are OFF.), and that the modulation output is OFF.

For more information about other features for this measurement, see Chapter <sup>8</sup> for the automatic frequency control, video bandwidth, averaging, power level unit switching, and marker functions.

Note In this measurement, the sweep time can not be specified. Only the query for the sweep time is available.

# Advanced Measurement Items in Analyzer Mode

This section provides advanced measurement items based on basic measurement steps in the analyzer mode.

#### 7-8. Comparison between Carrier and Harmonic Levels

Carrier level is compared with third harmonics level by using the marker.

1. Measure the carrier level.

See "7-7. Spectrum (Target Device: VCO or PLL)" in Chapter 4 for how to measure the carrier level.

2. Stop the sweep. (Set the trigger mode to HOLD.)

Press (Trigger) and HOLD.

3. Store the measurement trace using the memory trace function.

Press Display, DEFINITION CONTINUES IN A REPORT OF THE RESIDENCE OF THE RESIDENCE OF THE RESIDENCE OF THE RESIDENCE OF THE RESIDENCE OF THE RESIDENCE OF THE RESIDENCE OF THE RESIDENCE OF THE RESIDENCE OF THE RESIDENCE OF THE RESIDENCE OF Press DATA-MEMORY. The carrier measurement trace is stored in the memory trace.

4. Display the data and memory traces.

Press DATA and MEMORY . Two traces are displayed.

5. Change the center stimulus value to the third harmonics frequency.

Press Menu, CARRIER MENU AND THE CARRIER MENU AND THE CARRIER MENU AND THE CARRIER MENU AND THE CARRIER MENU AND THE CARRIER MENU AND THE CARRIER MENU AND THE CARRIER MENU AND THE CARRIER MENU AND THE CARRIER MENU AND THE CARRIER MENU  $\mathrm{Press\ 3\times CARR}{\longrightarrow}\mathrm{CENTER}$  .

6. Measure the third harmonics level.

Press Trigger,

7. Select <sup>a</sup> memory trace (carrier) to be applied for the marker value.

Press Menu,

Press MKR ON [DATA] to toggle it MKT ON [MEMORY].

8. Use the marker to search the trace for the carrier level. (In this case, the carrier level must be maximum in full span.)

Press RETURN. Press MKR SEARCH. Press MAX.

9. Display the  $\Delta$  marker at the marker reading position and fix it in position.

Press RETURN. Press MARKER. Press AMKR MENU. Press FIXED AMKR.

10. Select the data trace (third harmonics) to be applied for the marker value.

Press RETURN.

Press MKR ON [MEMORY] to toggle it MKR ON [DATA].

11. Use the marker to search the trace for the third harmonics level. (In this case, the third harmonic level must be maximum in full span.)

Press RETURN.

Press MKR SEARCH.

Press MAX.

At this time, the difference in level between the carrier and the third harmonics is displayed at the upper right corner of the screen. Also, perform the following steps to check the absolute level of the third harmonics. Press RETURN.

Press MARKER .

Press AMKR MENU.

Press AMODE OFF.

#### 7-9. Comparison Between Characteristics Obtained Under Three or Four **Different Conditions** Dierent Conditions

Measurement results obtained under different conditions are compared on the same display format.

In this section, we compare the phase noise characteristics obtained at the three different carrier frequencies (fundamental frequency, frequency above the fundamental frequency, and frequency below the fundamental frequency) as an example.

First, measure the phase noise at the fundamental frequency. See \7-5. Phase Noise Characteristics vs. Offset Frequency (Target Device: VCO or PLL)" for details.

1. Stop the sweep.

Press Trigger,

2. Store the measurement data at the fundamental frequency in the memory trace.

Press Display, Press DATA-MEMORY.

3. Display the data and memory traces.

Press DATA and MEMORY .

4. Set the DUT output frequency to the frequency above the fundamental frequency.

(Be sure to change the target frequency when measuring the VCO phase noise characteristics using the automatic frequency control function.)

5. Measure the phase noise characteristics.

Press Trigger,

6. Store the measurement data at the frequency above the fundamental frequency in the upper limit trace.

Press Display, DEFINITION CONTINUES IN A REPORT OF THE RESIDENCE OF THE RESIDENCE OF THE RESIDENCE OF THE RESIDENCE OF THE RESIDENCE OF THE RESIDENCE OF THE RESIDENCE OF THE RESIDENCE OF THE RESIDENCE OF THE RESIDENCE OF THE RESIDENCE OF Press DATA-LIMIT MENU. Press LIMIT LINE on OFF to toggle it LIMIT LINE ON off . Press DATA-UPPER.

- 7. Set the DUT output frequency to the frequency below the fundamental frequency.
- 8. Measure the phase noise characteristics.

Press Trigger,

9. Compare three measurement results.

The memory trace for the measurement data at the fundamental frequency is displayed. The upper limit memory trace for the measurement data at the frequency above the fundamental frequency is displayed, and the data trace for the measurement data at the frequency below the fundamental frequency is displayed.

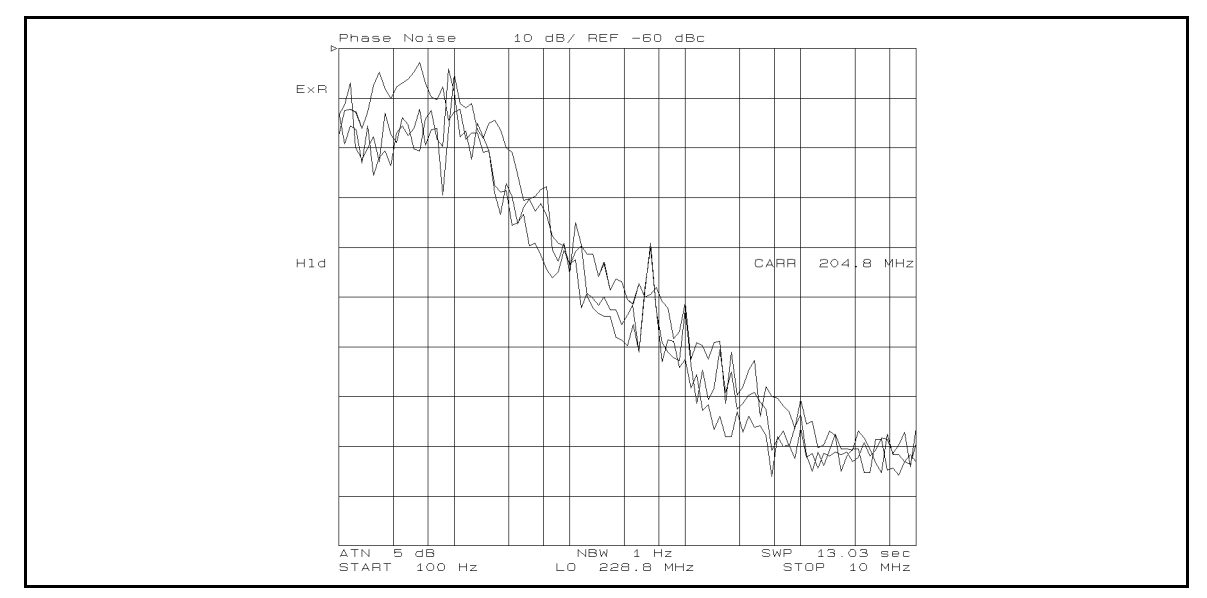

Figure 4-9. Example of the Measurement Screen (Comparison between Characteristics Obtained Under Three Different Conditions)

10. Read the measurement value by using the marker function.

All markers are designed for use on either the data or memory trace. To analyze measurement data on the upper limit memory trace, therefore, you need to switch between the upper limit trace and the data trace. To switch between traces, follow the steps below:

```
Press Display,
Press DATA-LIMIT MENU.
Press DATA-UPPER.
```
When the fourth carrier frequency is compared with the other three traces, perform the following steps.

- $\sim$  1. IC 00. ID 18 Digy It  $\mu$ DEFINITION CONTINUES IN A REPORT OF THE CONTINUES OF THE CONTINUES OF THE CONTINUES OF THE CONTINUES OF THE CONTINUES OF THE CONTINUES OF THE CONTINUES OF THE CONTINUES OF THE CONTINUES OF THE CONTINUES OF THE CONTINUES OF
- $^{\mathrm{2.}}$  Press DATA $\rightarrow$ LIMIT MENU .
- <sup>3.</sup> Press DATA $\rightarrow$ LOWER to store the third measurement data as the lower limit memory trace.
- 4. Change the device frequency setting.
- 5. Measure the phase noise characteristics.

Press Trigger, SINGLE . The control of the control of the control of the control of the control of the control of the control of the control of the control of the control of the control of the control of the control of the control of the

<sup>6.</sup> To check the measurement values using the marker function, press DATA $\rightarrow$ LOWER to switch between the lower limit trace and the data trace.

See Chapter 8 for additional information about the marker function.

#### 7-10. Integral of Phase Noise vs. Offset Frequency Characteristics (Target Device: VCO or PLL)

In this section, you integrates the result of the phase noise characteristic of the device with respect to the offset frequency from the carrier of the DUT (VCO).

1. Check that the modulation output is OFF.

Press  $\sqrt{\mathsf{Mod}}$ , and confirm that MOD OUT on OFF is selected.

2. Select the measurement mode. Select the analyzer mode.

Press Meas, INST TYPE, and VCO ANALY in this order. The menu whose top item is ANALY:RF POWER appears.

3. Select the phase noise vs. offset frequency characteristics measurement mode.

Press PHASE NOISE.

4. Select the linear sweep.

Press (Menu)

```
Press SWEEP TYPE [xxx FREQ] to toggle it SWEEP TYPE [LIN FREQ] .
```
5. Set the offset frequency sweep range.

Press (Menu).

Press SWEEP.

Press CENTER and use the numeric entry keys to enter the sweep center value. Then, press SPAN and use the numeric entry keys to enter the sweep span value.

6. Select the resolution bandwidth.

Press (Bw/Avg)

Press RES BW and use the numeric entry keys to enter the resolution bandwidth value.

7. Set the averaging factor for the phase noise measurement.

Press AVERAGING FACTOR.

Use the numeric entry keys to enter the averaging factor.

Press AVERAGING on OFF to toggle it AVERAGING ON off .

8. Adjust the scale for measurement trace.

Press (Display).

Press AUTO SCALE. The scale is adjusted automatically.

9. Set the noise integration measurement.

Press (Menu) and MARKER.

Press INTG NOISE on OFF to toggle it INTG NOISE ON off .

As shown in Figure 4-10, the measurement result is displayed on the screen and, at the lower left of the screen, the result of the noise integration is displayed (Intg Noise -xxxx dBc). This value is the integral of the entire span (trace).

Note The minimum measurable value in a phase noise measurement is restricted by the phase noise characteristics and spurious characteristics of the external signal source you use.

Note When the CAUTION: 2nd PLL Unlocked appears on the LCD screen, follow the steps below to alter the bandwidth of the 2nd PLL inside the 4352B to WIDE .

- a. Press  $\sqrt{\frac{B_W}{Avg}}$
- <sup>D.</sup> Press NOISE PLL AUTO wide to toggle it NOISE PLL auto WIDE .

For the difference between  $\overline{AUTO}$  and  $\overline{WIDE}$ , see the  $\overline{Bw/Avg}$  section in Chapter 7.

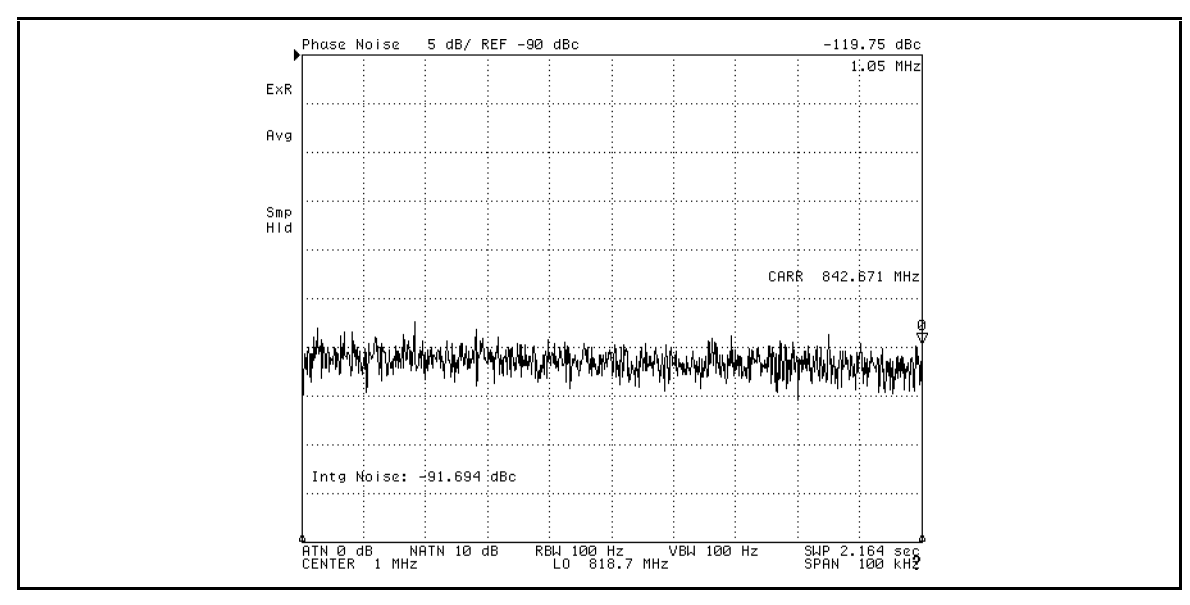

Figure 4-10. Sample measurement screen (integral of phase noise vs. offset frequency characteristics)

10. Read the values of measurement points.

Press (Menu) and MARKER to display the marker. You can read the value of each measurement point using the marker.

Note If the measurement value is not your expected value, check that the DC outputs are ON  $(DC \mid \text{appears if the DC outputs are OFF})$ , and that the modulation output is OFF.
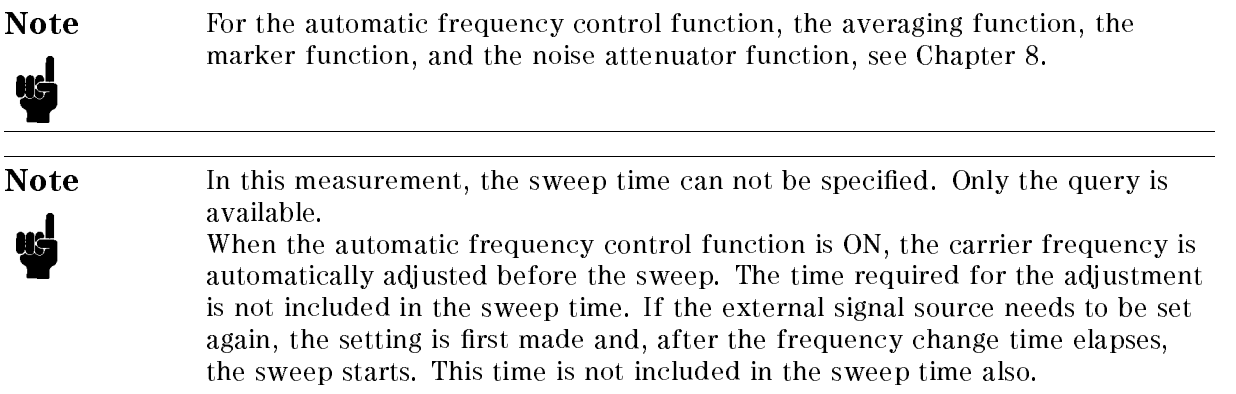

#### Partial integration

You can specify <sup>a</sup> portion of the span (trace) and view the integral of that part.

- 1. Press  $\overline{M}$ enu) and MKR SEARCH. The current marker position is displayed on the screen, as MARKER xxx kHz.
- 2. Press SEARCH RANGE.
- $3$ . Press PART SRCH on OFF to toggle it PART SRCH ON off . Small triangles are displayed at the lower left and lower right of the screen.
- 4. There are <sup>2</sup> methods to set the noise integration range as follows. In this section, the method using the rotary knob is described.
	- Using the numeric entry keys to enter the integration start (or end) frequency and pressing MKR -> LEFT RNG (or MKR -> RIGHT RNG)
	- Using the rotary knob to move the marker to the integration start (or end) frequency and pressing MKR -> LEFT RNG (or MKR -> RIGHT RNG)
- 5. Turn the rotary knob to move the marker to the frequency of 0.970 MHz (integration start frequency). Press MKR  $\rightarrow$  LEFT RNG. A vertical line appears at the frequency of 0.970 MHz. (At this time, the noise integration value displayed at the lower left of the screen is the integral of the range to the right of the vertical line.)
- 6. Turn the rotary knob to move the marker to the frequency of 1.03 MHz (integration end frequency). Press MKR  $\rightarrow$  RIGHT RNG. A vertical line appears at the frequency of 1.03 MHz.
- 7. The measurement result as shown in Figure 4-11 is displayed, and the lower left of the screen shows the value of the noise partial integration for the frequency range between 0.97 MHz to 1.03 MHz, as Intg Noise: -xx dBc.

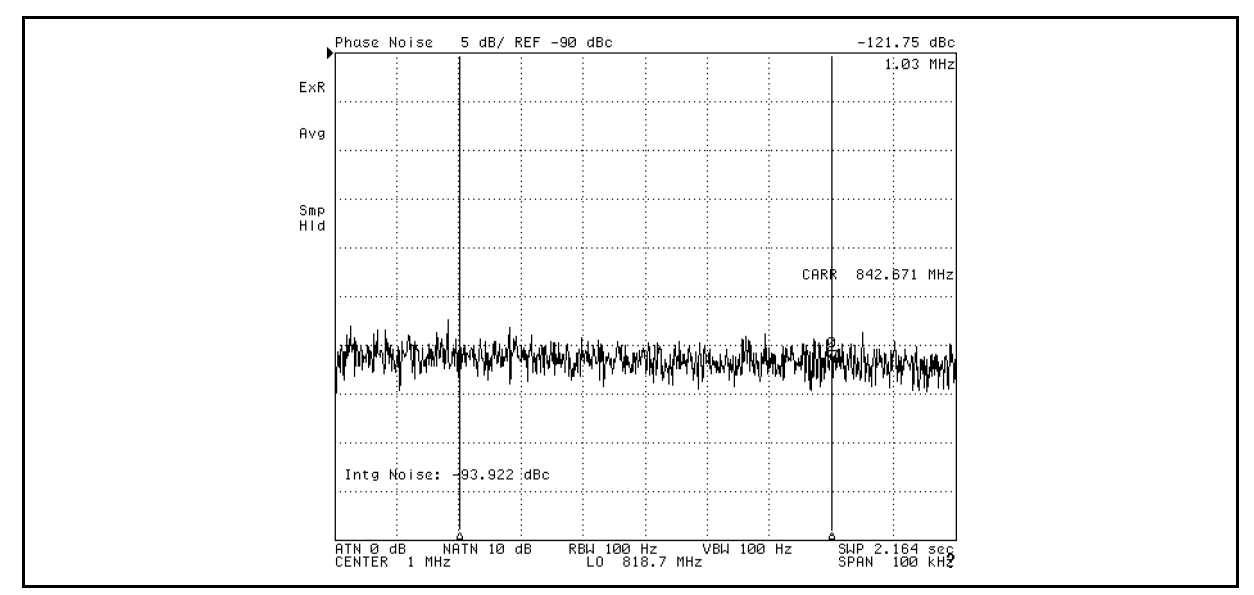

Figure 4-11. Sample measurement screen (partial integration of phase noise vs. offset frequency characteristics)

# 7-11. Post-tuning Drift Characteristics

This is <sup>a</sup> parameter specied as part of the total RF transient characteristics. It is expressed as the frequency deviation versus the time characteristics in <sup>a</sup> given time window after <sup>a</sup> step change in frequency. To make this measurement, the zero-span measurement function is used in the Frequency/Tuning Sensitivity mode.

**Note** The 4352B offers the following three ways to measure the post-tuning drift characteristics of the DUT oscillation frequency. Select the method suitable for your measurement requirements based on the required observation time.

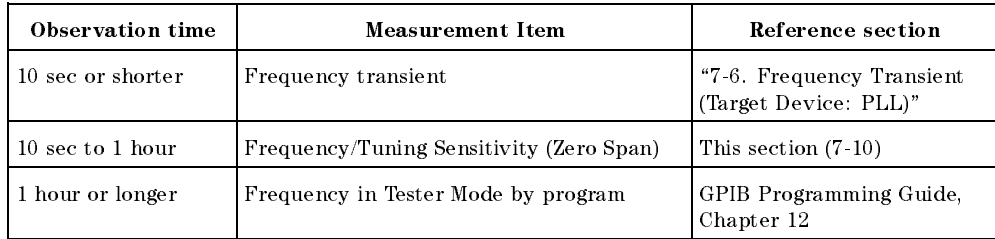

1. Check that the modulation output is OFF.

Press  $(Mod)$  and confirm that MOD OUT on OFF is selected.

2. Stop the sweep.

Press Trigger, Monte, 2008. In the Second Second Second Second Second Second Second Second Second Second Second Second Second Second Second Second Second Second Second Second Second Second Second Second Second Second Secon

- 3. Select the Frequency/Tuning Sensitivity vs. DC Control Voltage as the measurement item. Press Meas, FREQUENCY . The contract of the contract of the contract of the contract of the contract of the contract of the
- 4. Specify the DC control voltage level.
- 4-42 Basic Measurement Procedures

Press Menu,

Use CENTER and entry keys to enter the DC control voltage level.

Press SPAN,  $\overline{0}$ ,  $\overline{x_1}$  to set the span to 0 V.

5. Specify the sweep time.

Use SWEEP TIME, h;m;s, h: m: we a series to see the sweep the subsequent to serie the subsequent to see the subsequent to see the subs also specify the sweep time in seconds. To do this, press SWEEP TIME, enter the time in seconds, and press  $\overline{x_1}$ . The allowable minimum sweep time varies depending on the specied number of measurement points, but it should not be shorter than <sup>10</sup> msec. The allowable maximum sweep time is 1 hour.

6. Specify the number of measurement points per sweep.

Press NUMBER of POINTS. Use entry keys to enter your desired number.

7. Display the data trace.

Press (Display) Press DEF TRACE and select DISPLAY:DATA.

8. Select <sup>1</sup> kHz for frequency resolution.

Press (Sense Range) Select FREQ RES: 1 kHz.

9. Start the sweep.

Press Trigger,

10. Optimize the display scale for the measurement data.

Press (Display) Press AUTO SCALE to optimize the display scale for the measurement data.

11. Read the measurement value.

Press Menu, MARKER to display the marker. The measurement value at the marker is displayed on the screen.

If the measurement value is not your expected value, check that the DC outputs are ON, and that the modulation output is OFF.

For more information about the additional features available for this measurement, see Chapter 8 for the frequency resolution change, averaging, and marker functions.

# 7-12. Observation of FM Signal Waveform After Demodulation

FM signal waveform after demodulation can be observed on the frequency transient measurement screen using the 4352B built-in F-V converter.

The observation is made in the continuous trigger mode.

1. Select frequency transient as the measurement item.

Press Meas,

2. Specify the sweep start time and the sweep time.

Press (Menu).

Press SWEEP.

Use START and entry keys to specify the sweep start time.

Use SPAN and entry keys to specify the sweep time.

See " $(Menu)$ " in Appendix E for the allowable ranges for sweep start time and sweep time.

3. Select the continuous trigger mode.

Press Trigger,

4. Optimize the display for the measurement data.

#### Press (Display)

Press AUTO SCALE to optimize the display scale for the measurement data.

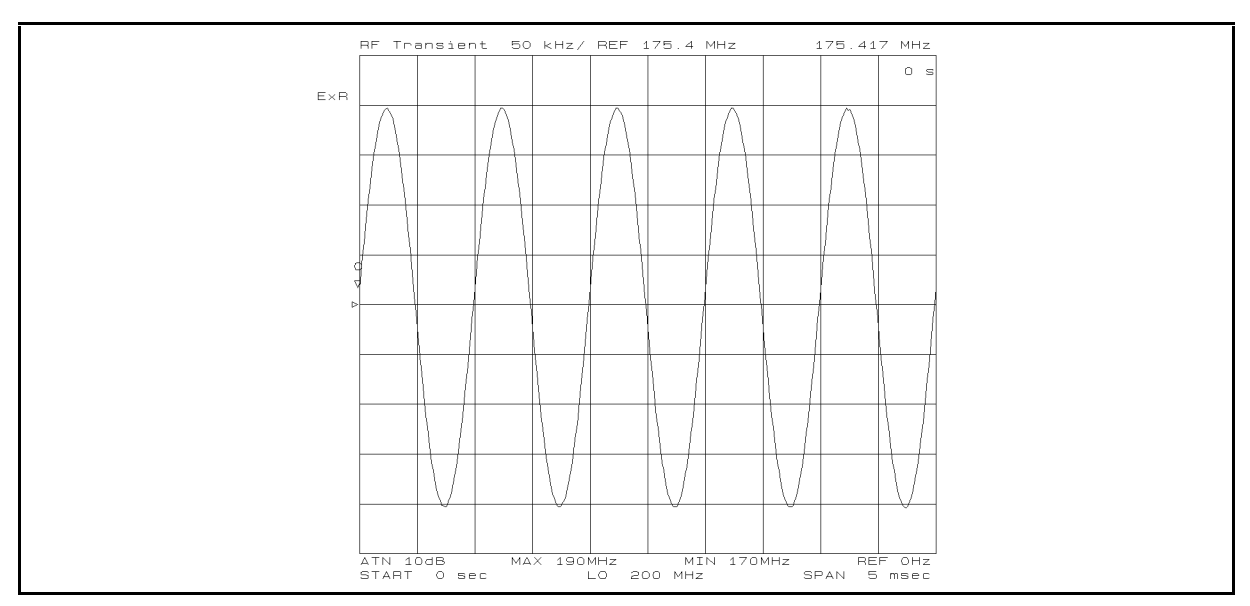

#### Figure 4-12. Example of Measurement Screen (Observation of FM Signal Waveform After Demodulation)

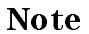

Note Demodulated waveforms cannot be obtained if the modulated signal frequency is beyond 5 kHz.

# Measurement Technique

This section explains how to perform more stable and precise measurements using the

#### Setting the Automatic Frequency Control Function

The 4352B can automatically adjust the control voltage so that the VCO carrier frequency is maintained at your specied frequency.

Repeat the following steps (the control voltage setting loop) to reach/maintain the VCO carrier frequency at your specied frequency.

Control voltage change  $\rightarrow$  Frequency measurement  $\rightarrow$  Calculation of a more proper control voltage from the measurement results

This function is used to evaluate the characteristics of the VCO with the carrier frequency held constant.

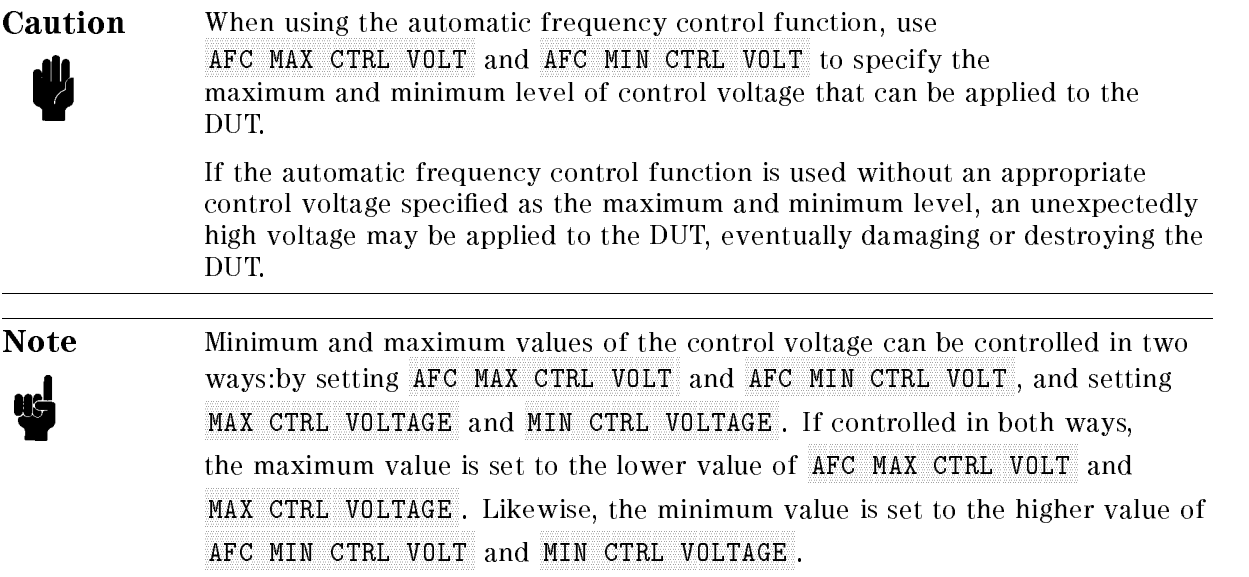

The following conditions must be specified in the 4352B to use the automatic frequency control function:

- Target Frequency
- The frequency of the carrier signal to be maintained
- Allowable Frequency Tolerance

Allowable tolerance limit between the target frequency  $(F_T)$  and the actual frequency  $(F_M)$ . The VCO's control voltage is automatically adjusted until  $|F_M - F_T|$  is equal to or less than this value.

 $\blacksquare$  DUT's Tuning Sensitivity (Hz/V)

Specify a value close to the actual DUT tuning sensitivity. If a value as close as possible is entered, the control voltage setting loop cycles required will be smaller to reach/maintain your specied frequency.

If the actual DUT tuning sensitivity is 5 or more times larger than your entered tuning sensitivity value, the actual frequency may not be reached to your specied target frequency to within the allowable frequency tolerance.

For the definition and measurement method for tuning sensitivity in the tester mode, see

\6-9. Tuning Sensitivity Measurement (With Two Measurement Points)". For the same information in the analyzer mode, see "7-4. Frequency/Tuning Sensitivity Characteristics vs. DC Control Voltage (Target Device: VCO)".

Maximum Iteration of the Control Voltage Setting Loop Cycles The measurement and calculation is repeated to determine the optimum control voltage level until the number of this loop cycles reaches the value specied here. <sup>A</sup> value from 1 to <sup>999</sup> can be entered.

To enter these conditions, perform the following steps:

- 1. Press (Menu)
- $2\cdot$  Press AUTO FREQ CONTROL .
- 3. Set the target frequency.

Press TARGET .

Press  $\circledS$ ,  $\circledO$ ,  $\circledS$ ,  $\circledM/\mu$ . The target frequency is set to <sup>800</sup> MHz.

4. Set the allowable frequency tolerance.

Press TOLERANCE.

Press  $(1)$ ,  $(0)$ ,  $(0)$ ,  $(k/m)$ . The allowable frequency tolerance is set to <sup>100</sup> kHz.

5. Set the DUT tuning sensitivity.

Press SENSITIVITY .

Press  $[5]$ ,  $(M/\mu)$ The tuning sensitivity is set to <sup>5</sup> MHz/V.

6. Set the maximum iteration for the control voltage setting loop cycles.

Press MAX ITERATION.

Press  $(2), (0), (x1)$ . The maximum iteration for the control voltage setting loop cycles is set to 20.

7. Specify the upper and lower limits of the control voltage levels for the automatic frequency control function.

Press AFC MAX CTRL VOLT. Press  $(5)$ ,  $(x1)$ . The maximum control voltage level is set to 5 V. Next, set the lower limit. Press AFC MIN CTRL VOLT. Press  $(1)$ ,  $(x1)$ . The minimum control voltage level is set to 1 V.

8. Turn ON the automatic frequency control function.

Press AFC on OFF to toggle it AFC ON off.

<sup>9.</sup> Press RETURN.

ud

Note The automatic frequency control function is performed immediately before the sweep or measurement starts. During the entire measurement, the DC control voltage is kept constant. Therefore, the DC control voltage level is not changed even if the actual frequency is shifted or changed during the entire measurement.

Be sure to take this into consideration for measurements that have long measurement time conditions. For example, the specied averaging factor might be a problem due to the DC power/control voltage fluctuations.

#### Setting Cable Loss Compensation Function

The 4352B can compensate for he RF power level loss of the cable connecting the DUT output terminal and the 4352B RF IN connector when measuring RF power.

The following conditions must be set in the 4352B to use the cable loss compensation function:

- Frequency Characteristics of the Cable Level Loss Slope of curve (loss/frequency) in dB/GHz
- Level Loss at DC  $(0 Hz)$

To enter these conditions, perform the following steps:

- 1. Press (Menu)
- <sup>2.</sup> Press SLOPE and entry keys to enter the frequency characteristics of the level loss.
- $^3$  Press LOSS and entry keys to enter the level loss at DC (0 Hz).
- $^{\rm 4.~Press}$  COMPEN on OFF to toggle it COMPEN ON off .
- <sup>5.</sup> Press Return.

See "Cable Loss Compensation Menu" in Chapter 7 for more information on cable loss compensation.

# Basic Measurements Using the 43521A

# **Introduction**

This chapter introduces basic VCO and PLL measurement procedures at higher frequencies available with the system in which the 43521A (Downconverter Unit) is combined with the 4352B and the external signal source. The overall flow of the description is almost the same as that of Chapter 4 (previous chapter). This instrument offers 2 measurement modes: tester and analyzer modes. Each mode allows you to make measurements of different measurement items. This chapter introduces the measurement procedures listed below.

### Measurement Items Available in Tester Mode

- **RF** power measurement (DUT: VCO) Measures the level of the carrier signal outputted from the VCO.
- **Figurea** Frequency measurement (DUT: VCO) Measures the frequency of the carrier signal outputted from the VCO.
- C/N ratio measurement (DUT: VCO) Measures the ratio of the level of the carrier signal outputted from the VCO to the phase noise level at the specified offset frequency.

#### Measurement Items Available in Analyzer Mode

- RF power vs. DC control voltage characteristics measurement (DUT: VCO) Measures RF power characteristics with respect to the DC control voltage.
- **Figure** Frequency/tuning sensitivity vs. DC control voltage characteristics measurement (DUT:  $VCO$ )  $\sim$   $\sim$   $\sim$   $\sim$

Measures output carrier frequency and tuning sensitivity characteristics with respect to the DC control voltage.

- **Phase noise vs. offset frequency characteristics measurement (DUT: VCO)** Measures phase noise characteristics with respect to the offset frequency relative to the carrier frequency. carrier from the frequency of the second control of the control of the control of the control of the control of
- **Integral of phase noise vs. offset frequency characteristics measurement (DUT: VCO)** Integrates the result of the phase noise characteristics measurement. Integration within a specied range is also available.
- **Figurer Frequency transient measurement (DUT: PLL)** Measures frequency fluctuation characteristic over time.
- Spectrum measurement (DUT: PLL) Measures spectrum characteristics. Carrier, spurious, and harmonics levels can be obtained.

# 1. Preparations for Measurements

This chapter uses <sup>a</sup> stand alone system as an example to explain the measurement procedures. This system consists of the 4352B, 43521A (Downconverter Unit), and an external signal generator only. In this system, the 4352B controls the external signal generator (8664A) via GPIB.

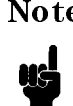

Note The 4352B can also be used as a part of the measurement system controlled by an external controller such as <sup>a</sup> PC. In such <sup>a</sup> system, you can perform measurement automatically by running <sup>a</sup> program written in HP BASIC.

See the 4352B GPIB Programming Manual for more details.

# 1-1. Connecting Devices

- 1. The following equipment is required for the procedures in this chapter:
	- 4352B VCO/PLL Signal Analyzer
	-
	- External signal source (The  $8664A$  is used in this chapter.) There are <sup>3</sup> types of recommended external signal sources as listed below: 8664A (with Option 004) 3-GHz Hi-Performance RF Signal Generator  $\Box$  8665A (with Option 004) 4.2-GHz Hi-Performance RF Signal Generator
		- $\Box$  8665B (with Option 004) 6-GHz Hi-Performance RF Signal Generator

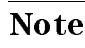

Note If no recommended signal sources are available, refer to SG TYPE in the RF/LO menu described in Chapter 9.

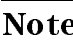

Note System performance with regard to measurable frequency range is restricted by the oscillation frequency range of the signal source you use.

2. Make connections between the devices both on the front panel and on the rear panel as shown in Figure 5-1 and Figure 5-2. The cables that connect between the 4352B and the 43521A and the external signal source are furnished with this instrument and the 43521A.

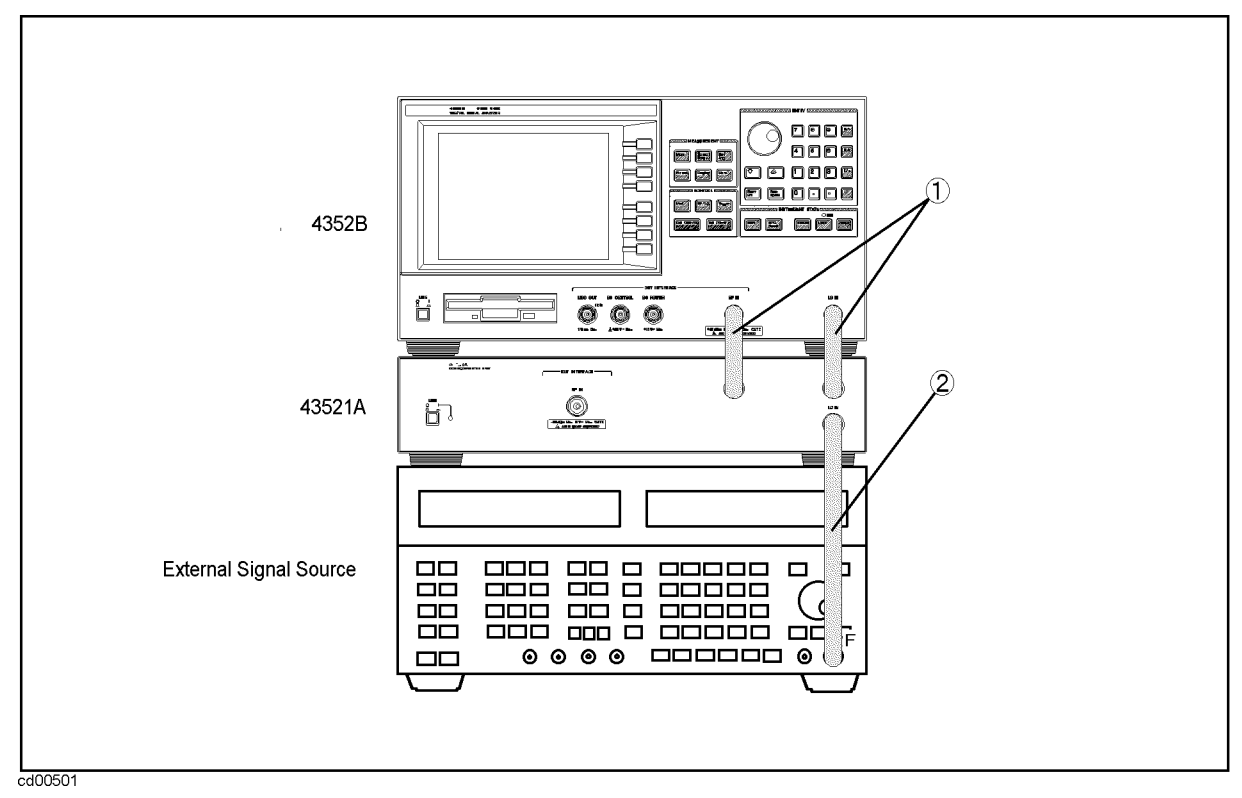

Figure 5-1. Connections on the Front Panel

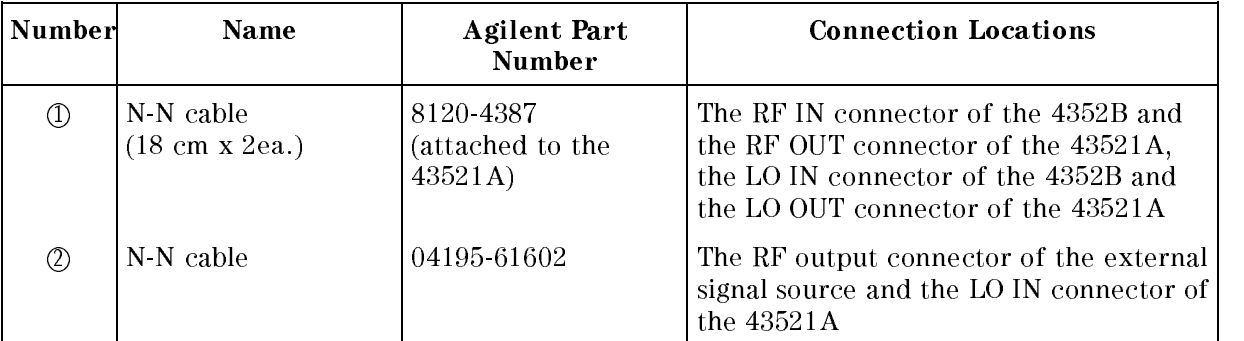

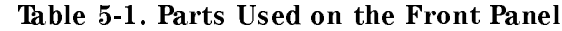

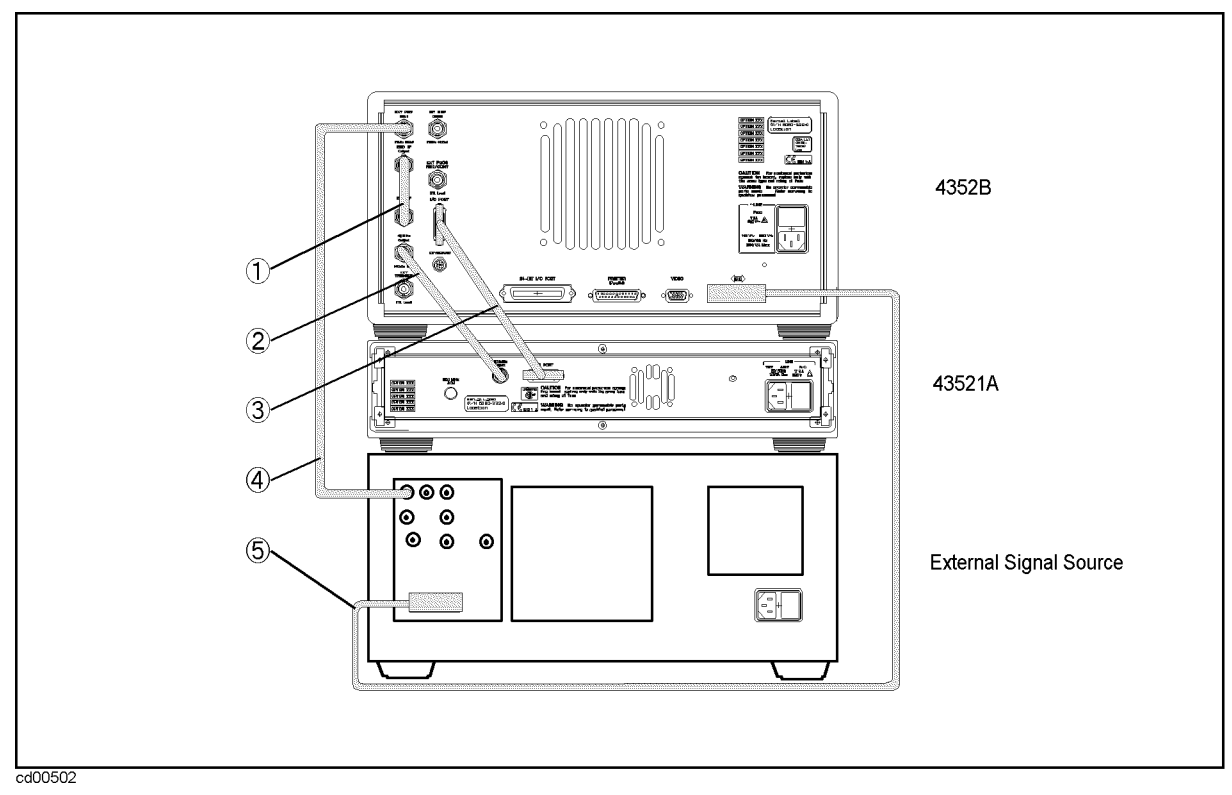

Figure 5-2. Connections on the Rear Panel

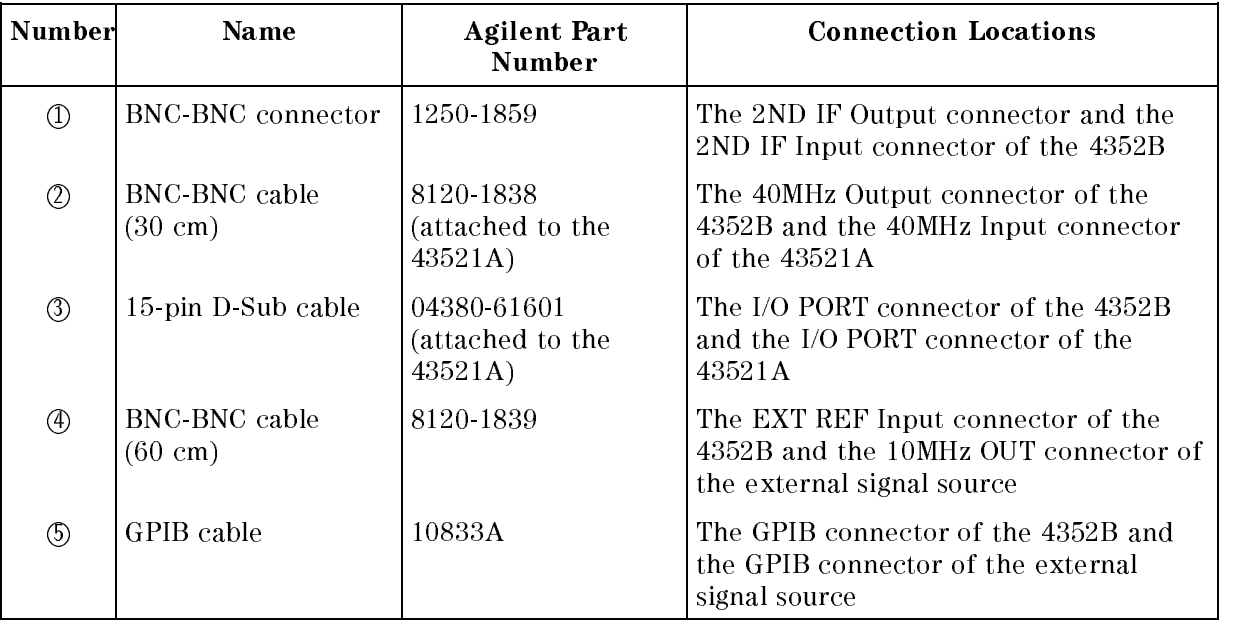

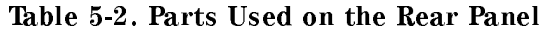

3. Connect the power cables to each device and plug them into outlets.

Warning For protection from electrical shock, the power cable ground must not be defeated.

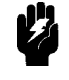

The power plug must be plugged into an outlet that provides a protective earth ground connection.

#### 1-2. Power ON

- 1. Turn on the external signal source.
- 2. Press the LINE switch of the 43521A.
- 3. Press the LINE switch of the 4352B. Internal test in progress is displayed, and the selftest is performed approximately <sup>10</sup> seconds. Then, the Tester Mode RF Power Measurement Screen appears.

**Note**  $\blacksquare$  The following message is displayed on the LCD at power-on. However, this will no longer be displayed when <sup>a</sup> DUT is connected, and the proper DC power voltage and DC control voltage are applied.

CAUTION: Insufficient RF Level

 $\blacksquare$  To make a measurement that meets the accuracy specifications, a warm up of <sup>30</sup> minutes is required after turning on the power.

#### 1-3. Connecting <sup>a</sup> DUT

This chapter uses VCO and PLL as measurement samples. The characteristics of each sample are as follows. If you are measuring <sup>a</sup> sample that has characteristics other than those listed below, change the settings given in this chapter accordingly.

Voltage Control Oscillator (VCO)

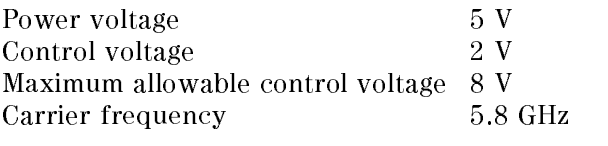

Phase-Locked Loop (PLL)

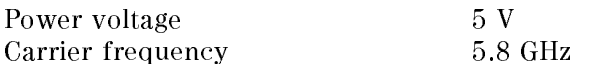

1. Before connecting a DUT, check that the DC power voltage and the DC control voltage are not supplied to avoid damage due to excess input.

Press (DC POWER) or (DC CONTROL) and check that OUTPUT on OFF is OFF.

2. Connect a DUT as shown in Figure 5-3 for VCO or Figure 5-4 for PLL. Prepare cables required for the connection by yourself. In this chapter, the FM deviation measurement is not performed, and therefore you need not to connect a cable to the FM OUT connector.

#### Note Inserting a low-pass filter

In phase noise measurement, a low-cutoff low-pass filter is sometimes inserted into the DC control voltage input terminal to attenuate the noise of the DC control voltage source. This kind of low-pass filter has a longer time constant, making the measurement time longer. The DC control voltage source of the 4352B provides a lower noise level of  $1\mathrm{nV}/\sqrt{\mathit{Hz}}$  . If you use the low-noise DC control voltage source of the 4352B, you need no low-cuto low-pass filter as described above for almost all VCO measurements. However, an oscillation frequency component may leak to the DC control voltage input terminal of the VCO, which adversely affects the measurement result of RF power or frequencies. Insert a low-pass filter (cutoff frequency: <sup>100</sup> kHz to <sup>1</sup> MHz) to the DC control voltage input terminal of the VCO in order to attenuate the oscillation frequency component.

#### Using coaxial cables

To avoid effects of external noise, use coaxial cables to connect the DC power voltage terminal and the DC control voltage terminal of the 4352B to <sup>a</sup> DUT.

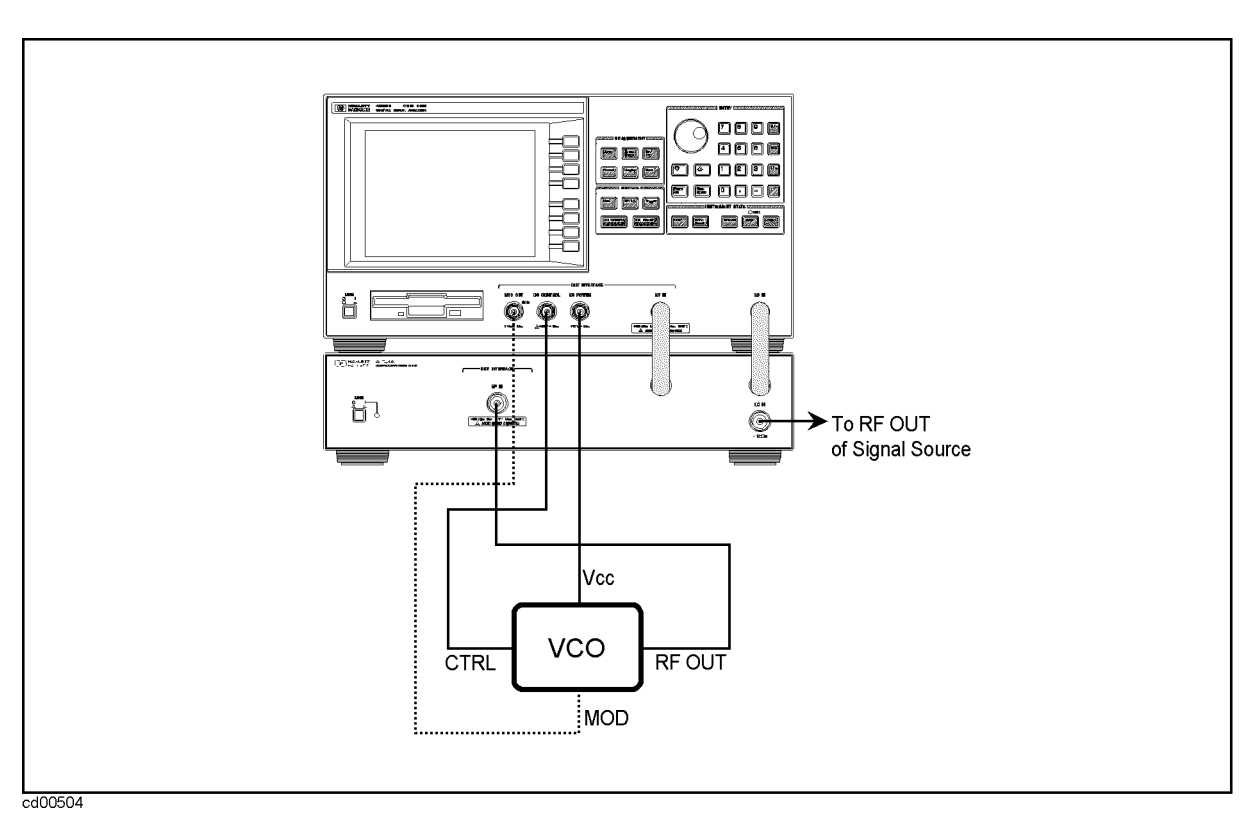

Figure 5-3. Connecting a VCO DUT

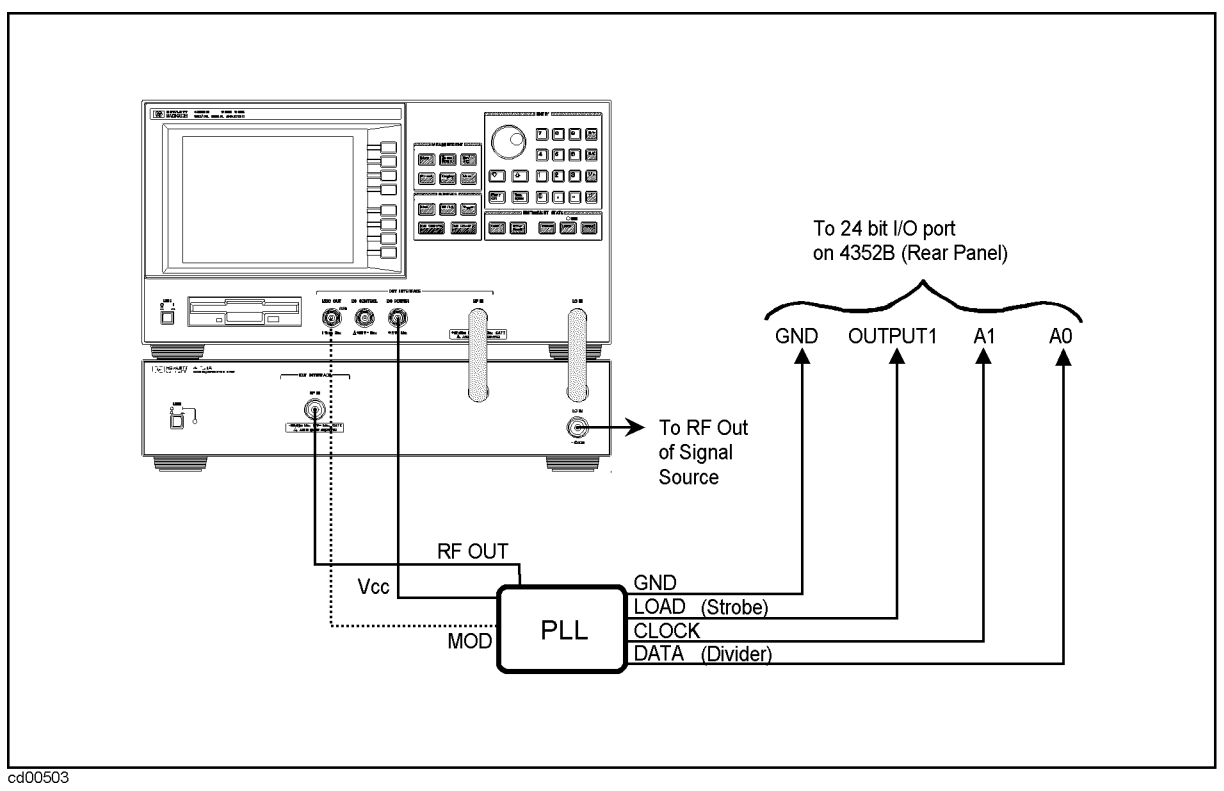

Figure 5-4. Connecting <sup>a</sup> PLL DUT

Note For information on the pin numbers of the 24-bit I/O port, refer to Chapter 11 Specifications.

# 1-4. Initial Setup

This section describes how to perform the initial setup of the 4352B and the 43521A ( Downconverter Unit).

#### Verifying GPIB Controller Mode

Make sure that the 4352B is the GPIB system controller.

- 1. Press the  $\overline{L_{\text{ocal}}}$  key.
- $^{2}$  Make sure that the SYSTEM CONTROLLER softkey menu is displayed with an underline.

#### Setting the Trigger Mode

The measurement procedures described in this chapter assume that the continuous trigger mode is selected. Perform the following steps to select the continuous trigger mode.

- 1. Press (Trigger).
- $2\cdot$  Press CONTINUOUS . CONTINUOUS . CONTINUOUS is underlined.

### 1-5. Setting the Downconverter Unit

On the  $\overline{RF/L}$  menu, change DOWNCONV on OFF to DOWNCONV ON off. DwC appears at the upper left of the LCD screen.

Note If the 43521A is not connected (the 12-Bit I/O Port on the rear panel is not connected) or the  $43521A$  is turned off, trying to set to DOWNCONV ON off causes an error (61 No Downconverter Unit Connected) to be displayed.

#### 1-6. Setting the External Signal Source and Frequency Band

Note The phrase "Use the numeric entry keys to enter " implies that, after entering your desired value, you have to press  $\overline{(x_1)}$ ,  $\overline{(k/m)}$ ,  $\overline{(N/\mu)}$ , or  $\overline{(G/n)}$  to specify the proper unit. Notice that, when you wish to specify <sup>a</sup> non-physical value such as an averaging factor, press  $\overline{x_1}$  after entering the value. See Chapter <sup>6</sup> for more details.

#### Setting the GPIB Address

Press Local, SET ADDRESSES, and ADDRESS: SG in this order. The current address value for the external signal source registered in the 4352B is displayed as SG GPIB ADDRESS xx. Check that it matches with the address setting in the external signal source. If it is incorrect, enter the address value of the external signal source again, and press  $\overline{x_1}$ .

#### Setting the External Signal Source Automatic Setting Function

Press RF/LO and LO CONTROL auto MAN to toggle it LO CONTROL AUTO man.

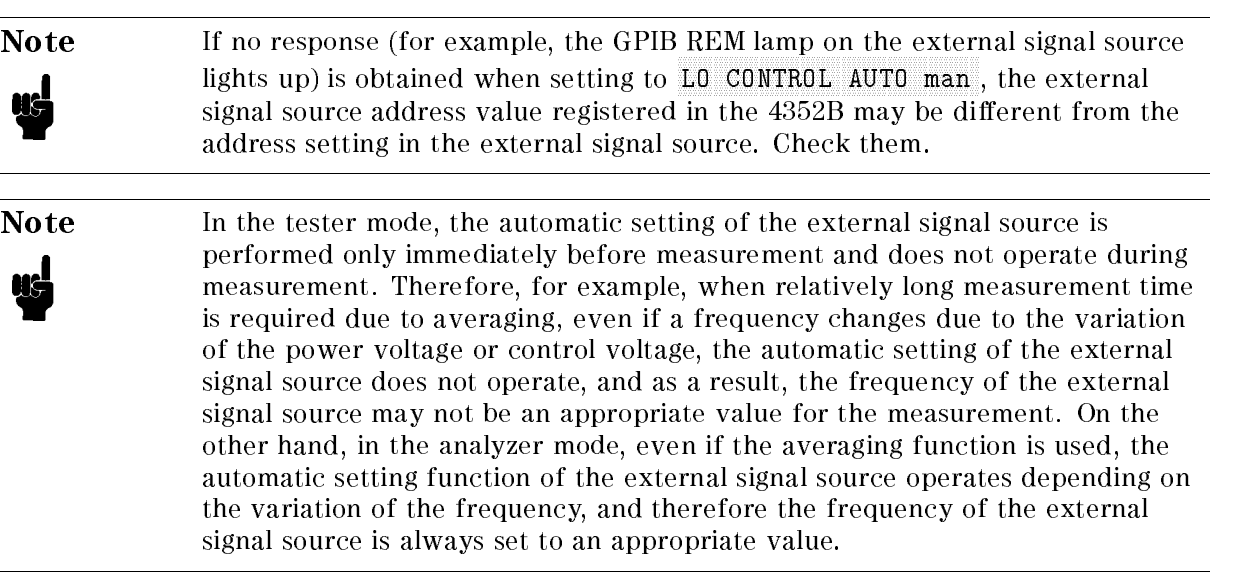

# Setting the Type of the External Signal Source and the Frequency Change Wait

Some period of time is required between when the 4352B commands the external signal source to change the oscillation frequency and when the external signal source actually changes the frequency. The 4352B must perform measurement after the frequency change time elapses.

This time varies depending on the external signal source. In the following example, you set the frequency change wait time of the 8664A to <sup>200</sup> msec.

- 1. Press  $(FF/LO)$
- 2. Specify the type of the external signal source.

Press SG TYPE. The current setting is displayed on the screen, as SG TYPE x. Enter the value that corresponds to the external signal source used, and press  $\overline{x}$ . For the 8664A, press  $(1)$  and  $(x1)$ .

3. Set the frequency change wait time.

Press LO SWTCH TIME. The current setting is displayed on the screen, as LO SWITCHING TIME xxx msec. Press  $[2]$ ,  $[0]$ ,  $[0]$ , and  $\overline{k/m}$  in this order.

#### Setting the Maximum Frequency of the External Signal Source

Enter the maximum frequency of the connected external signal source (in this chapter, the 8664A) using the numeric entry keys. The frequency band menu corresponding to the entered maximum frequency appears. The relationship between the maximum frequency and the frequency band is as follows. You can make measurement within the frequency band.

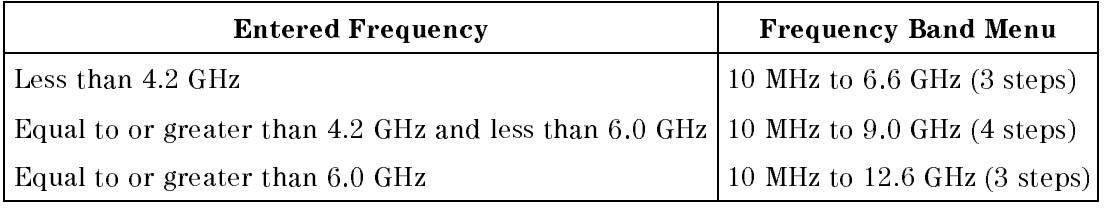

For example, the maximum frequency of the 8664A is3 GHz. When you enter 3 GHz, the frequency band between <sup>10</sup> MHz and 6.6 GHz is displayed. Now, you can make measurement with the range of <sup>10</sup> MHz to 6.6 GHz.

- 1. Press  $\overline{\text{RF/LO}}$  and SG MAX FREQ . The current setting is displayed on the screen, as SG MAX FREQUENCY xx GHz.
- 2. Enter  $\lceil 3 \rceil$  and  $\lceil \overline{G/n} \rceil$ .

Note If the display of SG MAX FREQ is faint and you cannot enter a frequency, check that DOWNCONV ON off is set to ON. You can enter SG MAX FREQ only when DOWNCONV ON off is ON.

#### Setting the Frequency Band

Select a frequency band. The frequency band menu that has appeared in the previous section has 3 to 4 steps of frequency bands. In this section, you select a frequency band from the frequency band menu. You can perform measurement within the frequency band you select. Select a band containing the carrier frequency of your DUT.

- 1. Press (Meas) and FREQ BAND [xx-xx]. The frequency band menu shown below appears.
	- FREQUENCY AND THE COMPANY OF THE COMPANY OF THE COMPANY OF THE COMPANY OF THE COMPANY OF THE COMPANY OF THE COMPANY OF THE COMPANY OF THE COMPANY OF THE COMPANY OF THE COMPANY OF THE COMPANY OF THE COMPANY OF THE COMPANY O
	- $\blacksquare$  2.5-3.6G
	-
- 2. The carrier frequency of the DUT measured in this chapter is 5.8 GHz. Therefore, select
- <sup>3.</sup> Pressing RETURN displays the immediate previous softkey menu of FREQ BAND  $\overline{13.1-6.6G}$ , which means that  $\overline{3.1-6.6G}$  has been selected.

#### Setting NOMINAL FREQ

Enter the carrier frequency of the DUT as the nominal frequency, with the accuracy of  $\pm 200$ MHz.

- 1. Press Meas, FREQ BAND, and NOMINAL FREQ. The current setting is displayed on the screen, as NOMINAL FREQUENCY xxx GHz.
- 2. Use the numeric entry keys to enter the carrier frequency of the DUT. For this DUT, press  $(5)$ ,  $(1)$ ,  $(8)$ , and  $(6/n)$ .

ug

Note By entering the nominal frequency, measurement is performed accurately. If you do not know the carrier frequency of the DUT, do not enter it in this step. aalo u u waal aalo ah ay iyo u wadaalah iyaalo iyaalaa signal see iyo marka SIGNAL SEARCH ) function during measurement. The signal search function detects the carrier frequency and automatically stores (sets) it as the nominal frequency. In this chapter, the signal search is also performed during measurement, for reference purpose.

### 1-7. Specifying DC Power Voltage

Specify the DC power voltage required for the DUT. The power voltage of the DUT (VCO and PLL) is <sup>5</sup> V, and therefore set the DC POWER to <sup>5</sup> V. This setting does not actually supply the power voltage. The power will be supplied in \1-9. Applying Power Voltage and Control Voltage" described later.

- 1. Press <sub>(DC Power</sub>).
- $^2\cdot$  Check that <code>OUTPUT</code> on <code>OFF</code> is set to OFF.
- <sup>3.</sup> Press POWER VOLTAGE. The current setting is displayed on the screen, as POWER VOLTAGE  $xx$  $V$ .
- 4. Press  $\overline{5}$  and  $\overline{x_1}$  in this order. The DC power voltage is set to 5 V.

#### 1-8. Specifying DC Control Voltage and Wait Time

You can specify the maximum and minimum acceptable levels for the DC control voltage applied to the DUT, which prevents excessive control voltage from being applied to the DUT. The supplied DC control voltage can be set only within the range between the maximum and minimum acceptable levels. In addition, when the output signal from the DUT has transient 
uctuations after the change in the DC control voltage, the wait time required for the stabilization of the output can be specied in the 4352B. If this wait time is specied, the 4352B waits until the specied time elapses after the DC control voltage is changed before it starts making a measurement. This can eliminate the effect of the DUT transient response. The characteristics of the DUT (VCO and PLL) are as follows:

Maximum allowable control voltage level: 8 V Control voltage: 2 V

This setting does not actually supply the control voltage. The power will be supplied in "Applying DC Voltages" described later.

- 1. Press (DC Control)
- $^{\rm 2.}$  Press MAX CTRL VOLTAGE . The current setting is displayed on the screen, as MAX CONTROL VOLTAGE xx V.
- 3. Press  $\lceil \overline{\epsilon} \rceil$  and  $\lceil \overline{x_1} \rceil$  in this order. The maximum allowable level of the DC control voltage is set to 8 V.
- 4. Press MIN CTRL VOLTAGE. The current setting is displayed on the screen, as MIN CONTROL VOLTAGE xx V.
- 5. Press  $\overline{1}$  and  $\overline{1}$  in this order. The minimum allowable level of the DC control voltage is set to 1 V.

Next, set the wait time used when the control voltage is changed.

- $6.$  Press CTRL DELAY. The current setting is displayed on the screen, as CONTROL DELAY  $\mathtt{x}\mathtt{x}$ msec.
- 7. Press  $[2]$ ,  $[0]$ , and  $\overline{k/m}$  in this order. The wait time after the change of the control voltage is set to <sup>20</sup> msec.

Then, set the DC control voltage to be supplied.

- $8.$  Press CTRL VOLTAGE . The current setting is displayed on the screen, as CONTROL VOLTAGE . xx V.
- 9. Press  $(2)$  and  $(x)$  in this order. The DC control voltage is set to 2 V.

#### 1-9. Applying Power Voltage and Control Voltage

Apply the DC power voltage and DC control voltage to the DUT.

- 1. Press (DC Power) or (DC Control)
- $2.$  Press QUTPUT on OFF to toggle it QUTPUT QN off. The DC power voltage and DC control voltage are applied to the DUT.
- 3. Check that CAUTION: Insufficient RF Level disappears from the screen.

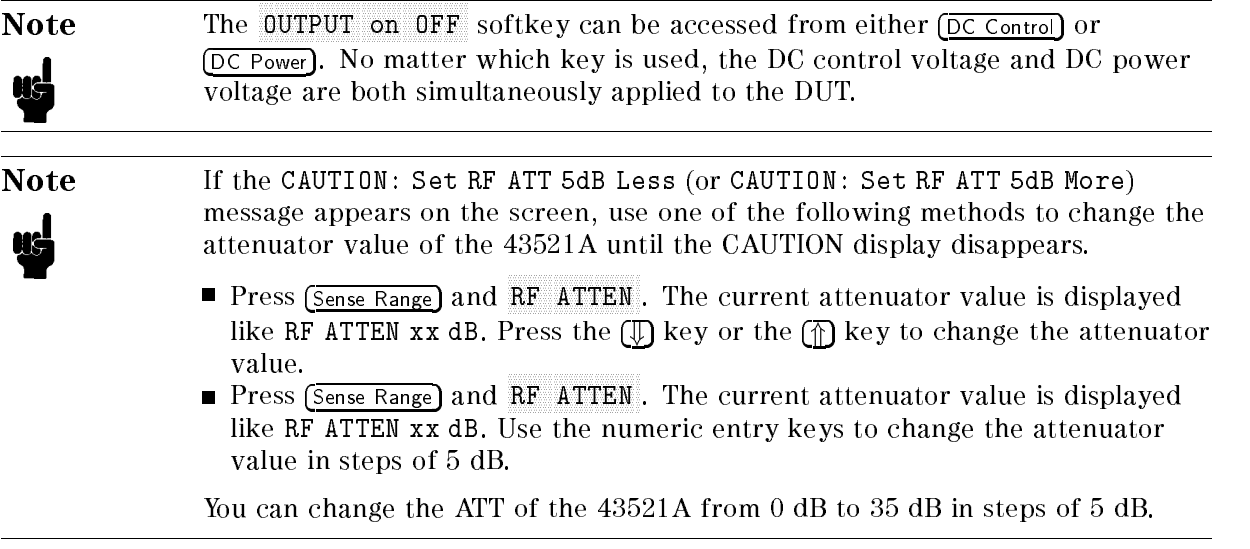

# 2. Measurements in Tester Mode

In this section, you measure the characteristics of the VCO in the tester mode.

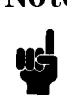

Note The phrase "Use the numeric entry keys to enter " implies that, after entering your desired value, you have to press  $\overline{x_1}$ ,  $\overline{k/m}$ ,  $\overline{M/\mu}$ , or  $\overline{G/n}$  to specify the proper unit. Notice that, when you wish to specify <sup>a</sup> non-physical value such as an averaging factor, press  $\overline{x1}$  after entering the value. See Chapter 6 for more details.

#### 2-1. RF Power Measurement (DUT: VCO)

In this section, you measure the level of the carrier signal outputted from the VCO.

- 1. Preparing for the measurement Perform "1. Preparations for Measurements" (1-1 to 1-9) in this chapter. Connect a VCO as the DUT.
- 2. Making sure that the modulation output is OFF Look at the parameters displayed on the LCD screen, and check that OFF is displayed in the MOD column. If the modulation output value is displayed in MOD, perform the following steps to turn the modulation output OFF.

Press (Mod)

Press MOD OUT ON off to toggle it MOD OUT on OFF.

3. Performing signal search

```
Press Meas,
            FREQ BAND \overline{Xx-xx} , and SIGNAL SEARCH . SIGNAL FOUND x.xxx GHz appears
on the screen. Press NOMINAL FREQUENCY and check that the value displayed on the screen
is the same as the frequency of the signal search result (NOMINAL FREQUENCY x.xxx GHz).
```
- 4. Selecting the measurement mode Select the tester mode. Press Meas, INST TYPE, and VCO TESTER in this order. The menu whose top item is MEAS:RF POWER appears.
- 5. Selecting the RF power measurement mode Press MEAS:RF POWER. The measured value of the RF power is displayed on the LCD screen as shown in Figure 5-5.

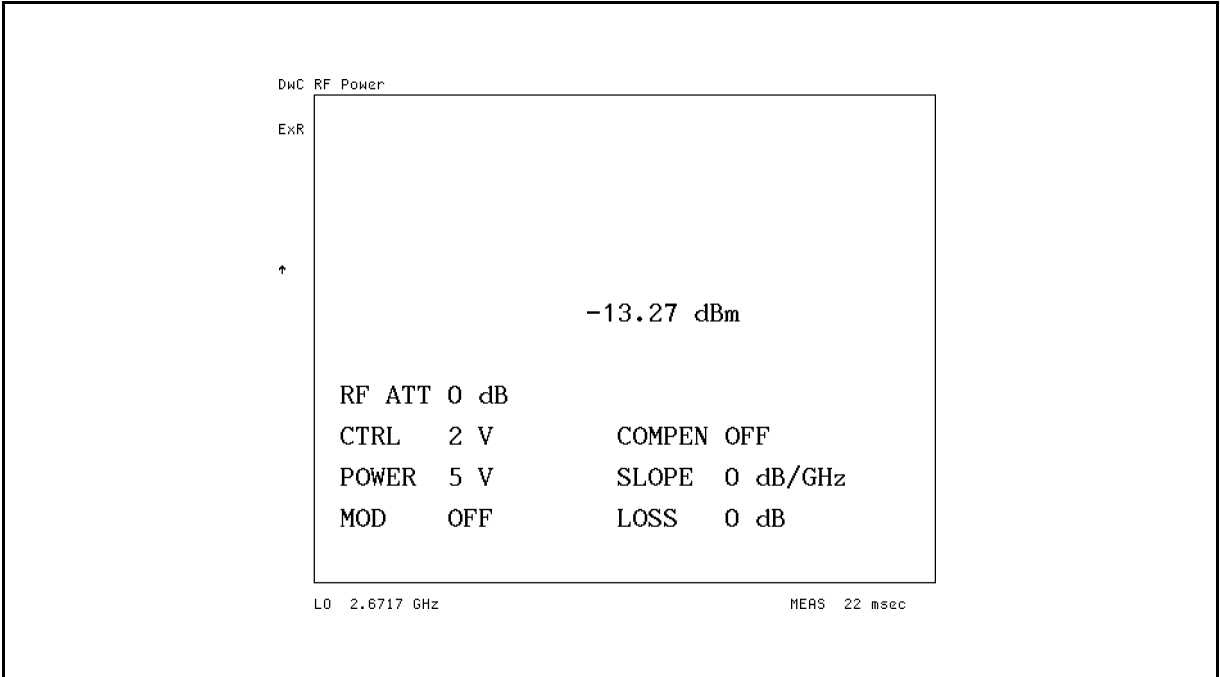

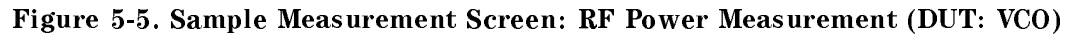

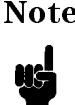

Note The unit to display the RF power can be changed. For details, see (Format) in Chapter 7.

#### 2-2. Frequency Measurement (DUT: VCO)

In this section , you measure the frequency of the carrier signal outputted from the VCO.

- 1. Preparing for the measurement Perform "1. Preparations for Measurements" (1-1 to 1-9) in this chapter. Connect a VCO as the DUT.
- 2. Making sure that the modulation output is OFF Look at the parameters displayed on the LCD screen, and check that OFF is displayed in the MOD column. If the modulation output value is displayed in MOD, perform the following steps to turn the modulation output OFF.

Press (Mod)

Press MOD OUT ON off to toggle it MOD OUT on OFF.

3. Performing signal search

Press Meas, FREQ BAND [xx-xx], and SIGNAL SEARCH, SIGNAL FOUND x.xxx GHz appears on the screen. Press NOMINAL FREQUENCY and check that the value displayed on the screen is the same as the frequency of the signal search result (NOMINAL FREQUENCY x.xxx GHz).

- 4. Selecting the measurement mode Select the tester mode. Press Meas, INST TYPE , and VCO TESTER in this order. The menu whose top item is MEAS:RF POWER appears.
- 5. Select the frequency measurement mode. Press FREQUENCY. The measured value of the frequency is displayed on the LCD screen as shown in Figure 5-6.

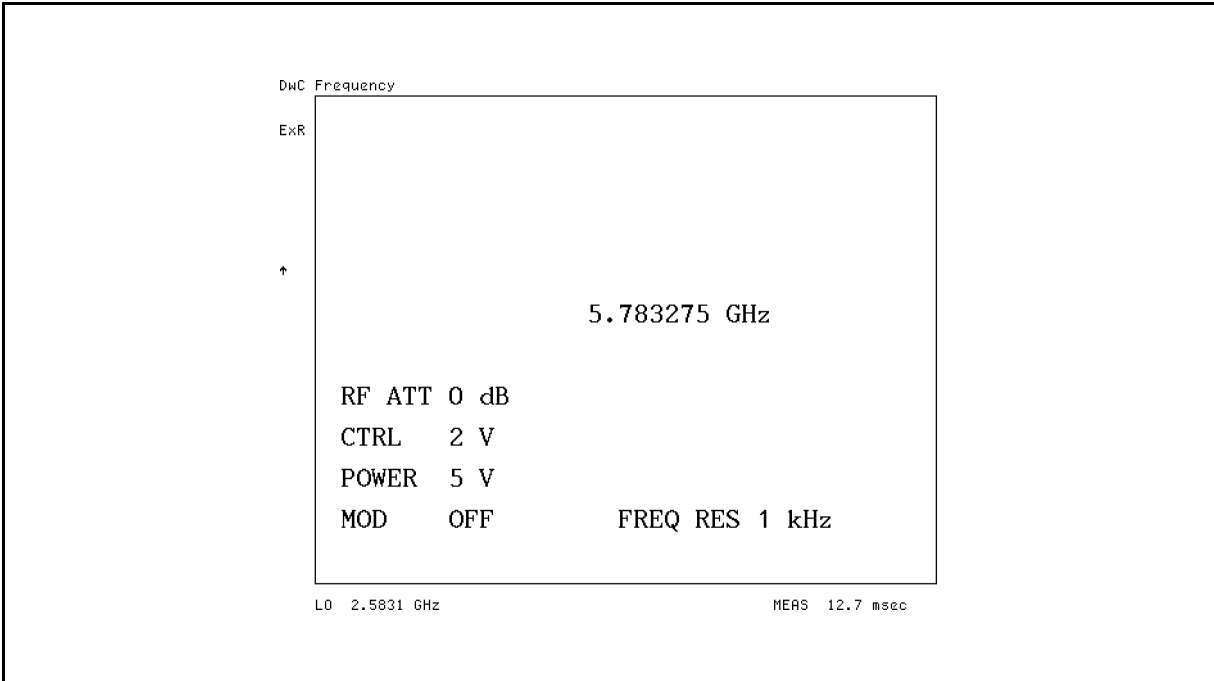

Figure 5-6. Sample Measurement Screen: Frequency Measurement (DUT: VCO)

 $\psi$ 

Note The frequency measurement resolution can be changed. For details, see Sens Range) in Chapter 7.

### 2-3. C/N (Carrier/Noise) Ratio Measurement (DUT: VCO)

In this section, you measure the ratio of the carrier signal level to the phase noise at the specified offset frequency.

- 1. Preparing for the measurement Perform "1. Preparations for Measurements" (1-1 to 1-9) in this chapter. Connect a VCO as the DUT
- 2. Making sure that the modulation output is OFF Look at the parameters displayed on the LCD screen, and check that OFF is displayed in the MOD column. If the modulation output value is displayed in MOD, perform the following steps to turn the modulation output OFF.

 $Press$   $\sqrt{Mod}$  and MOD OUT ON off to toggle it MOD OUT on OFF.

3. Performing signal search

Press Meas, FREQ BAND [xx-xx], and SIGNAL SEARCH, SIGNAL FOUND x.xxx GHz appears on the screen. Press NOMINAL FREQUENCY and check that the value displayed on the screen is the same as the frequency of the signal search result (NOMINAL FREQUENCY  $x$ . xxx GHz) is displayed.

- 4. Selecting the measurement mode Select the tester mode. Press Meas, INST TYPE, and VCO TESTER in this order. The menu whose top item is MEAS:RF POWER appears.
- 5. Select the C/N ratio measurement mode. Press CARRIER/NOISE.
- 6. Specifying an offset frequency

Press  $\overline{Bw/Avg}$  and DFFSET FREQ in this order. The current setting is displayed on the screen, as OFFSET FREQUENCY xx kHz. Use the numeric entry keys to enter an offset frequency. (Example: To specify 100 kHz, press  $[1]$ ,  $[0]$ ,  $[0]$ , and  $(k/m)$ .)

- **Note** A large offset frequency used in the C/N ratio measurement can result in large fluctuations of the measurement data. This occurs because the noise measurement resolution bandwidth used inside the 4352B increases due to the large offset frequency. In this case, specify a proper averaging factor to minimize the measurement fluctuations.
- 7. Setting the converted bandwidth for the noise measurement Press  $\overline{Bw/Avg}$  and NOISE BW. The current setting is displayed on the screen, as NOISE BAND WIDTH xx Hz. Use the numeric entry keys to enter noise bandwidth. (Example: To specify 1

Hz, press  $\left(1\right)$  and  $\left(\overline{x1}\right)$ .)

- **Note** For the noise measurement internally performed in the 4352B, the resolution bandwidth is uniquely determined based on the setting of DFFSET FREQ, and cannot be changed by the user. The noise level used for C/N ratio measurement is the value converted to the noise bandwidth which you set with  $NOTSE BW$ .
- 8. Setting the averaging factor

Press  $\overline{Bw/Avg}$  and AVERAGING FACTOR. The current setting is displayed on the screen, as AVERAGE FACTOR xx. Use the numeric entry keys to enter the averaging factor. (Example: Press  $\Omega$  and  $\overline{x_1}$ .)

9. Setting the averaging to ON

Press  $\overline{Bw/Avg}$  and AVERAGING on OFF to toggle it AVERAGING ON off . The measured value of the C/N ratio is displayed on the LCD screen as shown in Figure 5-7.

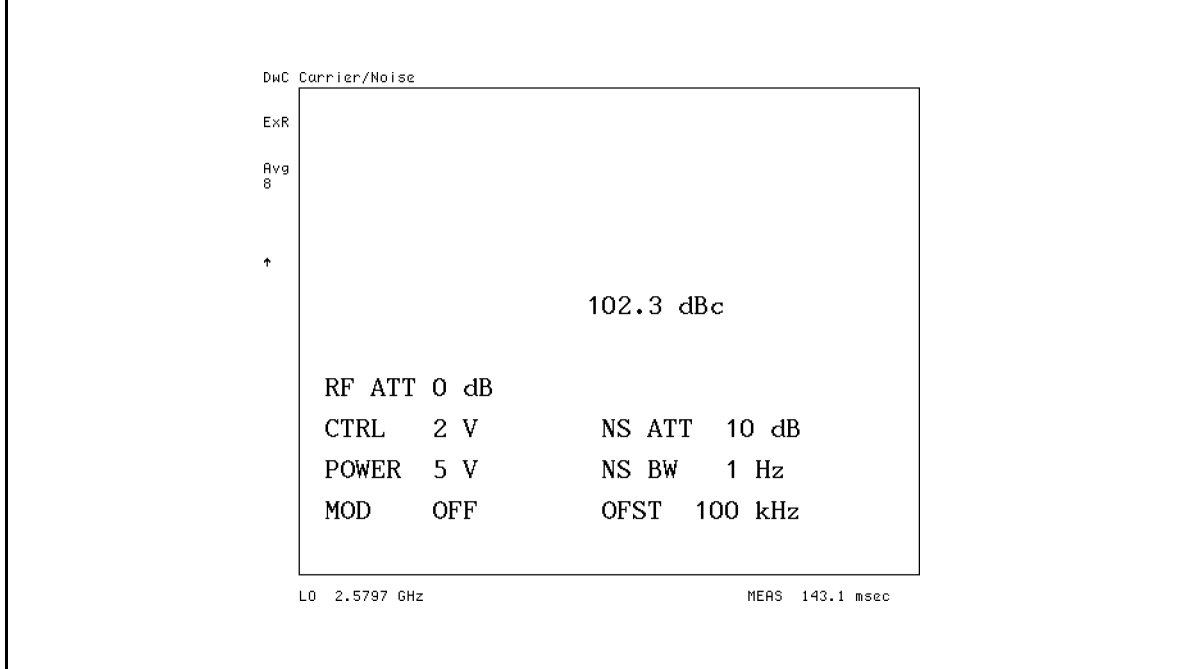

#### Figure 5-7. Sample Measurement Screen: Carrier/Noise Ratio Measurement (DUT: VCO)

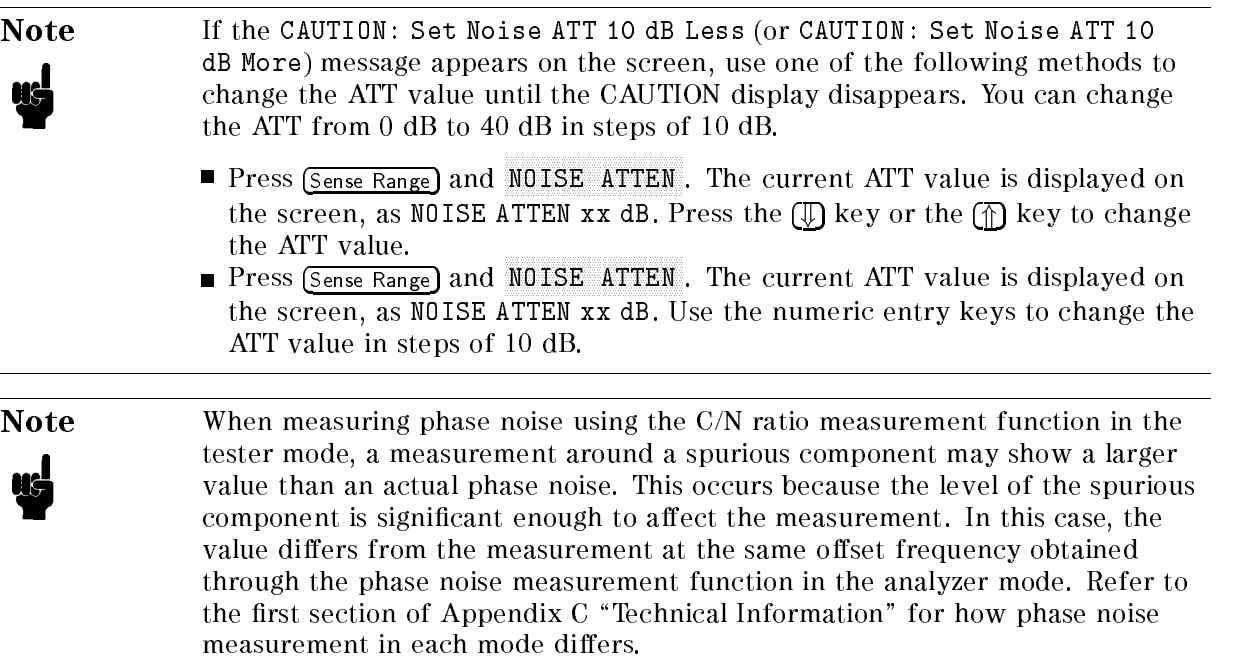

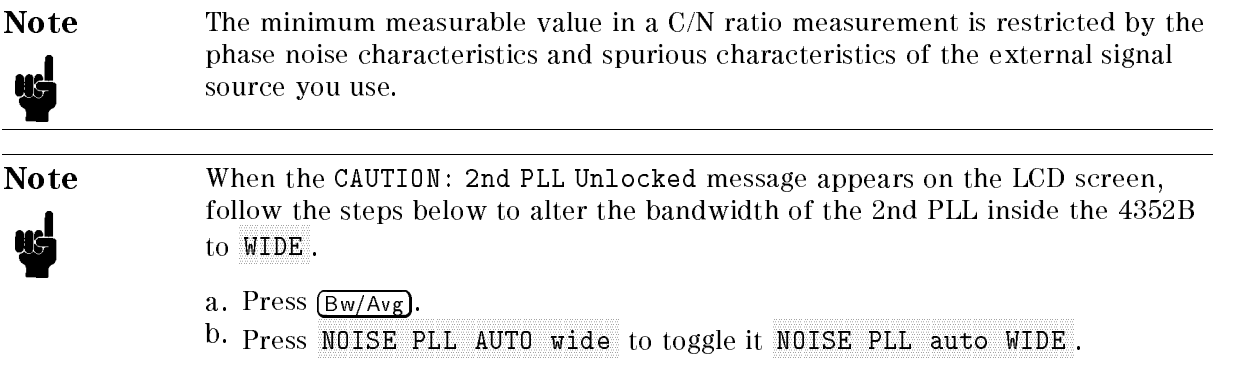

# 3. Measurements in Analyzer Mode

In this section, you measure the characteristics of VCO or PLL in the analyzer mode.

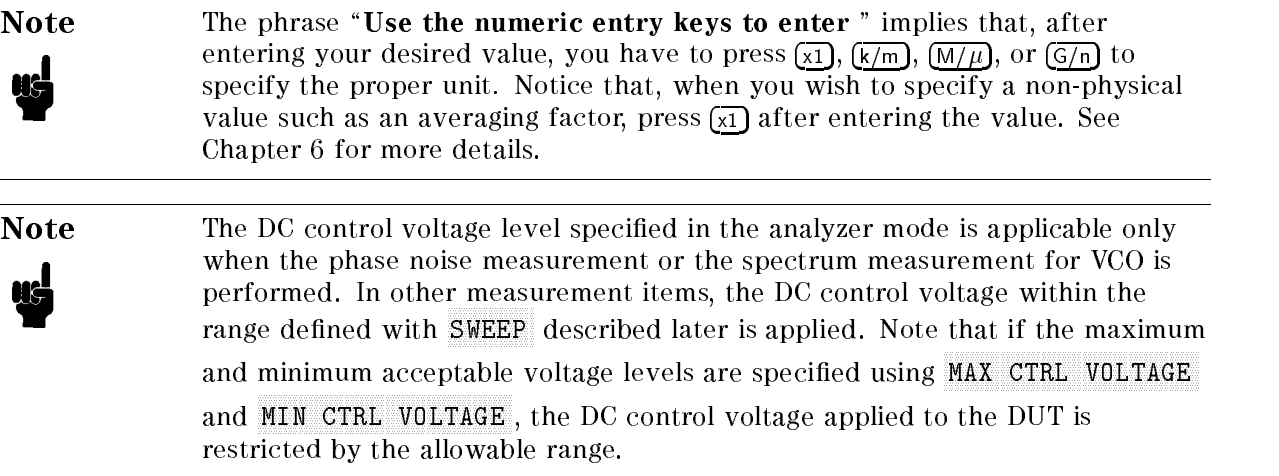

#### 3-1. RF Power vs. DC Control Voltage Characteristics Measurement (DUT: VCO)

In this section, you measure the RF power characteristic vs. the DC control voltage applied to the DUT (VCO).

- 1. Preparing for the measurement Preform "1. Preparations for Measurements" (1-1 to 1-9) in this chapter.
- 2. Selecting the measurement mode Select the analyzer mode. Press Meas, INST TYPE , and VCO ANALY in this order. The menu whose top item is ANALY:RF POWER appears.
- 3. Selecting the RF power vs. DC control voltage characteristic measurement mode Press ANALY:RF POWER, ANALY:RF POWER i ANALY:RF POWER is underlined.
- 4. Making sure that the modulation output is OFF Press (Mod), and check that MOD OUT on OFF is selected.
- 5. Specify the DC control voltage sweep range. Press (Menu) and SWEEP in this order. Perform one of the following two setting procedures.
	- **Press START** and use the numeric entry keys to enter the sweep start value. (Example: Press  $\Omega$  and  $\Omega$ ). Then, press STOP and use the numeric entry keys to enter the sweep stop value. (Example: Press  $(5)$  and  $(x_1)$ .)
	- $\blacksquare$  Press CENTER and use the numeric entry keys to enter the sweep center value. Then, press SPAN and use the numeric entry keys to enter the sweep span value.

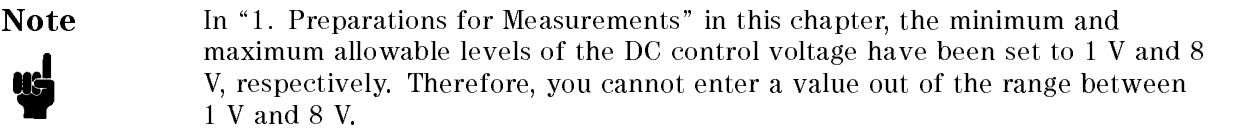

- 6. Specifying the number of measurement points per sweep Press Menu, SWEEP, and NUMBER of POINTS in this order. The current setting is displayed on the screen, as NUMBER OF POINTS xx. Use the numeric entry keys to set the number of measurement points. (Example: Press  $(5)$ ,  $(1)$ , and  $(x1)$ .)
- 7. Specifying the sweep time per sweep Press Menu, SWEEP, and SWEEP TIME in this order. : h:m:s i : h:m:s is displayed. Alternately press numeric entry keys and : h:m:s to specify the hour, minute, and second, respectively. (Example: To specify <sup>1</sup> minute and <sup>23</sup> seconds, press 0, : h:m:s , 1, : h:m:s , 2, 3, and x1).

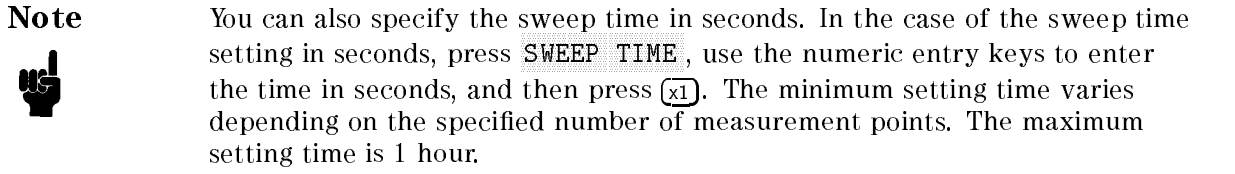

8. Performing signal search

Press Meas, FREQ BAND  $\lceil \text{xx-xx} \rceil$  , and SIGNAL SEARCH in this order. SIGNAL FOUND  $\text{x} \cdot \text{xxx}$ GHz appears on the screen. Press NOMINAL FREQUENCY and check that the value displayed on the screen is the same as the frequency of the signal search result (NOMINAL FREQUENCY x.xxx GHz).

9. Adjusting the scale for measurement trace

Press  $(Display)$  and AUTO SCALE in this order. The scale is adjusted automatically, and the measurement result of the RF power vs. DC control voltage characteristics is displayed on the screen as shown in Figure 5-8.

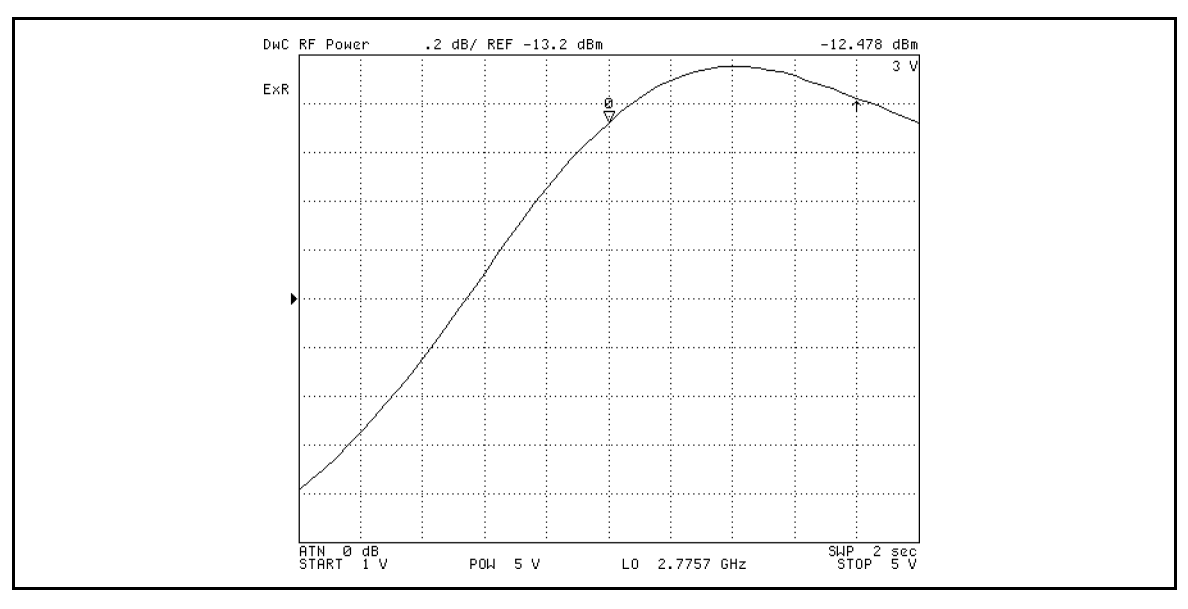

Figure 5-8. Sample Measurement Screen: RF Power vs. DC Control Voltage Characteristics Measurement (DUT: VCO)

#### 10. Reading the measurement values

Press (Menu) and MARKER to display the marker. You can read the value of each measurement point using the marker.

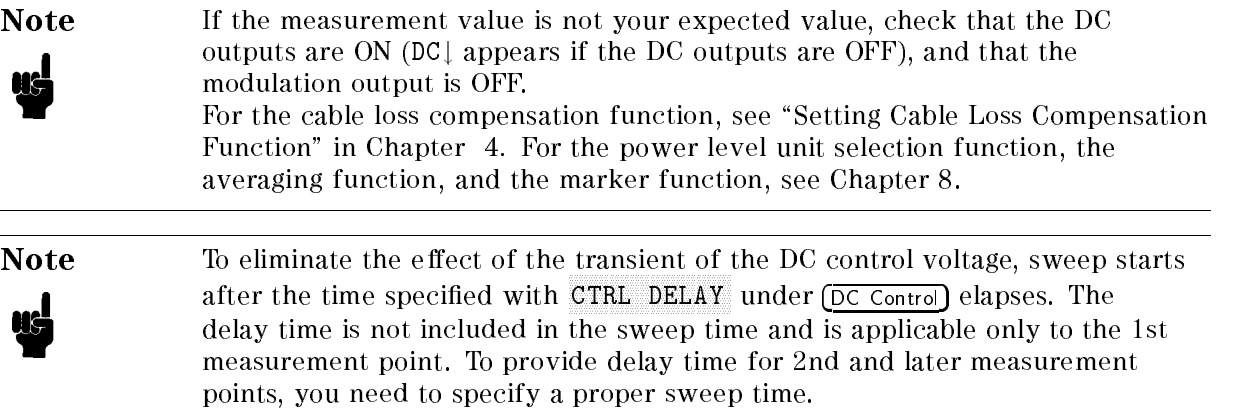

#### 3-2. Frequency/Tuning Sensitivity vs. DC Control Voltage Characteristics Measurement (DUT: VCO)

In this section, you measure the output carrier frequency and tuning sensitivity characteristics vs. the DC control voltage of the DUT (VCO). The tuning sensitivity is a characteristic obtained by differentiating the output carrier frequency with respect to the DC control voltage.

- 1. Preparing for the measurement Preform "1. Preparations for Measurements" (1-1 to 1-9) in this chapter.
- 2. Selecting the measurement mode Select the analyzer mode. Press Meas, INST TYPE , and VCO ANALY in this order. The menu whose top item is ANALY:RF POWER appears.
- 3. Selecting the frequency/tuning sensitivity vs. DC control voltage characteristics measurement mode Press FREQUENCY . FREQUENCY i FREQUENCY is underlined.
- 4. Making sure that the modulation output is OFF Press (Mod), and check that MOD OUT on OFF is selected.
- 5. Specify the DC control voltage sweep range. Press  $(Menn)$  and SWEEP in this order. Perform one of the following two setting procedures.
	- **Press START** and use the numeric entry keys to enter the sweep start value. (Example: Press  $\overline{\Pi}$  and  $\overline{\chi_1}$ .) Then, press STOP and use the numeric entry keys to enter the sweep stop value. (Example: Press  $[5]$  and  $(x1)$ .)
	- **Press CENTER and use the numeric entry keys to enter the sweep center value. Then,** press SPAN and use the numeric entry keys to enter the sweep span value.

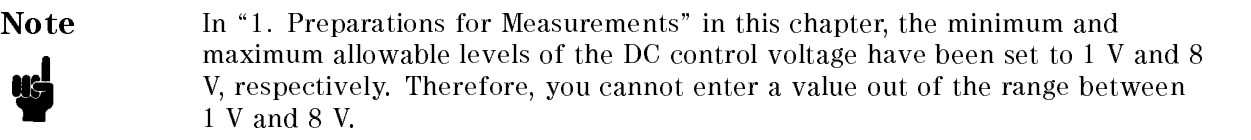

- 6. Specifying the number of measurement points per sweep Press Menu, SWEEP, and NUMBER of POINTS. The current setting is displayed on the screen, as NUMBER OF POINTS xx. Use the numeric entry keys to set the number of measurement points. (Example: Press  $[5]$ ,  $[1]$ , and  $\overline{x1}$ .)
- 7. Specifying the sweep time per sweep Press Menu, SWEEP, and SWEEP TIME, : h:m:s i  $\cdots$  is displayed. Alternative press numerically press numerically press numerically press numerically press numerically and  $\cdots$ entry keys and  $\therefore$  h:m:s to specify the hour, minute, and second, respectively. (Example:  $\mathbf{1}$  ,  $\mathbf{1}$  ,  $\mathbf{1}$  is a second  $\mathbf{1}$  , and  $\mathbf{1}$  is a second  $\mathbf{1}$  ,  $\mathbf{1}$  ,  $\mathbf{1}$ : h:m:s , 1, : h:m:s , 2, 3, and x1.)
- Note You can also specify the sweep time in seconds. In the case of the sweep time setting in seconds, press SWEEP TIME, use the numeric entry keys to enter the time in seconds, and then press  $\overline{x_1}$ . The minimum setting time varies depending on the specied number of measurement points. The maximum setting time is 1 hour.
- 8. Selecting the frequency resolution Press (Sense Range). Select FREQ RES: 1kHz or 64 kHz. The selected softkey is underlined. In this example, select FREQ RES: 1kHz.
- 9. Setting the polarity of the frequency vs. control voltage characteristic of the DUT Press (Sense Range) and SENS PLRTY POS neg in this order. If the frequency increases as the control voltage increases, select POS ; if it decreases, select NEG.
- 10. Performing signal search

Press Meas, FREQ BAND  $\lceil \text{xx-xx} \rceil$  , and SIGNAL SEARCH in this order. SIGNAL FOUND  $\text{x} \cdot \text{xxx}$ GHz appears on the screen. Press NOMINAL FREQUENCY and check that the value displayed on the screen is the same as the frequency of the signal search result (NOMINAL FREQUENCY x.xxx GHz).

- 11. Adjusting the scale for measurement trace Press  $(Display)$  and AUTO SCALE in this order. The scale is adjusted automatically. The measurement result is displayed on the screen as shown in Figure 5-9.
- 12. Specifying the aperture for tuning sensitivity measurement Press  $\overline{Bw/Avg}$  and SENS APERTURE in this order. Use the numeric entry keys to enter an aperture. Enter the aperture value in percentage of span.

**Note** Specify the aperture only when you need to make an uneven trace flatter. See \Denition of Tuning Sensitivity and Specifying Aperture" in Chapter <sup>8</sup> for details.

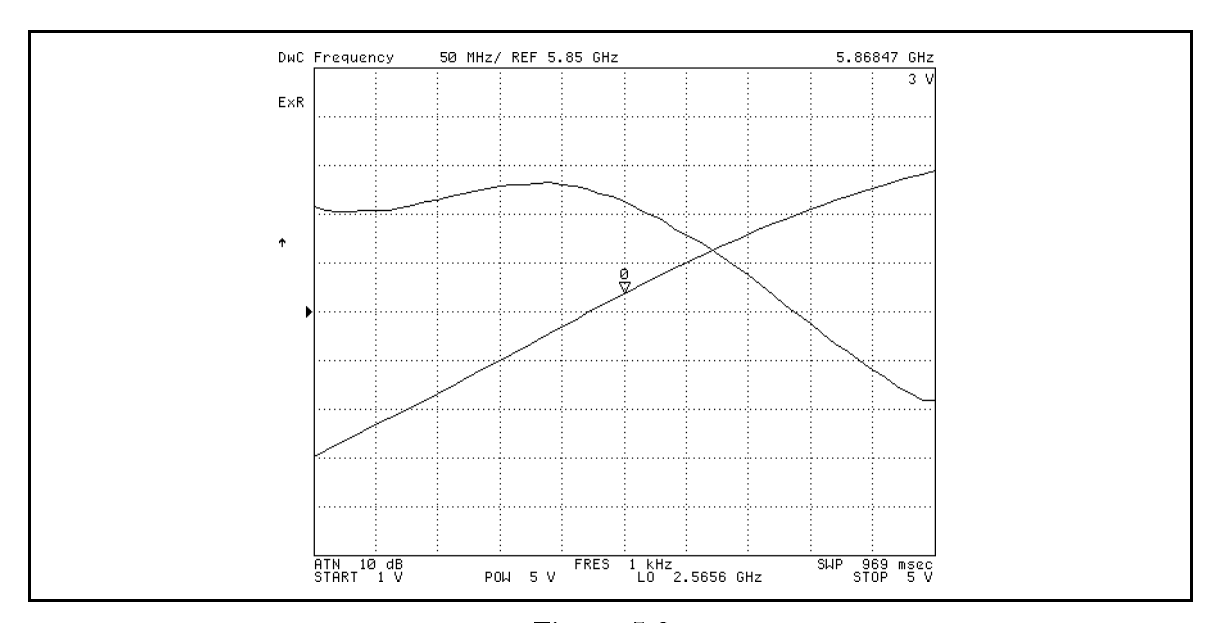

Figure 5-9. Sample Measurement Screen: Frequency/Tuning Sensitivity vs. DC Control Voltage Characteristics Measurement (DUT: VCO)

13. Reading the measurement values Press  $\overline{Menu}$  and MARKER to display the marker. You can read the value of each measurement point using the marker. The tuning sensitivity characteristic is displayed on the memory trace. Therefore, to read tuning sensitivity values at measurement points using the marker, press (Menu) and press MKR ON [xxx] to toggle it MKR ON [MEMORY] .

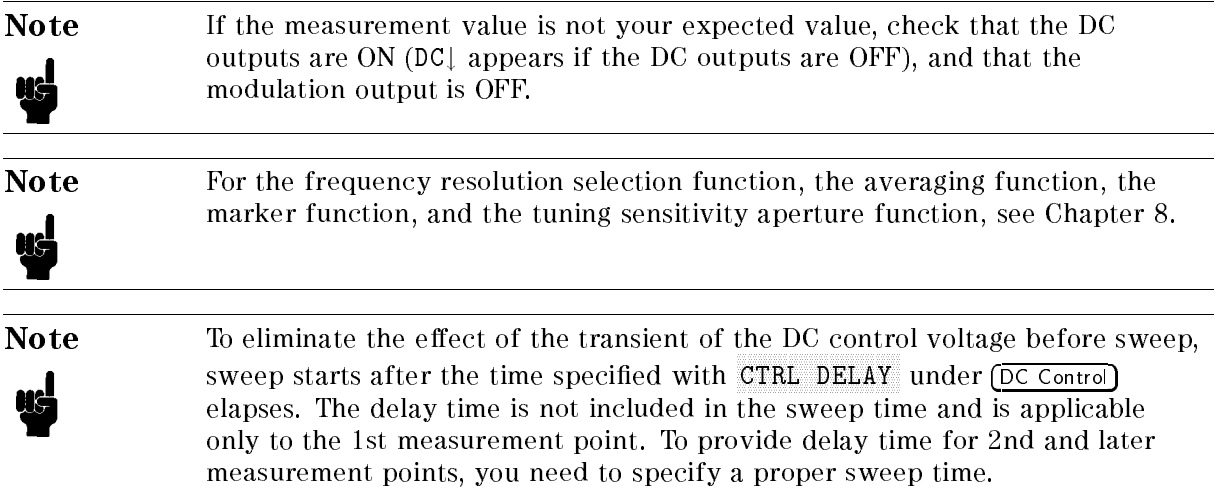

#### 3-3. Phase Noise vs. Offset Frequency Characteristics Measurement (DUT: VCO)

In this section, you measure the phase noise characteristic with respect to the offset frequency from the carrier of the DUT (VCO). Unlike the C/N (Carrier Noise) ratio measurement in the tester mode, the measurement value is negative.

- 1. Preparations for measurement Preform "1. Preparations for Measurements" (1-1 to 1-9) in this chapter. Connect a VCO as the DUT.
- 2. Selecting the measurement mode Select the analyzer mode. Press Meas, INST TYPE , and VCO ANALY in this order. The menu whose top item is ANALY:RF POWER appears.
- 3. Selecting the phase noise vs. offset frequency characteristics measurement mode. Press PHASE NOISE. PHASE NOISE i
- 4. Making sure that the modulation output is OFF Press Mod), and check that MOD OUT on OFF is selected.
- 5. Performing signal search Press Meas, FREQ BAND  $\lceil \text{xx-xx} \rceil$  , and SIGNAL SEARCH in this order. SIGNAL FOUND  $\text{x} \cdot \text{xxx}$ GHz appears on the screen. Press NOMINAL FREQUENCY and check that the value displayed on the screen is the same as the frequency of the signal search result (NOMINAL FREQUENCY x.xxx GHz).
- 6. Selecting the log sweep Press (Menu) and SWEEP TYPE to select SWEEP TYPE [LOG FREQ].
- 7. Specifying the offset frequency sweep range Press (Menu) and SWEEP in this order. Press START and use the numeric entry keys to enter the sweep start value. (Example: Press  $[\hat{\Pi}, \hat{\Omega}], [\hat{\Omega}]$ , and  $[\hat{x} \hat{\Pi}]$ .) Then, press STOP and use the numeric entry keys to enter the sweep stop value. (Example: Press  $[1]$ ,  $[0]$ , and  $(M/\mu)$ .)
- **Note** The allowable value you can specify as the offset frequency sweep range is one of the following values: <sup>100</sup> Hz, 1 kHz, 10 kHz, 100 kHz, <sup>1</sup> MHz, or <sup>10</sup> MHz. In CENTER and SPAN this example, the log sweep has been selected. Therefore, are not available.
- 8. Specifying the converted bandwidth Press  $\overline{Bw/Avg}$  and NOISE BW in this order. The current setting is displayed on the screen, as NOISE BAND WIDTH x Hz. Use the numeric entry keys to change the value. (Example: Press  $\overline{1}$  and  $\overline{x_1}$ .) Generally, use 1 Hz (preset value of this instrument).
- 9. Setting the averaging factor Press  $\overline{Bw/Avg}$  and AVERAGING FACTOR in this order. The current setting is displayed on the screen, as AVERAGE FACTOR xx. Use the numeric entry keys to enter averaging factor. (Example: Press  $\binom{8}{3}$  and  $\binom{1}{x}$ .)
- 10. Setting the averaging to ON Press AVERAGING on OFF to toggle it AVERAGING ON off .

11. Adjusting the scale for measurement trace

Press (Display) and AUTO SCALE in this order. The scale is adjusted automatically. The measurement result is displayed on the screen as shown in Figure 5-10.

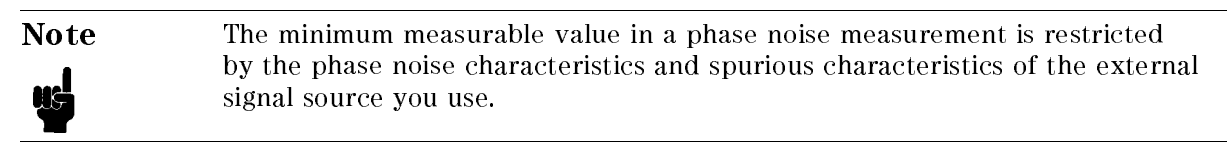

Note When the CAUTION: 2nd PLL Unlocked message appears on the LCD screen, follow the steps below to alter the bandwidth of the 2nd PLL inside the 4352B to WIDE.

1. Press  $(Bw/Avg)$ 

U

2. Press NOISE PLL AUTO wide to toggle it NOISE PLL auto WIDE.

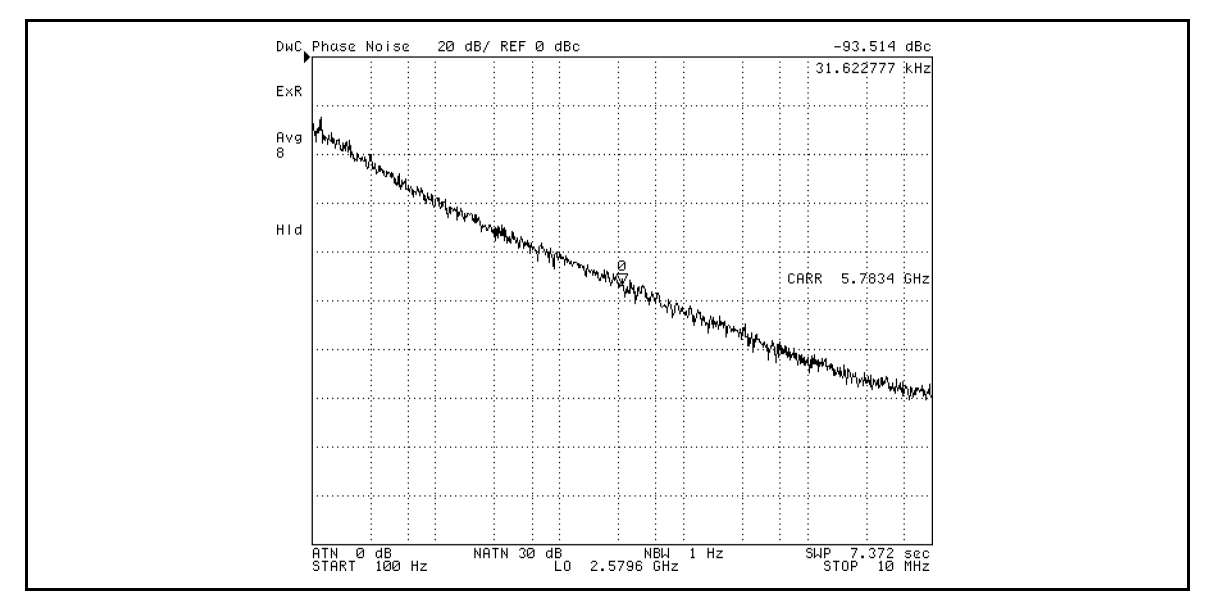

Figure 5-10. Sample Measurement Screen: Phase Noise vs. Offset Frequency Characteristics Measurement (DUT: VCO)

12. Reading the measurement values

Press  $\sqrt{Menu}$  and MARKER to display the marker. You can read the value of each measurement point using the marker.

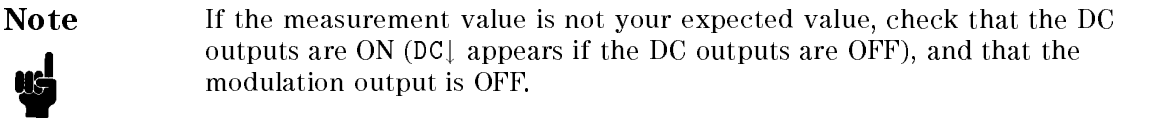

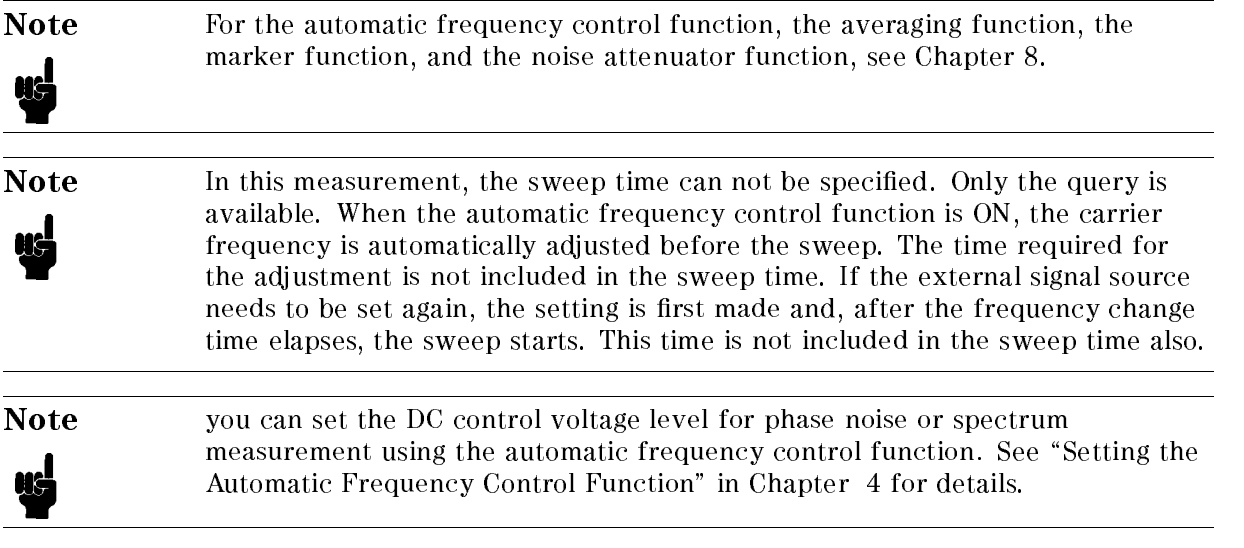

#### 3-4. Integral of Phase Noise vs. Offset Frequency Characteristics Measurement (DUT: VCO)

In this section, you integrates the phase noise characteristic of the device with respect to the offset frequency from the carrier of the DUT (VCO).

- 1. Preparing for the measurement Preform "1. Preparations for Measurements" (1-1 to 1-9) in this chapter. Connect a VCO as the DUT.
- 2. Selecting the measurement mode Select the analyzer mode. Press Meas, INST TYPE , and VCO ANALY in this order. The menu whose top item is ANALY:RF POWER appears.
- 3. Selecting the phase noise vs. offset frequency characteristics measurement mode Press PHASE NOISE. PHASE NOISE i
- 4. Making sure that the modulation output is OFF Press (Mod), and check that MOD OUT on OFF is selected.
- 5. Performing signal search

Press Meas, FREQ BAND  $\lceil \text{xx-xx} \rceil$  , and SIGNAL SEARCH in this order. SIGNAL FOUND x.xxx GHz appears on the screen. Press NOMINAL FREQUENCY and check that the value displayed on the screen is the same as the frequency of the signal search result (NOMINAL FREQUENCY x.xxx GHz).

- 6. Selecting the linear sweep Press (Menu) and SWEEP TYPE to select SWEEP TYPE [LIN FREQ].
- 7. Specifying the offset frequency sweep range Press  $\overline{\text{Mem}}$  and SWEEP in this order. The current setting is displayed on the screen, as CENTER xxx MHz. Press CENTER and use the numeric entry keys to enter the sweep center value. (Example: To specify 1 MHz, press  $\Omega$ ) and  $\overline{(M/\mu)}$ .) Then, press SPAN and use the numeric entry keys to enter the sweep span value. (Example: To specify 100 kHz, press  $\overline{1}$ ),  $[0], [0],$  and  $(k/m)$ .)
- 8. Setting the resolution bandwidth Press  $\overline{\text{Bw/Avg}}$  and RES BW in this order. The current setting is displayed on the screen, as RES BANDWIDTH <sup>x</sup> kHz. Use the numeric entry keys to change the value. (Example: To specify 100 Hz, press  $[1]$ ,  $[0]$ ,  $[0]$ , and  $(x1)$ .)
- 9. Setting the video bandwidth Press  $\overline{\text{Bw/Avg}}$  and VIDEO BW in this order. The current setting is displayed on the screen, as VIDEO BAND WIDTH x kHz. Use the numeric entry keys to change the value. (Example: To specify 100 Hz, press  $[1]$ ,  $[0]$ ,  $[0]$ ,  $[x1]$ .
- 10. Setting the averaging factor Press  $\overline{Bw/Avg}$  and AVERAGING FACTOR in this order. The current setting is displayed on the screen, as AVERAGE FACTOR xx. Use the numeric entry keys to change the value. (Example: To specify 8 times, press  $\boxed{8}$  and  $\boxed{x1}$ .
- 11. Setting the averaging to ON Press AVERAGING on OFF to toggle it AVERAGING ON off.
- 12. Setting the noise integration Press (Menu) and MARKER in this order. Press INTG NOISE on OFF to toggle it International and the control of the control of the control of the control of the control of the control of the
- 13. Adjusting the scale for measurement trace Press  $(Display)$  and AUTO SCALE. The scale is adjusted automatically. The measurement result is displayed on the screen as shown in Figure 5-11.
- 14. Reading the measurement values At the lower left of the screen, the result of the noise integration is displayed (Intg Noise -xxxx dBc). This value is the integral of the entire trace (950 kHz to <sup>1050</sup> kHz).

**Note** The minimum measurable value in a phase noise measurement is restricted by the phase noise characteristics and spurious characteristics of the external signal source you use.

Note When the CAUTION: 2nd PLL Unlocked message appears on the LCD screen, follow the steps below to alter the bandwidth of the 2nd PLL inside the 4352B to WIDE.

- 1. Press  $\sqrt{\frac{B_W}{Avg}}$ .
- $^2$ . Press NOISE PLL AUTO wide to toggle it NOISE PLL auto WIDE .

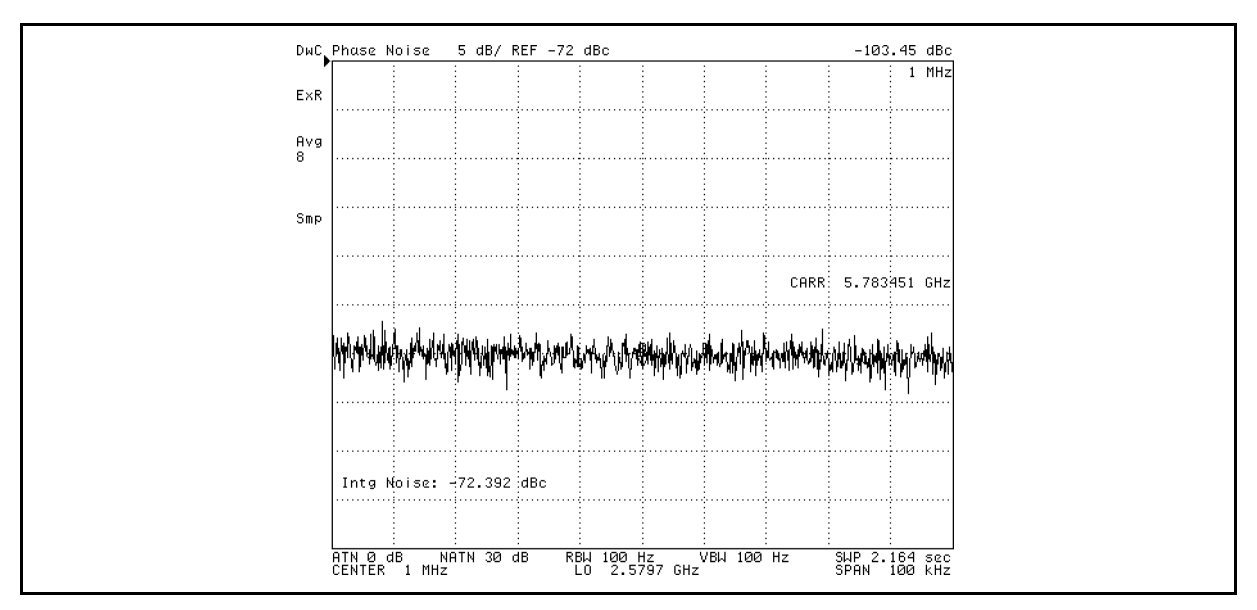

Figure 5-11. Sample Measurement Screen: Integral of Phase Noise vs. Offset Frequency Characteristics Measurement (DUT: VCO)

### Partial Integration of the Phase Noise vs. Offset Frequency Characteristics Measurement

The result of the noise integration shown in Figure 5-11 ( Intg Noise -72.392 dBc ) is the integral of the entire trace (950 kHz to 1050 kHz). Next, using the partial integration function, you integrate the trace range between 975 kHz and 1025 kHz.

- 1. Setting the partial integration to ON Press Menu, NKR SEARCH, and SEARCH RANGE. Press PART SRCH on OFF to toggle it PART SRCH ON off . Small triangles are displayed at the lower left and lower right of the
- 2. Entering the partial integration start frequency Enter the frequency from which you want to start the integration using the numeric entry keys. (Example: To specify 975 kHz, press (9), (7), (5), and  $\overline{k/m}$ .) The display changes to MARKER <sup>975</sup> kHz.
- 3. Setting the partial integration start frequency Press MKR LEFT RNG. A vertical line appears in the left half of the screen, and the measured noise value at 975 kHz is displayed at the upper right of the screen. (At this time, the noise integration value displayed at the lower left of the screen is the integral of the range to the right of the vertical line.)
- 4. Entering the partial integration stop frequency Enter the frequency at which you want to stop the integration using the numeric entry keys. (Example: To specify 1.025 MHz, press  $\[\Gamma\]$ ,  $\[\Gamma\]$ ,  $\[\Omega\]$ ,  $\[\Xi\]$ , and  $\[\overline{M/\mu}\]$ .) The display changes to MARKER 1.025 MHz.
- 5. Setting the partial integration stop frequency Press MKR RIGHT RNG. A vertical line appears in the right half of the screen. The measured noise value at 1.025 MHz is displayed at the upper right of the screen.
- 6. Reading the value of the partial integration The measurement result as shown in Figure 5-12 is displayed, and the lower left of the screen shows the result of the partial noise integration for the frequency range between 975 kHz and 1.025 MHz, like Intg Noise: -75.515 dBc.

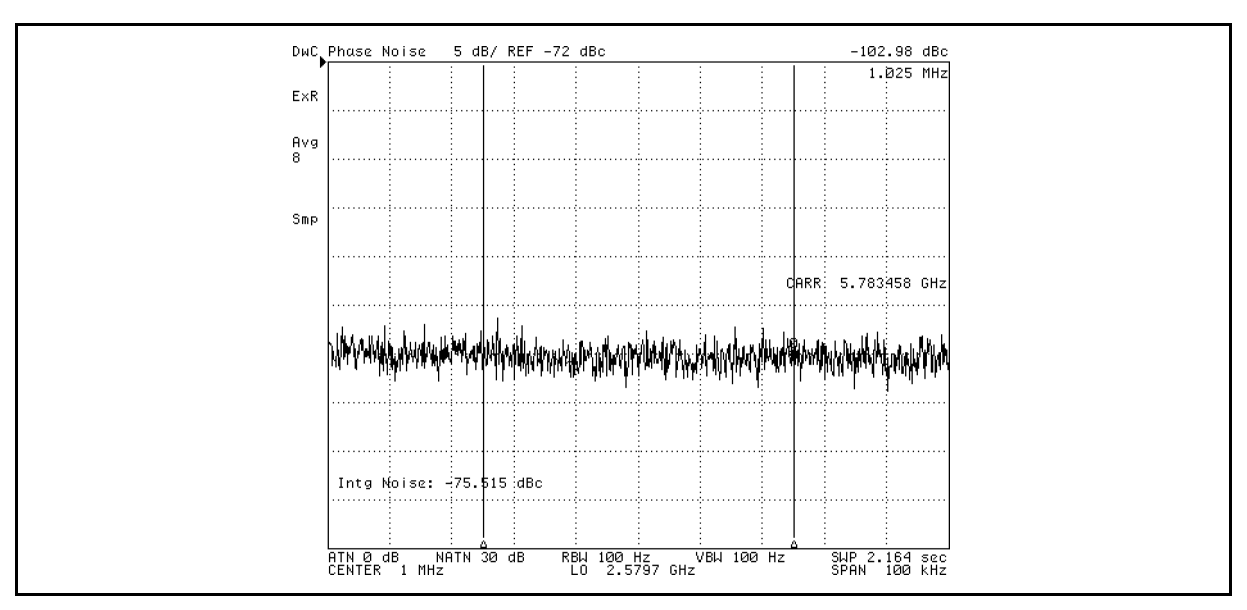

Figure 5-12. Sample Measurement Screen: Partial Integration of Phase Noise vs. Offset Frequency Characteristics Measurement (DUT: VCO)

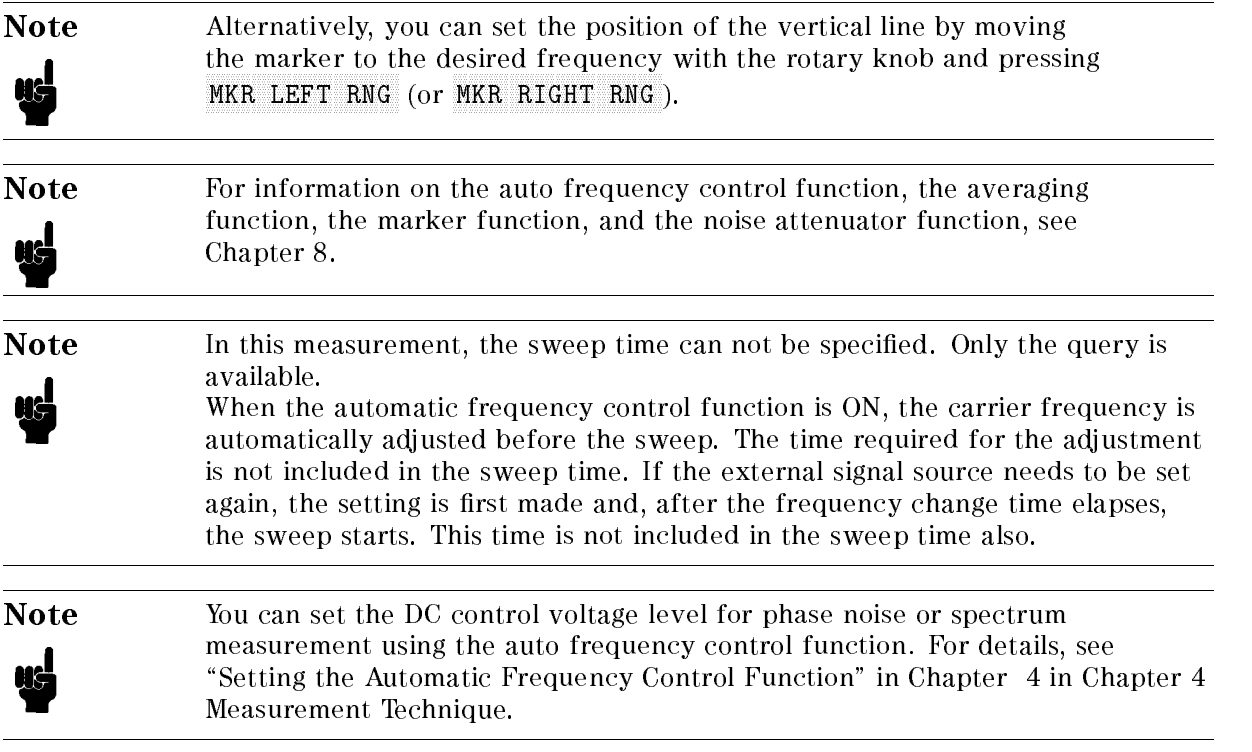

### 3-5. Frequency Transient Measurement (DUT: PLL)

In this section, you measure the transient of the output frequency when changing the frequency setting of the DUT (PLL). This measurement requires a program in order to send the DUT, PLL sythesizer, data containing a request to change its frequency. The program is detailed in Appendix C of this manual and "Frequency Transient Measurement" in Chapter 12 of the 4352B GPIB Programming Manual. 4352 GPI Programming Manual.

- 1. Preparing for the measurement Preform "1. Preparations for Measurements" (1-1 to 1-9) in this chapter. In this example, connect <sup>a</sup> PLL as the DUT.
- 2. Selecting the measurement mode Select the analyzer mode. Press Meas, INST TYPE, and VCO ANALY in this order. The menu whose top item is ANALY:RF POWER appears.
- 3. Selecting the frequency transient measurement mode Press RF TRANSIENT, RF TRANSIENT i
- 4. Making sure that the modulation output is OFF Press (Mod), and check that MOD OUT on OFF is selected.
- 5. Setting the measurement trigger to the HOLD mode Press (Trigger) and HOLD in this order. At the left of the screen (status indication area), H1d is displayed.
- 6. Setting the target frequency Press (Sense Range) and TARGET FREQ in this order. The current value is displayed on the screen, as TARGET FREQUENCY xx MHz. Use the numeric entry keys to enter the target frequency. (Example: To specify 5.85 GHz, press  $[5]$ ,  $[7]$ ,  $[8]$ ,  $[5]$ , and  $[6/n]$ .)
- 7. Setting the target position Press TARGET POSITION. The current value is displayed on the screen, as TARGET POSITION RATIO xx% FREQ SPAN. Use the numeric entry keys to enter the target position value. (Example: To specify 50%, press  $(5)$ ,  $(0)$ , and  $(x1)$ .)
- 8. Setting the frequency span Press MAX 512MHz, MAX 512MHz i
- 9. Setting the sweep start time

Press Menu, SWEEP, and START. The current value is displayed on the screen, as START TIME xx sec. Use the numeric entry keys to enter the delay time between the measurement trigger and the sweep start. (Example: To specify 0 sec, press  $[0]$  and  $\overline{x_1}$ .)

Note The setting range of the delay time is 0 to 800 milliseconds.

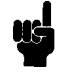

10. Setting the sweep time Press SPAN and use the numeric entry keys to enter the sweep time. (Example: To specify 5 msec, press  $(5)$  and  $(k/m)$ .

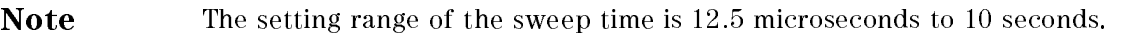

- 
- 11. Sending divider data to the PLL See  $2-4$ . Setting the measurement trigger" in Appendix C and  $2-5$ . Sending divider data to <sup>a</sup> serial-input PLL" in Appendix C to learn how to set the divider data to the PLL via the 24-bit I/O port.
- 12. Sending <sup>a</sup> load (strobe) signal to the PLL See  $2-4$ . Setting the measurement trigger" in Appendix C and  $2-5$ . Sending divider data to a serial-input PLL" in Appendix C to learn how to generate <sup>a</sup> measurement trigger and send <sup>a</sup> load signal to the PLL.
- 13. Adjusting the scale for measurement trace Press  $(Display)$  and AUTO SCALE. The scale is adjusted automatically. The measurement result is displayed on the screen as shown in Figure 5-13.

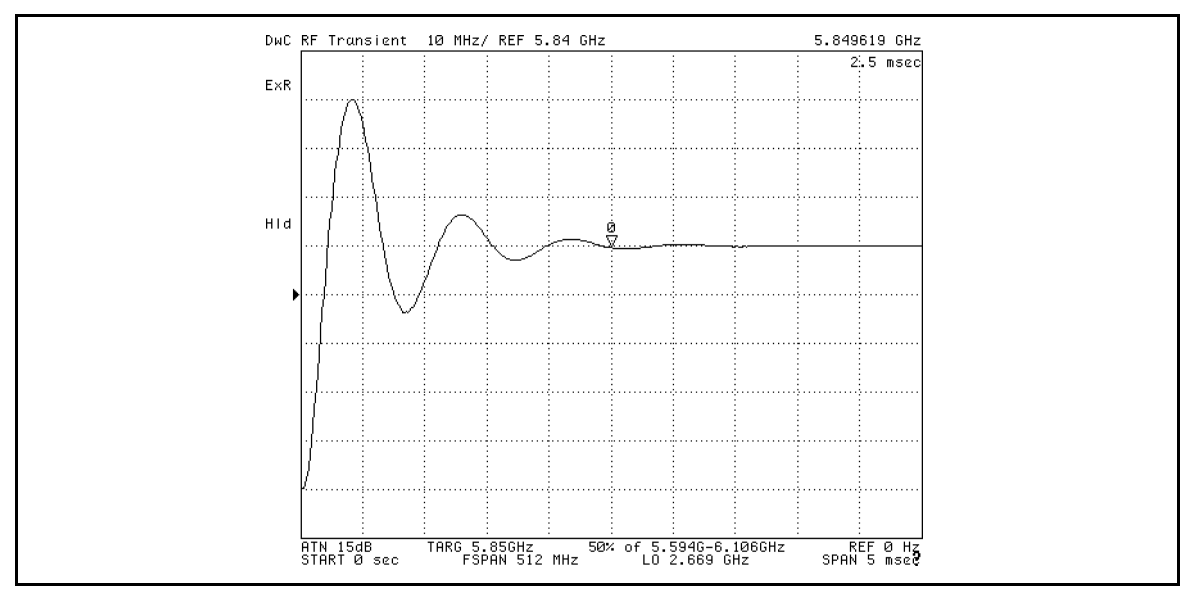

Figure 5-13. Sample Measurement Screen: Frequency Transient Measurement (DUT: PLL)

- 14. Reading the measurement values Press (Menu) and MARKER. The marker appears. You can read the value of each measurement point using the marker.
- 15. Specifying the reference frequency

If you need more digits to display the measurement value, specify the reference frequency.

Press (Sense Range) and REF FREQ FOR SCALE in this order. The current setting is displayed on the screen, as REFERENCE FREQUENCY xx. Use the numeric entry keys to enter the frequency transient reference frequency. (Example: To specify 5 GHz, press  $(5)$ , and  $(6/n)$ .) At the lower right of the screen, 5 GHz is displayed and the REF frequency value displayed above decreases by 5 GHz. See \2-3. Setting a reference frequency (REF FREQ FOR SCALE)" in Appendix C for details.

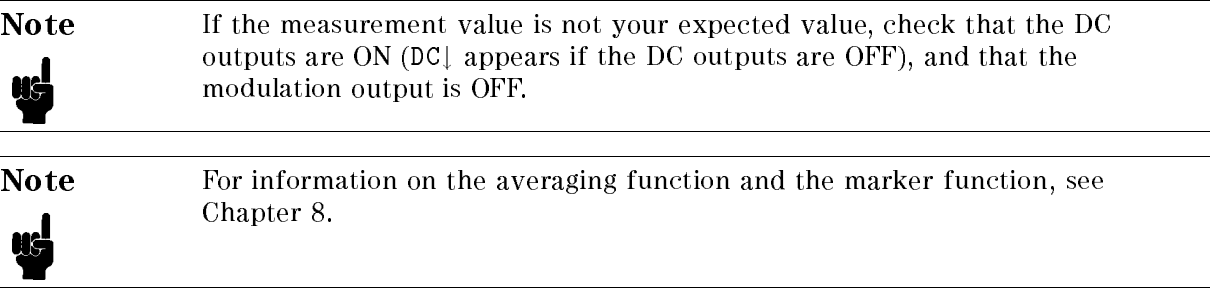

### 3-6. Spectrum Measurement (DUT: PLL)

In this section, you perform the spectrum measurement for the oscillation signal of the DUT (PLL).

- 1. Preparing for the measurement Preform "1. Preparations for Measurements" (1-1 to 1-9) in this chapter. Connect a PLL as the DHT
- 2. Selecting the measurement mode Select the analyzer mode. Press Meas, INST TYPE , and VCO ANALY in this order. The menu whose top item is ANALY:RF POWER appears.
- 3. Selecting the spectrum measurement mode Press SPECTRUM. SPECTRUM i SPECTRUM is underlined.
- 4. Making sure that the modulation output is OFF Press (Mod), and check that MOD OUT on OFF is selected.
- 5. Setting the frequency sweep range Press (Menu) and SWEEP. Perform one of the following two setting procedures.
	- $\blacksquare$  Press CENTER and use the numeric entry keys to enter the sweep center value.

(Example: To specify 5.8 GHz, press  $[5]$ ,  $[1]$ ,  $[8]$ , and  $[6/n]$ .) Then, press SPAN and use the numeric entry keys to enter the sweep span value. (Example: To specify <sup>20</sup> kHz, press  $(2)$ ,  $(0)$ , and  $(k/m)$ .

- $\blacksquare$  Press START and use the numeric entry keys to enter the sweep start value. Then, press STOP and use the numeric entry keys to enter the sweep stop value.
- 6. Setting the measurement resolution bandwidth Press  $\overline{Bw/Avg}$  and RES BW in this order. The current setting is displayed on the screen, as RES BANDWIDTH xx. Use the numeric entry keys to enter the measurement resolution bandwidth. (Example: To specify 3 Hz, press  $\lceil 3 \rceil$  and  $\lceil \sqrt{x} \rceil$ .)
- 7. Performing signal search Press Meas, FREQ BAND  $\lceil \text{xxx-xx} \rceil$  , and SIGNAL SEARCH . SIGNAL FOUND x.xxx GHz appears on the screen. Press NOMINAL FREQUENCY and check that the value displayed on the screen is the same as the frequency of the signal search result (NOMINAL FREQUENCY x.xxx GHz).
- 8. Moving the carrier frequency Press Menu,  $CARRIER$  MENU, and  $CARRIER \rightarrow CENTER$  in this order. The frequency at which the carrier exists moves to the center of the screen (sweep range).
- 9. Automatically setting the scale for the measurement trace Press (Display) and AUTO SCALE. The scale is adjusted automatically. The measurement result is displayed on the screen as shown in Figure 5-14.

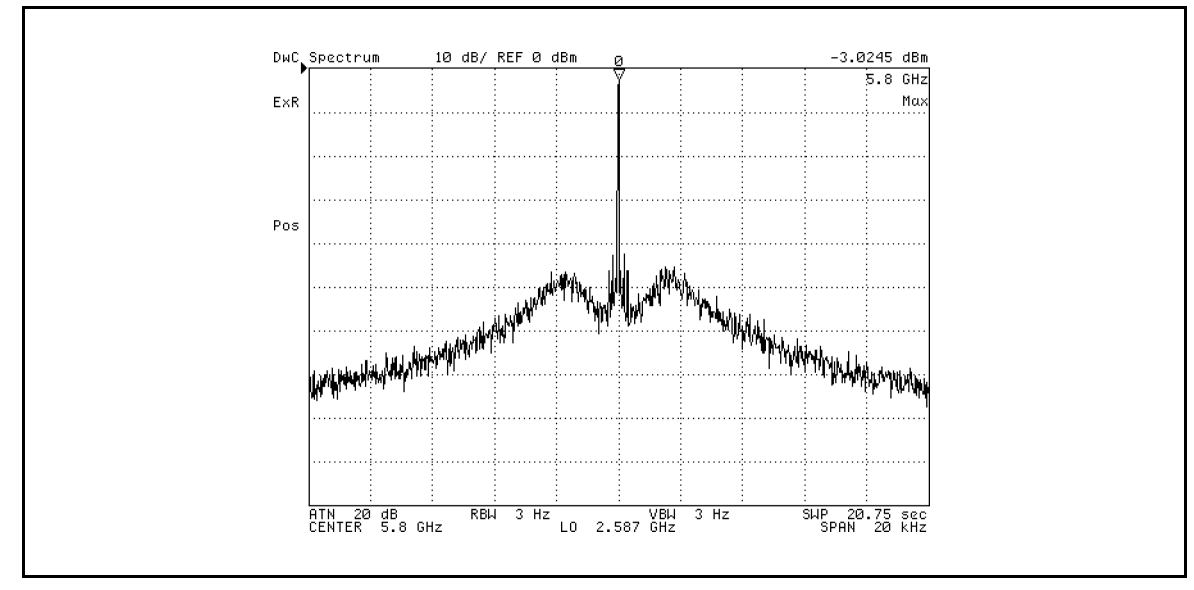

Figure 5-14. Sample Measurement Screen: Spectrum Measurement in the Analyzer Mode (DUT: PLL)

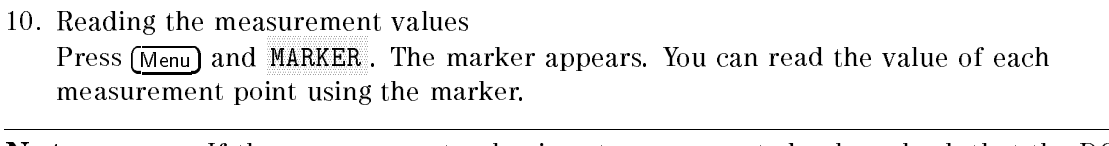

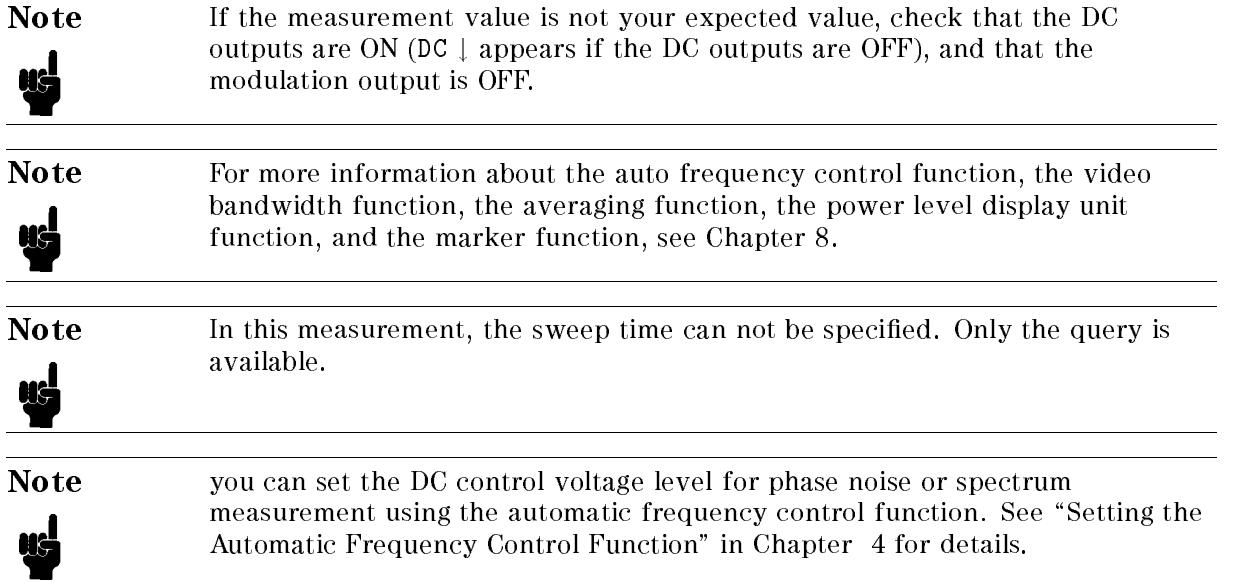

# Entry Block

The Entry Block (Figure 6-1) contains the numeric and unit's keypad, the knob, and the step keys. These controls are used in combination with other front panel keys and softkeys to modify the active entry, to enter or change numeric data, and to change the value of the marker. In most cases, the keypad, knob, and step keys can be used interchangeably.

Before a function is modified, it must be made the active function by pressing a front panel key or softkey. It can then be modied directly with the knob, the step keys, or the digits' keys and <sup>a</sup> terminator.

In the following section, GPIB commands corresponding to the various front panel key functions or softkeys are given in parentheses that follow the keys.

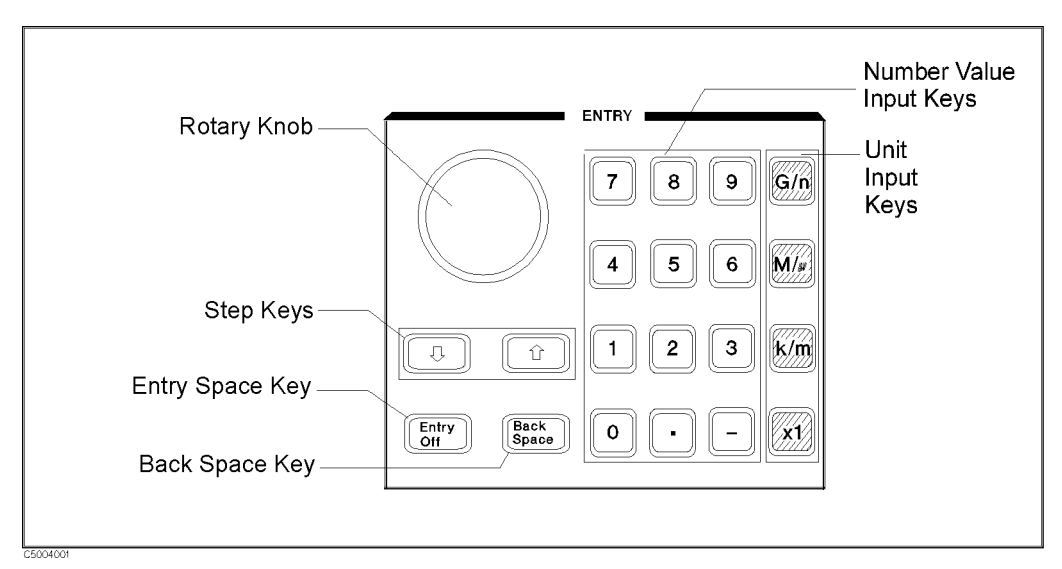

Figure 6-1. Entry Block

## Numeric Keypad

The numeric keypad selects digits, decimal point, and minus sign for numerical entries. A unit's terminator is required to complete the entry.

## Terminator Keys

The unit's terminator keys are the four keys in the right-hand column of the keypad. These specify units of numerical entries from the keypad and also terminate the entries. <sup>A</sup> numerical entry is incomplete until <sup>a</sup> terminator is entered. When a terminator is required, the data entry arrow " $\leftarrow$ " points at the last entered digit in the active entry area. When the unit's terminator key is pressed, the arrow is replaced by the units selected. The units are abbreviated on the terminator keys as follows:

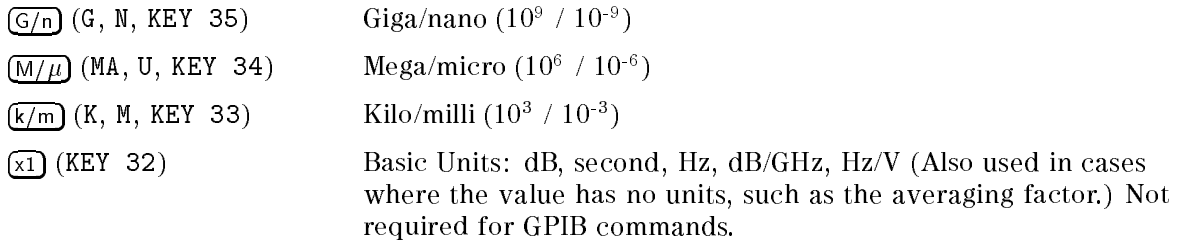

## Knob

The knob adjusts the current values continuously for functions such as scale, reference level, and others. Values changed by the knob are effective immediately and require no terminator.

# $(\Uparrow)$  and  $(\Downarrow)$

The  $\mathbb{F}$  (KEY 16) and  $\mathbb{\hat{N}}$  (KEY 17) keys step the current value of the active function up or down. The step size is predetermined, and cannot be changed. Also, when the step key is used, input termination by the unit's key is not required.

### Entry O

Clears and turns off the active entry area and any displayed prompts, error messages, or warnings. Because this key prevents active values from being changed by accidentally moving the knob, use  $\overline{\text{Entry off}}$  to clear the active entry area. The next function selected turns the active entry area back on.

### Back Space

Deletes the last entry (or the last digit) entered from the numeric keypad.

# Measurement Block (Tester Mode)

This chapter describes each softkey, which is called from its corresponding hardkey in the MEASUREMENT block, when the tester mode is selected. The keys in the MEASUREMENT block control the functions including: measurement parameters, control of input ports, control of display, averaging, and compensation. The block also includes keys available when using the 43521A (Downconverter Unit). The following show the function of each key in the MEASUREMENT block in the tester mode.

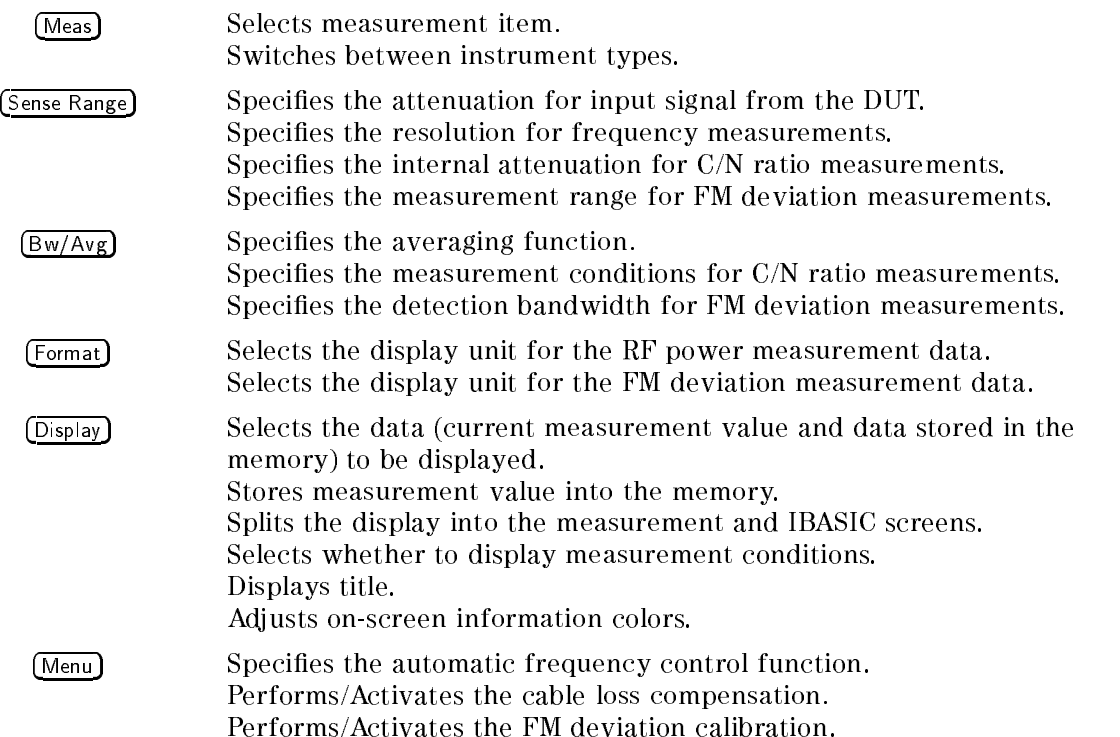

In this chapter, an GPIB command that corresponds to the hardkey or softkey is given in parenthesis ( ). Characters following the program code that are separated by a space are parameters of the command.

Example:

ON|OFF indicates that ON or OFF can be used as the parameter. That is, AVER ON|OFF means that this command can take the form of AVER ON or AVER OFF.

See the 4352B GPIB Programming Manual for details on GPIB commands.

Meas

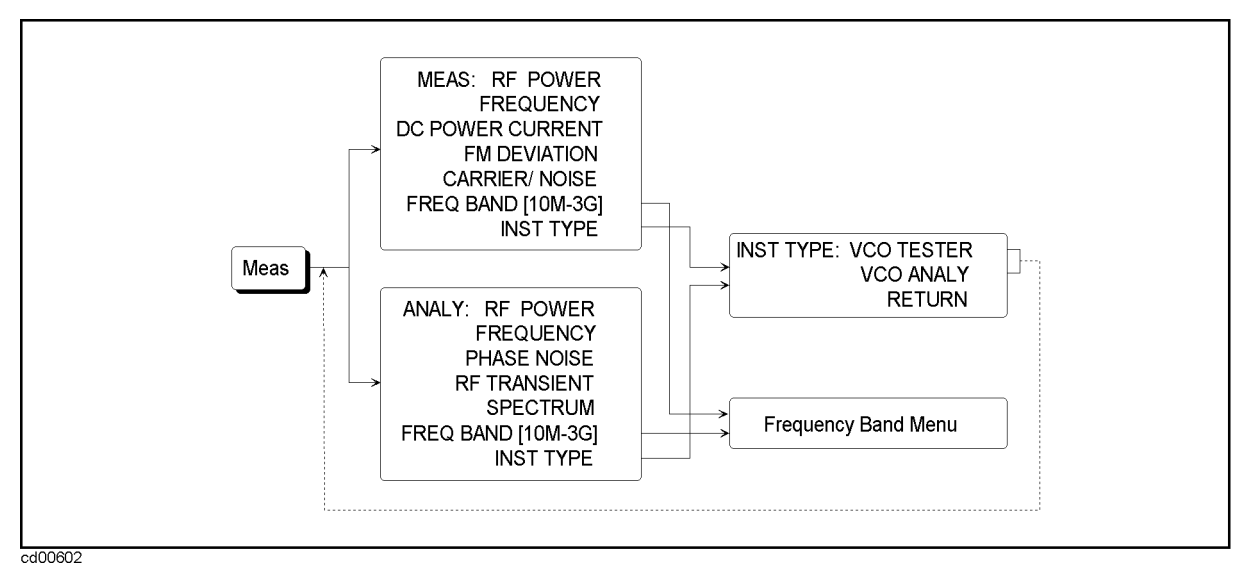

Figure 7-1. Softkey Menus Accessed from [Meas] Key (Tester Mode)

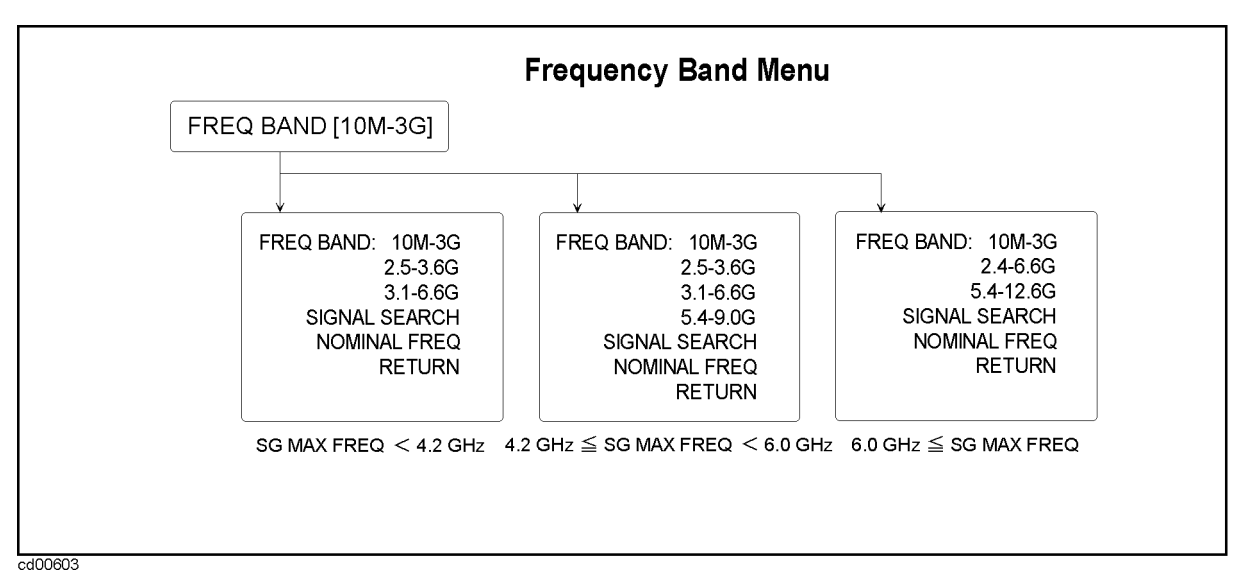

Figure 7-2. Frequency band menu

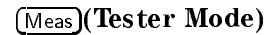

### $(\overline{\text{Meas}})$  Menu

### **VCO Tester Menu**

### MEAS:RF POWER (MEAS POWE)

Selects RF power as the measurement item.

FREQUENCY (MEAS FREQ)

Selects frequency as the measurement item.

DOCUMENT (MEASUREMENT) (MEASUREMENT) (MEASUREMENT) (MEASUREMENT) (MEASUREMENT) (MEASUREMENT) (MEASUREMENT) (MEASUREMENT) (MEASUREMENT) (MEASUREMENT) (MEASUREMENT) (MEASUREMENT) (MEASUREMENT) (MEASUREMENT) (MEASUREMENT) (ME

Selects DC power current as the measurement item.

FM DEVIATION (MEAS FMDEV)

Selects FM deviation as the measurement item.

### NNNNNNNNNNNNNNNNNNNNNNNNNNNNNNNNNNNNNNNNNNNNN CARRIER (MEAS CARRIER (MEAS CARRIER (MEASURE ) (MEASURE ) (MEASURE ) (MEASURE ) (MEASURE ) (MEASURE ) (MEASURE

Selects C/N ratio as the measurement item.

### NNNNNNNNNNNNNNNNNNNNNNNNNNNNNNNNNNNNNNNNNNNNNNNNNNNNNNNNNNNNN  $\mathcal{L} = \mathcal{L} = \mathcal{L}$  , where  $\mathcal{L} = \mathcal{L}$  and  $\mathcal{L} = \mathcal{L}$  and  $\mathcal{L} = \mathcal{L}$  and  $\mathcal{L} = \mathcal{L}$

Lets you select the frequency band when you use the 43521A (Downconverter Unit) and have set DOWNCONV ON off under  $\overline{RF/LO}$  to ON. Pressing this FREQ BAND  $\overline{[xx-xx]}$  key displays the frequency band menu that lets you select the frequency band used for your measurement (example: 3.1-6.6G). When you have selected <sup>a</sup> frequency band, it becomes underlined. Pressing RETURN displays the 1-level upper menu, in which this key is displayed together with the selected frequency band, as FREQ BAND  $[3.1-6.6G]$  . There are 3 kinds of frequency band menus. The displayed menu is determined depending on the maximum frequency of the external signal source entered with SG MAX FREQ on the RF/LO menu. If DOWNCONV on OFF under  $\overline{RF/LO}$  is set to OFF, this key is displayed in a faint color as FREQ BAND [10M-3G] and the frequency band is always set to 10 MHz to 3 GHz automatically.

### INST TYPE

Displays the Instrument Type menu.

### Instrument Type Menu

### INST TYPE: VCO TESTER (VT)

Selects the tester mode and displays the VCO Tester menu.

### VCO ANALY (VA)

Selects the analyzer mode and displays the VCO Analyzer menu. See Chapter 8 for more information on this menu.

### Meas(Tester Mode)

### SIGNAL SEARCH (SIGSRCH)

Searches for (finds out) the carrier signal from the DUT. The search is performed within the frequency band (Meas, FREQ BAND [xx-xx] ) that has been selected. If the carrier is found out, SIGNAL FOUND  $\bar{x}$ . xxxx GHz is displayed and the frequency is automatically set as the nominal frequency. By setting the nominal frequency, the frequency of the external signal source and the input attenuator are set to proper values, which realizes correct measurements. If the carrier signal cannot be detected within the frequency band, an error (66 No Signal Found) is displayed. Check the setting of the frequency band (Meas, FREQUENCIA DE LA COLORADO DE LA CARDINA DE LA CARDINA DE LA CARDINA EL CARDINAL DE LA CARDINA DE LA CARDINA DE

again. If you cannot enter the nominal frequency (in NOMINAL FREQ ) (for example, you do not know the oscillation frequency of the DUT), you can find out the nominal frequency using this search function. In the following cases, this function is not required and therefore invalid.

- When using the 4352B alone (without connecting the  $43521$ A)
- When the 43521A (Downconverter Unit) is connected, DOWNCONV ON off is set to ON, and the frequency band is set to <sup>10</sup> MHz to <sup>3</sup> GHz

### NOMINAL FREO (NOMFREO <value>) NOMINAL FREQ (NOMFREQ <value>)

Pressing this key displays the current setting, as NOMINAL FREQUENCY x.xxxxx GHz. Enter an approximate oscillation frequency (nominal frequency) of the DUT using the numeric entry keys. Enter the value with a resolution of  $\pm 200$  MHz. You can enter the nominal frequency with the species who species the species of the species of the species of the species of the species of the species of the species of the species of the species of the species of the species of the species of the species o FREQ BAND [xx-xx] ). Setting the nominal frequency realizes correct measurements. If you cannot enter the nominal frequency (for example, you do not know an approximate oscillation frequency of the DUT), use the signal  $s$  . The function  $s$  is a set of  $\mathcal{L}$ SIGNAL SEARCH ) described above to nd out the nominal frequency. The carrier frequency detected by the signal search is automatically set as the nominal frequency. In the following cases, this function is not required and therefore invalid.

- When using the 4352B alone (without connecting the  $43521$ A)
- When the  $43521A$  (Downconverter Unit) is connected, DOWNCONV ON off is set to ON, and the frequency band is set to <sup>10</sup> MHz to <sup>3</sup> GHz

### Sense Range

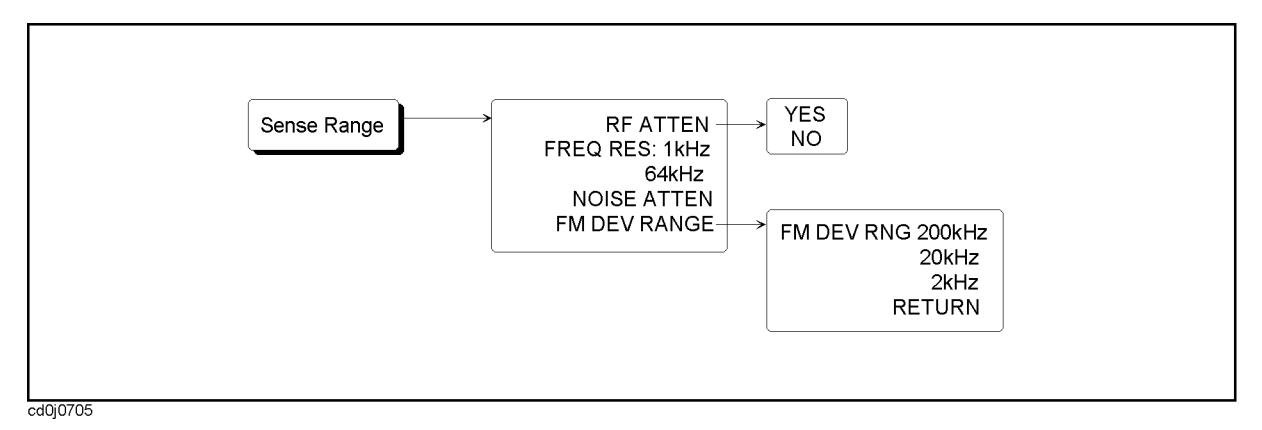

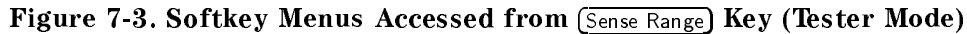

### $(\text{Sense Range})$  Menu

### RF ATTEN (RFATT <Value>)

Sets the input attenuator of the 4352B or the 43521A (Downconverter Unit). During measurement, CAUTION: Set RF ATT 5dB Less (or CAUTION: Set RF ATT 5dB More) may appear. In this case, use one of the following methods to change the input attenuator value until the CAUTION display disappears.

- Press  $\overline{S}$  Press  $\overline{S}$  and RF ATTEN. The current input attenuator value is displayed as RF ATTEN xx dB. Press the  $\circled{1}$  key or the  $\circled{1}$  key to change the input attenuator value.
- Press (Sense Range) and RF ATTEN. The current input attenuator value is displayed as RF ATTEN xx dB. Use the numeric entry keys to change the input attenuator value in steps of <sup>5</sup>

The input attenuator of the 4352B and that of the 43521A provide <sup>0</sup> dB to <sup>25</sup> dB and 0 dB to <sup>35</sup> dB, respectively in steps of <sup>5</sup> dB. Therefore, you cannot specify a value that is not a multiple of <sup>5</sup> dB.

In the following cases, the setting is applied to the input attenuator of the 4352B.

- When using the  $4352B$  alone (without connecting the  $43521A$ )
- When the 43521A (Downconverter Unit) is connected, DOWNCONV ON  $\sigma$ f is set to ON, and the frequency band is set to 10 MHz to 3 GHz

If DOWNCONV ON  $\sigma$  is set to ON and the frequency band is set to a range other than 10 MHz to 3 GHz, the setting is applied to the input attenuator of the 43521A.

If you try to make a setting of 0 dB, the message MAXIMUM RF INPUT POWER IS 19dBm FOR 0dB ATTEN, CONTINUE? may appear. After checking that the RF input is 19 dBm or less, press Yes.

If it is greater than 19 dBm, press no. If you enter a value larger than 19 dBm when the input attenuator is set 0 dB, the 4352B or the 43521A may be damaged.

### NNNNNNNNNNNNNNNNNNNNNNNNNNNNNNNNNNNNNNNNNNNNN FREQ RES:1kHz (FCOUN RES1KHZ)

Sets the frequency resolution to 1 kHz for frequency measurements.

Sense Range (Tester Mode)

64kHz (FCOUN RES64KHZ)

Sets the frequency resolution to <sup>64</sup> kHz for frequency measurements.

### NOISE ATTENUM ATTENUM ATTENUM ATTENUM ATTENUM ATTENUM ATTENUM ATTENUM ATTENUM ATTENUM ATTENUM ATTENUM ATTENUM ATTENUM ATTENUM ATTENUM ATTENUM ATTENUM ATTENUM ATTENUM ATTENUM ATTENUM ATTENUM ATTENUM ATTENUM ATTENUM ATTENUM

Specifies the noise attenuation for C/N measurements. The attenuation level can be selected as 0, 10, 20, 30, or 40 dB. The purpose of this noise attenuator is to adjust the input level to the A/D converter when the power of the noise component is measured. This prevents range saturation that may occur due to the presence of spurious (peak component) within the noise measurement bandwidth.

Example:

When the following message is displayed:

CAUTION: Set Noise ATT 10 dB More

Press NOISE ATTEN, and set the noise attenuation to a level at least 10 dB higher than the current level.

FM DEVICE A CONTROL CONTROL CONTROL CONTROL CONTROL CONTROL CONTROL CONTROL CONTROL CONTROL CONTROL CONTROL CO

Displays the FM Deviation Range menu.

### FM Deviation Range Menu

 $F_{\rm eff}$  and  $F_{\rm eff}$  and  $F_{\rm eff}$  (  $F_{\rm eff}$  ) and  $F_{\rm eff}$  (  $F_{\rm eff}$  ) and  $F_{\rm eff}$  (  $F_{\rm eff}$  ) and  $F_{\rm eff}$ 

Sets the FM deviation range to <sup>200</sup> kHz (peak value).

 $\cdots$  . The contract of  $\cdots$  and  $\cdots$  and  $\cdots$  and  $\cdots$  and  $\cdots$  and  $\cdots$  and  $\cdots$  and  $\cdots$  and  $\cdots$  and  $\cdots$  and  $\cdots$  and  $\cdots$  and  $\cdots$  and  $\cdots$  and  $\cdots$  and  $\cdots$  and  $\cdots$  and  $\cdots$  and  $\cdots$  and  $\cdots$  a

Sets the FM deviation range to <sup>20</sup> kHz (peak value).

 $FM$  DEV RNG:2kHz (DEVRNG DV2KHZ)

Sets the FM deviation range to <sup>2</sup> kHz (peak value).

Bw/Avg

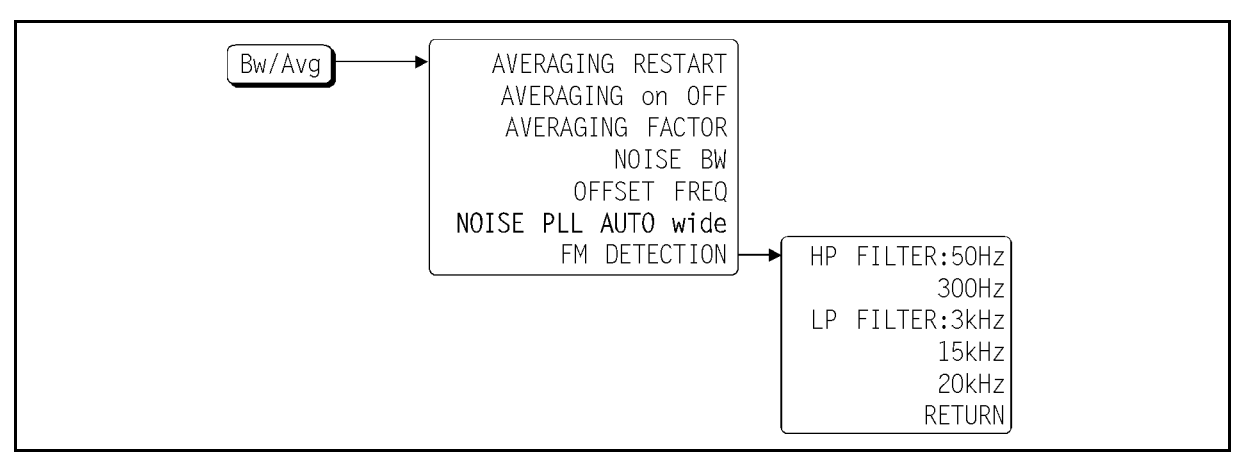

Figure 7-4. Softkey Menus Accessed from  $\sqrt{\frac{Bw}{Av}}$  Key (Tester Mode)

### $(B_{\rm W/Avg})$  Menu

### AVERAGING RESTART (AVERREST)

Resets the trigger function so that the trigger count will begin from <sup>1</sup> on the next trigger. The trigger count for averaging is displayed on the left side of the display screen.

### $\mathcal{A} \rightarrow \mathcal{A}$

Turns the trace averaging function ON or OFF. When the averaging function is ON, "Avg" appears together with the trigger count in the status display area on the left-hand side of the screen. Whenever an instrument state change affecting the measurement data is made, the trigger for averaging is reset to 1.

Averaging starts at count 1 when you turn ON the averaging function for the first time, or when you restart this function using AVERAGING RESTART. Measurement data is averaged and the displayed data is updated each time the measurement is complete, until the count reaches the specified averaging factor. The trigger count appears below "Avg" in the status display area. The trigger count is incremented by 1 before each measurement. When the count reaches the specied averaging factor, the measurement data continues to be updated, weighted by that averaging factor.

### AVERAGING FACTOR (AVERFACT <Value>)

Specifies the averaging factor (number of times for averaging). The allowable range of values you can specify for this factor varies depending on the measurement item selected.

A large offset frequency selected for OFFSET FREQ in C/N ratio measurements can result in large fluctuations of the measurement data. This occurs because the bandwidth for noise measurements used in the 4352B expands with an increase in offset frequency. These fluctuations can be minimized by specifying the proper averaging factor.

### NOISE BW (CNBW <Value>)

Sets the converted noise bandwidth for C/N measurements.

### Bw/Avg(Tester Mode)

For the noise measurement internally performed in the 4352B, the resolution band width is automatically determined based on the offset frequency specified with OFFSET FREQ, and cannot be changed by the user. The noise level used for C/N ratio measurement is derived by converting the noise bandwidth which you set with NOISE BW.

### OFFSET FREQ (CNOFREQ <Value>)

Sets the offset from the carrier frequency to make a noise measurement in  $C/N$  ratio measurement. The actual bandwidth for noise measurement is determined by the 4352B based on this offset frequency.

### NOISE PLAN AUTO WIDE (CNPL) with the contract of the contract of the contract of the contract of the contract of the contract of the contract of the contract of the contract of the contract of the contract of the contract

Selects AUTO to reduce the bandwidth (200 Hz) automatically or WIDE to maintain the wide bandwidth  $(1 \text{ kHz})$  if an offset frequency below 5 kHz is used in C/N measurements.

### **Note** When measuring a DUT with high phase noise and the offset frequency <sup>&</sup>lt; <sup>5</sup> kHz, the message 2nd PLL Unlocked might be displayed on the screen. This message indicates that 4352B is unable to make measurements. This condition occurs because the 2nd PLL in the 4352B is designed to automatically set the bandwidth to 1 kHz and 200 Hz respectively when the offset frequency is above and below 5kHz. However, the <sup>200</sup> Hz bandwidth selected at the offset frequency  $\lt 5$  kHz is too narrow to cover the high phase noise of the device. When NOISE PLL auto WIDE is selected, the bandwidth of the built-in 2nd PLL is constantly set at 1 kHz regardless of the variations in the offset frequency. Therefore, the 4352B can make the proper measurement for <sup>a</sup> device with high phase noise, even when the offset frequency is below 5 kHz. Note, however, that the measurement data at an offset frequency below 5 kHz is only used as reference data if the noise bandwidth is set to WIDE.

### FM DETECTION OF THE CONTRACTOR CONTRACTOR CONTRACTOR CONTRACTOR CONTRACTOR CONTRACTOR CONTRACTOR CONTRACTOR CO

Displays the FM Deviation Detection Band menu.

### FM Deviation Detection Band Menu

### NNNNNNNNNNNNNNNNNNNNNNNNNNNNNNNNNNNNNNNNNNNNNNNN HP FILTER:50Hz (DTHPF FC50HZ)

Sets the high-pass filter cutoff frequency for the FM deviation detection bandwidth to 50 Hz.

### 300Hz (DTHPF FC300HZ)

Sets the high-pass filter cutoff frequency for the FM deviation detection bandwidth to 300 Hz.

### NNNNNNNNNNNNNNNNNNNNNNNNNNNNNNNNNNNNNNNNNNNNNNNN LP FILTER:3kHz (DTLPF FC3KHZ)

Sets the low-pass filter cutoff frequency for the FM deviation detection bandwidth to 3 kHz.

### 15kHz (DTLPF FC15KHZ)

Sets the low-pass filter cutoff frequency for the FM deviation detection bandwidth to 15 kHz.

### 20kHz (DTLPF FC20KHZ)

Sets the low-pass filter cutoff frequency for the FM deviation detection bandwidth to 20 kHz.

Format

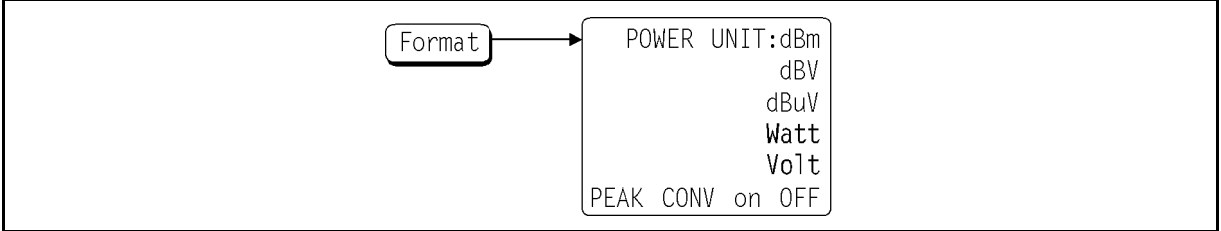

Figure 7-5. Softkey Menus Accessed from (Format) Key (Tester Mode)

 $($ Format $)$  Menu

POWER UNIT:dBm (POWUNIT DBM)

Selects "dBm" as the unit for RF power measurement data.

dBV (POWUNIT DBV)

Selects "dBV" as the unit for RF power measurement data.

dBuV (POWUNIT DBUV)

Selects " $dB\mu V$ " as the unit for RF power measurement data.

 $\blacksquare$  which  $\blacksquare$  which  $\blacksquare$  which  $\blacksquare$  and  $\blacksquare$ 

Selects "Watt " as the unit for RF power measurement data.

Volt (POWUNIT V)

Selects "Volt" as the unit for RF power measurement data.

PEAK CONV on OFF (PKCONV OFF|0|ON|1)

Switches between "Hz<sub>rms</sub>" (root-mean-square value) and "Hz" (peak) to display FM deviation.

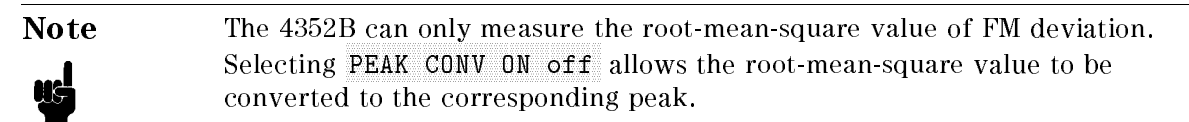

### Display

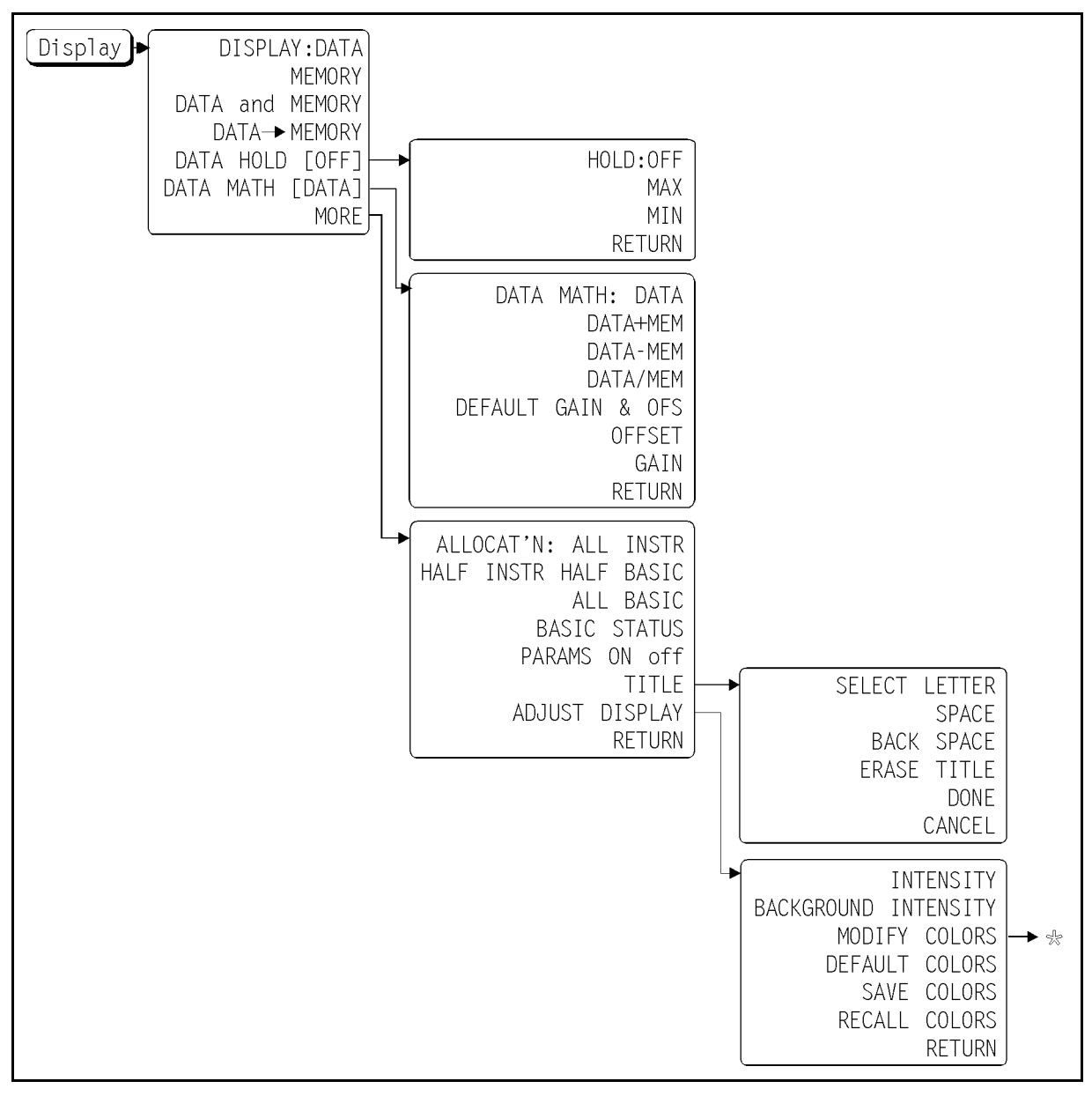

Figure 7-6. Softkey Menus Accessed from  $(Display)$  Key (Tester Mode:1/2)

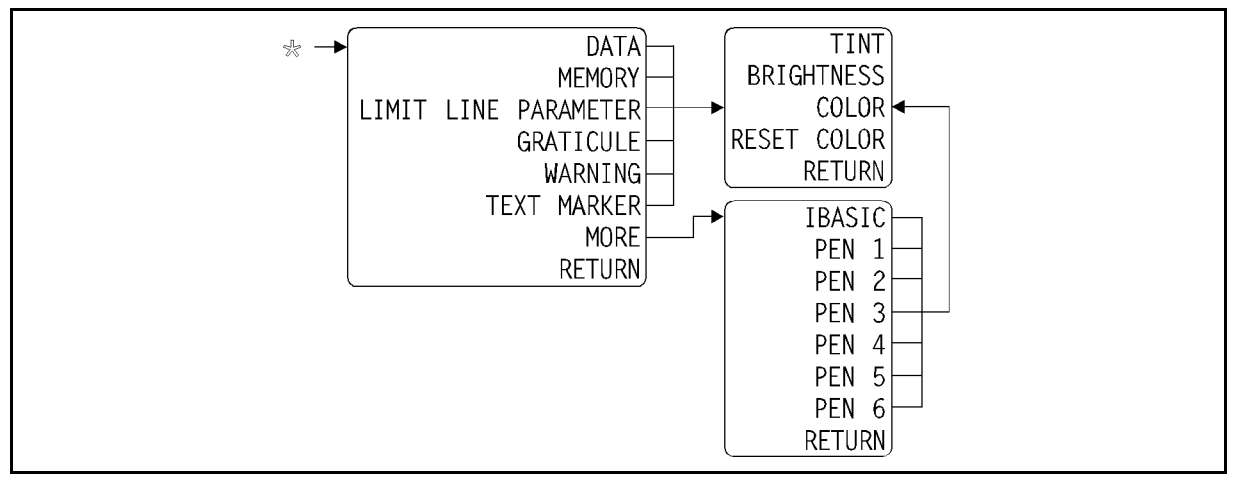

Figure 7-7. Softkey Menus Accessed from  $(Display)$  Key (Tester Mode:2/2)

### $(Display)$  Menu

### DISPLAY:DATA (DISP DATA)

Displays the current measurement data when the data math function OFF is turned off. The calculation result is displayed (instead of the measurement data) when the data math function is turned ON.

### MEMORY (DISP MEMO)

Displays the memory data. When MEMORY is pressed and no data is stored in the memory, a warning message is displayed.

### DATA and MEMORY (DISP DATM)

Displays both the measurement data and memory data when the data math function is turned OFF. The calculation result is displayed (instead of the measurement data) when the data math function is turned ON.

### DATA!MEMORY (DATMEM)

Stores the current measurement data into the memory. The stored data will be used for calculation. This memory data becomes invalid when you change the measurement items. In this case, only the measurement data is displayed.

### DATA HOLD [ ] (DHOLD OFF|MAX|MIN)

The data hold function is used to keep the maximum or minimum value, obtained in the continuous measurement mode, displayed on the screen. The following three softkeys are displayed:

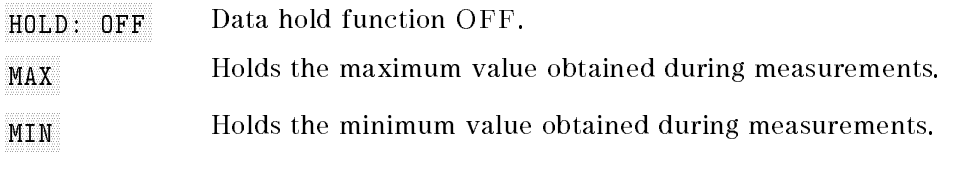

## DATA MATH [ ] (MATH DATA|DPLM|DMNM|DDVM)

Displays the following softkeys used to select the data math type, and also displays the gain  $\&$ offset definition keys. The selected type appears in the bracket  $(\begin{bmatrix} 1 \end{bmatrix})$  of the softkey label. (For  $e^{\lambda}$  . The same  $e^{\lambda}$  and  $e^{\lambda}$  and  $e^{\lambda}$  $DATA$  appears if DATA is selected.)

DATA

Turns OFF all data math functions.

### DATA ANG PANGASAN ANG PANGASAN ANG PANGASAN ANG PANGASAN ANG PANGASAN ANG PANGASAN ANG PANGASAN ANG PANGASAN A

Adds the data in the memory to the current measurement data.

DATA-MEM

Subtracts the data in the memory from the current measurement data.

### DATA/MEM DATA ANG PANGANAN ANG PANGANAN ANG PANGANAN ANG PANGANAN ANG PANGANAN ANG PANGANAN ANG PANGANAN ANG PANGANAN A

Divides the current measurement data by the data in the memory.

 $\Gamma$  , and a contract gain  $\Gamma$  , and a contract gain  $\Gamma$  , and a contract  $\Gamma$  , and  $\Gamma$  , and  $\Gamma$ 

Resets the gain and offset to defaults (gain=1, offset=0).

 $\blacksquare$  . The contract of the contract of the contract of the contract of the contract of the contract of the contract of the contract of the contract of the contract of the contract of the contract of the contract of the

Defines the offset for the data math function.

GAIN (DATGAIN <Value>)

Defines the gain for the data math function.

The data math function allows you to display the calculation result by using one of these formulas:

- 
- GAIN (DATA <sup>+</sup> MEMORY) OFFSET
- GAIN (GAINER CHANGERY) OFFSETTER
- GAIN (DATA MEMORY) OFFSTER

Displays the Display MORE menu.

**Note** See figure 6-7 and the text that follows it for a description of the display locations in the following commands.

### Display MORE Menu

### ALLOCAT'N:ALL INSTR (DISA ALLI)

Displays the measurement screen over the entire display.

### HALF INSTR HALF BASIC (DISA HIHB)

Displays the measurement screen on the upper half and the IBASIC screen on the lower half of the display.

### ALL BASIC (DISA ALLB)

Displays the IBASIC screen over the entire display. Selecting ALL BASIC reduces the measurement time because the time required for displaying the measurement data is eliminated.

Note also, that you further reduce the measurement time by selecting PARAM on OFF together with ALL BASIC.

### $\mathbf{S} = \mathbf{S}$  status (Discrete Bass) (Discrete Bass) (Discrete Bass) (Discrete Bass) (Discrete Bass) (Discrete Bass) (Discrete Bass) (Discrete Bass) (Discrete Bass) (Discrete Bass) (Discrete Bass) (Discrete Bass) (Discr

Displays the IBASIC status information under the measurement screen. (Three status lines are located under the measurement screen.)

### PARAMS ON off (PARM OFF|0|ON|1)

Selects whether to display measurement setting parameters. Selecting OFF can reduce the measurement time because the overhead time required for displaying the measurement setting parameters is eliminated. parameters is eliminated.

Note also, that you further reduce the measurement time by selecting ALL BASIC together with PARAMS on OFF.

### NNNNNNNNNNNNNNNNNNN TITLE (TITL <Character String>)

Displays the *Character Input menu*. The specified title is common, and displayed for all measurement items.

### ADJUST DISPLAY

Displays the Display Adjustment menu.

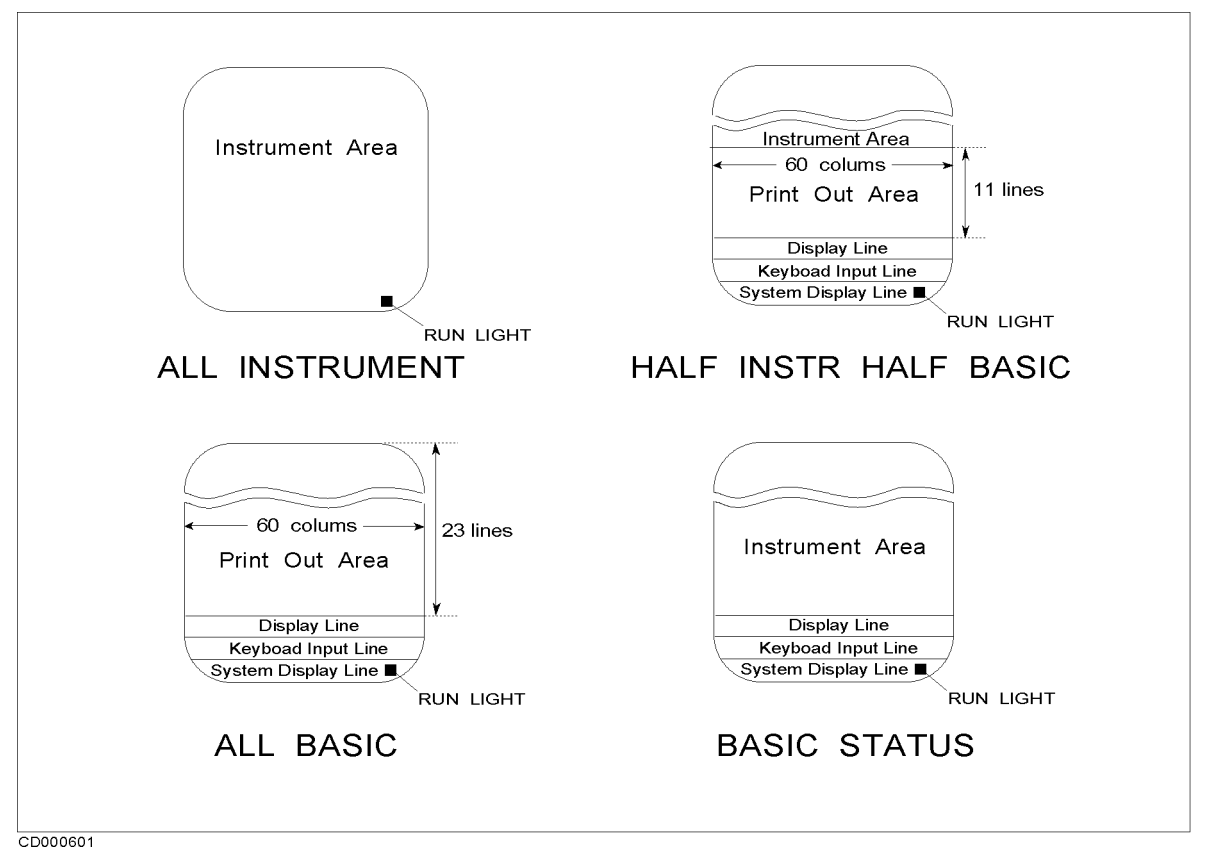

Figure 7-8. Display Location

The list below indicates the row and column numbers of the BASIC print area for each display mode. When the BASIC command line is enabled, BASIC commands can be executed from the keyboard.

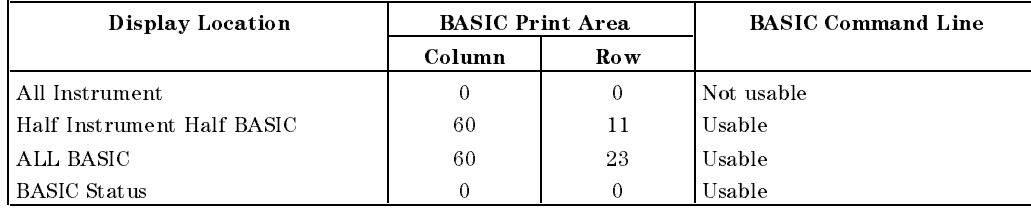

### Status Notation of the Program Execution

 $L(blank)$  Program completion, command executable, CONTINUE disabled.

- Program halt, command executable, CONTINUE enabled.
- ? Program is standing by for input from the keyboard, command not executable. This character is displayed under the following 2 conditions.
	- Program in execution, command not executable, CONTINUE disabled.
		- Executing command input from the keyboard, command not executable.

### Display (Tester Mode)

### Character Input Menu

Selects the on-screen character pointed to by the arrow  $(1)$ . You can use the rotary knob to move the arrow. Use  $\mathcal{F}$  and  $\mathcal{F}$  to select one of three character sets on the screen.

Inserts <sup>a</sup> space into the title.

Deletes the last character entered.

Deletes the entire title.

### DONE<sup>N</sup>

Terminates the title entry and returns to the Display MORE menu.

### CANCEL

Cancels the title entry and returns to the Display MORE menu without any changes.

### Display Adjustment Menu

### International product of  $\mathcal{L} = \mathcal{L}^2$  , where  $\mathcal{L}^2$  is a set of  $\mathcal{L}^2$

Specifies the display intensity as a percentage of the highest brightness level.

### BACKGROUND INTENSITY (BACI <Value>)

Specifies the background display intensity as a percentage of white level.

### MODIFY COLORS AND DESCRIPTION OF REPORT OF A REPORT OF THE COLORS AND DESCRIPTION OF A REPORT OF A REPORT OF A REPORT OF A REPORT OF A REPORT OF A REPORT OF A REPORT OF A REPORT OF A REPORT OF A REPORT OF A REPORT OF A REP

Displays the First Color Adjustment menu.

### $\mathbf{C} = \mathbf{C} \cdot \mathbf{C}$

Resets all color settings to the default settings (factory settings).

### SAVE COLORS (SVCO)

Stores the modied version of the color settings into the backup memory.

### RECALL COLORS (RECC)

Recalls the previously saved modified version of the color settings from the backup memory. RECALL COLORS appears only when a color setting has been saved.

### R.F.TURN

Returns to the previous menu.

### 7-16 Measurement Block (Tester Mode)

### First Color Adjustment Menu

### DATA (COLO DATA)

Selects the measurement data to change its color and displays the Second Color Adjustment

### MEMORY (COLO MEMO)

Selects the memory data to change its color and displays the *Second Color Adjustment menu*.

### LIMIT LINE PARAMETER (COLORED PARAMETER (COLORED PARAMETER (COLORED PARAMETER (COLORED PARAM)

Selects the measurement setting parameters to change their color and displays the Second Color Adjustment menu.

### $\blacksquare$ Graticulture (Colorum) (Colorum) (Colorum) (Colorum) (Colorum) (Colorum) (Colorum) (Colorum) (Colorum) (Colorum) (Colorum) (Colorum) (Colorum) (Colorum) (Colorum) (Colorum) (Colorum) (Colorum) (Colorum) (Colorum) (C

Selects the display frame (for measurement data and measurement setting parameters) and some softkey labels (those with ON and OFF options) to change their color and displays the Second Color Adjustment menu.

### warding (Colorador) (Colorador) (Colorador) (Colorador) (Colorador) (Colorador) (Colorador) (Colorador) (Colorador) (Colorador) (Colorador) (Colorador) (Colorador) (Colorador) (Colorador) (Colorador) (Colorador) (Colorador

Selects warning messages to change their color and displays the Second Color Adjustment  $mean.$ 

**Note** Select MORE to display a softkey menu for other options if you wish to change the color of on-screen information other than those given above.

### TEXT MARKER (COLO TEXT)

Selects text (for example, softkey labels) other than measurement data its color and displays the Second Color Adjustment menu.

MORE

Displays the Color Change MORE menu.

Returns to the previous menu.

### Color Change MORE Menu

### IBASIC (COLO IBT)

Selects text on the IBASIC screen to change the color and displays the *Second Color Adjustment* menu.

### PEN1 (COLO PEN1)

Selects pen 1 to change the color and displays the Second Color Adjustment menu.

Display (Tester Mode)

PEN2 (COLO PEN2)

Selects pen 2 to change the color and displays the *Second Color Adjustment menu*.

PEN3 (COLO PEN3)

Selects pen 3 to change the color and displays the *Second Color Adjustment menu*.

PEN4 (COLO PEN4) Selects pen <sup>4</sup> to change the color and displays the Second Color Adjustment menu.

PEN5 (COLO PEN5) Selects pen 5 to change the color and displays the Second Color Adjustment menu.

PEN6 (COLO PEN6)

Selects pen <sup>6</sup> to change the color and displays the Second Color Adjustment menu.

Returns to the previous menu.

### Second Color Adjustment Menu

TINT (TINT ) = 2002 - 2002 - 2002 - 2003 - 2003 - 2004 - 2004 - 2004 - 2004 - 200

Adjusts the tint of the selected on-screen information.

 $B = \frac{1}{2}$  . The set of the set of the set of the set of the set of the set of the set of the set of the set of the set of the set of the set of the set of the set of the set of the set of the set of the set of the set o

Adjusts the brightness of the color being modified.

COLOR (COLOR <Value>)

Adjusts the whiteness of the color being modified.

RESET COLOR (RSCO)

Resets the color being modied to the default color.

### **RETURNS IN A 200 FOR THE RETURN OF THE RETURN OF THE RETURN OF THE RETURN OF THE RETURN OF THE RETURN OF THE RE**

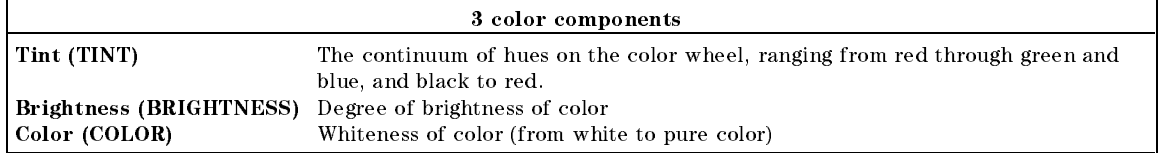

Menu

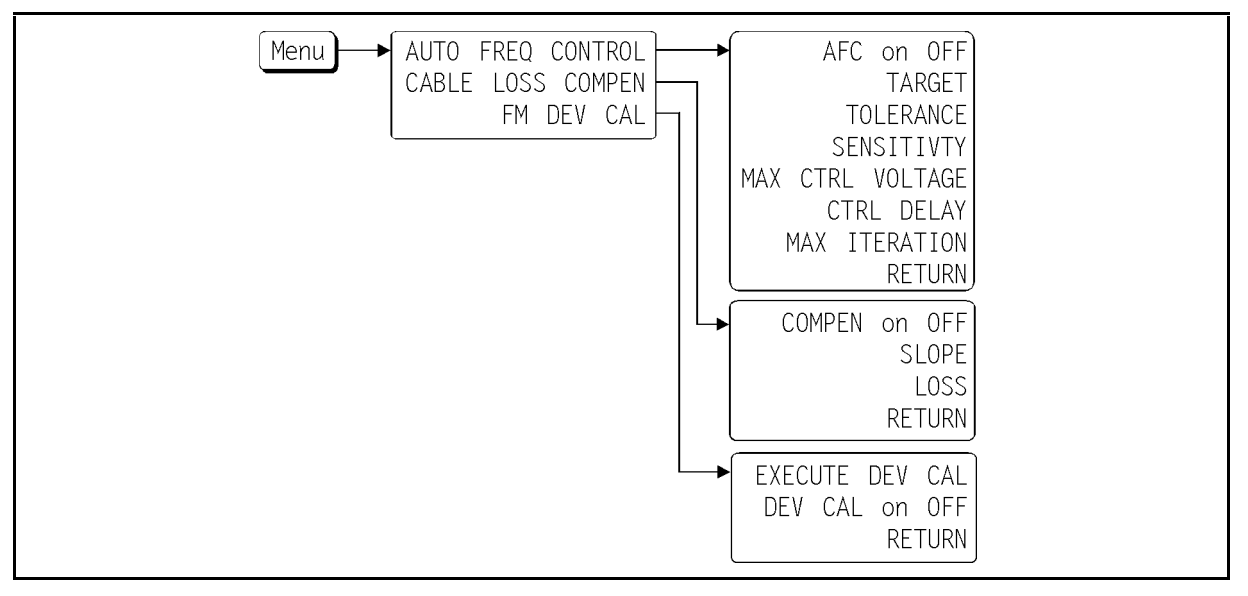

Figure 7-9. Softkey Menus Accessed from [Menu] Key (Tester Mode)

 $(\overline{\mathsf{Menu}})$  Menu

### $\,$ AUTO FREQ CONTROL

Displays the Automatic Frequency Control menu.

### CABLE LOSS COMPEN

Displays the Cable Loss Compensation menu.

Displays the FM Deviation Calibration menu.

### Automatic Frequency Control Menu

This menu controls the settings for the automatic frequency control function. The automatic frequency control function can automatically and quickly set/maintain the DUT output frequency to your specied target frequency. It does this by controlling the internal DC control voltage and using the measurement results obtained by its internal frequency counter.

**Note** The automatic frequency control function starts immediately before measurement starts. During the entire measurement, the DC control voltage is kept constant. Therefore, the DC control voltage level is not changed even if the actual frequency is shifted or changed during the measurement. Be sure to take this into consideration for measurements with long measurement time conditions. For example, the specied averaging factor might have problems due to the DC power/control voltage fluctuation.

### Menu(Tester Mode)

AFC on OFF (AFC OFF|0|ON|1)

Turns the automatic frequency control function ON or OFF.

TARGET (AFCTARG <Value>)

Specifies the target frequency in Hz.

TOLERANCE (AFCTOL <Value>)

Specifies the tolerance limits between the target frequency and the actual measured frequency in Hz.

SENSITIVTY (AFCSENS) (AFCSENS ) (AFCSENS ) (AFCSENS ) (AFCSENS ) (AFCSENS ) (AFCSENS ) (AFCSENS ) (AFCSENS ) (AFCSENS ) (AFCSENS ) (AFCSENS ) (AFCSENS ) (AFCSENS ) (AFCSENS ) (AFCSENS ) (AFCSENS ) (AFCSENS ) (AFCSENS ) (AF

Specifies the approximate tuning sensitivity of the DUT in Hz/V.

AFC MAX CTRL VOLT (AFCMAXV <Value>)

AFC MIN CTRL VOLT (AFCMINV <Value>)

These two softkeys specify the maximum and minimum DC control voltage levels for use with the automatic frequency control function. Note that the value specied with max control voltage (available under De Control) in the value specific specific with specific with  $\alpha$ 

### MAX ITERATION (AFCITER <Value>)

Maximum iteration for the DC control voltage-setting loop cycles. The measurement and calculation is repeated attempting to determine the optimum DC control voltage level for the target frequency until the number of loop cycles reaches the value specified here. A value from <sup>1</sup> to <sup>999</sup> can be entered.

Menu(Tester Mode)

### Cable Loss Compensation Menu

This menu is used to make settings or adjustments associated with the cable loss compensation function. When this function is ON, the 4352B compensates for level loss on a cable using the assumption that the cable characteristics are as shown in Figure 7-10. Level loss on a cable is defined in terms of the frequency domain.

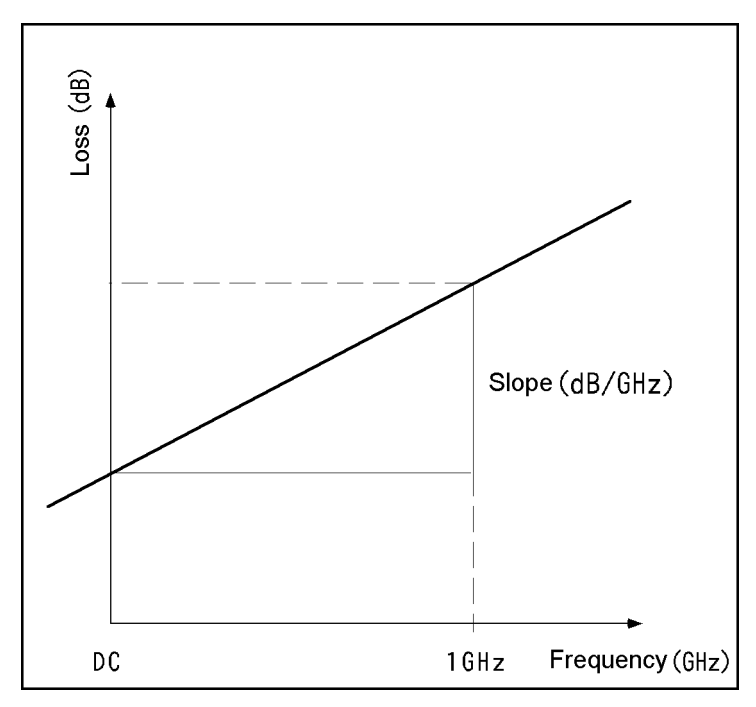

Figure 7-10. Cable Frequency Characteristics for Level Loss Used by the Cable Loss Compensation

### COMPEN on OFF (LCOMP OFF|0|ON|1)

Turns the cable loss compensation function ON or OFF. This softkey can only be used in RF power measurements.

### $S = S$  , where  $S$  is the set of  $S$

Specifies the slope of the cable level loss frequency characteristics (loss/frequency) in dB/GHz. If the DC loss (value specified with LOSS) is  $0$ , the loss at 1 GHz can be directly entered for  $S$  .  $S$  . (See Figure 7-10.) . (See Figure 7-10.) . (See Figure 7-10.) . (See Figure 7-10.) . (See Figure 7-10.) . (See Figure 7-10.) . (See Figure 7-10.) . (See Figure 7-10.) . (See Figure 7-10.) . (See Figure 7-10.) .

LOSS (LOSS <Value>)

Specifies the cable loss at DC  $(0 Hz)$  in dB.

### RETURN TO A RETURN TO A RETURN TO A RETURN TO A RETURN TO A RETURN TO A RETURN TO A RETURN TO A RETURN TO A RETURN TO A RETURN TO A RETURN TO A RETURN TO A RETURN TO A RETURN TO A RETURN TO A RETURN TO A RETURN TO A RETURN

## FM Deviation Calibration Menu

This menu is used to perform the FM deviation calibration. Press EXECUTE DEV CAL to obtain a calibration factor for the 4352B. When DEV CORR ON off is selected, the value obtained by multiplying the measurement value by the calibration factor is displayed on the screen.

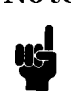

- **Note** This calibration offers measurement accuracy of  $\pm 0.8\%$  (typical) under the specified operating conditions.
	- **Perform calibration after having specified the detection bandwidth.**
	- rerform calibration again if the temperature changes more than  $\pm 5^\circ$  C or if the detection bandwidth is changed.
	- $\blacksquare$  The calibration factor specified in the 4352B becomes invalid if the 4352B is turned OFF or if (Preset) is pressed.

### $\mathcal{L} = \mathcal{L} = \mathcal{L}$

Obtains and stores <sup>a</sup> calibration factor in the 4352B. Note that you only need to specify <sup>a</sup> factor once unless you change measurement conditions.

DEV CORR on OFF (DEVCORR OFF|0|ON|1)

Selects whether to turn the FM deviation calibration ON or OFF.

### RETURN

# Measurement Block (Analyzer Mode)

This chapter describes each softkey, which is called from its corresponding hardkey in the MEASUREMENT block, when the analyzer mode is selected. The keys in the MEASUREMENT block control the functions including: measurement parameters, control of input ports, control of display, averaging, and compensation. The block also includes keys available when using the 43521A (Downconverter Unit). The following show the function of each key in the MEASUREMENT block in the analyzer mode.

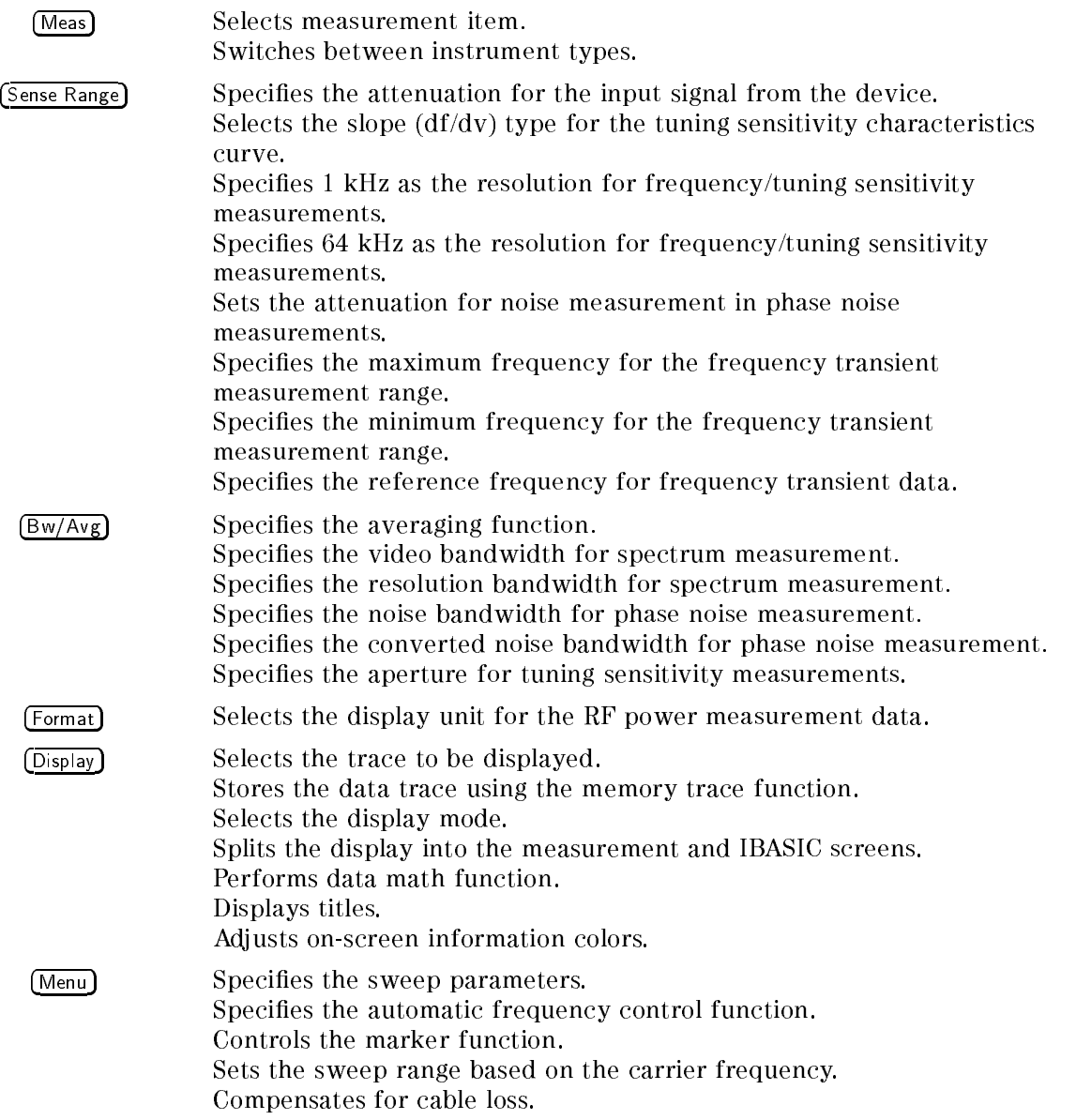

Meas

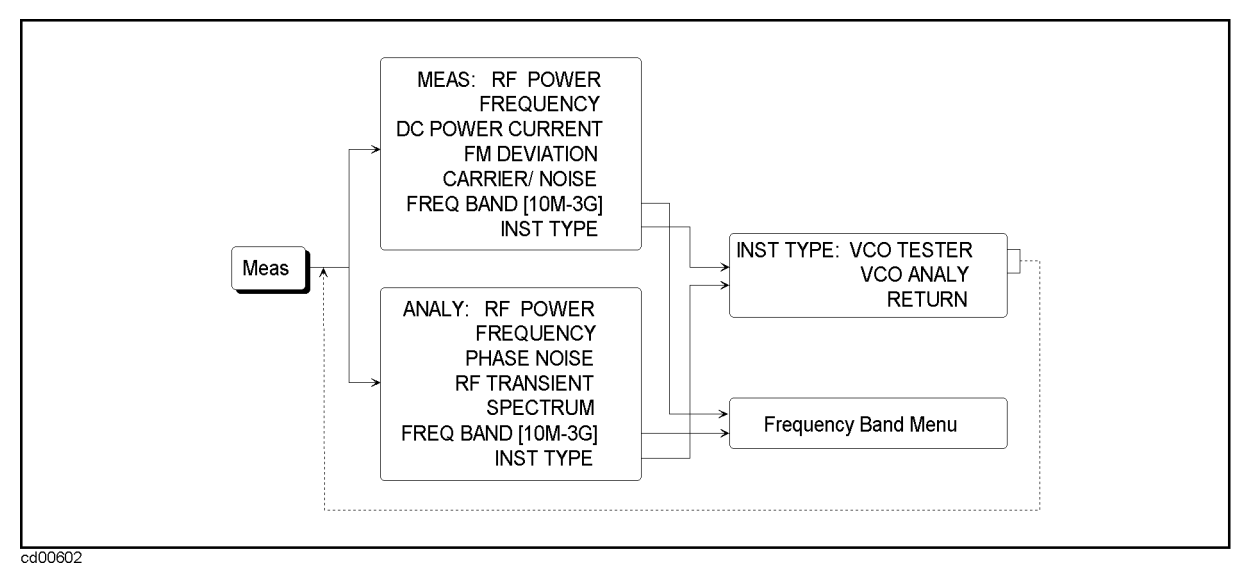

Figure 8-1. Softkey Menus Accessed from [Meas] Key (Analyzer Mode)

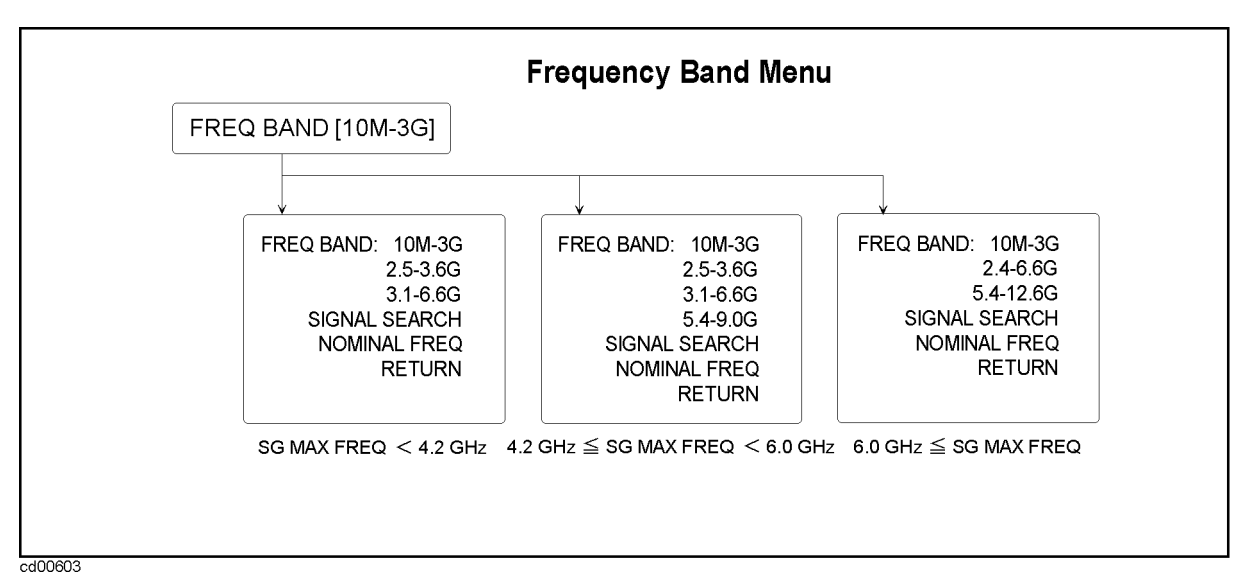

Figure 8-2. Frequency band menu

### $(\overline{\text{Meas}})$  Menu

### VCO Analyzer Menu

### ANALY:RF POWER (MEAS POWE)

Selects RF power characteristics vs. DC control voltage as the measurement item.

### FREQUENCY (MEAS FREQ)

Selects frequency/tuning sensitivity characteristics vs. DC control voltage as the measurement item.

### PHASE NOISE (MEAS NOIS)

Selects phase noise characteristics vs. offset frequency as the measurement item.

### RF TRANSIENT (MEAS TRAN)

Selects frequency transient as the measurement item.

### $S = S$  set  $S = S$  set  $S = S$  set  $S = S$  set  $S = S$  such that  $S = S$  such that  $S = S$  such that  $S = S$  such that  $S = S$  such that  $S = S$  such that  $S = S$  such that  $S = S$  such that  $S = S$  such that  $S = S$  such that  $S = S$  such that  $S = S$

Selects spectrum as the measurement item.

### FREQ BAND [10M-3G] (FBAND <value>)

Lets you select the frequency band when you use the 43521A (Downconverter Unit) and have set DOWNCONV ON off under  $\overline{RF/LO}$  to ON. Pressing this FREQ BAND [xx-xx] key displays the frequency band menu that lets you select the frequency band used for your measurement (example: 3.1-6.6G). When you have selected <sup>a</sup> frequency band, it becomes underlined. Pressing RETURN displays the 1-level upper menu, in which this key is displayed together with the selected frequency band, as FREQ BAND  $[3.1-6.6G]$  . There are 3 kinds of frequency band menus. The displayed menu is determined depending on the maximum frequency of the external signal source entered with SG MAX FREQ on the  $\overline{RF/LO}$  menu. If DOWNCONV on OFF under  $\overline{RF/LO}$  is set to OFF, this key is displayed in a faint color as FREQ BAND [10M-3G] and the frequency band is always set to 10 MHz to 3 GHz automatically.

Displays the Instrument Type menu.

### Instrument Type Menu

### INST TYPE: VCO TESTER (VT)

Selects the tester mode and displays the *VCO Tester menu*. See Chapter 7 for more information on this menu.

### VCO ANALY (VA)

Selects the analyzer mode and displays the VCO Analyzer menu.

### Meas (Analyzer Mode)

### SIGNAL SEARCH (SIGSRCH)

Searches for (finds out) the carrier signal from the DUT. The search is performed within the frequency band (Meas, FREQ BAND [xx-xx] ) that has been selected. If the carrier is found out, SIGNAL FOUND x.xxxx GHz is displayed and the frequency is automatically set as the nominal frequency. By setting the nominal frequency, the frequency of the external signal source and the input attenuator are set to proper values, which realizes correct measurements. If the carrier signal cannot be detected within the frequency band, an error (66 No Signal Found) is displayed. Check the setting of the frequency band (Meas, FREQUENCIA DE LA COLORADO DE LA CARDINA DE LA CARDINA DE LA CARDINA EL CARDINAL DE LA CARDINA DE LA CARDINA DE

again. If you cannot enter the nominal frequency (in NOMINAL FREQ ) (for example, you do not know the oscillation frequency of the DUT), you can find out the nominal frequency using this search function. In the following cases, this function is not required and therefore invalid.

- When using the 4352B alone (without connecting the  $43521$ A)
- When the 43521A (Downconverter Unit) is connected, DOWNCONV ON off is set to ON, and the frequency band is set to <sup>10</sup> MHz to <sup>3</sup> GHz

### NOMINAL FREO (NOMFREO <value>) NOMINAL FREQ (NOMFREQ <value>)

Pressing this key displays the current setting, as NOMINAL FREQUENCY x.xxxxx GHz. Enter an approximate oscillation frequency (nominal frequency) of the DUT using the numeric entry keys. Enter the value with a resolution of  $\pm 200$  MHz. You can enter the nominal frequency with the species who species the species of the species of the species of the species of the species of the species of the species of the species of the species of the species of the species of the species of the species o FREQ BAND [xx-xx] ). Setting the nominal frequency realizes correct measurements. If you cannot enter the nominal frequency (for example, you do not know an approximate oscillation frequency of the DUT), use the signal  $s$  . The function  $s$  is a set of  $\mathcal{L}$ SIGNAL SEARCH ) described above to nd out the nominal frequency. The carrier frequency detected by the signal search is automatically set as the nominal frequency. In the following cases, this function is not required and therefore invalid.

- When using the 4352B alone (without connecting the  $43521$ A)
- When the 43521A (Downconverter Unit) is connected, DOWNCONV ON off is set to ON, and the frequency band is set to <sup>10</sup> MHz to <sup>3</sup> GHz
Sense Range

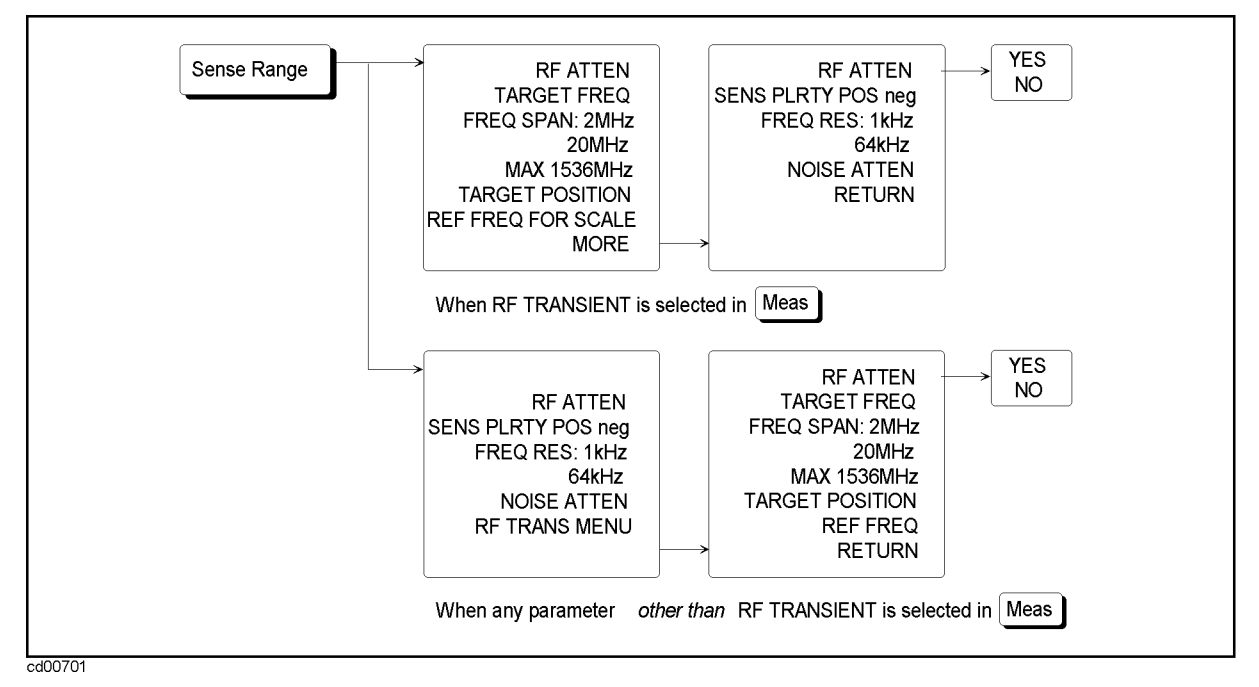

Figure 8-3. Softkey Menus Accessed from (Sense Range) Key (Analyzer Mode)

#### (Sense Range **)**  $\bf{Menu}$

RF ATTEN (RFATT <Value>)

Sets the input attenuator of the 4352B or the 43521A (Downconverter Unit). During measurement, CAUTION: Set RF ATT 5dB Less (or CAUTION: Set RF ATT 5dB More) may appear. In this case, use one of the following methods to change the input attenuator value until the CAUTION display disappears.

- Press (Sense Range) and RF ATTEN. The current input attenuator value is displayed as RF ATTEN xx dB. Press the  $\mathbb{F}$  key or the  $\mathbb{\hat{F}}$  key to change the input attenuator value.
- **Press Sense Range) and RF ATTEN.** The current input attenuator value is displayed as RF ATTEN xx dB. Use the numeric entry keys to change the input attenuator value in steps of 5 dB.

The input attenuator of the 4352B and that of the 43521A provide 0 dB to 25 dB and 0 dB to 35 dB, respectively in steps of 5 dB. Therefore, you cannot specify a value that is not a multiple of 5 dB.

In the following cases, the setting is applied to the input attenuator of the 4352B.

- When using the 4352B alone (without connecting the 43521A)
- When the 43521A (Downconverter Unit) is connected, DOWNCONV ON off is set to ON, and the frequency band is set to 10 MHz to 3 GHz

If DOWNCONV ON  $\sigma$  is set to ON and the frequency band is set to a range other than 10 MHz to 3 GHz, the setting is applied to the input attenuator of the 43521A.

If you try to make a setting of 0 dB, the message MAXIMUM RF INPUT POWER IS 19dBm FOR 0dB ATTEN, CONTINUE? may appear. After checking that the RF input is 19 dBm or less, press Yes.

#### Sense Range (Analyzer Mode)

If it is greater than 19 dBm, press no. If you enter a value larger than 19 dBm when the input attenuator is set 0 dB, the 4352B or the 43521A may be damaged.

#### SENS PLRTY POS neg (SENSPOL POS|NEG)

Sets the polarity (gradient  $df/dv$ ) of the frequency vs. control voltage characteristics of the DUT. If the frequency increases as the control voltage increases, select POS; if it decreases, select NEG. There are 2 purposes of setting the polarity.

- $\blacksquare$  To decrease the number of times the frequency of the external signal source is changed during measurement to shorten the measurement time.
- To grasp the measurement frequency correctly to make correct measurement.

If you use the 4352B alone (not using the 43521A) or if you use the 43521A within the frequency band of 10 MHz to 3 GHz, this polarity setting is valid only when the frequency vs. control voltage characteristics measurement is performed and the frequency resolution  $\sim$  ( $\sim$   $\sim$   $\sim$ FREQ RES ) is set to 1 kHz. If the frequency resolution (  $\mathbf{r}$  frequencies , the fact that  $\mathbf{r}$  is the fact that  $\mathbf{r}$ polarity setting is not used. If the 43521A (Downconverter Unit) is used and the frequency band is not the range of 10 MHz to 3 GHz, this polarity setting takes effect, regardless of the frequency resolution setting, for the RF power vs. control voltage characteristics measurement and the frequency vs. control voltage characteristics measurement. The 4352B, if the frequency changes in the direction opposite to this polarity setting, displays an error (65 No Downconverter RF Output; Do Signal Search) to avoid wrong measurement. In this case, check the polarity setting against the perform the signal search (i.e. SIGNAL SEARCH IN THE SEARCH IS SEARCH IN THE SEARCH OF THE SEARCH IN THE SEARCH IN THE SEARCH OF THE SEARCH OF nominal frequency ( NOMINAL FREQUENCIA DE LA PERSONA DE LA PRODUCCIÓN DE LA PRODUCCIÓN DE LA PRODUCCIÓN DE LA PRODUCCIÓN DE LA PRODUCCIÓN DE LA PRODUCCIÓN DE LA PRODUCCIÓN DE LA PRODUCCIÓN DE LA PRODUCCIÓN DE LA PRODUCCIÓN DE LA PRODUCCIÓN DE

## FREQ RES: 1kHz (FCOUN RES1KHZ)

Selects <sup>1</sup> kHz frequency resolution in frequency/tuning sensitivity measurements.

#### 64kHz (FCOUN RES64KHZ)

Selects <sup>64</sup> kHz frequency resolution in frequency/tuning sensitivity measurements.

#### NOISE ATTEN (NATT <Value>)

Specifies the attenuation for noise measurement in phase noise measurements.

#### $RF$  TRANS MENU

Displays the frequency transient measurement menu. If the frequency transient measurement (Meas,  $\mathbf{F}$  transient is the selected alleady in  $\mathbf{F}$  is the sense range direction  $\mathbf{F}$  and  $\mathbf{F}$ frequency transient measurement menu and this key is not displayed.

#### NNNNNNNNNNNNNNNNNNNNNNNNNNNNNNNNNNNNNN TARGET FREQ (TRTARG <value>)

Sets the target frequency (frequency that is finally reached) in the frequency transient measurement. Pressing this key displays the current setting value on the screen, as TARGET FREQUENCY x.xx GHz. Use the numeric entry keys to change the value. If a value out of the range of FREQ BAND  $[xx-xx]$  is entered, it is rounded to a value within the range. Even if the frequency band is the range of 10M to 3 GHz, you cannot specify a value of less than 100 MHz. The setting resolution is 100 kHz. Changing this target frequency may cause the measurement maximum and minimum frequencies to change or cause the frequency span and the frequency resolution to change.

## $FREG$  SPAN 2MHz (TRSPAN TS2MHZ)

Sets the frequency span in the frequency transient measurement to <sup>2</sup> MHz. The frequency resolution is 50 Hz. The difference between the minimum frequency and the maximum frequency to be measured is <sup>2</sup> MHz. Depending on the minimum and maximum frequencies you want to measure, enter the target frequency and the target position value to the 4352B to set the measurement range. If you need more information, see \2-1. Relationship between hardware and setting in transient measurement" in Appendix C.

### 20 MHz (TRSPAN TS200 MHz (TRSPAN TS200 MHz (TRSPAN TS200 MHz (TRSPAN TS200 MHz (T

Sets the frequency span in the frequency transient measurement to <sup>20</sup> MHz. The frequency resolution is 500 Hz. The difference between the minimum frequency and the maximum frequency to be measured is 20 MHz. Depending on the minimum and maximum frequencies you want to measure, enter the target frequency and the target position value to the 4352B to set the measurement range. If you need more information, see "2-1. Relationship between hardware and setting in transient measurement" in Appendix C.

#### NAX xxxxMHz (TRSPAN TSMAX)

If you use the 4352B alone (not using the 43521A) or if you use the 43521A within the frequency band of <sup>10</sup> MHz to <sup>3</sup> GHz, the actual frequency span is determined by the combination of the entered the target frequency (the  $\sim$ TARGET FREQUENCY I SULLA IN A SALE OF LIGHT AND LIGHT AND LIGHT AND LIGHT AND LIGHT AND LIGHT AND LIGHT AND LIGHT AND LIGHT AND LIGHT AND LIGHT AND LIGHT AND LIGHT AND LIGHT AND LIGHT AND LIGHT AND LIGHT AND LIGHT AND LIGH TARGET POSITION IS A RELEASED FOR DESCRIPTION OF TAXABLE PROPERTY AND A RELEASED FOR DESCRIPTION OF TAXABLE PARTIES. select all bands that contain the target frequency from <sup>16</sup> measurement frequency bands in Table 8-1, and calculate the target frequency position (position value %) in each band. Compare these position values [%] with the entered target position value (xx%), and select the band that contains the nearest position. The measurement is performed using the maximum and minimum frequencies, the frequency span, and the frequency resolution of the measurement frequency band (see Table 8-1). Also, the value calculated in the measurement frequency band is used as the target position value (xx%).

| Measurement frequency<br>band number |      | $\mathbf{2}$ | 3     | $\overline{4}$ | 5.  | - 6                    | 7   | - 8 | -9                 | 10  | $\overline{11}$ | 12                | 13  | 14    | - 15 | 16                                                         |
|--------------------------------------|------|--------------|-------|----------------|-----|------------------------|-----|-----|--------------------|-----|-----------------|-------------------|-----|-------|------|------------------------------------------------------------|
| Maximum frequency (MHz)              | 192  | 384 576      |       | 768            |     |                        |     |     |                    |     |                 |                   |     |       |      | 960 1152 1354 1536 1728 1920 2112 2304 2496 2688 2880 3000 |
| Minimum frequency (MHz)              | 64   | -128         | - 192 | 256            | 320 | 384                    | 448 | 512 | 576                | 640 | 704             | 768.              | 832 | 896   |      | 960 1024                                                   |
| Frequency span (MHz)                 | 128. | 256          | -384  | -512           | 640 | 768                    |     |     | 896 1024 1152 1280 |     |                 |                   |     |       |      | 1408 1536 1664 1792 1920 2048                              |
| Frequency resolution (kHz)           | 3.2  | -6.4         |       | 96 128         |     | 16 19 2 22.4 25.6 28.8 |     |     |                    |     |                 | 32 35.2 38.4 41.6 |     | -44.8 |      | 48 51 2                                                    |

Table 8-1. Available measurement frequency bands when MAX xxxxMHz is selected

On the other hand, if the 43521A (Downconverter Unit) is connected and the frequency band is set to a range other than 10 MHz to 3 GHz, the frequency span is 512 MHz and the frequency resolution is 12.8 kHz. The measurement maximum and minimum frequencies are automatically calculated from the frequency span of 512 MHz, the entered target frequency, and the target position value.

If you need more information, see \2-1. Relationship between hardware and setting in transient measurement" in Appendix C.

Sense Range (Analyzer Mode)

### TARGET POSITION (TRTPOS <value>)

Pressing this key displays the current setting value on the screen, as TARGET POSITION RATIO xx% FREQ SPAN. Use the numeric entry keys to change the value. Set the position of the target frequency within the frequency span (minimum frequency to maximum frequency) in %. After selecting the frequency span, determine the minimum frequency and the maximum frequency you want to measure. Assuming that the minimum frequency is 0% and the maximum frequency is 100%, calculate the position value of the target frequency as shown below and enter it. Values you can enter range from <sup>5</sup> to 95% (in steps of 5%).

Target position value[%] <sup>=</sup> (target frequency - minimum frequency) / frequency span - <sup>100</sup>

If you select the frequency span of 2 MHz or 20 MHz, the frequency span is 2 MHz or 20 MHz,

respectively. If you select frequency span MAX, connect the 43521A (Downconverter Unit), and set the frequency band to <sup>a</sup> range other than <sup>10</sup> MHz to <sup>3</sup> GHz, the frequency span is <sup>512</sup> MHz. In the following cases, depending on the measurement frequency band used for the measurement, the frequency span is determined. Target position values you can set may be restricted by the frequency span and the target frequency.

- When you use the 4352B alone (not using the  $43521$ A) and select frequency span MAX xxxxMHz .
- When you connect the  $43521A$  (Downconverter Unit) and select the frequency band of 10 MHz to 3 GHz and frequency span MAX xxxxMHz.

If you need more information, see MAX  $xxxxMHz$  in this chapter and "2-1. Relationship between hardware and setting in transient measurement" in Appendix C.

#### REF FREQ FOR SCALE (TRREF <Value>)

Sets the reference frequency to display frequency transient measurement data. Use the numeric entry keys to enter the value.

The number of digits to display the frequency at each measurement point is up to 6.5. Therefore, if you measure frequency transient characteristics in a higher resolution (for example,  $50$  Hz), the number of frequency display digits may be insufficient. In this case, enter a reference frequency to use the difference between the reference frequency and the actually measured frequency value as trace information at each point, which provides <sup>a</sup> higher frequency measurement resolution. Specify a reference frequency using digits of <sup>100</sup> MHz or higher. For measurements that do not require reading resolution of <sup>6</sup> digits or higher, you do not need to set this reference frequency. For details, see "2-3. Setting a reference frequency (REF FREQ FOR SCALE)" in Appendix C.

Specifies the reference frequency for frequency transient data. See Appendix C for details.

Bw/Avg

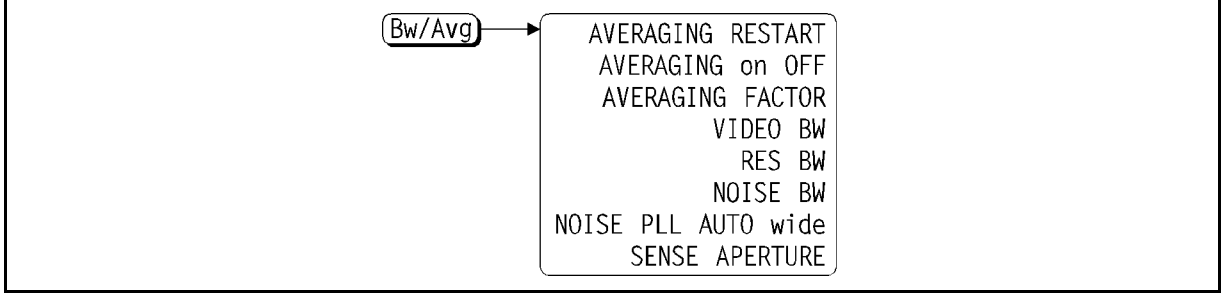

#### Figure 8-4. Softkey Menus Accessed from  $\sqrt{Bw/Avg}$  Key (Analyzer Mode)

#### $(B_{W}/A_{Vg})$  Menu

#### AVERAGING RESTART (AVERREST) AVERAGING RESTART (AVERREST)

Resets the sweep-to-sweep averaging function, and restarts the sweep count at 1 at the beginning of the next sweep. The sweep count is displayed at the left-hand side of the screen.

#### AVERAGING on OFF (AVER OFF|0|ON|1)

Turns the trace averaging function ON or OFF. When the averaging function is ON, " $Avg$ " appears together with the trigger count in the status display area on the left-hand side of the screen. Whenever an instrument state change affecting the measurement data is made, the trigger for averaging is reset to 1.

Averaging starts at count 1 when you turn ON the averaging function for the first time, or when you restart this function using AVERAGING RESTART. Measurement data is averaged and the displayed data is updated each time the measurement is complete, until the count reaches the specified averaging factor. The trigger count appears below "Avg" in the status display area. The trigger count is incremented by <sup>1</sup> before each measurement. When the count reaches the specied averaging factor, the measurement data continues to be updated, weighted by that averaging factor.

#### AVERAGING FACTOR (AVERFACT <Value>)

Specifies the averaging factor (number of times for averaging). The allowable range of values you can specify for this factor varies depending on the measurement item selected.

#### VIDEO BW (VBW <Value>)

Changes the setting of the post-detection filter and sets the video bandwidth. This setting is valid only for the linear sweep in the phase noise vs. offset frequency characteristics measurement and the spectrum measurement. Pressing this softkey displays the current setting on the screen, as VIDEO BAND WIDTH xxxHz. Use the  $\mathbb{F}$  (or  $\mathbb{F}$ ) key or the numeric entry keys to change the value. Values you can set follow the 1-3 stepping rule, that is, they can be  $1/1$ ,  $1/3$ ,  $1/10$ ,  $1/30$ ,  $1/100$ , or  $1/300$  of the resolution bandwidth (RES BW). If the resolution bandwidth is changed, this value may change automatically. The valid setting ranges from 3 mHz to 3 kHz. When an input value does not follow the 1-3 stepping rule, it is rounded to the nearest valid value.

 $(Bw/Av)$  (Analyzer Mode)

#### RES BW (BW <Value>)

Sets the resolution bandwidth. This setting is valid only for the linear sweep in the phase noise vs. offset frequency characteristics measurement and the spectrum measurement. Narrowing the resolution bandwidth increases the S/N ratio. Pressing this softkey displays the current setting on the screen, as RES BANDWIDTH xxxHz. Use the  $(\mathbb{F})$  (or  $(\mathbb{F})$ ) key or the numeric entry keys to change the value. Values you can set follow the 1-3 stepping rule and range from <sup>1</sup> Hz to <sup>3</sup> kHz. When an input value does not follow the rule, it is rounded to the nearest validate. I the value of the bandwidth is changed, the video bandwidth (alleged, the video the video bandwidth VIDEO BW 2009 ISLAM DISPOSITION OF REAL PROPERTY OF REAL PROPERTY OF REAL PROPERTY OF REAL PROPERTY OF REAL PROPERTY OF REAL PROPERTY OF REAL PROPERTY OF REAL PROPERTY OF REAL PROPERTY OF REAL PROPERTY OF REAL PROPERTY OF automatically.

#### NOISE BW (CNBW <Value>)

Specifies the converted noise bandwidth for phase noise measurements.

For the noise measurement internally performed in the 4352B, the resolution band width is automatically determined based on each offset frequency specified with SWEEP menu, and cannot be changed by the user. The noise level used for phase noise measurement is <sup>a</sup> converted value to the noise level at your specied range, by multiplying the value which you set with NOISE BW.

#### NOISE PLAN AUTO WIDE (CNPL) with the contract of the contract of the contract of the contract of the contract of the contract of the contract of the contract of the contract of the contract of the contract of the contract

Selects AUTO to reduce the bandwidth (200 Hz) automatically or WIDE to maintain the wide bandwidth  $(1 \text{ kHz})$  if an offset frequency below 5 kHz in phase noise measurements.

**Note** When measuring a DUT with high phase noise and the offset frequency  $< 5$  kHz, the message 2nd PLL Unlocked might be displayed on the screen. This message indicates that 4352B is unable to make measurements. This condition occurs because the 2nd PLL in the 4352B is designed to automatically set the bandwidth to  $1 \text{ kHz}$  and  $200 \text{ Hz}$  respectively when the offset frequency is above and below 5kHz. However, the <sup>200</sup> Hz bandwidth selected at the offset frequency  $\lt 5$  kHz is too narrow to cover the high phase noise of the device.

When NOISE PLL auto WIDE is selected, the bandwidth of the built-in 2nd PLL is constantly set at 1 kHz regardless of the variations in the offset frequency. Therefore, the 4352B can make the proper measurement for <sup>a</sup> device with high phase noise, even when the offset frequency is below 5 kHz. Note, however, that the measurement data at an offset frequency below 5 kHz is only used as reference data if the noise bandwidth is set to WIDE.

#### SENS APERTURE (SENSAPER <Value>)

Specifies the aperture for tuning sensitivity measurements.

#### Definition of Tuning Sensitivity and Specifying Aperture

The tuning sensitivity is a differential curve of the F-V (output carrier frequency vs. DC control voltage) characteristic.

The 4352B determines tuning sensitivity based on the slope of the frequency curve. It uses frequency data to calculate frequency deviation  $(\Delta f)$  at the center of the specified DC control voltage aperture  $(\Delta v)$ . From this deviation, it obtains the approximate value of a rate of change in frequency as a function of DC control voltage.

This approximate value represents tuning sensitivity on the assumption that the rate of change in frequency within the range of  $\Delta v$  is a linear function.

If the rate of change in frequency is not quite linear, changing DC control voltage steps can change the tuning sensitivity. In this case, increasing the aperture  $(\Delta v)$  can change the calculated slope. With <sup>a</sup> large aperture, minute changes in tuning sensitivity cannot be obtained. The apertures used in measurements absolutely must be known when you need to compare two or more tuning sensitivity data.

You must consider the trade-off between higher resolution and lower noise when determining <sup>a</sup> tuning sensitivity aperture. Noise can be reduced with an increase in aperture. However, increased aperture results in elimination of small changes in data for <sup>a</sup> smooth trace. Reducing the aperture aids detailed observation, but increases noise at the same time, making it difficult to make <sup>a</sup> proper distinction between noise and actual changes in frequency. Therefore, we recommend that a small value be specified as aperture first to accurately observe small changes and then a larger value be specified next to smooth out the trace. This makes it possible to properly determine the performance characteristics of <sup>a</sup> device.

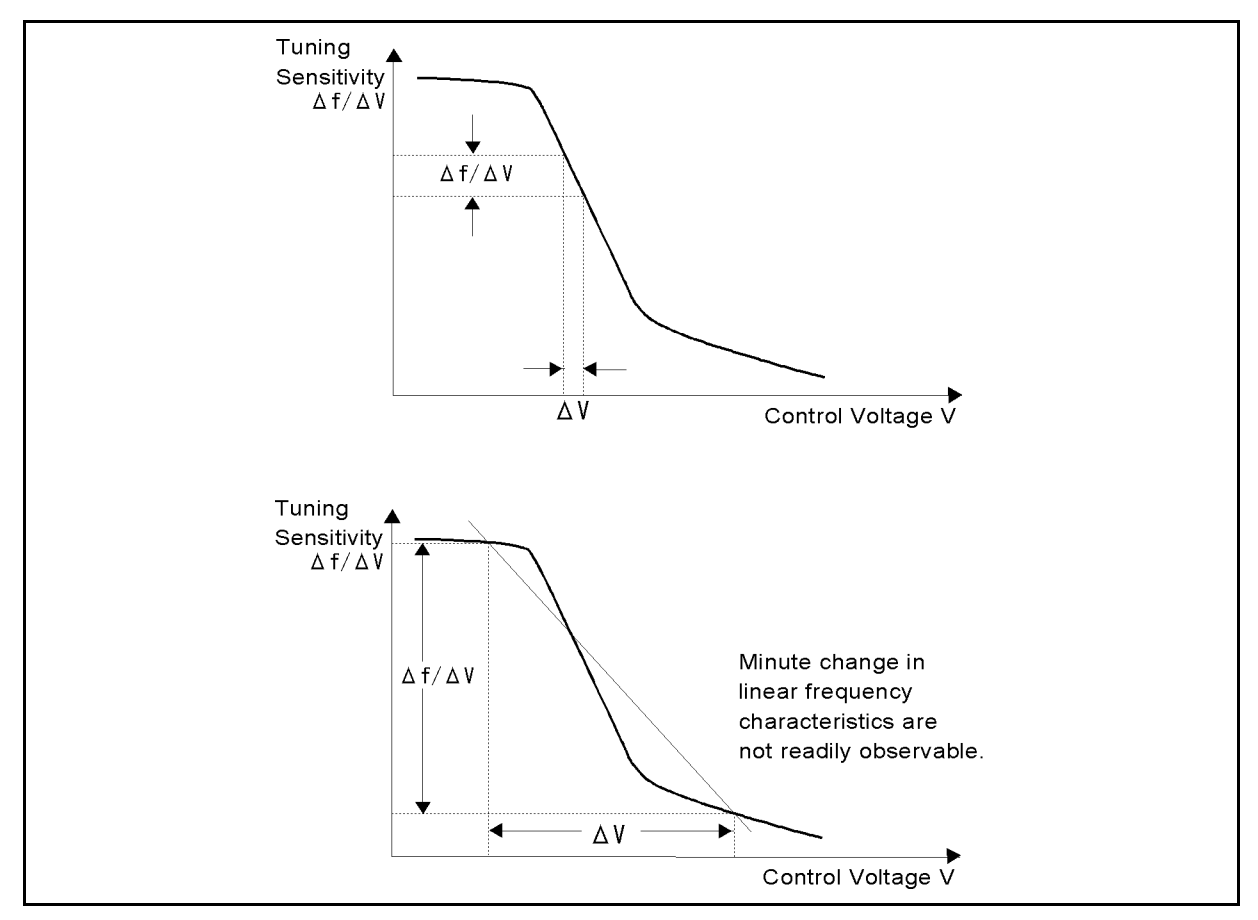

Figure 8-5. Specifying an Appropriate Aperture

Format

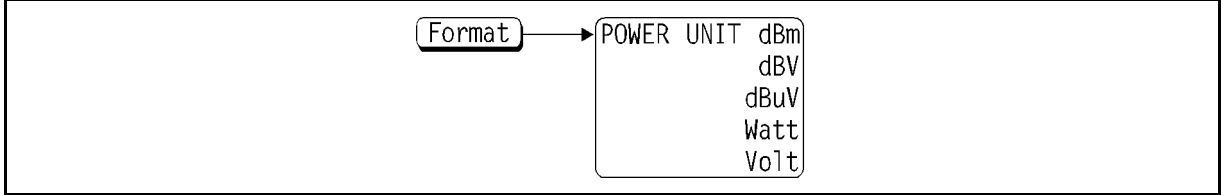

#### Figure 8-6. Softkey Menus Accessed from [Format] Key (Analyzer Mode)

#### $F$ ormat) Menu

Settings in this menu are applicable in RF power and spectrum measurements only.

POWER UNIT:dBm (POWUNIT DBM)

Selects "dBm" as the display unit for Power measurement data.

dBV (POWUNIT DBV) (POWUNIT DBV) (POWUNIT DBV) (POWUNIT DBV) (POWUNIT DBV) (POWUNIT DBV) (POWUNIT DBV) (POWUNIT DBV)

Select "dBV" as the display unit for Power measurement data.

dBuV (POWUNIT DBUV) (POWUNIT DBUV) (POWUNIT DBUV) (POWUNIT DBUV) (POWUNIT DBUV) (POWUNIT DBUV) (POWUNIT DBUV)

Selects "dB $\mu$ V" as the display unit for Power measurement data.

 $\cdots$   $\cdots$   $\cdots$   $\cdots$   $\cdots$   $\cdots$   $\cdots$ 

Selects "Watt" as the display unit for Power measurement data.

Volt (POWUNIT V)

Selects "Volt" as the display unit for Power measurement data.

Display

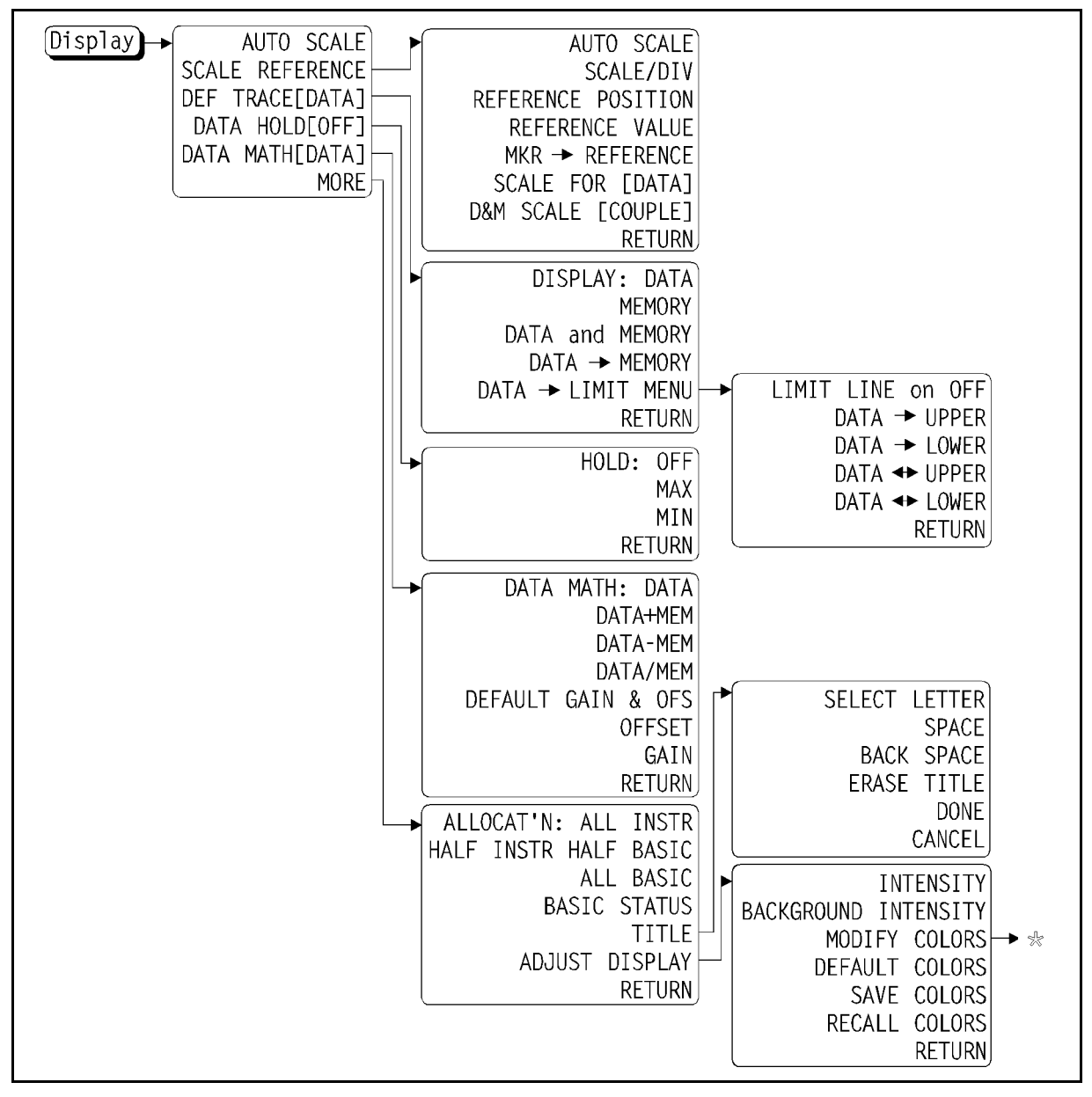

Figure 8-7. Softkey Menus Accessed from  $(Display)$  Key (Analyzer Mode:1/2)

#### Display (Analyzer Mode)

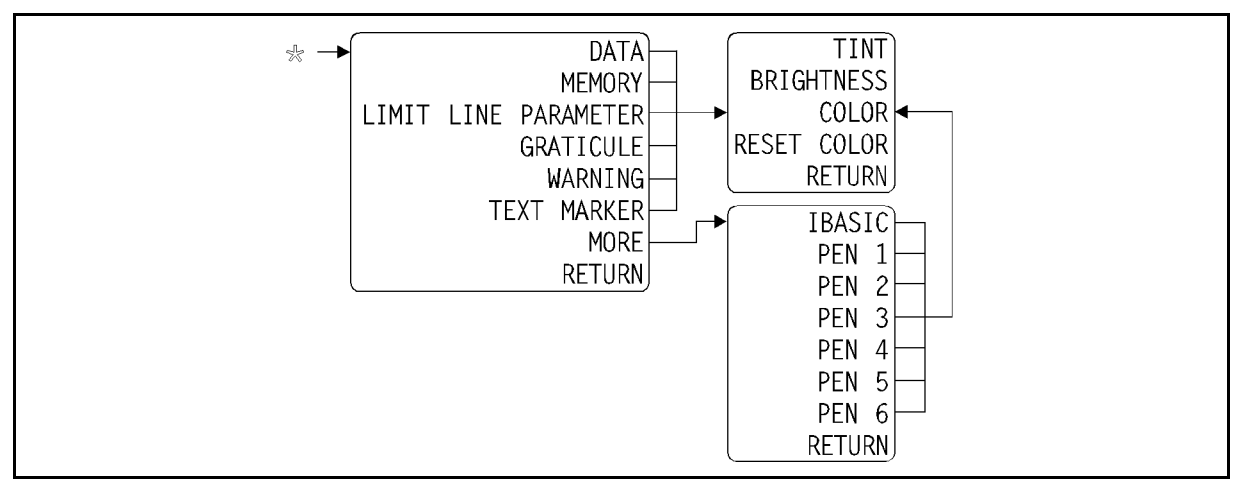

Figure 8-8. Softkey Menus Accessed from  $\overline{_{Display}}$  Key (Analyzer Mode:2/2)

### $(\overline{\mathrm{Display}})$  Menu

#### AUTO SCALE (AUTO)

Displays an automatically scaled trace data (defined by SCALE FOR) with one keystroke. Sweep values are not affected, only scale and reference values. The 4352B optimizes the display scale to put all the displayed data onto the vertical GRATICULE.

#### SCALE REFERENCE

Displays the Scale menu.

#### NNNNNNNNNNNNNNNNNNNNNNNNNNNNNNNNNNNNNNNNNNNNNNNNNNN DEFINITION OF TRACE CONTINUES IN THE RESIDENCE OF TRACE CONTINUES IN THE RESIDENCE OF TRACE CONTINUES IN THE RESIDENCE OF TRACE CONTINUES IN THE RESIDENCE OF THE RESIDENCE OF THE RESIDENCE OF THE RESIDENCE OF THE RESIDENCE

Displays the *Define Trace menu*.

NNNNNNNNNNNNNNNNNNNNNNNNNNNNNNNNNNNNNNNNNNNNN DATA HOLD [ ] (DHOLD OFF|MAX|MIN)

The data hold function is used to keep the maximum orminimum value, obtained in the continuous measurement mode, displayed on the screen. The following three softkeys are displayed:

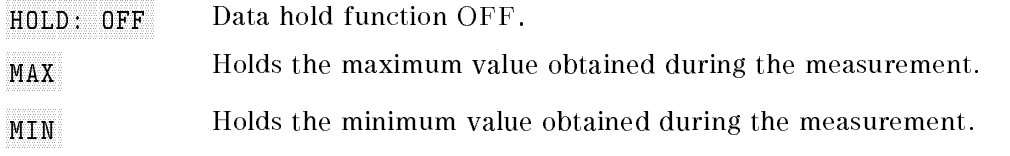

#### NNNNNNNNNNNNNNNNNNNNNNNNNNNNNNNNNNNNNNNNNNNNNNNN DATA MATH [ ] (MATH DATA|DPLM|DMNM|DDVM)

Displays the following softkeys to select the data math type, and also displays the gain & offset definition keys. The selected type appears in the bracket  $(\begin{bmatrix} 1 \end{bmatrix})$  of the softkey label. (For  $e^{\lambda}$  . The set of  $e^{\lambda}$  and  $e^{\lambda}$  $\text{DATA}$  appears if DATA is selected.)

DATA <sup>n</sup> Turns OFF all data math functions.

Adds memory trace values to the measurement data trace values.

Subtracts the memory trace values from the measurement data trace values.

DATA/MEM DATA/MEMORIAL AND DESCRIPTION OF THE CONTINUES.

Divides the measurement data trace values by the memory trace values.

DEFAULT GAIN & OFS (DEFGO)

Resets the gain and offset to defaults (gain=1, offset=0).

OFFSET (DATOVAL <Value>)

Defines the offset for the data math function.

 $\alpha$  . The contract of  $\alpha$  is the contract of  $\alpha$  is the contract of  $\alpha$  is the contract of  $\alpha$ 

Defines the gain for the data math function.

Display (Analyzer Mode)

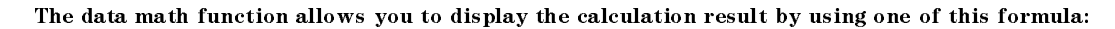

- $GAIN \times DATA OFFSET$
- 
- gain (Data + Memory) Andrewski
- GAIN (DATA OFFSET OFFSET OFFSET OFFSET OFFSET OFFSET OFFSET OFFSET OFFSET OFFSET OFFSET OFFSET OFFSET OFFSET OFFSET OFFSET OFFSET OFFSET OFFSET OFFSET OFFSET OFFSET OFFSET OF
- gain (Data die Gaines et al., die besitzte die gestellte die gestellte die gestellte die gestellte die geste

#### MORE

Displays the Display MORE menu.

#### **Scale Menu**

#### AUTO SCALE AND THE RESIDENCE OF A REPORT OF A REPORT OF A REPORT OF A REPORT OF A REPORT OF A REPORT OF A REPORT OF A REPORT OF A REPORT OF A REPORT OF A REPORT OF A REPORT OF A REPORT OF A REPORT OF A REPORT OF A REPORT O

Displays an automatically scaled trace data (defined by SCALE FOR) with one keystroke. Sweep values are not affected, only scale and reference values. The 4352B optimizes the display scale to put all the displayed data onto the vertical GRATICULE.

#### NNNNNNNNNNNNNNNNNNNNNNNNNNNNNNNN  $S \subset S$  . Section of  $S$  ,  $S$  is the section of  $S$  . Section of  $S$  ,  $S$  ,  $S$  ,  $S$  ,  $S$  ,  $S$  ,  $S$  ,  $S$  ,  $S$  ,  $S$  ,  $S$  ,  $S$  ,  $S$  ,  $S$  ,  $S$  ,  $S$  ,  $S$  ,  $S$  ,  $S$  ,  $S$  ,  $S$  ,  $S$  ,  $S$  ,  $S$  ,  $S$  ,  $S$  ,

Changes the response value scale per division of the displayed trace.

#### REFERENCE POSITION (REFP <Value>)

Specifies the reference line position for the rectangular coordinates (with  $\theta$  at the bottom line of the GRATICULE and <sup>10</sup> at the tope line).

#### REFERENCE VALUE (REFV <Value>)

Changes the reference value (reference line position).

#### MKR!REFERENCE (MKRREF)

Makes the reference value equal to the marker's absolute value (regardless of the delta marker value). As <sup>a</sup> result, the marker moves to the reference line position.

#### SCALE FOR  $\lceil$ DATA] (SCAF DATA|MEMO)

Selects whether to use the *Scale Reference menu* functions for the data or memory trace. Use the *Display menu* (available under  $\overline{Disp[ay]}$ ) to select and display the data or memory trace.

#### D&M SCALE [COUPLE] (SCAC OFF|0|ON|1)

Selects whether to use the same definition of scale for the data and memory traces (COUPLE) or to use different definitions for these traces (UNCOUPLE). This function can be used for the trace selected and displayed using the *Display menu* (available under  $(Display)$ ).

#### **Define Trace Menu** <u>— carrie Trace Menument</u>

#### DISPLAY: DATA (DISP DATA)

Displays the measurement data trace.

#### MEMORY (DISP MEMO)

Displays the memory trace. <sup>A</sup> warning message appears if no data has been stored.

#### $\overline{\phantom{a}}$  and  $\overline{\phantom{a}}$  and  $\overline{\phantom{a}}$  and  $\overline{\phantom{a}}$  and  $\overline{\phantom{a}}$  and  $\overline{\phantom{a}}$  and  $\overline{\phantom{a}}$  and  $\overline{\phantom{a}}$  and  $\overline{\phantom{a}}$  and  $\overline{\phantom{a}}$  and  $\overline{\phantom{a}}$  and  $\overline{\phantom{a}}$  and  $\overline{\phantom{a}}$  and  $\overline{\phantom{a}}$  a

Displays the data and memory traces.

#### DATA DATA MEMORY (DATA DATA DE PERSONAL) DE PERSONAL DE PERSONAL DE PERSONAL DE P

Stores the measurement data into the memory trace. The measurement data trace stored by this softkey can be used for data math function or display. The stored memory trace is automatically canceled if you change the number of measurements (NOP). In this case, only the data trace is displayed.

#### DATA DATA DAN PERSONAL DI SERBENGAN DAN PERSONAL DI SERBENGAN DI SERBENGAN DI SERBENGAN DI SERBENGAN DI SERBENGAN D

Displays the Data $\rightarrow$ Limit menu as with DATA $\rightarrow$ LIMIT MENU (available under (system).

Returns to the previous menu.

#### $Data \rightarrow Limit$  Menu

#### LIMIT LINE on OFF (LIMILINE OFF|0|ON|1)

Turns the limit line display ON or OFF. This is the same as LIMIT LINE on OFF included in the Limit menu.

#### $DATA \rightarrow UPPER$  (DATLIMU)

Stores the data trace as the upper limit trace.

#### $DATA \rightarrow LOWER$  (DATLIML)

Stores the data trace as the lower limit trace.

#### DATA⇔UPPER (EXDATLIMU)

Swaps between the current displayed data trace values and the upper limit trace values to check measurement values on the upper limit trace.

#### DATA←LOWER (EXDATLIML)

Swaps between the current displayed data trace values and the lower limit trace values to check measurement values on the lower limit trace.

Display (Analyzer Mode)

### Display MORE Menu

### ALLOCAT'N:ALL INSTR (DISA ALLI)

Displays the measurement screen over the entire display.

### HALF INSTR HALF BASIC (DISA HIHB)

Displays the measurement screen on the upper half and the IBASIC screen on the lower half of the display.

#### ALL BASIC (DISA ALLB)

Displays the IBASIC screen over the entire display.

#### BASIC STATUS (DISA BASS)

Displays the IBASIC status information under the measurement screen. (Three status lines are located under the measurement screen.)

#### TITLE (TITL <Character String>)

Displays the *Character Input menu*. A title can be specified for each measurement item.

Displays the Display Adjustment menu.

Returns to the previous menu.

#### Character Input Menu

Selects the on-screen character pointed to by the arrow  $(1)$ . You can use the rotary knob to move the arrow. Use  $\circled{\mathbb{T}}$  and  $\circled{\mathbb{T}}$  to switch character sets on the screen.

Inserts a space into the title.

#### BACK SPACE

Deletes the last character entered.

#### ERASE TITLE

Deletes the entire title.

Terminates the title entry and returns to the Display MORE menu.

Cancels the entry of title and returns to the Display MORE menu without any changes.

## Display Adjustment Menu

INTENSITY (INTE <Value>)

Specifies the display intensity as a percentage of the highest brightness level.

BACKGROUND INTENSITY (BACI <Value>)

Specifies the background display intensity as a percentage of white level.

Displays the First Color Adjustment menu.

DEFAULT COLORS (DEFC)

Resets all color settings to the default settings (factory settings).

SAVE COLORS (SVCO) SAVE COLORS (SVCO) SUBSIDIO ANNO 1999 (SVCO) SUBSIDIO ANNO 1999 (SVCO) SUBSIDIO ANNO 1999 (

Stores the modied version of the color settings into the backup memory.

RECALL COLORS (RECC)

Recalls the previously saved modied version of the color settings from the backup memory. RECALL COLORS appears only when <sup>a</sup> color setting has been saved.

Returns to the previous menu.

### First Color Adjustment Menu

DATA (COLO DATA)

Selects the data trace to change its color and displays the *Second Color Adjustment menu*.

MEMORY (COLO MEM)

Selects the memory trace to change its color and displays the *Second Color Adjustment menu*.

#### LIMIT LINE PARAMETER (COLO PARAM)

Selects the limit line to change its color and displays the *Second Color Adjustment menu*.

#### GRATICULE (COLO GRAT)

Selects the GRATICULE and some softkey labels (those with ON and OFF options) to change its color and displays the Second Color Adjustment menu.

Display (Analyzer Mode)

WARNING (COLO WARN)

Selects warning messages to change their color and displays the Second Color Adjustment

TEXT MARKER (COLO TEXT)

Selects texts (for example, softkey labels) other than measurement data to change its color and displays the Second Color Adjustment menu.

#### MORE CONTINUES IN THE CONTINUES OF THE CONTINUES OF THE CONTINUES OF THE CONTINUES OF THE CONTINUES OF THE CONTINUES OF THE CONTINUES OF THE CONTINUES OF THE CONTINUES OF THE CONTINUES OF THE CONTINUES OF THE CONTINUES OF

Displays the Change Pen Color menu.

#### **RETURNS IN A RETURN OF THE RETURNS IN A RETURN OF THE RETURNS IN A RETURN OF THE RETURN OF THE RETURN OF THE RE**

Returns to the previous menu.

### Second Color Adjustment Menu

TINT (TINT ) = 2002 - 2002 - 2002 - 2003 - 2003 - 2004 - 2004 - 2004 - 2004 - 200

Adjusts the tint of the selected on-screen information.

BRIGHTNESS (CBRI <Value>)

Adjusts the brightness of the selected color.

COLOR (COLOR <Value>)

Adjusts the whiteness of the selected color.

RESET COLOR (RSCO)

Resets all parameters of the selected color to defaults.

Returns to the previous menu.

### Change Pen Color Menu

IBASIC (COLO IBT) Selects text on the IBASIC screen to change the color.

PEN1 (COLO PEN1) Selects pen 1 to change the color.

PEN2 (COLO PEN2) Selects pen 2 to change the color.

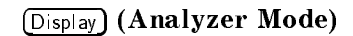

PEN3 (COLO PEN3)

Selects pen 3 to change the color.

PEN4 (COLO PEN4)

Selects pen 4 to change the color.

PEN5 (COLO PEN5) Selects pen <sup>5</sup> to change the color.

PEN6 (COLO PEN6) Selects pen 6 to change the color.

#### Menu

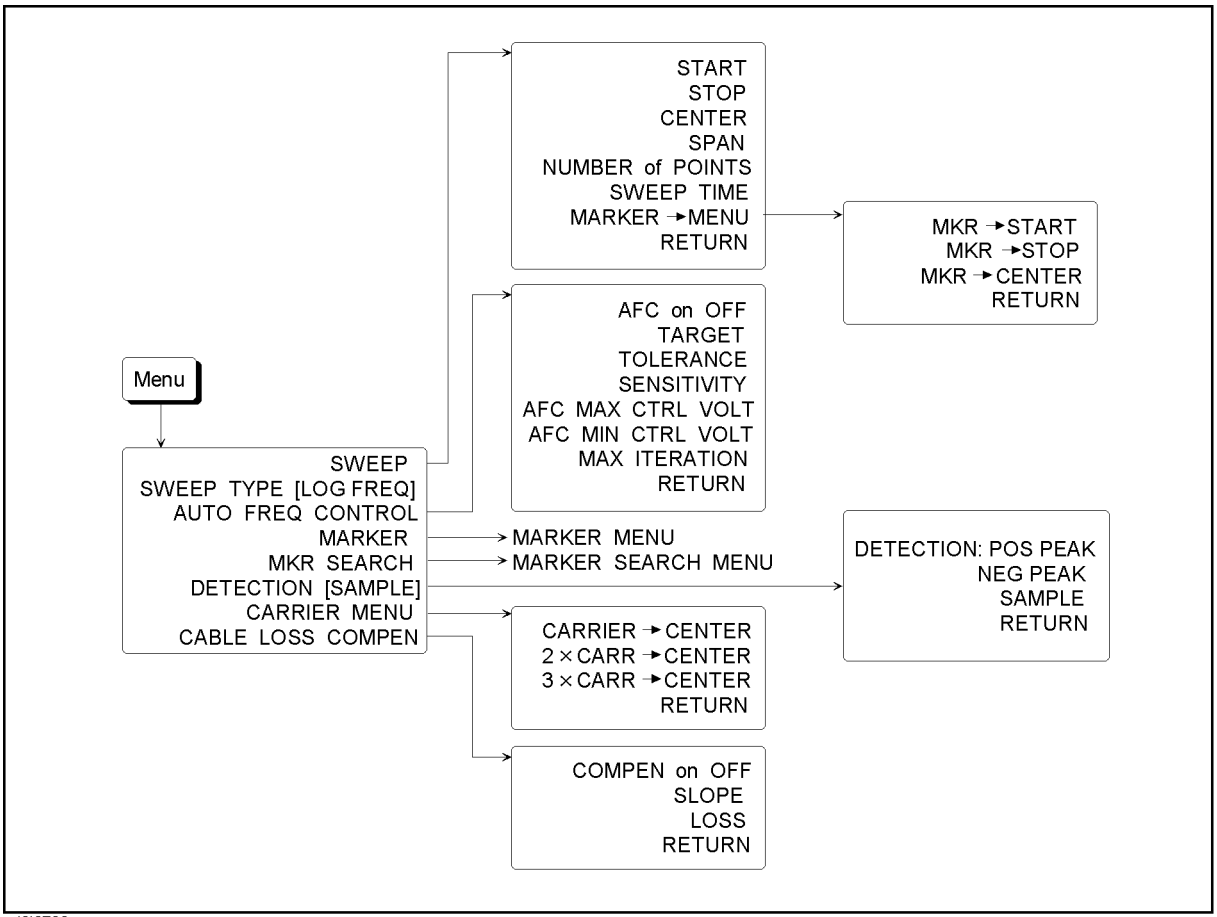

cd0j0702

Figure 8-9. Softkey Menus Accessed from  $(M_{\text{enu}})$  Key (Analyzer Mode:1/3)

#### $(M_{\text{emu}})$  Menu

Displays the Sweep menu.

#### SWEEP TYPE [ ] (SWPT LOGF|LINF)

Sets the sweep type. You can select the sweep type from log or linear, provided that you have selected the phase noise vs. offset frequency characteristics measurement. When you perform the noise integration measurement or the spurious measurement, select the linear sweep.

[LOG FREQ] selects the log sweep.

[LIN FREQ] selects the linear sweep.

#### AUTO FREQ CONTROL

Displays the Automatic Frequency Control menu.

Displays the marker and the Marker menu.

Displays the Marker Search menu.

#### DETECTION [SAMPLE] (DET POS|NEG|SAM)

Sets the detection mode. Selects it from the positive peak mode, the negative peak mode, or the sample mode.

[POS PEAK] selects the positive peak mode. This mode detects the maximum value from measurement values. Select it for the spurious measurement and the spectrum measurement.  $\alpha$  selects the negative peak minimum value of  $\alpha$  and  $\alpha$  and  $\alpha$  and  $\alpha$   $\alpha$  the minimum value from  $\alpha$  and  $\alpha$ measurement values. Select it for the spurious measurement and the spectrum measurement. in the sample of the sample when you perform the linear sweep in the selection of the problem statistics in the problem of the problem of the problem of the problem of the problem of the problem of the problem of the probl measurement.

Displays the Carrier menu.

Displays the Cable Loss Compensation menu.

### Sweep Menu

Specifies the following x-coordinates in the analyzer mode:

#### START (STAR <Value>)

Specifies the sweep start value.

#### STOP (STOP (STOP) (STOP  $\blacksquare$ ) (STOP (STOP) (STOP (STOP) (STOP (STOP) (STOP (STOP) (STOP (STOP) (STOP (STOP) (STOP (STOP) (STOP) (STOP) (STOP (STOP) (STOP) (STOP) (STOP (STOP) (STOP) (STOP) (STOP) (STOP) (STOP) (STOP) (ST

Specifies the sweep stop value. This softkey cannot be used in frequency transient

#### center (Centre de Centre de Centre de Centre de Centre de Centre de Centre de Centre de Centre de Centre de Ce

Specifies the sweep center value. This key is not available when you select the frequency transient measurement or the LOG sweep in the phase noise measurement. Pressing this key displays the current setting, as CENTER xxxGHz. Use the numeric entry keys to enter the value. Changing the sweep start value ( $\overline{STAR}$ ), the sweep stop value ( $\overline{STOP}$ ), or the sweep span value (SPAN) causes this value to change.

#### SPAN (SPAN <Value>)

Sets the sweep time of the linear sweep. This key is not available when you select the LOG sweep in the phase noise measurement. Pressing this key displays the current setting, as SPAN xxxHz. Use the numeric entry keys to enter the value. Changing the sweep start value  $\sim$  (and  $\sim$   $\sim$   $\sim$ START) or the sweep stop value (STOP) causes this value to change.

(Menu) (Analyzer Mode)

NUMBER of POINTS (POIN <Value>)

Specifies the number of measurement points per sweep. This number can be specified in RF power, frequency/tuning sensitivity measurements. In other measurements, you can only query the 4352B for this number.

SWEEP TIME (SWETT) (SWETT) (SWETT) (SWETT) (SWETT) (SWETT) (SWETT) (SWETT) (SWETT) (SWETT) (SWETT) (SWETT) (SWETT) (SWETT) (SWETT) (SWETT) (SWETT) (SWETT) (SWETT) (SWETT) (SWETT) (SWETT) (SWETT) (SWETT) (SWETT) (SWETT) (SW

Specifies the sweep time. The sweep time can be specified in RF power, frequency/tuning sensitivity, or phase noise measurements. In other measurements, you can only query the 4352B for this time.

MARKET AND MARKET AND DESCRIPTION OF A REPORT OF A REPORT OF A REPORT OF A REPORT OF A REPORT OF A REPORT OF A REPORT OF A REPORT OF A REPORT OF A REPORT OF A REPORT OF A REPORT OF A REPORT OF A REPORT OF A REPORT OF A REP

Displays the *Marker* $\rightarrow$  *menu*.

Returns to the previous menu.

#### $$

#### $MKR \rightarrow START$  (MKRSTAR)

Specifies the X-coordinate value of the marker reading as the sweep parameter start value.

#### makristop (MKRSTOP) (MKRSTOP) (MKRSTOP) (MKRSTOP) (MKRSTOP) (MKRSTOP) (MKRSTOP) (MKRSTOP) (MKRSTOP) (MKRSTOP) (M

Specifies the X-coordinate value of the marker reading as the sweep parameter stop value. This softkey cannot be used in frequency transient measurements.

#### material methods and the center of the center of the center of the center of the center of the center of the c

Specifies the X-coordinate value of the marker reading as the sweep parameter center value. This softkey cannot be used in phase noise or frequency transient measurements.

RETURN

Returns to the previous menu.

#### Automatic Frequency Control Menu

This menu controls the settings for the automatic frequency control function. The automatic frequency control function can automatically and quickly set/maintain the DUT output frequency to your specied target frequency. It does this by controlling the internal DC control voltage and using the measurement results obtained by its internal frequency counter. This function can be used only in phase noise or spectrum measurements.

**Note** The automatic frequency control function starts immediately before measurement starts. During the entire measurement, the DC control voltage is kept constant. Therefore, the DC control voltage level is not changed even if the actual frequency is shifted or changed during the measurement. Be sure to take this into consideration for measurements with long measurement time conditions. For example, the specied averaging factor might have problems due to the DC power/control voltage fluctuation.

## AFC on OFF (AFC OFF|0|ON|1)

Turns the automatic frequency control function ON or OFF.

#### TARGET (AFCTARG <Value>)

Specifies the target frequency in Hz.

#### NNNNNNNNNNNNNNNNNNNNNNNNNNNNNNNN TOLERANCE (AFCTOL <Value>)

Specifies the tolerance limits between the target frequency and the actual measured frequency in Hz.

#### SENSITIVTY (AFC) (After the sensitivity of the sensitivity of  $\mathcal{S}$

Specifies the approximate tuning sensitivity of the DUT in Hz/V.

#### AFC MAX CTRL VOLT (AFCMAXV <Value>)

#### AFC MIN CTRL VOLT (AFCMINV <Value>)

These two softkeys specify the maximum and minimum DC control voltage levels for use with the automatic frequency control function. Note that the value specied with MAX CONTROLLED IN THE CONTROL OF CHANGE , THE CONTROL OF CHANGE , THE CONTROL OF CHANGE , THE CONTROL OF CHANGE MIN CTRL VOLTAGE (available under DC Control) has priority over the value specified with AFC MIN CTRL VOLT.

#### MAX ITERATION (AFCITER <Value>)

Maximum iteration for the DC control voltage-setting loop cycles. The measurement and calculation is repeated attempting to determine the optimum control voltage level for the target frequency until the number of this loop cycles reaches the value specified here. A value from <sup>1</sup> to <sup>999</sup> can be entered.

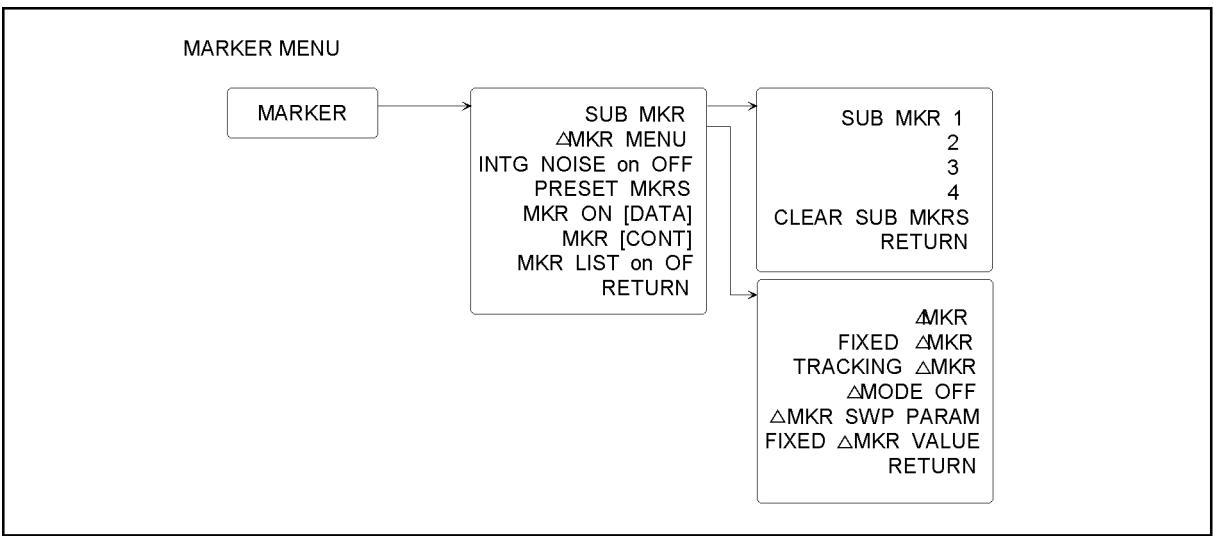

cd0j0704

Figure 8-10. Softkey Menus Accessed from  $(M_{\text{enu}})$  Key (Analyzer Mode:2/3)

### **Marker Menu**

Displays the Sub-marker menu used to turn on the sub-marker.

#### MARK MENULIS AND AN OUTSIDE A STATE OF THE RESIDENCE OF THE RESIDENCE OF THE ANNUAL MENULIS AND ALL CONTINUES.

Displays the  $\Delta$  Marker menu used to calculate the difference between the marker and  $\Delta$ marker readings.

#### INTG NOISE on OFF (MEAINOIS OFF|0|ON|1) (INTGNOIS?)

Sets the noise integration function in the phase noise measurement to ON/OFF. In the ON setting, the measured noise values are integrated and displayed. This function is available only for the microstructure in the particle search controlled (Menu, Menu, Menu, Menu, Menu, Menu, Menu, Menu, MESS AND RESIDENCE OF A REPORT OF A STRONG CONTINUES. THE SEARCH CONTINUES INTO A REPORT OF A STRONG CONTINUES. SEARCH RANGE , WAS ARRESTED FOR DESIGNATION OF THE CONTINUES OF THE CONTINUES OF THE CONTINUES OF THE CONTINUES OF THE CONTINUES OF THE CONTINUES OF THE CONTINUES OF THE CONTINUES OF THE CONTINUES OF THE CONTINUES OF THE C PART SEARCH on OFF ) is OFF, measured values in the entire screen trace are integrated. If the partial search function is ON, measured values in the marker search range are integrated. The noise integration measurement can be displayed as the measurement data trace ( $\overline{_{\text{Display}}}$ ), DEFINITION CONTINUES IN THE RESIDENCE OF A RESIDENCE OF A RESIDENCE OF A RESIDENCE OF A RESIDENCE OF A RESIDENCE OF A RESIDENCE OF A RESIDENCE OF A RESIDENCE OF A RESIDENCE OF A RESIDENCE OF A RESIDENCE OF A RESIDENCE OF A DISPLAY:DATA) only. The memory trace (MEMORY or DATA and MEMORY) cannot be displayed. If there is a spurious component within the range to be integrated, the correct value cannot be obtained. For the noise measurement, set the detection mode ( $\overline{(\text{Menu})}$ , DETECTION  $S$ AMPLE] ) to SAMPLE.

 $RESET$  MKRS (PRSMKRS)

Turns all markers OFF.

NKR ON [ ] (MKRO DATA|MEMO)

Selects whether to use the marker on the data or memory trace.

 $[DATA]$ Data trace [MEM] Memory trace

## NKR [CONT] (MKRCONT OFF|0|ON|1)

Toggles between the continuous and discontinuous maker mode. mental interpretations and the contract of the contract of the contract of the contract of the contract of the between the measured points to allow the markers to be placed at any point on the trace. Displayed marker values are also interpolated. This is the default marker mode. measured the market only only one assessed that the measured the measured by the measured as determined by the measured by the measured of the measured of the measured by the measured by the measured by the measured by the stimulus settings.

[DISCRETE] The marker can only read values at measurement points determined based on x-coordinates. [CONT] Interpolates each interval between 2 adjacent measurement points so that the marker can read any value on the trace.

#### MKR LIST on OFF (MKRL OFF|0|ON|1)

Turns the marker list function ON or OFF. This function is used to display <sup>a</sup> list of the X- and Y-coordinates of all markers. In the  $\Delta$  mode, X- and Y-coordinates of the  $\Delta$  marker are also displayed.

#### RETURN

Returns to the previous menu.

#### **Sub-marker Menu** Sub-marker Menu

 $S = S \cup \{s \in S \mid s \in S \mid s \in$ 

- 2 (SMKR2 OFF|0|ON|1)
- $3.5$  (SMKR) of  $\sim$  0.000  $\sim$  0.000  $\sim$  0.000  $\sim$  0.000  $\sim$  0.000  $\sim$  0.000  $\sim$  0.000  $\sim$  0.000  $\sim$  0.000  $\sim$  0.000  $\sim$  0.000  $\sim$  0.000  $\sim$  0.000  $\sim$  0.000  $\sim$  0.000  $\sim$  0.000  $\sim$  0.000  $\sim$  0.000  $\sim$  0.
- (Southern Decision of the Contract of the Contract of the Contract of the Contract of the Contract of the Co

The above keys are used to display the sub-marker where the marker is currently displayed.

#### CLEAR SUB MKRS (CLRSMKRS)

Turns OFF the sub-marker.

#### **RETURNS IN A 200 FOR THE RETURN OF THE RETURN OF THE RETURN OF THE RETURN OF THE RETURN OF THE RETURN OF THE RE**

#### $\Delta$  Marker Menu Marker Menu

#### ————————————————————

Puts the  $\Delta$  marker on the current position of the marker, and activates the  $\Delta$  marker mode. The  $\Delta$  marker appears as a small triangle ( $\Delta$ ). The X- and Y-coordinates of the marker and sub-marker readings on the screen are the difference between the actual reading of each marker and the  $\Delta$  marker. At this time, " $\Delta$ Mkr" appears at the upper right corner of the screen.

### $FIXED AMKR (DMKR FIX)$

Sets a user-specified fixed  $\Delta$  marker on the current position of the marker, and activates the fixed  $\Delta$  marker mode. The stimulus and amplitude values can be set arbitrarily and can be anywhere in the display area. Like other markers, the fixed  $\Delta$  marker is indicated by a small triangle  $(\Delta)$ , and the marker stimulus and measurement values are shown relative to this point. the notation " $Fxd\Delta$ " is displayed at the top right corner of the GRATICULE.

#### TRACKING MKR (DMKR TRAC)

Makes the active marker a  $\Delta$  marker (tracking  $\Delta$  marker), activates the tracking  $\Delta$  marker mode. In this mode, the  $\Delta$  marker automatically moves the active marker position. Thus it is easy to move the  $\Delta$  marker position by moving the active marker with use of the rotary knob or SEARCH: PEAK. At this time, "Trk $\Delta$ " appears at the upper right corner of the screen.

#### $\mathcal{M} = \mathcal{M}$  , and  $\mathcal{M} = \mathcal{M}$  , and  $\mathcal{M} = \mathcal{M}$  , and  $\mathcal{M} = \mathcal{M}$

Turns the  $\Delta$  marker mode OFF. When this mode is OFF, the marker and sub-marker readings are displayed in absolute values.

#### $\Delta$ MKR SWP PARAM (DMKRPRM <Value>)

Changes the X-coordinate of the fixed  $\Delta$  marker reading.

#### $F$ IXEDAMKR VALUE (DMKRVAL <Value>)

Changes the Y-coordinate of the fixed  $\Delta$  marker reading.

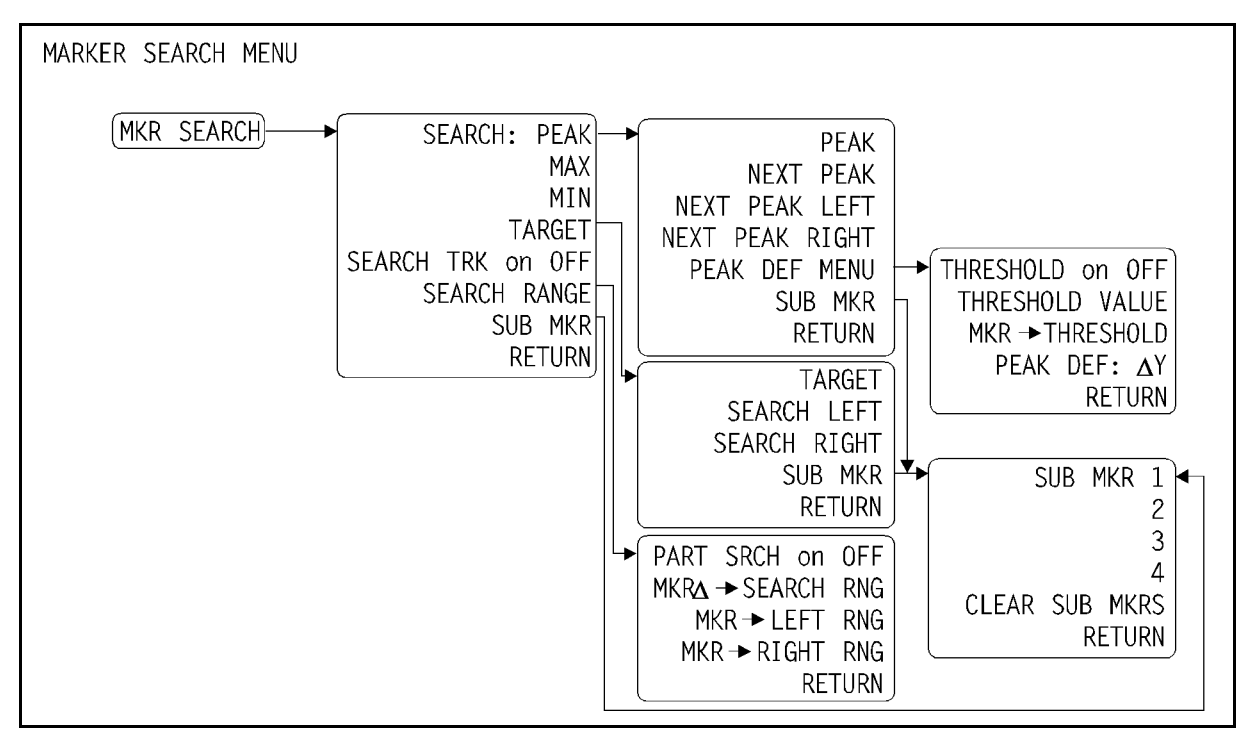

Figure 8-11. Softkey Menus Accessed from [Menu] Key (Analyzer Mode:3/3)

#### **Marker Search Menu**

#### SEARCH: PEAK (SEAM PEAK)

Moves the marker to the maximum/minimum peak and displays the *Peak menu* used to search for the next peak. The peak search function searches for the peak that matches the definition specified in the Define Peak menu. See the Define Peak menu for details on peak definitions.

#### MAX (SEAM MAX)

Moves the marker to the maximum Y-coordinate value on the trace.

#### ————————————————————

Moves the marker to the minimum Y-coordinate value on the trace.

#### TARGET (SEAM TARG)

Moves the marker to the specified target point on the trace and displays the Target menu. The Target menu is used to search to the left or right for other points when two or more target points are available.

#### SRCH TRACK on OFF (TRACK OFF|0|ON|1)

Turns the search tracking function ON or OFF. This function is used in conjunction with other search functions to search each new sweep.

#### (Menu) (Analyzer Mode)

#### SEARCH RANGE

Displays the Search Range menu.

Displays the Sub-marker menu used to turn on the sub-markers.

#### **RETURNS IN A RETURN OF THE RETURNS IN A RETURN OF THE RETURNS IN A RETURN OF THE RETURN OF THE RETURN OF THE RE**

Returns to the previous menu.

### Peak Menu

PEAK (SEAM PEAK)

Moves the marker to the maximum peak.

#### next peak (Sean Peak (Sean Peak (Sean Peak (Sean Peak (Sean Peak (Sean Peak (Sean Peak (Sean Peak (Sean Peak (

Moves the marker to the next maximum peak.

NEXT PEAK LEFT (SEANPKL) Moves the marker to the maximum peak to the left of the present marker position.

### NEXT PEAK RIGHT (SEANPKR)

Moves the marker to the maximum peak to the right of the present marker position.

Displays the *Define Peak menu*.

Displays the Sub-marker menu used to turn on the sub-markers.

#### **RETURNS IN A RETURN OF THE RETURNS IN A RETURN OF THE RETURNS IN A RETURN OF THE RETURN OF THE RETURN OF THE RE**

Returns to the previous menu.

### Target Menu

#### TARGET (SEATARG <Value>)

The target value is displayed in the appropriate units for the current selected format. The default target value is  $-3$ . (The units vary depending on the current measurement item.)

In the  $\Delta$  marker mode, the target value is displayed as a relative value with respect to the  $\Delta$ marker. When all  $\Delta$  makers are OFF, the absolute value of the target value is displayed.

#### SEARCH LEFT (SEAL)

Searches left for the next target value on the trace.

### SEARCH RIGHT (SEAR)

Searches right for the next target value on the trace.

Displays the *Sub-marker menu* used to put the sub-marker on the present marker position.

#### RETURN TO A RETURN TO A RETURN TO A RETURN TO A RETURN TO A RETURN TO A RETURN TO A RETURN TO A RETURN TO A RETURN TO A RETURN TO A RETURN TO A RETURN TO A RETURN TO A RETURN TO A RETURN TO A RETURN TO A RETURN TO A RETURN

Returns to the previous menu.

#### Search Range Menu

#### PART SRCH on OFF (PARS OFF|0|ON|1)

Turns the partial search function ON or OFF. The search range is defined by two small triangles  $(\triangle)$  at the bottom of the GRATICULE. If no search range is defined, the search range is the entire trace.

MKR∆→SEARCH RNG (SEARSTR)

Specifies the range between the marker and the  $\Delta$  readings as the partial search range.

#### make the second control of the second control of the second control of the second control of the second control of the second control of the second control of the second control of the second control of the second control

Specifies the current marker position as the left-hand boundary of the partial search range.

#### MKR!RIGHT RNG (SEARSTRR)

Specifies the current marker position as the right-hand boundary of the partial search range.

Returns to the previous menu.

#### Define Peak Menu

#### $T = T + T$  (PKT) or  $T = T$  (PKT) or  $T = T$  (PKT) or  $T = T$

Turns the threshold ON or OFF. When the threshold is ON, the 4352B searches only peaks whose levels are higher than the threshold value.

#### THRESHOLD VALUE (PKTHVAL <Value>)

Specifies the threshold value.

#### $MKR \rightarrow THRESHOLD$  (MKRTHRE)

Specifies the Y-coordinate of the current marker position as the threshold value.

#### PEAK DEF:  $\Delta$ Y (PKDLTY <Value>)

Specifies the peak  $\Delta Y$  value used to define peaks.

#### (Menu) (Analyzer Mode)

Returns to the previous menu.

### Carrier Menu

This menu can be only used in spectrum measurements.

 $CARRIER \rightarrow \hbox{CENTER}$  (CARRCENT)

Moves the carrier frequency to the center of the X-axis.

2-CARR!CENTER (CARR2CENT)

Moves the 2nd harmonic frequency of the carrier to the center of the X-axis.

3-CARR!CENTER (CARR3CENT)

Moves the 3rd harmonic frequency of the carrier to the center of the X-axis.

#### **RETURNS IN A 200 FOR THE RETURN OF THE RETURN OF THE RETURN OF THE RETURN OF THE RETURN OF THE RETURN OF THE RE**

### Cable Loss Compensation Menu

This menu is used to make settings or adjustments associated with the cable loss compensation function. When this function is ON, the 4352B compensates for level loss on a cable using the assumption that the cable characteristics are as shown in Figure 8-12. Level loss on a cable is defined in terms of the frequency domain.

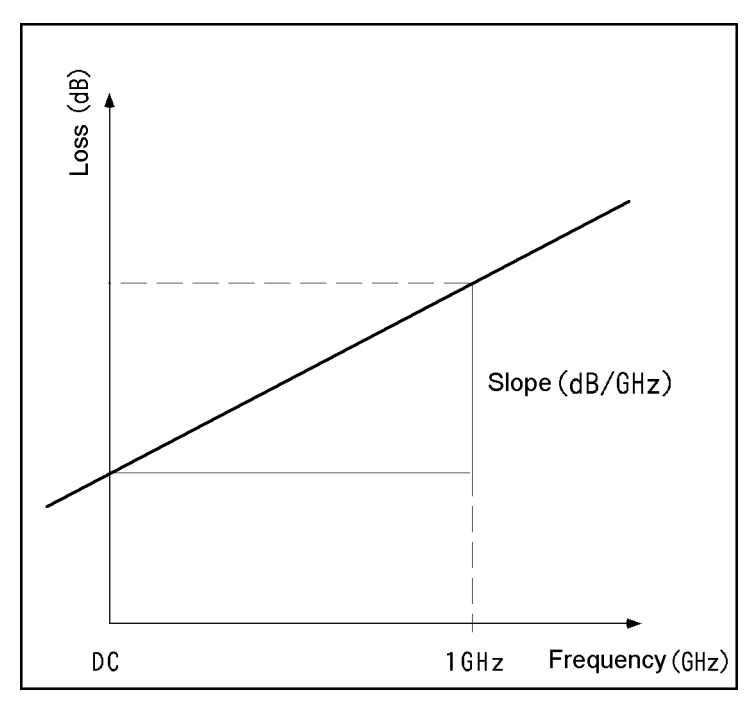

Figure 8-12. Cable Frequency Characteristics for Level Loss Used by the Cable Loss Compensation

COMPEN on OFF (LCOMP OFF|0|ON|1)

Turns the cable loss compensation function ON or OFF. This softkey can be used in RF power measurements and spectrum measurements.

#### $S = S$  , where  $S$  is the set of  $S$

Specifies the slope of the cable level loss frequency characteristics (loss/frequency) in dB/GHz. If the DC loss (value specified with LOSS) is  $0$ , the loss at 1 GHz can be directly entered for SLOPE . (See Figure 8-12.)

LOSS (LOSS <Value>)

Specifies the cable loss at DC  $(0 Hz)$  in dB.

#### RETURN TO A RETURN TO A RETURN TO A RETURN TO A RETURN TO A RETURN TO A RETURN TO A RETURN TO A RETURN TO A RETURN TO A RETURN TO A RETURN TO A RETURN TO A RETURN TO A RETURN TO A RETURN TO A RETURN TO A RETURN TO A RETURN

# Control Block

This chapter describes all the functions available with the Control block. Keys provided in this block can be used to select settings associated with signals and triggers used for measurements. The following list describes the function of each key.

In the following menus, softkeys with "Tester Mode" or "Analyzer Mode" shown on their right are displayed only in that mode.

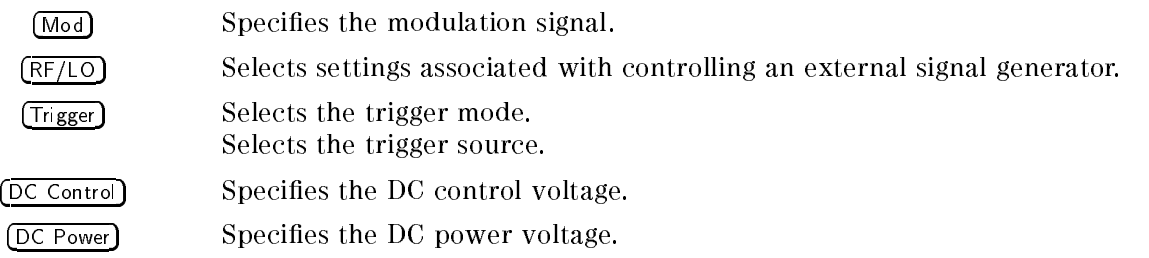

In the following pages, those keys with "Tester Mode" or "Analyzer Mode" shown on the right of the key label are displayed only in that mode.

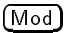

 $(Mod)$ 

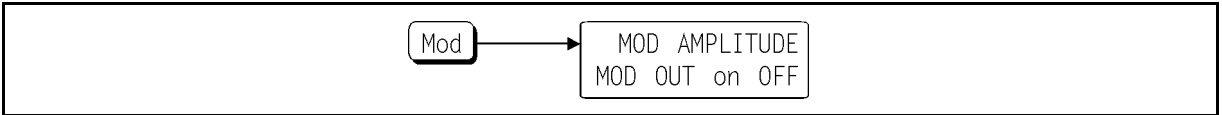

## Figure 9-1. Softkey Menus Accessed from  $\overline{\text{Mod}}$  Key

## $(Mod)$  Menu

NOD AMPLITUDE (MODAMP <Value>)

Specifies the amplitude of the modulation signal in Vrms.

MOD OUT on OFF (MODO OFF|0|ON|1)

Turns the modulation signal output ON or OFF.

## RF/LO

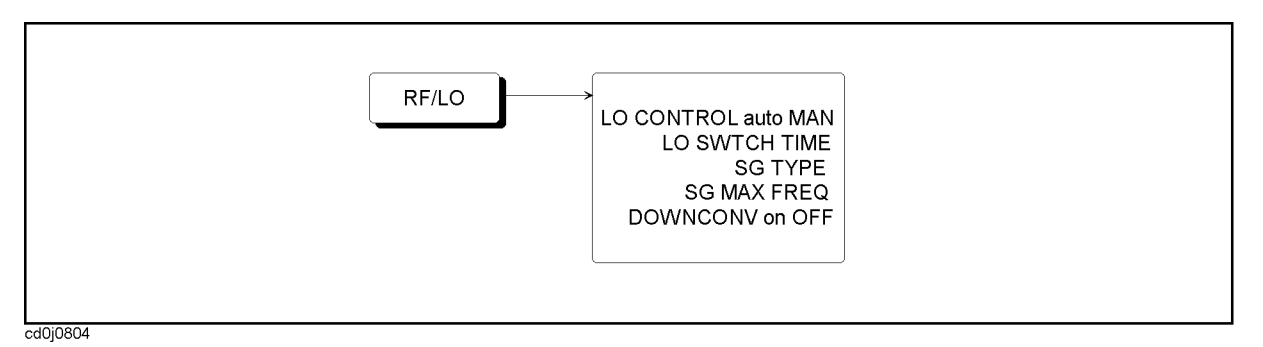

### Figure 9-2. Softkey Menus Accessed from  $\overline{RF/LO}$  Key

### $(RF/LO)$  Menu

**Note** All settings selected under  $\overline{RF/LO}$  are stored even when the 4352B is turned OFF. Therefore, you do not need to select the same settings again unless you change the external signal generator integrated with the 4352B.

### LO CONTROL auto MAN (LOAUTO OFF|0|ON|1)

Turns the external signal generator automatic control function ON or OFF. When LO CONTROL AUTO man is selected, the external signal generator is automatically controlled to produce <sup>a</sup> signal at the frequency required by the 4352B via GPIB. This function can be turned ON when one of the following measurement items is selected:

Tester Mode

- RF frequency (resolution: 1 kHz)
- FM deviation
- $\blacksquare$  C/N ratio

Analyzer Mode

- **Figure 1** Frequency/Tuning sensitivity (resolution: 1 kHz)
- Phase noise
- Frequency transient (heterodyne mode)
- Spectrum

When the external signal generator automatic control function is ON, the 4352B functions as follows:

- $\blacksquare$  The external signal generator is reset if  $(Present)$  is pressed.
- When the SG type is changed with  $SG$  TYPE, the current connected external signal generator is reset.

Be sure to specify the desired signal generator before selecting LO CONTROL AUTO man.

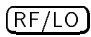

**Note** The external signal generator is automatically set to a specific frequency immediately before the measurement starts. During the measurement, the external signal generator maintains the specied frequency. Thus, the 4352B automatic control function does not operate the external signal generator during the measurement (Note that this is not the case for the frequency/tuning sensitivity measurements in the analyzer mode). Be sure to take this into consideration for measurements that have long measurement time conditions. For example, the specied averaging factor might be a problem due to the DC power/control voltage fluctuations.

### LO SWTCH TIME (LOSWT <Value>)

Specifies the time that the 4352B waits to elapse for the external signal generator to stabilize at a specific frequency. This softkey can be used when L<sub>0</sub> CONTROL AUTO man is selected. The duration of the wait time varies depending on the external signal generator.

#### $S = S = S = \blacksquare$

Specifies the external signal generator type with a number from 1 to 4.

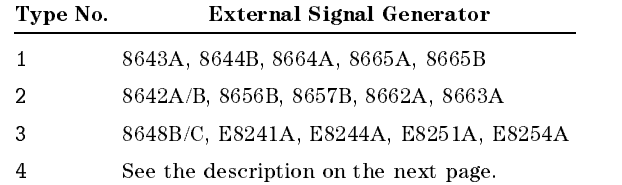

Table 9-1 lists GPIB commands used for external signal generators.

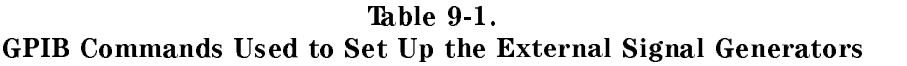

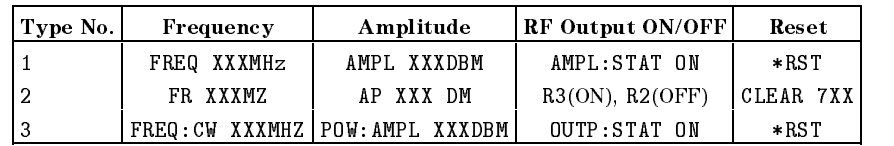

Select 4 for SG TYPE if you wish to use an external signal generator other than those listed above. In this case, use SGCMD, one of the GPIB commands, so that the 4352B stores the GPIB command for setting up the external signal generator. This allows the external signal generator to be automatically controlled by the 4352B. See the 4352B GPIB Programming Manual for details.

Set the RF output of the external signal generator to  $+10$  dB. This can be done manually or using GPIB commands after power ON.

#### SG MAX FREQ

Lets you enter the maximum frequency of the connected external signal source using the numeric entry keys. You can enter it only when the 43521A (Downconverter Unit) is connected and the (DOWNCONV ON off) is set to ON. Depending on the entered frequency, a frequency band menu is automatically selected as follows. You can check the selected FREQ BAND menu by pressing  $(Meas)$  and FREQ BAND [ ] in this order.

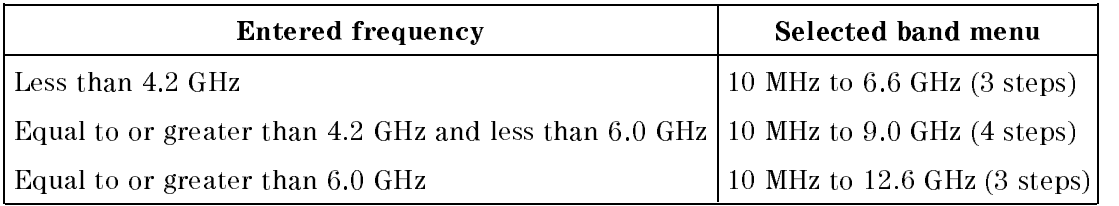

Measurements are performed within the selected FREQ BAND range. After you change this maximum frequency, use  $(Meas)$  and FREQ BAND  $[$  ] to set FREQ BAND again.

### DOWNCONV ON off (DNCONV OFF|0|ON|1)

Sets the downconverter to ON/OFF. When you make measurements with the 4352B connected to the 43521A (Downconverter Unit), set this setting to ON. If it is set to ON, "DwC" appears in the status indication area at the left of the LCD screen. In the following cases, if you try to set this key to ON, an error (61 No Downconverter Unit Connected) is displayed.

- When the 43521A is not connected (when the 12-bit I/O port on the 4352B's rear panel is not connected).
- When the  $43521A$  is turned off.

Check the connection and the power supply. This setting is battery-backed. Therefore, even if you turn off the 4352B, the setting is maintained. However, if you turn on the 4352B with the 43521A not connected or the 43521A turned off, it is automatically set to OFF. If you make measurements using the 43521A with this setting OFF, compensation for frequency characteristics is not performed and, as <sup>a</sup> result, measured values may be inaccurate. When you make measurements using the 43521A, be sure to set this key to ON.

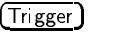

(Trigger

## $(\overline{\text{Trigger}})$  Menu

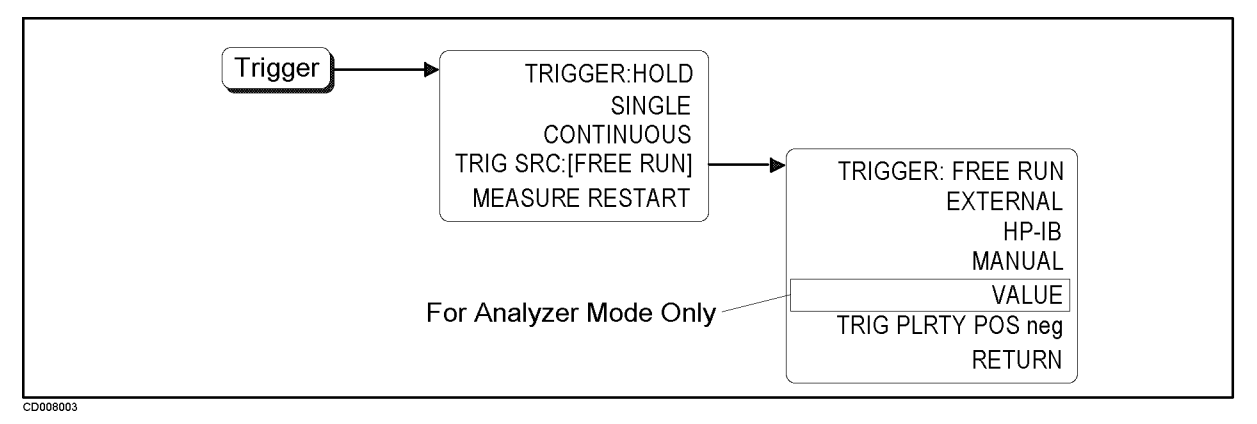

Figure 9-3. Softkey Menus Accessed from (Trigger) Key

#### The  $\sim$  Trigger (Holding) (Holding) (Holding) (Holding) (Holding) (Holding) (Holding) (Holding) (Holding) (Holding) (Holding) (Holding) (Holding) (Holding) (Holding) (Holding) (Holding) (Holding) (Holding) (Holding) (Hol

Holds the on-screen information and stops the measurement and loading of data. At this time, "Hether appears at the status display area on the left-hand side of the screen. This mode is called the hold mode.

**Note** An "\*" appearing in the status display area indicates that measurement conditions have been changed. In this case, press  $SIMGLE$  to make a single measurement.

### SINGLE (SINGLE CHANGE CHANGE CHANGE CHANGE CHANGE CHANGE CHANGE CHANGE CHANGE CHANGE CHANGE CHANGE CHANGE CHANGE

Makes <sup>a</sup> single measurement, and returns to the hold mode.

#### CONTINUOUS CONTINUOUS CONTINUOUS CONTINUOUS CONTINUOUS CONTINUOUS CONTINUOUS CONTINUOUS CONTINUOUS CONTINUOUS

Selects the standard trigger mode in which measurements are continuously performed. Measurement data on the screen is updated with each measurement.

#### $TRIG$  SRC: FREE RUNT

Displays the Trigger Source menu used to select the trigger source.

#### MEASURE RESTART (REST)

Aborts the measurement currently in progress and restarts it. Use this softkey to update measurement data after having switched devices or changed measurement conditions.

When the averaging function is ON, MEASURE RESTART is effectively the same as Averaging restaurance and averaging restaurance and averaging restaurance and averaging restaurance and averaging restaurance and averaging restaurance and averaging restaurance and averaging restaurance and averaging rest

When HOLD is selected as the trigger type, MEASURE RESTART 6 MEASURE RESTART executes a single measurement.
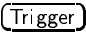

Returns to the previous menu.

#### Trigger Source Menu

The following softkeys are used to specify the trigger source. When a trigger source type other than "FREE RUN" is selected, the 4352B enters the trigger wait state after having made all the necessary settings for the measurement. It starts a measurement when it receives <sup>a</sup> trigger input signal from the specied trigger source.

TRIGGER:FREE RUN (TRGS INT)

Selects the internal trigger.

#### EXTERNAL (TRGS EXT)

Selects the external trigger through the BNC on the rear panel.

GPIB (TRGS BUS) GPIB (TRGS BUS)

Selects the trigger from GPIB.

MANUAL (TRGS MAN)

Selects the manual trigger.

#### VALUE (TRGS VAL) (Analyzer Mode)

Generates <sup>a</sup> trigger when the device output frequency reaches the specied frequency in frequency transient measurements. Use TRGVAL $\cup$ < Value> to specify the frequency at which to generate a trigger. Use TRIG PLRTY POS neg to select whether to generate a trigger when the device output frequency exceeds or falls below the specied frequency. This softkey can be only used in frequency transient measurements.

#### Trig planet possible possible possible possible possible possible possible possible possible possible possible possible possible possible possible possible possible possible possible possible possible possible possible po

Selects whether to start <sup>a</sup> measurement at the leading or trailing edge of the input signal. This signal is applied through the external trigger terminal on the rear panel when an external trigger is selected.

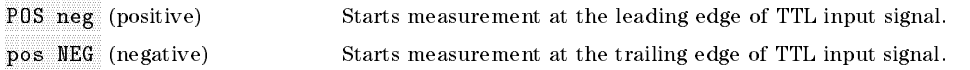

When the value trigger function is ON in a frequency transient measurement, this softkey is used to select whether to generate a trigger when the device output frequency exceeds (POS) or falls below (NEG) the specied frequency.

DC Control

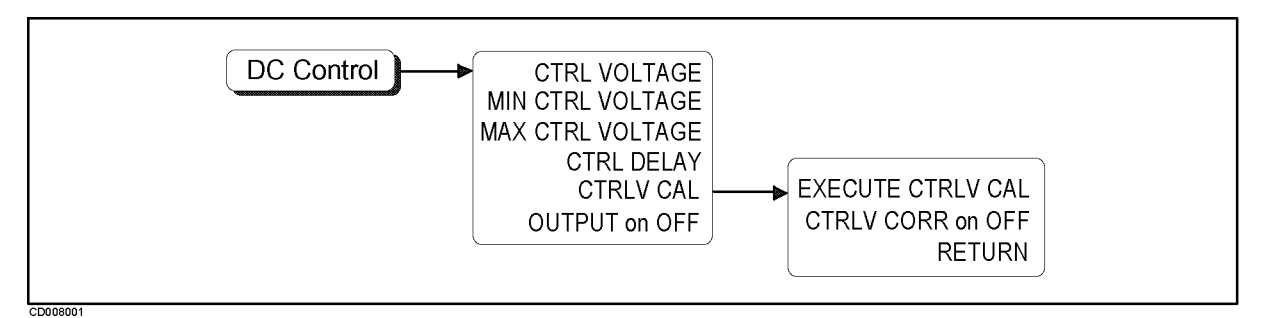

Figure 9-4. Softkey Menus Accessed from [DC Control] Key (Tester Mode)

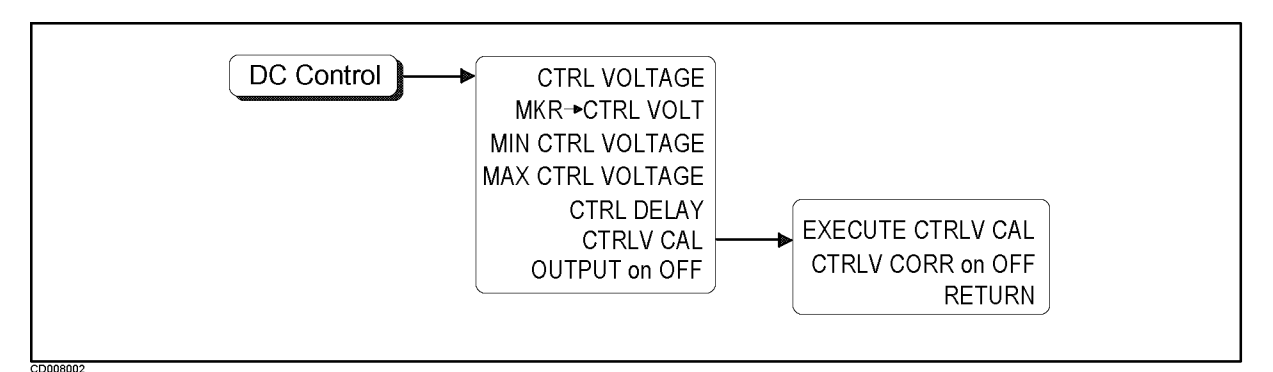

Figure 9-5. Softkey Menus Accessed from  $[DC \text{ Control}]$  Key (Analyzer Mode)

### $(DC \text{ Control})$  Menu

### CTRL VOLTAGE (VCTRL <Value>)

Specifies the DC control voltage level in V. This softkey cannot be used in RF power or frequency/Tuning Sensitivity measurements.

## MKR ! CTRL VOLT (MKRVCTRL) (Analyzer Mode)

Specifies the X-coordinate value of the marker reading as the control voltage level. This softkey is useful when you switch measurement items from one (in which the DC control voltage is used for the sweep) over to another (in which the DC control voltage is not used for the sweep). Using this softkey allows measurements to be performed with the DC control voltage set at the level specied by the marker. This softkey can be used in RF power or frequency/Tuning Sensitivity measurements.

### MIN CTRL VOLTAGE (MINVCTRL <Value>)

Specifies the minimum DC control voltage level in volts. The DC control voltage level specified with CTRL VOLTAGE is ignored if it is below the level specified with this softkey. In this case, the DC control voltage level is automatically set at the minimum level.

## NAX CTRL VOLTAGE (MAXVCTRL <Value>)

Specifies the maximum DC control voltage level in volts. The DC control voltage level specified with CTRL VOLTAGE is ignored if it is beyond the level specified with this softkey. In this case, the DC control voltage level is automatically set at the maximum level.

## CTRL DELAY (CTRLDLY <Value>)

Specifies a wait time for the 4352B that corresponds to the response time of the device. The 4352B remains in the wait state until the RF output is stabilized after the DC control voltage is changed.

**Caution** You cannot use CTRL DELAY to specify a time interval below 10 ms.

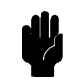

### CTRLV CALL (Option 201 only) and (Option 201 only) and (Option 201 only) and (Option 201 only) and (Option 201

Displays the DC Control Voltage Calibration menu used for calibrating DC control voltage.

 $OUTPUT$  on OFF (VOUT OFF|0|ON|1)

Turns the DC control voltage ON or OFF.

Note When OUTPUT ON off is selected, the DC power voltage is also turned ON.

## DC Control Voltage Calibration Menu (Option <sup>001</sup> only)

### $\mathcal{L} = \mathcal{L} = \mathcal{L} = \mathcal{L}$

Performs calibrating DC control voltage calibration. The calibration is applied only to the expanded DC control voltage range with the option 001. You should perform the calibration each time the instrument is powered for it loses effect after powering OFF.

#### CTRLV CORR on OFF (CTRLVCORR OFF|0|ON|1)

Enables or disables the compensation obtained from the DC control voltage calibration.

#### **RETURNS IN A 200 FOR THE RETURN OF THE RETURN OF THE RETURN OF THE RETURN OF THE RETURN OF THE RETURN OF THE RE**

Returns to the previous menu.

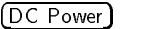

DC Power

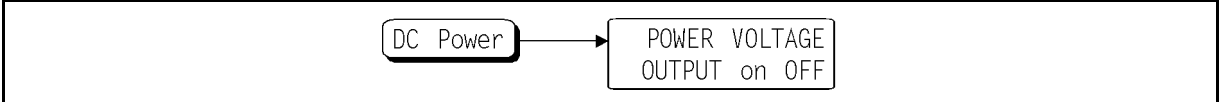

#### Figure 9-6. Softkey Menus Accessed from  $\overline{OC$  Power) Key

## DC Power) Menu

POWER VOLTAGE (VPOW <Value>)

Specifies the DC power voltage level in V.

 $OUTPUT$  on OFF (VOUT OFF|0|ON|1)

Turns the DC power voltage ON or OFF.

Note When OUTPUT ON off is selected, the DC control voltage is automatically turned ON.

# Instrument State Block

This chapter describes all the functions available that are not related to measurements. These functions include those used for setting the controller mode, GPIB addresses, real-time clock, Instrument BASIC, beeper, printer outputs, and 4352B status. It also describes functions used for saving measurement data onto disks and resetting the 4352B to defaults. The following list describes the function of each key.

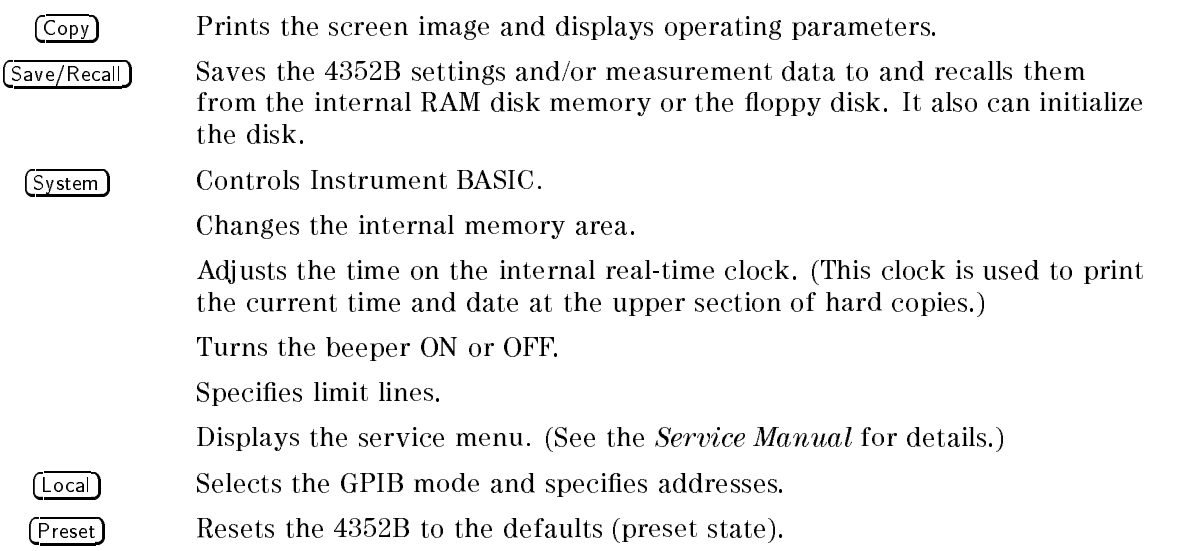

In the following pages, those keys with "Tester Mode" or "Analyzer Mode" shown on the right of the key label are displayed only in that mode.

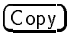

## Copy

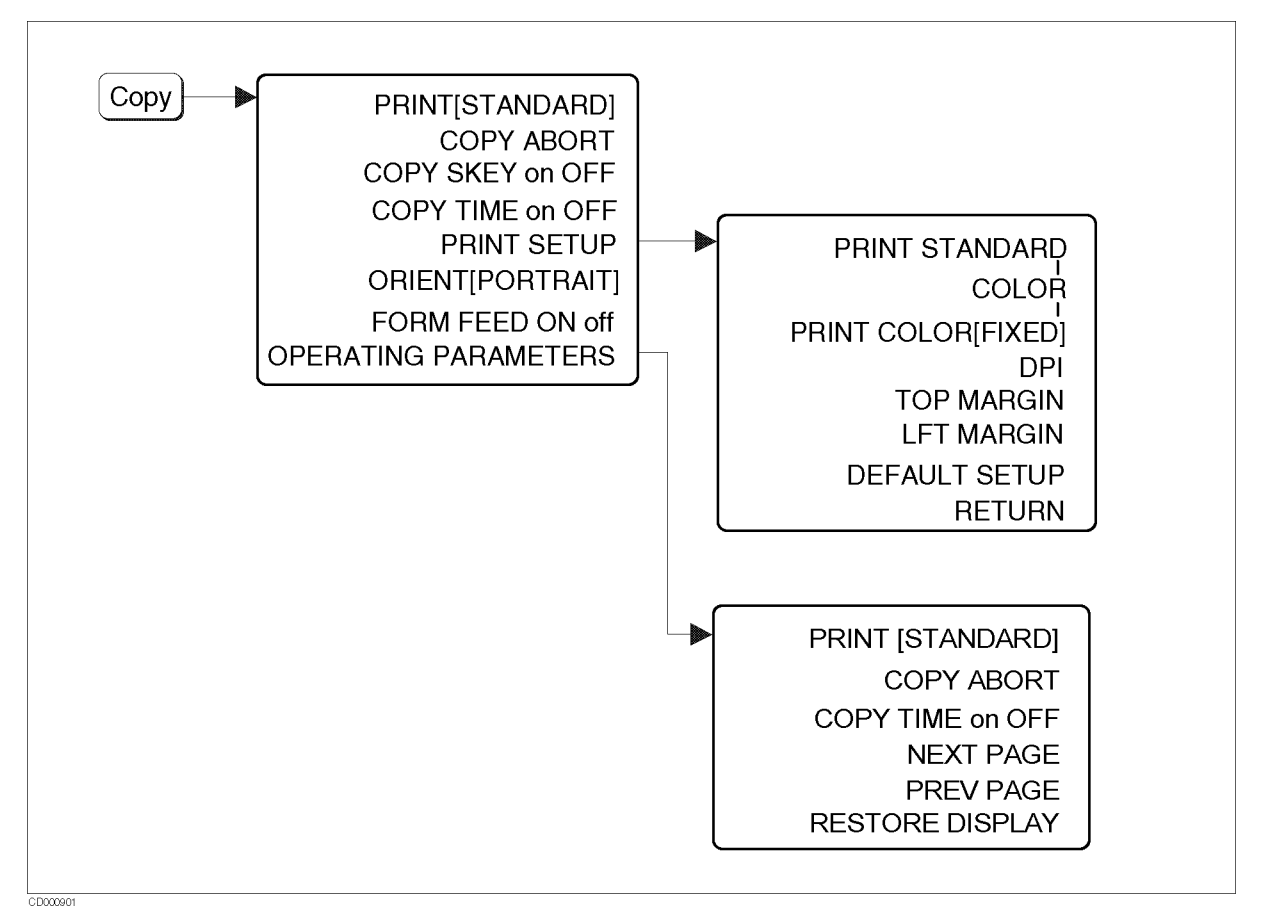

Figure 10-1. Softkey Menus Accessed from  $(\overline{Copy})$  Key

## Copy Menu

#### NNNNNNNNNNNNNNNNNNNNNNNNNNNNNNNNNNNNNNNNNNNNNNNNNNNNNNN PRINT [STANDARD] (PRINT [STANDARD] (PRINT ] (PRINT ] (PRINT ] (PRINT ] (PRINT ] (PRINT ] (PRINT ] (PRINT ] (PRIN

Prints the screen image. The type of the printer selected on the Print Setup menu is displayed on the softkey label.

STANDARD The black and white printer is selected.  $COLOR$ The color printer is selected.

## $COPY$  ABORT (COPA)

Aborts the printing currently in progress.

### COPY SKEY on OFF (PRSOFT ON|OFF)

Specifies whether to print out softkey labels by switching  $o$ N/OFF.

## $COPY$  TIME on OFF (COPT OFF|0|ON|1)

Turns the "time stamp" ON or OFF for a print out. When you select print, the time and date are printed out first, then the information on the display is printed. See the Clock Setup Menu for how to change the date or time of the internal clock.

Displays the *Print Setup menu*. This menu allows the screen image of on-screen information to be printed in graphical or tabular form.

#### ORIENT [PORTRAIT] (LANDSCAPE)

Specifies the orientation of printer sheets. If your printer does not support landscape printing, this setting is ignored.

PORTRAIT Portrait orientation LANDSCAPE Landscape orientation

## $\mathcal{L}$  -  $\mathcal{L}$  -  $\mathcal{L}$  -  $\mathcal{L}$  -  $\mathcal{L}$  -  $\mathcal{L}$

Specifies whether to deliver a sheet after one screen is printed out by switching  $\alpha N/\alpha$ FF. When the sheet orientation is specied to LANDSCAPE, the FORMFEED setting is ignored and sheets are always ejected after each screen printout.

#### OPERATING PARAMETERS (OPEP)

Displays the *Screen Menu*, which displays the current operating parameters and prints them in a tabular form.

#### Print Setup Menu

#### PRINT:STANDARD (PRIS)

Selects the default settings for printing.

#### Colorado de la primeira de la provincia de la primeira de la primeira de la primeira de la primeira de la primeira de la primeira de la primeira de la primeira de la primeira de la primeira de la primeira de la primeira de

Selects color printing. This setting is only valid when a color printer is used. PRINT [COLOR] does not work with a black and white printer.

#### $RNT$  COLOR [FIXED] (PRICFIXE, PRICVARI)

Toggles between [FIXED] and [VARIABLE] for printing color. If FIXED is selected, the information is printed using the default color settings. If VARIABLE is selected, the information is printed with colors as similar as possible to the display colors (that can be adjusted). For details, see " $(Display)$ " in Chapter 7.

Note Because of the limited number of printer ink colors, the printed color is not always the same as the displayed color.

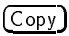

DPI (DPI)

Specifies the resolution of a printer used for printing by dpi. The range of settable resolution is between 75 and 600 dpi.

#### TOP MARGIN (TAXABLE PARTICULAR COMPANY) IN THE RELEASE OF THE RELEASE OF THE RELEASE OF THE RELEASE OF THE RELEASE OF THE RELEASE OF THE RELEASE OF THE RELEASE OF THE RELEASE OF THE RELEASE OF THE RELEASE OF THE RELEASE OF

Specifies the top margin of printing by inch. The settable margin range is between  $0$  and  $5$ inches in step of 0.1 inch.

#### LFT MARGIN (LMARG)

Specifies the left margin of printing by inch. The settable margin range is between 0 and 5 inches in step of 0.1 inch.

#### DEFAULT SETUP (DEFAULT SETUP SETUP SETUP SETUP SETUP SETUP SETUP SETUP SETUP SETUP SETUP SETUP SETUP SETUP SE

Resets the printing parameters to the following default settings.

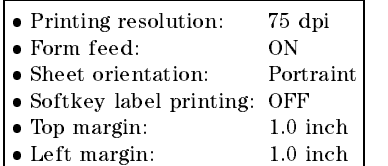

Returns to the previous menu.

### **Screen Menu**

#### NNNNNNNNNNNNNNNNNNNNNNNNNNNNNNNNNNNNNNNNNNNNNNNNNNNNNNN PRINT [STANDARD] (PRINT [STANDARD] (PRINT [STANDARD] (PRINT [STANDARD] (PRINT ] (PRINT ] [STANDARD] (PRINT ] [STANDARD] (PRINT ] [STANDARD] (PRINT ] [STANDARD] (PRINT ] [STANDARD] (PRINT ] [STANDARD] (PRINT ] [STANDARD] (P

Prints one page of the screen with the measurement parameter list, using an HP graphic printer (or compatible printer). STANDARD, indicating a black and white printer, or COLOR, indicating a color printer, appears within the brackets  $([]$ ). This display shows which printer has been selected as the default printer on the Print Setup menu. The power-on default is STANDARD. Also, the default for a color printer is black ink printing.

#### $COPY$  ABORT (COPA)

Aborts the printing currently in progress.

#### $COPY$  TIME on OFF (COPT OFF|0|ON|1)

Turns printing time and date ON or OFF. When you select print, the time and date are printed first, then the information on the screen is printed. See the Clock Setup Menu for how to change the date or time of the internal clock.

#### NEXT PAGE (NEXP)

Displays the next page of the measurement parameter list being displayed.

## $PREV$  PAGE (PREP)

Displays the previous page of the operating parameter list being displayed.

## RESTORE DISPLAY (RESD)

Ends the display of the operating parameter list, and displays the measurement screen.

Save/Recall

 $[$  Save/Recall  $]$ 

 $(S<sub>ave/Recall</sub>)$  Menu

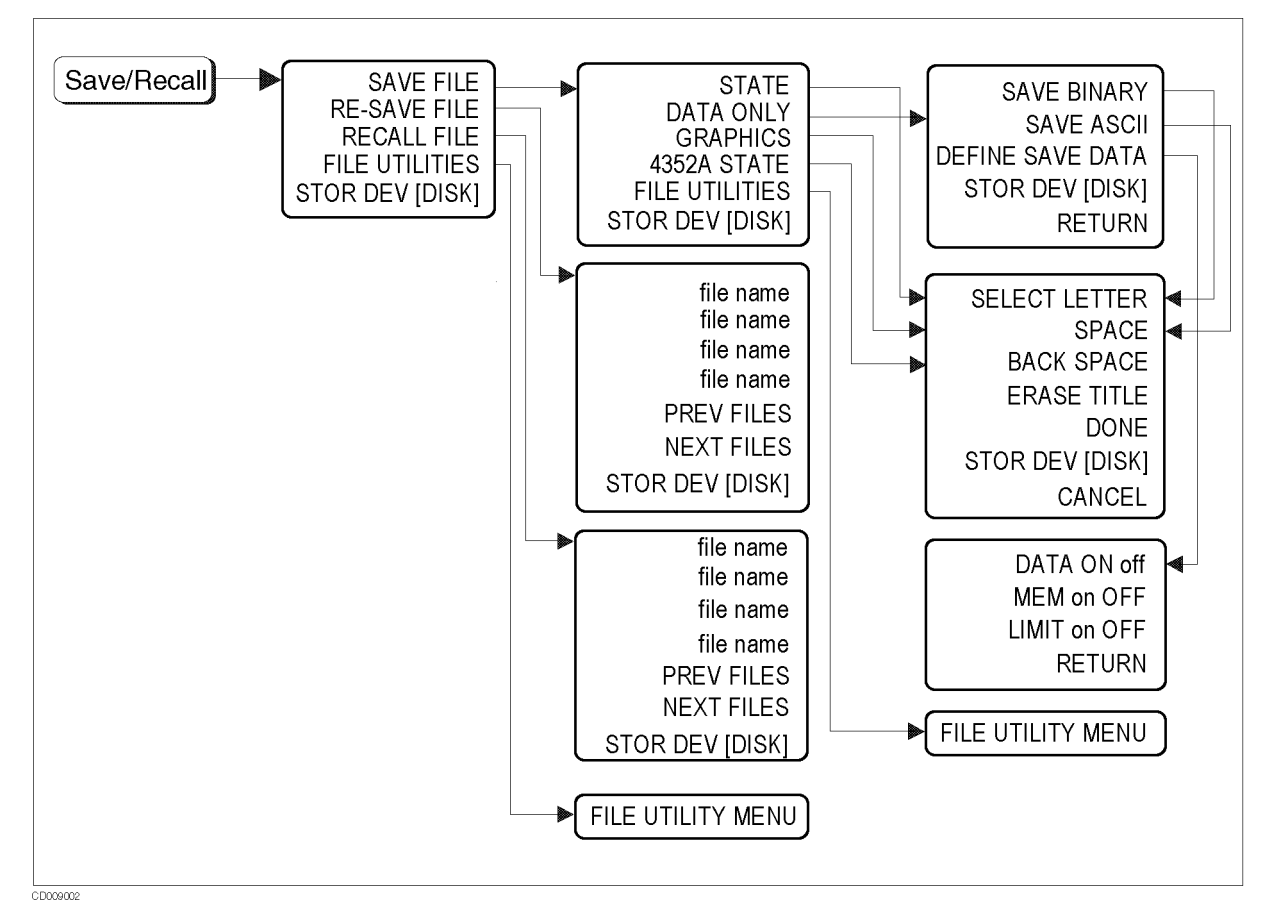

Figure 10-2. Softkey Menus Accessed from  $Save/Recall$  Key (1/3)

Displays the Save File Menu, which allows the selection of the save format.

RE-SAVE FILE (RESAVD <Character String>)

Displays the File Select Menu. Select the file to be re-saved from this menu.

## RECALL FILE

Displays the File Select Menu. Select the file to be recalled from this menu.

Auto Recall Function

When the 4352B is turned on, it searches for a file named "AUTOREC" in the floppy disk. If it is found, the file is automatically read, recalling the 4352B settings and measurement data.

#### Notes on Correct Use

To prevent voltage from being erroneously applied to the DUT, the DC power and control

voltage levels are recalled as OFF (regardless of their settings before they were saved). Also, the FM deviation calibration data is recalled as OFF (regardless of their settings before they were saved) because there is no guarantee that the operating conditions remained constant.

### $FILE$  UTILITIES

Displays the File Utilities Menu used to initialize a new disk and delete files from the disk.

## STOR DEV [ ] (STODDISK, STODMEMO)

Selects the floppy disk drive or RAM disk memory as the storage device. When [DISK] is

displayed, the floppy disk is selected as the storage device. When [MEMORY] is displayed, the internal RAM disk memory is selected as the storage device. This setting does not change if the instrument is turned off, or even if  $(Present)$  is pressed.

#### **Save File Menu**

STATE (SAVDSTA <Character String>)

Stores the 4352B settings and internal data array.

DATA ONLY (SAVDDAT <Character String>)

Displays the Save File Menu

#### $G$  and  $G$  are  $G$  and  $G$  are  $G$  and  $G$  are  $G$  . The same  $G$  are  $G$  and  $G$  are  $G$  and  $G$  are  $G$  and  $G$  are  $G$  and  $G$  are  $G$  and  $G$  are  $G$  and  $G$  are  $G$  and  $G$  are  $G$  and  $G$  are  $G$  and  $G$  are  $G$  ar

Specifies the file format for saving the screen currently displayed as the TIFF format. The colors to be used in a saved image are controlled by your setting in the *Print*  $Setun Menu$ , which provides the options;  $PRINT:STANDARD$ ,  $PRNT$  COLOR [FIXED]  $\alpha$ PRNT COLOR [FIXED] or PRNT COLOR [VARIABLE] . Softkeys are also saved.

4352 B STATE (SAVDSTAC 2009) STATE (SAVDSTAC 2009) STATE (SAVDSTAC 2009) STATE (SAVDSTAC 2009) STATE (SAVDSTAC 2009) STATE (SAVDSTAC 2009) STATE (SAVDSTAC 2009) STATE (SAVDSTAC 2009) STATE (SAVDSTAC 2009) STATE (SAVDSTAC 2

Saves the instrument state in the format so that the 4352A can recall.

Displays the File Utilities Menu, which allows new disks to be initialized and files to be deleted from the disk.

STOR DEV [ ] (STODDISK, STODMEMO)

Selects the floppy disk drive or RAM disk memory as the storage device. When [DISK] is

displayed, the floppy disk is selected as the storage device. When [MEMORY] is displayed, the RAM disk memory is selected as the storage device. This setting does not change if the power is turned off, or even if  $(Present)$  is pressed.

Save/Recall

#### Data Only Menu

SAVE BINARY (SAVDDAT <Character String>)

Specifies saving the internal data arrays as an Binary format file. The arrays saved are defined by the DEFINE SAVE DATA key.

## SAVE ASCII (SAVDASC)

Specifies saving the internal data arrays as an ASCII format file. The arrays saved are defined by the DEFINE SAVE DATA key.

Displays the Save Data Definition menu used to select the internal data array to be saved.

#### NNNNNNNNNNNNNNNNNNNNNNNNNNNNNNNNNNNNNNNNN  $S\subset S$  , storage in the vector  $S$  , and  $S$  is to develop the storage in the stop  $S$

Selects the floppy disk drive or RAM disk memory as the storage device. When [DISK] is

displayed, the floppy disk is selected as the storage device. When [MEMORY] is displayed, the internal RAM disk memory is selected as the storage device. This setting does not change if the instrument is turned off, or even if  $(Present)$  is pressed.

## Save Data Definition Menu

#### DATA ON off (SAVDAT OFF|0|ON|1)

Selects whether to save measurement data. Select  $(0N)$  to save or  $(0FF)$  not to save data.

### NEM on OFF (SAVMEM OFF|0|ON|1)

Selects whether to save the memory data. Select  $(ow)$  to save or  $(OFF)$  not to save the memory data.

### LIMIT on OFF (SAVLIM OFF|0|ON|1) (Analyzer Mode)

Selects whether to save the upper (lower) limit value. Select  $(\infty)$  to save or  $(\circ$   $F$ F) not to save the limit value.

#### RETURN

Returns to the previous menu.

## File Utilities Menu

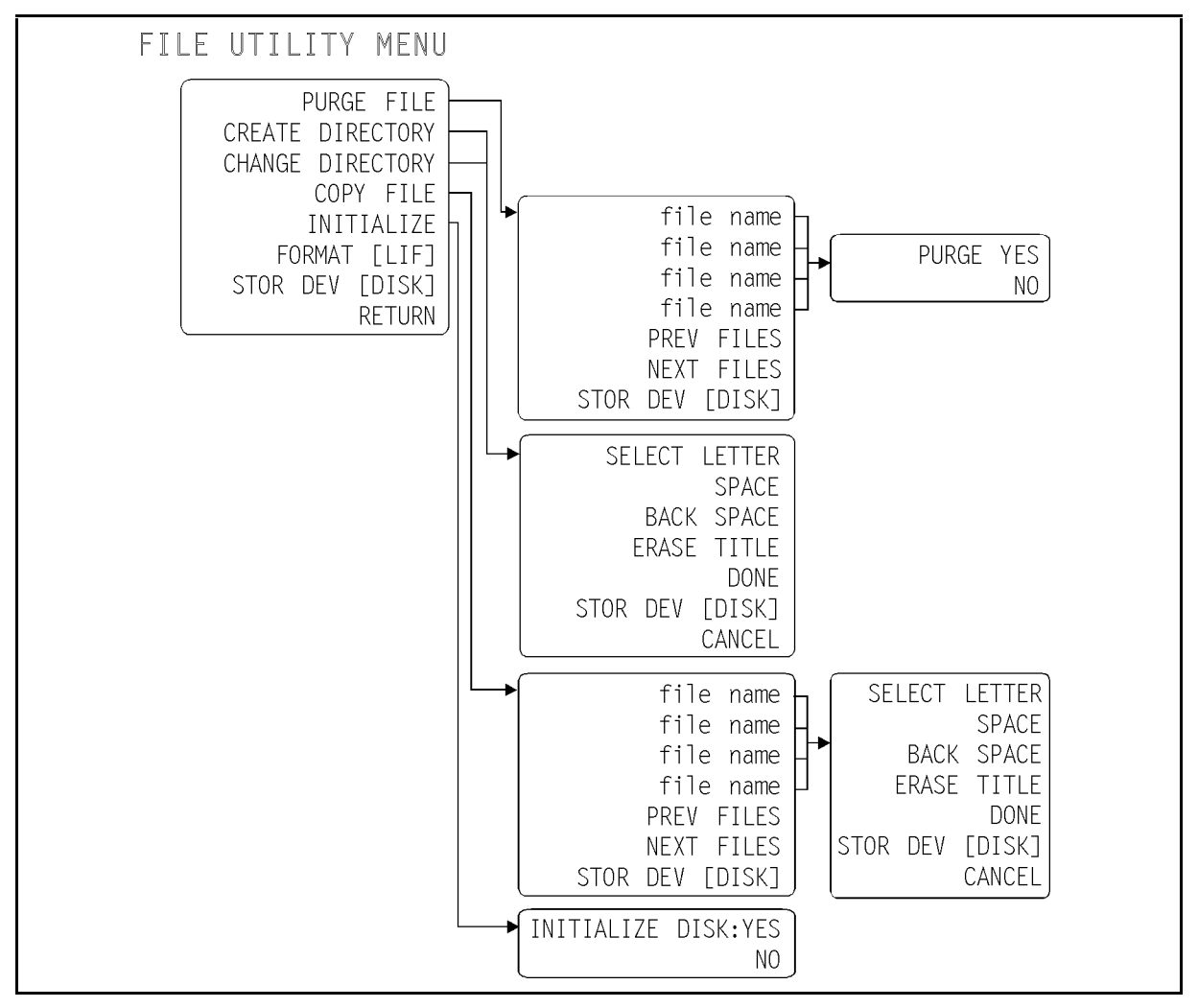

Figure 10-3. Softkey Menus Accessed from  $(Save/Recall)$  Key (3/3)

PURGE FILE (PURG <Character String>)

Displays the File Select menu. This softkey is used to select the files to be deleted from among options in this menu. The files to be deleted can be located on the floppy disk or RAM disk memory. If a file is selected and the softkey is pressed, the Purge YES NO Menu is displayed.

CREATE DIRECTORY (CRED <Character String>)

Specifies creating a new directory in a DOS format disk. This function is not available for a LIF file. The *Character Input Menu* is displayed.

CHANGE DIRECTORY (CHAD < Character String >)

Selects the current directory on a DOS format disk to be changed. This function is not available for a LIF file. The *Character Input Menu* is displayed.

#### Save/Recall

#### COPY FILE (FILC)

Displays the File Select menu. This softkey is used to select the files to be copied from among options in this menu. When copying files between the floppy disk and RAM disk memory, the disk formats of the disk and the RAM disk memory must be the same format. This copy function cannot copy files when the format of the RAM disk is different from the format of the floppy disk. The *Character Input Menu* is displayed.

## Initialize (Initialize in the set of the set of the set of the set of the set of the set of the set of the set

Displays the *Initialize YES NO Menu*. When saving data into a new disk, be sure to initialize the disk before saving data. A new disk can be initialized in either LIF format or DOS format.

**Note** Note Note that the analyzer can initalize 1.44 Mbyte disks only.

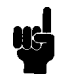

NNNNNNNNNNNNNNNNNNNNNNNNNNNNNNNNNNNNNNNNN FORMAT [LIF] (DISF LIF, DISF DOS)

Selects the LIF or DOS format for initializing <sup>a</sup> new disk.

#### STOR DEV[ ] (STODDISK, STODMEMO)

Selects the floppy disk drive or RAM disk memory as the storage device. When [DISK] is

displayed, the floppy disk is selected as the storage device. When [MEMORY] is displayed, the RAM disk memory is selected as the storage device.

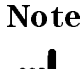

This setting does not change if the instrument is turned off, or even if  $(Present)$  is pressed.

#### **RETURNS IN A RETURN OF THE RETURNS IN A RETURN OF THE RETURNS IN A RETURN OF THE RETURN OF THE RETURN OF THE RE**

Returns to the previous menu.

#### File Select Menu

This menu displays the names of files that can be saved, recalled or deleted. You need to press the softkey that corresponds to the desired file to save, recall, or delete that file.

#### Previous contracts and the contracts of the contracts of the contracts of the contracts of the contracts of the contracts of the contracts of the contracts of the contracts of the contracts of the contracts of the contract

Displays the previous page of the file name list (displayed in softkey labels).

#### NEXT FILES

Displays the next page of the file name list (displayed in softkey labels).

```
STOR DEV[ ] (STODDISK, STODMEMO)
```
Selects the floppy disk drive or RAM disk memory as the storage device. When [DISK] is

displayed, the floppy disk is selected as the storage device. When [MEMORY] is displayed, the RAM disk memory is selected as the storage device.

**Note** This setting does not change if the instrument is turned off, or even if  $(Present)$  is pressed. pressed.

## Initialize YES/NO Menu

Initializes the floppy disk or RAM disk memory. When DISK is displayed in the softkey, the floppy disk is initialized. When MEMORY is displayed in the softkey, the RAM disk memory is initialized.

Note Note that the analyzer can initalize 1.44 Mbyte disks only.

US.

#### $N<sub>0</sub>$

Returns to the previous softkey menu without initializing the floppy disk or RAM disk memory.

## Delete YES/NO Menu

Deletes the selected file.

N<sub>O</sub>

Returns to the previous menu without purging the file.

### Character Input Menu

#### SELECTED A REPORT OF THE CONTRACTOR CONTRACTOR CONTRACTOR CONTRACTOR CONTRACTOR CONTRACTOR CONTRACTOR CONTRACTOR

Selects the characters on the screen pointed to by the arrow  $($  $)$ . You can use the rotary knob to move the arrow. You can use  $\mathcal{F}$  and  $\mathcal{F}$  to switch character sets on the screen.

#### SPACE AND DESCRIPTION OF REAL PROPERTY AND RESIDENCE AND RELEASED FOR THE CHARGE OF THE CHARGE OF THE CHARGE OF

Inserts a space.

BACK SPACE

Deletes the last character entered.

### ERASE TITLE

Deletes all characters that have been entered.

Save/Recall

Stop entering characters and return to the previous menu.

NNNNNNNNNNNNNNNNNNNNNNNNNNNNNNNNNNNNNNNNN STOR DEVICE I DIE STOR DE VAN DIE STOD DE VAN DIE STODDISK, STODDISK, STODDISK, STODDISK, STODDISK, STODDISK, S

Selects the floppy disk drive or RAM disk memory as the storage device. When [DISK] is

displayed, the floppy disk is selected as the storage device. When [MEMORY] is displayed, the RAM disk memory is selected as the storage device. This setting does not change if the instrument is turned off, or even if (Preset) is pressed.

Cancels the entry of characters and returns to the previous menu.

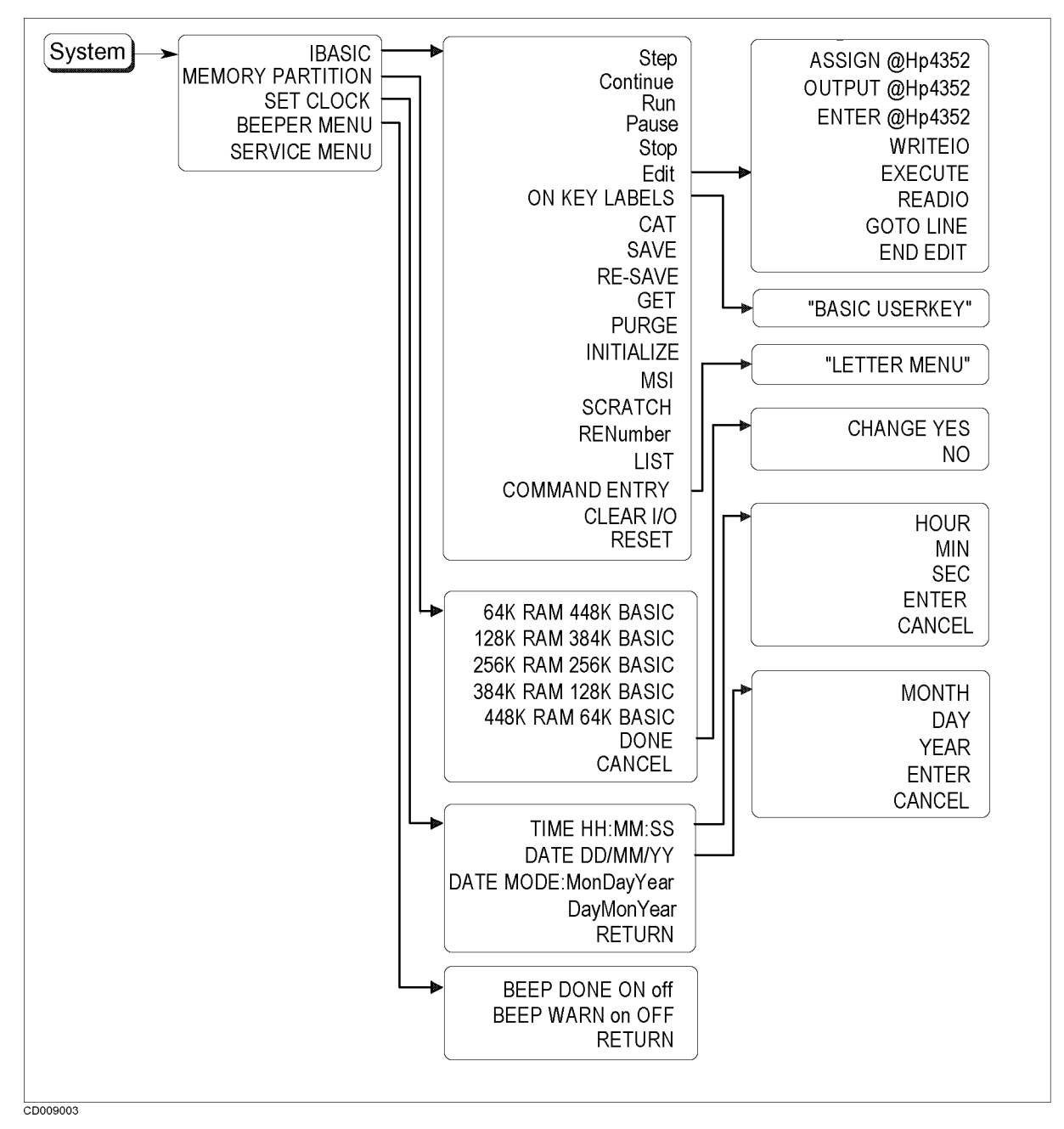

Figure 10-4. Softkey Menus Accessed from (System) Key (Tester Mode)

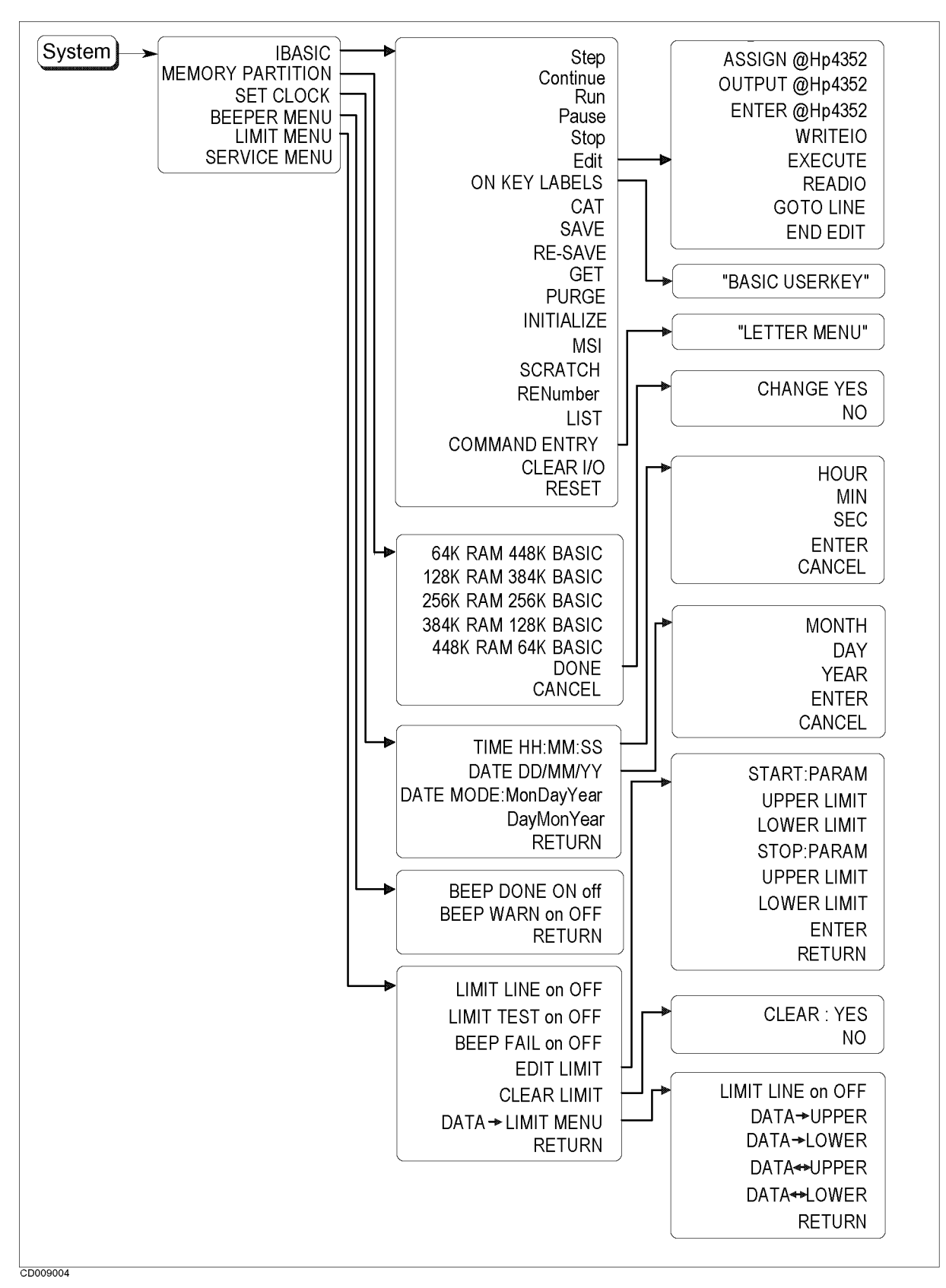

Figure 10-5. Softkey Menus Accessed from (System) Key (Analyzer Mode)

### $(s<sub>ystem</sub>)$  Menu

Displays the Instrument BASIC menu used to operate HP instrument BASIC.

#### MEMORY PARTICULAR SERVICE CONTINUES OF THE CONTINUES OF THE CONTINUES OF THE CONTINUES OF THE CONTINUES OF THE CONTINUES OF THE CONTINUES OF THE CONTINUES OF THE CONTINUES OF THE CONTINUES OF THE CONTINUES OF THE CONTINUES

Displays the Memory Partition menu used to specify the size of the memory areas for HP instrument BASIC and the RAM disk.

#### SET CLOCK THE RESIDENCE OF A RESIDENCE OF A RESIDENCE OF A RESIDENCE OF A RESIDENCE OF A RESIDENCE OF A RESIDENCE OF A RESIDENCE OF A RESIDENCE OF A RESIDENCE OF A RESIDENCE OF A RESIDENCE OF A RESIDENCE OF A RESIDENCE OF

Displays the Timer Setup menu used to set the internal real time clock.

#### BEEPER MENU

Displays the Beeper menu used to set the beeper.

## LIMIT MENU (Analyzer Mode)

Displays the Limit menu.

Displays the Service menu.

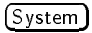

## Instrument BASIC Menu

## Stephen and the company of the company of the company of the company of the company of the company of the company of the company of the company of the company of the company of the company of the company of the company of

Executes one program line at a time. This is very useful during debugging.

## Continued to the continued of the continued of the continued of the continued of the continued of the continued of the continued of the continued of the continued of the continued of the continued of the continued of the c

Resumes program execution from the point where it paused.

## **Run and Run and Run and Run and Run and Run and Run and Run and Run and Run and Run and Run and Run and Run and Run and Run and Run and Run and Run and Run and Run and Run and Run and Run and Run and Run and Run and Run a**

Executes a program from the beginning.

### Pause

Pauses program execution after the current program line is executed.

## Stop Control of the Control of Control of Control of Control of Control of Control of Control of Control of Control of Control of Control of Control of Control of Control of Control of Control of Control of Control of Cont

Stops program execution at the current line.

Enters into the EDIT mode and displays the BASIC edit menu.

Displays the user keys defined with BASIC. User key labels are displayed only when an Instrument BASIC program (which defines the user keys) is being executed.

### $\sim$  CATALOG CATALOG CATALOG CATALOG CATALOG CATALOG CATALOG CATALOG CATALOG CATALOG CATALOG CATALOG CATALOG CATALOG CATALOG CATALOG CATALOG CATALOG CATALOG CATALOG CATALOG CATALOG CATALOG CATALOG CATALOG CATALOG CATALOG

The CAT command displays the list of files on a disk.

## SAVE AND SAVE AND SAVE AND SAVE AND SAVE AND SAVE AND SAVE AND SAVE AND SAVE AND SAVE AND SAVE AND SAVE AND SAVE AND SAVE AND SAVE AND SAVE AND SAVE AND SAVE AND SAVE AND SAVE AND SAVE AND SAVE AND SAVE AND SAVE AND SAVE A

The SAVE command saves a program as an ASCII file.

### RE-SAVE

The RE-SAVE command overwrites an old file with a new one using the same file name.

### GET

The GET command loads a specified ASCII file into the editor memory.

Enters the PURGE command in the BASIC command line. The PURGE command deletes a specified file.

The INITIALIZE command formats a disk.

## MSI TINTERNAL<sup>1</sup>

The MSI [INTERNAL] command specifies a disk device. INTERNAL selects the built-in flexible disk; MEMORY selects the built-in RAM disk.

#### SCRATCH

Pressing the  $\sqrt{\text{Return}}$  key after the command deletes a currently edited program from the memory.

#### Renumber 2007 and 2007 and 2007 and 2007 and 2007 and 2007 and 2007 and 2007 and 2007 and 2007 and 2007 and 20

Pressing the (Return) key after the command renumbers the line numbers of a program.

#### **Listen and the control of the control of the control of the control of the control of the control of the control of the control of the control of the control of the control of the control of the control of the control of**

The LIST command outputs the program list to the screen.

#### COMMUNISTIC COMMUNIST COMMUNIST COMMUNIST COMMUNIST COMMUNIST COMMUNIST COMMUNIST COMMUNIST COMMUNIST COMMUNIST

Displays the softkeys that are used to enter BASIC commands. The active entry area displays the letters, digits, and some special characters. Three sets of letters can be scrolled using the step keys,  $\textcircled{f}$  and  $\textcircled{f}$ .

#### NNNNNNNNNNNNNNNNNNNNNNNNNNNNNNNN CLEAR IN 1979, In the contract of the contract of the contract of the contract of the contract of the contract of the contract of the contract of the contract of the contract of the contract of the contract of the contract

The CLEAR I/O command causes the execution of an I/O-related command to pause. Press Continue to resume the execution.

#### RESET

The RESET command terminates program execution without confirmation.

### BASIC Edit Menu

#### ASSIGNMENT CONTINUES OF THE CONTINUES OF THE CONTINUES OF THE CONTINUES OF THE CONTINUES OF THE CONTINUES OF THE CONTINUES OF THE CONTINUES OF THE CONTINUES OF THE CONTINUES OF THE CONTINUES OF THE CONTINUES OF THE CONTINU

Produces the "ASSIGN @Hp4352 TO 800" command at the cursor's current position.

#### OUTPUT @Hp4352

Produces the "OUTPUT @Hp4352;""" command at the cursor's current position.

#### ENTER @Hp4352

Produces the "ENTER @Hp4352;" command at the cursor's current position.

#### WE ARE AN OUTSTANDING OF THE CONTRACT OF THE CONTRACT OF THE CONTRACT OF THE CONTRACT OF THE CONTRACT OF THE CONTRACT OF THE CONTRACT OF THE CONTRACT OF THE CONTRACT OF THE CONTRACT OF THE CONTRACT OF THE CONTRACT OF THE C

Produces the "WRITEIO,;" command at the cursor's current position.

#### EXECUTE

Produces the "EXECUTE """ command at the cursor's current position.

Produces the "READIO  $($ ,  $)$ " command at the cursor's current position.

#### GOTO LINE

Allows you to move the cursor to any line number or to a label. After pressing  $GOTO$  LINE, type a line number or a label and then press  $\overline{x_1}$ . The cursor moves to the specified line or label.

#### END EDIT

Exits the edit mode.

## Memory Partition Menu

#### mm K RAM nn K BASIC

Assigns mm kBytes to the RAM disk memory and nn kBytes to HP instrument BASIC as the memory size. The disk size that will be actually assigned is displayed in the softkey in place of mm and nn.

#### DONE<sub>1</sub>

Displays the *Partition Change YES/NO menu*, which selects whether to change the assignment of memory size.

Cancels the change in memory size assignment and returns to the previous menu.

### Partition Change YES/NO Menu

Changes the memory size assignment. When this key is pressed, the 4352B goes to the reset state.

### N<sub>D</sub>

Cancels the change in memory size assignment and returns to the previous softkey menu.

### Time Setup Menu

#### TIME HH:MM:SS (SETCTIME < HH,MM,SS >)

Displays the current time on the active input area, and displays the Time menu to set the time.

#### DATE MM/DD/YY (SETCDATE <MM,DD,YY>)

Displays the current date on the active input area, and displays the Date menu to set the date.

## DATE MODE: MonDavYear (MONDYEAR)

Changes the date display format to "month:day:year".

### DayMonYear (DayMonYear (DayMonYear) (DayMonYear (DayMonYear (DayMonYear (DayMonYear (DayMonYear (DayMonYear (D

Changes the date display format to "day:month:year".

### RETURN TO A 1990 FOR THE RETURN OF THE RETURN OF THE RETURN OF THE RETURN OF THE RETURN OF THE RETURN OF THE RETURN OF THE RETURN OF THE RETURN OF THE RETURN OF THE RETURN OF THE RETURN OF THE RETURN OF THE RETURN OF THE R

Returns to the previous menu.

## Time Menu

### HOUR<sub></sub>

Enables changing the "Hour" setting with the rotary knob or numeric keys. After you change the hour setting, press ENTER to restart the clock.

### MIN

Enables changing the \Minute" setting with the rotary knob or numeric keys. After you change the minute setting, press ENTER to restart the clock.

## SEC

Enables changing the "Second" setting with the rotary knob or numeric input keys. After you change the second setting, press ENTER to restart the clock.

## ENTER (SETCTIME)

Restarts the internal clock.

### CANCEL IN THE CANCEL IN THE CANCEL IN THE CANCEL IN THE CANCEL IN THE CANCEL IN THE CANCEL IN THE CANCEL IN THE CANCEL IN THE CANCEL IN THE CANCEL IN THE CANCEL IN THE CANCEL IN THE CANCEL IN THE CANCEL IN THE CANCEL IN TH

Returns to the previous menu. Pressing this key does not change the internal clock setting.

### Date Menu

#### M<sub>ON</sub>

Enables changing the "Month" setting with the rotary knob or numeric input keys. After you change the month setting, press ENTER to restart the clock.

### **DAY AND A REPORT OF A REPORT OF A REPORT OF A REPORT OF A REPORT OF A REPORT OF A REPORT OF A REPORT OF A REPORT OF A REPORT OF A REPORT OF A REPORT OF A REPORT OF A REPORT OF A REPORT OF A REPORT OF A REPORT OF A REPORT**

Enables changing the "Day" setting with the rotary knob or numeric input keys. After you change the day setting, press ENTER to restart the clock.

#### YEAR

Enables changing the "Year" setting with the rotary knob or numeric input keys. After you change the year setting, press ENTER to restart the clock.

ENTER (SETCDATE)

Restarts the internal clock.

Returns to the previous menu. Pressing this key does not change the internal clock setting.

## Beeper Menu

BEEP DONE ON off (BEEPDONE OFF|0|ON|1)

Turns the beeper function ON or OFF. The beeper sounds to indicate the completion of operation such as instrument state save, or calibration.

BEEP WARN on OFF (BEEPWARN OFF|0|ON|1)

Turns the warning beeper ON or OFF. The beeper sounds to indicate when <sup>a</sup> warning message is displayed.

## Limit Menu (Analyzer Mode)

### LIMIT LINE on OFF (LIMILINE OFF|0|ON|1)

Turns the limit line function ON or OFF. If limit line function is turned on, the limit lines are displayed for visual comparison of the measurement data in all rectangular coordinate forms.

Limit line can be saved onto the disk.

When the limit line function is ON, you can specify the limit line and save it into the disk with an instrument state.

## $LIMIT$  TEST on OFF (LIMITEST OFF|0|ON|1)

Turns the limit test function ON or OFF. When limit testing is on, the data is compared with the defined limits at each measured point. Limit tests occur at the end of each sweep, whenever the data is updated, and when limit testing is first turned on.

The limit test can be performed for both X- and Y-coordinates on the rectangular coordinate

Five Ways to Inform the User of the Test Result

- When the limit test function is ON, the 4352B informs the user of the test result as follows:
- PASS or FAIL appears on the left-hand side of the screen.
- Beeper sounds when the measured value is found to be unacceptable. (Only when the fail beep function is ON.)
- $\bullet$  When the list is displayed with the copy function, an asterisk  $(*)$  appears next to the measurement point for which the measured value is unacceptable.
- A bit in the GPIB status byte is set to 1 if the measured value is unacceptable.
- A bit in 24 bit I/O port is set to 1 (PASS) or 0 (FAIL).

BEEP FAIL on OFF (BEEPFAIL OFF|0|ON|1)

Turns the fail beep function ON or OFF. When the limit test and fail beep functions are ON, the beeper sounds each time a limit test is performed and a failure is detected. This fail beeper is not related to the warning beeper or beeper for completion of operation.

## EDIT LIMIT

Displays the Limit Edit menu used to define or change limits.

#### $\mathcal{L} = \mathcal{L} = \mathcal{L} = \mathcal{L}$  . The contract of the contract of the contract of the contract of the contract of the contract of the contract of the contract of the contract of the contract of the contract of the contract

Displays the Limit Clear menu.

## DATA DAN MENUNYA DI SERIE DAN MENUNYA DAN MENUNYA DI SERIE DAN MENUNYA DI SERIE DAN MENUNYA DI SERIE DAN MENUNYA

Displays the  $Data \rightarrow Limit$  menu.

## Limit Edit Menu (Analyzer Mode)

Specifies the current X-coordinate as the start point of a limit section.

#### UPPER LIMIT OF THE CONTROL CONTROL CONTROL CONTROL CONTROL CONTROL CONTROL CONTROL CONTROL CONTROL CONTROL CONTROL CONTROL CONTROL CONTROL CONTROL CONTROL CONTROL CONTROL CONTROL CONTROL CONTROL CONTROL CONTROL CONTROL CON

Specifies the upper limit for the start point of a limit section.

Specifies the lower limit for the start point of a limit section.

Specifies the current X-coordinate as the end point of a limit section.

Specifies the upper limit for the end point of a limit section.

Specifies the lower limit for the end point of a limit section.

Updates the limit line with the information of the specied limit section.

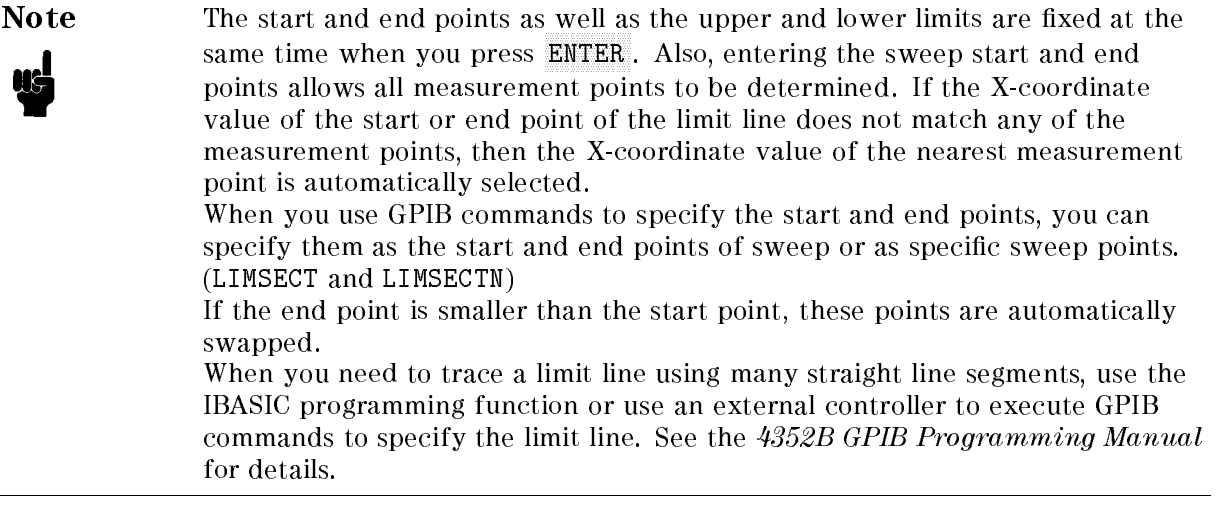

### Limit Clear Menu (Analyzer Mode)

Clears all limit lines.

Cancels clearing of all limit lines.

## Data $\rightarrow$ Limit Menu (Analyzer Mode)

### LIMIT LINE on OFF (LIMILINE OFF|0|ON|1)

Turns the limit line function ON or OFF. If limit line function is turned on, the limit lines are displayed for visual comparison of the measurement data in all rectangular coordinate forms.

Limit line can be saved onto the disk. When the limit line function is ON, you can specify the limit line and save it into the disk with an instrument state.

### DATA!UPPER (DATLIMU)

Stores the data trace as the upper limit line.

 $DATA \rightarrow LOWER$  (DATLIML)

Stores the data trace as the lower limit line.

#### DATA← UPPER (EXDATLIMU)

Replaces the current displayed data trace with the upper limit line so that you can check measured values on the upper limit line with the marker.

#### DATA←→LOWER (EXDATLIML)

Replaces the current displayed data trace with the lower limit line so that you can check measured values on the lower limit line with the marker.

#### 10-22 Instrument State Block

## Local

This key has the following two functions:

- One sets the 4352B to the local mode. In this mode, you can control the 4352B from the front panel. On the other hand, in the remote mode, an external controller controls the 4352B. When you wish to set the 4352B back to the local mode, press  $\overline{[\text{local}]}$ .
- The other displays the GPIB menu and the Address menu. The GPIB menu is used to set the controller mode. The *Address menu* is used to enter GPIB addresses of peripheral equipment. The controller mode determines which device is the system controller and which acts as the master controller. Both the 4352B and the external controller cannot become master controllers at the same time.

#### $(\overline{\text{Local}})$  Menu

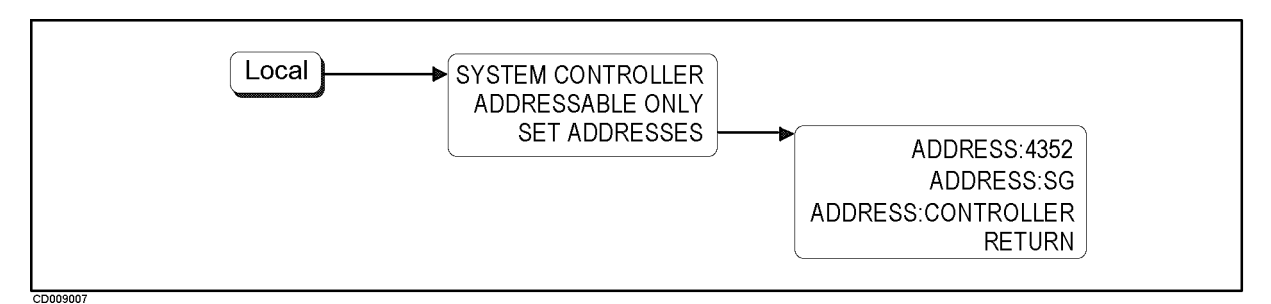

Figure 10-6. Softkey Menus Accessed from  $\lceil \log N \rceil$  Key

### SYSTEM CONTROLLER CONTROLLER CONTROLLER CONTROLLER CONTROLLER CONTROLLER CONTROLLER CONTROLLER CONTROLLER CONT

Sets the 4352B as the system controller. This mode is used when peripheral equipment is controlled by the 4352B without an external controller.

This mode can only be selected manually from the 4352B's front panel and can be used only if no active system controller is connected to the system through GPIB. If you try to set the system controller mode when another system controller is present, "CAUTION: CAN'T CHANGE -ANOTHER CONTROLLER ON BUS" is displayed.

Sets the 4352B to the addressable only mode in which only addresses can be specified. This mode is used when an external controller controls peripheral devices or the 4352B.

#### SET ADDRESSES

Displays the Address Setup menu used to specify and display not only the 4352B GPIB address but the addresses of peripherals.

Local

## Address Setup Menu

Species the GPIB address of the 4352B using the entry keys. There is no physical GPIB address switch available on the 4352B.

ADDRESS:SG (ADDRSG <Value>)

Specifies the GPIB address of the external signal generator.

ADDRESS:CONTROLLER (ADDRCONT <Value>)

Specifies the GPIB address the 4352B will use to communicate with the external controller.

Note The 4352B keeps the settings of GPIB mode and GPIB addresses in the backup memory even if the 4352B is turned OFF.

u

Returns to the previous menu.

## $($  Preset  $)$

(Preset) resets the 4352B settings to the preset defaults. The list of preset defaults are given in Appendix E. Note, however, that the  $(Present)$  has no effect on the following states:

- **Display Allocation**
- Display Adjustment
- Color Adjustment
- Clock Time/Date
- **GPIB** addresses
- GPIB mode (system controller/addressable)
- Settings associated with control of external signal generator
- Storage device and initialize disk format
- $\blacksquare$  Extension of file names for measurement data and 4352B settings

# **Specifications**

These specications are the performance standards and operation limits based on which the 4352B is tested. When shipped from the factory, the 4352B meets the specications listed in this section. For the specifications of the 43521A (Downconverter Unit), see the User's Manual of the 43521A. Specications list the 4352B's performance guaranteed over the temperature range of <sup>0</sup> C to 40C (except as noted) and after <sup>a</sup> warm-up time of at least <sup>30</sup> minutes has elapsed from power-on. Information provided as typical, typically, nominal or approximate represents typical characteristics of the 4352B and is intended to serve as reference data for efficient operation of the 4352B.

## Measurement Items (Tester Mode)

#### RF Power

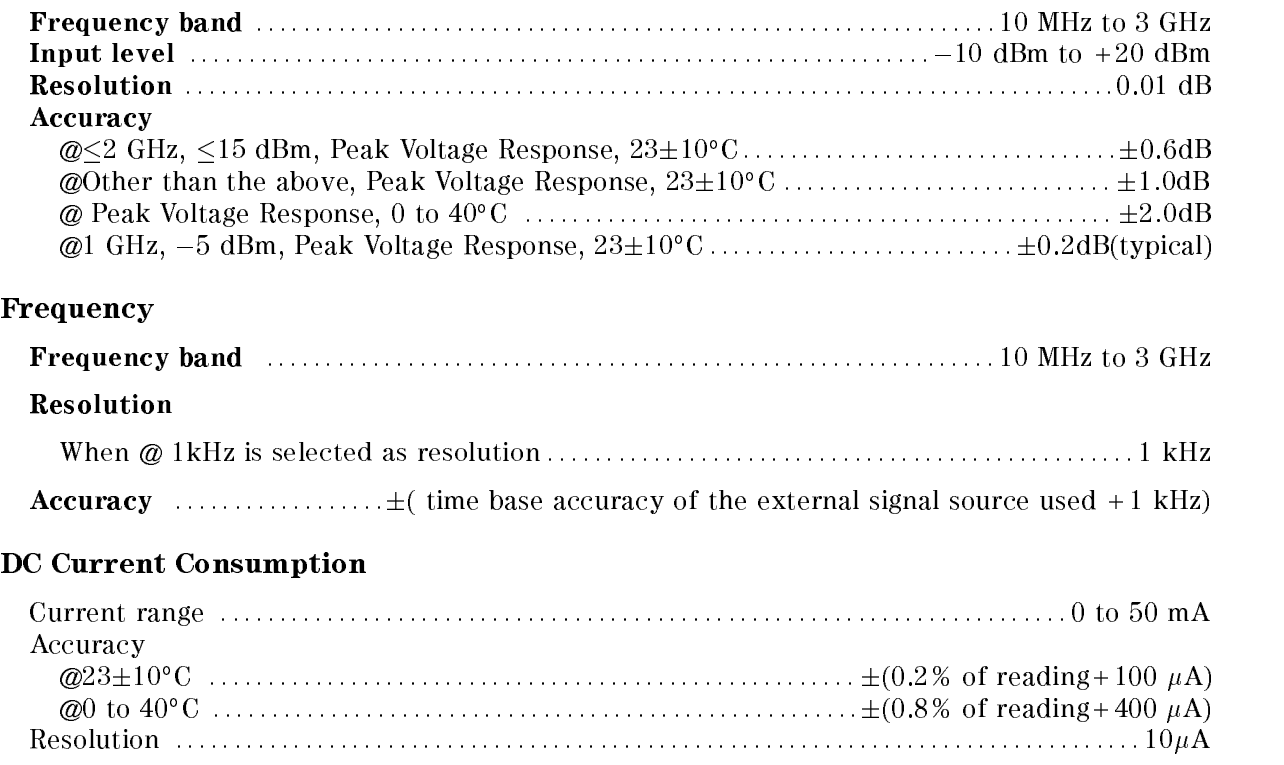

#### **FM** Deviation

Measurement Range :: : : : : : : : : : : : : : : : : : : : : : : : : : : : : : : : : : : : : : : : : : : : : : : : : : : : : : : : : : : : : : : 0 to 200 kHz Deviation Resolution : : : : : : : : : : : : : : : : : : : : : : : : : : : : : : : : : : : : : : : : : : : : : : : : : : : : : : : : : : : : : : : : : : : : : <sup>4</sup> digits Deviation Accuracy @1 kHz FM, 2kHz range,  $23\pm10^{\circ}$ C  $\ldots$  : :: :: :: ::  $(\pm 2\%$  of reading + 0.5% of measurement range) @1 kHz FM, 2kHz range, 0 to  $40^{\circ}$ C  $\dots$   $\dots$   $\dots$   $\dots$   $\dots$   $(±8\%$  of reading+2.0% of reading) @1 kHz FM, 20, 200 kHz range,  $23\pm10^{\circ}$ C.... $(\pm2\%$  of reading+0.1% of measurement range) @1 kHz FM, 20, 200 kHz range, 0 to 40°C  $\ldots$  ( $\pm 8\%$  of reading+0.4% of measurement range)

**Note** The deviation accuracy obtained after FM deviation calibration is  $\pm 0.8\%$  of the reading (typical data, @ ambient temperature during calibration:5 C). **Perform calibration again if the detection band is changed.** 

#### Residual FM

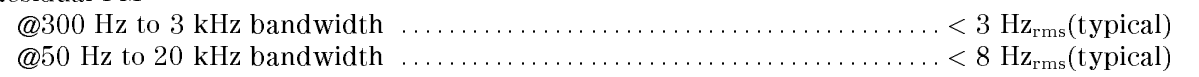

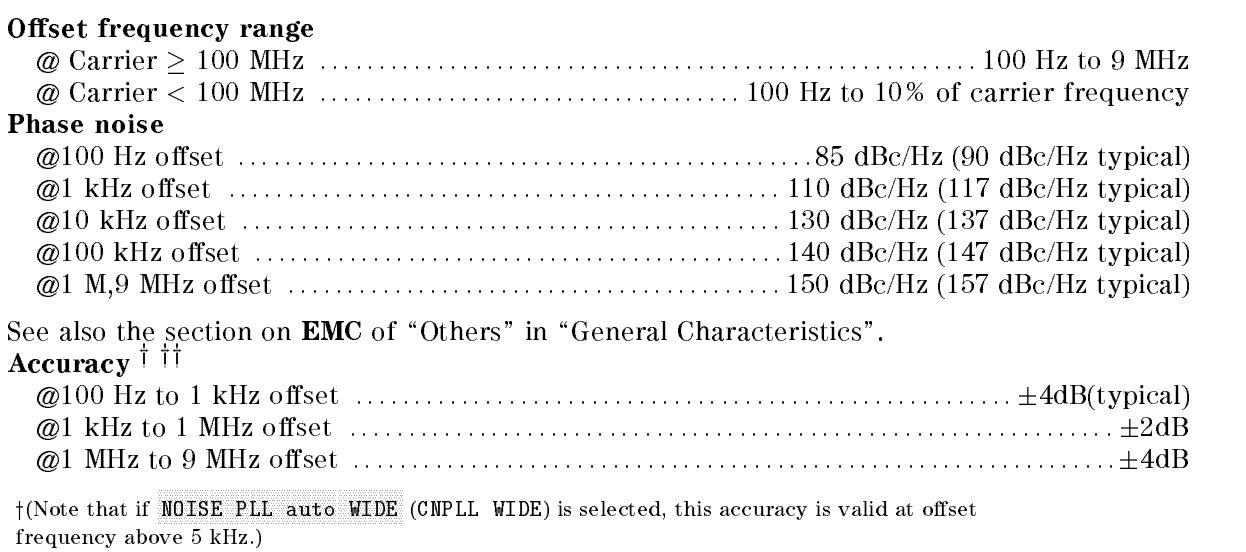

<sup>††</sup> (No spurious components should not be assumed around the measurement point (for the tester mode only))

**Note** The noise floor at 1 MHz and 9 MHz offsets depends on the input signal level and the RF attenuation setting. The figure shown below illustrates the relationship between them. The value below each line show the RF attenuator setting.

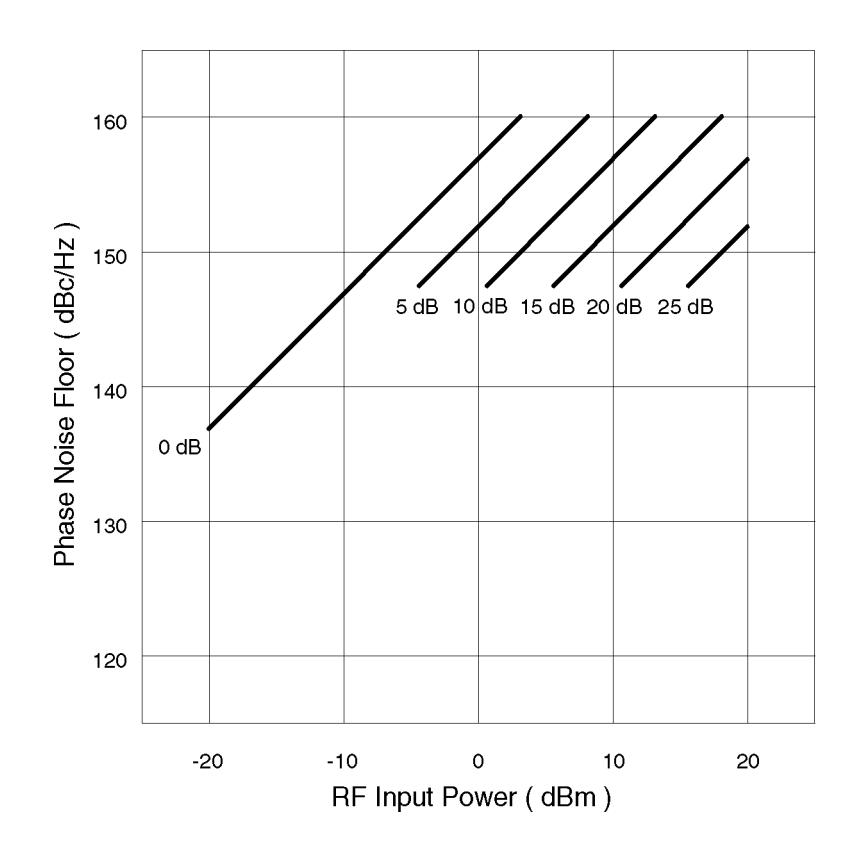

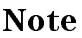

US.

Note Set the attenuation for noise measurement to 0dB when measuring the phase noise above <sup>150</sup> dBc. Other settings may not guarantee the phase noise specied as <sup>a</sup> typical value.

# Measurement Items (Analyzer Mode)

#### RF Power Characteristics against DC Control Voltage

Refer to "RF Power" in "Measurement Items (Tester Mode)".

#### Frequency/Tuning Sensitivity Characteristics against DC Control Voltage

Refer to "Frequency" in "Measurement Items (Tester Mode)".

#### Phase Noise Characteristics against Offset Frequency

Same as "C/N Ratio" in "Measurement Items (Tester Mode)".

#### Frequency Transient

#### Frequency Accuracy

 (frequency span - 0.1% <sup>+</sup> Time base accuracy of external signal source used) The frequency span is displayed below the frequency transient measurement screen, as FSPAN xxxMHz. It is selected depending on the setting as follows:

When FREQ SPAN 2MHz is selected: 2 MHz

When 20MHz is selected: 20 MHz

When MAX xxxxMHz is selected: Depending on the entered target frequency and the target position value, one of <sup>16</sup> measurement frequency bands (see Table 11-1) is automatically selected inside the 4352B. The frequency span of that measurement range is used.

#### Measurement Resolution

The measurement resolution depends on the selected frequency span as follows:

When FREQ SPAN 2MHz is selected: 50 Hz

When  $20MHz$  is selected:  $500 Hz$ 

When MAX xxxxMHz is selected: Depending on the entered target frequency and the target position value, one of <sup>16</sup> measurement frequency bands (see Table 11-1) is automatically selected inside the 4352B. The frequency resolution of that measurement band is used.

Table 11-1. Table 11-1. Available measurement frequency bands when MAX xxxXMHz is selected

| Measurement frequency<br>band number | 1   | $\mathbf{2}$ | $\bf -3$ | $\overline{4}$ | $\overline{5}$ | - 6                    | 7 8 |                         | - 9 | 10  | 11           | 12  | 13   | -14   | 15. | 16                                                         |
|--------------------------------------|-----|--------------|----------|----------------|----------------|------------------------|-----|-------------------------|-----|-----|--------------|-----|------|-------|-----|------------------------------------------------------------|
| Maximum frequency (MHz)              | 192 | 384 576      |          | 768            |                |                        |     |                         |     |     |              |     |      |       |     | 960 1152 1354 1536 1728 1920 2112 2304 2496 2688 2880 3000 |
| Minimum frequency (MHz)              | 64. | 128          | 192      | 256            | 320            | 384                    | 448 | 512                     | 576 | 640 | 704          | 768 | 832  | 896   |     | 960 1024                                                   |
| Frequency span (MHz)                 | 128 | 256          | -384     | 512            | 640.           | 768.                   |     | 896 1024 1152 1280 1408 |     |     |              |     |      |       |     | 1536 1664 1792 1920 2048                                   |
| Frequency resolution (kHz)           | 3.2 | 6.4          |          | 96 128         |                | 16 19 2 22.4 25.6 28.8 |     |                         |     |     | 32 35.2 38.4 |     | 41.6 | -44.8 |     | 48 51.2                                                    |

Maximum Sweep Time ::::::::::::::::::::::::::::::::::::::::::::::::::::::::::::::::::: 20 sec

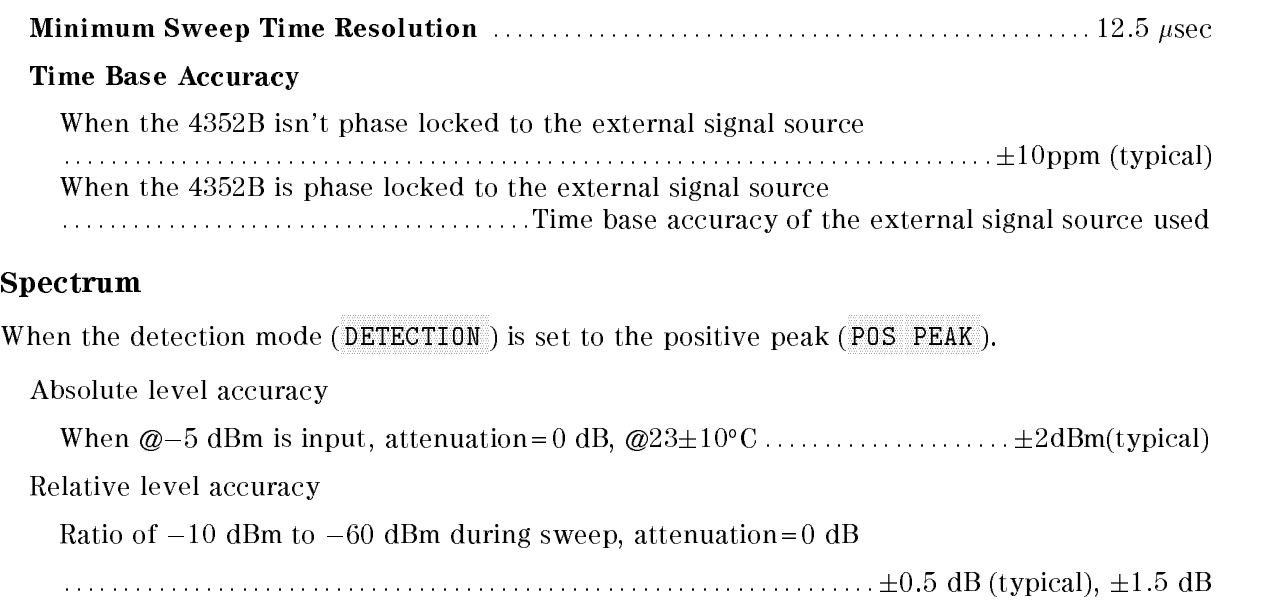

# I/O Signal

## VCO Power Voltage Output

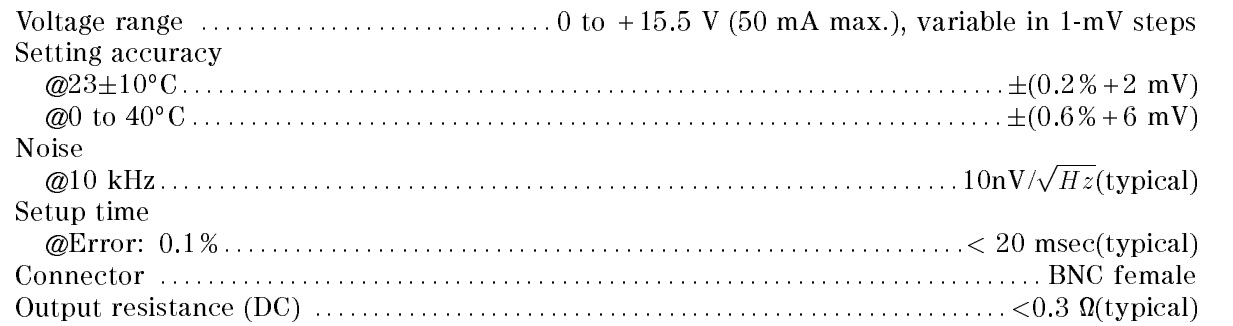

## VCO Control Voltage Output

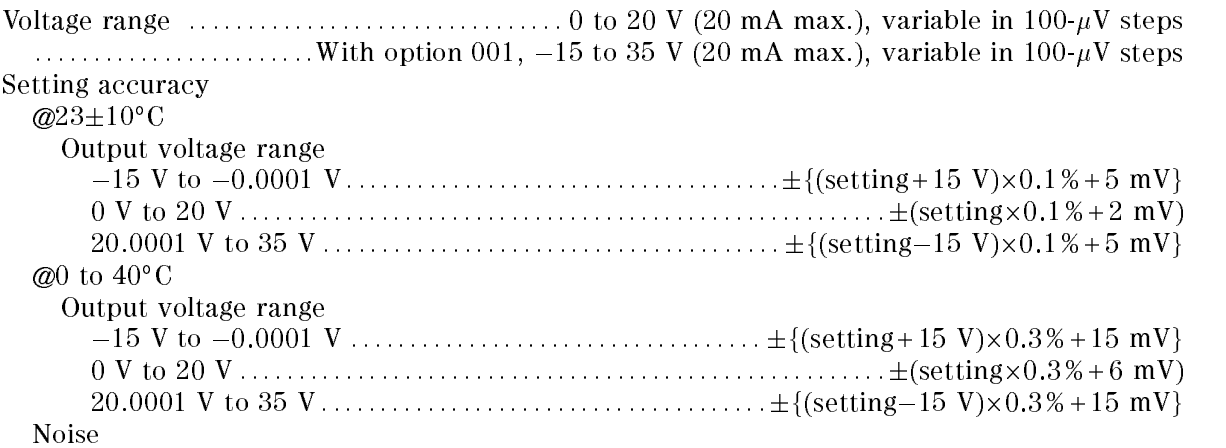

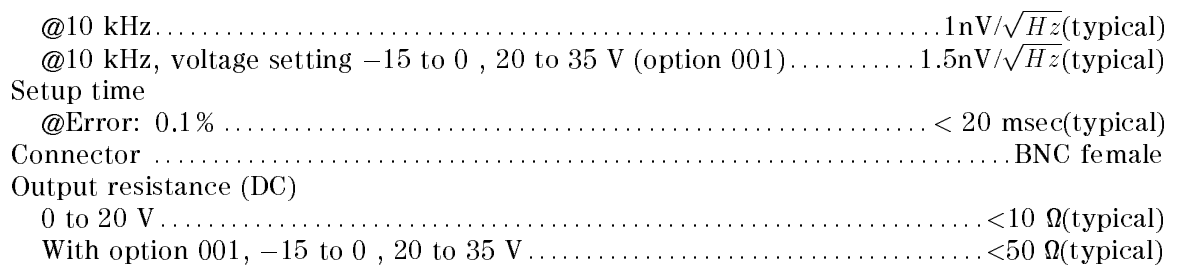

## Modulation Signal Output

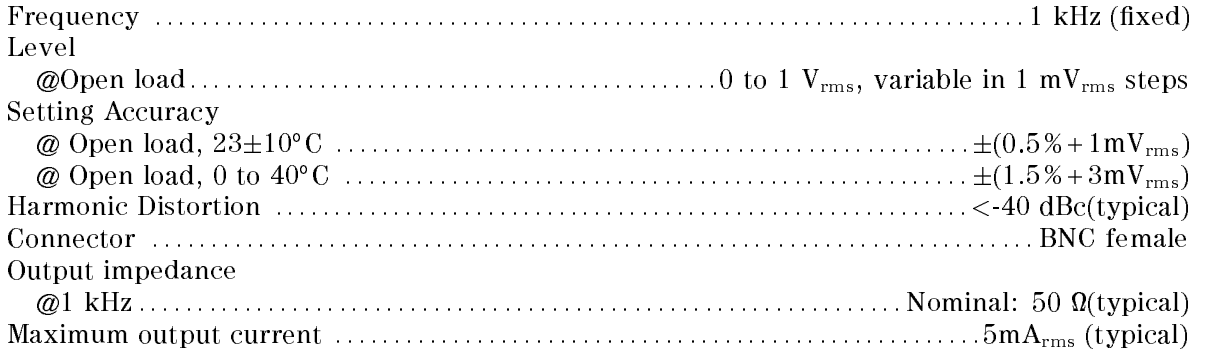

## RF Input

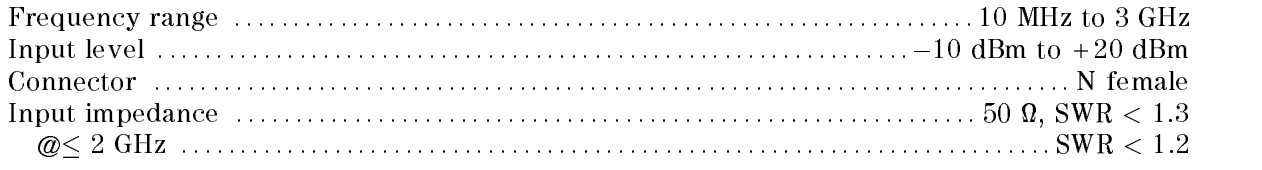
## HP instrument BASIC Related Specications

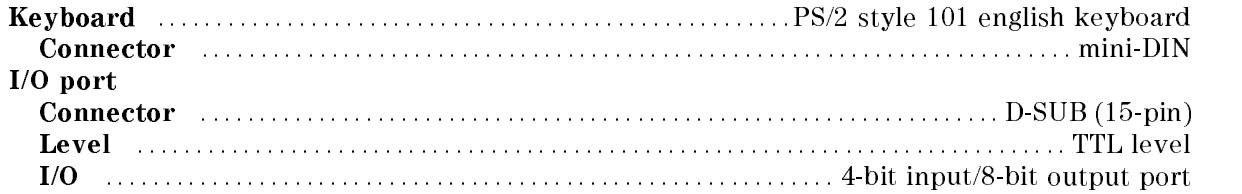

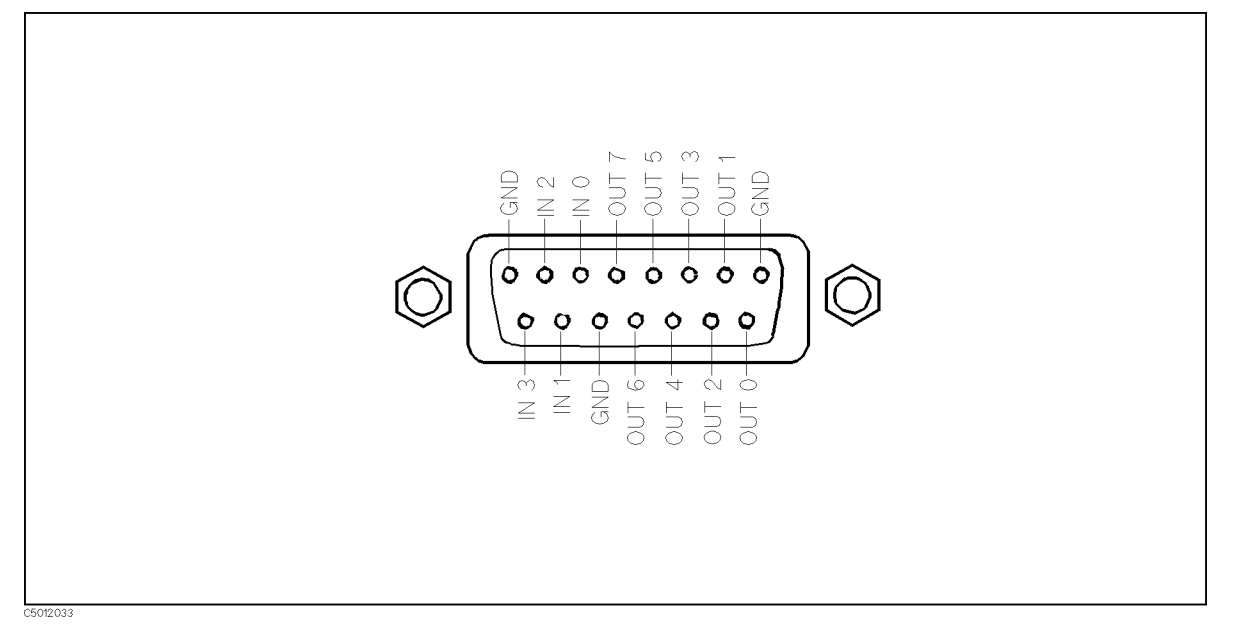

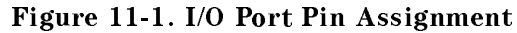

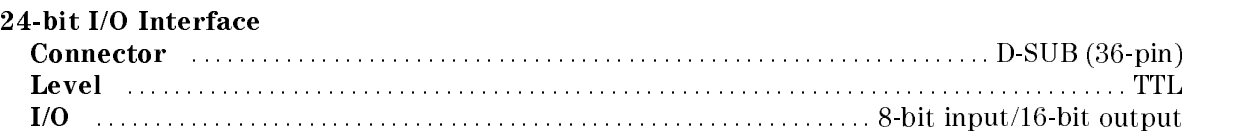

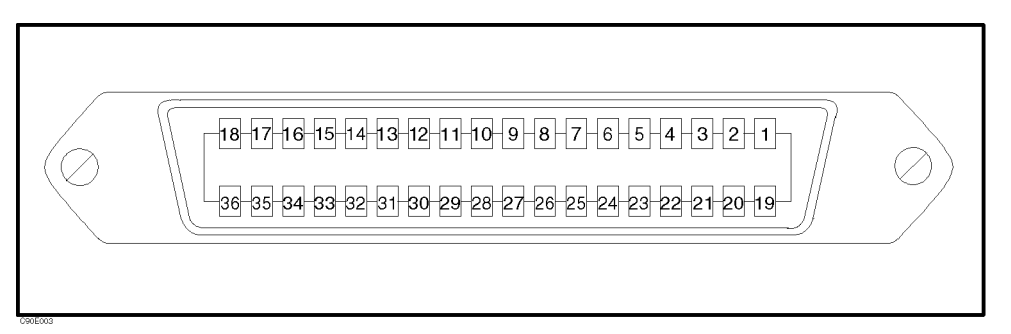

Figure 11-2. 24-bit I/O Interface Pin Assignment

| Pin No.                 | <b>Signal Name</b>     | <b>Signal Standard</b>                                   |  |  |  |  |
|-------------------------|------------------------|----------------------------------------------------------|--|--|--|--|
| 1                       | <b>GND</b>             | 0 <sub>V</sub>                                           |  |  |  |  |
| $\,2$                   | INPUT1                 | TTL level, pulse input (pulse width: $1\mu s$ or above)  |  |  |  |  |
| $\overline{3}$          | OUTPUT1                | TTL level, latch output                                  |  |  |  |  |
| $\overline{\mathbf{4}}$ | OUTPUT2                | TTL level, latch output                                  |  |  |  |  |
| $\overline{5}$          | <b>OUTPUT PORT A0</b>  | TTL level, latch output                                  |  |  |  |  |
| 6                       | <b>OUTPUT PORT A1</b>  | TTL level, latch output                                  |  |  |  |  |
| 7                       | <b>OUTPUT PORT A2</b>  | TTL level, latch output                                  |  |  |  |  |
| $8\,$                   | <b>OUTPUT PORT A3</b>  | TTL level, latch output                                  |  |  |  |  |
| $\boldsymbol{9}$        | <b>OUTPUT PORT A4</b>  | TTL level, latch output                                  |  |  |  |  |
| 10                      | OUTPUT PORT ${\rm A}5$ | TTL level, latch output                                  |  |  |  |  |
| 11                      | <b>OUTPUT PORT A6</b>  | TTL level, latch output                                  |  |  |  |  |
| 12                      | <b>OUTPUT PORT A7</b>  | TTL level, latch output                                  |  |  |  |  |
| 13                      | <b>OUTPUT PORT B0</b>  | TTL level, latch output                                  |  |  |  |  |
| 14                      | <b>OUTPUT PORT B1</b>  | TTL level, latch output                                  |  |  |  |  |
| 15                      | <b>OUTPUT PORT B2</b>  | TTL level, latch output                                  |  |  |  |  |
| 16                      | <b>OUTPUT PORT B3</b>  | TTL level, latch output                                  |  |  |  |  |
| 17                      | OUTPUT PORT B4         | TTL level, latch output                                  |  |  |  |  |
| 18                      | <b>OUTPUT PORT B5</b>  | TTL level, latch output                                  |  |  |  |  |
| 19                      | <b>OUTPUT PORT B6</b>  | TTL level, latch output                                  |  |  |  |  |
| $20\,$                  | <b>OUTPUT PORT B7</b>  | TTL level, latch output                                  |  |  |  |  |
| 21                      | I/O PORT CO            | TTL level, latch output                                  |  |  |  |  |
| 22                      | I/O PORT C1            | TTL level, latch output                                  |  |  |  |  |
| 23                      | $\rm I/O$ PORT C2      | TTL level, latch output                                  |  |  |  |  |
| 24                      | I/O PORT C3            | TTL level, latch output                                  |  |  |  |  |
| 25                      | I/O PORT D0            | TTL level, latch output                                  |  |  |  |  |
| 26                      | I/O PORT D1            | TTL level, latch output                                  |  |  |  |  |
| 27                      | I/O PORT D2            | TTL level, latch output                                  |  |  |  |  |
| ${\bf 28}$              | I/O PORT D3            | TTL level, latch output                                  |  |  |  |  |
| $\,29$                  | PORT C STATUS          | TTL level, input mode: LOW, output mode: HIGH            |  |  |  |  |
| $30\,$                  | PORT D STATUS          | TTL level, input mode: LOW, output mode: HIGH            |  |  |  |  |
| 31                      | WRITE STROBE SIGNAL    | TTL level, active low, pulse output (width: $10 \mu s$ ; |  |  |  |  |
|                         |                        | typical)                                                 |  |  |  |  |
| 32                      | $+5V$ PULLUP           |                                                          |  |  |  |  |
| 33                      | SWEEP END SIGNAL       | TTL level, active low, pulse output (width: $20 \mu s$ ; |  |  |  |  |
|                         |                        | typical)                                                 |  |  |  |  |
| 34                      | $+5V$                  | $+5\mathrm{V}\!,\,100$ mA MAX                            |  |  |  |  |
| 35                      | PASS/FAIL SIGNAL       | TTL level, PASS: HIGH, FAIL: LOW, latch output           |  |  |  |  |
| 36                      | PASS/FAIL WRITE STROBE | TTL level, active low, pulse output (width: $10 \mu s$ ; |  |  |  |  |
|                         | SIGNAL                 | typical)                                                 |  |  |  |  |

Table 11-2. Signal Source Assignment

See 4352B GPIB Programming Manual for details.

## General Characteristics

## I/O Characteristics

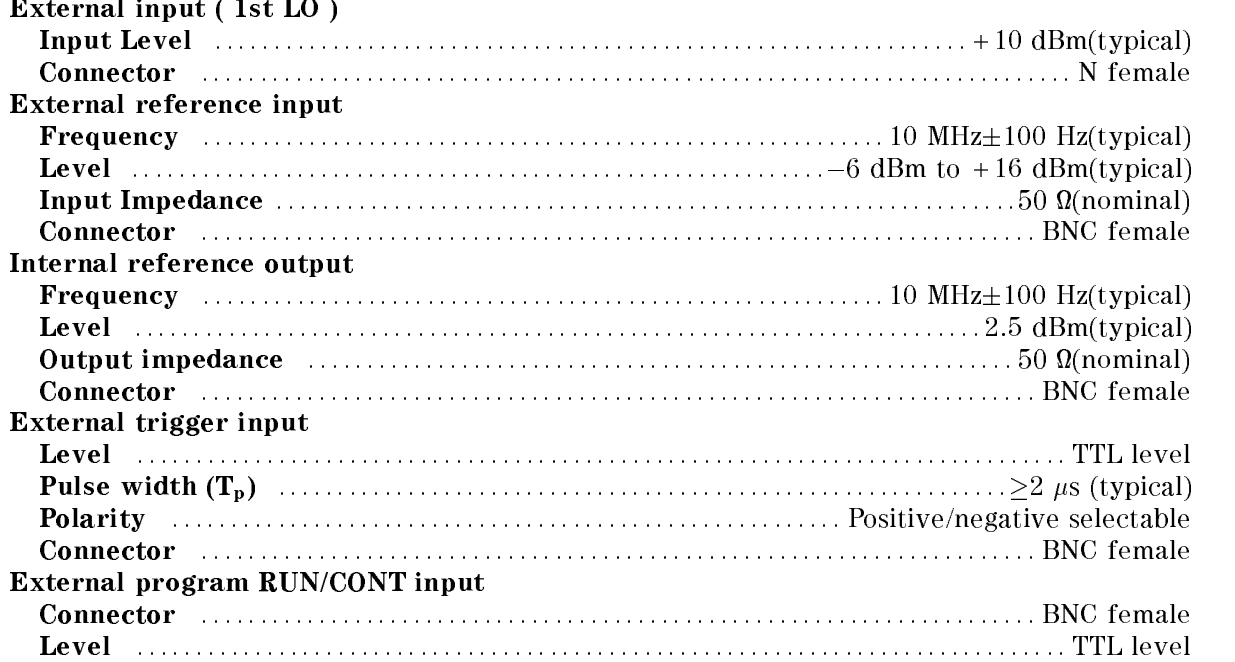

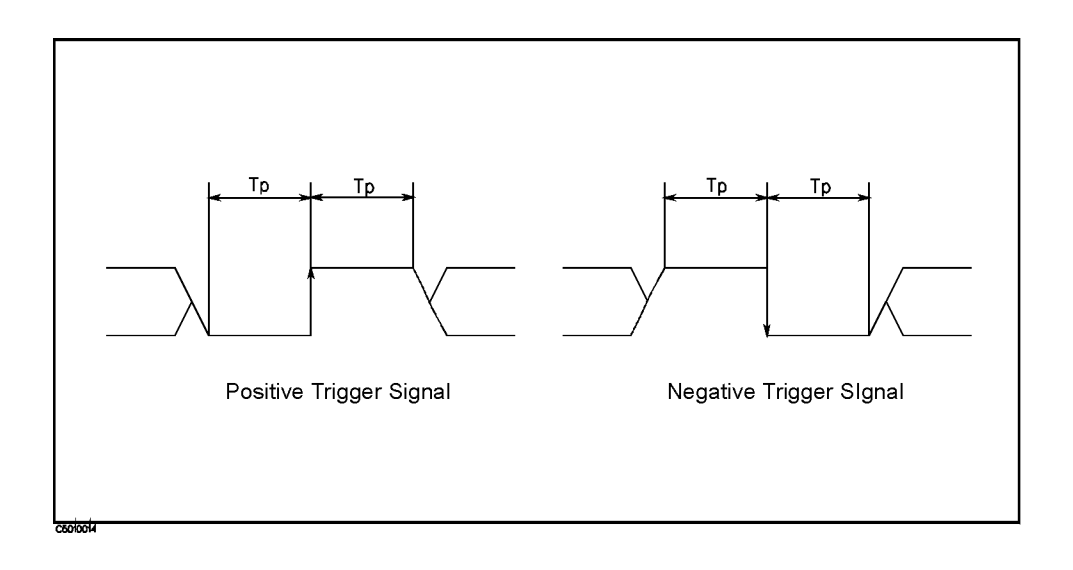

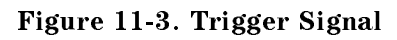

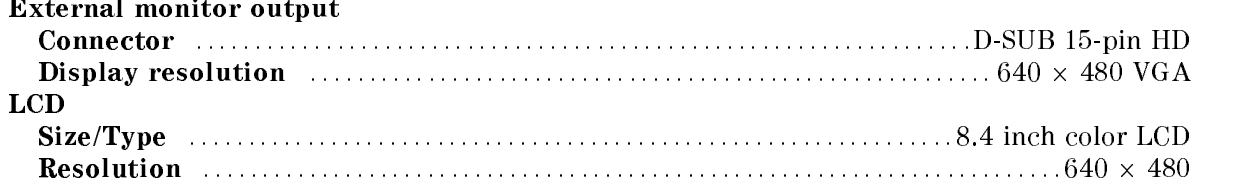

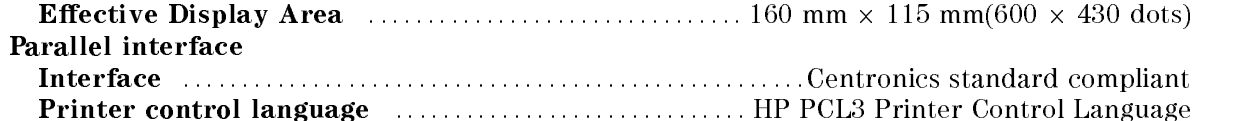

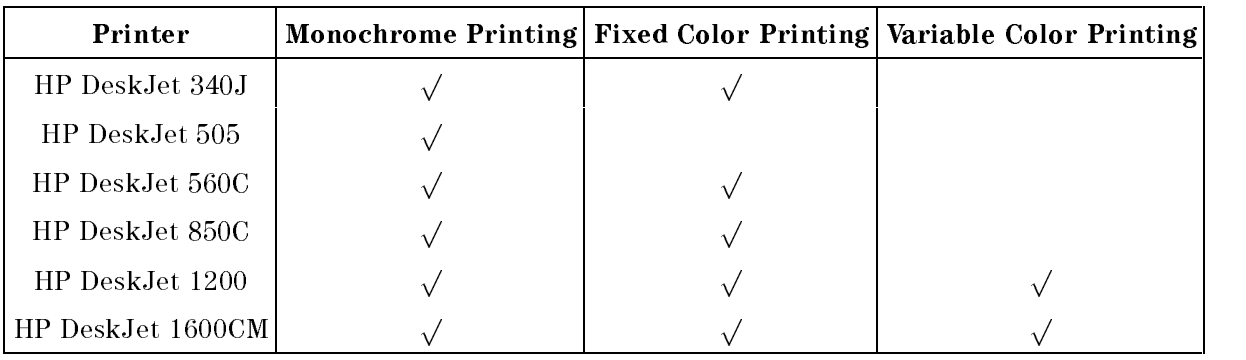

## Table 11-3. Supported Printers and Printing Modes

# Operation Conditions

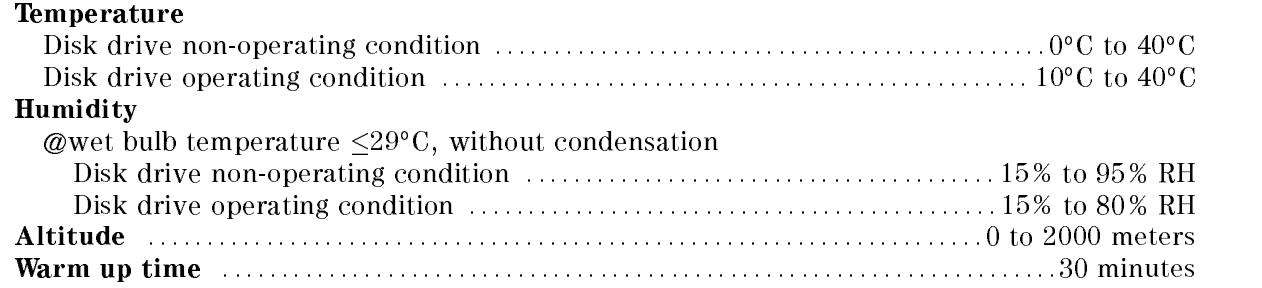

# Non-operation Conditions

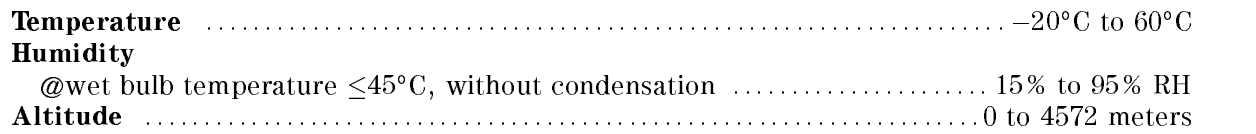

## **Others**

EMC : : : : : : : : : : : : : : : : : : : : :Complies with CISPR <sup>11</sup> (1990) / EN <sup>55011</sup> (1991) : Group 1, Class <sup>A</sup> Complies with IEC 1000-3-2 (1995) / EN 6100-3-2 (1995) Complies with IEC 1000-3-3 (1994) / EN 6100-3-3 (1995) Complies with IEC 1000-4-2 (1995) / EN 50082-1 (1992) : 4 kV CD, 8 kV AD Complies with IEC 801-3 (1984) / EN 50082-1 (1992) : <sup>3</sup> V/m Complies with IEC 1000-4-4 (1995) / EN 50082-1 (1992) : <sup>1</sup> kV / Main,0.5kV / Signal Line

Note: Note: The 4352B meets the specifications for C/N ratio and phase noise over the entire immunity test frequency range between <sup>27</sup> to <sup>1000</sup> MHz when tested at 3V/m in compliance with IEC 801-3/1984. Note, however, that this does not apply when the frequency to be measured is the same as the test frequency of the interfering signal.

This ISM device complies with Canadian ICES-001. Cet appareil ISM est conforme a la norme NMB-001 du Canada.

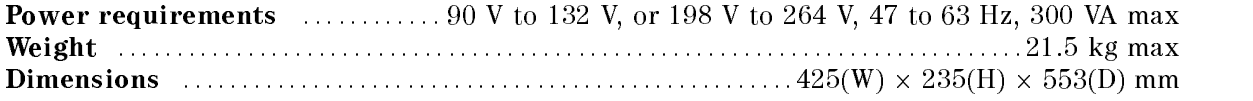

# Manual Changes

## **Introduction**

This appendix contains the information required to adapt this manual to earlier versions or congurations of the 4352B than the current printing date of this manual. The information in this manual applies directly to the 4352B Network/Spectrum Analyzer serial number prefix listed on the title page of this manual.

## Manual Changes

To adapt this manual to your 4352B see Table A-1 and Table A-2, and make all the manual changes listed opposite your instrument's serial number and firmware version.

Instruments manufactured after the printing of this manual may be different from those documented in this manual. Later instrument versions will be documented in <sup>a</sup> manual changes supplement that will accompany the manual shipped with that instrument. If your instrument's serial number is not listed on the title page of this manual or in Table A-1, it may be documented in a *yellow MANUAL CHANGES* supplement.

In additions to change information, the supplement may contain information for correcting errors (Errata) in the manual. To keep this manual as current and accurate as possible, Hewlett-Packard recommends that you periodically request the latest MANUAL CHANGES supplement.

For information concerning serial number prefixes not listed on the title page or in the MANUAL CHANGE supplement, contact the nearest Hewlett-Packard office.

Turn on the line switch or execute the \*IDN? command by GPIB to confirm the firmware version. See the GPIB Command Reference manual for information on the \*IDN? command.

| <b>Serial Prefix or Number</b> | Make Manual Changes |
|--------------------------------|---------------------|
| IP1KE.                         | Change 1            |

Table A-1. Manual Changes by Serial Number

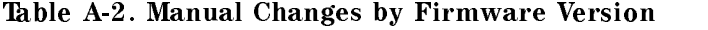

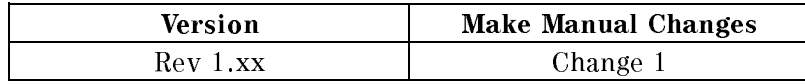

## Serial Number

Hewlett-Packard uses <sup>a</sup> two-part, nine-character serial number that is stamped on the serial number plate (Refer to Figure A-1) attached to the rear panel. The first five characters are the serial prefix and the last five digits are the suffix.

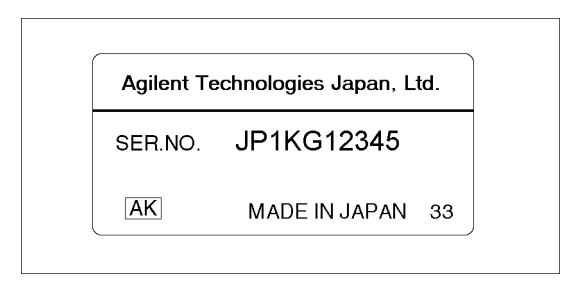

Figure A-1. Serial Number Plate

## Change <sup>1</sup>

To adapt this manual to the 4352B with serial number JP1KE, make the following changes.

## Changes of softkeys under the  $(M_{\text{meas}})$  key (common to tester mode and analyzer mode)

Make the following changes in Figure A-3 and Figure A-4 to adapt them to Figure A-2.

#### **Deletion**

- FREQ BAND FREQUENCY CONTINUES IN THE RESERVE OF THE RESERVE OF THE RESERVE OF THE RESERVE OF THE RESERVE OF THE
- Frequency band menu

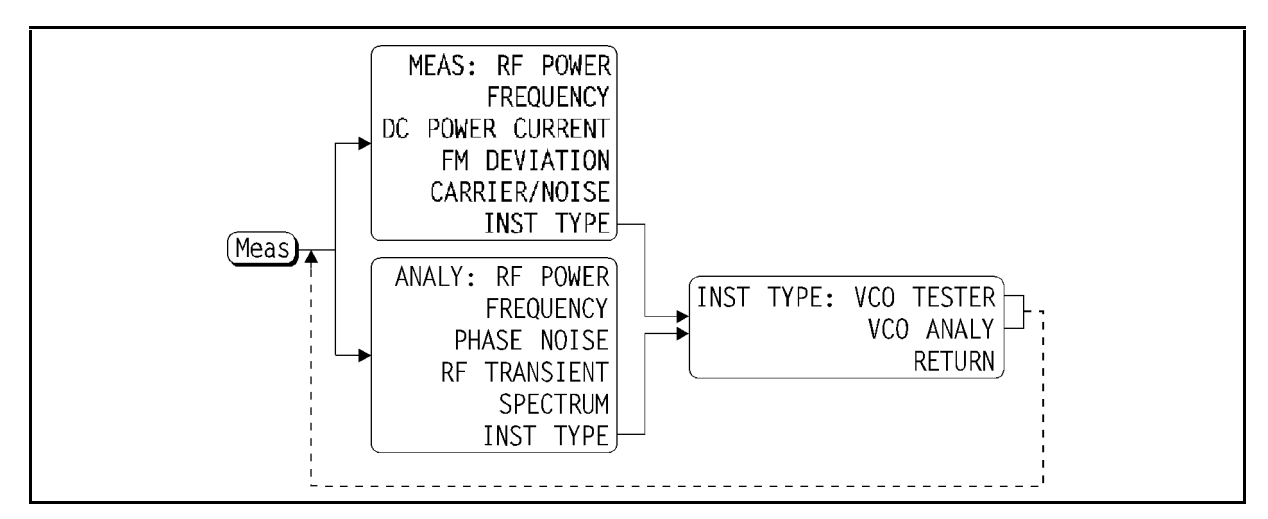

Figure A-2. Softkey menu called from the  $(M_{\text{eas}})$  key (for serial number JP1KE)

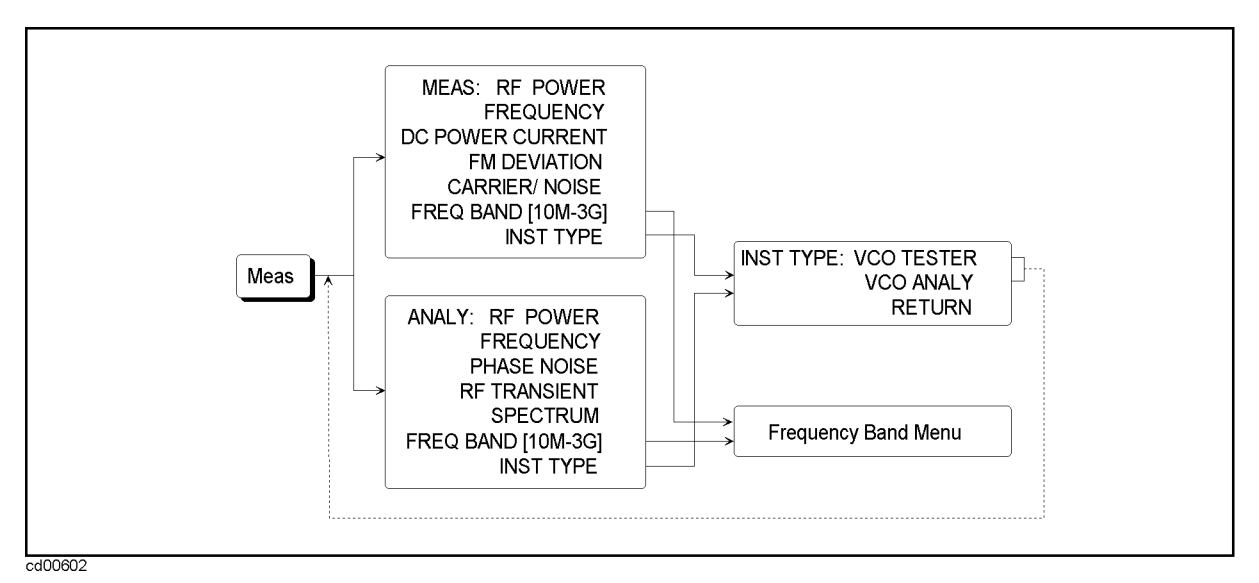

Figure A-3. Softkey menu called from the  $(Meas)$  key (current)

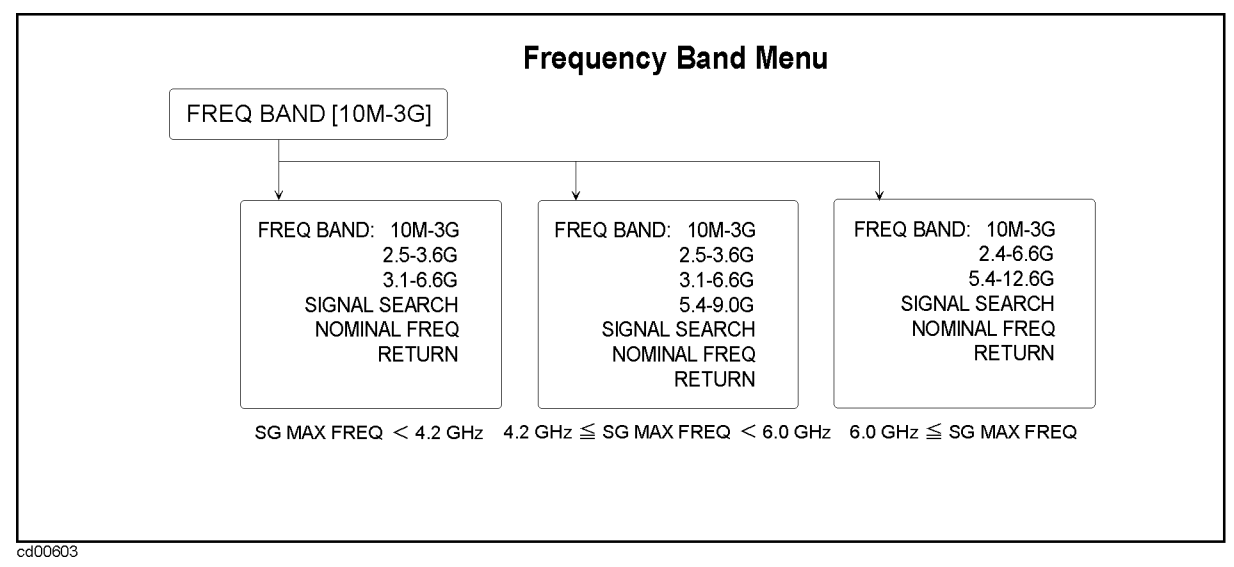

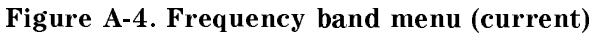

## Changes of softkeys under the  $(Sens Range)$  key (only for analyzer mode)

Make the following changes in Figure A-6 to adapt it to Figure A-5.

#### Addition

- RF TRANS MAX FREQUENCY (TRANS MAX FREQ (TRANS MAX FREQ ) AND THE RELATIONSHIP OF A STATE OF A STATE OF A STATE OF A STATE OF A STATE OF A STATE OF A STATE OF A STATE OF A STATE OF A STATE OF A STATE OF A STATE OF A STATE O Sets the maximum frequency within the frequency transient measurement range.
- RF TRANS MIN FREQ (TRMIN <value>) Sets the minimum frequency within the frequency transient measurement range.

#### Renaming

Rename NNNNNNNNNNNNNNNNNNNNNNNNNNNNNNNNNNNNNNNNNNNNNNNNNNNNNNNN REF FREQ FOR SCALE to <sup>N</sup>NNNNNNNNNNNNNNNNNNNNNNNNNNNNNNNNNNNNNNNNNNNNNNNNNNNN RF TRANS REF FREQ .

- TARGET FREQUENCY IN THE SERVICE OF THE COLUMN 2005 OF THE COLUMN 2005 OF THE COLUMN 2005 OF THE COLUMN 2005 OF
- $\blacksquare$ FREQ SPAN:2MHz
- 
- $\blacksquare$ . Max xxx me and a second contract the contract of the contract of the contract of the contract of the contract of
- TARGET POSITION IN THE RESIDENCE OF THE RESIDENCE OF THE RESIDENCE OF THE RESIDENCE OF THE RESIDENCE OF THE RESIDENCE OF THE RESIDENCE OF THE RESIDENCE OF THE RESIDENCE OF THE RESIDENCE OF THE RESIDENCE OF THE RESIDENCE OF

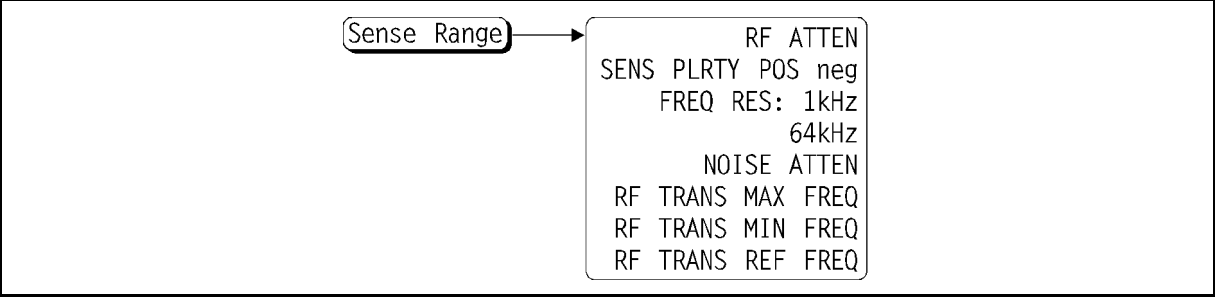

#### Figure A-5. Softkey menu called from the  $(Sense Range)$  key (for serial number JP1KE)

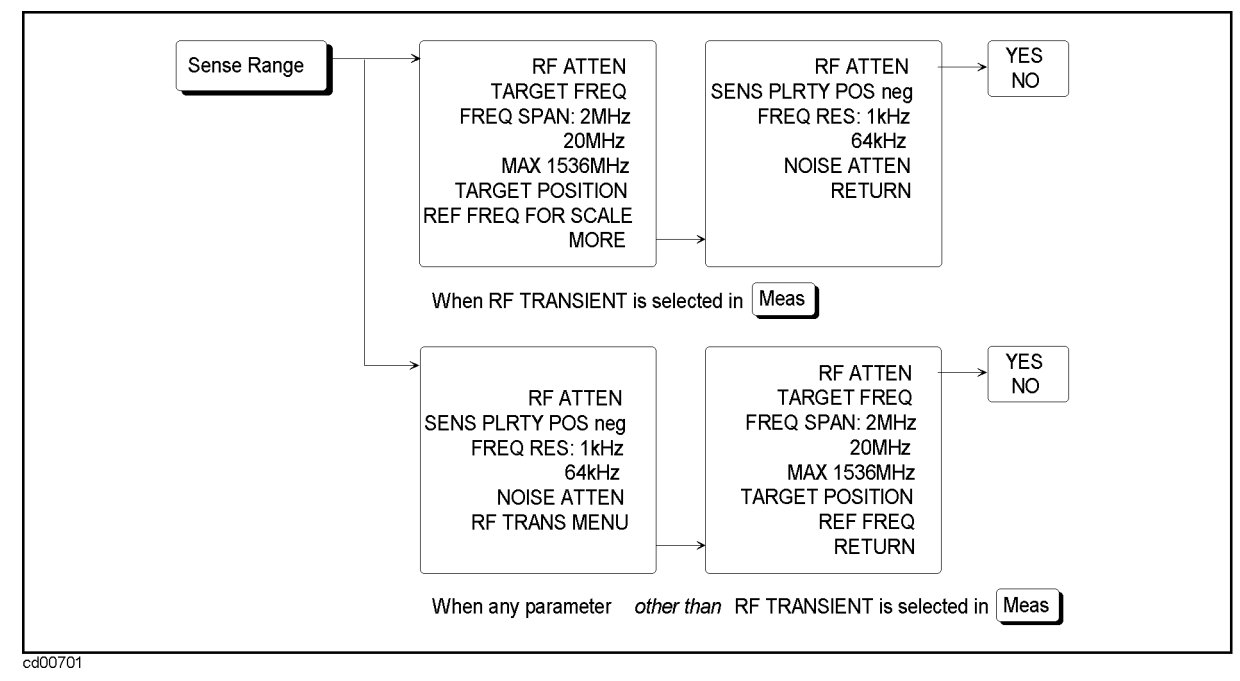

Figure A-6. Softkey menu called from the  $(Sense Range)$  key (current)

## Changes of softkeys under the  $(M_{\text{enu}})$  key (only for analyzer mode)

Make the following changes in Figure A-8 and Figure A-10 to adapt them to Figure A-7 and Figure A-9.

### Deletion

- $\blacksquare$ SWEEP TYPE TYPE TYPE IN A 1999 OF THE CONTRACTORY OF THE CONTRACTORY OF THE CONTRACTORY OF THE CONTRACTORY OF THE CONTRACTORY OF THE CONTRACTORY OF THE CONTRACTORY OF THE CONTRACTORY OF THE CONTRACTORY OF THE CONTRACTORY O
- П DETECTION IN A REPORT OF THE CONTRACTOR OF THE CONTRACTOR CONTRACTOR CONTRACTOR CONTRACTOR CONTRACTOR CONTRACTOR
- П DETECTION: POSSESSION: POSSESSION: POSSESSION: POSSESSION: POSSESSION: POSSESSION: POSSESSION: POSSESSION: POSSESSION: POSSESSION: POSSESSION: POSSESSION: POSSESSION: POSSESSION: POSSESSION: POSSESSION: POSSESSION: POSSESS
- Е
- П
- $\blacksquare$

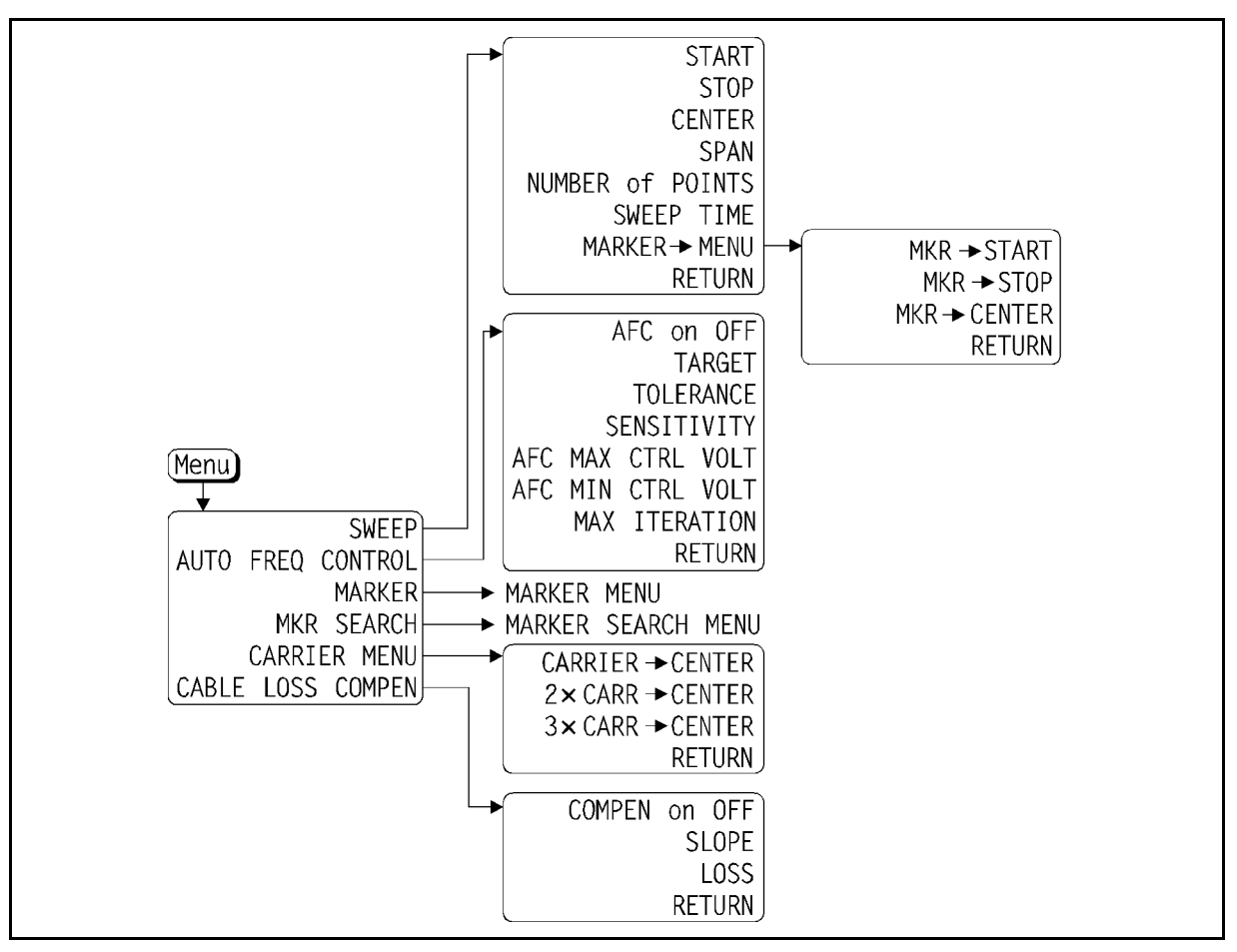

Figure A-7. Softkey menu called from the  $(Menn)$  key (for serial number JP1KE)

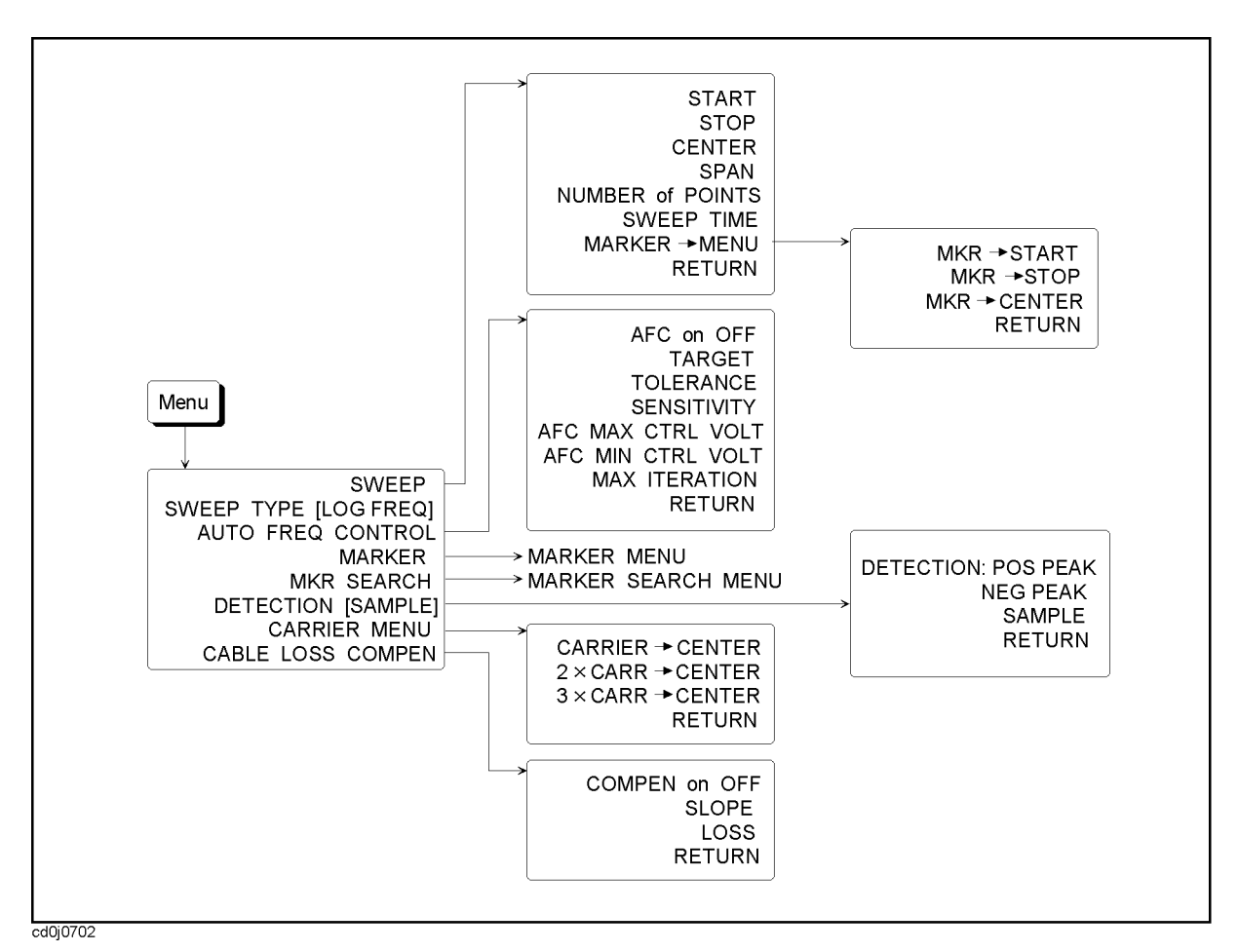

Figure A-8. Softkey menu called from the [Menu] key (current)

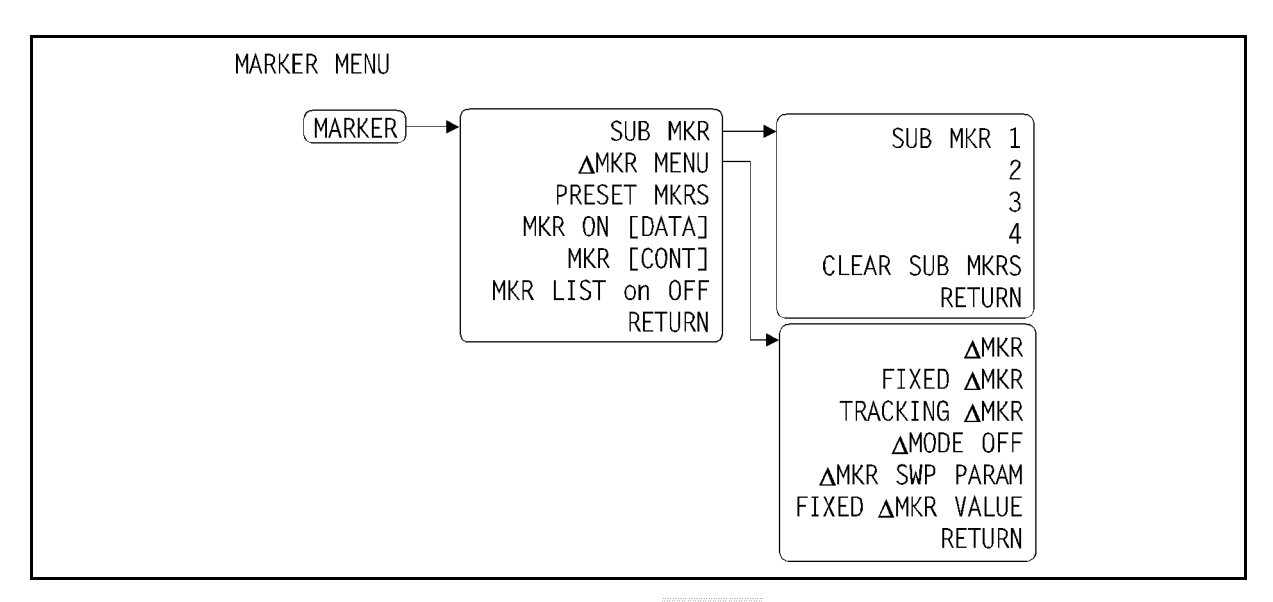

Figure A-9. Softkey menu called from the MARKER key (for serial number JP1KE)

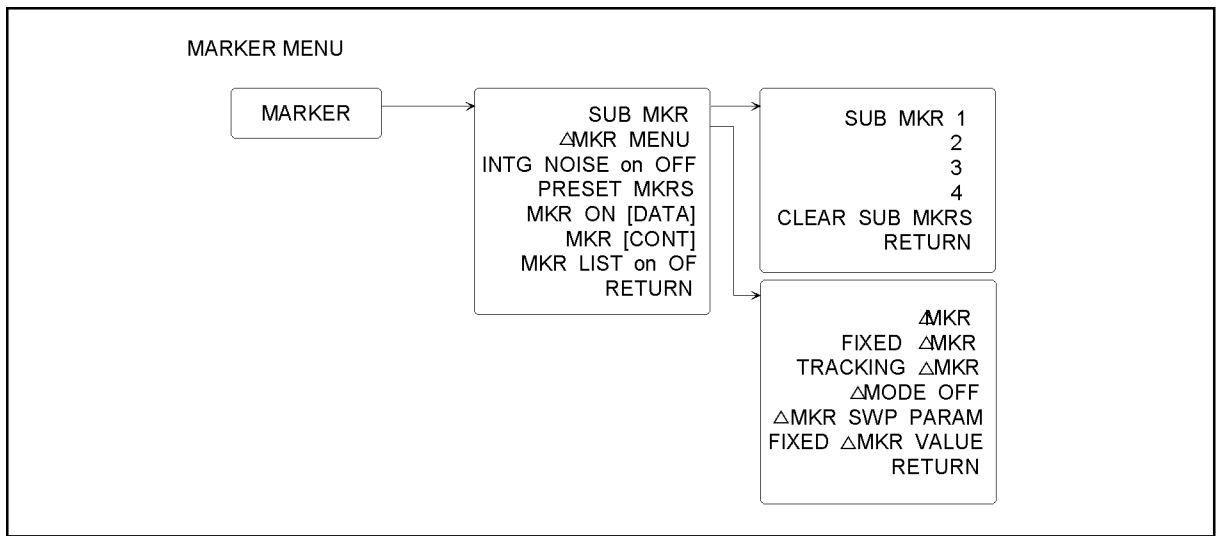

cd0j0704

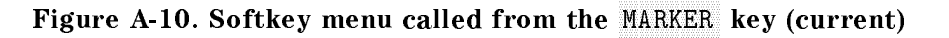

## Changes of softkeys under the  $\overline{RF/LO}$  key(only for analyzer mode)

Make the following changes in Figure A-12 to adapt it to Figure A-11.

#### **Deletion**

- $\blacksquare$ SG MAX FREQUENCIA DE LA CARACTERIA DE LA CARACTERIA DE LA CARACTERIA DE LA CARACTERIA DE LA CARACTERIA DE LA C
- 

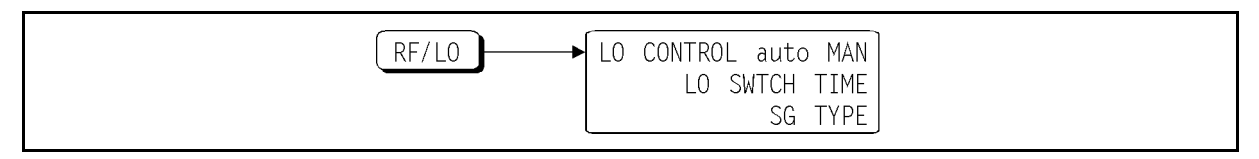

Figure A-11. Softkey menu called from the  $\overline{RF/LO}$  key (for serial number JP1KE)

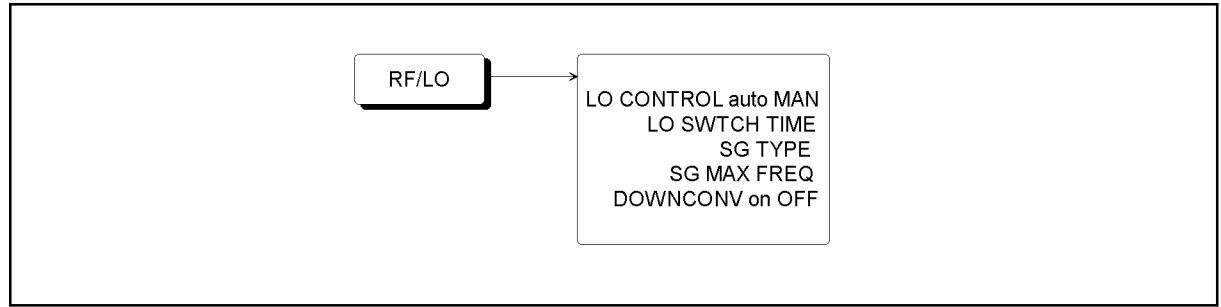

cd0j0804

Figure A-12. Softkey menu called from the  $\overline{RF/LO}$  key (current)

### Adding IBASIC sample programs

To adapt this manual to the 4352B with serial number JP1KE, add the following to Appendix C, Technical Information.

#### 2-6. IBASIC sample programs for frequency transient measurements

The following show two Instrument BASIC sample programs, one using the trigger detection output function and the other using the value trigger function.

The sample program using the trigger detection output function repeats the following procedure for 4 different PLL frequencies: setting divider data, changing the frequency immediately after <sup>a</sup> measurement trigger, and then measuring the change of the PLL output frequency.

In the sample program using the value trigger function, the following settings are performed first: initial PLL output frequency to 180 MHz, the frequency at which a measurement trigger is generated to <sup>181</sup> MHz, and trigger direction to POS. When all the settings are completed, the PLL output frequency is changed to <sup>200</sup> MHz. The 4352B starts the transient measurement of the PLL output frequency when the frequency reaches <sup>181</sup> MHz.

In each of these programs, the signals are assigned as follows: the load signal to load the PLL divider data to OUTPUT1, serial output of the 8-bit divider data to bit <sup>0</sup> of port A, and the transmission clock to bit <sup>1</sup> of port A.

For details on programming, see 4352B GPIB Programming Manual also.

Sample program using the trigger detection output function

 ! File Name : FIG12\_32.TXT ! IBASIC SAMPLE PROGRAM for Frequency Transient Measurement with Trigger Detection Output Function !  $\mathbf{I}$  ASSIGN @Hp4352 TO <sup>800</sup> INTEGER Divider(1:4) Sg\_wait\_time=.1 ! second 180 Fmax=2.1E+8 ! Hz Vpower=12 ! Volt Fmin=1.75E+8 ! Hz ! Fref=1.8E+8 ! Hz 210 Start=0 ! second 220 Sweep\_time=.02 ! second ! DATA 225,235,245,255 ! Divider FOR I=1 TO <sup>4</sup> READ Divider(I) ! Read Divider Numbers NEXT <sup>I</sup> 280 12 290 OUTPUT @Hp4352; PRESS 200 OUTPUT # Press 4352 OUTPUT @Hp4352;"HOLD" ! Trigger HOLD OUTPUT @Hp4352;"SGTYPE 1" ! Select SG TYPE <sup>1</sup> OUTPUT @Hp4352;"LOSWT ";Sg\_wait\_time ! Set LOCAL SG Wait Time to 0.1 second OUTPUT @Hp4352;"LOAUTO ON" ! Automatic Local SG Control WAIT <sup>3</sup>

 $\overline{\phantom{a}}$  and a set  $\overline{\phantom{a}}$  and  $\overline{\phantom{a}}$  and  $\overline{\phantom{a}}$  and  $\overline{\phantom{a}}$  and  $\overline{\phantom{a}}$  and  $\overline{\phantom{a}}$  and  $\overline{\phantom{a}}$  and  $\overline{\phantom{a}}$  and  $\overline{\phantom{a}}$  and  $\overline{\phantom{a}}$  and  $\overline{\phantom{a}}$  and  $\overline{\phantom{a}}$  and  $\overline{\phantom$ 

Sample program using the trigger detection output function (1/2)

 OUTPUT @Hp4352;"VA" ! Select Analyzer mode OUTPUT @Hp4352;"MEAS TRAN" ! Select Frequency Transient Measurement EXECUTE "SING" ! Perform F-V Converter Calibration OUTPUT @Hp4352;"POSL" ! Positive Logic OUTPUT @Hp4352;"VPOW ";Vpower ! Set Power Voltage OUTPUT @Hp4352;"VOUT ON" ! Supply DC Voltage OUTPUT @Hp4352;"STAR ";Start ! Set Measurement Start Time OUTPUT @Hp4352;"SPAN ";Sweep\_time ! Set Sweep Time OUTPUT @Hp4352;"TRMAX ";Fmax ! Set MAX Measurement Frequency OUTPUT @Hp4352;"TRMIN ";Fmin ! Set MIN Measurement Frequency ! OUTPUT @Hp4352;"TRREF ";Fref ! Set Reference Frequency OUTPUT @Hp4352;"TRGOUT ON" ! Set Trigger Output function ON OUTPUT @Hp4352;"OUT1ENVH" ! Set OUTPUT 1 to HIGH by Trigger 480 WRITEIO 16,0;0 1 . Initialize PORT A OUTPUT @Hp4352;"\*OPC?" ! Verify Operation Completed ENTER @Hp4352;Opc ! Ţ DISP "CONNECT DEVICE and PRESS CONTINUE" PAUSE DISP "MEASUREMENT"  $\mathbf{I}$  FOR I=1 TO <sup>4</sup> OUTPUT @Hp4352;"OUT1L" ! Set OUTPUT <sup>1</sup> to LOW X=Divider(I) FOR J=7 TO <sup>0</sup> STEP -1 WRITEIO 16,0;BIT(X,J) ! Send Divider Data via PORT <sup>A</sup> WRITEIO 16,0;BIT(X,J)+2 WRITEIO 16,0;BIT(X,J) NEXT <sup>J</sup> EXECUTE "SING" ! Single Sweep NEXT <sup>I</sup> Ţ. DISP "MEAS END"  $\mathbf{I}$ END

Figure A-13. Sample program using the trigger detection output function (2/2)

c between the contract of the contract of the contract of the contract of the contract of the contract of the c

Sample program using the value trigger function

<sup>100</sup> ! File Name : FIG12\_34.TXT <sup>110</sup> ! IBASIC SAMPLE PROGRAM for Frequency Transient Measurement with Value Trigger Function  $120$  ! <sup>130</sup> ASSIGN @Hp4352 TO <sup>800</sup> 150 Sg\_wait\_time=.1 <br> ! second 160 Vpower=12 ! Volt 170 Fmax=2.1E+8 ! Hz <sup>180</sup> Fmin=1.7E+8 ! Hz <sup>190</sup> ! Fref=1.8E+8 ! Hz <sup>200</sup> Start=0 ! second 210 Sweep\_time=.02 <br>
! second <sup>230</sup> OUTPUT @Hp4352;"PRES" ! Preset <sup>4352</sup> 200 OUTPUT @Hp 200 OUTPUT @HP4352;"HOLD" ! Trigger # 200 OUTPUT @HP4352;" # 200 OUTPUT @HP4352;" # 200 OUTPUT 250 OUTPUT @Hp 2552; SGTP 200 OUTPUT 200 OUTPUT 200 OUTPUT 200 OUTPUT 200 OUTPUT 200 OUTPUT 200 OUTPUT 200 OUT <sup>260</sup> OUTPUT @Hp4352;"LOSWT ";Sg\_wait\_time ! Set LOCAL SG Wait Time to 0.1 second <sup>270</sup> OUTPUT @Hp4352;"LOAUTO ON" ! Automatic Local SG Control <sup>280</sup> WAIT <sup>3</sup> 290 OUTPUT @Heather model and analyzer model in Select Analyzer model in the select Analyzer model in the select <sup>300</sup> OUTPUT @Hp4352;"MEAS TRAN" ! Select Frequency Transient Measurement <sup>310</sup> EXECUTE "SING" ! Perform F-V Converter Calibration <sup>320</sup> OUTPUT @Hp4352;"POSL" ! Positive Logic <sup>330</sup> OUTPUT @Hp4352;"VPOW ";Vpower ! Set Power Voltage <sup>340</sup> OUTPUT @Hp4352;"VOUT ON" ! Supply DC Voltage <sup>350</sup> OUTPUT @Hp4352;"STAR ";Start ! Set Measurement Start Time <sup>360</sup> OUTPUT @Hp4352;"SPAN ";Sweep\_time ! Set Sweep Time <sup>370</sup> OUTPUT @Hp4352;"TRMAX ";Fmax ! Set MAX Measurement Frequency <sup>380</sup> OUTPUT @Hp4352;"TRMIN ";Fmin ! Set MIN Measurement Frequency <sup>390</sup> !OUTPUT @Hp4352;"TRREF ";Fref ! Set Reference Frequency 400 WRITEIO 16,0;0 | Initialize PORT A 410 ! <sup>420</sup> N=224 ! Change Frequency to 180 MHz (@ N=224) <sup>430</sup> GOSUB Set\_frequency <sup>440</sup> ! <sup>450</sup> DISP "PRESS CONTINUE" <sup>460</sup> PAUSE <sup>470</sup> DISP "MEASUREMENT"

 $\overline{\phantom{a}}$  and a set  $\overline{\phantom{a}}$  and  $\overline{\phantom{a}}$  and  $\overline{\phantom{a}}$  and  $\overline{\phantom{a}}$  and  $\overline{\phantom{a}}$  and  $\overline{\phantom{a}}$  and  $\overline{\phantom{a}}$  and  $\overline{\phantom{a}}$  and  $\overline{\phantom{a}}$  and  $\overline{\phantom{a}}$  and  $\overline{\phantom{a}}$  and  $\overline{\phantom{a}}$  and  $\overline{\phantom$ 

Sample program using the value trigger function (1/2)

```
\blacksquare490 OUTPUT @Hp4352;"TRGS VAL;TRGVAL 181E6" !
                             Set Value Trigger mode ON
                   and Set Trigger frequency to 181 MHz
500 OUTPUT @Hp4352;"TRGP POS" ! Select Positive
                                  Trigger Polarity
510 OUTPUT @Hp4352;"CLES" ! Clear Status Register
520 OUTPUT @Hp4352;"*OPC?" ! Verify Operation
                                  Completed
530 ENTER @Hp4352;Opc
540 !
550 OUTPUT @Hp4352;"SING" ! Single Sweep
560 !
570 N=249 ! Change Frequency
                                  to 200 MHz (@ N=249)
580 GOSUB Set_frequency
590 GOSUB Meas_end
600
    \mathbf{L}610 DISP "MEAS END"
620 !
630 STOP
    \blacksquare650 !
660 Set_frequency:!
670 OUTPUT @Hp4352;"OUT1L" ! Set OUTPUT 1 to LOW
680 FOR I=7 TO 0 STEP -1
690 WRITEIO 16,0;BIT(N,I) ! Send Divider Data via PORT A
700 WRITEIO 16,0;BIT(N,I)+2
710 WRITEIO 16,0;BIT(N,I)
720 NEXT I
730 OUTPUT @Hp4352; "OUT1H" ! Set OUTPUT 1 to HIGH
740 RETURN
750 !
760 Meas_end:!
770 REPEAT
780 OUTPUT @Hp4352;"ESB?" ! Check Event Status Register
790 ENTER @Hp4352;Esb
800 UNTIL BIT(Esb,0)
810 RETURN
830 END
```
Sample program using the value trigger function (2/2)

# **GPIB Function Specification**

This appendix provides an overview of GPIB, and explains the GPIB functions that can be used by the analyzer. This appendix is very useful when constructing <sup>a</sup> measurement system using the analyzer and peripherals.

This appendix explains the following:

- What is GPIB?
	- $\hfill \Box$  GPIB Functions
	- $\Box$  GPIB Specifications
- The Analyzer's GPIB Functions
	- Bus Mode
	- GPIB Address Setup

## What is GPIB?

The analyzer is factory-equipped with a remote programming digital interface using the General Purpose Interface Bus (GPIB). GPIB is in compliance with IEEE 488.1, IEC-625, IEEE 488.2, and JIS-C1901.) This allows the analyzer to be controlled by an external computer that sends commands or instructions to and receives data from the analyzer using the GPIB. In this way, <sup>a</sup> remote operator has the same control of the instrument available to a local operator from the front panel, except for the line power switch.

In addition, the analyzer itself can use GPIB to directly control compatible peripherals, without the use of an external controller. It can output measurement results directly to <sup>a</sup> compatible printer or plotter.

An overview of GPIB operation is given here. GPIB commands that correspond to front panel functions are indicated with ( ) in this manual. See the 4352B GPIB Programming Manual for detailed explanations of GPIB commands.

For details of remote programming for the analyzer using the GPIB, see the 4352B GPIB Programming Manual. The 4352B GPIB Programming Manual includes examples of remote measurements using an HP <sup>9000</sup> series 200/300 computer with BASIC programming. The 4352B GPIB Programming Manual assumes familiarity with front panel operation of the instrument. For information regarding the IEEE 488.1 standard, see \IEEE Standard Digital Interface for Programmable Instrumentation" (Published by: Institute of Electrical and Electronics Engineers, Inc., <sup>345</sup> East 47th Street, New York 10017, USA).

#### GPIB Functions

The GPIB uses <sup>a</sup> party line bus structure in which up to <sup>15</sup> devices can be connected on one contiguous bus. The interface contains <sup>16</sup> signal lines and <sup>6</sup> ground lines. In this connection system, many types of devices such as instruments, computers, plotters, printers, etc. can be connected in parallel.

An GPIB device supports one or more of the following functions.

#### **Talker**

<sup>A</sup> talker is <sup>a</sup> device capable of sending device-dependent data when addressed to talk. There can be only one active talker at any given time. Examples of this type of device are voltmeters, counters, and tape readers. The analyzer is a talker when it sends trace data or marker information over the bus.

#### Listener

<sup>A</sup> listener is a device capable of receiving device-dependent data when addressed to listen. There can be any number of active listeners at any given time. Examples of this type of device are printers, power supplies, and signal generators. The analyzer is a listener when it is controlled over the bus by a computer.

#### Controller

<sup>A</sup> controller is <sup>a</sup> device capable of managing the operation of the bus and addressing talkers and listeners. There can only be one active controller at any time. Examples of controllers include desktop computers and minicomputers. In <sup>a</sup> multiple-controller system, active control can be passed between controllers, but there can only be one system controller that acts as the master, and can regain active control at any time. The analyzer is an active controller when it plots or prints in the addressable mode. The analyzer is <sup>a</sup> system controller when it is in the system controller mode.

#### GPIB Specications

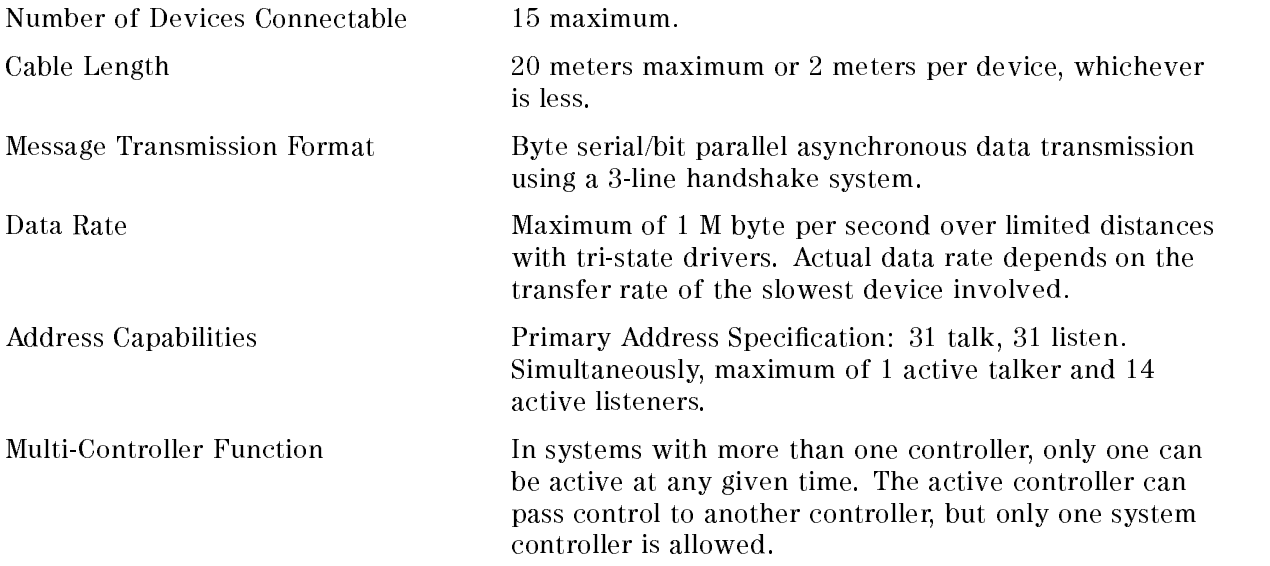

## The Analyzer's GPIB Functions

As defined in IEEE 488.1, the analyzer has the following capabilities: SH1 Full source handshake. AH1 Full acceptor handshake. T6 Basic talker, serial poll reply, unaddresses if MLA is issued. No talk only mode. TE0 No extended talker address L4 Basic listener, unaddresses if MTA is issued. No listen only mode. LE0 No extended listener address. SR1 Complete service request (SRQ) function. RL1 Complete remote / local function (including local lockout). PP0 Does not respond to parallel poll. DC1 Complete device clear. DT1 Responds to a group execution trigger. C1, C2, C3, C4 System controller capabilities in system controller mode. C11 Pass control capabilities in addressable mode. E2 Tri-stated drivers.

#### **Bus Mode** Bus Mode

The analyzer uses <sup>a</sup> single bus structure. The single bus makes it possible for both the analyzer and the host controller to access the peripherals within the system.

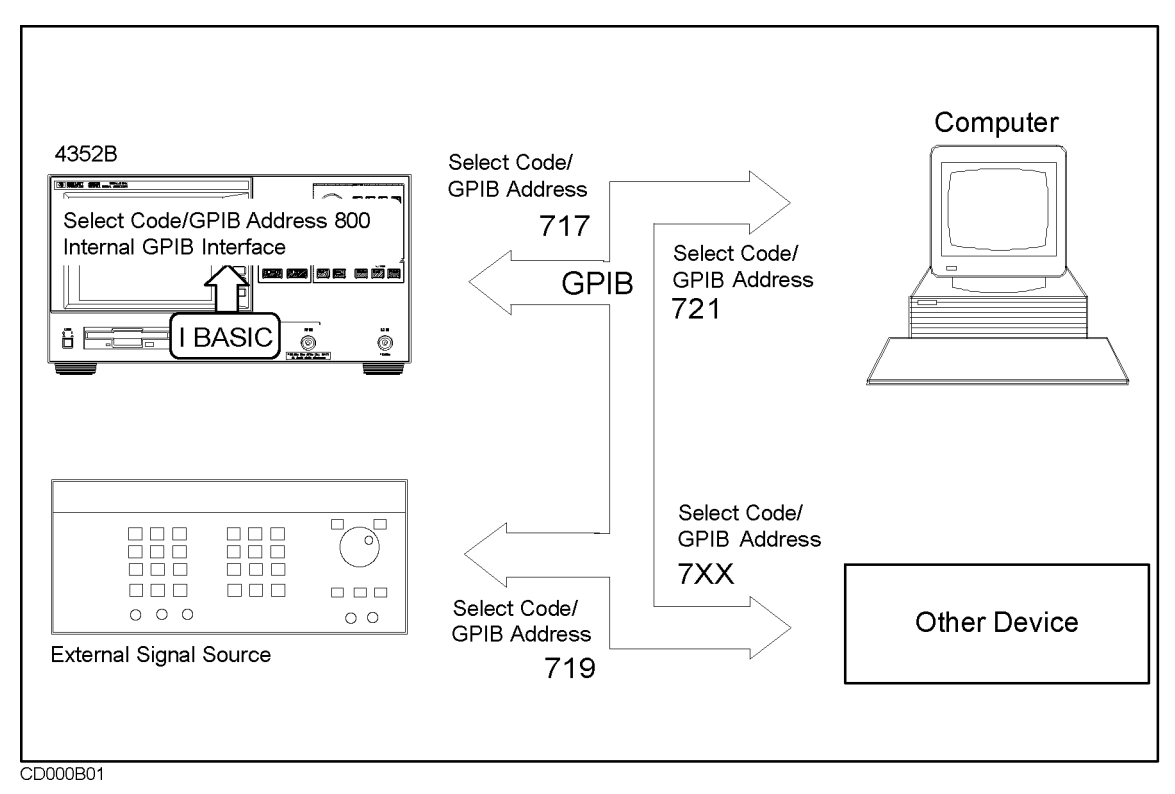

Figure B-1. Single Bus Concept

There are two modes in bus mode: system controller mode and addressable mode.

System This mode allows the analyzer to control peripherals directly in <sup>a</sup> stand-alone environment (without an external controller). This mode can only be selected manually from the analyzer front panel. Use this mode for operation when no computer is connected to the analyzer.

Addressable This is the traditional programming mode, in which the external computer is involved in all peripheral access operations. When the external controller is connected to the analyzer through GPIB, this mode allows the external controller to control the analyzer over GPIB in the talker mode in order to send data, and in the listener mode to receive commands. It also allows the analyzer to take or pass control in order to plot and print.

#### Setting Addresses

In communications over the GPIB, each instrument on the bus is identified by an GPIB address. This address code must be different for each instrument on the bus. These addresses are not affected by  $(Present)$  key or by turning the instrument off.

#### **Technical Information** Technical Information Information Information Information Information Information Information Information Information Information Information Information Information Information Information Information Information Informat

This appendix provides additional information listed below for measurement items described in Chapter <sup>4</sup> and Chapter 5.

- 1. C/N ratio measurement (tester mode) and phase noise vs. offset frequency characteristics measurement (analyzer mode)
	- 1-1. Effect of noise of the VCO control voltage source on VCO phase noise
	- 1-2. Evaluating (estimating) errors in phase noise characteristics measurement
	- 1-3. Measured values when there is <sup>a</sup> spurious component
- 2. Frequency transient measurement

2-1. Mechanism to determine the measurement frequency band, the frequency span, and the frequency resolution

2-2. Incorrect measurement during early stages of the transient when high-resolution is selected

- 2-3. Setting the reference frequency (REF FREQ FOR SCALE)
- 2-4. Setting the measurement trigger
- 2-5. Setting divider data of PLL and sending the load signal
- 2-6. IBASIC sample program of the frequency transient measurement
- 3. Notes on measurement
	- 3-1. Eliminating components that affect measurements

Reading the information in this appendix will help you make accurate measurements.

## 1. C/N ratio measurement (tester mode) and phase noise vs. offset frequency characteristics measurement (analyzer mode)

#### 1-1. Effect of noise of the VCO control voltage source on VCO phase noise

When noise En is applied to the frequency control terminal of an ideal VCO with no phase noise, the phase noise at the offset frequency Fo from the carrier is expressed as follows:

$$
V_{cont} = 20log(Kv\frac{En}{Fo}) - 123[dBc/\sqrt{Hz}]
$$

Where,

Kv: Control voltage sensitivity of VCO [MHz/V]

En: Noise applied to the control terminal [nV/ $\sqrt{Hz}$ ]

Fo: Offset frequency from the carrier [kHz]

Assume that the phase noise of VCO when the noise at the control terminal is zero is Vvco, it has no correlation to En, and they are in normal distribution. Total noise Vtotal is expressed as follows:

$$
V_{total} = \sqrt{V_{cont}^2 + V_{vco}^2}
$$

Notice that the unit must be converted to dBc before substitution into the expression shown above. For a concrete example, see \1-2. Evaluating (estimating) errors in phase noise measurement".

#### 1-2. Evaluating (estimating) errors in phase noise measurement

Phase noise readings obtained with the 4352B can be expressed in terms of the phase noise of the DUT, the 4352B and the external signal source as follows:

$$
V_{reading} = \sqrt{V_{vco}^2 + V_{4352A}^2 + V_{SG}^2}
$$

Where

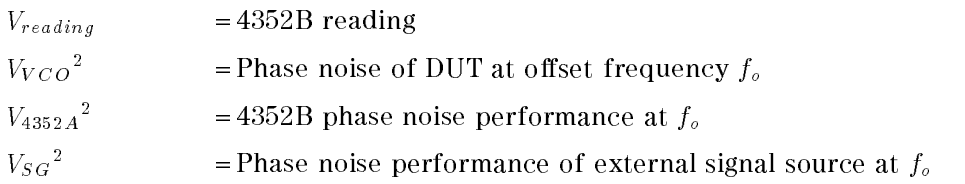

Therefore, the measurement error can be estimated as the difference between the reading derived from the above equation and the phase noise.

Usually, the measurement error becomes larger when the difference in phase noise between the DUT and the 4352B (or external signal generator) becomes smaller.

#### Example

We assume that the phase noise of the DUT, the  $4352B$ , and the external signal source is  $-135$  $dBc$ ,  $-140$  dBc, and  $-145$  dBc, respectively. Then, the phase noise measurement error can be determined as follows:

Note that phase noise is normally expressed in [dBc]. Therefore, the unit must be converted to dBc before substitution into the expression shown above.

#### Procedure

- 1. Convert each value in [dB] to the equivalent in [V].
- 2. Calculate the 4352B reading using the expression given above.
- 3. Convert the 4352B reading in [V] back to the equivalent in [dB].
- 4. Subtract the DUT phase noise from the 4352B reading to determine the error.

In this example, we obtain 1.51[dB] as the measurement error through the following calculation.

 $V<sub>VCO</sub>$   $|V| = 10$   $10^{3}$   $= 1.778$  $V_{4352A}$   $|V| = 10$   $V_{277} = 1.0 \times 10$  $v_{SG}$  [V] = 10<sup>-14</sup> = 5.623X10<sup>-1</sup>  $V_{reading}$   $|V| = 2.12 \times 10$  $V_{reading}$  [dB] = 20log( $V_{reading}$ [V]) = -133.49  $V_{VCO}$  [dB] = 20log( $V_{VCO}[V]$ ) = -135 Phase noise measurement error  $[dB] = (-133.49) - (-135) = 1.51$ 

## 1-3. Measured values when there is <sup>a</sup> spurious component

In the tester mode, <sup>a</sup> measured value is represented by averaging measurement points in the frequency range that is proportional to the offset frequency (approximately  $\pm 12\%$  of the offset frequency). This causes <sup>a</sup> relatively higher measured value than an actual phase noise value, if any spurious component exists around the measurement offset frequency.

## 2. Technical information on frequency transient measurement (analyzer mode)

The frequency transient measurement function is mainly used to evaluate the oscillation frequency stability of a VCO which stays in <sup>a</sup> stationary oscillation state. It is also used to characterize the frequency variation of a PLL when it is in <sup>a</sup> frequency transient state.

The relationship between the frequency span and the minimum and maximum frequencies in the frequency transient measurement depends on the hardware inside the 4352B and the setting of measurement conditions. For more information, see "2-1. Relationship between hardware and setting in transient measurement" described later.

If <sup>a</sup> narrower frequency span (2 MHz, <sup>20</sup> MHz, or <sup>512</sup> MHz) is selected, frequencies during measurement of a transient may not measured correctly. For more information, see "2-2. Responses out of the measurement range" described later.

When measuring high-frequency signals in high-resolution, the number of digits for displaying the obtained frequency value may be insufficient. In this case, you can gain higher frequency resolution by setting <sup>a</sup> reference frequency. For more information, see \2-3. Setting <sup>a</sup> reference frequency (REF FREQ FOR SCALE)" described later.

To measure a frequency transient of <sup>a</sup> PLL, you need to prepare an IBASIC program which changes divider data setting through the 4352B's built-in 24-bit I/O interface and/or to set 4352B so that it generates <sup>a</sup> measurement trigger upon <sup>a</sup> change of the PLL divider data setting. For more information, see "2-4. Setting the measurement trigger" and "2-5. Sending divider data to <sup>a</sup> serial-input PLL" described later.

#### 2-1. Relationship between hardware and setting in transient measurement

The frequency transient measurement is realized by combining the following hardware devices.

- **Mixer for frequency conversion**
- Frequency divider
- Frequency-to-voltage converter (hereafter, FV converter) that operates within an input frequency range of <sup>1</sup> MHz to <sup>3</sup> MHz

The relationship between the frequency span and the hardware is described below.

#### When using the 4352B alone or using the 43521A with the frequency band of <sup>10</sup> MHz to 3 GHz

#### (a) When selecting the frequency span of <sup>2</sup> MHz

When selecting the frequency span of 2 MHz, set the frequency of the local signal (external signal source) so that the difference from the measured signal frequency is within a range of 1 MHz to 3 MHz. The measured signal and the local signal is inputted to the mixer inside the 4352B and the mixer outputs an IF signal within a range of 1 MHz to 3 MHz. The frequency of this IF signal is measured by the FV converter. As described above, by changing the frequency of the local signal depending on the measured signal frequency, you can specify any frequencies as the minimum and maximum frequencies, while keeping the frequency span of 2 MHz. In this case, the relationship between the measured signal and the local signal is as follows:

When the measured signal is 550 MHz or less: Measured signal frequency  $\leq$  local frequency

When the measured signal is 550 MHz or more: Measured signal frequency  $>$  local frequency

#### (b) When selecting the frequency span of <sup>20</sup> MHz

When selecting the frequency span of <sup>20</sup> MHz, set the frequency of the local signal (external signal source) so that the difference from the measured signal frequency is within a range of <sup>10</sup> MHz to <sup>30</sup> MHz. The measured signal and the local signal is inputted to the mixer inside the 4352B and the mixer outputs an IF signal within <sup>a</sup> range of <sup>10</sup> MHz to 30 MHz. This IF signal is divided in frequency by <sup>10</sup> and measured by the FV converter. As described above, by changing the frequency of the local signal depending on the measured signal frequency, you can specify any frequencies as the minimum and maximum frequencies, while keeping the frequency span of <sup>20</sup> MHz.

#### (c) When selecting the maximum frequency span

When selecting the maximum frequency span, the mixer for frequency conversion is not used. Only the frequency divider is used. The measured signal is first inputted to the  $64$ -divide-ratio divider and then its output is inputted to the FV converter through the N-divide-ratio programmable divider. This <sup>N</sup> isthe same as the frequency band number shown in Table C-1. When this N is determined, the minimum and maximum measurement frequencies are automatically determined.

| Frequency band number $\begin{array}{cccccc} 1 & 2 & 3 & 4 & 5 & 6 & 7 & 8 \end{array}$              |  |                     |     |         |     | 9   | - 10 | - 11 | - 12                                             | 13  | $\overline{14}$ | - 15 | 16       |
|----------------------------------------------------------------------------------------------------|--|---------------------|-----|---------|-----|-----|------|------|--------------------------------------------------|-----|-----------------|------|----------|
| Maximum frequency (MHz)   192 384 576 768 960 1152 1354 1536 1728 1920 2112 2304 2496 2688 2880 3000 |  |                     |     |         |     |     |      |      |                                                  |     |                 |      |          |
| Minimum frequency (MHz)                                                                              |  | 64 128 192 256 320  |     | 384 448 | 512 | 576 | 640  | 704  | 768.                                             | 832 | 896             |      | 960 1024 |
| Frequency span (MHz)                                                                                 |  | 128 256 384 512 640 | 768 |         |     |     |      |      | 896 1024 1152 1280 1408 1536 1664 1792 1920 2048 |     |                 |      |          |
| Frequency resolution (kHz) 3.2 6.4 9.6 12.8 16 19.2 22.4 25.6 28.8 32 35.2 38.4 41.6 44.8            |  |                     |     |         |     |     |      |      |                                                  |     |                 | 48.  | -51.2    |

Table C-1. <sup>16</sup> available measurement frequency bands

# When using the 43521A with the frequency band other than <sup>10</sup> MHz to <sup>3</sup>

The measured signal is converted in frequency by the 43521A and inputted to the 4352B. In this case, the local signal of the  $4352B$  is fixed to  $600$  MHz.

#### (a) When selecting the frequency span of <sup>2</sup> MHz

When selecting the frequency span of <sup>2</sup> MHz, set the frequency of the local signal (external signal source) of the  $43521A$  so that the difference from the measured signal frequency is within <sup>a</sup> range of 601 MHz to 603 MHz. The measured signal and the local signal is inputted to the mixer inside the 43521A and the mixer outputs the IF signal within a range of 601 MHz to 603 MHz, which is the frequency difference. This IF signal is converted in frequency again inside the 4352B to produce the IF signal within the range of 1 MHz to 3 MHz. Its frequency is measured by the FV converter. As described above, by changing the frequency of the local signal depending on the measured signal frequency, you can specify any frequencies as the minimum and maximum frequencies, while keeping the frequency span of 2 MHz.

#### (b) When selecting the frequency span of 20 MHz

When selecting the frequency span of 20 MHz, set the frequency of the local signal (external signal source) so that the difference from the measured signal frequency is within the range of 610 MHz to 630 MHz. The measured signal and the local signal is inputted to the mixer inside the 43521A and the mixer outputs the IF signal within the range of 610 MHz to 630 MHz, which is the difference frequency. This IF signal is converted in frequency again inside the 4352B to produce the IF signal within the range of 10 MHz to 30 MHz. It is converted by the 10-divide-ratio divider, and then measured by the FV converter. As described above, by

changing the frequency of the local signal depending on the measured signal frequency, you can specify any frequencies as the minimum and maximum frequencies, while keeping the frequency span of <sup>20</sup> MHz.

#### (c) When selecting the maximum frequency span (512 MHz)

When selecting the maximum frequency span (512 MHz), set the frequency of the local signal (external signal source) so that the difference from the measured signal frequency is within a range of <sup>256</sup> MHz to <sup>768</sup> MHz. The measured signal and the local signal is inputted to the mixer inside the 43521A and the mixer outputs the IF signal within <sup>a</sup> range of 256 MHz to 768 MHz, which is the difference frequency. This IF signal is converted by the 64-divide-ratio divider and the 4-divide-ratio divider inside the 4352B. Its frequency is then measured by the FV converter. As described above, by changing the frequency of the local signal of the 43521A depending on the measured signal frequency, you can specify any frequencies as the minimum and maximum frequencies, while keeping the frequency span (512 MHz).

#### Frequency resolution

The output of the FV converter is read by the 16-bit (resolution of 1/65536) ADC. Including approximately <sup>30</sup> % of overrange, the resolution of 1/40000 is ensured for the output of the FV converter. Inserting a frequency divider before the FV converter expands the measurement range by its ratio, but also increases the frequency resolution. Therefore, in any cases, the frequency resolution is 1/40000 of the frequency span.

|                |      | Frequency band   For 10 MHz to 3 GHz   For other frequency bands |  |  |  |  |  |
|----------------|------|------------------------------------------------------------------|--|--|--|--|--|
| Span of 2 MHz  | Once | Twice                                                            |  |  |  |  |  |
| Span of 20 MHz | Once | Twice                                                            |  |  |  |  |  |
| Maximum span   | N/A  | Once (span of 512 MHz)                                           |  |  |  |  |  |

Table C-2. Number of frequency conversions

#### 2-2. Responses out of the measurement range

Consider the setting in which the frequency conversion by the mixer is performed (see Table C-2). If the measurement signal frequency approaches and then exceeds the local frequency, the same IF frequency is obtained again. In this case, if you observe the IF frequency only, you cannot find out whether the measurement signal frequency is higher or lower than the local frequency. If there is <sup>a</sup> confusion about this, <sup>a</sup> contrary calculation, addition or subtraction, is performed, and a wrong frequency is displayed. If the measurement signal frequency goes out of the range between the minimum and maximum measurement frequencies, this problem may occur. When measuring the time required to reach the end frequency (for example, in PLL transient measurement), this problem does not occur, because the end frequency is known. However, for example, when you observe the signal during a transient, you must notice this problem because the measured signal may go out of the range between the minimum and maximum measurement frequencies. To check to see if the frequency measurement is performed accurately, change the target frequency by 100 kHz and perform measurement again. If the measured frequency value does not change, the measurement is performed correctly. If the displayed frequency is shifted by 200 kHz, the measurement is wrong.

The following example explains this phenomenon, assuming that you measure a frequency transient in which the frequency of the DUT changes from 186 MHz to 180 MHz. By selecting the frequency span of 20 MHz as shown below, you can measure earlier stages of the transient correctly.

- Target frequency : 180 MHz
- **Figure Frequency span** : 20 MHz
- Target position : 50 %

In this example, the maximum frequency, the minimum frequency, and the local frequency are as follows (when the frequency span is 20 MHz, local frequency = maximum frequency +  $10$ MHz).

- Maximum frequency: 190 MHz
- Minimum frequency: 170 MHz
- Local frequency: 200 MHz

For example, when the frequency of the RF signal is  $183$  MHz, the IF signal is the difference between the local frequency (200 MHz) and the frequency of the RF signal, that is <sup>17</sup> MHz. Because the maximum frequency is <sup>550</sup> MHz or less, the 4352B assumes (RF frequency) = (local frequency) -(IF frequency) and calculates the RF frequency correctly, as 200 MHz - 17 MHz = <sup>183</sup> MHz.

On the other hand, assume that, to obtain higher resolution, you set the frequency span to <sup>2</sup> MHz, keeping the target frequency and the target position. In this case, the maximum frequency, the minimum frequency, and the local frequency are as follows. (If the frequency span is 2 MHz, local frequency = maximum frequency + 1 MHz.)

- Maximum frequency: 181 MHz
- $\blacksquare$  Minimum frequency: 179 MHz Minimum frequency: <sup>179</sup> MHz
- Local frequency: 182 MHz

In the same way as above, when the frequency of the RF signal is <sup>183</sup> MHz, the IF signal is the difference between the local frequency and the frequency of the RF signal, that is 1 MHz. Because the maximum frequency is 550 MHz or less, the 4352B assumes (RF frequency) = (local frequency) - (IF frequency) and calculates <sup>a</sup> wrong RF frequency, as <sup>182</sup> MHz - 1 MHz <sup>=</sup> <sup>181</sup> MHz. Because the frequency span is set smaller, the RF frequency becomes greater than the frequency of the local signal. As <sup>a</sup> result, wrong calculation (incorrect measurement) is performed. <sup>A</sup> measurement error occurs at early stages of frequency change, and the result waveform is folded over as shown in Figure C-1. You can measure the details of the convergence of the transient, but the frequency measurement at early stages of the transient is inaccurate. You must consider this problem especially when the frequency of the RF signal goes out of the range between the minimum and maximum frequencies.

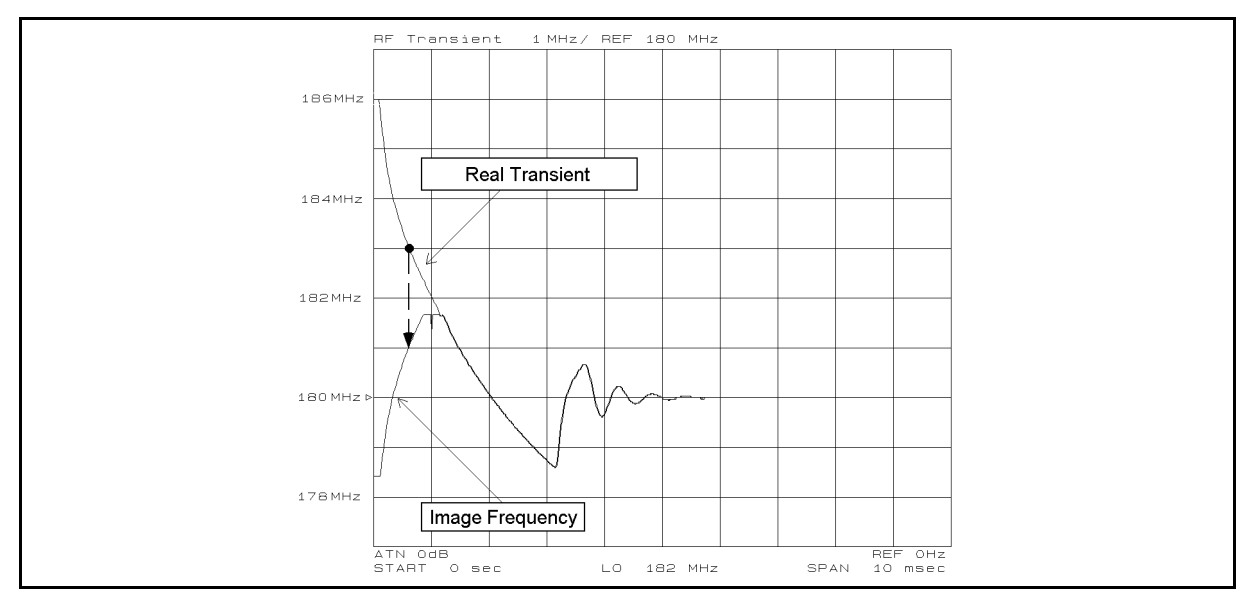

Figure C-1. Example of measuring an image frequency at early stages of transient

#### 2-3. Setting a reference frequency (REF FREQ FOR SCALE)

The 4352B internally uses <sup>a</sup> 32-bit expression for frequency at each measurement point, and therefore provides 6.5 digit display at maximum. This restriction is also applied to the marker reading.

Therefore, for example, if you need to measure the frequency transient characteristics of <sup>a</sup> DUT whose oscillation frequency is in the GHz range using the heterodyne mode at <sup>100</sup> Hz resolution, the reading resolution may be insufficient. In this case, use the reference frequency setting function to set a reference frequency and use the difference between the frequency and the actually measured frequency value at each point as trace information, which increases the frequency resolution.

```
Example:
When the measured value is 1.23456789 GHz, the trace data is as follows:
1.23456 GHz (RF REF: 0 Hz)
4.56789 MHz (RF REF: 1.23 GHz)
When the measured value is 850.1234 MHz, the trace data is as follows:
850.1234 MHz (RF REF: 0 Hz)
50.1234 MHz (RF REF: 800 MHz)
```
The following guidelines show how to use the RF REF setting. Be sure to specify a appropriate value, considering the resolution required for your measurement and the measurement resolution available with the 4352B.

- The RF REF setting is not needed when 6 digits or less (reading resolution) is enough in your frequency transient measurement. This is applicable, for example, when you measure a PLL with an output frequency in the GHz range at a 10 MHz resolution.
- Be sure to specify an RF REF value only for digits of 100 MHz and above.

Note The reference frequency setting function is not related to the measurement trigger. Therefore, you can perform this function, when you see an insufficient frequency resolution for a marker value, after the sweep is complete.

#### 2-4. Setting the measurement trigger

To ensure accuracy in determining the transient characteristics of a PLL DUT in response to <sup>a</sup> request to change its frequency, the following operations must be performed as quickly as possible:

- Sending the request to the PLL to change its frequency (sending a load signal)
- Generating a measurement trigger for the 4352B

The 4352B provides the following functions to synchronize these operations.

- Trigger detection output function
- Value trigger function

The trigger detection output function, immediately after the measurement trigger, changes the logic level of the port on the rear panel. By connecting the port on the rear panel to <sup>a</sup> PLL, you can supply the load signal to the PLL in order to change its frequency immediately after the measurement trigger.

The value trigger function first sends the load signal to change the frequency to the PLL. The 4352B detects the start of the change of the PLL output frequency and generates <sup>a</sup> trigger by itself. This function is useful, if the load signal cannot be supplied to PLL immediately after the measurement trigger (for example, when you cannot connect the port on the rear panel to <sup>a</sup> PLL).

#### Using the trigger detection output function

This function is designed to send <sup>a</sup> load signal to the PLL synchronously with the measurement trigger.

When this function is ON, the logic level of the OUTPUT signal in the 24 bit I/O port (in this example, OUTPUT1) changes with a very short delay (85  $\mu$ sec (typical)) after the generation of <sup>a</sup> trigger. The signal of this port is supplied to the PLL as the load signal to change its frequency. Figure C-2 and Figure C-3 show the connection diagram when using the trigger detection output function. Depending on whether the PLL has serial data input or parallel data input, the connection to the 24-bit I/O port on the 4352B's rear panel varies.

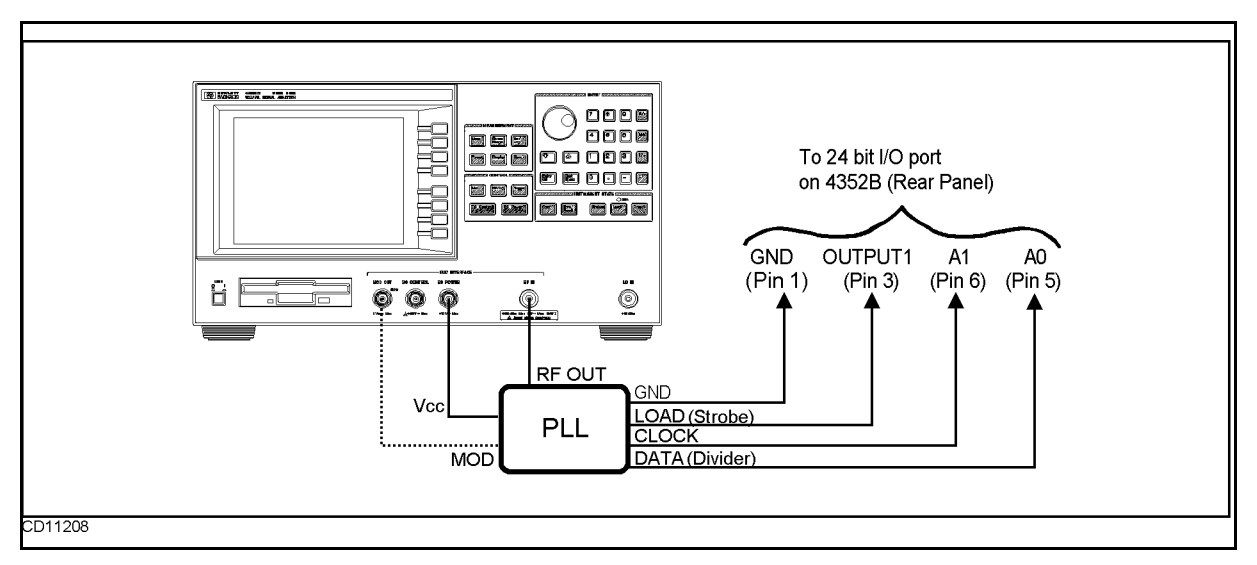

Figure C-2.

Connection diagram when using the trigger detection output function (serial-input PLL)

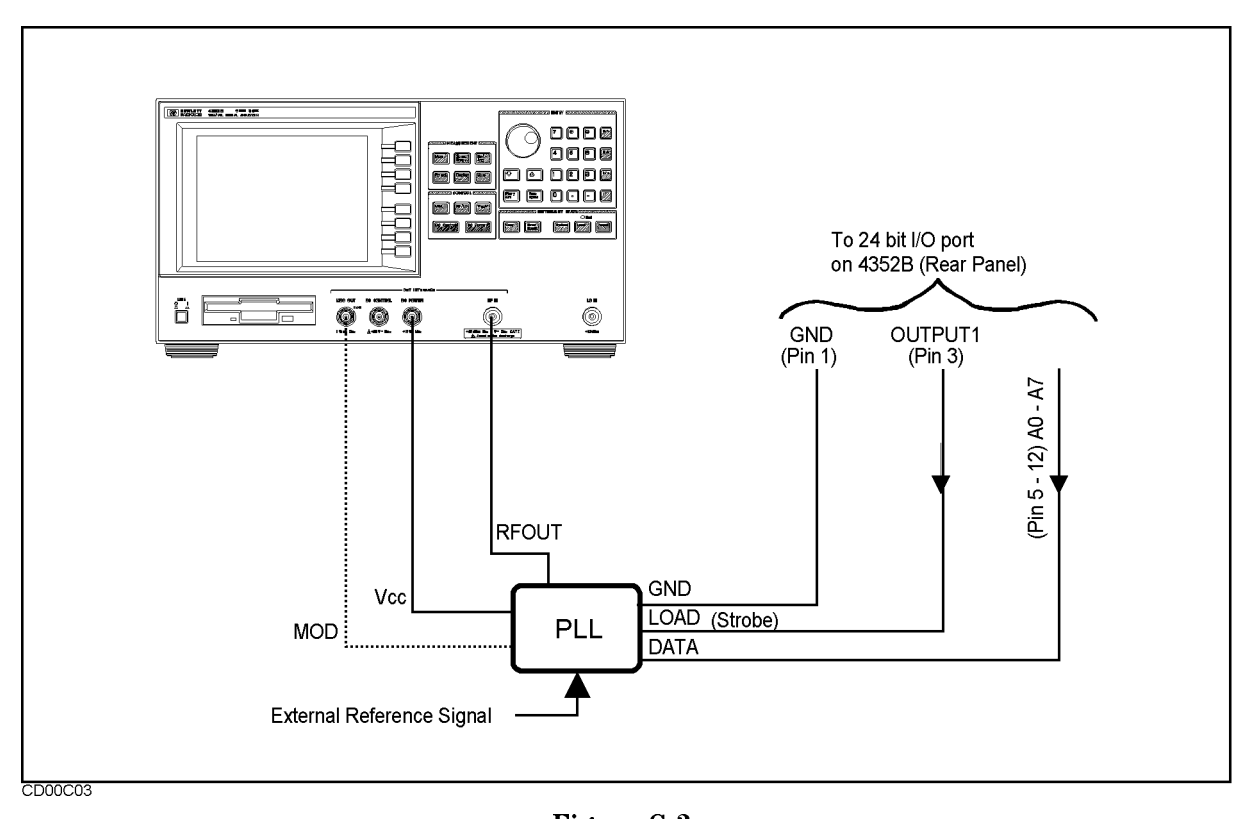

Figure C-3. Connection diagram when using the trigger detection output function (parallel-input PLL)

The program flow of Figure C-4 shows a concrete procedure. For details on each command, see 4352B GPIB Programming Manual.

```
100 ASSIGN @Hp4352 TO 800
   . (Insert a program to set measurement parameters.)
180 OUTPUT @Hp4352;"TRGOUT ON" ! Turn ON Trigger Detection Output Function
190 OUTPUT @Hp4352;"OUT1ENVH" ! Perform Setting OUTPUT 1 HIGH
                                ! Synchronously with Measurement Trigger
. (Insert a program to set the instrument.)
350 OUTPUT @Hp4352;"OUT1L" ! Set OUTPUT1 to LOW
.
. (Insert program to send PLL divider data (1).)
.
430 OUTPUT @Hp4352;"OUT1H" ! Set Divider Data (1) to PLL
440 OUTPUT @Hp4352;"OUT1L" ! Set OUTPUT1 to LOW
. (Insert program to send PLL divider data (2).)
     EXECUTE "SING"
                                ! Set Divider Data (2) to PLL
490
                                ! on Measurement Start
```
d a complete the complete state of the complete state of the complete state of the complete state of the complete state of the complete state of the complete state of the complete state of the complete state of the complet

#### Figure C-4. Program flow for the PLL frequency transient measurement

- 1. TRGOUT ON in line <sup>180</sup> sets the trigger detection output function.
- 2. Line <sup>190</sup> sets OUT1ENVH in advance. This command causes OUTPUT1 of the 24-bit I/O port on the 4352B's rear panel to go HIGH when <sup>a</sup> measurement trigger is generated. This signal is supplied to the load terminal of the PLL.
- 3. Line 350 causes OUTPUT1 of the 24-bit I/O port on the 4352B's rear panel to LOW. This resets the PLL load terminal. The next HIGH sets the load terminal and causes the divider data (divide ratio) signal that has been sent to the data terminals to be acquired into the PLL.
- 4. Next, the divider data (divide ratio) signal is sent to the PLL. This divider data is a binary value corresponding to the start frequency. The value must be derived from the specications of the PLL. This signal is supplied, through the A port of the 24-bit I/O port on the 4352B's rear panel, to the PLL data terminals. If the PLL requires serial data, the signal must be supplied from A0 and A1; if parallel data, it must be supplied from A0 to A7. At this time, the divider data (divide ratio) is not acquired into the PLL yet. For details on the program, see \2-5. Sending divider data to a serial-input PLL" in this appendix.
- 5. OUT1H in line 430 causes the OUTPUT1 of the 24-bit I/O port to go HIGH. This signal sets the PLL load terminal and causes the divider data (divide ratio) that has already sent to the PLL data terminals to be acquired into the PLL. Then, the PLL outputs the start frequency.
- 6. OUT1L in line 440 causes the OUTPUT1 of the 24-bit I/O port to go LOW. This resets the PLL load terminal and prepares for the next set.
- 7. Then, the divider data (divide ratio) signal is sent to the PLL. This divider data is a binary value corresponding to the target (end) frequency. The value must be derived from the specifications of the PLL. This signal is supplied, through the A port of the 24-bit I/O port on the 4352B's rear panel, to the PLL data terminals. At this time, the divider data (divide ratio) is not acquired into the PLL yet.

8. SING in line 490 generates <sup>a</sup> measurement trigger, causing the 4352B to start the frequency transient measurement. Upon the measurement trigger, according to OUT1ENVH set in line 190, OUTPUT1 of the 24-bit I/O port goes HIGH. This signal sets the PLL load terminal and causes the divider data (divide ratio) that has already sent to the PLL data terminals to be acquired into the PLL. Then, the output signal of the PLL starts to move to the target frequency. The measurement trigger and the move to the target frequency occur simultaneously and the transient measurement is performed.

Figure C-5 shows the relationship between the measurement trigger and the transient.

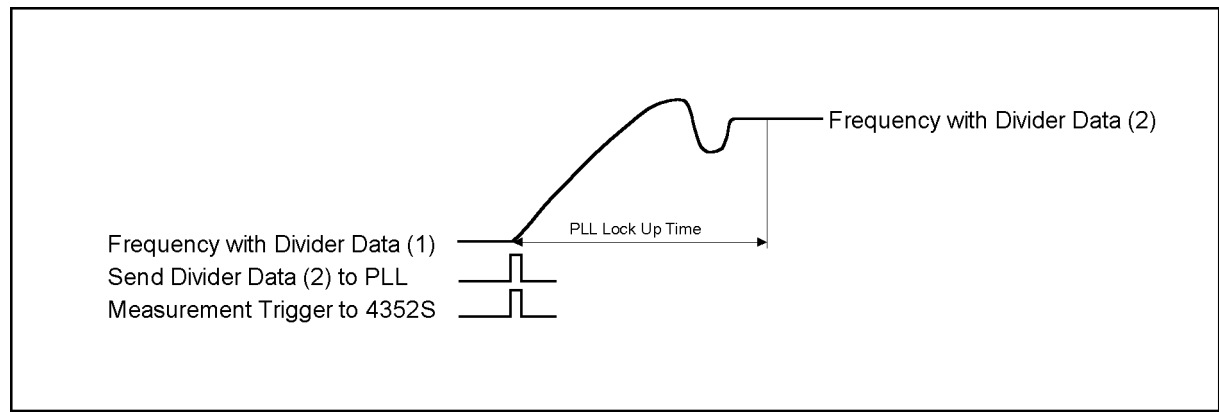

CD00C04

#### Figure C-5.

#### Measurement trigger and transient when using the trigger detection output function Using the value trigger function

This function allows a measurement trigger to be generated when the DUT output frequency reaches your specied frequency in order to start measurement.

When <sup>a</sup> trigger for the frequency transient measurement is generated with this function turned ON, the 4352B enters the trigger wait state. In this state, the internal circuit of the 4352B measures frequency f until the measured frequency reaches your specified frequency  $f<sub>T</sub>$ . After that, the actual trigger of frequency transient measurement is generated.

When you switch f from  $f_L$  to  $f_H$  ( $f_L < f_H$ ), be sure to set  $f_T$  at a level slightly higher than that of  $f_L$ . This allows a measurement to be initiated immediately after a frequency change request has been sent to the DUT.

Follow the steps below.

1. Turn ON the value trigger function.

Press Trigger,

2. Specify the frequency  $f<sub>T</sub>$  to generate the trigger for the frequency transient measurement.

Use the numeric keys and  $\overline{x_1}$  to specify  $f_T$ .

3. Specify the direction of change for the PLL output frequency.

Press TRIG PLRTY POS neg.

 $\alpha$  decreases and reaches  $\beta$  ( $\alpha$ )

Specify the timing to actually generate a trigger for the frequency transient measurement:  $m$  is a platform frequency  $f$  increases and reaches  $f_{T}$  ( in TRIG PLAN IS A RELEASE OF PLAN IS A RELEASE OF PLAN IS A RELEASE OF PLAN IS A RELEASE OF PLAN IS A RELEASE OF PLAN IS A RELEASE OF PLAN IS A RELEASE OF PLAN IS A RELEASE OF PLAN IS A RELEASE OF PLAN IS A RELEASE OF PLAN IS

TRIG PLAN IS A RELEASE OF TRIGGERY AND RELEASE OF TRIGGERY AND RELEASE OF TRIGGERY AND RELEASE OF TRIGGERY AND
- 4. Generate a measurement trigger. The 4352B is in the trigger wait state, while measuring the PLL output frequency  $f$ , until the frequency  $f_T$  specified in step 2 is reached.
- 5. Send a load signal to the PLL. The PLL output frequency is changed, and when it reaches your specified frequency  $f_T$ , a frequency transient measurement starts immediately.

Figure C-6 shows the program flow using the value trigger function.

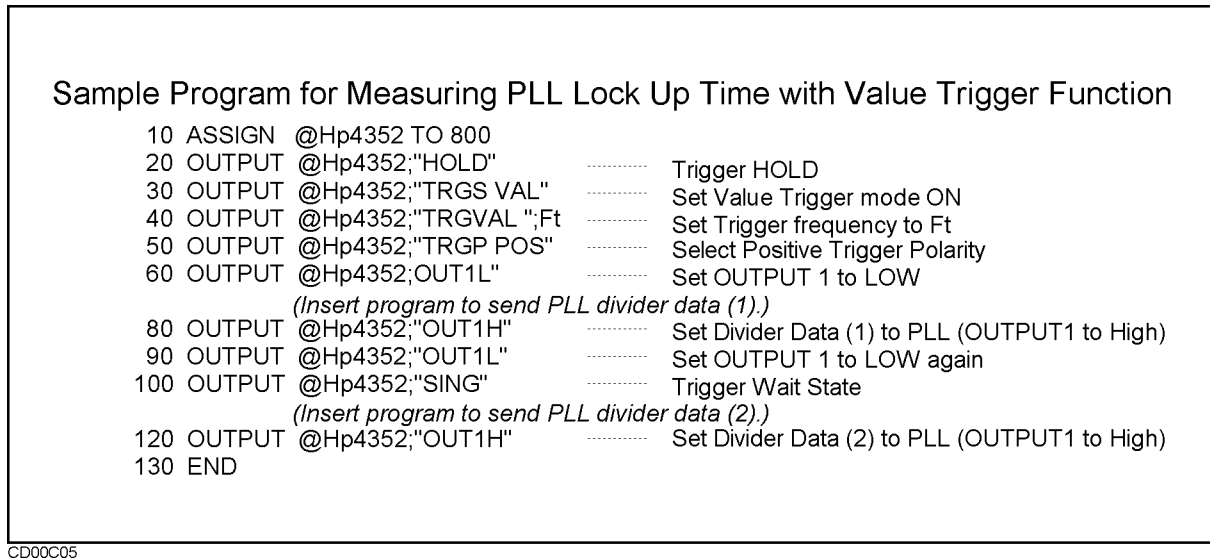

Figure C-6. Program flow of the value trigger function

Figure C-7 shows the relationship between the measurement trigger and the transient when using the value trigger function.

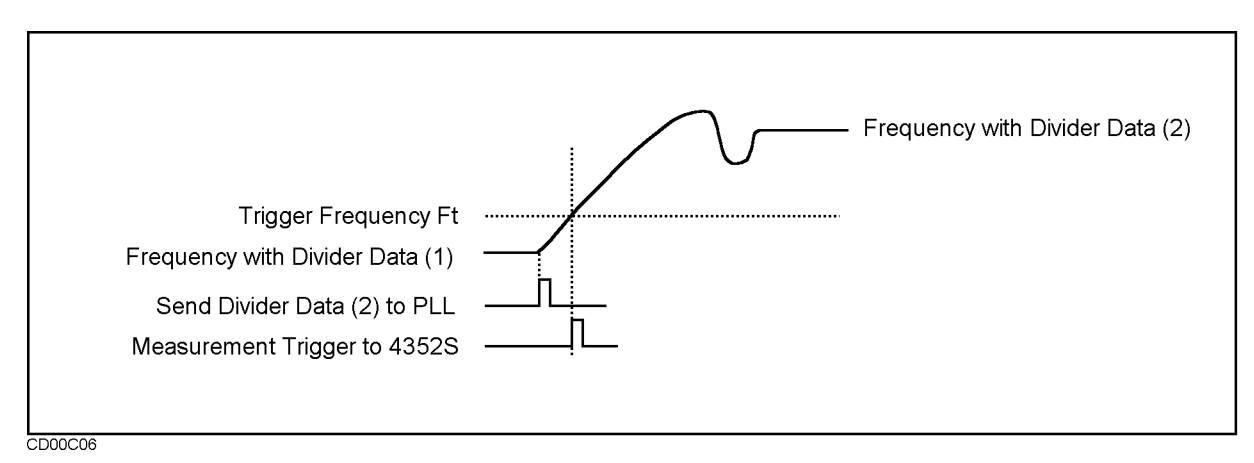

Figure C-7. Measurement trigger and transient when using the value trigger function

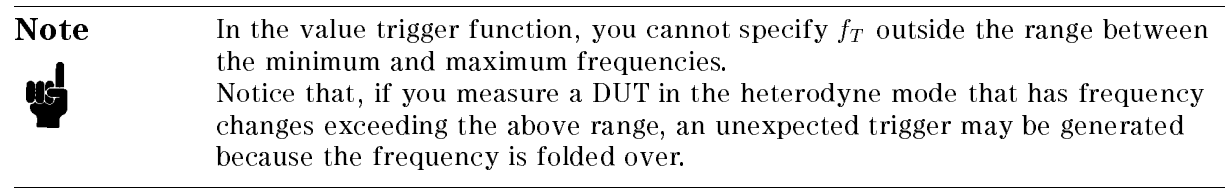

#### 2-5. Sending divider data to <sup>a</sup> serial-input PLL

This section describes <sup>a</sup> program to sent the divider data (divide ratio) to a serial-input PLL. Let us take an example where the data signal, the clock signal, and the load (strobe) signal of the PLL are connected to this instrument as follows:

24-bit I/O port

- Pin <sup>5</sup> (output port A0): Data terminal
- Pin <sup>6</sup> (output port A1): Clock terminal
- Pin <sup>3</sup> (OUTPUT1): Load terminal

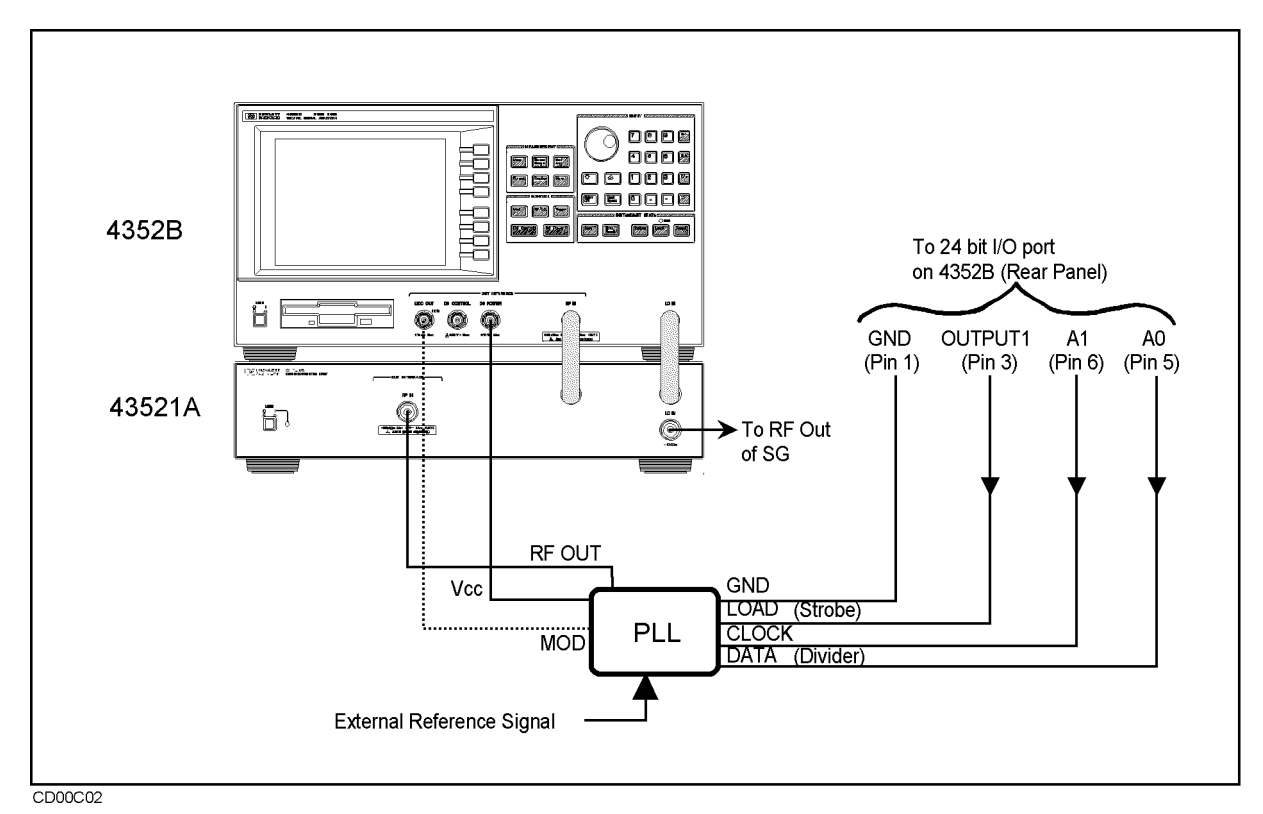

Figure C-8. Connection of serial-input PLL

In this example, port A of the 24-bit I/O port is used to sent divider data. Port A sets the divider data to the PLL by sending it in binary notation through bit A0 bit by bit and sending the clock signal through bit A1.

Figure C-9 shows the program to send divider data to the PLL through the 24-bit I/O port.

 X= Divider FOR I=7 TO 0 STEP -1 WRITEIO 16,0;BIT(X,I) ! Send Value (1 or 0) of Bit I of Value X to WRITEIO 16,0;BIT(X,I)+2 ! Set Output Port A1 to HIGH WRITEIO 16,0;BIT(X,I) ! Set Output Port A1 to LOW <sup>150</sup> NEXT <sup>I</sup>

d a complete the complete state of the complete state of the complete state of the complete state of the complete state of the complete state of the complete state of the complete state of the complete state of the complet

#### Figure C-9. Sample program to send divider data to the PLL

c between the contract of the contract of the contract of the contract of the contract of the contract of the contract of the contract of the contract of the contract of the contract of the contract of the contract of the

The sample program assumes that the variable name for divider data is Divider and 8-bit serial data is sent starting from MSB.

- 1. Line <sup>100</sup> calls the divider data that has already set in the variable named Divider. The divider data is 8-bit serial data. In this example, the divider data is 01010010 in binary.
- 2. Line 110 makes setting so that 8-bit serial data is sent from MSB. First, set  $I = 7$ .
- 3. WRITEIO 16,0; in line <sup>120</sup> is <sup>a</sup> command to output data to (8-bit) port <sup>A</sup> of the 24-bit I/O port. BIT(X,I) is a command to specify the  $(I+1)$ -th bit of variable X. When I = 7, the 8th bit of variable X, that is  $0 \ (00000000$  in binary), is outputted. 0 is outputted to port A0; 0 to port A1.
- 4. Line 130, by sending +2 (10 in binary notation), causes the output from port <sup>A</sup> to change to 2, increased by <sup>2</sup> in binary (00000010 in binary notation) compared to that of line 120. <sup>0</sup> is outputted to port A0; <sup>1</sup> to port A1.
- 5. Line <sup>140</sup> provides the same operation as line 120.
- 6. Line 150 makes a jump to line 110, which decrements I by  $-1$  resulting in I = 6.
- 7. Line 120 outputs the 7th bit of variable X, that is <sup>1</sup> (00000001 in binary), to (8-bit) port A. <sup>1</sup> is outputted to port A0; <sup>0</sup> to port A1.
- 8. Line 130, by sending +2 (10 in binary notation), causes the output from port A to change to <sup>3</sup> (00000011 in binary notation), increased by <sup>2</sup> in binary compared to the previous line. 1 is outputted to port A0; <sup>1</sup> to port A1.

The FOR-NEXT loop in lines from <sup>110</sup> to 150, by decreasing the value of I, outputs variable X from port A0 as serial data and the clock signal to A1. To send variable X starting from LSB, replace line 110 with FOR I=  $0$  TO 7 STEP 1. To check the binary equivalent of an integer X, you can convert X into binary notation using  $[VAL$(X,2)]$ .

Figure C-10 shows the timing chart for the above description.

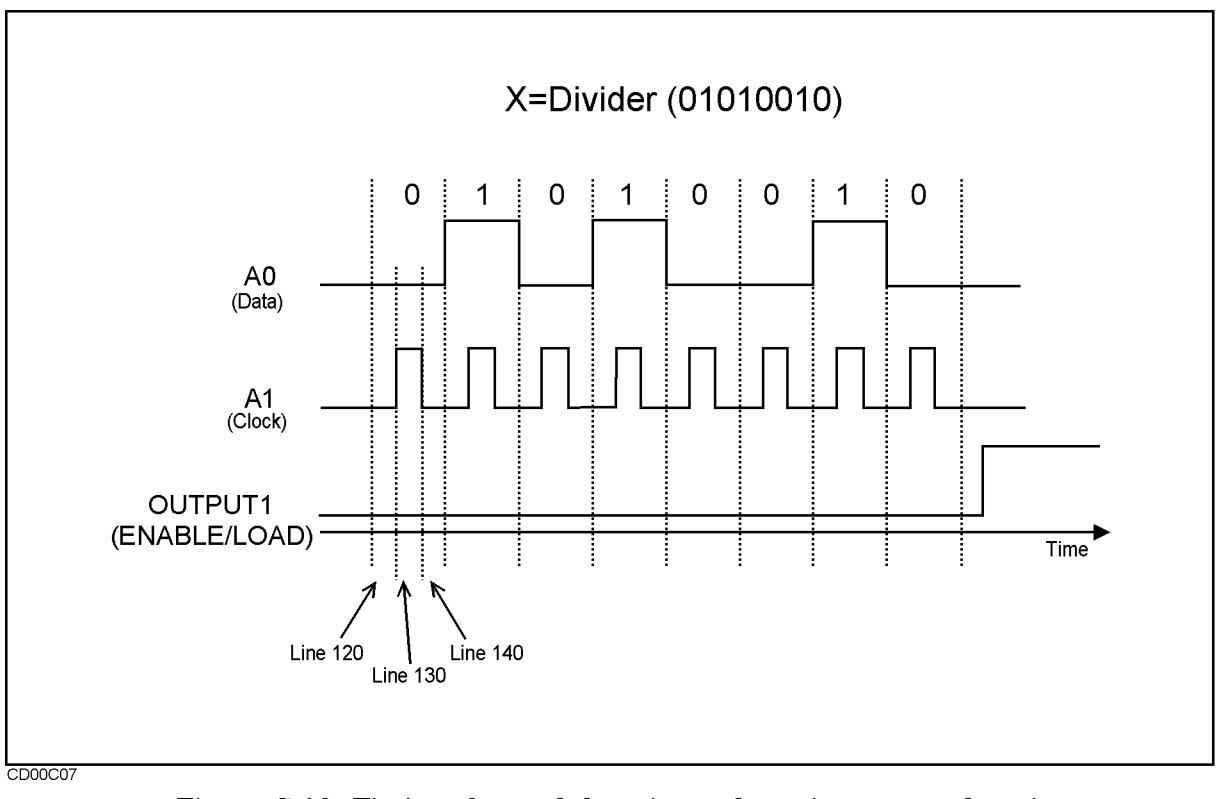

#### Figure C-10. Timing chart of the trigger detection output function

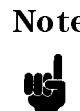

Note For information on the specifications of the 24-bit I/O port, see appendix D "Functional Specifications of the I/O Port" in "4352B Programming Manual."

# 3. Notes on measurements

#### 3-1. Eliminating components that adversely affect measurements

If undesired components come into the connection between a DUT and this instrument, you cannot obtain correct measurement results. When connecting a DUT, take the following measures as necessary.

- **This instrument employs the peak detection method to measure RF power. Therefore, the** presence of higher harmonics in the measured signal makes it extremely difficult to correctly measure RF power. In such cases, connect a low-pass lter to the RF output terminal of the DUT to eliminate them.
- $\blacksquare$  The output impedance of the DC power and control voltage outputs at RF can affect the output characteristics of the measured DUT (particularly, frequency or RF power). If you think this is possible, insert a low-pass filter (with a cutoff frequency between approximately 100 kHz and 1 MHz) into each of the DC power and control voltage input terminals of the measurement jig.
- If a DC voltage component (TTL output, etc.) is included in the DUT output signal, the measurement will not be performed accurately. In this case, apply a high-pass filter to the DUT's output to eliminate the DC component sufficiently for the measurement.

# Saving and Recalling Instrument States and Data

This section describes storage devices, and the save and recall function It also provides information on how to use data les you have saved using the save and recall functions.

Additional information on how to save and recall instrument states is provided in Chapter 10.

**Note** Save/Recall does not access Instrument BASIC programs. Instrument BASIC has its own menus (under  $(s<sub>ystem</sub>)$ ) for accessing the built-in disk drive and the RAM disk memory. See 4352B Using HP Instrument BASIC for detail.

# Storage Devices

The analyzer supports two storage devices, a built-in floppy disk drive and a RAM disk memory. The floppy disk drive is better suited to store a large number of files or to store files over extended periods of time. The RAM disk is better suited for saving data for <sup>a</sup> short period of time or to quickly save and recall data.

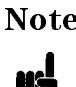

**Note** Use the built-in floppy disk drive to store important data that must be retained because the RAM disk data is lost when the power is turned off.

#### Disk Requirements

The analyzer's disk drive uses either a 720 Kbyte , or 1.44 Mbyte format on 3.5 inch micro-floppy disks.

#### **Disk Formats** Disk Formats

The analyzer's built-in disk drive can access both LIF (logical interchange format) and DOS formatted disks. The floppy disk and the RAM disk memory can be initialized in either LIF or DOS format. You need to specify the format type before initializing the disk.

The following shows the applicable DOS formats for the analyzer.

- 720 Kbyte, 80 tracks, double-sided, 9 sectors/track
- 1.44 Mbyte, 80 tracks, double-sided, 18 sectors/track

# RAM Disk Memory Capacity

The RAM disk memory capacity can be changed. This capacity includes the directory area. The capacity of data area depends on the disk format type.

#### Copying Files Between the RAM Disk and the Floppy Disk

A copy function is provided to copy files between the RAM disk and the floppy disk. FILE UTILITIES in the SAVE/RECALL menu displays the softkeys used to copy files. The GPIB command FILC is also available to copy files.

**Note** When you copy files using this function, use the same disk format type for both the RAM disk and the floppy disk. This copy function cannot copy files when the format of the RAM disk is different from the format of the floppy disk.

# File Types And Data Saved

#### Binary Files and ASCII Files

The analyzer supports two file formats, binary and ASCII, that are used to save data on a disk. Binary files are used to save measurement conditions and data using the SAVE function and to retrieve binary data using the RECALL function. External controllers and Instrument BASIC can read measurement data from binary data les. ASCII measurement data or screen image files can be read by commonly available IBM PC based software for data analysis or other secondary functions. The RECALL function cannot read ASCII files.

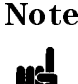

**Note** When saving internal data arrays, note that ASCII data files cannot be recalled on the analyzer. If you need to recall the data, save the le in binary format. This binary data can be recalled and saved as an ASCII file at any time.

#### Data Groups

#### Instrument States and Internal Data (STATE)

This group includes instrument states and measurement data/memory contents (binary files only).

#### Internal Data (SAVE BINARY)

There are two types of internal data that are saved in the internal memory of the analyzer, as shown below:

- $\blacksquare$  Data saves formatted measured values or math results.
- $\blacksquare$  *Memory* saves formatted memory contents.

This internal data can be selected and saved as required.

#### Graphics Images (GRAPHICS)

Graphics consist of the graphic images on the screen created using HP-GL (Hewlett-Packard Graphics Language). The HP-GL format is supported by most drawing software and is the format used by most plotters.

#### File Type and Data Group Combinations

You can select and save to a disk one of the following four combinations of the two file types and the four data groups.

■ Binary File

- $\Box$  Instrument state and internal data (STATE)
- $\Box$  Internal data and memory (SAVE BINARY)
- $\Box$  Graphics image (GRAPHICS)
- **ASCII File**

 $\Box$  Internal data and memory (SAVE ASCII)

U.

**Note** Note that if only internal data is saved, the instrument state is not saved. If you wish to recall the instrument state, be sure to save the STATE (by saving the instrument state and internal data in a binary file).

## **File Names**

All data saved using the built-in disk drive and the RAM disk memory has an identifying file name. A file name consists of the lower and upper case alphabet, numbers, and valid symbol characters. Up to 8 characters can be used for a file name. The following table shows the valid characters for LIF and DOS file names.

| Valid Characters |                              | Description         |
|------------------|------------------------------|---------------------|
| LIF              | <b>DOS</b> Format            |                     |
| $A - Z$          | $A - Z$                      | Upper case alphabet |
| $a - z$          | $a - z$                      | Lower case alphabet |
| $0 - 9$          | $0 - 9$                      | Numeric characters  |
|                  | $$8 \# 8$ ' ! () - _ @ ^{} ~ | Symbol characters   |

Table D-1. Valid Characters for File Names

One of the following suffixes or extensions is automatically added to the file name depending on the data group type stored in the file.

| Data Groups                                | Suffixes for LIF Extensions for | <b>DOS</b> |
|--------------------------------------------|---------------------------------|------------|
| Instrument State and Internal Data (STATE) | $\mathsf{\_}$                   | .STA       |
| Internal Data Binary File (SAVE BINARY)    | $\_D$                           | . DTA      |
| Internal Data ASCII File (SAVE ASCII)      |                                 | . TXT      |
| Graphics Image as an HP-GL File (GRAPHICS) | $\Box$ G                        | . HP G     |

Table D-2. Suffixes and Extensions Added Automatically

# Auto Recall Function

When the analyzer is turned on, it looks for a file named "AUTOREC" in the built-in floppy disk. If it finds this file, the analyzer automatically reads the file to retrieve its data.

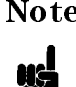

Note You must save the AUTOREC file in the floppy disk. Do not save it into the RAM disk memory because the RAM disk memory loses data when the power is turned off.

# Internal Data (SAVE ASCII) File Structure For ASCII Files

Numbers and strings in an ASCII file are delimited by tab codes. Also, strings are enclosed in double quotation marks (").

#### Status Block and Data Block

An ASCII data file consists of a status block and data blocks.

The status block consists of two lines, the revision number and the date code.

The data block consists of three parts, the state part, the title line, and the data part.

■ State

- The state part consists of the following instrument states:
- $\Box$  Title (only when set)
- 
- Measurement Unit
- RF ATTEN Setting
- DC Control Voltage
- DC Power Voltage
- $\Box$  Modulation Signal Amplitude
- NOISE BW Setting (only during C/N or phase noise measurement)
- $\Box$  Offset Frequency (only during C/N measurement in tester mode)
- $\Box$  Detection Bandwidth Low Frequency Cutoff Frequency (only during FM deviation measurement in tester mode)
- $\Box$  Detection Bandwidth High Frequency Cutoff Frequency (only during FM deviation measurement in tester mode)
- $\Box$  Sweep time (only in analyzer mode)
- $\Box$  Number of measurement points (only in analyzer mode)
- $\Box$  Reference frequency (only in frequency transient measurement in analyzer mode)

The title line shows the name of the data saved in an ASCII file. The data name saved is explained in <sup>a</sup> following section.

Data Part

The data part includes the values of data or memory.

Table D-3 and Table D-4 shows an example of ASCII data file saved in the tester and analyzer modes, respectively.

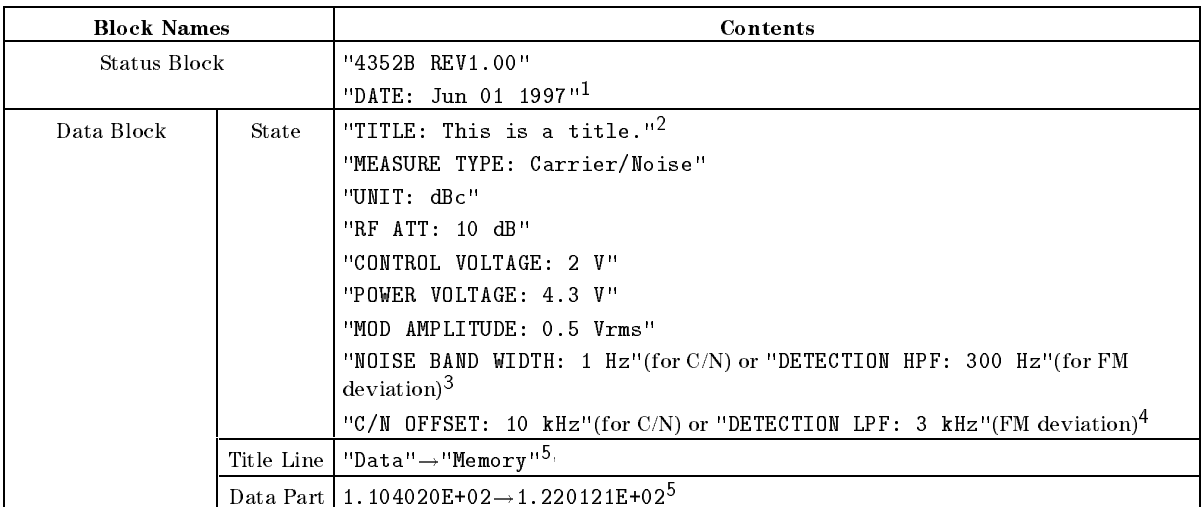

#### Table D-3. Example of ASCII Data File Contents (Tester Mode)

1 This is the date when the file is saved. (mmm dd yyyy format).

2 This line is saved when the title is defined (displayed).

<sup>3</sup> This line is saved only when C/N or FM deviation is selected.

<sup>4</sup> This line is saved only when C/N or FM deviation is selected.

 $5 \ \nightharpoonup$  " denotes a tab code. Data is delimited by tab codes.

#### Table D-4. Example of ASCII Data File Contents (Analyzer Mode)

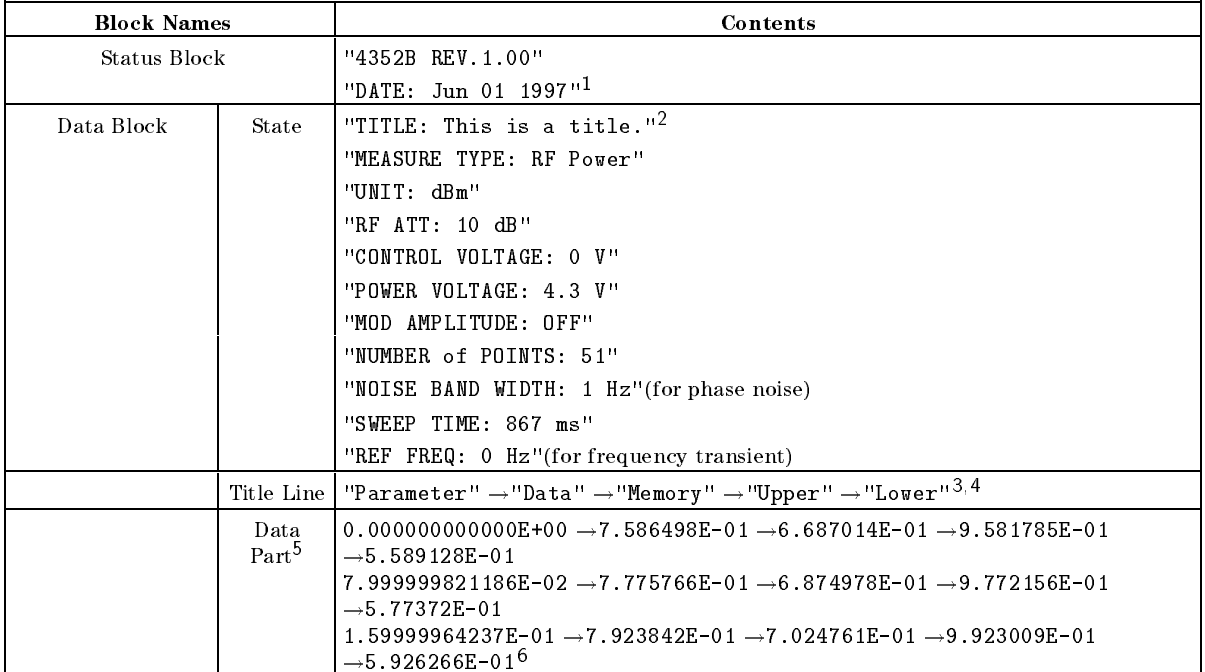

1 This is the date when the file is saved. (mmm dd yyyy format).

2 This line is saved when the title is defined (displayed).

 $3 \nightharpoonup$  " denotes a tab code. Data is delimited by tab codes.

4 This line represents types of data saved in the file. Four (4) data types, "Data", "Memory", "Upper", and "Lower" are included in the file. The data name (title) used here is shown in Table D-7.

<sup>5</sup> Data is saved in the order shown in the title line.

 $6 \ \nightharpoonup$  " denotes a tab code. Data is delimited by tab codes.

#### D-6 Saving and Recalling Instrument States and Data

#### Name Used In Measurement Item

C/N Ratio Carrier/Noise

The string corresponding to the measurement item that is saved in"MEASURE TYPE:" of the instrument state part. The corresponding strings are shown in Table D-5.

| $m$ casurement riem and measure rire. String (rester mode) |                        |  |
|------------------------------------------------------------|------------------------|--|
| Measurement Item                                           | "MEASURE TYPE:" String |  |
| RF Power                                                   | IRF Power              |  |
| Frequency                                                  | Frequency              |  |
| DC Power Current                                           | IDC Power Current      |  |
| FM Deviation                                               | FM Deviation           |  |

Table D-5. Measurement Item and "MEASURE TYPE." String (Tester Mode)

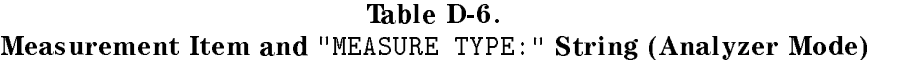

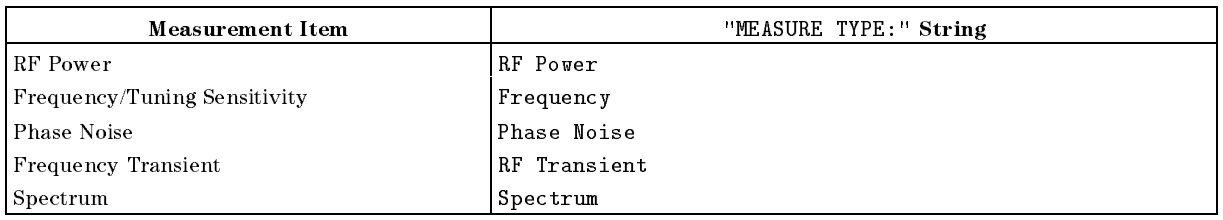

The data name used in the title line of the data block shows which data is saved in the data part. As shown in Table D-7, each internal data has <sup>a</sup> name.

#### Table D-7. Data Group and Data Name

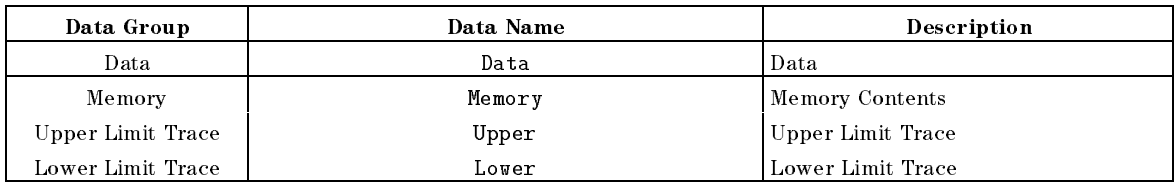

The data to be saved is specified on the Save Data Definition Menu, which is displayed when DEFINE SAVE DATA under  $\overline{Save/Recall}$  is pressed. By selecting DATA ON off and MEM ON off , Data and Memory, respectively, are saved.

# Allowable Values and Defaults for Key Functions

The Allowable values and defaults for each function are shown here. There are two types of defaults, "preset values" by pressing  $(Present)$ , and "power-on defaults" by turning the instrument power on.

Saved settings are not affected by presetting and turning on/off the instrument. In this chapter, these settings are indicated by "Not Affected." If the battery for the backup memory goes dead, they are initialized to the factory settings shown in \Factory Settings for Backup Memory". The battery for the backup memory lasts <sup>72</sup> hours (typical). It is recharged automatically when you turn on the power. Recharge time is <sup>1</sup> hour (typical).

At power-on, this instrument automatically performs <sup>a</sup> selftest. When the selftest is completed, it is set to the "power-on defaults" state. If the PRES or \*RST GPIB command is executed, it is set to the "preset values" state.

# Tester Mode

## Measurement Block

# Meas

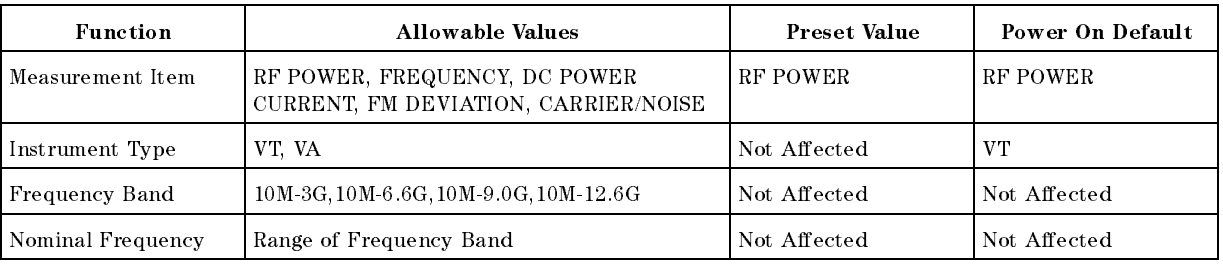

#### Sense Range

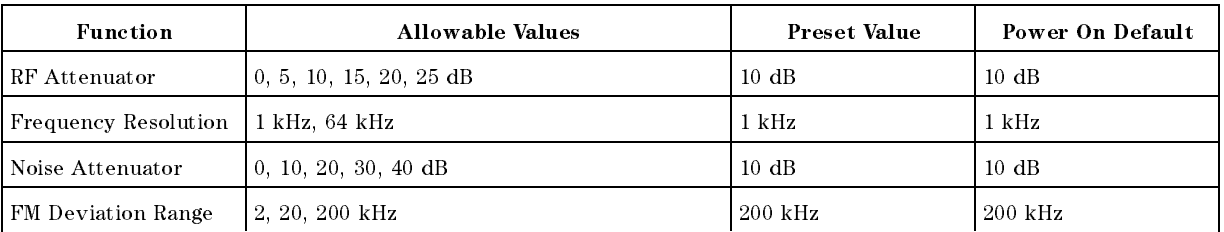

#### $\boxed{\mathsf{Bw/Avg}}$

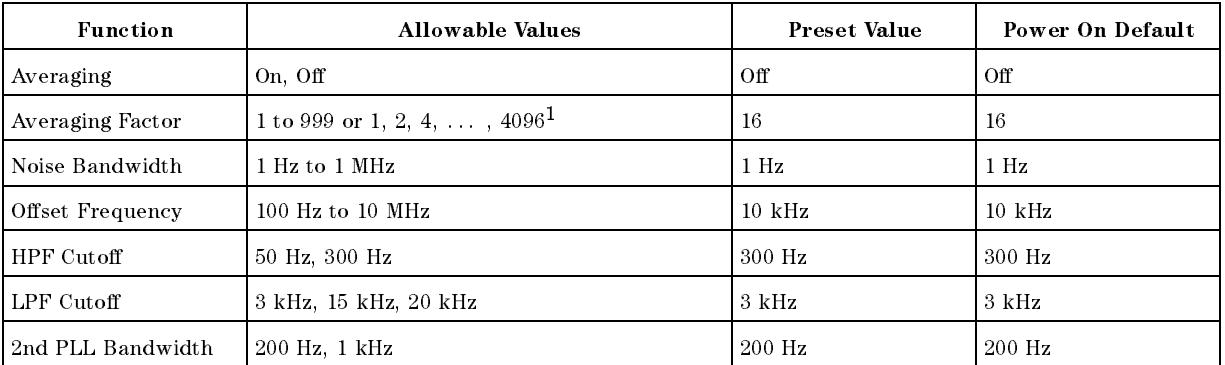

<sup>1</sup> Varies depending on the measurement mode selected.

Format

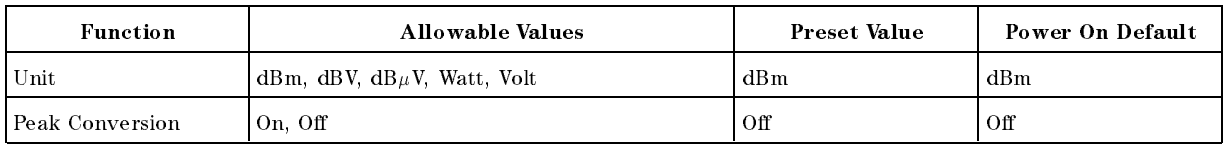

#### Display

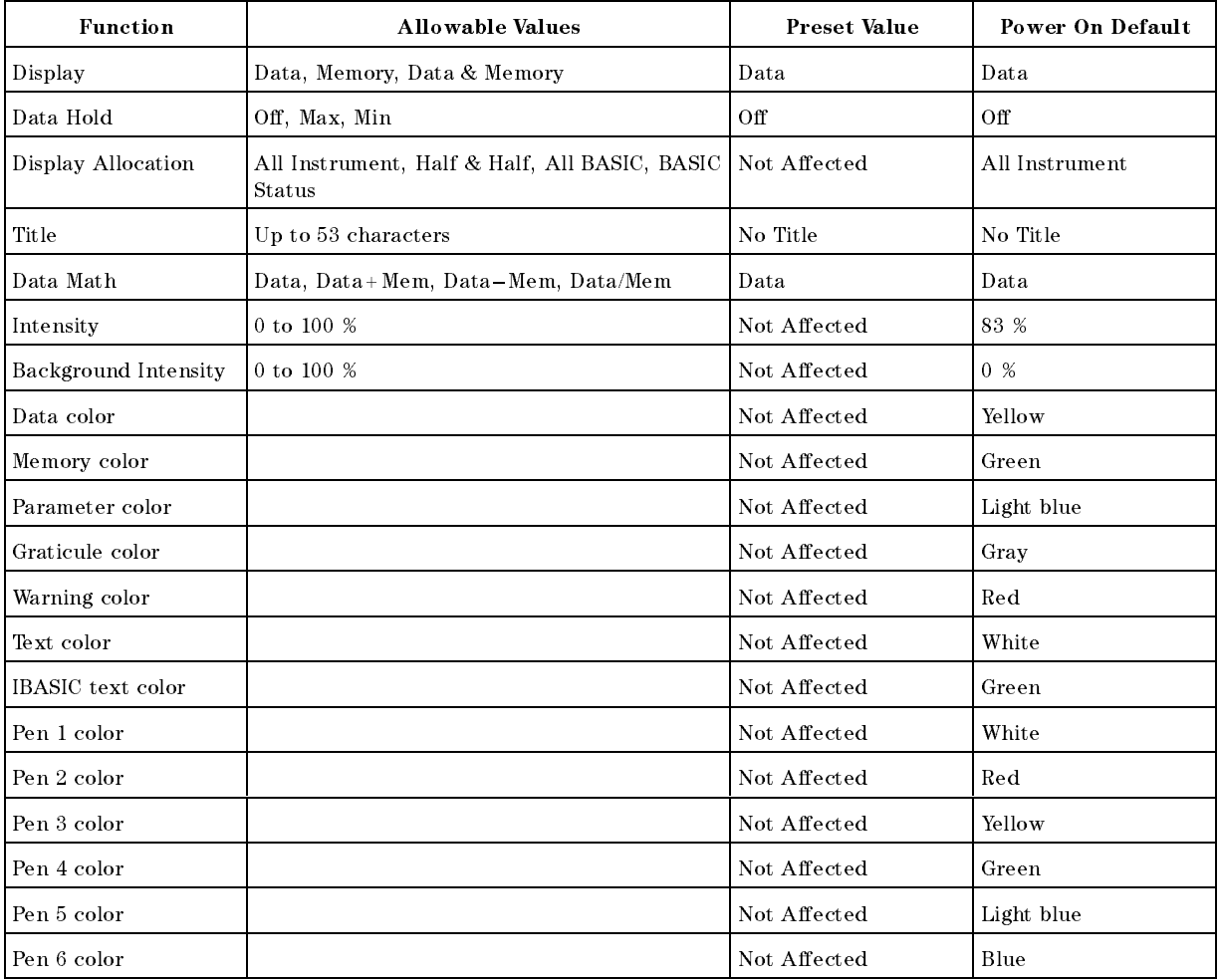

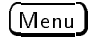

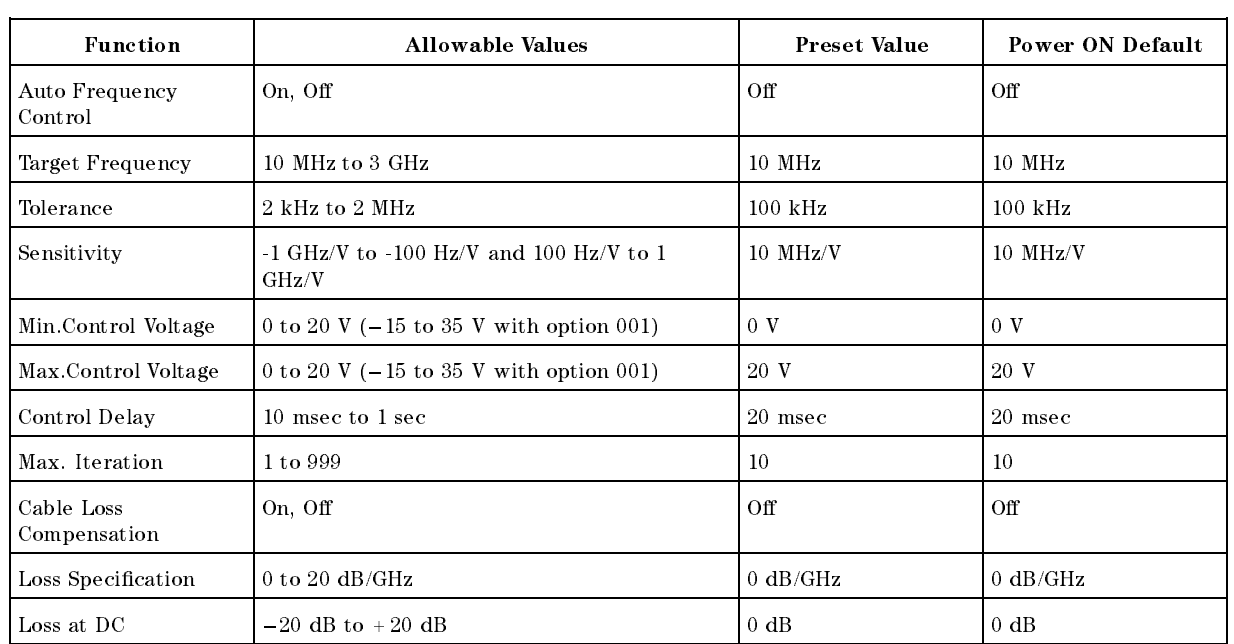

# Control Block

## $(\overline{\text{Mod}})$

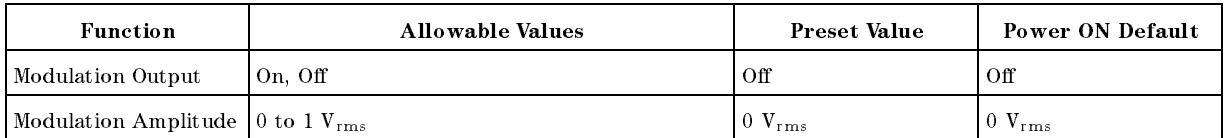

## $RF/LO$

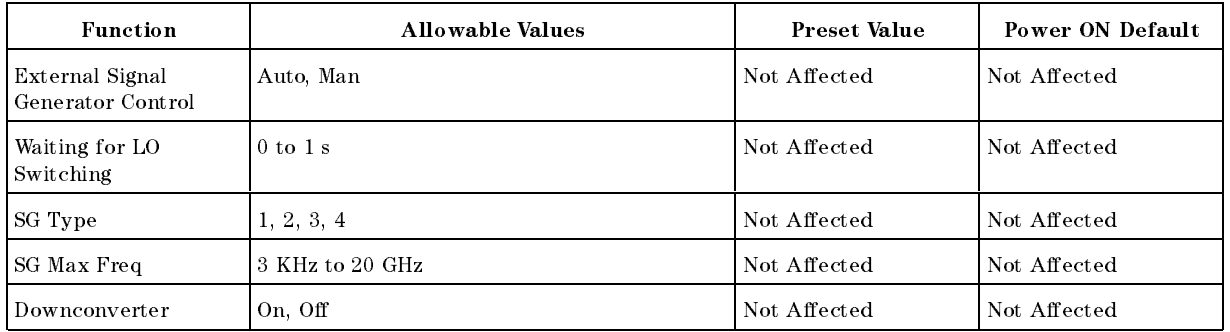

Trigger

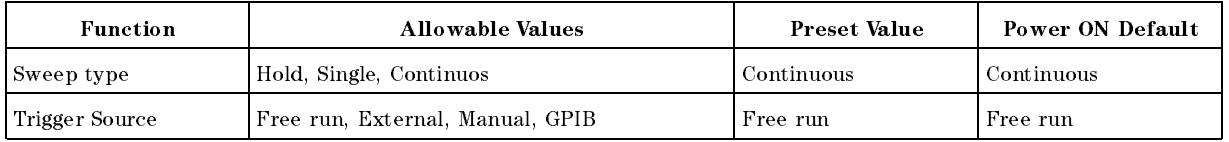

## DC Control

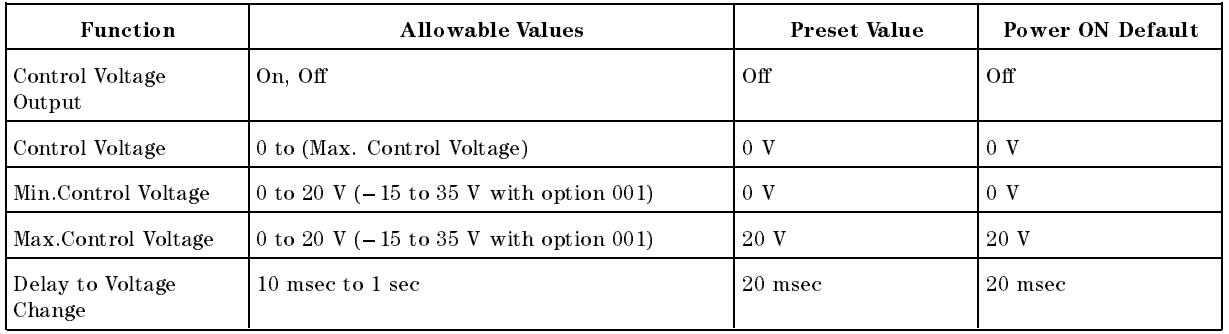

DC Power

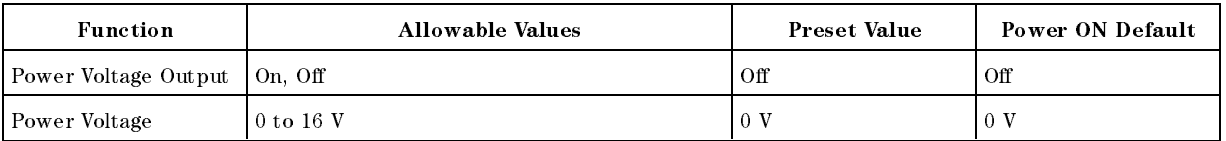

# Instrument State Block

## Copy

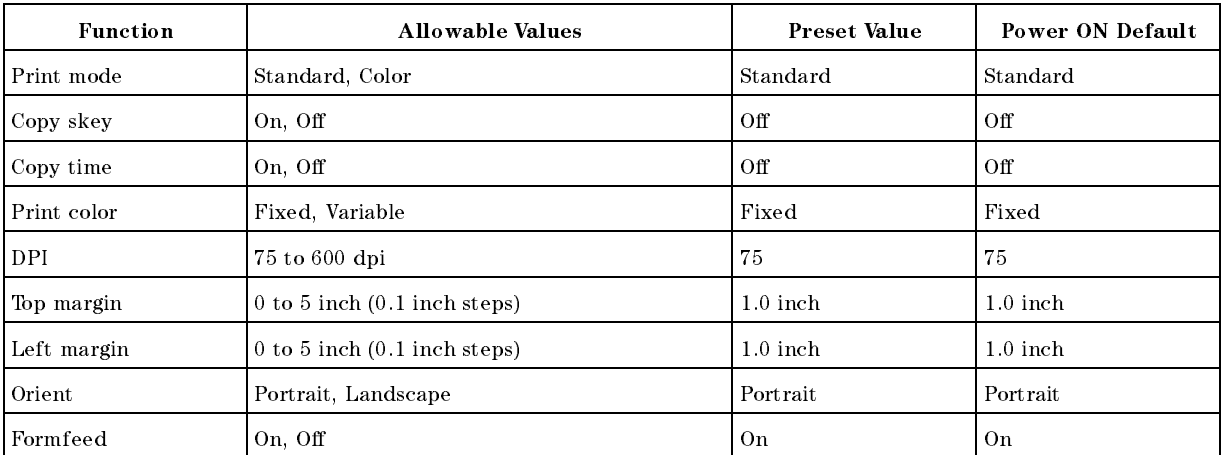

## Save/Recall

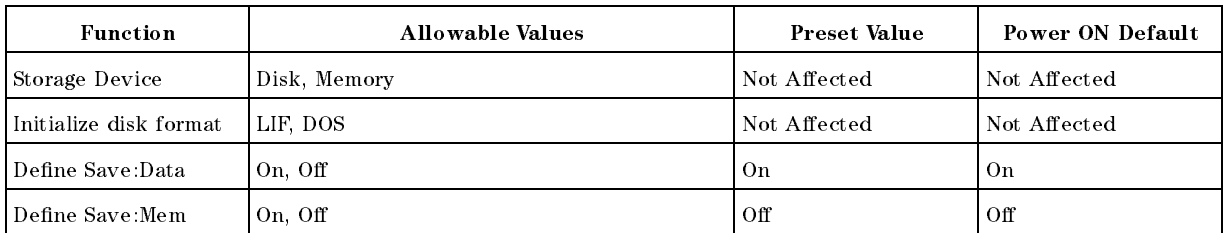

#### System

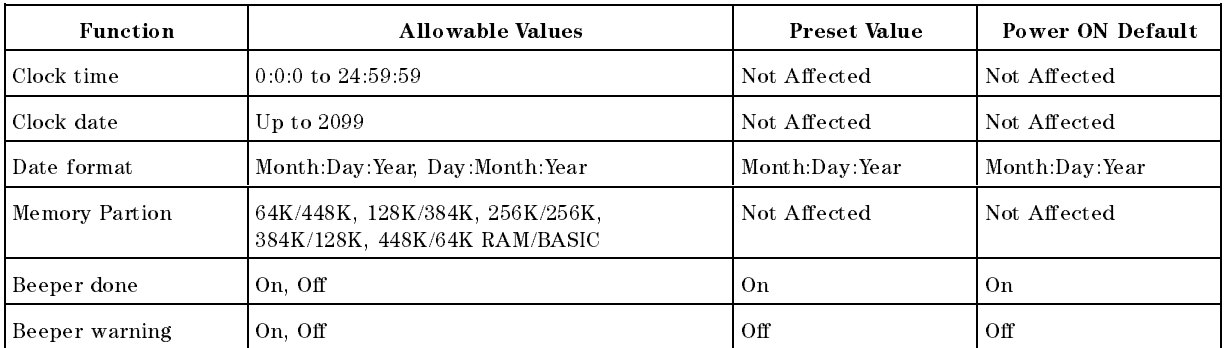

Local

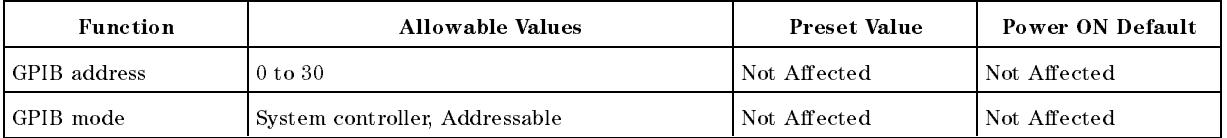

# Analyzer Mode

# Measurement Block

#### Meas

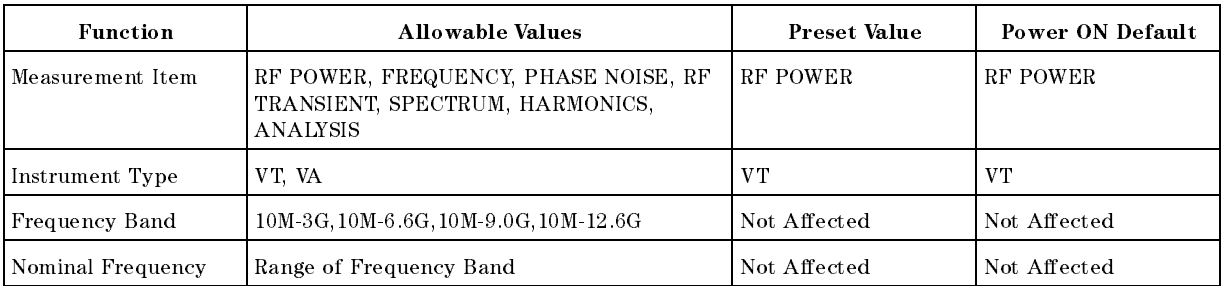

#### Sense Range

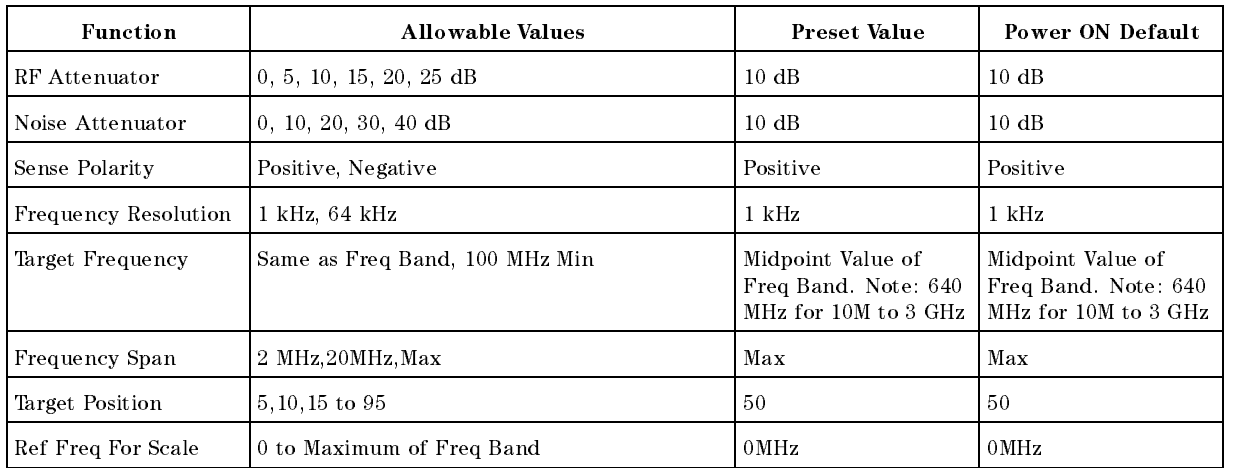

#### $(Bw/Avg)$

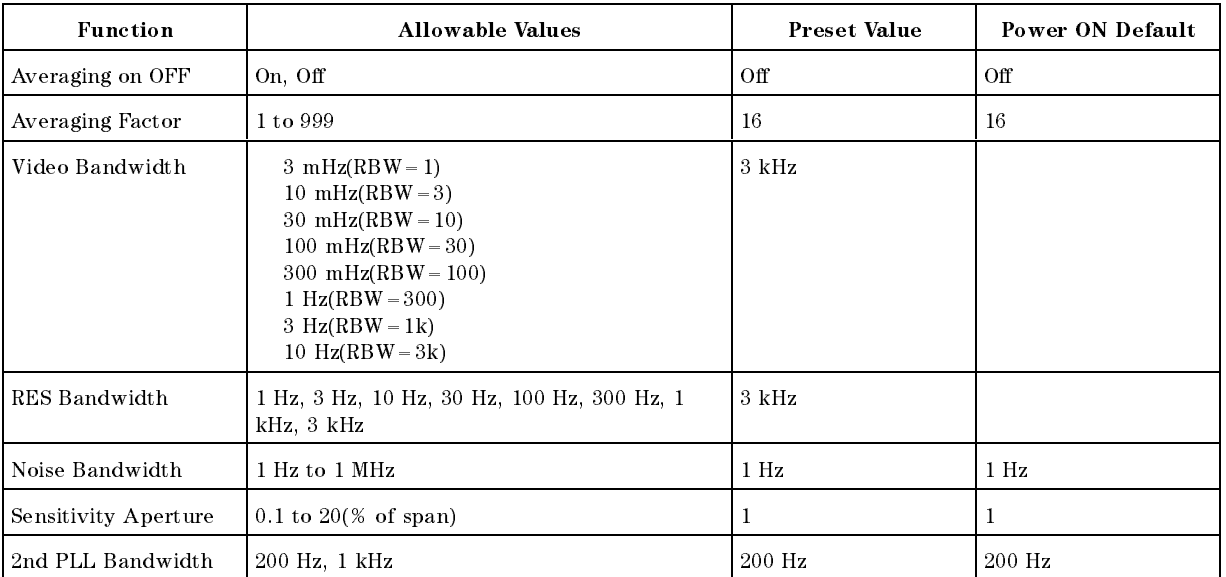

Format

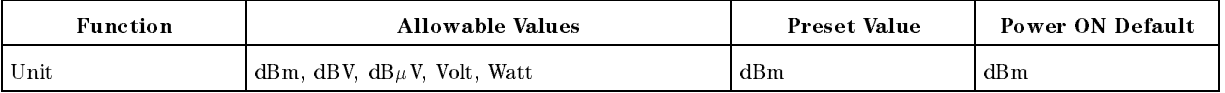

#### Display

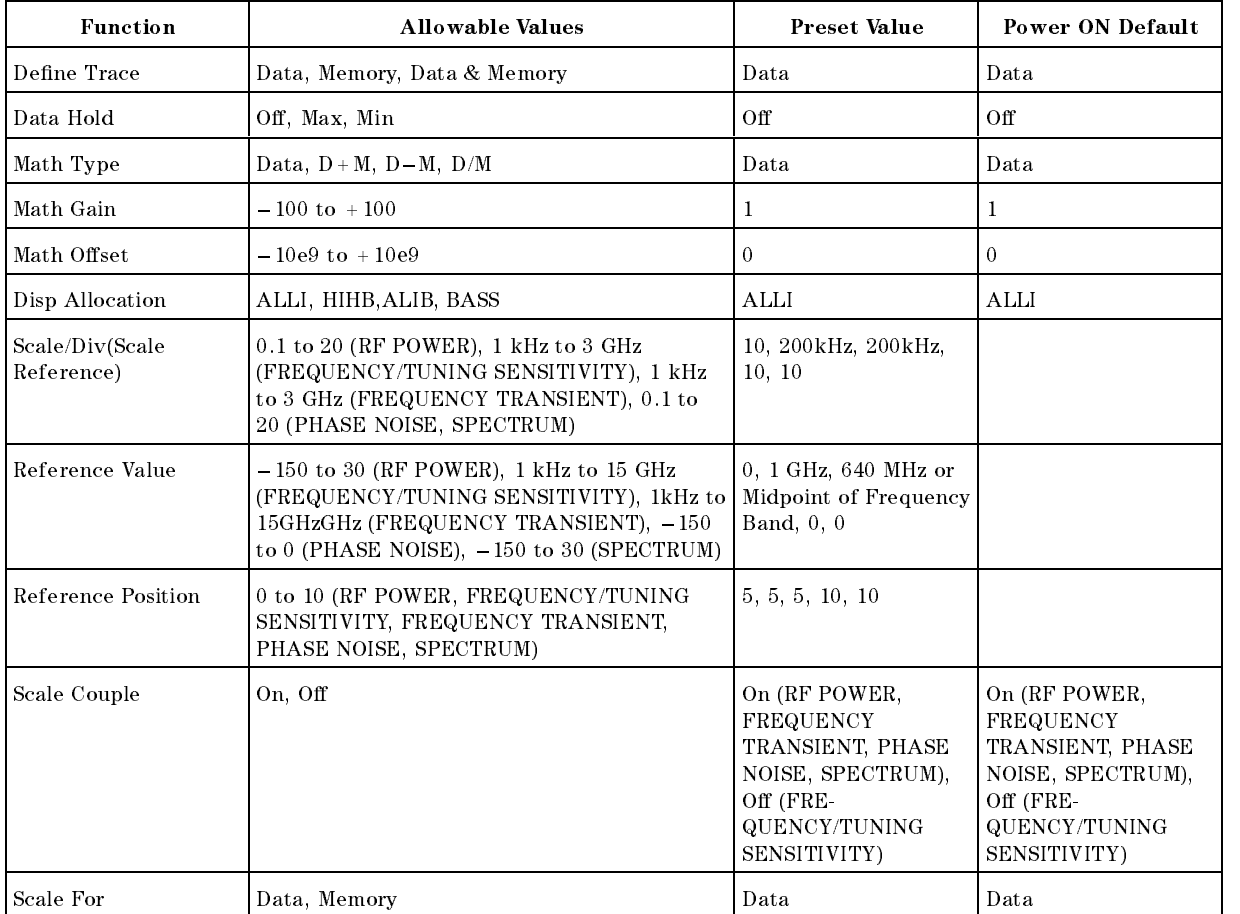

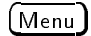

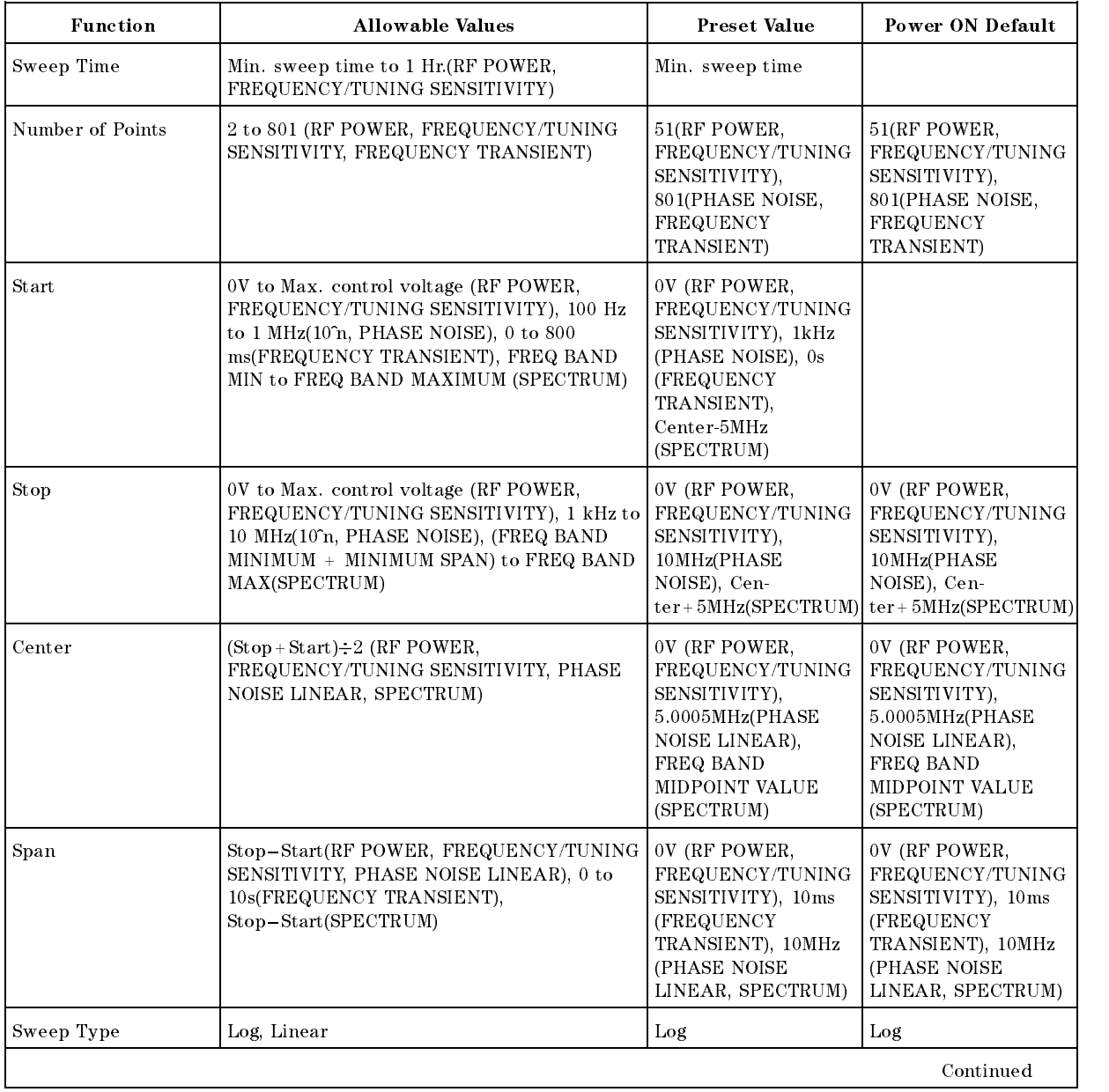

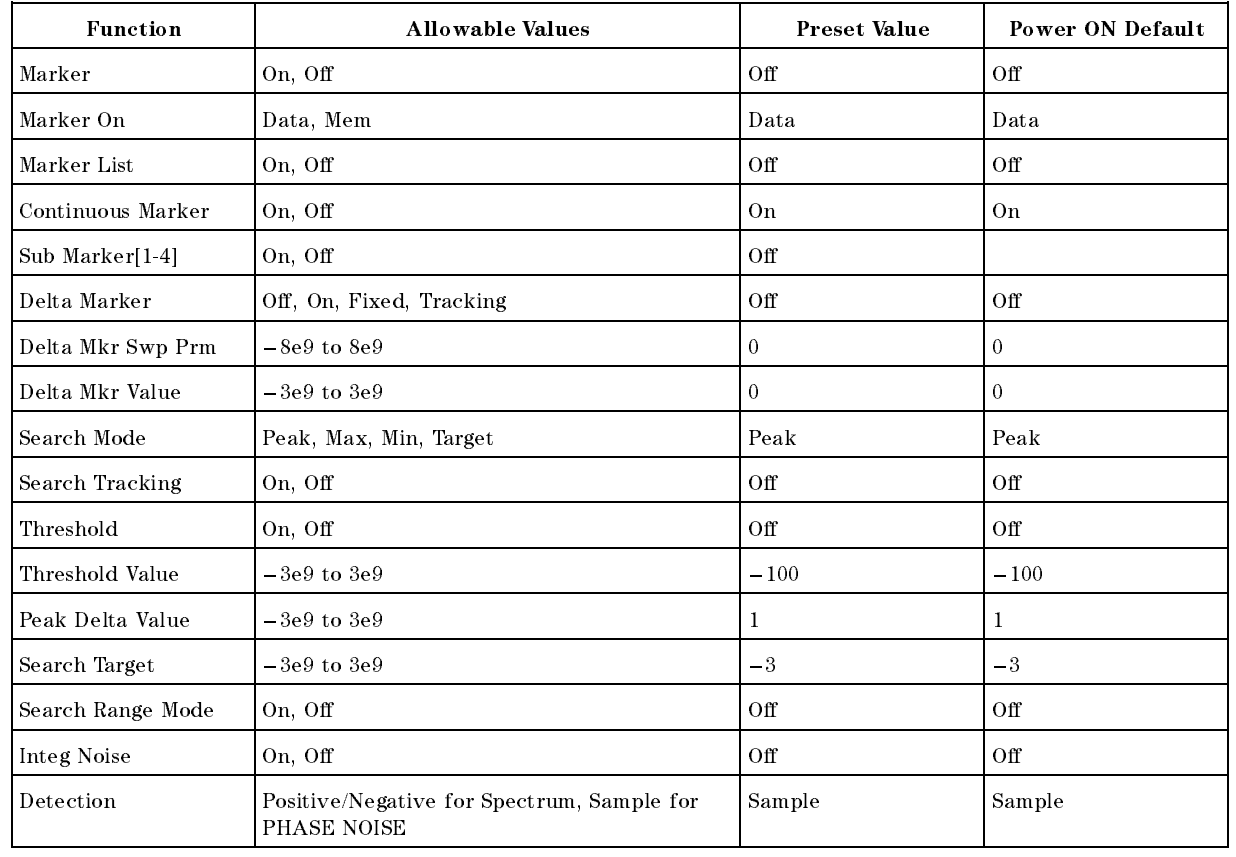

# Control Block

## Mod

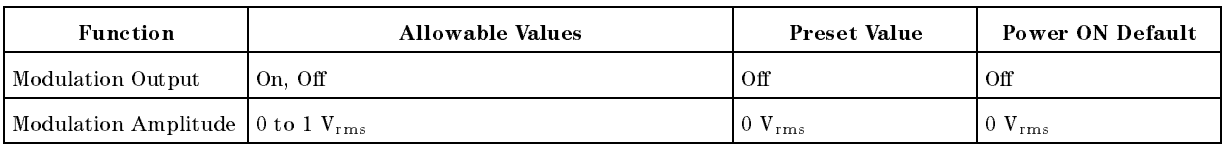

#### $(RF/LO)$

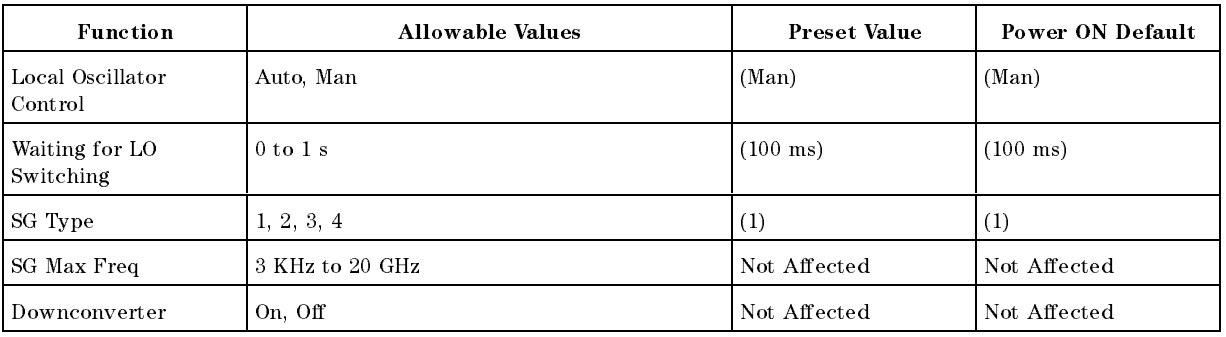

#### Trigger

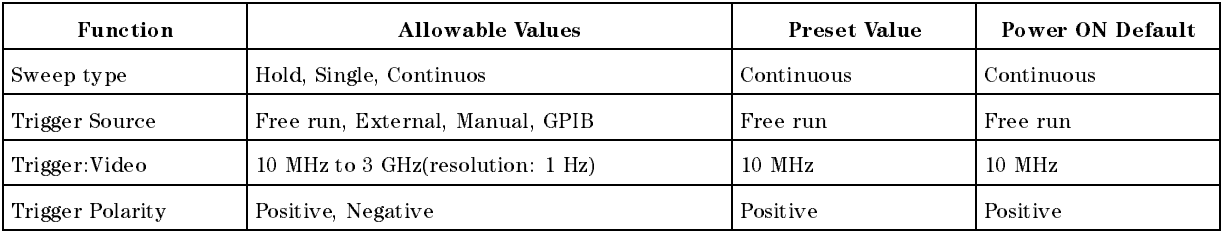

## DC Control

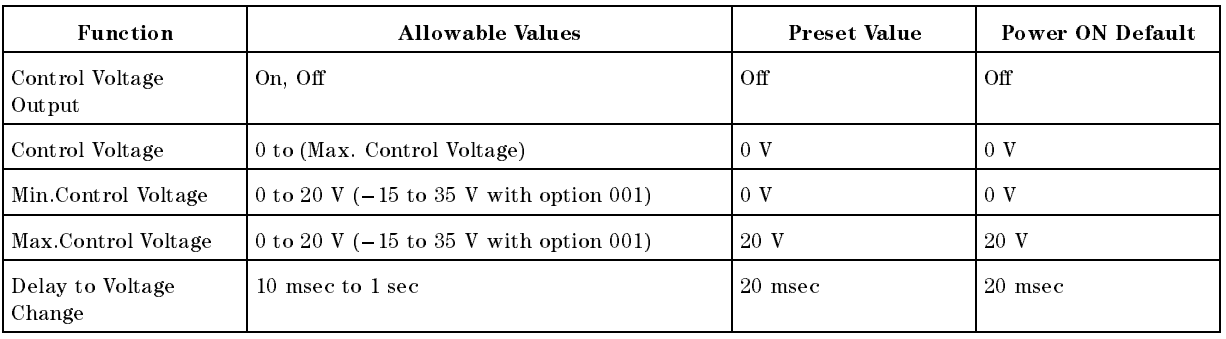

## DC Power

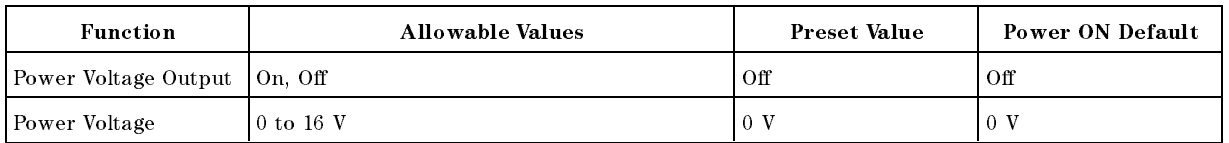

## Instrument State Block

Copy

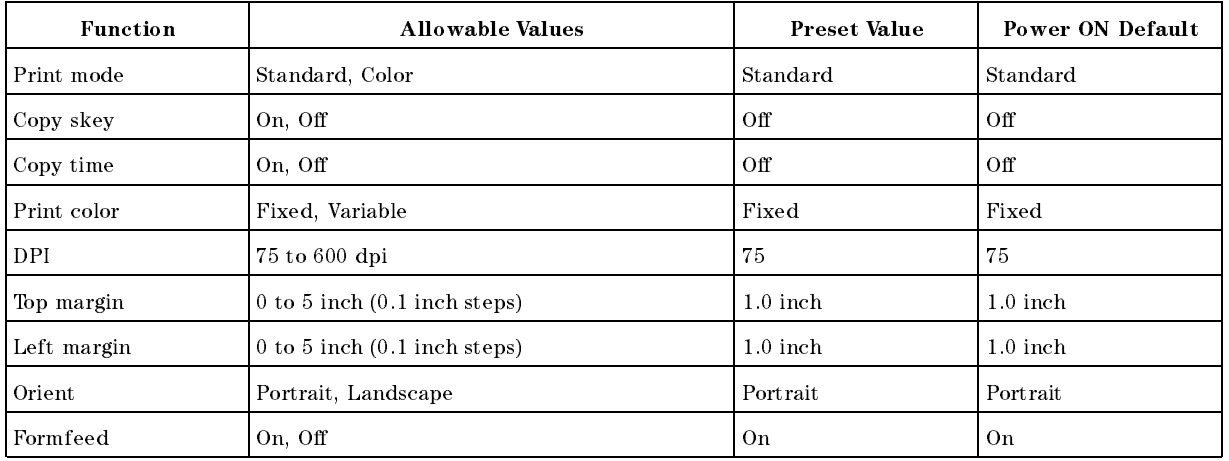

## Save/Recall

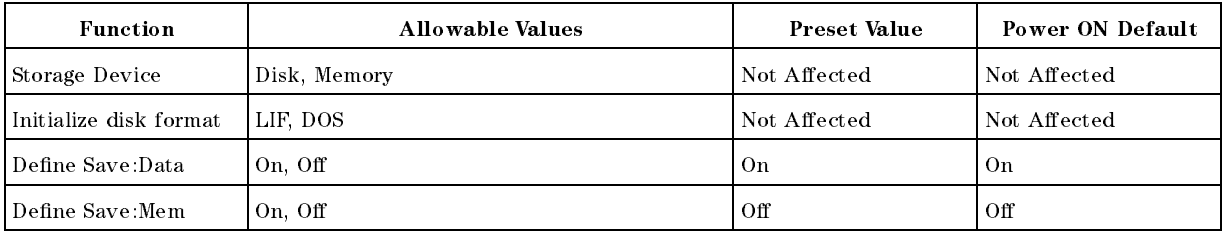

System

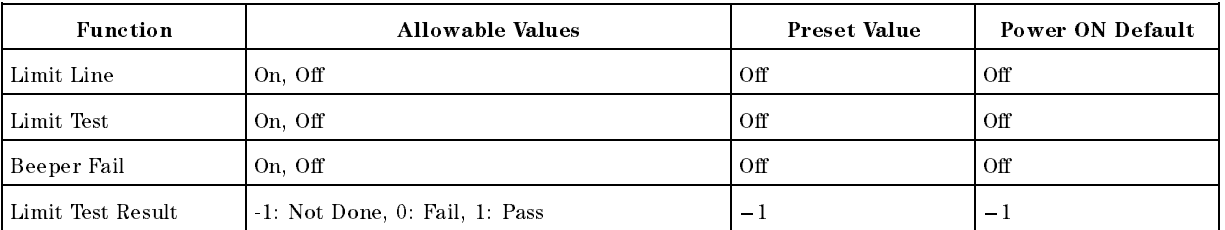

## Local

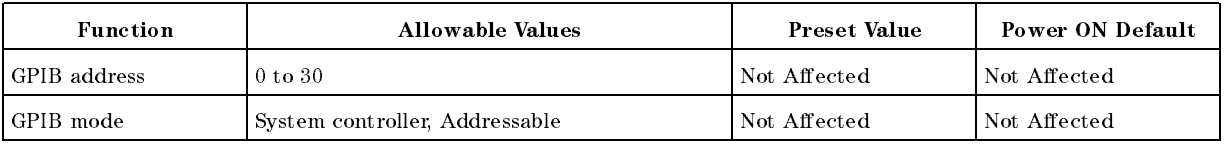

# Factory Settings for Backup Memory

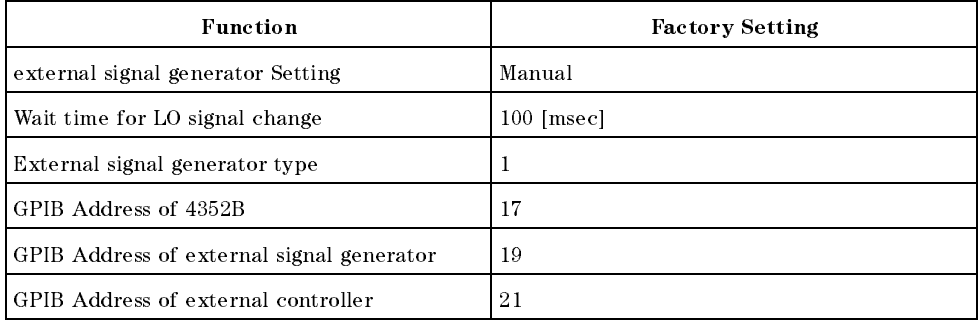

# Fault Diagnosis for the 4352S Measurement System

This appendix provides <sup>a</sup> simple fault diagnosis guide for this instrument or the measurement system that includes this instrument. By following the diagnostics instructions, you will be able to quickly find out which instrument is faulty in the test system. Also when performing fault diagnosis for the 43521A (Downconverter Unit), see this appendix.

Refer to this information if you notice any failure in the operation of the analyzer or <sup>a</sup> measurement system that includes the analyzer.

If you find a malfunction using these instructions, adjustments or repair is required. Contact our service office or the company from which you purchased the analyzer.

## External Signal Generator Diagnosis

Perform the self test function built into the external signal generator, and verify if there is anything wrong with the external signal generator.

# 4352B Diagnosis

#### Diagnosis for Source Functions

Check each output at the MOD OUT, DC CTRL, and DC POWER connectors.

Perform the following steps:

- 1. Press  $\overline{DC}$  Power) or  $\overline{DC}$  Control to set OUTPUT ON off.
- $-$  Press DC Power, F POWER VOLTAGE , and the entry keys to set the DC Power voltage to your desired value.
- 3. Measure the output voltage level at the DC POWER connector using a voltmeter, and verify that the measured value is within the specification.
- $\sim$  1.000 |DC Control,  $\sim$ CTRL VOLTAGE , and the entry keys to set the DC Control voltage to your desired value.
- 5. Measure the output voltage level at the DC CONTROL connector using <sup>a</sup> voltmeter, and verify that the measured value is within the specification.
- $\sim$  T T C C MOD,  $\sim$  11 MOD AMPLITUDE , and the entry keys to set the MOD level to your desired level. Then set MOD OUT ON off .
- 7. Measure the output level at the MOD OUT connector, and verify that the measured level at the MOD OUT connector is within the specication.

#### Diagnosis for Receiver Functions

Check the receiver functions by using the 4352B's internal signal instead of the external signal generator and DUT.

The diagnosis should be performed with the analyzer in the tester mode.

Perform the following steps:

- 1. f?Connect between the 2nd IF Output connect and the 2nd IF Input connector (on the rear panel, using U-shape BNC-BNC connectors).?}
- 2. Connect the BNC-BNC cable between the <sup>40</sup> MHz Output connector (rear panel) and the LO IN connector (front panel).
- 3. Connect the BNC-BNC cable between the INT REF Output connector (rear panel) and the RF IN connector (front panel).
- 4. Perform RF Power, RF Frequency, FM Deviation, and C/N Ratio measurements in tester mode, and verify that each measured value is within the following limits.

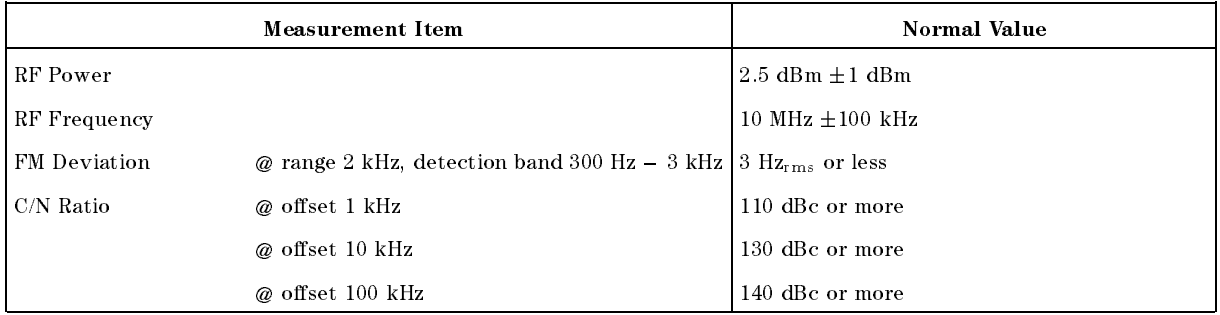

Perform the following steps after the verification above:

- 5. Set the measurement mode to the tester mode.
	- Press (Meas).

Press INST TYPE, INST TYPE:VCO TESTER. INSTITUTION CONTINUES INTO A CONTINUES INTO A CONTINUES INTO A CONTINUES INTO A CONTINUES INTO A CONTINUES INTO

6. Hold trigger.

Press (Trigger).

Press HOLD.

7. Select FM deviation measurement as the measurement item.

Press (Meas).

Press FM DEVIATION.

8. Set HPF to 300 Hz.

 $Press (Bw/Avg).$ 

Press FM DETECTION.

Press HP FILTER:300Hz.

9. Set LPF to <sup>3</sup> kHz.

Press (Bw/Avg).

Press FM DETECTION.

Press LP FILTER:3kHz.

10. Execute FM DEV CAL.

Press Menu.

Press FM DEV CAL.

Press EXECUTE DEV CAL.

Your analyzer is operating correctly if the message FM DEV CAL FACTOR is displayed on the screen. If CAUTION: Invalid Dev Cal is displayed on the screen, your analyzer is probably defective.

# Diagnosis for the 43521A Downconverter Unit

#### Disgnosis of the 600-MHz output

This section describes how to check the frequency and power of the 600-MHz signal outputted from the 43521A. If the frequency is 600 MHz  $\pm 30$  kHz and the power is 8 dBm or more, the 43521A operates normally. If the values are out of the limits, the 43521A is at fault. Repair it.

- 1. Connect the attached N-N cable (43521-61638) between the LO OUT connector on the 43521A and the RF IN connector on the 4352B.
- 2. Connect the attached cable (41951-61602) between the RF output connector on the external signal source and the LO IN connector on the 4352B.
- 3. Make rear-panel connections between the 4352B and the 43521A as shown in Figure 5-2.
- 4. Press  $\overline{\mathsf{RF/LO}}$  and then DOWNCONV on OFF to toggle it DOWNCONV ON off . (The 43521A outputs the 600-MHz signal.)
- $5.$  Press (Meas) and FREQ BAND [xx-xx] in this order, and then press a key other than FREQ BAND 10M-3G on the frequency band menu. The selected frequency band softkey is underlined.
- 6. Press (RF/LO) and then DOWNCONV ON off to toggle it DOWNCONV on OFF . (While keeping the 600-MHz signal from the 43521A, you can use the measurement functions of the 4352B.)
- $7.1 \cup 00$  | IVIE d  $3$  |  $4.1$ INSTITUTION IN THE REPORT OF THE REPORT OF THE REPORT OF THE REPORT OF THE REPORT OF THE REPORT OF THE REPORT OF THE REPORT OF THE REPORT OF THE REPORT OF THE REPORT OF THE REPORT OF THE REPORT OF THE REPORT OF THE REPORT INST TYPE: VCO TESTER, and FREQUENCY in this order. FREQUENCY is underlined, which indicates that the frequency measurement in the tester mode is selected.
- 8. Check that the measured value on the  $4352B$ 's screen is  $600 \text{ MHz} + 30 \text{ kHz}$ .
- 9. Press MEAS: RF POWER .MEAS: RF POWER i MEAS: RF POWER is underlined, which indicates that the RF power measurement in the tester mode is selected.
- 10. Check that the measured value on the 4352B's screen is <sup>8</sup> dBm or more.
- 11. Record this value as Pb. The difference between this Pb and Pa described later is used to diagnose faults.

#### Diagnosis of the power measurement function of the 43521A

The 43521A has an internal power measurement function. If this function provides a value close to the measured power value of the 4352B, the measurement function operates normally. If the value is out of the limits, the 43521A is at fault. Repair it.

Use the connection in the previous section.

- 1. Disconnect the following cables.
	- Between the LO OUT connector of the 43521A and the RF IN connector of the 4352B (43521-61638)
	- Between the RF output connector of the external signal source and the LO IN connector of the 4352B (41951-61602)
- 2. Connect the attached N-N cable (43521-61638) between the LO OUT connector and the RF IN connector of the 43521A.
- 3. Press (RF/LO) and then DOWNCONV on OFF to toggle it DOWNCONV ON off.
- <sup>4.</sup> Press (Sens Range) and RF ATTEN in this order. Use  $\hat{r}$  and  $\hat{r}$  or the rotary knob to set the attenuator to  $20$  dB.
- 5. Press System, SERVICE MENU, and SERVICE MODES in this order. (The 4352B enters into the service mode and displays the measured power value. The value measured with the power measurement function of the 43521A is displayed.)
- 6. Use the power value measured with the 4352B as Pa.
- 7. Check that the difference between Pb recorded in the previous section and Pa is 2 dB or less.

# Error Message

This section lists the error messages that are displayed on the 4352B display or transmitted by the instrument over GPIB. Each error message is accompanied by an explanation, and suggestions are provided to help in solving the problem. Where applicable, references are provided to the related chapter of the appropriate manual.

When displayed, error messages are preceded with the word "CAUTION:." That part of the error message has been omitted here for the sake or brevity. Some messages without the \CAUTION:" are for information only, and do not indicate an error condition. The messages are listed first in alphabetical order because the displayed messages do not contain the message number. The messages are then listed in numerical order to make them easier to find if they are read over the GPIB.

In addition to error messages, The 4352B's status is indicated by status notations in the left margin of the display. Examples are  $\ast$ , Cor, and P., Sometimes these appear together with error messages. <sup>A</sup> complete listing of status notations and their meanings is provided in Chapter 2.

Errors with <sup>a</sup> negative number are errors that occurred when the 4352B was being controlled

# Error Messages in Alphabetical Order

### <sup>45</sup> 1st IF Out Of Range

The 4352B's 1st IF frequency is outside of the proper range.

Possible problems and the corrective action are shown below:

- The frequency of the external signal generator is not correct. The 4352B has not performed automatic control of the external signal generator via GPIB  $\sim$ LO CONTROL MAN and/or ADDRESSABLE ONLY is selected). Verify the frequency of the external signal generator.
- **The actual time required for the stabilization of the output frequency from the external** signal generator after changing the output frequency exceeds the specied wait time in LOCAL SWTCH TIME .

Press RF/LO, LOCAL SWTCH TIME, and the entry keys to increase the  $4352B$ 's wait time.

- The DUT output frequency fluctuated largely in a very short time (several hundred kHz in several tens of ms) Verify the DUT's frequency stability.
- **The automatic frequency control function was ON and the target frequency was 50 MHz or**

Set the acceptable frequency deviation to 4% or less of the target frequency.

### <sup>81</sup> 2nd PLL Unlocked

The 4352B's internal 2nd PLL cannot be locked. If this message is displayed during <sup>a</sup> C/N ratio measurement or <sup>a</sup> phase noise measurement, the following problems and the corrective action are shown below.

The DUT's noise level is too large, or <sup>a</sup> large level spurious component exists in the measurement range.

Verify the spectrum of the DUT's output signal.

- The DUT's output signal is being modulated in frequency. Press Mod, MOD OUT on OFF to stop the frequency modulation.
- In the case of a DUT with an oscillation frequency of  $100$  MHz or less, a large harmonics component is included in the output signal (effect of TTL output, etc.).

Insert a low-pass lter between the DUT's output terminal and the 4352B RF IN connector to eliminate the harmonics component.

If this message is displayed any time other than during a C/N measurement, adjustment or repair is necessary. Contact our service office or the company from which you purchased the 4352B.

### <sup>70</sup> A/D Overload

The input level to the 4352B's internal A/D converter is too large.

Adjustment or repair is necessary. Contact our service office or the company from which you purchased the 4352B.

#### A/D Overload in Downconverter Unit 71  $\mathbf{1}$  and  $\mathbf{0}$  vertices in Download in  $\mathbf{0}$

An overflow occurred in the A/D converter of the 43521A (Downconverter Unit). If this error occurs often, the 43521A may be at fault and need repair. Contact our service office or the company from which you purchased this instrument.

## <sup>48</sup> AFC Out Of Loop

The automatic frequency control function could not follow the fluctuation in the measurement condition, and did not converge on the target frequency.

Possible problems and the corrective action are shown below:

- $\blacksquare$  The tuning sensitivity is improperly set. Press Menu, AUTO FREQUENCIA DE L'AUTO FREGUESIA DEL CONTROL DE L'AUTO FREGUESIA DEL CONTROL DE L'AUTO FREGUESIA DEL CONTROL SENSITIVITY , AND A PROPERTY , AND A PROPERTY AND A PROPERTY AND A PROPERTY AND A PROPERTY AND A PROPERTY AND tuning sensitivity (the unit is [Hz/V]).
- The maximum value of the control voltage is too small. Press Menu, AUTO FREQUENCIA DE L'AUTO FREQUENCIA DE L'AUTO FREQUENCIA DE L'AUTO FREQUENCIA DE L'AUTO FREQUENCIA DE L'AUTO Max Controller and the entry control of the entry to specify and the entry control of the entry control of the maximum value larger than the current setting. Be careful not to set a value that exceeds the DUT's maximum acceptable value.
- $\blacksquare$  The math/measurement repeat count is too low. Press Menu, AUTO FREQ CONTROL , MAX ITERATION , and the entry keys to specify <sup>a</sup> value larger than the current setting.
- An effect of the high value capacitor included with the DUT's power voltage  $(V_{cc})$  terminal. Press Menu, AUTO FREQ CONTROL , CTRL DELAY , and the entry keys to specify <sup>a</sup> value larger than the current setting.

### $102$

Indicates an invalid function was selected in the present measurement item. Change the measurement item, or select a different function.

### <sup>13</sup> BACKUP DATA LOST

Data checksum error on the battery backup memory has occurred. Wait until the battery is re-charged (approximately <sup>10</sup> minutes after turning the 4352B on).

### 160 Block data error

The 4352B detected an invalid syntax in a block data element.

#### $-168$ Block data not allowed

A legal block data element was encountered but was not allowed by the 4352B at this point in parsing.

#### $51$ Calibration Aborted

The FM deviation calibration in progress was aborted. This was probably caused by changing the measurement parameters during the FM deviation calibration.

Perform the FM deviation calibration again.

### Error Messages (Alphabetical Order)

## 100 CAN'T CHANGE- ANOTHER CONTROLLER ON BUS

The 4352B cannot assume the mode of system controller until the active controller is removed from the bus or relinquishes the bus. See the 4352B GPIB Programming Manual.

## <sup>144</sup> CAN'T CHANGE NUMBER OF POINTS

The number of points in the spectrum measurement cannot be changed manually, except in zero span.

### <sup>132</sup> CAN'T SAVE GRAPHICS WHEN COPY IN PROGRESS

If you attempt to save graphics when <sup>a</sup> print is in progress, this error message is displayed. Wait until the print is completed, then save the graphics again.

### <sup>63</sup> Can't Use 12-Bit I/O Port

This message appears if you execute an IBASIC or GPIB command to operate the 12-Bit I/O Port with DOWNCONV ON off set to ON. If DOWNCONV ON off is set to ON, the 12-Bit I/O Port is connected to the 43521A. Therefore, you cannot use this kind of commands.

### 281 Cannot create program

Indicates that an attempt to create <sup>a</sup> program was unsuccessful. <sup>A</sup> reason for the failure might include not enough memory.

#### $54$ Carrier Overload

The carrier level in a C/N ratio measurement or <sup>a</sup> phase noise measurement is too large.

The 4352B RF IN connector's input level is too large. Verify the input level to the 4352B RF IN connector. connector.

This error, as well as errors  $-141$  through  $-148$ , are generated when analyzing the syntax of <sup>a</sup> character data element. This error message might be displayed if the 4352B detects an unknown problem.

#### $-148$ Character data not allowed

<sup>A</sup> legal character data element was encountered where prohibited by the 4352B.

#### $-144$ Character data too long

The character data element contains more than twelve characters (see IEEE 488.2, 7.7.1.4).

### $-100$  Command error

This is a generic syntax error that the 4352B displays when it cannot detect more specific errors. This code indicates only that a command error, as defined in IEEE 488.2, 11.5.1.1.4, has

### $-110$  Command header error

An error was detected in the header. This error message might be displayed if the 4352B detects an unknown problem related to errors  $-111$  through  $-119$ .

#### <sup>64</sup> Command Ignored - Invalid Freq Band 64

This message appears if you execute the TRMIN or TRMAX GPIB command when DOWN ON ON ON OUR IS SET TO ON AND A FREQUENCY OUTLET THE MAIL TO STATE THE STATE OF A FREQUENCY. frequency band) is selected. The command is ignored. The TRMIN and TRMAX commands are available only in the following cases:

- When you use the  $4352B$  alone (not connecting it to the  $43521A$ )
- When you connect the 4352B and the 43521A (Downconverter Unit), set DOWNCONV ON off to ON, and set the frequency band to 10 MHz to <sup>3</sup> GHz.

## <sup>62</sup> Correction Data Lost in Downconverter Unit

The correction data in the EEPROM of the 43521A (Downconverter Unit) is lost. You cannot use the product. Repair the faulty hardware.

### 230 Data corrupt or stale

Possibly invalid data. New reading started but not completed since last access.

#### $-225$ Data out of memory

The 4352B has insufficient memory to perform the requested operation.

#### $-222$  Data out of range

<sup>A</sup> legal program data element was parsed but could not be executed because the interpreted value was outside the legal range as defined by the  $4352B$  (see IEEE  $488.2$ , 11.5.1.1.5).

#### 231 Data questionable

Indicates that the measurement accuracy is suspect.

#### 104 Data type error

The parser recognized a data element that is not allowed. For example, <sup>a</sup> numeric or string data was expected but block data was encountered.

#### DC Control Current Overload 77

The current through the DC CONTROL connector is too large (20 mA or more).

Possible problems and the corrective action are shown below:

- The DUT's control current is too large. Verify that the DUT is correctly connected to the 4352B RF IN connector.
- An effect of the high value capacitor connected to the DUT's power voltage  $(V_{cc})$  terminal. This is a transient error. Press DC Control, CTRL DELAY , AND IN THE ENTRY CONTROL OF A REAL CONTROL OF A REAL CONTROL OF A REAL CONTROL OF A REAL CONTROL OF sufficiently large value for elimination of this transient error.

#### $52$ DC Output On Required in AFC

The automatic frequency control function was set on, however, the power or control voltage is not being applied to the DUT.

Verify that the power/control voltages output is set to ON on the LCD information (the measurement setting parameter display or the status notations). If the power/control voltage output is turned to OFF, press  $\overline{DC}$  Power) or  $\overline{DC}$  Control, and OUTPUT ON off.

## Error Messages (Alphabetical Order)

#### DC Power Current Overload  $76$

The current through the DC POWER connector is too large (50 mA or more).

Possible problems and the corrective action are shown below:

- The DUT's power current is too large. Verify that the DUT is correctly connected to the 4352B.
- An effect of the high value capacitor connected to the DUT's power voltage ( $V_{cc}$ ) terminal. This is a transient error. Wait until the DC POWER voltage is stabilized, then perform the

#### <sup>135</sup> DUPLICATE FILE EXTENSION -135

The extension name entered is already used for other file types. Use a different extension name.

#### $-200$ **Execution error**

This is the generic syntax error that the 4352B displays when it cannot detect more specific errors. This code indicates only that an execution error as defined in IEEE 488.2, 11.5.1.1.5 has occurred.

### $-123$  Exponent too large

The magnitude of the exponent was larger than <sup>32000</sup> (see IEEE 488.2, 7.7.2.4.1).

### 44 F-V Input Overflow

The input frequency to the 4352B's F-V converter is too high.

This message indicates that the DUT's frequency has uctuated widely in a very short time (several hundred kHz in several tens of ms). Verify the DUT's output frequency stability.

#### 43 F-V Input Underflow

The input frequency to the 4352B's F-V converter is too low.

This message indicates that the DUT's frequency has uctuated widely in <sup>a</sup> very short time (several hundred kHz in several tens of ms). Verify the DUT's output frequency stability.

### <sup>83</sup> FAN Stopped in Downconverter Unit

The fan in the 43521A (Downconverter Unit) is stopped. Using it without repair causes the temperature inside the 43521A to increase abnormally, which may result in fatal damage. It needs repair. Contact our service office or the company from which you purchased this instrument.

#### $-257$ File Name Error

Indicates that a legal program command or query could not be executed because the file name on the device media was in error. For example, an attempt was made to copy to a duplicate file name. The definition of what constitutes a file name error is device-specific.

### <sup>53</sup> FM Deviation Range Overload

The DUT's FM deviation is out of the measurement range.

Press Sense Range, FM DEV RANGE , AND SELVE , AND SELVE , AND SELVER THAN THE CULTURE INTERVAL . AND THE CULTURE THAN THE CULTURE setting. (FM deviations over 200 kHz cannot be measured.)

### Messages-6

#### **GET** not allowed  $-105$

A Group Execute Trigger (GET) was received within a program message (see IEEE 488.2, 7.7).

### 240 Hardware error

Indicates that <sup>a</sup> legal program command or query could not be executed because of a hardware problem in the 4352B. Definition of what constitutes a hard ware problem is completely device-specic. This error message might be displayed if the 4352B detects an unknown problem related to errors  $-241$  through  $-249$ .

### $-241$  Hardware missing

<sup>A</sup> legal program command or query could not be executed because of missing 4352B hardware. For example, an option was not installed.

#### $-111$ Header separator error

<sup>A</sup> character that is not <sup>a</sup> legal header separator was encountered while parsing the header. For example, no white space followed the header, thus \*SRE4 is an error.

#### $-114$  Header Suffix out of range

The value of a numeric suffix attached to a program mnemonic makes the header invalid.

#### $-224$  Illegal parameter value

Used where exact value, from a list of possibilities, was expected.

#### -282 Illegal program name

The name used to reference a program was invalid. For example, redefining an existing program, deleting <sup>a</sup> nonexistent program, or in general, referencing <sup>a</sup> nonexistent program.

### 283 Illegal variable name

An attempt was made to reference a nonexistent variable in <sup>a</sup> program.

#### $-213$  Init ignored

<sup>A</sup> request for <sup>a</sup> measurement initiation was ignored as another measurement was already in progress.

### <sup>159</sup> INSUFFICIENT Memory

If a lot of tasks are executed at the same time, memory might be insufficient for a while. (For example, running HP instrument BASIC program, printing a screen, and sending or receiving data array by GPIB are requested at the same time.) Wait until finishing some tasks then execute the next task.

### 40 Insufficient RF Level

The input level to the  $4352B$  RF IN connector is too low (less than  $-20$  dBm).

Verify that the DUT is correctly connected to the 4352B. Also, verify that the power/control voltage output is turned ON on the LCD information (the measurement setting parameter display or the status notations). If it is OFF, press ( $DC$  Power) or  $DC$  Control, and press OUTPUT OF SALES AND CONTINUES OF A REPORT OF A SALE AND CONTINUES.

### Error Messages (Alphabetical Order)

This message is also displayed if <sup>a</sup> positive DC voltage component (TTL output, etc.) is included in the DUT's output signal. In this case, insert a high-pass filter to sufficiently eliminate the positive DC voltage component.

### $-161$  Invalid block data

A block data element was expected, but was invalid for some reason (see IEEE 488.2, 7.7.6.2). For example, an END message was received before the length was satisfied.

### $-101$  Invalid character

<sup>A</sup> syntax element contains a character that is invalid for that type. For example, <sup>a</sup> header containing an ampersand (SING&).

#### Invalid character data  $-141$

Either the character data element contains an invalid character or the particular element received is not valid for the header.

#### $-121$ Invalid character in number

An invalid character for the data type being parsed was encountered. For example, an alpha character in a decimal numeric or <sup>a</sup> \9" in octal data.

### <sup>171</sup> INVALID DATE

#### Invalid Dev Cal 50

The correction coefficient of the FM deviation calibration is not proper.

Adjustment or repair is necessary. Contact our service office or the company from which you purchased the 4352B.

#### <sup>130</sup> INVALID FILE NAME  $130$

The file name for the RECALL, PURGE, or RE-SAVE function must have a " $_D$ " or " $_S$ " extension for LIF format.

### $-103$  Invalid separator

The parser was expecting a separator and encountered an illegal character (semicolon (;), comma (,), etc.).

### $-151$  Invalid string data

A string data element was expected, but was invalid for some reason (see IEEE 488.2, 7.7.5.2). For example, an END message was received before the terminal quote character.

#### Invalid suffix  $-131$

The suffix does not follow the syntax described in IEEE  $488.2, 7.7.3.2$ , or the suffix is inappropriate for the 4352B.

#### LIF-DOS COPY NOT ALLOWED 133

Indicates that you tried to copy a file between the different formatted disks.

For example, if you try to copy a file between the RAM disk and the flexible disk when the format of the RAM disk is different from the format of the flexible disk, this message is displayed.

#### 250 Mass Storage Error

Indicates that <sup>a</sup> mass storage error occurred. This error message might be displayed if the 4352B detects an unknown problem related to error  $-257$ .

#### 311 Memory error

An error was detected in the 4352B's memory.

#### $-109$ Missing parameter

Fewer parameters were received than required for the header.

#### <sup>116</sup> NO ACTIVE MARKER

Indicates that the Marker  $\rightarrow$  function was executed when no marker is activated. Press Menu

#### 111

Indicates that MKR ON [DATA] was pressed when no data trace is displayed.

### 137 NO DATA TRACE DISPLAYED

Indicates that SCALE FOR [DATA] was pressed when no data trace is displayed.

#### 65 <sup>65</sup> No Downconverter RF Output; Do Signal Search

This message appears when RF OUT of the 43521A (Downconverter Unit) outputs no signal because the frequency setting of the external signal source is inappropriate. Set <sup>a</sup> correct nominal frequency (Meas, FREQ BAND [xx-xx] , NOMINAL FREQ ), or execute the signal search  $($  Meas  $)$ ,  $F_{\rm eff}$  , and  $F_{\rm eff}$  , and  $F_{\rm eff}$  , and  $F_{\rm eff}$  , and  $F_{\rm eff}$  , and  $F_{\rm eff}$  , and  $F_{\rm eff}$  , and  $F_{\rm eff}$  , and  $F_{\rm eff}$  , and  $F_{\rm eff}$  , and  $F_{\rm eff}$  , and  $F_{\rm eff}$  , and  $F_{\rm eff}$  , and  $F_{\rm eff}$  , and  $F_{\rm eff}$  , SIGNAL SEARCH )) to set the nominal frequency to the 4352B. The oscillation frequency of the external signal source is adjusted properly.

#### <sup>61</sup> No Downconverter Unit Connected

This message appears in the following cases.

- When you try to set DOWNCONV on OFF to ON with the 43521A (Downconverter Unit) disconnected.
- When you try to set DOWNCONV on OFF to ON with the  $43521A$  turned off.
- When you turn off the  $43521A$  with DOWNCONV ON off set to ON.
- When you recall the setting to use the 43521A with DOWNCONV on OFF set to OFF.

Connect the  $43521A$  correctly, and turn on the power. Notice that, if DOWNCONV on OFF is OFF, you cannot recall the setting to use the 43521A.

### Error Messages (Alphabetical Order)

#### 118 NO FIXED DELTA MARKER

The fixed  $\Delta$ marker was not turned on. Be sure to turn the fixed  $\Delta$ marker on before using NNNNNNNNNNNNNNNNNNNNNNNNNNNNNNNNNNNNNNNNNNNNNNNNNN FIXED MKR VALUE or NNNNNNNNNNNNNNNNNNNNNNNNNNNNNNNNNNNNNNNNNNNNNNNNNNNNNNNNNNNNNN FIXED MKR AUX VALUE .

### <sup>114</sup> NO MARKER DELTA - RANGE NOT SET

Indicates that  $MKA \rightarrow SEMCH$  RNG was selected when the  $\Delta$ marker is not turned on.

#### 113 <sup>113</sup> NO MARKER DELTA - SPAN NOT SET

Indicates that  $MRA \rightarrow SPAN$  was selected when the  $\Delta$ marker is not displayed.

#### NO MEMORY TRACE  $112$

Indicates that MKR ON [MEMORY] was selected when no memory trace is displayed.

### 138 NO MEMORY TRACE DISPLAYED

Indicates that SCALE FOR [MEMORY] was selected when no memory trace is displayed.

#### 66 No Signal Found

This message appears when the carrier signal cannot be found out in the signal search function  $($  Meas  $)$ ,  $\overline{\phantom{a}}$ FREQUENCES (PER DESCRIPTION TO PROPERTY AND THE CONTRACTOR OF PROPERTY AND THE CONTRACTOR OF A STATE OF A STATE Signal Search (). The frequency of the carrier of the carrier signal signal signal signal signal signal signal  $\ldots$  ,  $\ldots$  ,  $\ldots$  ,  $\ldots$  .  $\ldots$  ,  $\ldots$  and  $\ldots$  are  $\ldots$  and  $\ldots$  are  $\ldots$  and  $\ldots$  . Frequency is a set of the check of the check of the check of the check of the check of the check of the check of the check of the check of the check of the check of the check of the check of the check of the check of the c again to see if the specified range of the frequency band matches with the carrier signal frequency. Generally, if the DUT does not generate the carrier signal, the error message, CAUTION: Insufficient RF Level, appears first. As shown in this example, if another error message has been displayed already, this error message does not appear even if you execute the signal search.

### 131

There are no files with extensions  $(\ell_D)^n$  or  $\ell_S$ " for LIF format, or "STA" or ".DTA" for DOS format) on the flexible disk.

### 134 NO STATE/DATA FILES ON MEMORY

There are no files with extensions ( $\degree$   $D$ " or  $\degree$   $S$ " for LIF format, or  $\degree$   $STA$ " or  $\degree$   $DTA$ " for DOS format) in the RAM disk memory.

### <sup>30</sup> NO VALID MEMORY STORED

Indicates that you tried to display memory trace/data when there was no measurement data stored in memory.

### <sup>0</sup> (No error)

The error queue is empty. Every error in the queue has been read (OUTPERRO? query) or the queue was cleared by power-on or the \*CLS command.

#### 55 <sup>55</sup> Noise Overload

The noise level during a C/N ratio measurement or a phase noise measurement is too large.

This is caused by either the DUT's noise level being too large or by the DUT's spurious component being too large in the measurement range. Verify the spectrum of the DUT's output signal.

### 91 NOT ENOUGH DATA

The amount of data sent to the 4352B is less than that expected when the data transfer format is binary.

### 120 Numeric data error

This error, as well as errors  $-121$  through  $-129$ , are generated when parsing a data element that appears to be numeric, including the nondecimal numeric types. This error message might be displayed if the 4352B detects an unknown problem.

#### $-128$ Numeric data not allowed

A legal numeric data element was received, but the 4352B does not accept it in this position for a header.

#### $-220$ – Parameter error

Indicates that <sup>a</sup> program data element related error occurred. This error message might be displayed if the 4352B detects an unknown problem related to  $-221$  through  $-229$ .

### $-108$  Parameter not allowed

More parameters were received than expected for the header. For example, the \*SRE command only accepts one parameter, so receiving \*SRE 4,16 is not allowed.

#### **POWER FAILED ON nnn** 75

Serious error. Contact your nearest Hewlett-Packard office. One or more power supply failed. where  $nnn$  is one of  $-5$  V,  $-15$  V,  $+5$  V,  $+15$  V,  $+65$  V, and PostRegHot. It shows which power line failed. When this error occurs, the system halts so an external controller cannot read this error using GPIB.

### <sup>22</sup> PRINTER:not on, not connected, out of paper

The printer does not respond to control. Verify power to the printer, and check the interface connection between the analyzer and the printer.

### $-284$  Program currently running

Certain operations dealing with programs may be illegal while the program is running. For example, deleting a running program might not be possible.

### 280 Program error

Indicates that a downloaded program-related execution error occurred. This error message might be displayed if the 4352B detects an unknown problem related to errors 281 through 289.

### Error Messages (Alphabetical Order)

### $-112$  Program mnemonic too long

The header contains more than twelve characters (see IEEE 488.2, 7.6.1.4.1).

### 286 Program runtime error

<sup>A</sup> program runtime error of the HP instrument BASIC has occurred. To get more specic error information, use the ERRM\$ or ERRN command (HP instrument BASIC).

### $-285$  Program syntax error

Indicates that <sup>a</sup> syntax error appears in <sup>a</sup> downloaded program. The syntax used when parsing the downloaded program is device-specic.

#### $-350$ Queue overflow

<sup>A</sup> specic code entered into the queue instead of the code that caused the error. This code indicates that there is no room in the queue and an error occurred but was not recorded.

### 400 Query error

This is the generic query error that the 4352B displays when it cannot detect more specific errors. This code indicates only that a query error as defined in IEEE 488.2, 11.5.1.1.7 and 6.3

### 410 Query INTERRUPTED

<sup>A</sup> condition causing an interrupted query error occurred (see IEEE 488.2, 6.3.2.3). For example, <sup>a</sup> query followed by DAB or GET before <sup>a</sup> response was completely sent.

#### $-420$ 420 Query UNTERMINATED

<sup>A</sup> condition causing an unterminated query error occurred (see IEEE 488.2, 6.3.2.2). For example, the 4352B was addressed to talk and an incomplete program message was received by the controller.

#### 129 RECALL ERROR: INSTR STATE PRESET

A serious error, for example corrupted data, is detected on recalling a file, and this forced the 4352B to be PRESET.

### <sup>49</sup> RF Freq Out Of Range

The DUT's output frequency is not within the measurement range of the 4352B (The measurement range is set to 10 MHz to 3 GHz when the 4352B is used alone, or set to the selected frequency band when used with 43521A (Downconverter Unit).).

Verify the DUT's output frequency.

### <sup>58</sup> RF Input Over Trans Max Freq

Indicates that the frequency transient measurement trace was probably inaccurate because the input frequency to the 4352B was beyond the highest possible measurement frequency.

Note, however, that "RF Input Under Trans Min Freq" (message No.: 57) may erroneously appear even when the above problem is present, if the 4352B is operating in the heterodyne mode and if the difference between input signals from the device and the external signal generator is larger than 40 MHz.

Verify that the DUT generates the proper signal, and inputs it to the 4352B RF IN connector. If the signal is generated, check its frequency. Press Sense Range, MAX TRANS FREQ or MIN TRANSMETRY AND TRANSITY IN TRANSVERSE THAN TRANS TO CHANGE THAT THE MANUFACTURE TRANSVERSE TO A REQUIRED ON

## <sup>57</sup> RF Input Under Trans Min Freq

Indicates that the frequency transient measurement trace was probably inaccurate because the input frequency to the 4352B was below the lowest possible measurement frequency.

Note, however, that "RF Input Under Trans Max Freq" (message No.: 58) may erroneously appear even when the above problem is present, if the 4352B is operating in the heterodyne mode and if the difference between input signals from the device and the external signal generator is larger than <sup>40</sup> MHz.

Verify that the DUT generates the proper signal, and inputs it to the 4352B RF IN connector. If the signal is generated, check its frequency. Press Sense Range, max transferences in the control or the control or the control or the control or the control or the control or the control or the control or the control or the control or the control or the control or the control or the co

MIN TRANS FREQUES, AND THE ENTRY HAND TRANS TO CHANGE THE DISTURBANCE TO CHANGE TO CHANGE THAN THAN WAS TRANSPORTED.

#### RF Level Overload 78

The input level to the  $4352B$  RF IN connector is too high  $(+20$  dBm or more).

Verify the input level to the 4352B RF IN connector. Also, this message is displayed if a negative DC voltage component is included in the DUT's output signal during RF Power Level measurement. In this case, insert a filter between the DUT's output terminal and the 4352B RF IN connector to eliminate the DC voltage component.

Caution Continuously applying excessive input to the 4352B will cause failures.

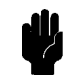

#### 128 **SAVE ERROR**

A serious error occurred when the file was being saved.

For example, this is displayed when the disk surface is physically damaged.

### <sup>27</sup> SG:not on, not connect, wrong address

Indicates that the external signal generator did not respond when the 4352B tried to control the external signal generator via GPIB.

Verify the external signal generator is turned ON, the GPIB cable connection is proper, the GPIB address setting for the external signal generator is proper, etc.

#### Self-test failed  $-330$

The self test failed. Either contact our service office, or see the Service Manual.

### <sup>47</sup> Set Noise ATT 10 dB More

Press Sense Range, NOISE ATTN , AND , AND THE ENTRY CONTRACT ATTUALLY AND LOCATED TO SET AND A VALUE ATTACHED THAN THE THE THE TH current setting.

### Error Messages (Alphabetical Order)

#### 41 Set RF ATT 5 dB Less

Press Sense Range, RF ATTN , and the entry keys to set <sup>a</sup> value 5 dB lower than the current setting.

### <sup>42</sup> Set RF ATT 5 dB More

Press Petrol Range R and the entry factor than the entry and set a value of our influence than the current of setting.

### -221 Settings conflict

<sup>A</sup> legal program data element was parsed but could not be executed due to the current device state (See IEEE 488.2, 6.4.5.3, and 11.5.1.1.5.).

### $-150$  String data error

This error, as well as errors  $-151$  and  $-158$ , are generated when analyzing the syntax of a string data element. This error message might be displayed if the 4352B detects an unknown problem.

### -158 String data not allowed

<sup>A</sup> string data element was encountered but was not allowed by the 4352B at this point in parsing.

#### $-130$ Suffix error

This error, as well as errors  $-131$  through  $-139$ , are generated when parsing a suffix. This error message might be displayed if the 4352B detects an unknown problem.

## $-138$  Suffix not allowed

A suffix was encountered after a numeric element that does not allow suffixes.

## $-134$  Suffix too long

The suffix contained more than 12 characters (see IEEE  $488.2, 7.7.3.4$ ).

### $-102$  Syntax error

An unrecognized command or data type was encountered. For example, <sup>a</sup> string was received when the 4352B was not expecting to receive a string.

### 310 System error

Some error, termed "system error" by the 4352B, has occurred.

## <sup>59</sup> Target Freq Out Of Range

Indicates the 2nd or 3rd harmonic target frequency is not within the 4352B measurement range (The measurement range is set to 10 MHz to 3 GHz when the 4352B is used alone, or set to the selected frequency band when used with 43521A (Downconverter Unit).)) when  $X\to\mathcal{X}$   $\to$  CENTER or 3 x CARR  $\to$  CENTER is selected in spectrum measurements.

At this time, the previous measurement conditions still remain (any of the sweep parameters (start, stop, center, or span values) are not changed).

Check the DUT's output frequency.

### Messages-14

#### 82 Thermometer Out Of Range

The 4352B's internal thermometer reading is out of the proper range.

Adjustment or repair is necessary. Contact our service office or the company from which you purchased the 4352B.

### $-124$  Too many digits

The mantissa of <sup>a</sup> decimal numeric data element contains more than 255 digits excluding leading zeros (see IEEE 488.2, 7.7.2.4.1).

### $-223$  Too much data

<sup>A</sup> legal program data element of block, expression, or string type was received that contained more data than the 4352B could handle due to memory or related device-specific requirements.

#### $-210$ Trigger error

<sup>A</sup> trigger related error occurred. This error message might be displayed if the 4352B detects an unknown problem related to errors  $-211$  through  $-219$ .

### $-211$  Trigger ignored

<sup>A</sup> GET, \*TRG, or triggering signal was received and recognized by the 4352B but was ignored because of the 4352B timing considerations. For example, the 4352B was not ready to respond.

### $-113$

The header is syntactically correct, but it is undefined for the 4352B. For example, \*XYZ is not defined for the 4352B.

#### **WRONG I/O PORT DIRECTION**  $160$

The direction setting for the I/O port (input or output) is incorrect.

Verify that <sup>a</sup> signal from an external instrument is being sent to an input port, and a signal from an output port is being sent to an external instrument.

### <sup>79</sup> X-tal PLL Unlocked (40 MHz)

The 4352B's internal PLL cannot be locked.

Verify the reference frequency input to the EXT REF input connector on the 4352B rear panel is 10 MHz  $\pm$  100 Hz.

### <sup>80</sup> X-tal PLL Unlocked (85.6 MHz)

The 4352B's internal PLL cannot be locked.

Adjustment or repair is necessary. Contact our service office or the company from which you purchased the 4352B.

**Note** The positive number error messages are listed first, and then negative number error messages are listed.

#### <sup>0</sup> (No error)

The error queue is empty. Every error in the queue has been read (OUTPERRO? query) or the queue was cleared by power-on or the \*CLS command.

#### <sup>13</sup> BACKUP DATA LOST

Data checksum error on the battery backup memory has occurred. Wait until the battery is re-charged (approximately <sup>10</sup> minutes after turning the 4352B on).

#### <sup>22</sup> PRINTER:not on, not connected, out of paper

The printer does not respond to control. Verify power to the printer, and check the interface connection between the analyzer and the printer.

#### <sup>27</sup> SG:not on, not connect, wrong address

Indicates that the external signal generator did not respond when the 4352B tried to control the external signal generator via GPIB.

Verify the external signal generator is turned ON, the GPIB cable connection is proper, the GPIB address setting for the external signal generator is proper, etc.

#### 30 <sup>30</sup> NO VALID MEMORY STORED

Indicates that you tried to display the memory trace/data when there was no measurement data stored in memory.

**Note** Messages with error numbers  $40 \sim 82$  are related to measurement.

#### 40 Insufficient RF Level

The input level to the 4352B RF IN connector is too low (less than  $-20$  dBm).

Verify that the DUT is correctly connected to the 4352B. Also, verify that the power/control voltage output is turned ON on the LCD information (the measurement setting parameter display or the status notations). If it is turned OFF, press  $\overline{DC\ Power}$  or  $\overline{DC\ Control}$ , and press OUTPUT OF REAL PROPERTY OF REAL PROPERTY OF REAL PROPERTY.

Also, this message is displayed if a positive DC voltage component (TTL output, etc.) is included in the DUT's output signal. In this case, insert a high-pass filter to sufficiently eliminate the positive DC voltage component.

#### Set RF ATT 5 dB Less 41

Press Sense Range, RF ATTN , ATTN , AND THE ENTRY CONTROL OF A VALUE 5 DESIGN , AND LOWER THAN THE CURRENT CURRENT CONTROL OF CURR setting.

#### 42 Set RF ATT 5 dB More

Press Sense Range, RF ATT and the entry the entry and the second current of the current current current of the setting.

#### 43 F-V Input Underflow

The input frequency to the 4352B's F-V converter is too low.

This message indicates that the DUT's frequency has uctuated widely in a very short time (several hundred kHz in several tens of ms). Verify the DUT's output frequency stability.

#### 44 F-V Input Overflow

The input frequency to the 4352B's F-V converter is too high.

This message indicates that the DUT's frequency has uctuated widely in a very short time (several hundred kHz in several tens of ms). Verify the DUT's output frequency stability.

#### <sup>45</sup> 1st IF Out Of Range

The 4352B's 1st IF frequency is outside of the proper range.

Possible problems and the corrective action are shown below:

- The frequency of the external signal generator is not correct. The 4352B has not performed automatic control of the external signal generator via GPIB  $\sim$   $\sim$   $\sim$   $\sim$   $\sim$   $\sim$ LO CONTROL MAN and/or ADDRESSABLE ONLY is selected). Verify the frequency of the external signal generator.
- **The actual time required for the stabilization of the output frequency from the external** signal generator after changing the output frequency exceeds the specied wait time in

Press RF/LO, LOCAL SWICH TIME, and the entry keys to increase the  $4352B$ 's wait time.

- The DUT output frequency fluctuated largely in a very short time (several hundred kHz in several tens of ms) Verify the DUT's frequency stability.
- **The automatic frequency control function was ON and the target frequency was 50 MHz or** less.

Set the acceptable frequency deviation to 4% or less of the target frequency.

## <sup>47</sup> Set Noise ATT 10 dB More

Press Sense Range,  $\mathbf{A}$  . At the entry that  $\mathbf{A}$  is the entry to set a value  $\mathbf{A}$  is the set and the set a value  $\mathbf{A}$ current setting.

#### <sup>48</sup> AFC Out Of Loop

The automatic frequency control function could not follow the fluctuation in the measurement condition, and did not converge on the target frequency.

Possible causes and countermeasures are shown below:

- $\blacksquare$  The tuning sensitivity is improperly set. Press Menu, AUTO FREQUENCIA DE LA CONTROL DE LA CONTROL DE LA CONTROL DE LA CONTROL DE LA CONTROL DE LA CONTROL DE LA CONT SENSITIVITY , and the entry control of the entry to specify a property and the entry control of the property a tuning sensitivity (the unit is [Hz/V]).
- The maximum value of the control voltage is too small. Press Menu, AUTO FREQUENCIA DE L'AUTO FREQUENTI DEL CONTROL DE L'AUTO FREQUENTI DEL CONTROL DE L'AUTO FREQUENTI DEL CONTROL MAX CTRL VOLTAGE , and the entry keys to specify a maximum value larger than the current setting. Be careful not to set a value that exceeds the DUT's maximum acceptable value.
- $\blacksquare$  The math/measurement repeat count is too low. Press Menu, AUTO FREQ CONTROL , max is and the entry of the entry that the entry to specific and the entry to specific and the entry of the en larger than the current setting.
- An effect of the high value capacitor included with the DUT's power voltage  $(V_{cc})$  terminal. Press Menu, AUTO FREQUENCIA DE L'AUTO FREQUENTI DEL CONTROL DE L'AUTO FREQUENTI DEL CONTROL DE L'AUTO FREQUENTI DEL CONTROL CTRL DELAY , and the entry keys to specify <sup>a</sup> value larger than the current setting.

#### 49 RF Freq Out Of Range

The DUT's output frequency is not within the measurement range of the 4352B (The measurement range is set to <sup>10</sup> MHz to <sup>3</sup> GHz when the 4352B is used alone, or set to the selected frequency band when used with 43521A (Downconverter Unit).).

Verify the DUT's output frequency.

#### 50 <sup>50</sup> Invalid Dev Cal

The correction coefficient of the FM deviation calibration is not proper.

Adjustment or repair is necessary. Contact our service office or the company from which you purchased the 4352B.

#### $51$ **Calibration Aborted** . **Calibration Aborted**

The FM deviation calibration in progress was aborted. This is probably caused by changing the measurement parameters during the FM deviation calibration.

Perform the FM deviation calibration again.

#### $52 -$ DC Output On Required in AFC

The automatic frequency control function was set on, however, power or control voltage is not being applied to the DUT.

Verify that the power/control voltages output is set to ON on the LCD information (the measurement setting parameter display or the status notations). If the power/control voltage output is turned OFF, press DC Power or DC Control, and OUTPUT ON off.

### <sup>53</sup> FM Deviation Range Overload

The DUT's FM deviation is out of the measurement range.

Press Sense Range, FM DEV RANGE , AND SELVE , AND SELVE , AND SELVER THAN THE CULTURE INTERVAL . AND THE CULTURE THAN THE CULTURE setting. (FM deviation over 200 kHz cannot be measured.)

#### Carrier Overload 54

The carrier level in a C/N ratio measurement or a phase noise measurement is too large.

The 4352B RF IN connector's input level is too large. Verify the input level to the 4352B RF IN connector.

#### 55 Noise Overload

The noise level during <sup>a</sup> C/N ratio measurement or a phase noise measurement is too large.

This is caused by either the DUT's noise level being too large or by the DUT's spurious component being too large in the measurement range. Verify the spectrum of the DUT's output signal.

### <sup>57</sup> RF Input Under Trans Min Freq

Indicates that the frequency transient measurement trace was probably inaccurate because the input frequency to the 4352B was below the lowest possible measurement frequency.

Note, however, that "RF Input Under Trans Max Freq" (message No.: 58) may erroneously appear even when the above problem is present, if the 4352B is operating in the heterodyne mode and if the difference between input signals from the device and the external signal generator is larger than <sup>40</sup> MHz.

Verify that the DUT generates the proper signal, and inputs it to the 4352B RF IN connector. If the signal is generated, check its frequency. Press Sense Range, MAX TRANS FREQUENCIA DE L'ANGELIA DE L'ANGELIA DE L'ANGELIA DE L'ANGELIA DE L'ANGELIA DE L'ANGELIA DE L'ANGELIA

MIN TRANSMETRY AND TRANSITY IN TRANSVERSE THAN TRANS TO CHANGE THAT THE MANUFACTURE TRANSVERSE TO A REQUIRED ON

#### <sup>58</sup> RF Input Over Trans Max Freq

Indicates that the frequency transient measurement trace was probably inaccurate because the input frequency to the 4352B was beyond the highest possible measurement frequency.

Note, however, that "RF Input Under Trans Min Freq" (message No.: 57) may erroneously appear even when the above problem is present, if the 4352B is operating in the heterodyne mode and if the difference between input signals from the device and the external signal generator is larger than <sup>40</sup> MHz.

Verify that the DUT generates the proper signal, and inputs it to the 4352B RF IN connector. If the signal is generated, check its frequency. Press Sense Range, MAX TRANS FREQUENCY IN THE CONTRACT OF THE CONTRACT OF THE CONTRACT OF THE CONTRACT OF THE CONTRACT OF THE CONTRACT OF THE CONTRACT OF THE CONTRACT OF THE CONTRACT OF THE CONTRACT OF THE CONTRACT OF THE CONTRACT OF THE CON

MIN TRANSMETRY AND TRANSITY IN TRANSVERSE THAN TRANS TO CHANGE THAT THE MANUFACTURE TRANSVERSE TO A REQUIRED ON

#### Target Freq Out Of Range .59

Indicates the 2nd or 3rd harmonic target frequency is not within the 4352B measurement range (The measurement range is set to 10 MHz to 3 GHz when the 4352B is used alone, or set to the selected frequency band when used with 43521A (Downconverter Unit).)) when  $2xCARR$   $\rightarrow$  CENTER or 3 x CARR  $\rightarrow$  CENTER is selected in spectrum measurements.

At this time, the previous measurement conditions still remain (any of the sweep parameters (start, stop, center, or span values) are not changed).

Check the DUT's output frequency.

#### $61$ No Downconverter Unit Connected

This message appears in the following cases.

- $\blacksquare$  When you try to set DOWNCONV on OFF to ON with the 43521A (Downconverter Unit) disconnected.
- When you try to set DOWNCONV on OFF to ON with the  $43521A$  turned off.
- When you turn off the  $43521A$  with DOWNCONV ON off set to ON.
- When you recall the setting to use the 43521A with DOWNCONV on OFF set to OFF.

Connect the  $43521A$  correctly, and turn on the power. Notice that, if DOWNCONV on OFF is OFF, you cannot recall the setting to use the 43521A.

#### 62 <sup>62</sup> Correction Data Lost in Downconverter Unit

The correction data in the EEPROM of the 43521A (Downconverter Unit) is lost. You cannot use the product. Repair the faulty hardware.

# <sup>63</sup> Can't Use 12-Bit I/O Port

This message appears if you execute an IBASIC or GPIB command to operate the 12-Bit I/O Port With DOWNCONV ON off set to ON. If DOWNCONV ON off is set to ON, the 12-Bit I/O Port is connected to the 43521A. Therefore, you cannot use this kind of commands.

# <sup>64</sup> Command Ignored -Invalid Freq Band

This message appears if you execute the TRMIN or TRMAX GPIB command when DOWNCO ON ON OUR IS SET TO ON A FREE THE ON A FRAME OF A FREE AND A FREQUENCY AND A FREE THAN 10 MHz (10 MHz ( frequency band) is selected. The command is ignored. The TRMIN and TRMAX commands are available only in the following cases:

- When you use the  $4352B$  alone (not connecting it to the  $43521A$ )
- When you connect the 4352B and the 43521A (Downconverter Unit), set DOWNCONV ON off to ON, and set the frequency band to <sup>10</sup> MHz to 3 GHz.

#### 65 <sup>65</sup> No Downconverter RF Output; Do Signal Search

This message appears when RF OUT of the 43521A (Downconverter Unit) outputs no signal because the frequency setting of the external signal source is inappropriate. Set <sup>a</sup> correct nominal frequency (Meas, 1990) FREQ BAND [xxxx] , and the state of the state of the state of the state of the state of the state of the state of the state of the state of the state of the state of the state of the state of the state of the state of the NOMINAL FREQ ), or execute the signal search  $($  Meas  $)$ . FREQUENCIES IN CONTRACTOR CONTRACTOR IN THE RESERVE OF THE CONTRACTOR CONTRACTOR CONTRACTOR CONTRACTOR CONTRACTOR SIGNAL SEARCH IN THE NORTH CONTRACT OF THE SIGNAL SEARCH IN THE NORTH SEARCH IN THE NORTH THAT IS NOT THE NORTH THAT IS NOT THE NORTH THAT IS NOT THE NORTH THAT IS NOT THE NORTH THAT IS NOT THE NORTH THAT IS NOT THE OUTLIN 4352B. The oscillation frequency of the external signal source is adjusted properly.

# <sup>66</sup> No Signal Found

This message appears when the carrier signal cannot be found out in the signal search function ( Meas , Frequency , which are all the company and the property of the company of the company of the company of the company of the company of the company of the company of the company of the company of the company of the company of SIGNAL SEARCH ). THE FREQUENCY OF THE FREQUENCY OF THE CARRY SIGNAL SIGNAL SIGNAL SIGNAL SIGNAL SIGNAL SIGNAL  $\cdots$  and  $\cdots$  be within the specific frequency band (Meas) and Frequency is a check of the property of the check of the check of the check of the check of the check of the check of the check of the check of the check of the check of the check of the check of the check of the check of again to see if the specified range of the frequency band matches with the carrier signal frequency. Generally, if the DUT does not generate the carrier signal, the error message, CAUTION: Insufficient RF Level, appears first. As shown in this example, if another error message has been displayed already, this error message does not appear even if you execute the signal search.

# Messages-20

#### A/D Overload  $70<sub>1</sub>$ <sup>70</sup> A/D Overload

The input level to the 4352B's internal A/D converter is too large.

Adjustment or repair is necessary. Contact our service office or the company from which you purchased the 4352B.

### <sup>71</sup> A/D Overload in Downconverter Unit

An overflow occurred in the A/D converter of the 43521A (Downconverter Unit). If this error occurs often, the 43521A may be at fault and need repair. Contact our service office or the company from which you purchased this instrument.

#### POWER FAILED ON nnn 75

Serious error. Contact your nearest Hewlett-Packard office. One or more power supply failed. where  $nnn$  is one of  $-5$  V,  $-15$  V,  $+5$  V,  $+15$  V,  $+65$  V, and PostRegHot. It shows which power line failed. When this error occurs, the system halts so an external controller cannot read this error using GPIB.

#### 76 DC Power Current Overload

The current through the DC POWER connector is too large (50 mA or more).

Possible problems and the corrective action are shown below:

- The DUT's power current is too large. Verify that the DUT is correctly connected to the 4352B.
- An effect of the high value capacitor connected to the DUT's power voltage  $(V_{cc})$  terminal. This is <sup>a</sup> transient error. Wait until the DC POWER voltage is stabilized, then perform the measurement

#### 77 DC Control Current Overload

The current through the DC CONTROL connector is too large (20 mA or more).

Possible problems and the corrective action are shown below:

- The DUT's control current is too large. Verify that the DUT is correctly connected to the 4352B RF IN connector.
- An effect of the high value capacitor connected to the DUT's power voltage  $(V_{cc})$  terminal. This is <sup>a</sup> transient error. Press DC Control, CTRL DELAY , and the entry the entry to set and the entry to set and the entry to set and the entry of the entry of the entry of the entry of the entry of the entry of the entry of the entry of the entry of the entry of th sufficiently large value for elimination of this transient error.

#### 78 RF Level Overload

The input level to the  $4352B$  RF IN connector is too high  $(+20$  dBm or more).

Verify the input level to the 4352B RF IN connector. Also, this message is displayed if a negative DC voltage component is included in the DUT's output signal during RF Power Level measurement. In this case, insert a filter between the DUT's output terminal and the 4352B RF IN connector to eliminate the DC voltage component.

Caution Continuously applying excessive input to the 4352B will cause failures.

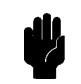

#### 79 X-tal PLL Unlocked (40 MHz)

The 4352B's internal PLL cannot be locked.

Verify the reference frequency input to the EXT REF input connector on the 4352B rear panel is 10 MHz  $\pm$  100 Hz.

#### 80 L X-tal PLL Unlocked (85.6 MHz)

The 4352B's internal PLL cannot be locked.

Adjustment or repair is necessary. Contact our service office or the company from which you purchased the 4352B.

### <sup>81</sup> 2nd PLL Unlocked

The 4352B's internal 2nd PLL cannot be locked. If this message is displayed during a C/N ratio measurement or <sup>a</sup> phase noise measurement, the following problems and the corrective action are shown below.

The DUT's noise level is too large, or <sup>a</sup> large level spurious component exists in the measurement range.

Verify the spectrum of the DUT's output signal.

- The DUT's output signal is being modulated in frequency. Press Mod, MOD OUT on OFF to stop the frequency modulation.
- In the case of a DUT with an oscillation frequency of 100 MHz or less, a large harmonics In the case of <sup>a</sup> DUT with an oscillation frequency of <sup>100</sup> MHz or less, <sup>a</sup> large harmonics component is included in the output signal (effect of TTL output, etc.).

Insert <sup>a</sup> low-pass lter between the DUT's output terminal and the 4352B RF IN connector to eliminate the harmonics component.

If this message is displayed any time other than during <sup>a</sup> C/N measurement, adjustment or repair is necessary. Contact our service office or the company from which you purchased the 4352B.

### 82 Thermometer Out Of Range

The 4352B's internal thermometer reading is out of the proper range.

Adjustment or repair is necessary. Contact our service office or the company from which you purchased the 4352B.

#### **TOO MUCH DATA** 90 <sup>90</sup> TOO MUCH DATA

The amount of binary data, sent to this instrument in the FORM2, FORM3, or FORM5 data transfer format, is too much. Or, the number of data items exceeds the number of display points.

#### **NOT ENOUGH DATA**  $Q<sub>1</sub>$

The amount of data sent to the 4352B is less than that expected when the data transfer format is binary.

## 100 CAN'T CHANGE- ANOTHER CONTROLLER ON BUS

The 4352B cannot assume the mode of system controller until the active controller is removed from the bus or relinquishes the bus. See the 4352B GPIB Programming Manual.

#### ANALYZER TYPE MISMATCH  $102$

Indicates the invalid function was selected in the present measurement item. Change the measurement item, or select the different function.

#### NO DATA TRACE 111

Indicates that MKR ON [DATA] was pressed when no data trace is displayed.

#### 112 **NO MEMORY TRACE**

Indicates that MKR ON [MEMORY] was selected when no memory trace is displayed.

### <sup>113</sup> NO MARKER DELTA - SPAN NOT SET

Indicates that  $MRA\rightarrow SPAN$  was selected when the  $\Delta$ marker is not displayed.

#### <sup>114</sup> NO MARKER DELTA - RANGE NOT SET

Indicates that  $MRRA \rightarrow SEARCH$  RNG was selected when the  $\Delta$ marker is not turned on.

#### 116 **NO ACTIVE MARKER**

Indicates that the Marker  $\rightarrow$  function was executed when no marker is activated. Press Menu MARKER to activate <sup>a</sup> marker.

#### 118

The fixed  $\Delta$ marker was not turned on. Be sure to turn the fixed  $\Delta$ marker on before using NNNNNNNNNNNNNNNNNNNNNNNNNNNNNNNNNNNNNNNNNNNNNNNNNN FIXED MKR VALUE or NNNNNNNNNNNNNNNNNNNNNNNNNNNNNNNNNNNNNNNNNNNNNNNNNNNNNNNNNNNNNN FIXED MKR AUX VALUE .

#### 128

A serious error occurred when the file was being saved.

For example, this message is displayed when the disk surface is physically damaged.

#### <sup>129</sup> RECALL ERROR: INSTR STATE PRESET

A serious error, for example corrupted data, is detected on recalling a file, and this forced the 4352B to be PRESET.

#### **INVALID FILE NAME** 130 <sup>130</sup> INVALID FILE NAME

The file name for the RECALL, PURGE, or RE-SAVE function must have a " $_D$ " or " $_S$ " extension for LIF format.

#### 131 NO STATE/DATA FILES ON DISK

There are no files with extensions (" $_D$ " or " $_S$ " for LIF format, or "STA" or ".DTA" for DOS format) on the flexible disk.

### 132 CAN'T SAVE GRAPHICS WHEN COPY IN PROGRESS

If you attempt to save graphics when a print is in progress, this error message is displayed.

Wait until print is completed, then save the graphics again.

#### LIF-DOS COPY NOT ALLOWED 133

Indicates that you tried to copy a file between different formatted disks.

For example, if you try to copy a file between the RAM disk and the flexible disk when the format of the RAM disk is different from the format of the flexible disk, this message is displayed.

### 134 NO STATE/DATA FILES ON MEMORY

There are no files with extensions (" $_D$ " or " $_S$ " for LIF format, or ".STA" or ".DTA" for DOS format) in the RAM disk memory.

### <sup>135</sup> DUPLICATE FILE EXTENSION

The extension name entered is already used for other file types. Use a different extension name.

#### NO DATA TRACE DISPLAYED 137

Indicates that SCALE FOR [DATA] was pressed when no data trace is displayed.

#### NO MEMORY TRACE DISPLAYED 138

Indicates that SCALE FOR [MEMORY] was selected when no memory trace is displayed.

### <sup>144</sup> CAN'T CHANGE NUMBER OF POINTS

The number of points in the spectrum measurement cannot be to change manually, except in zero span.

### <sup>159</sup> INSUFFICIENT Memory

If a lot of tasks are executed at the same time, memory might be insufficient for a while. (For example, running HP instrument BASIC program, printing <sup>a</sup> screen, and sending or receiving data array by GPIB are requested at the same time.) Wait until finishing some tasks then execute the next task.

### $160$

The direction setting for the I/O port (input or output) is incorrect.

Verify that <sup>a</sup> signal from an external instrument is being sent to an input port, and a signal from an output port is being sent to an external instrument.

## <sup>171</sup> INVALID DATE

The date entered to set the real time clock is invalid. Re-enter the correct date.

Note The messages with negative numbers shown below are for errors that occur when the 4352B is being controlled with GPIB commands over the GPIB.

#### Command error  $-100$

This is a generic syntax error that the 4352B displays when it cannot detect more specific errors. This code indicates only that a command error, as defined in IEEE 488.2, 11.5.1.1.4, has occurred.  $\sim$   $\sim$   $\sim$   $\sim$   $\sim$   $\sim$ 

### 101 Invalid character

<sup>A</sup> syntax element contains <sup>a</sup> character that is invalid for that type. For example, <sup>a</sup> header containing an ampersand (SING&).

### $-102$  Syntax error

An unrecognized command or data type was encountered. For example, a string was received when the 4352B was not expecting to receive <sup>a</sup> string.

#### $-103$ Invalid separator

The parser was expecting <sup>a</sup> separator and encountered an illegal character (semicolon (;), comma (,), etc.).

### $-104$  Data type error

The parser recognized <sup>a</sup> data element that is not allowed. For example, a numeric or string data was expected but block data was encountered.

<sup>A</sup> Group Execute Trigger (GET) was received within <sup>a</sup> program message (see IEEE 488.2, 7.7).

#### Parameter not allowed  $-108$

More parameters were received than expected for the header. For example, the \*SRE command only accepts one parameter, so receiving \*SRE 4,16 is not allowed.

### $-109$  Missing parameter

Fewer parameters were received than required for the header.

### $-110$  Command header error

An error was detected in the header. This error message might be displayed if the 4352B detects an unknown problem related to errors  $-111$  through  $-119$ .

### $-111$  Header separator error

A character that is not a legal header separator was encountered while parsing the header. For example, no white space followed the header, thus \*SRE4 is an error.

### $-112$  Program mnemonic too long

The header contains more than twelve characters (see IEEE 488.2, 7.6.1.4.1).

### $-113$  Undefined header

The header is syntactically correct, but it is undefined for the 4352B. For example, \*XYZ is not defined for the 4352B. dened for the 4352B.

### $-114$  Header Suffix out of range

The value of a numeric suffix attached to a program mnemonic makes the header invalid.

### 120 Numeric data error

This error, as well as errors  $-121$  through  $-129$ , are generated when parsing a data element that appears to be numeric, including the nondecimal numeric types. This error message might be displayed if the 4352B detects an unknown problem.

#### $-121$ Invalid character in number

An invalid character for the data type being parsed was encountered. For example, an alpha character in <sup>a</sup> decimal numeric or <sup>a</sup> \9" in octal data.

#### $-123$ **Exponent too large**

The magnitude of the exponent was larger than <sup>32000</sup> (see IEEE 488.2, 7.7.2.4.1).

### $-124$  Too many digits

The mantissa of <sup>a</sup> decimal numeric data element contains more than <sup>255</sup> digits excluding leading zeros (see IEEE 488.2, 7.7.2.4.1).

<sup>A</sup> legal numeric data element was received, but the 4352B does not accept it in this position for <sup>a</sup> header.

#### Suffix error  $-130$ 130 Superintendent Superintendent (Superintendent Superintendent Superintendent Superintendent Superintendent

This error, as well as errors  $-131$  through  $-139$ , are generated when parsing a suffix. This error message might be displayed if the 4352B detects an unknown problem.

### $-131$  Invalid suffix

The suffix does not follow the syntax described in IEEE  $488.2, 7.7.3.2$ , or the suffix is inappropriate for the 4352B.

### $-134$  Suffix too long

The suffix contained more than 12 characters (see IEEE 488.2, 7.7.3.4).

## $-138$  Suffix not allowed

A suffix was encountered after a numeric element that does not allow suffixes.

### 140 Character data error

This error, as well as errors  $-141$  through  $-148$ , are generated when analyzing the syntax of a character data element. This error message might be displayed if the 4352B detects an unknown problem.

### $-141$  Invalid character data

Either the character data element contains an invalid character or the particular element received is not valid for the header. received is not valid for the header.

#### $-144$ Character data too long

The character data element contains more than twelve characters (see IEEE 488.2, 7.7.1.4).

#### $-148$  Character data not allowed

<sup>A</sup> legal character data element was encountered where prohibited by the 4352B.

#### $-150$ String data error

This error, as well as errors  $-151$  and  $-158$ , are generated when analyzing the syntax of a string data element. This error message might be displayed if the 4352B detects an unknown problem.

#### $-151$ Invalid string data

<sup>A</sup> string data element was expected, but was invalid for some reason (see IEEE 488.2, 7.7.5.2). For example, an END message was received before the terminal quote character.

#### $-158$  String data not allowed

<sup>A</sup> string data element was encountered but was not allowed by the 4352B at this point in parsing.

The 4352B detected the invalid syntax of <sup>a</sup> block data element.

#### $-161$  Invalid block data

<sup>A</sup> block data element was expected, but was invalid for some reason (see IEEE 488.2, 7.7.6.2). For example, an END message was received before the length was satisfied.

#### $-168$  Block data not allowed

<sup>A</sup> legal block data element was encountered but was not allowed by the 4352B at this point in parsing.

#### 200 Execution error

This is the generic syntax error that the 4352B displays when it cannot detect more specific errors. This code indicates only that an execution error as defined in IEEE 488.2, 11.5.1.1.5 has occurred.

#### $-210$  Trigger error

A trigger related error occurred. This error message might be displayed if the 4352B detects an unknown problem related to errors  $-211$  through  $-219$ .

### $-211$  Trigger ignored

A GET, \*TRG, or triggering signal was received and recognized by the 4352B but was ignored because of the 4352B timing considerations. For example, the 4352B was not ready to respond.

### $-213$  Init ignored

A request for a measurement initiation was ignored as another measurement was already in progress.

#### $-220$ Parameter error

Indicates that a program data element related error occurred. This error message might be displayed if the 4352B detects an unknown problem related to  $-221$  through  $-229$ .

### $-221$  Settings conflict

<sup>A</sup> legal program data element was parsed but could not be executed due to the current device state (See IEEE 488.2, 6.4.5.3, and 11.5.1.1.5.).

#### $-222$  Data out of range

<sup>A</sup> legal program data element was parsed but could not be executed because the interpreted value was outside the legal range as defined by the  $4352B$  (see IEEE  $488.2$ , 11.5.1.1.5).

#### $-223$ Too much data

<sup>A</sup> legal program data element of block, expression, or string type was received that contained more data than the 4352B could handle due to memory or related device-specic requirements.

#### 224 Illegal parameter value

Used where exact value, from <sup>a</sup> list of possibilities, was expected.

### $-225$  Data out of memory

The 4352B has insufficient memory to perform the requested operation.

#### $-230$  Data corrupt or stale

Possibly invalid data. New reading started but not completed since last access.

### 231 Data questionable

Indicates that the measurement accuracy is suspect.

#### 240 Hardware error

Indicates that <sup>a</sup> legal program command or query could not be executed because of <sup>a</sup> hardware problem in the 4352B. Definition of what constitutes a hard ware problem is completely device-specic. This error message might be displayed if the 4352B detects an unknown problem related to errors  $-241$  through  $-249$ .

#### $-241$  Hardware missing

A legal program command or query could not be executed because of missing 4352B hardware. For example, an option was not installed.

#### $-250$ Mass Storage Error

Indicates that a mass storage error occurred. This error message might be displayed if the 4352B detects an unknown problem related to error  $-257$ .

#### 257 File Name Error

Indicates that a legal program command or query could not be executed because the file name on the device media was in error. For example, an attempt was made to copy to a duplicate file name. The definition of what constitutes a file name error is device-specific.

#### $-280$ Program error

Indicates that a downloaded program-related execution error occurred. This error message might be displayed if the 4352B detects an unknown problem related to errors 281 through 289.

#### $-281$  Cannot create program

Indicates that an attempt to create <sup>a</sup> program was unsuccessful. A reason for the failure might include not enough memory.

#### $-282$  Illegal program name

The name used to reference a program was invalid. For example, redefining an existing program, deleting <sup>a</sup> nonexistent program, or in general, referencing <sup>a</sup> nonexistent program.

#### $-283$ Illegal variable name

An attempt was made to reference <sup>a</sup> nonexistent variable in <sup>a</sup> program.

#### -284 Program currently running

Certain operations dealing with programs may be illegal while the program is running. For example, deleting <sup>a</sup> running program might not be possible.

#### 285 Program syntax error

Indicates that <sup>a</sup> syntax error appears in <sup>a</sup> downloaded program. The syntax used when parsing the downloaded program is device-specic.

#### $-286$ Program runtime error

<sup>A</sup> program runtime error of the HP instrument BASIC has occurred. To get more specic error information, use the ERRM\$ or ERRN command (HP instrument BASIC).

#### 310 System error

Some error, termed "system error" by the 4352B, has occurred.

#### 311 Memory error

An error was detected in the 4352B's memory.

### 330 Self-test failed

The self test failed. Either contact our service office, or see the Service Manual.

#### $-350$  Queue overflow

A specific code entered into the queue instead of the code that caused the error. This code indicates that there is no room in the queue and an error occurred but was not recorded.

#### 400 Query error

This is the generic query error that the 4352B displays when it cannot detect more specific errors. This code indicates only that a query error as defined in IEEE 488.2, 11.5.1.1.7 and 6.3 has occurred. has occurred.

#### $-410$ Query INTERRUPTED

A condition causing an interrupted query error occurred (see IEEE 488.2, 6.3.2.3). For example, a query followed by DAB or GET before <sup>a</sup> response was completely sent.

### 420 Query UNTERMINATED

<sup>A</sup> condition causing an unterminated query error occurred (see IEEE 488.2, 6.3.2.2). For example, the 4352B was addressed to talk and an incomplete program message was received by the controller.

# **Index**

## Special characters

 $*, 2-5, 2-8$  $($  $\mathbb{Q}$ , 6-2  $($  $\uparrow$  $), 6-2$  $\overline{(\overline{x1})}$ , 6-2

# 2

24-bit I/O interface , 11-7 24-bit I/O interface pin assignment, 11-7 2-CARR!CENTER (CARR2CENT), 8-32

#### 3  $\sim$  300  $\sim$  300  $\sim$

3-CARR!CENTER (CARR3CENT), 8-32

# $\overline{\mathbf{4}}$

<sup>40</sup> MHz output connector , 2-10 4352A STATE (SAVDSTAC <string>), 10-7

# 6

64kHz (FCOUN RES64KHZ), 7-6

# $\mathbf{A}$

active state, 2-2 address , B-5 ADDRESS:4352 , 10-24 addressable , 10-23 addressable , B-5 ADDRESS:CONTROLLER (ADDRCONT <Value>), 10-24  $\overline{\phantom{a}}$ ADJUST DISPLAY , 8-18 ADJUST DISPLAY , 7-14 AFC MAX CTRL VOLT (AFCMAXV <Value>), 7-20, 8-25 AFC MIN CTRL VOLT (AFCMINV <Value>), 8-25 AFC MINISTERS OF A REPORT OF A REPORT OF A REPORT OF A REPORT OF A REPORT OF A REPORT OF A REPORT OF A REPORT OF A REPORT OF A REPORT OF A REPORT OF A REPORT OF A REPORT OF A REPORT OF A REPORT OF A REPORT OF A REPORT OF A AFC on OFF (AFC OFF|0|ON|1), 7-20, 8-25 ALL BASIC (DISA ALLB), 7-14, 8-18 ALLOCAT'N:ALL INSTR (DISA ALLI) ALL INSTR , 7-14, 8-18

Allowable values, E-1 altitude , 11-10 ANALY:RF POWER (MEAS POWE) RF POWER , 8-3 approximate , 11-1 AUTO FREQ CONTROL , 7-19, 8-22 AUTOREC , 10-6, D-4 auto recall , D-4 auto recall function , 10-6 AUTO SCALE (AUTO), 8-15 AVERAGING FACTOR (AVERFACT <Value>), Averaging factor (Averaging Factor of Averaging Control of Averaging Control of Averaging Control of Averaging Co 8-9 averaging function ON display Avg , 2-5, 2-8  $\mathcal{A} \rightarrow \mathcal{A}$  (and  $\mathcal{A} \rightarrow \mathcal{A}$  ), and  $\mathcal{A} \rightarrow \mathcal{A}$  (and  $\mathcal{A} \rightarrow \mathcal{A}$  ), and  $\mathcal{A} \rightarrow \mathcal{A}$ 8.9 AVERAGING on OFF (AVER OFF|0|ON|1), 7-7 AVERAGING RESTART (AVERREST), 7-7 AVERAGING RESTART (AVERREST), 8-9 Avg , 2-5, 2-8

BACKGROUND INTENSITY (BACKGROUND INTENSITY (BACKGROUND INTENSITY (BACKGROUND INTENSITY (BACKGROUND INTENSITY ( 7-16, 8-19 BACK SPACE , 7-16, 10-16, 10-16, 10-16, 10-16, 10-16, 10-16, 10-18, 10-11, 10-11, 10-11, 10-11, 10-11, 10-11,  $(Back Space)$ ,  $6-2$ backup memory, E-1 backup memory duration, E-1 BASIC STATUS (DISA BASS), 7-14, 8-18 beep, 10-15 beep , 10-20 beep done , 10-20 BEEP DONE ON OUR CONTINUES ON OUR DESCRIPTION OF THE CONTINUES. THE CONTINUES OF THE CONTINUES OF THE CONTINUES OF THE CONTINUES OF THE CONTINUES OF THE CONTINUES OF THE CONTINUES OF THE CONTINUES OF THE CONTINUES OF THE C OFF|0|ON|1), 10-20 BEEPER MENU , 10-15 BEEP FAILURES IN THE RESIDENCE OF THE RESIDENCE OF THE RESIDENCE OF THE RESIDENCE OF THE RESIDENCE OF THE RESIDENCE OF THE RESIDENCE OF THE RESIDENCE OF THE RESIDENCE OF THE RESIDENCE OF THE RESIDENCE OF THE RESIDENCE OF T OFF|0|ON|1), 10-20 beep warn , 10-20 BEEP WARN ON OFFICER WARRANTY OF DESCRIPTION OF THE UPPER CONTINUES. THE CONTINUES OF THE UPPER CONTINUES OF THE UPPER CONTINUES OF THE UPPER CONTINUES OF THE UPPER CONTINUES OF THE UPPER CONTINUES OF THE UPPER CONTINUES O OFF|0|ON|1), 10-20

BRIGHTNESS (PRINCIPALITY), 7-18, 8-200 brightness, 7-18 Bus , 2-5, 2-8  $(Bw/Avg), 1-2, 7-7, 8-9$ 

CABLE LOSS COMPEN , 7-19, 8-23 CANCEL , 7-16, 8-19, 10-12 carrier frequency, 2-8 CARRIER MENU , 8-23 CARRIER/NOISE (MEAS CN), 7-3 CARRIER!CENTER (CARRCENT), 8-32 CAT , 10-16 CENTER (CENT <Value>), 8-23 DATA (COLO DATA), 7-17 MEMORY (COLO MEMO), 7-17 CHANGE DIRECTORY (CHAD <sup>&</sup>lt; Character String  $\geq$ ), 10-9 CHANGE YES , 10-18 cleaning , 3-6 YES, 10-22 CLEAR I/O , 10-17 I/O , 10-17 I/O , 10-17 I/O , 10-17 I/O , 10-17 I/O , 10-17 I/O , 10-17 I/O , 10-17 I/O , 10-CLEAR LIMIT (LIMIT (LIMIT ) ) is the complete of the complete of the complete of the complete of the complete o CLEAR SUB MKRS (CLRSMKRS), 8-27 clock, 10-15 COLOR (COLOR <Value>), 7-18, 8-20 color , 7-18 color monitor , 2-10 color parameter , 7-18 color print , 10-3 Communication in the communication of the communication of the communication of the communication of the communication of the communication of the communication of the communication of the communication of the communicatio COMPEN on OFF (LCOMP OFF|0|ON|1), 7-21, 8-33 connectors , 2-9 Contents of the 4352B , 3-2 Continue , 10-16 control block, 1-3 Control Block , 9-1 CONTROL Block, 9-1 CONTROL Block, 9-1 controller , B-3  $(\overline{Copy})$ , 1-3 COPY ABORT (COPA), 10-2, 10-4 copy abort , 10-2  $\mathop{\mathrm{copy}}\nolimits$  file,  $10-9$ COPY FILE (FILC), 10-10 COPY SKEY on OFF (PRSOFT ON|OFF), 10-2

COPY TIME OF OFFICIAL ASSESSED OF THE COPY OF THE OFFICE OF THE OFFICE OF THE COPY OF THE COPY OF THE COPY OF THE COPY OF THE COPY OF THE COPY OF THE COPY OF THE COPY OF THE COPY OF THE COPY OF THE COPY OF THE COPY OF THE 10-3, 10-4 CREATE DIRECTORY (CRED <Character String>), 10-9 crt , 2-4, 2-7 CTRL DELAY (CTRLDLY <Value>), 9-9 CTRLV CAL , 9-9 CTRLV CORRECTION CORRECTION CORRECTION CONTINUES INTO A REPORT OF A STATISTIC CORRECTION OF A STATISTIC CORPORATION OF A STATISTIC CONTINUES OF A STATISTIC CONTINUES OF A STATISTIC CONTINUES OF A STATISTIC CONTINUES OF A S OFF|0|ON|1), 9-9

CTRL VOLTAGE (VCTRL <Value>), 9-8

# D

data , D-2 DATA (COLO DATA), 8-19 DATA and MEMORY (DISP DATM), 8-17 DATA and MEMORY (DISP DATM), 7-12 data hold is a series of the contract of the contract of the contract of the contract of the contract of the co 7-12, 8-15 DATA MATH I (MATH DATA DENGAN DATA DATA DENGAN DATA DENGAN DATA DENGAN DATA DENGAN DI DELIGIONALE DEL DEL DEL DDVM), 7-13, 8-15 DATA!MEMORY (DATMEM), 7-12 DATA ONLY (SAVDDAT <Character String>), 10-7 DATA ON off (SAVDAT OFF|0|ON|1), 10-8 data save , 10-7 DATA LIMIT MENU , SALAH SERANG PERANGAN KELAHATAN SERANG PERANGAN KELAH SALAH SALAH SALAH SALAH SALAH SALAH SA DATA LIMIT MENU , 10-21 MENU , 10-21 MENU , 10-21 MENU , 10-21 MENU , 10-21 MENU , 10-21 MENU , 10-21 MENU , 1 DATA!LOWER (DATLIML), 8-17, 10-22 DATA!MEMORY (DATMEM), 8-17 DATA!UPPER (DATLIMU), 8-17, 10-22 date display format , 10-18 DATE MM/DD/YY (SETCDATE <sup>&</sup>lt; MM,DD,YY>) , 10-18  $\frac{1}{10-19}$ DayMonYear (DAYMYEAR) , 10-19 DC Control, 1-3, 9-1, 9-8 DC CONTROL, 2-3 DC Power, 1-3, 9-1, 9-10 DC POWER , 2-3 DC POWER CURRENT (MEAS CURR) , 7-3 DEFAULT COLORS (DEFC), 7-16, 8-19 DEFAULT GAIN & OFS (DEFGO), 7-13, 8-15 defaults, E-1 DEFAULT SETUP (DFLT), 10-4 DEFINE SAVE DATA , 10-8 Define the contract of the contract of the contract of the contract of the contract of the contract of the contract of the contract of the contract of the contract of the contract of the contract of the contract of the con

mark (2000), 800 , 800 pm MKR SWP PARAM (DMKRPRM <Value>), 8-28 MODE MENU , 8-26 MODE OFF (DMKR OFF), 8-28 DEV CORR on OFF (DEVCORR OFF|0|ON|1), 7-22 dimensions , 11-11 directory, 10-9 disk capacity , D-1 disk drive non-operating condition , 11-10 disk drive operating condition, 11-10 disk format , D-1 Display, 1-2, 7-11, 8-13 DISPLAY:DATA (DISP DATA) DATA , 7-12 display , 2-4, 2-7, 11-9 DISPLAY: DATA (DISP DATA) , 8-17 display format display , 2-4, 2-7  $\blacksquare$ DONE , 7-16, 8-18, 10-12, 10-18 DOWNCONV ON off (DNCONV OFF|0|ON|1), 9-5  $DPI$  (DPI),  $10-4$ 

## Е

Edit , 10-16 EDIT LIMIT , 10-21 edit program , 10-16 emc , 11-11 END EDIT , 10-18 ENTER , 10-21 entry block, 1-2 entry block , 6-1  $[Entry\ of]$ ,  $6-2$ ERASE TITLE , 7-16, 8-18, 10-11 error message, Messages-1 DATA $\rightarrow$ LOWER (EXDATLIML), 8-17, 10-22 DATA\$UPPER (EXDATLIMU), 8-17, 10-22 EXECUTE CTRLV CAL (CTRLVCAL), 9-9 EXECUTE DEV CAL (DEVCAL), 7-22 Ext , 2-5, 2-8 extension , D-3 external input , 11-9 external monitor output, 11-9 external monitor terminal, 2-10 external program run/cont input , 2-9 external program RUN/CONT input , 11-9 external reference input , 11-9

external reference input , 2-9 external trigger input , 11-9 external trigger input , 2-10 external trigger wait display Ext , 2-5, 2-8

## $\mathbf{F}$

factory settings , E-17 fault diagnosis method, F-1 features , 1-2 file name ,  $D-3$ file structure ,  $D-5$ FILE UTILITIES , 10-7 USU EEN DIE GEBEUR VAN DIE GEBEURE EN DIE GEBEURE VAN DIE GEBEURE VAN DIE GEBEURE EN DIE FIXED MKR (DMKR FIX), 8-28 FIXEDMKR VALUE (DMKRVAL <Value>), flexible disk drive  $, 2-3$ FM DETECTION , 7-8  $\mathcal{F}_{\mathcal{F}}$  ,  $\mathcal{F}_{\mathcal{F}}$  ,  $\mathcal{F}_{\mathcal{F}}$  ,  $\mathcal{F}_{\mathcal{F}}$  ,  $\mathcal{F}_{\mathcal{F}}$  ,  $\mathcal{F}_{\mathcal{F}}$  ,  $\mathcal{F}_{\mathcal{F}}$  ,  $\mathcal{F}_{\mathcal{F}}$  ,  $\mathcal{F}_{\mathcal{F}}$  ,  $\mathcal{F}_{\mathcal{F}}$  ,  $\mathcal{F}_{\mathcal{F}}$  ,  $\mathcal{F}_{\mathcal{F}}$  ,  $\mathcal{F}_{\mathcal{F}}$  , FM DEVIATION (MEAS FMDEV), 7-3 FM DEV RANGE , 7-6 FM DEV RNG:200kHz (DEVRNG DV200KHZ),  $7-6$ FM DEV RNG:20kHz (DEVRNG DV20KHZ), 7-6 FM DEV RNG:2kHz (DEVRNG DV2KHZ), 7-6 format, 10-10 Format, 1-2, 7-10, 8-12 FORMAT display , 2-4, 2-7 FORMAT [LIF] (DISF LIF, DISF DOS), 10-10 FORM FEED ON off (FORMFEED ONjOFF), 10-3 FREQ BAND [10M-3G] (FBAND <value>), 7-3, 8-3 64kHz (FCOUN RES64KHZ) 64kHz, 8-6 FREQ RES: 1kHz (FCOUN RES1KHZ) 1kHz, 8-6  $F_{\rm eff}$  and  $F_{\rm eff}$  (Fig. ),  $F_{\rm eff}$  (Fig. ),  $T_{\rm eff}$  (Fig. ),  $T_{\rm eff}$ FREQ SPAN 2MHz (TRSPAN TS2MHZ), 8-7 FREQUENCY (MEAS FREQ), 7-3, 8-3 front panel , 2-1 Fuse Selection, 3-4

# <sup>G</sup>

GAIN (DATGAIN <Value>), 7-13, 8-15 general characteristics , 11-9 Get , 10-16-20  $\overline{(\mathsf{G}/\mathsf{n})}$ , 6-2 GPIB , B-2

GPIB address, 10-23 GPIB address , B-5 GPIB Function Specication, B-1 GPIB interface , 2-10 GPIB trigger wait display Bus, 2-5, 2-8 graphics, D-3 GRAPHICS (SAVDTIFF), 10-7 GRATICULE (COLOR), 7-17, 8-19, 8-19, 8-19, 8-19, 8-19, 8-19, 8-19, 8-19, 8-19, 8-19, 8-19, 8-19, 8-19, 8-19, 8

# $H$

HALF INSTR HALF BASIC (DISA HIHB), 7-14, 8-18 Hld ,2-5, 2-8 . Here  $\mathcal{F}_1$  is a set of  $\mathcal{F}_2$  ,  $\mathcal{F}_3$  of  $\mathcal{F}_4$  ,  $\mathcal{F}_5$  ,  $\mathcal{F}_6$  ,  $\mathcal{F}_7$  ,  $\mathcal{F}_8$  ,  $\mathcal{F}_9$  ,  $\mathcal{F}_9$  ,  $\mathcal{F}_9$  ,  $\mathcal{F}_9$  ,  $\mathcal{F}_9$  ,  $\mathcal{F}_9$  ,  $\mathcal{F}_9$  ,  $\mathcal{F}_9$  ,  $\mathcal{F}_9$  , HP FILTER:50Hz (DTHPF FC50HZ), 7-8 humidity , 11-10

#### $\mathbf I$ **International Contract Contract Contract**

IBASIC , 10-15 IBASIC (COLO IBT), 7-17, 8-20 incoming inspection , 3-1 INITIALIZE , 10-16 INITIALIZE (INID), 10-10 initialize, 10-10 INITIALIZE DISK:YES , 10-11 Initialize disk of the control of the control of the control of the control of the control of the control of the control of the control of the control of the control of the control of the control of the control of the cont inlet , 2-10 instrument BASIC, 10-15 instrument state block, 1-3, 10-1 instrument states and internal data , D-2 Institute the control of the control of the control of the control of the control of the control of the control of the control of the control of the control of the control of the control of the control of the control of th VCO TESTER , 7-3, 8-3 VCO ANALY (VA) VCO ANALY , 8-3 INST TYPE , 7-3, 8-3 INTENSITY (INTE <Value>), 7-16, 8-19 internal data , D-2 internal reference output , 11-9 internal reference output , 2-9 i/o port , 2-10 I/O port pin assignment , 11-7

# $\mathbf K$

keyboard , 11-7 keyboard connector , 2-10  $(k/m)$ , 6-2 knob , 6-2

# L

ORIENT [PORTRAIT] (LANDSCAPE), 10-3 LCD , 11-9 LFT MARGIN (LMARG), 10-4 lif (logical inter change format) , D-1 LIF (logical inter change format) , D-1 LIMIT LIMIT LIMIT LIMIT LIMIT LIMIT LIMIT LIMIT LIMIT LIMIT LIMIT LIMIT LIMIT LIMIT LIMIT LIMIT LIMIT LIMIT LI OFF|0|ON|1), 8-17, 10-20, 10-22 LIMIT LINE PARAMETER (COLO PARAM), LIMIT MENU , 10-15 LIMIT on OFF (SAVLIM OFF|0|ON|1), 10-8 LIMIT TEST on OFF (LIMITEST OFF|0|ON|1), 10-20 line switch , 2-3 LIST , 10-17 Listener , B-2 Local, 1-3  $\left[\begin{smallmatrix} 1 & 3 \end{smallmatrix}\right]$ , 1-3 LO CONTROL auto MAN (LOAUTO OFF|0|ON|1), 9-3 LO IN , 2-3 LOSS (LOSS <Value>), 7-21, 8-33 LO SWTCH TIME (LOSWT <Value>), 9-4 LOWER LIMIT , 10-21 LP FILTER:15kHz (DTLPF FC15KHZ), 7-8 LP FILTER:20kHz (DTLPF FC20KHZ), 7-9 LP FILTER:3kHz (DTLPF FC3KHZ), 7-8

# M

Man ,2-5, 2-8 manual changes, A-1 manual trigger wait display Man , 2-5, 2-8 MARKER , 8-23 marker reading, 2-7 MARKER!MENU , 8-24 MAX (SEAM MAX), 8-29 MAX CTRL VOLTAGE (MAXVCTRL <Value>), 9-9 MAX ITERATION (AFCITER <Value>), 7-20, 8-25 MAX xxxxMHz (TRSPAN TSMAX), 8-7 Meas, 1-2, 7-2, 8-2 MEAS:RF POWER (MEAS POWE) RF POWER , 7-3 measurement block, 1-2 Measurement Block, 7-1, 8-1 Measurement Block , 7-1, 8-1 measurement items (analyzer mode), 11-4
measurement items in analyzer mode, 11-4 measurement items in tester mode, 11-1 measurement items (tester mode), 11-1 MEASURE RESTART (REST), 9-6 MEM on OFF (SAVMEM OFF|0|ON|1), 10-8 memory , D-2 MEMORY (DISP MEMO), 8-17 DISPLAY:MEMORY (DISP MEMO), 7-12 MEMORY (COLO MEM), 8-19 MEMORY PARTITION , 10-15 Menu, 1-3, 7-19, 8-22  $m$ enu , 2-2 message area, 2-6, 2-8 MIN (SEAM MIN), 8-29 MIN CTRL VOLTAGE (MINVCTRL <Value>),  $9.8$ matrix (Matrix of One of the Passachusetts) (Control of One of One of One of One of One of One of One of One o MKR!SEARCH RNG (SEARSTR), 8-31 MKR LIST on OFF (MKRL OFF|0|ON|1), 8-27 MKR ON [DATA] (MKRO DATA|MEMO), 8-26 MKR!REFERENCE (MKRREF), 8-16 MAKR SEARCH , 8-233 (2002) SEARCH , 8-233 (2003) SEARCH , 8-233 (2003) SEARCH , 8-233 (2003) SEARCH , 8-233 (2003) SEARCH , 8-233 (2003) SEARCH , 8-233 (2003) SEARCH , 8-233 (2003) SEARCH , 8-233 (2003) SEARCH , 8-233 (200 MKR!CENTER (MKRCENT), 8-24 MKR ! CTRL VOLT (MKRVCTRL), 9-8 matrician and the search of the search of the search of the search of the search of the search of the search of MKR!RIGHT RNG (SEARSTRR), 8-31 MKR!STOP (MKRSTOP), 8-24 MKR!THRESHOLD (MKRTHRE), 8-31 , 8-24-24, 8-24-24, 8-24-24, 8-24-24, 8-24-24, 8-24-24, 8-24-24, 8-24-24, 8-24-2  $(\overline{M/\mu})$ , 6-2 mm K R R RAM NN K RAM NN K BASIC , 10-18 NN K BASIC , 10-18 NN K BASIC , 10-18 NN K BASIC , 10-18 NN K BASIC , Mod, 1-3, 9-1, 9-2 MOD AMPLITUDE (MODAMP <Value>), 9-2 MODIFY COLORS , 7-16, 8-19 MOD OUT , 2-3 MOD OUT on OFF (MODO OFF|0|ON|1), 9-2 MORE , 7-13, 8-16, 8-20  $M$  . The signature of the signature of the signature of the signature of the signature of the signature of the signature of the signature of the signature of the signature of the signature of the signature of the signatu

# N

NEXT FILES , 10-10 NEXT PAGE (NEXP), 10-4  $\mathcal{A}$  . Next peak to the set of the set of the set of the set of the set of the set of the set of the set of the set of the set of the set of the set of the set of the set of the set of the set of the set of the set of NEXT PEAK RIGHT (SEANPKR), 8-30

NO , 10-11, 10-18, 10-22 NOISE ATTEN (NATT <Value>), 7-6, 8-6 NOISE BW (CNBW <Value>), 7-7, 8-10 NOISE PLAN AUTO WIDE (CONTROL AUTO WIDE) WIDE (CONTROL AUTO WIDE (CONTROL AUTO WIDE) WIDE (CONTROL AUTO WIDE ( AUTO|WIDE), 7-8, 8-10 nominal , 11-1 NOMINAL FREQ (NOMFREQ <value>), 7-4,  $8-4$ non-operation condition , 11-10 nonvolatile memory, E-1 notations , 2-5, 2-8 NUMBER of POINTS (POIN <Value>), 8-24 numeric keypad , 6-2

# $\Omega$

OFFSET (DATOVAL <Value>) , 7-13, 8-15 OFFSET FREQ (CNOFREQ <Value>), 7-8 OPERATING PARAMETERS (OPEP), 10-3 operation condition , 11-10 option  $1C2$ ,  $2-9$ OUTPUT on OFF (VOUT OFF|0|ON|1), 9-9,

# $\mathbf{P}$

parallel interface, 2-10 Parallel interface , 11-10 LIMIT LINE PARAMETER (COLO PARAM), PARAMS ON off (PARM OFF|0|ON|1), 7-14 PART SRCH on OFF (PARS OFF|0|ON|1),  $8-31$ pass/fail , 2-8 PASS/FAIL , 2-8 Pause , 10-16 PEAK (SEAM PEAK), 8-30 PEAK (PEAK 1999), 8-300 PEAK CONV on OFF (PKCONV OFF|0|ON|1), 7-10 PEAK DEF: Y (PKDLTY <Value>), 8-31 PEAK DEF MENU , 8-30 PEN 1 (COLO PEN1), 7-17, 8-20 PEN 2 (COLO PEN2), 7-18, 8-20 PEN 3 (COLO PEN3), 7-18, 8-21 PEN 4 (COLO PEN4), 7-18, 8-21 PEN 5 (COLO PEN5), 7-18, 8-21 PEN 6 (COLO PEN6), 7-18, 8-21 performance , 11-1

performance test , 11-1 PHASE NOISE (MEAS NOIS) , 8-3 Power Cable, 3-2 power on default, E-1 power requirements , 11-11 POWER UNIT:dBm (POWUNIT DBM), 7-10, 8-12 POWER UNIT:dBuV (POWUNIT DBUV), 7-10, POWER UNIT:dBV (POWUNIT DBV), 7-10, 8-12 POWER UNIT:Volt (POWUNIT V), 8-12 POWER UNIT:Watt (POWUNIT W), 8-12 POWER UNIT:Watt (POWUNIT W), 7-10 POWER VOLTAGE (VPOW <Value>), 9-10 Preset, E-1  $(Present)$ , 1-3, 2-3 PRESET MKRS (PRSMKRS) , 8-26 preset values, E-1 PREVIOUS CONTINUES INTO A REPORT OF THE RELEASE OF THE PREVIOUS CONTINUES INTO A RELEASE OF THE PREVIOUS CONTINUES INTO A RELEASE OF THE PREVIOUS CONTINUES OF THE PREVIOUS CONTINUES OF THE PREVIOUS CONTINUES OF THE PREVIOU PREV PAGE (PREP), 10-5 print, 10-2, 10-4 print abort, 10-4 PROTECTIVE CONTINUES IN COLOR COLOR CONTINUES IN A RELEASE OF THE RELEASE OF THE PARTY OF THE RELEASE OF THE P PRICVARI), 10-3 printer control language, 11-10 PRINT SETUP , 10-3 PRINT [STANDARD] (PRINTING ), 10-2, 10-2, 10-2, 10-2, 10-2, 10-4, 10-4, 10-4, 10-4, 10-4, 10-4, 10-4, 10-4, 10 PRINT:STANDARD (PRIS), 10-3 program execution/halt , 10-16 Program Execution , 7-15 PURGE , 10-16 purge file,  $10-9$ PURGE FILE (PURG <Character String>),  $10-9$ 

RAM disk , D-1 rear panel , 2-9 RECALL COLORS (RECC), 7-16, 8-19 RECALL FILE , 10-6 recharge time, E-1 reference data, 11-1 REFERENCE POSITION (REFP <Value>), 8-16 REFERENCE VALUE (REFV <Value>), 8-16 REF FREQ (TRREF <value>), 8-8 REMOTE indicator , 2-2 RENumber , 10-17

RE-SAVE , 10-16 RE-SAVE FILE (RESAVD <Character String>), 10-6 RES BW (BW <Value>), 8-10 RESET , 10-17 RESET COLOR (RSCO), 7-18, 8-20 RESTORE DISPLAY (RESD), 10-5 RF ATTEN (RFATT <Value>), 7-5, 8-5 RF IN , 2-3  $(RF/LO), 1-3, 9-1, 9-3$ RF TRANSIENT (MEAS TRAN), 8-3 RF TRANS REF FREQ (TRREF <Value>), 88 RF TRANS MENU (TRTARG <value>), 8-6 Run , 10-16 RUN/CONT input, 11-9 run/cont input , 2-9

### S se a construction of the construction of the construction of the construction of the construction of the construction of the construction of the construction of the construction of the construction of the construction of t

SAVE , 10-16 SAVE ASCII (SAVDASC), 10-8 SAVE BINARY, D-2 SAVE BINARY (SAVDDAT SAVDDAT SAVDDAT SAVDDAT SAVDDAT SAVDDAT SAVDDAT SAVDDAT SAVDDAT SAVDDAT SAVDDAT SAVDDAT S String>), 10-8 SAVE COLORS (SVCO), 7-16, 8-19 SAVE FILE , 10-6 FILE , 10-6 FILE , 10-6 FILE , 10-6 FILE , 10-6 FILE , 10-6 FILE , 10-6 FILE , 10-6 FILE , 10- $(Save/Recall)$ ,  $1-3$ SCALE/DIV (SCAL <Value>), 8-16 SCALE FOR EXAMPLE FOR EXAMPLE TO A REPORT OF A SCAFF DATA IN THE ORDER OF A SCAFF DATA IN THE ORDER OF A SCAFF 8-16  $S_{\rm{C}}$  ,  $S_{\rm{C}}$  ,  $S_{\rm$ scan speed of 31.5 kHz, 2-10 SCRATCH , 10-17 screen display , 2-4, 2-7 SEARCH LEFT (SEAL), 8-30 SEARCH: PEAK (SEAM PEAK), 8-29 SEARCH RANGE , 8-30 SEARCH RIGHT (SEAR), 8-31 second IF input connector , 2-10 second IF input/output connector , 2-10 second IF output connector , 2-10 SELECT LETTER , 10-11-12 LETTER , 10-11-12 LETTER , 10-11-12 LETTER , 10-11-12 LETTER , 10-11-12 LETTER , 10-1  $S$  . The second second contribution of  $S$  ,  $S$  ,  $S$  ,  $S$  ,  $S$  ,  $S$  ,  $S$  ,  $S$  ,  $S$  ,  $S$  ,  $S$  ,  $S$  ,  $S$  ,  $S$  ,  $S$  ,  $S$  ,  $S$  ,  $S$  ,  $S$  ,  $S$  ,  $S$  ,  $S$  ,  $S$  ,  $S$  ,  $S$  ,  $S$  ,  $S$  ,  $S$  ,  $S$  ,  $S$  ,  $S$  . A sense are the sense of the sense of the sense of the sense of the sense of the sense of the sense of the sense of the sense of the sense of the sense of the sense of the sense of the sense of the sense of the sens Sense Range, 1-2, 7-5, 8-5 SENSITIVTY (AFCSENS <Value>), 7-20, 8-25

SENS PLRTY POS neg (SENSPOL POS|NEG), serial number, A-2 service function, 10-15 SERVICE MENU , 10-15 service mode connector , 2-10 service mode display , 2-5, 2-8 SET ADDRESSES , 10-23-23 (10-23-23) (10-23-23) (10-23-23) (10-23-23) (10-23-23) (10-23-23) (10-23-23) (10-23-2  $S$  . The contract of  $S$  can be contracted by the contract of  $S$  . The contracted by  $S$  and  $S$  is a contracted by  $S$  . The contracted by  $S$  is a contracted by  $S$  . The contracted by  $S$  is a contracted by  $S$  . The  $S_{\rm eff}$  ,  $S_{\rm eff}$  , SG TYPE (SGTYPE <Value>), 9-4 SIGNAL SEARCH (SIGSRCH), 7-4, 8-4 SLOPE (SLOPE <Value>), 7-21, 8-33 softkey menu, 2-2 SPACE , 7-16, 8-18, 10-11 span (span - 30 pm - 1 3 pm - 3 specifications, 11-1 SPECTRUM (MEAS SPEC), 8-3 SRCH TRACK OF TRACK OF TRACK OF TRACK OF TRACK OF TRACK OF TRACK OF TRACK OF TRACK OF TRACK OF TRACK OF TRACK O 8-29 START (STAR <Value>), 8-23 START:PARAM , 10-21 state, 10-7 STATE, D-2 STATE (SAVDSTA <Character String>), 10-7 status notations , 2-5, 2-8 Step , 10-16 step key , 6-2 Stop , 10-16 STOP (STOP <Value>), 8-23  $S$  . The parameter  $S$  is the parameter  $\mathcal{S}$  ,  $\mathcal{S}$  ,  $\mathcal{S}$  ,  $\mathcal{S}$  ,  $\mathcal{S}$  ,  $\mathcal{S}$  ,  $\mathcal{S}$  ,  $\mathcal{S}$  ,  $\mathcal{S}$  ,  $\mathcal{S}$  ,  $\mathcal{S}$  ,  $\mathcal{S}$  ,  $\mathcal{S}$  ,  $\mathcal{S}$  ,  $\mathcal{S}$  ,  $\mathcal{S}$  ,  $\mathcal$ storage device, 10-10 storage devices , D-1 STOR DEVI ] (STODDISK, STODMEMO),  $\frac{1}{10-10}$  (statement) , storage , stopped in the stopped in the stopped in the stopped in the stopped in the stopped in the stopped in the stopped in the stopped in the stopped in the stopped in the stopped in the sto STOR DEVICE IN 1999 HOURS IN 1999 HOURS IN 1999 HOURS IN 1999 HOURS IN 1999 HOURS IN 1999 HOURS IN 1999 HOURS IN 10-7, 10-8, 10-12 SUB MKR , 8-26, 8-30, 8-31 SUB MKR 1 (SMKR1 OFF|0|ON|1), 8-27 SUB MKR 2 (SMKR2 OFF|0|ON|1), 8-27 SUB MKR 3 (SMKR3 OFF|0|ON|1), 8-27 SUB MKR 4 (SMKR4 OFF|0|ON|1), 8-27 Svc, 2-5, 2-8 SWEEP , 8-22 SWEEP TIME (SWET <Value>), 8-24  $(s$ ystem),  $1-3$ 

System Controller , 10-23-23 (System Controller , 10-23-23) (System Controller , 10-23-23) (System Controller system controller , B-3, B-5

# T

talker , B-2 TARGET (AFCTARG <Value>), 7-20, 8-25 TARGET (SEAM TARG), 8-29 TARGET (SEATARG <Value>), 8-30 TARGET FREQ (TRTARG <value>), 8-6 TARGET POSITION (TRTPOS <value>), 8-8 temperature , 11-10 temperature> , 11-10 terminator key , 6-2 test set I/O interface , 2-10 TEXT MARKER (COLO TEXT), 7-17, 8-20 THRESHOLD on OFF (PKTHRE OFF|0|ON|1), 8-31 The set of the set of the set of the set of the set of the set of the set of the set of the set of the set of the set of the set of the set of the set of the set of the set of the set of the set of the set of the set of th 8.31 TIME HH:MM:SS (SETCTIME <sup>&</sup>lt; HH,MM,SS >) ,10-18 time stamp, 10-4 time stamp , 10-2 TINT (TINT <Value>), 7-18, 8-20 tint, 7-18 TITLE (TITL <sup>&</sup>lt; Character String >), title , 2-6, 2-8 TITLE (TITL <sup>&</sup>lt; Character String>), 7-14 TOLERANCE (AFCTOL <Value>), 7-20, 8-25 TOP MARGIN (TMARG), 10-4 TRACKING MKR (DMKR TRAC), 8-28  $(Tr)$   $(13, 91)$ TRIGGER:CONTINUOUS (CONT), 9-6 TRIGGER:HOLD (HOLD), 9-6 trigger hold display Hld , 2-5, 2-8 trigger input , 2-10 TRIGGER:SINGLE (SING), 9-6 TRIG PLAN TRIGGER PLAN TRIGGER POSSIBLE PLAN TRIGGER PLAN TRIGGER PLAN TRIGGER PLAN TRIGGER PLAN TRIGGER PLAN T  $9.7$ TRIGGER SPECIAL CONTINUES IN THE SECOND SECOND CONTINUES. THE SPECIAL CONTINUES IN THE SPECIAL CONTINUES IN THE SPECIAL CONTINUES INTO A REPORT OF REAL PROPERTY OF REAL PROPERTY OF REAL PROPERTY OF REAL PROPERTY OF REAL PR TRIG SRC: [FREE RUN] , 9-6 TRIGGER:FREE RUN (TRGS INT) , 9-7 TRIG SPIEL SERVICE SPIEL SERVICE SPIEL SERVICE SPIEL SERVICE SPIEL SERVICE SPIEL SERVICE SPIEL SERVICE SPIEL S TRIG SRC:MANUAL (TRGS MAN) , 9-7 typical , 11-1

<sup>U</sup> UPPER LIMIT , 10-21-22 LIMIT , 10-21-22 LIMIT , 10-21-22 LIMIT , 10-21-22 LIMIT , 10-21-22 LIMIT , 10-21-22 LIMIT , 10-21-22 LIMIT , 10-21-22 LIMIT , 10-21-22 LIMIT , 10-21-22 LIMIT , 10-21-22 LIMIT , 10-21-22 LIMIT , 10-2

# $\overline{\mathbf{V}}$

VALUE (TRGS VAL), 9-7 VCO ANALY (VALUE AND A RESERVED A LA CONTRACTOR) AND A LA CONTRACTOR OF A LA CONTRACTOR OF A LA CONTRACTOR OF VGA , 11-9 VIDEO BW (VBW <Value>), 8-9 video output terminal, 2-10 video signal, 2-10 POWER UNIT:Volt (POWUNIT V), 7-10

# <sup>W</sup>

warm-up time , 11-1 warm up time , 11-10 WARNING (COLO WARN), 7-17, 8-20 weight , 11-11

# **REGIONAL SALES AND SUPPORT OFFICES**

*For more information about Agilent Technologies test and measurement products, applications, services, and for a current sales office listing, visit our web site: http://www.agilent.com/find/tmdir. You can also contact one of the following centers and ask for a test and measurement sales representative. 11/29/99*

## **United States:**

Agilent Technologies Test and Measurement Call Center P.O.Box 4026 Englewood, CO 80155-4026 (tel) 1 800 452 4844

# (fax) (61 3) 9272 0749 (tel) 0 800 738 378 (New Zealand) (fax) (64 4) 802 6881

# **Asia Pacific:**

Agilent Technologies 24/F, Cityplaza One, 1111 King's Road, Taikoo Shing, Hong Kong (tel) (852)-3197-7777 (fax) (852)-2506-9284

# **Canada:**

Agilent Technologies Canada Inc. 5150 Spectrum Way Mississauga, Ontario L4W 5G1 (tel) 1 877 894 4414

# **Europe:**

Agilent Technologies Test & Measurement European Marketing Organization P.O.Box 999 1180 AZ Amstelveen The Netherlands (tel) (31 20) 547 9999

# **Japan:**

Agilent Technologies Japan Ltd. Call Center 9-1, Takakura-Cho, Hachioji-Shi, Tokyo 192-8510, Japan (tel) (81) 426 56 7832 (fax) (81) 426 56 7840

# **Latin America:**

Agilent Technologies Latin American Region Headquarters 5200 Blue Lagoon Drive, Suite #950 Miami, Florida 33126 U.S.A. (tel) (305) 267 4245 (fax) (305) 267 4286

# **Australia/New Zealand:**

Agilent Technologies Australia Pty Ltd 347 Burwood Highway Forest Hill, Victoria 3131 (tel) 1-800 629 485 (Australia)